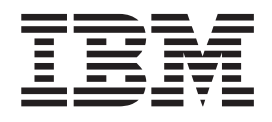

IBM Intelligent Operations Center

# Documentation du produit IBM Intelligent Operations Center

*Version 1.5*

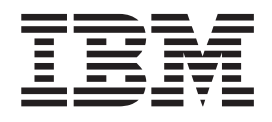

IBM Intelligent Operations Center

# Documentation du produit IBM Intelligent Operations Center

*Version 1.5*

**Important**

Avant d'utiliser le présent document et le produit associé, prenez connaissance des informations générales figurant à la section [«Remarques», à la page 377.](#page-388-0)

LE PRESENT DOCUMENT EST LIVRE EN L'ETAT SANS AUCUNE GARANTIE EXPLICITE OU IMPLICITE. IBM DECLINE NOTAMMENT TOUTE RESPONSABILITE RELATIVE A CES INFORMATIONS EN CAS DE CONTREFACON AINSI QU'EN CAS DE DEFAUT D'APTITUDE A L'EXECUTION D'UN TRAVAIL DONNE.

Ce document est mis à jour périodiquement. Chaque nouvelle édition inclut les mises à jour. Les informations qui y sont fournies sont susceptibles d'être modifiées avant que les produits décrits ne deviennent eux-mêmes disponibles. En outre, il peut contenir des informations ou des références concernant certains produits, logiciels ou services non annoncés dans ce pays. Cela ne signifie cependant pas qu'ils y seront annoncés.

Pour plus de détails, pour toute demande d'ordre technique, ou pour obtenir des exemplaires de documents IBM, référez-vous aux documents d'annonce disponibles dans votre pays, ou adressez-vous à votre partenaire commercial.

Vous pouvez également consulter les serveurs Internet suivants :

- v [http://www.fr.ibm.com \(serveur IBM en France\)](http://www.fr.ibm.com)
- v [http://www.can.ibm.com \(serveur IBM au Canada\)](http://www.can.ibm.com)
- v [http://www.ibm.com \(serveur IBM aux Etats-Unis\)](http://www.ibm.com)

*Compagnie IBM France Direction Qualité 17, avenue de l'Europe 92275 Bois-Colombes Cedex*

Cette édition s'applique à IBM Intelligent Operations Center version 1, édition 5, modification 0, et à toutes les modifications et versions suivantes sauf indication contraire dans les nouvelles éditions.

**© Copyright IBM Corporation 2011, 2012.**

# **Table des matières**

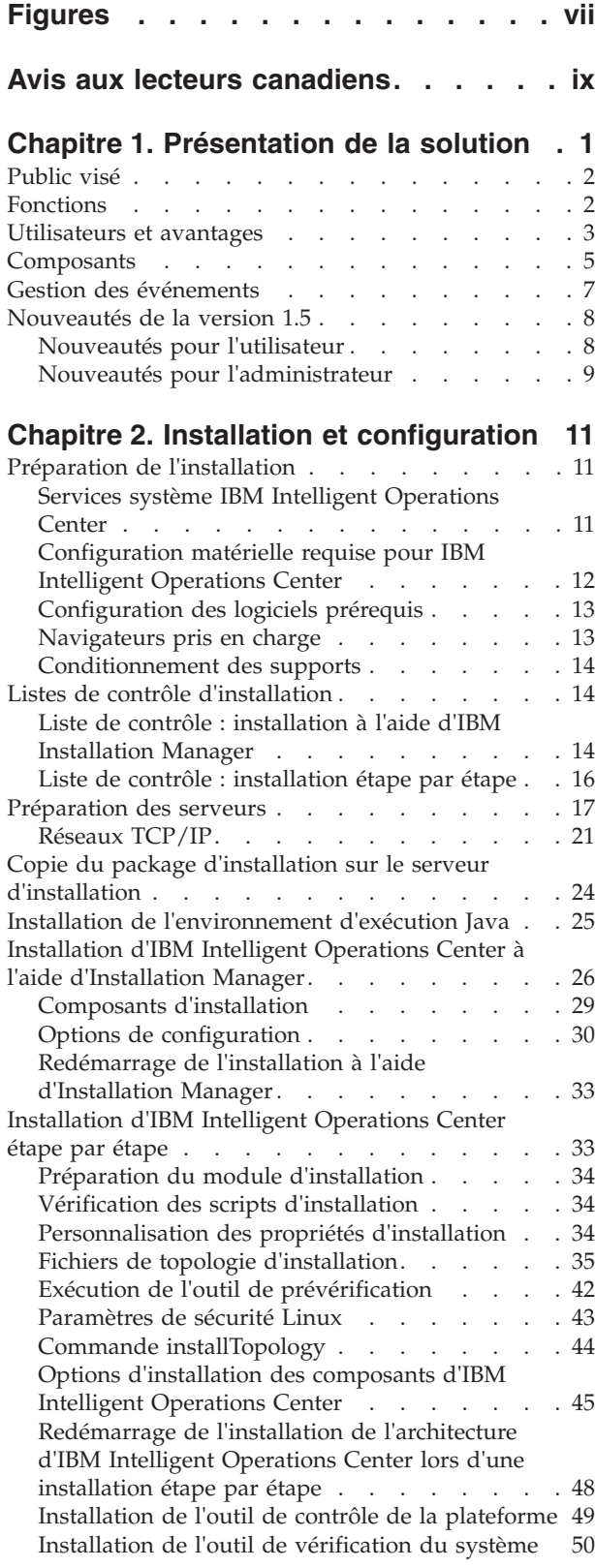

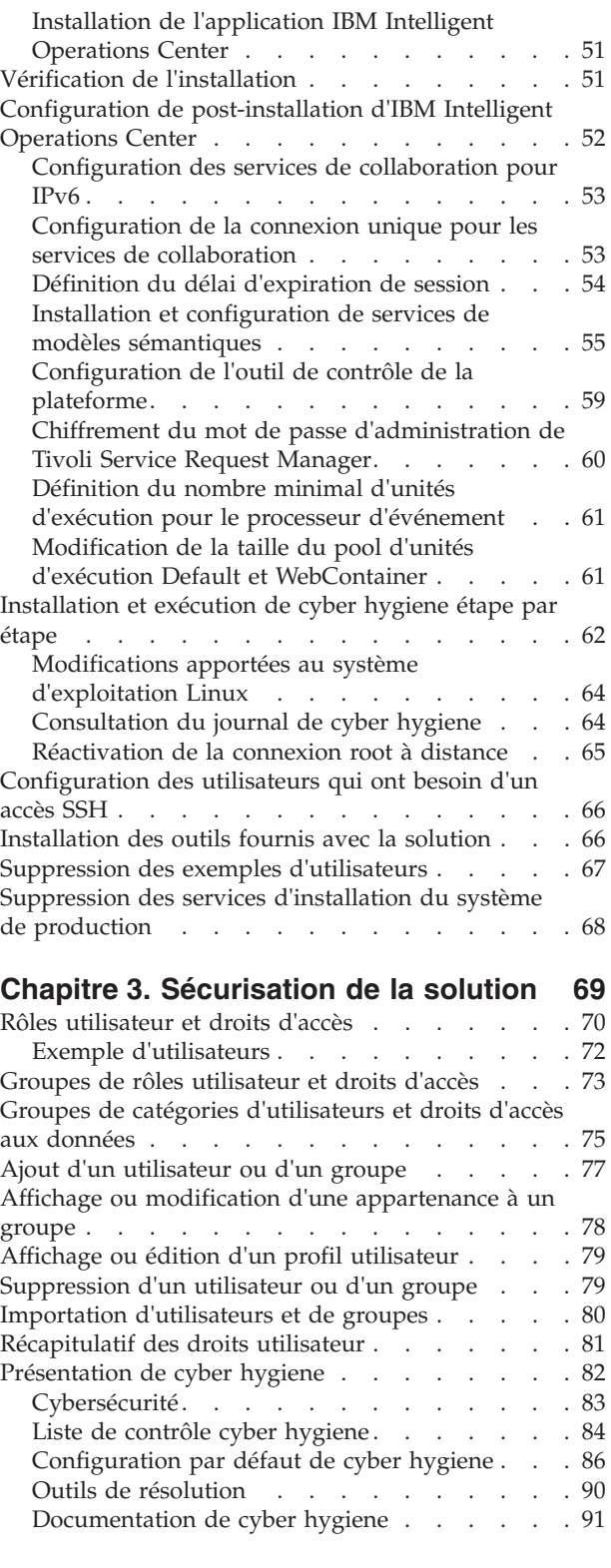

#### **[Chapitre 4. Intégration de la solution 93](#page-104-0)**

[Exemples de systèmes qui peuvent être intégrés . . 93](#page-104-0)

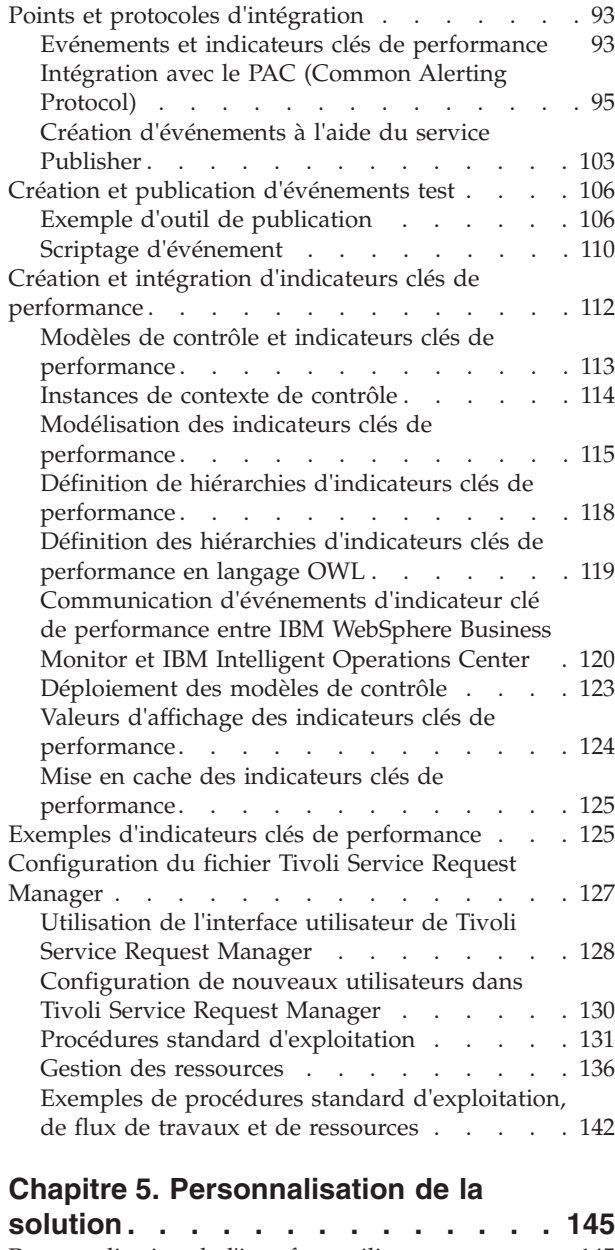

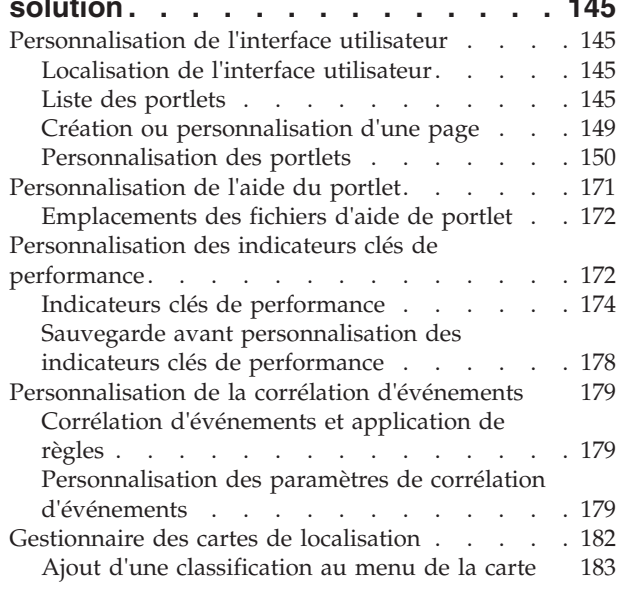

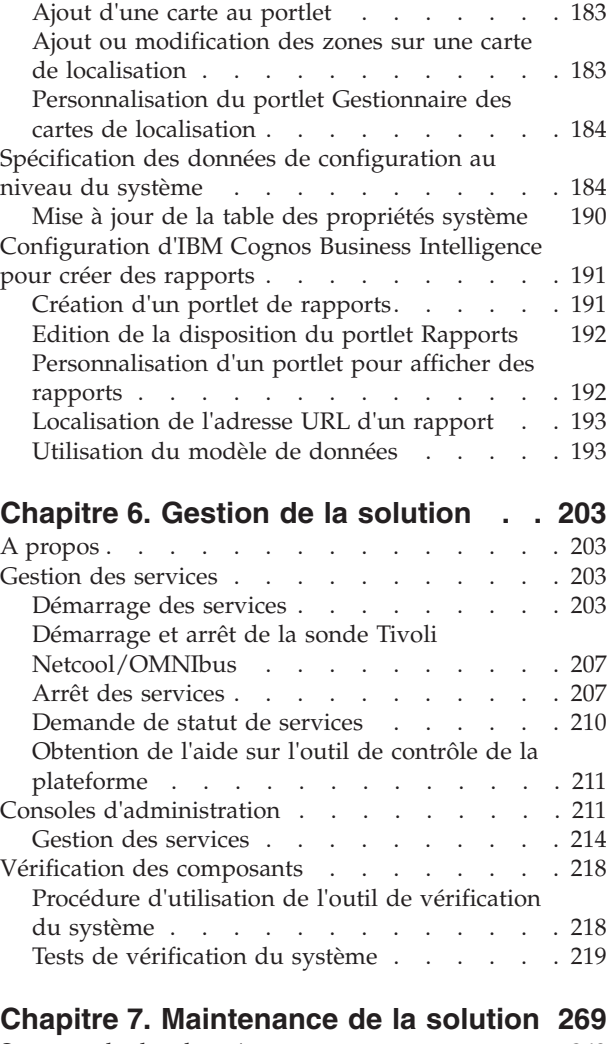

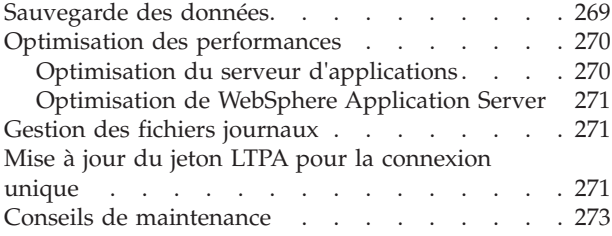

# **[Chapitre 8. Utilisation de l'interface de](#page-286-0)**

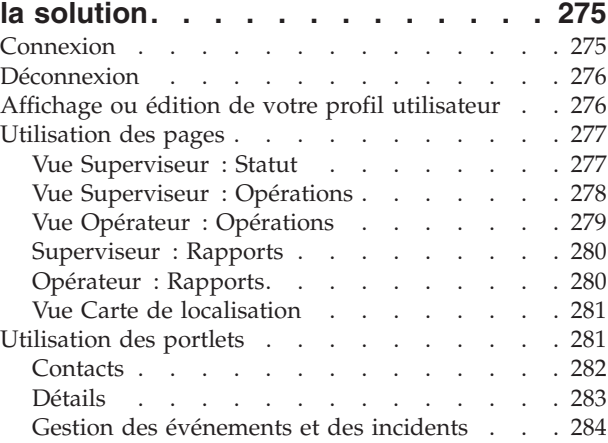

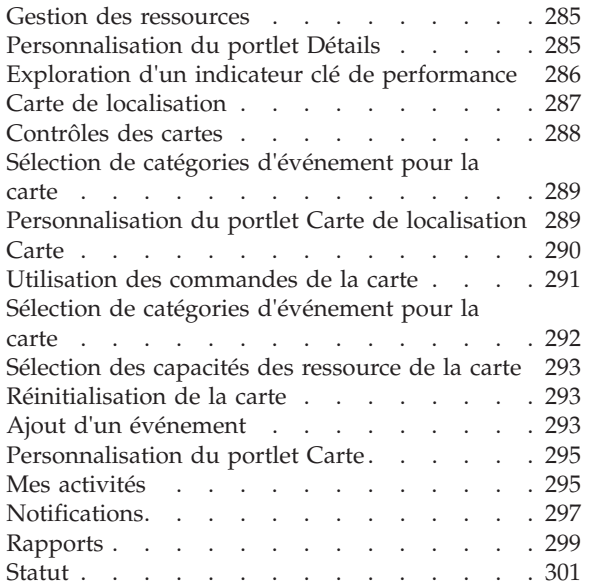

# **[Chapitre 9. Identification et résolution](#page-316-0)**

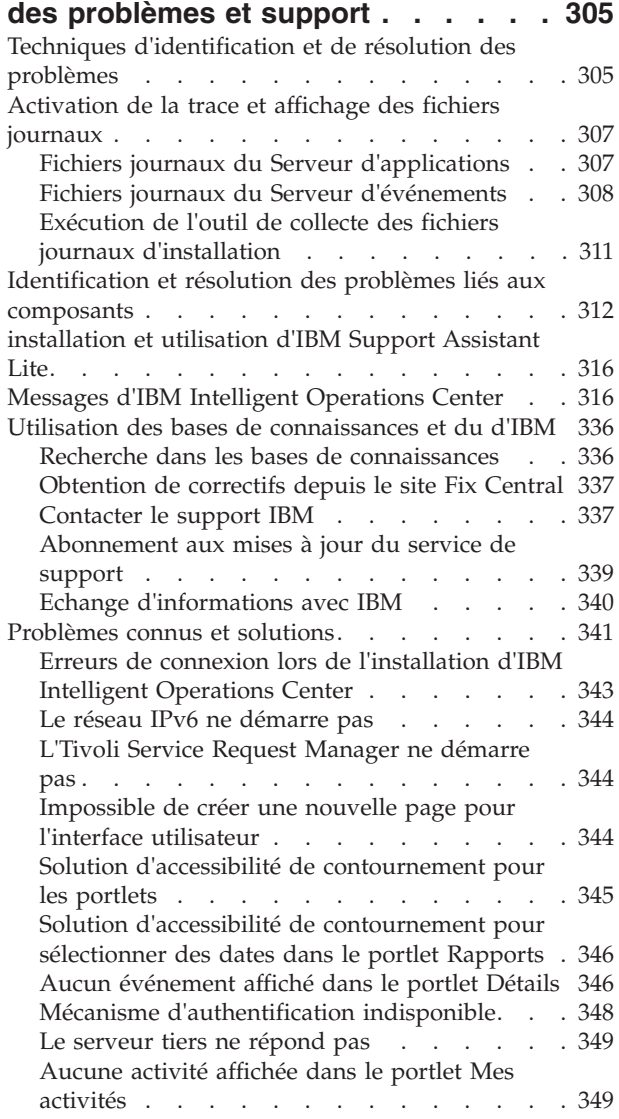

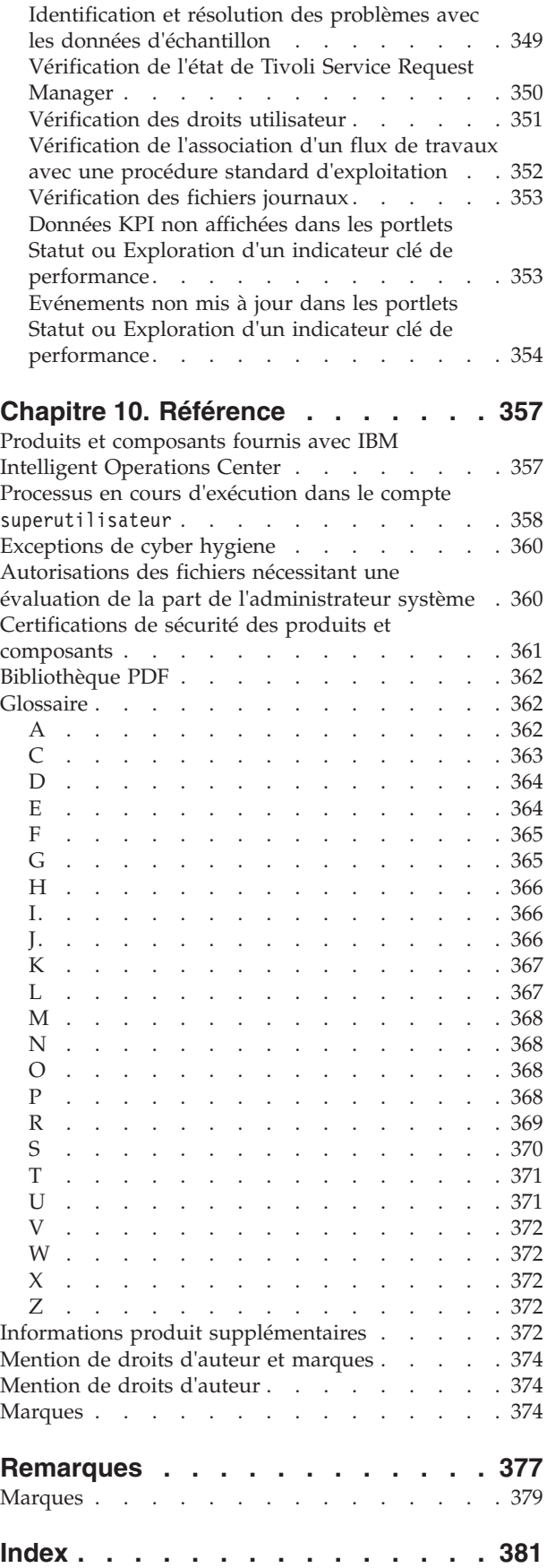

# <span id="page-8-0"></span>**Figures**

# <span id="page-10-0"></span>**Avis aux lecteurs canadiens**

Le présent document a été traduit en France. Voici les principales différences et particularités dont vous devez tenir compte.

#### **Illustrations**

Les illustrations sont fournies à titre d'exemple. Certaines peuvent contenir des données propres à la France.

#### **Terminologie**

La terminologie des titres IBM peut différer d'un pays à l'autre. Reportez-vous au tableau ci-dessous, au besoin.

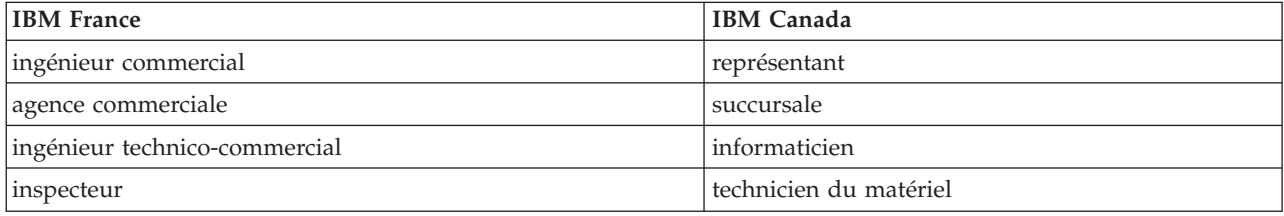

#### **Claviers**

Les lettres sont disposées différemment : le clavier français est de type AZERTY, et le clavier français-canadien de type QWERTY.

#### **OS/2 et Windows - Paramètres canadiens**

Au Canada, on utilise :

- v les pages de codes 850 (multilingue) et 863 (français-canadien),
- le code pays 002,
- le code clavier CF.

#### **Nomenclature**

Les touches présentées dans le tableau d'équivalence suivant sont libellées différemment selon qu'il s'agit du clavier de la France, du clavier du Canada ou du clavier des États-Unis. Reportez-vous à ce tableau pour faire correspondre les touches françaises figurant dans le présent document aux touches de votre clavier.

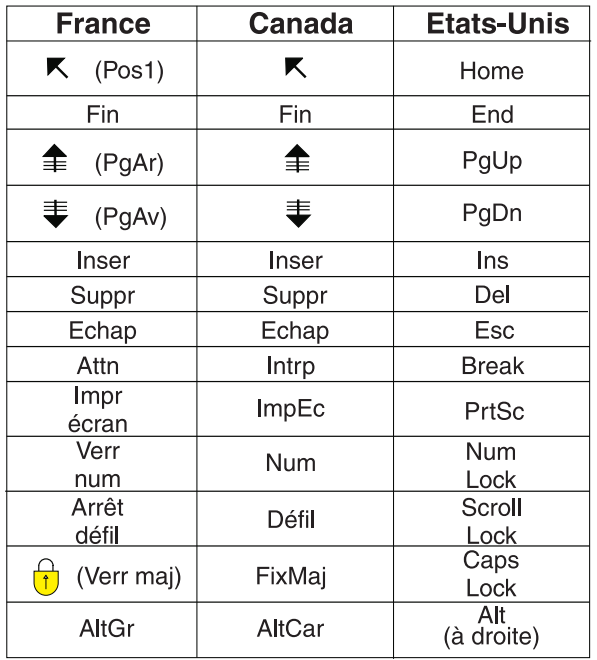

#### **Brevets**

Il est possible qu'IBM détienne des brevets ou qu'elle ait déposé des demandes de brevets portant sur certains sujets abordés dans ce document. Le fait qu'IBM vous fournisse le présent document ne signifie pas qu'elle vous accorde un permis d'utilisation de ces brevets. Vous pouvez envoyer, par écrit, vos demandes de renseignements relatives aux permis d'utilisation au directeur général des relations commerciales d'IBM, 3600 Steeles Avenue East, Markham, Ontario, L3R 9Z7.

#### **Assistance téléphonique**

Si vous avez besoin d'assistance ou si vous voulez commander du matériel, des logiciels et des publications IBM, contactez IBM direct au 1 800 465-1234.

# <span id="page-12-0"></span>**Chapitre 1. Présentation de la solution**

Bon nombre d'entreprises et d'organisations exigent une supervision et une coordination des opérations optimales. Toutes ont en commun le besoin de rassembler les informations appropriées afin que les interlocuteurs compétents puissent prendre des décisions rapides et précises et en suivre les répercussions. IBM® Intelligent Operations Center est une solution logicielle conçue pour faciliter la supervision et la coordination efficaces des opérations.

Les décideurs doivent relever des défis courants dans leurs systèmes de base et dans l'amélioration des systèmes qui sont interconnectés. Ceux qui sont tournés vers l'avenir veulent tirer parti de ces améliorations pour optimiser des systèmes intelligents stratégiques. Ils adoptent de nouvelles manières de penser et d'utiliser ces systèmes. L'application des technologies de l'information avancées peut les aider à mieux comprendre, à prévoir et à répondre intelligemment aux modèles de comportement et aux événements.

Par exemple, IBM définit une ville intelligente au niveau des améliorations de la qualité de vie et du bien-être économique qui sont réalisées grâce à l'application des technologies de l'information pour planifier, concevoir, créer et utiliser l'infrastructure urbaine. L'intelligence ne se mesure pas aux toutes dernières technologies dont la ville s'est dotée mais plutôt à l'utilisation qu'elle en fait, à savoir mettre ces technologies au service des citoyens et exploiter au mieux les ressources existantes.

IBM Intelligent Operations Center utilise la puissance des données réelles générées par les systèmes informatiques dans l'optique suivante :

- v La collecte et la gestion des données
- v L'intégration et l'analyse de ces données
- v L'accès simple et rapide aux données
- v Présentation des informations associées de manière cohérente

Cette solution offre les avantages suivants :

- v Optimisation des systèmes afin d'obtenir des résultats en fonction des connaissances acquises
- v Optimisation des opérations planifiées et non planifiées grâce à des méthodes de contrôle et de génération de rapports de synthèse
- v Développement de la convergence de domaines dans une organisation en facilitant la communication et la collaboration
- v Amélioration de la qualité du service et réduction des dépenses par la coordination d'événements

Une opération peut être divisée en domaines qui correspondent généralement à la structure de l'organisation et à l'expertise des personnes concernées. Dans une ville, on trouve cette expertise dans les services des transports, des eaux et de la sécurité publique.

A mesure qu'augmente la complexité des opérations dans un domaine, une solution plus personnalisée s'avère nécessaire. IBM Intelligent Operations Center propose de nombreux points d'intégration qui rendent possible la personnalisation. Ces points d'intégration et l'infrastructure fournis offrent aux partenaires commerciaux, fournisseurs de services et clients IBM la souplesse nécessaire pour créer une solution large et puissante.

# <span id="page-13-0"></span>**Public visé**

Ce centre de documentation est destiné aux personnes qui utilisent, installent, administrent et gèrent IBM Intelligent Operations Center. Il contient également la documentation d'implémentation pour la personnalisation de la solution et l'intégration des systèmes sous-jacents externes requis par IBM Intelligent Operations Center.

Dans ce centre de documentation, il est supposé que les utilisateurs sont déjà familiarisés avec les composants fournis dans cette solution ou qu'ils disposent du niveau de compétence requis pour les utiliser. Il est également supposé que les utilisateurs possèdent des connaissances de base du système d'exploitation Red Hat Enterprise Linux. La formation à ces composants ou à ce système d'exploitation n'est pas abordée dans ce centre de documentation. Si vous avez besoin d'une formation pour ces produits, demandez à votre intégrateur systèmes ou représentant IBM où vous pouvez obtenir des informations sur les possibilités de formation au composant de base.

Pour trouver des liens vers la documentation produit du composant dans la section Référence, voir le lien à la fin de cette rubrique.

#### **Concepts associés** :

[«Informations produit supplémentaires», à la page 372](#page-383-0) Les ressources supplémentaires suivantes sont disponibles en ligne.

# **Fonctions**

IBM Intelligent Operations Center fournit des fonctions de mesure, de surveillance et de modélisation qui intègrent les systèmes sous-jacents dans une solution unique visant à améliorer l'efficacité opérationnelle, la planification et la coordination.

IBM Intelligent Operations Center est une solution de la famille de produits IBM Smarter Cities Software Solutions. IBM Intelligent Operations Center peut être installé sur le matériel existant (sur site) ou il peut être déployé dans le cloud. IBM Intelligent Operations Center peut être installé de façon indépendante, ou vous pouvez l'installer avec d'autres solutions de la famille de produits IBM Smarter Cities Software Solutions.

IBM Intelligent Operations Center est une solution basée sur une interface graphique avec un accès aux événements basé sur les rôles pour une organisation et des domaines sous-jacents. Elle possède des fonctions de gestion des événements, de mappage intégré et de contrôle des ressources. La solution peut fournir et suivre les procédures appropriées et les flux de travaux pour les activités de préparation et de réponse aux événements. Elle possède également les fonctionsd'indicateurs de performances clé, de génération de rapports et de collaboration pour une meilleure efficacité. Ces fonctionnalités offrent aux autorités la possibilité d'intégrer les domaines pour améliorer la coopération et la prise de décision.

# **Gestion des événements et des incidents**

IBM Intelligent Operations Center fournit un mécanisme de rapport et de suivi d'événement permettant l'identification et la compréhension entre les domaines sous-jacents. Vous pouvez gérer les événements prévus, les événements planifiés et les événements en cours au fur et à mesure de leur évolution. Par exemple, le remplacement de tuyaux souterrains est un événement planifié ou une intervention qui implique des opérations routières et de salubrité de l'eau. De mauvaises conditions météorologiques prévues pour les prochaines 24 heures sont un événement prévu. Un embouteillage est un événement fréquent dû aux travaux routiers et à la météo.

Un système d'information géographique intégrée (SIG) ou un plan de localisation cartographie les événements afin d'évaluer leur impact via des cartographies interactives et des analyses de scénario.

# <span id="page-14-0"></span>**Ressource, réponse, et gestion des activités**

IBM Intelligent Operations Center fournit un système de stockage des procédures et des flux de travaux appropriés en fonction des activités associées aux événements. Vous pouvez suivre la progression du flux de travaux et surveiller ou mettre à jour les états des activités qui vous sont affectées.

Des informations relatives à un ensemble de ressources disponibles peuvent être mises en évidence sur une carte. L'information est facile d'accès quand et où vous en avez besoin.

#### **Surveillance des états**

IBM Intelligent Operations Center fournit un outil de création et d'affichage des ICP. Les indicateurs clés de performance peuvent être mis à jour en tant que modifications de données sous-jacentes. Vous pouvez utiliser cet outil pour :

- v Récapituler l'état au niveau de la direction pour un ou plusieurs domaines
- v Mettre en évidence les anomalies et identifier les problèmes
- v Accéder au détail des indicateurs clés de performance

#### **Notification et messagerie instantanées**

IBM Intelligent Operations Center fournit un espace de travail dans lequel vous pouvez conserver les alertes pour les questions qui requièrent votre attention. Cet espace de travail vous permet de surveiller les actualités et les événements, en particulier lorsque d'autres portlets qui annoncent des nouvelles ne sont pas visibles.

IBM Lotus Sametime fournit un outil de collaboration et de communication intégré que vous pouvez utiliser pour les messages instantanés quand et où c'est nécessaire.

#### **Production de rapports**

IBM Intelligent Operations Center dispose d'une fonction de génération de rapports intégrée qui vous permet de configurer et d'exécuter des rapports avec les événements et les indicateurs clé de performance fournis par la solution. Vous pouvez utiliser cette fonction pour collecter et présenter les informations les plus utiles selon vous, de façon régulière et en les actualisant. Cette fonction vous offre tous les avantages des récapitulatifs personnalisés et des présentations graphiques.

## **Utilisateurs et avantages**

IBM Intelligent Operations Center s'adresse tout particulièrement au personnel en charge du contrôle opérationnel dans les organisations, les ministères ou les collectivités locales, notamment aux cadres, aux superviseurs et aux opérateurs.

Le tableau suivant décrit les utilisateurs et les avantages liés à l'utilisation d'IBM Intelligent Operations Center.

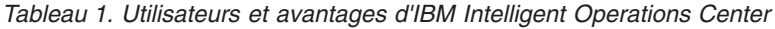

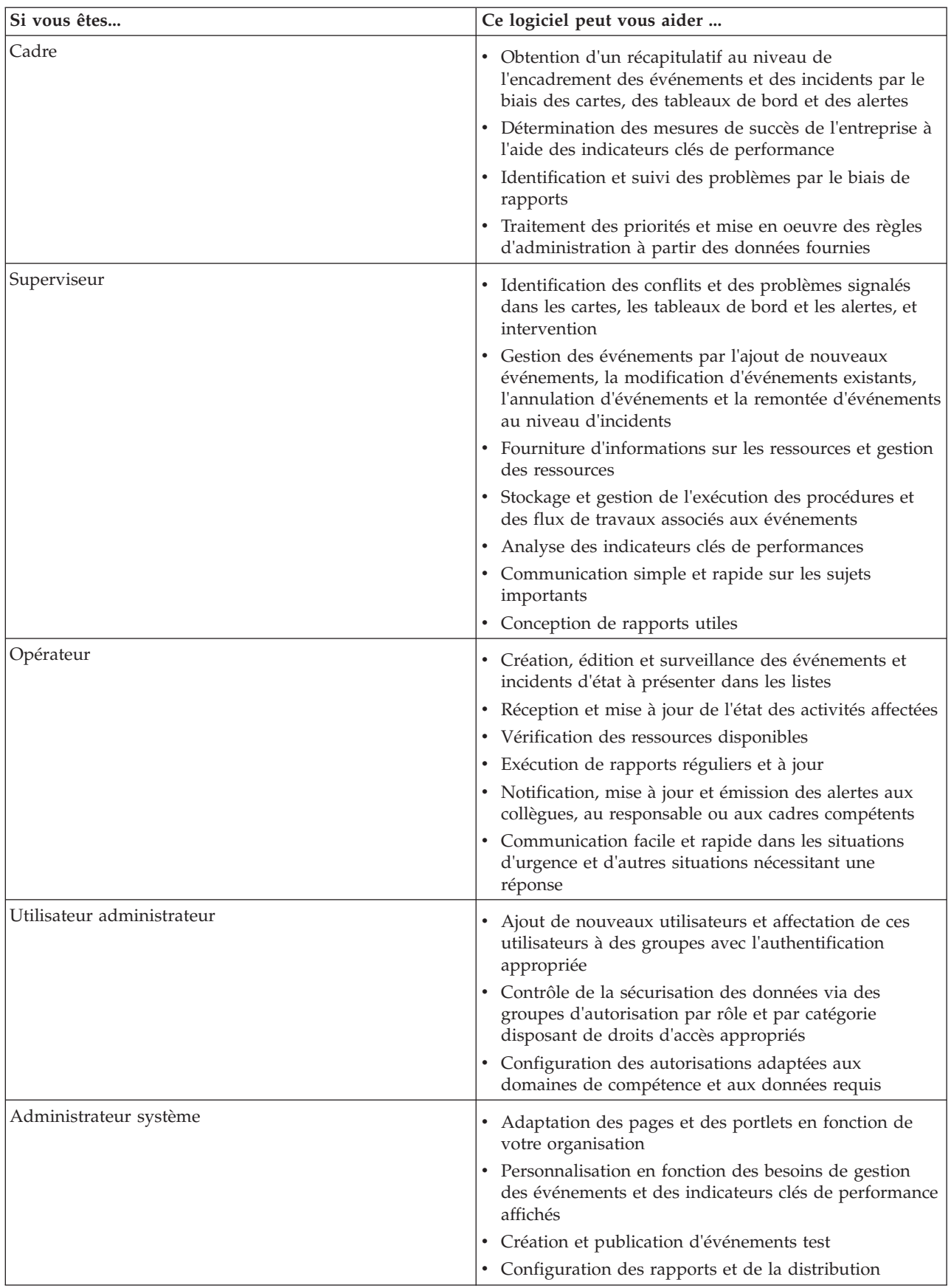

# <span id="page-16-0"></span>**Composants**

A un haut niveau, la structure d'IBM Intelligent Operations Center peut être divisée en composants, sous-systèmes et services importants.

Le diagramme suivant montre une vue de haut niveau des composants d'IBM Intelligent Operations Center.

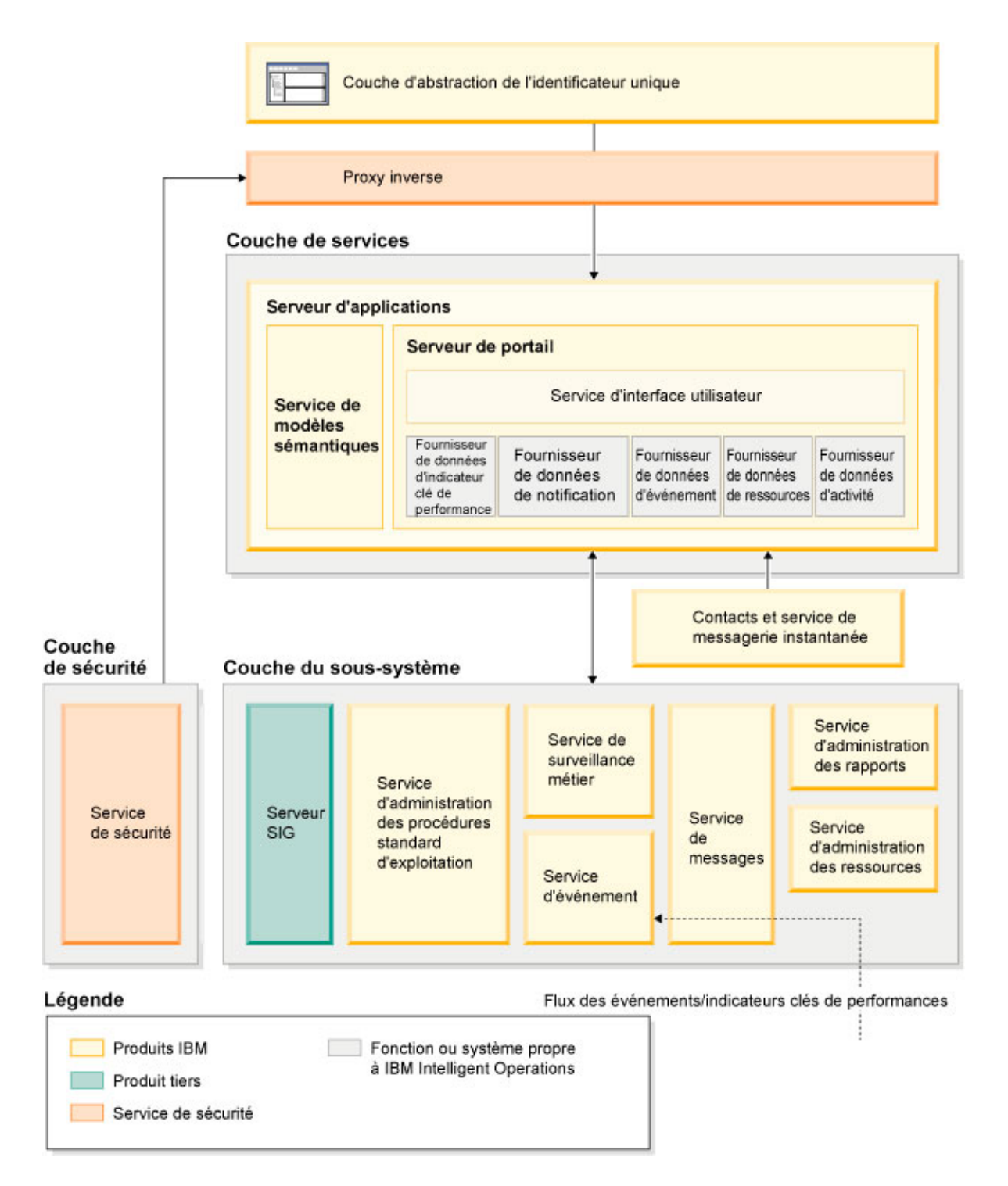

# **Couche d'abstraction de l'identificateur unique**

IBM Intelligent Operations Center fournit des portails Web à point d'accès unique qui conduisent vers des informations récapitulatives et détaillées sur les événements, ainsi qu'à leur état global. L'interface utilisateur présente des informations personnalisées dans différentes vues préconfigurées dans des formats standard. Toutes les informations sont affichées dans des tableaux de bord simples d'utilisation.

# **Couche de sécurité**

L'ensemble des accès aux informations est contrôlé par la couche de sécurité par le biais des rôles organisationnels et des catégories de données. Ce contrôle empêche les accès non autorisés lors de l'activation de la gestion aisée des autorisations.

# **Couche de services**

La couche de services utilise des objets fenêtre courants et une infrastructure de services d'interface utilisateur commune pour recevoir les données d'événement et les transmettre via la gestion des événements au système de messages. Les fournisseurs de données d'IBM Intelligent Operations Center étendent les services de l'interface utilisateur. Compte tenu de la diversité des données provenant des systèmes opérationnels sous-jacents, celles-ci sont normalisées selon une modèle de référence sémantique standard qui fournit un dictionnaire commun des relations de mappage. Ce modèle facilite l'analyse des effets et la réponse aux événements sans qu'il soit nécessaire de convertir les informations plusieurs fois. Le modèle sémantique permet d'accéder aux indicateurs clés de performance et aux informations de hiérarchie des domaines sous-jacents. L'analyse avancée des données s'effectue par l'identification des optimisations et des prédictions qui peuvent guider votre prise de décision et la gouvernance.

# **Couche du sous-système**

La solution fournit une couche de médiation pour faciliter l'échange des informations entre la solution et les systèmes d'exploitation des domaines sous-jacents. Les données provenant de différentes sources configurables peuvent être fournies via des passerelles dans une couche du sous-système qui peut générer des alertes, des indicateurs clés de performance et des événements. Cette couche d'intégration permet la communication bidirectionnelle des messages dans divers formats, en utilisant des normes ouvertes lorsque cela est possible. Grâce aux outils standard de l'industrie qui transforment les sources dans le modèle sémantique de référence, les systèmes d'exploitation sous-jacents n'ont pas besoin d'être modifiés. Les systèmes d'urgence et autres systèmes de réponse peuvent être connectés à IBM Intelligent Operations Center pour des flux de travaux appropriés.

La structure d'IBM Intelligent Operations Center prend en charge :

- v Un point central pour comprendre l'état des opérations, la gestion des événements et des incidents et la connexion des domaines sous le contrôle du centre d'opérations
- v L'intégration à un système d'information géographique, un diagramme de cartes d'emplacement ou un plan permettant de localiser les événements, les incidents et les ressources sur un plan spatial et visuel
- v La création et l'analyse des indicateurs clés de performance qui sont mis à jour lors de la modification des données via des connexions dans les systèmes de domaines sous-jacents
- v La création et la surveillance des procédures d'exploitation standard (SOP) avec des flux de travaux et des activités en association avec des événements
- v Les alertes provenant du terrain, y compris celles qui nécessitent des réponses standard ou des réponses d'urgence
- v Les fonctions de collaboration, via une fonction de messagerie instantanée avec IBM Lotus Sametime
- v La création et la distribution de rapports réguliers et à jour basés sur les données d'événement ou d'indicateur clé de performance
- v Un modèle de sécurité basé sur les rôles

<span id="page-18-0"></span>Pour plus d'informations sur les services système d'IBM Intelligent Operations Center, voir le lien à la fin de la rubrique.

#### **Concepts associés** :

[«Services système IBM Intelligent Operations Center», à la page 11](#page-22-0) Les serveurs IBM Intelligent Operations Center proposent de nombreux services.

# **Gestion des événements**

La solution IBM Intelligent Operations Center est axée sur l'intégration et l'optimisation des informations d'un ou de plusieurs domaines au sein d'un concentrateur central des opérations, en temps réel et sur de longues périodes. La gestion des données d'événement permet à IBM Intelligent Operations Center d'intégrer les données provenant de plusieurs systèmes afin de pouvoir en permanence anticiper et réagir aux événements et tendances significatifs.

Les messages d'événement sont des éléments de données autonomes qui contiennent des informations élémentaires mais exhaustives auxquelles les destinataires peuvent réagir. Ils sont placés dans les files d'attente par IBM Intelligent Operations Center et sont traités par le service de gestion des événements.

Les événements parviennent à IBM Intelligent Operations Center sous différentes formes en fonction de la nature des opérations et des domaines du centre des opérations. Ce sont notamment des déclencheurs, des seuils, des événements complexes et des événements générés manuellement.

Les déclencheurs sont des événements générés par une anomalie qui se produit et qui requiert généralement une intervention du destinataire. Voici des exemples de déclencheurs :

- v Alarmes incendie ou détecteurs de fumée défectueux
- v Systèmes de technologie de l'information en panne
- v Déclenchement de détecteurs d'intrusion
- v Evénements naturels signalés par des détecteurs, par exemple les tremblements de terre

IBM Intelligent Operations Center reçoit des informations sur ces événements à partir de systèmes externes et les convertit en alertes pour les destinataires. En général, les indicateurs de bas niveau sont résumés et transmis à IBM Intelligent Operations Center uniquement s'ils méritent une attention particulière. Par exemple, les incendies ne sont pas tous signalés comme des événements. En revanche, un incendie impliquant plusieurs divisions de pompiers et l'expertise du service de protection de l'environnement, en raison de matières dangereuses, justifie un rapport au centre des opérations.

Les événements de seuil vous aident à déterminer à quel moment les mesures obtenues d'un détecteur ou d'autres sources sont hors plage. Les événements de seuil de base comparent deux ou plusieurs mesures et signalent une tendance. Des seuils d'événements plus complexes peuvent comparer des mesures par rapport à un seuil créé à partir des informations d'historique. Voici des exemples d'événements de seuil :

- v Alarmes de température supérieure ou inférieure à la normale
- Niveaux d'eau hauts et bas
- v Qualité de l'air et pureté de l'eau non conformes aux normes environnementales
- Consommation électrique excessive

IBM Intelligent Operations Center peut gérer les événements sous la forme d'indicateurs clés de performance.

Les événements complexes regroupent des informations qui proviennent de plusieurs systèmes et permettent de déterminer si un groupe d'événements associés doit être signalé. Par exemple, la direction des péages routiers reçoit un événement déclencheur de son système de contrôle pour signaler que la liaison informatique délivrant les autorisations de carte de crédit est en panne, suivi peu après par un événement de seuil émanant du système financier pour avertir que la limite de crédit pour les paiements <span id="page-19-0"></span>non autorisés va être atteinte. La combinaison de ces deux problèmes étant beaucoup plus grave qu'un événement isolé, un événement complexe est généré afin de sensibiliser les différents intervenants et de coordonner une résolution.

Les événements entrés manuellement sont particulièrement importants pour les villes. Certains d'entre eux sont des incidents observés, tels que des crimes et des accidents de la circulation. D'autres sont générés à partir d'appels d'urgence émanant de citoyens, de rapports rédigés par des fonctionnaires municipaux ou de systèmes de gestion générant des rapports sur l'état de la ville. Les types d'événements entrés manuellement les plus courants sont les suivants :

- Episodes météorologiques graves
- v Rapports d'interventions sur la scène de crime
- Incendies
- v Incidents de circulation : accidents, encombrement, convois exceptionnels
- v Evénements à venir : concerts de rock, courses sur route, défilés

Le traitement d'événements complexes permet à une ville d'identifier facilement les exceptions pour ses systèmes, d'identifier parfois des tendances à partir de données non liées et d'anticiper les problèmes.

# **Nouveautés de la version 1.5**

IBM Intelligent Operations Center 1.5 introduit de nouvelles fonctions utiles pour l'administrateur et l'utilisateur.

# **Nouveautés pour l'utilisateur**

IBM Intelligent Operations Center 1.5 vous permet de gérer les ressources et les activités associées à un événement.

## **Gérer les ressources et interagir avec l'emplacement des cartes**

Dans les portlets nouvel Carte de localisation et Carte améliorée, vous pouvez :

- v Evaluer les ressources disponibles dans le voisinage d'un événement basé sur une carte géographique.
- v Travailler avec un nouveau type de carte, une carte d'emplacement, avec des zones interactives définies. Par exemple, une carte d'emplacement peut être basée sur le plan de routes pour un système de transport.
- v Afficher plusieurs événements regroupés au même emplacement sur une carte.

Pour plus d'informations sur le nouveau portlet Carte de localisation et les portlets Carte et Détails améliorés, voir les liens à la fin de la rubrique.

## **Suivre le statut des activités associées à des événements**

Dans le nouveau portlet Mes activités, vous pouvez :

- v Afficher pour votre groupe les tâches ouvertes associées à une procédure et un événement.
- v Afficher le statut des tâches qui vous sont affectées.
- v Modifier le statut des tâches qui vous sont affectées.

Pour plus d'informations sur le portlet Mes activités, voir le lien à la fin de la rubrique.

# <span id="page-20-0"></span>**Générer des rapports**

Dans le nouveau portlet Rapports, vous pouvez :

- Afficher jusqu'à six rapports des événements sous forme de graphiques.
- v Créer des rapports personnalisés basés sur les critères et les données sélectionnées, y compris des rapports concernant des événements par date ou période.
- v Copier une URL de rapport et afficher le rapport dans un cadre sur le côté droit du portlet.

Pour plus d'informations sur le portlet Rapports, voir le lien à la fin de la rubrique.

**Concepts associés** :

[«Carte de localisation», à la page 287](#page-298-0)

Utilisez le portlet Carte de localisation pour afficher les événements marqués sur une carte d'emplacement. Une carte d'emplacement dans la IBM Intelligent Operations Center est une carte ou un plan qui comporte des zones prédéfinies disponibles pour l'interaction, par exemple, des sièges dans un grand stade.

[«Carte», à la page 290](#page-301-0)

Utilisez le portlet Carte pour voir les événements et les ressources sur une carte.

[«Détails», à la page 283](#page-294-0)

Utilisez le portlet Détails pour afficher, surveiller et gérer les événements d'IBM Intelligent Operations Center.

[«Mes activités», à la page 295](#page-306-0)

Le portlet Mes activités affiche une liste dynamique des activités qui appartiennent au groupe dont l'utilisateur, qui est connecté à l'interface, est un membre.

#### [«Rapports», à la page 299](#page-310-0)

Utilisez le portlet Rapports pour afficher un rapport des événements sous forme de graphique. Le portlet fournit diverses options pour regrouper des événements en fonction d'une date ou plage de dates particulière. Ces rapports vous aident à planifier des réponses à des événements en cours et futurs.

# **Nouveautés pour l'administrateur**

Avec la version 1.5, vous pouvez personnaliser vos portlets et les présentations de page. Vous pouvez également configurer des procédures standard d'exploitation et des flux de travaux.

## **Personnaliser les portlets**

Avec les nouvelles options de configuration de portlet, vous pouvez définir pour chaque portlet :

- v Les propriétés spécifiques aux portlets individuels, par exemple, définir le point de centrage et le niveau de zoom pour une carte
- v Les propriétés qui sont génériques dans les portlets, par exemple, définir la hauteur du portlet

Pour plus d'informations sur la personnalisation des portlets, voir le lien à la fin de la rubrique.

#### **Gérer les événements avec des procédures standard d'exploitation et des flux de travaux**

Vous pouvez définir des procédures et des activités associées à des événements :

- v Définir des procédures standard d'exploitation basées sur une gamme d'opérations.
- v Créer des flux de travaux.
- v Définir des paramètres de sélection d'une procédure standard d'exploitation, à partir des paramètres d'un événement.

**F** Pour plus d'informations sur l'association des activités reliées aux événements, voir le lien procédure standard d'exploitation à la fin de la rubrique.

## **Scriptage et publication d'événements**

Vous pouvez utiliser le nouveau portlet Scriptage d'événement pour créer une liste séquentielle d'événements à publier à des intervalles de temps prédéfinis.

**D** Pour plus d'informations sur les événements de scriptage et de publication, voir le lien à la fin de la rubrique.

#### **Vérifier l'état du service**

Vous pouvez utiliser le nouvel outil de vérification du système pour vérifier l'état de fonctionnement des services IBM Intelligent Operations Center.

Pour plus d'informations sur l'outil vérification du système, voir le lien à la fin de la rubrique.

#### **Prise en charge des protocoles**

IBM Intelligent Operations Center prend désormais en charge les événements avec des protocoles autres que Common Alerting Protocol. Vous pouvez :

- v Etendre les types énumérés pour les événements Common Alerting Protocol et Protocole d'alerte non commun.
- v Personnaliser les menus en incrustation dans le portlet Détails.
- v Accepter les événements de plusieurs domaines pour qu'ils s'affichent dans les portlets.

Pour plus d'informations sur les protocoles et les points d'intégration, voir le lien à la fin de la rubrique.

#### **Concepts associés** :

[«Procédures standard d'exploitation», à la page 131](#page-142-0)

Vous pouvez définir des procédures standard d'exploitation et des activités afin de gérer les événements fournis avec IBM Intelligent Operations Center. Utilisez le portlet procédures standard d'exploitation pour accéder aux applications procédure standard d'exploitation, matrice de sélection des procédures standard d'exploitation et concepteur de flux de travaux dans Tivoli Service Request Manager.

#### [«Scriptage d'événement», à la page 110](#page-121-0)

Utilisez le portlet Scriptage d'événement pour écrire un script permettant de créer une liste séquentielle d'événements à publier à des intervalles de temps prédéfinis.

[«Vérification des composants», à la page 218](#page-229-0)

L'outil de vérification du système teste des composants au sein d'IBM Intelligent Operations Center pour déterminer s'ils sont accessibles et opérationnels.

[«Points et protocoles d'intégration», à la page 93](#page-104-0)

Il est possible d'intégrer d'autres systèmes à la solution par le biais des services et des règles IBM Intelligent Operations Center. Les données sont reçues au format PAC (Protocole d'alerte commun) mais d'autres protocoles sont également pris en charge.

#### **Tâches associées** :

[«Personnalisation des portlets», à la page 150](#page-161-0) En tant qu'administrateur, vous pouvez modifier les paramètres d'un portlet pour le personnaliser.

# <span id="page-22-0"></span>**Chapitre 2. Installation et configuration**

IBM Intelligent Operations Center fournit un assistant de déploiement qui installe l'environnement requis par IBM Intelligent Operations Center. Après le déploiement de l'environnement et du package IBM Intelligent Operations Center, certaines étapes de configuration supplémentaires sont nécessaires.

# **Préparation de l'installation**

Avant de déployer IBM Intelligent Operations Center, il convient de bien connaître la configuration du système IBM Intelligent Operations Center et de s'assurer que les prérequis en matière de l'environnement sont satisfaits.

# **Services système IBM Intelligent Operations Center**

Les serveurs IBM Intelligent Operations Center proposent de nombreux services.

#### **Services d'analyse**

Services de présentation et d'analyse des données.

#### **Serveur d'applications**

Services Java Enterprise Edition qui prennent en charge le produit.

#### **Sécurité**

Services qui déterminent si un utilisateur est autorisé à utiliser le système et définissent ses droits dans le système.

#### **Services d'autorisation**

Services qui déterminent les services qu'un utilisateur est autorisé à exploiter.

#### **Contrôle des activités métier**

Services qui fournissent l'agrégation, l'analyse et la présentation des informations sur les activités et les processus métier en temps réel.

#### **Serveur de messagerie instantanée**

Services qui fournissent des fonctions de collaboration en temps réel pour les utilisateurs et les applications.

#### **Services de configuration**

Services qui gèrent la configuration du produit, notamment l'inventaire et la gestion des changements.

#### **Base de données**

Services qui fournissent le gestionnaire de base de données pour les données d'application et les données système.

#### **Répertoire**

Services qui fournissent le mappage entre les noms et les valeurs. Les services de données sont utilisés comme référentiel pour les noms d'utilisateur et les mots de passe.

#### **Gestion des événements**

Services qui collectent, agrègent, présentent et gèrent les événements système.

#### **Services de messagerie**

Services qui fournissent des services de messagerie et de flux de travaux au produit.

#### **Services et agents de surveillance**

Services qui fournissent l'activité de surveillance au sein du produit.

#### **Portail**

Services qui prennent en charge l'interaction d'utilisateur avec le produit.

#### <span id="page-23-0"></span>**Modèle sémantique**

Services qui permettent aux applications de modéliser des objets et des relations professionnels.

#### **Concepts associés** :

[«Composants», à la page 5](#page-16-0)

A un haut niveau, la structure d'IBM Intelligent Operations Center peut être divisée en composants, sous-systèmes et services importants.

# **Configuration matérielle requise pour IBM Intelligent Operations Center**

<span id="page-23-1"></span>Cinq serveurs conformes à la configuration minimale requise sont nécessaires pour installer IBM Intelligent Operations Center.

Les serveurs doivent être de type x86 64 bits.

La configuration minimale requise pour chaque serveur utilisé dans IBM Intelligent Operations Center est présentée dans le tableau 2. L'espace disque minimal recommandé n'inclut pas l'espace pour les partitions d'amorçage et de permutation.

| Modèle                                                              | <b>Serveur</b><br>d'applications | Serveur<br>d'événements | Serveur de<br>données | Serveur de<br>gestion | serveur<br>d'installation |
|---------------------------------------------------------------------|----------------------------------|-------------------------|-----------------------|-----------------------|---------------------------|
| Unités centrales                                                    | 4                                | 4                       | 4                     | 4                     |                           |
| Mémoire                                                             | 24 Go                            | $16$ Go                 | $16$ Go               | $24$ Go               | 4 Go                      |
| Adaptateurs de<br>réseau                                            |                                  |                         |                       |                       |                           |
| Espace disque                                                       | $113$ Go                         | $108$ Go                | $108$ Go              | $108$ Go              | $108$ Go                  |
| Espace disque<br>supplémentaire<br>requis pendant<br>l'installation | 90 Go                            | 90 Go                   | 90 Go                 | 90 Go                 | 90 Go                     |

*Tableau 2. Configuration matérielle minimale requise*

La configuration minimale requise pour les répertoires sur chaque serveur, à l'exclusion de l'espace requis pour les partitions d'amorçage et de permutation, est présentée dans le tableau 3.

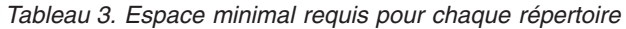

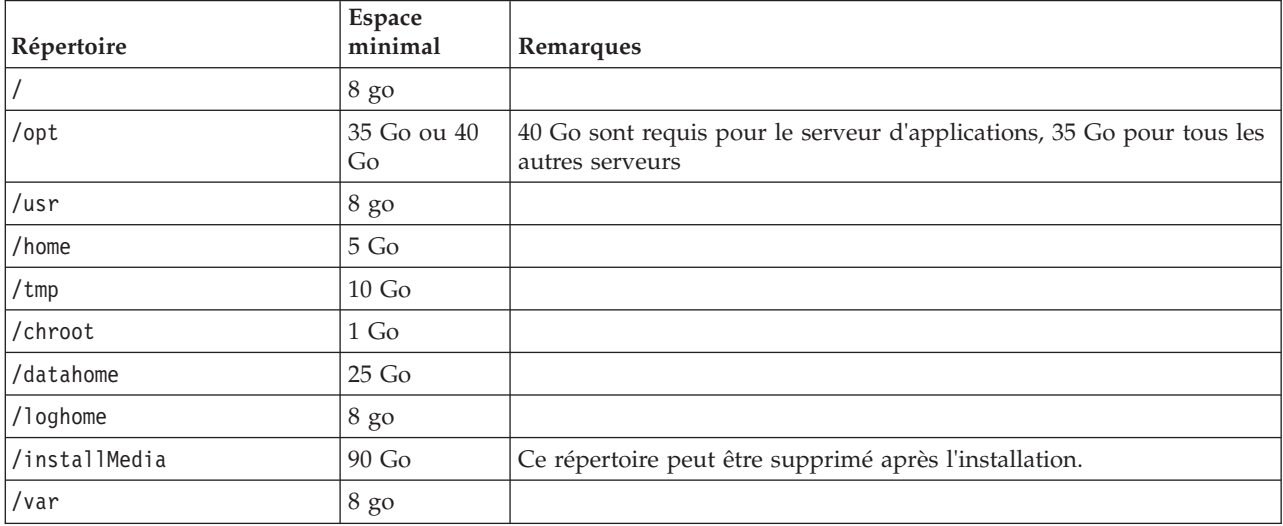

#### <span id="page-24-0"></span>**Tâches associées** :

[«Préparation des serveurs», à la page 17](#page-28-0)

Avant d'installer IBM Intelligent Operations Center, vérifiez que les exigences de configuration du serveur sont satisfaites. L'outil de précontrôle vérifie que la plupart de ces exigences ont été mises en oeuvre.

#### **Information associée** :

[Configuration système requise](http://www.ibm.com/support/docview.wss?uid=swg27035952)

# <span id="page-24-1"></span>**Configuration des logiciels prérequis**

Avant d'installer IBM Intelligent Operations Center, vous devez avoir installé les logiciels appropriés sur les serveurs.

IBM Intelligent Operations Center nécessite l'installation de Red Hat Enterprise Linux (RHEL) 5 Server x86-64 mise à jour 5 ou ultérieure sur tous les serveurs. Red Hat Enterprise Linux version 6 n'est pas pris en charge.

#### **Tâches associées** :

[«Préparation des serveurs», à la page 17](#page-28-0)

Avant d'installer IBM Intelligent Operations Center, vérifiez que les exigences de configuration du serveur sont satisfaites. L'outil de précontrôle vérifie que la plupart de ces exigences ont été mises en oeuvre.

#### **Information associée** :

[Configuration système requise](http://www.ibm.com/support/docview.wss?uid=swg27035952)

# **Navigateurs pris en charge**

L'interface de solutions d'IBM Intelligent Operations Center prend en charge de nombreux navigateurs qui pour certains sont utilisables sous certaines conditions.

IBM Intelligent Operations Center a été testé et est pris en charge sur les navigateurs suivants :

- Microsoft Internet Explorer 8.x (32 bits uniquement)
- Microsoft Internet Explorer 9.x (32 bits uniquement)
- Mozilla Firefox 10 ESR

## **Affichage de compatibilité Internet Explorer**

IBM Intelligent Operations Center ne prend pas en charge la fonction Affichage de compatibilité d'Internet Explorer 8 ou d'Internet Explorer 9.

**Remarque :** La vue Compatibilité peut être activée de façon temporaire, si vous rencontrez un problème lors de la création d'une nouvelle page pour l'interface utilisateur, voir le lien à la fin de la rubrique pour plus de détails.

## **Performances d'Internet Explorer 8.x**

L'utilisation d'Internet Explorer 8.x peut ralentir les performances.

Pour éviter ce problème, utilisez Internet Explorer 9.x ou Firefox 10 ESR.

## **Résolution d'écran minimale**

IBM Intelligent Operations Center est conçu pour s'exécuter avec une résolution d'écran minimale de 1280 x 800.

#### <span id="page-25-0"></span>**Tâches associées** :

[«Impossible de créer une nouvelle page pour l'interface utilisateur», à la page 344](#page-355-0) Résoudre un problème qui se produit lors de la création d'une nouvelle page lorsque vous travaillez avec Microsoft Internet Explorer 9.

# **Conditionnement des supports**

Vous pouvez commander IBM Intelligent Operations Center sous la forme d'un ensemble de DVD ou l'obtenir via Passport Advantage.

Numéro du produit : 5725-D69.

#### **Information associée** :

**[Passport Advantage](http://www.ibm.com/software/howtobuy/passportadvantage/)** 

[Téléchargez les fichiers image d'IBM Intelligent Operations Center version 1.5](http://www.ibm.com/support/docview.wss?uid=swg24033281)

# **Listes de contrôle d'installation**

Des listes de contrôle sont disponibles pour les deux options d'installation d'IBM Intelligent Operations Center. Ces listes fournissent un aperçu des étapes d'installation et permettent d'en suivre la progression.

# **Liste de contrôle : installation à l'aide d'IBM Installation Manager**

Utilisez cette liste de contrôle pour suivre les étapes d'installation d'IBM Intelligent Operations Center à l'aide d'IBM Installation Manager.

# **Pourquoi et quand exécuter cette tâche**

Une version imprimable de cette liste de contrôle est disponible en suivant le lien connexe à la fin de cette rubrique.

## **Procédure**

- \_\_ 1. [Vérifiez que vous disposez du matériel nécessaire.](#page-23-1)
- 2. [Vérifiez que les logiciels requis sont bien installés sur le matériel.](#page-24-1)
- \_\_ 3. [Préparez les serveurs.](#page-28-1)
- \_\_ 4. [Copiez le package d'installation sur le serveur d'installation.](#page-35-1)
- \_\_ 5. [Installez l'environnement d'exécution Java.](#page-36-1)
- \_\_ 6. [Installez IBM Installation Manager.](#page-37-1)
- \_\_ 7. [Redémarrez IBM Installation Manager et installez le package](#page-37-1) **Configure topology**.
- \_\_ 8. [Redémarrez IBM Installation Manager et installez le package](#page-37-1) **Prepare target servers**. Si cette étape aboutit, ignorez l'étape 9.
- \_\_ 9. [Redémarrez IBM Installation Manager et installez le module](#page-37-1) **Ignore system check errors**. Après avoir exécuté IBM Installation Manager une fois les erreurs de contrôle du système résolues ou après avoir déterminé que l'installation pouvait continuer, sélectionnez **Prepare target servers** et **Ignore system check errors** lors de la seconde exécution.
- \_\_ 10. [Redémarrez IBM Installation Manager et installez le package](#page-37-1) **Prepare Environment**.
- \_\_ 11. [Redémarrez IBM Installation Manager et installez le package](#page-37-1) **Install and Configure Platform - [Part 1](#page-37-1)**.

**Conseil :** Ne sélectionnez pas les parties 1 et 2 simultanément. La procédure d'exécution de ces étapes est assez longue. Si elles sont exécutées pour les deux parties en même temps et qu'il se produit un incident, elles devront toutes les deux être réexécutées même s'il y en a une qui a abouti.

**Important :** N'arrêtez pas les serveurs entre les phases de l'installation. L'arrêt des serveurs entre les phases n'a pas été testé et peut être à l'origine de résultats imprévisibles.

- \_\_ 12. [Redémarrez IBM Installation Manager et installez le package](#page-37-1) **Install and Configure Platform - [Part 2](#page-37-1)**.
- \_\_ 13. [Redémarrez IBM Installation Manager et installez le package](#page-37-1) **Install Platform Control Tool**.
- \_\_ 14. [Redémarrez IBM Installation Manager et installez le module](#page-37-1) **Install System Verification Check [Tool](#page-37-1)**.
- \_\_ 15. Redémarrez tous les serveurs IBM Intelligent Operations Center.
	- a. [Arrêtez tous les serveurs IBM Intelligent Operations Center qui utilisent l'outil de contrôle de](#page-218-1) [la plateforme.](#page-218-1)
	- b. Arrêtez puis redémarrez tous les serveurs depuis le système d'exploitation.
	- c. [Démarrez tous les serveurs IBM Intelligent Operations Center qui utilisent l'outil de contrôle](#page-214-1) [de la plateforme.](#page-214-1)
- \_\_ 16. [Redémarrez IBM Installation Manager et installez le package](#page-37-1) **Install Application**. L'application IBM Intelligent Operations Center s'installe.
- \_\_ 17. Configurez l'architecture d'IBM Intelligent Operations Center.
	- \_\_ a. [Configurez les services de collaboration si vous utilisez IPv6.](#page-64-1)
	- \_\_ b. [Configurez la connexion unique pour les services de collaboration.](#page-64-2)
	- \_\_ c. [Installez et configurez les services de modèles sémantiques.](#page-66-1)
	- \_\_ d. [Configurez l'outil de contrôle de la plateforme.](#page-70-1)
	- \_\_ e. [Chiffrez le mot de passe d'administration de Tivoli Service Request Manager.](#page-71-1)
	- \_\_ f. [Définissez le nombre minimal d'unités d'exécution pour le processeur d'événement.](#page-72-1)
	- \_\_ g. [Modifiez la taille du pool d'unités d'exécution Default et WebContainer.](#page-72-2)
- \_\_ 18. Installez toutes les autres applications.
- \_\_ 19. [Redémarrez IBM Installation Manager, puis installez et exécutez le package](#page-37-1) **Cyber Hygiene**. Cyber hygiene apporte une sécurité supplémentaire au système IBM Intelligent Operations Center.

**Remarque :** Cyber hygiene est installé et exécuté dans la même étape.

\_\_ 20. [Configurez les utilisateurs qui ont besoin de mots de passe et d'un accès SSH.](#page-77-1)

#### **Résultats**

L'architecture d'IBM Intelligent Operations Center et l'application IBM Intelligent Operations Center sont installées et prêtes à l'utilisation.

## **Que faire ensuite**

Un [outil de collecte](#page-322-1) est fourni pour regrouper les journaux d'installation et vous aider à diagnostiquer les problèmes d'installation.

#### <span id="page-27-0"></span>**Concepts associés** :

[«Présentation de cyber hygiene», à la page 82](#page-93-0)

La fonction cyber hygiene d'IBM Intelligent Operations Center fournit des services qui permettent de corriger les expositions de sécurité potentielles dans le système installé.

#### **Information associée** :

Version imprimable de cette liste de contrôle

# **Liste de contrôle : installation étape par étape**

Utilisez cette liste de contrôle pour suivre les étapes d'installation d'IBM Intelligent Operations Center réalisées à l'aide de scripts et de commandes.

# **Pourquoi et quand exécuter cette tâche**

Une version imprimable de cette liste de contrôle est disponible en suivant le lien connexe à la fin de cette rubrique.

# **Procédure**

- \_\_ 1. [Vérifiez que vous disposez du matériel nécessaire.](#page-23-1)
- \_\_ 2. [Vérifiez que les logiciels requis sont bien installés sur le matériel.](#page-24-1)
- \_\_ 3. [Préparez les serveurs.](#page-28-1)
- \_\_ 4. [Installez l'environnement d'exécution Java.](#page-36-1)
- \_\_ 5. [Copiez le package d'installation sur le serveur d'installation.](#page-35-1)
- \_\_ 6. [Procédez à l'extraction et à la préparation du package d'installation.](#page-45-1)
- \_\_ 7. [Définissez les propriétés d'installation.](#page-45-2)
- \_\_ 8. [Définissez la topologie de l'installation en éditant le fichier de propriétés de la topologie.](#page-47-0)
- \_\_ 9. [Générez le mot de passe de la topologie qui sera utilisé pour chiffrer les fichiers de clés.](#page-52-0)
- \_\_ 10. [Générez le fichier de topologie.](#page-52-1)
- \_\_ 11. [Exécutez l'outil de prévérification pour vous assurer que l'environnement est prêt à installer IBM](#page-53-1) [Intelligent Operations Center.](#page-53-1)
- \_\_ 12. [Configurez les paramètres de sécurité Linux à l'aide de l'outil fourni ou en exécutant une série de](#page-54-1) [commandes.](#page-54-1)
- \_\_ 13. Installez l'architecture d'IBM Intelligent Operations Center. Cette opération peut être effectuée en une ou trois étapes. En cas d'exécution dans un environnement virtualisé, l'installation en plusieurs étapes vous permet de créer une image instantanée entre les étapes d'installation.
	- v [Installez IBM Intelligent Operations Center en une étape.](#page-56-1) L'installation peut durer 14 heures.
	- v [Installez IBM Intelligent Operations Center en trois étapes.](#page-57-0) Ces étapes sont les suivantes :
		- a. Copiez les fichiers d'installation du serveur d'installation sur les serveurs cible. Cette étape dure environ 2 heures.
		- b. Installez la première étape de la topologie. Cette étape dure environ 9 heures.
		- c. Installez la seconde étape de la topologie. Cette étape dure environ 3 heures.

**Important :** N'arrêtez pas les serveurs entre les phases de l'installation. L'arrêt des serveurs entre les phases n'a pas été testé et peut être à l'origine de résultats imprévisibles.

- \_\_ 14. [Installez l'outil de contrôle de la plateforme.](#page-60-1)
- \_\_ 15. [Installez l'outil de vérification du système.](#page-61-1)
- \_\_ 16. [Vérifiez que l'architecture d'IBM Intelligent Operations Center est correctement installée.](#page-62-1)
- \_\_ 17. Configurez l'architecture d'IBM Intelligent Operations Center.
	- \_\_ a. [Configurez les services de collaboration si vous utilisez IPv6.](#page-64-1)
- <span id="page-28-0"></span>\_\_ b. [Configurez la connexion unique pour les services de collaboration.](#page-64-2)
- \_\_ c. [Installez et configurez les services de modèles sémantiques.](#page-66-1)
- \_\_ d. [Chiffrez le mot de passe d'administration de Tivoli Service Request Manager.](#page-71-1)
- \_\_ e. [Définissez le nombre minimal d'unités d'exécution pour le processeur d'événement.](#page-72-1)
- \_\_ f. [Modifiez la taille du pool d'unités d'exécution Default et WebContainer.](#page-72-2)
- \_\_ 18. [Installez l'application IBM Intelligent Operations Center.](#page-62-2)
- \_\_ 19. Installez toutes les autres applications.
- \_\_ 20. [Installez et exécutez cyber hygiene.](#page-73-1) Cyber hygiene apporte une sécurité supplémentaire au système IBM Intelligent Operations Center.

**Remarque :** Cyber hygiene est installé et exécuté dans la même étape.

\_\_ 21. [Configurez les utilisateurs qui ont besoin de mots de passe et d'un accès SSH.](#page-77-1)

## **Résultats**

L'architecture d'IBM Intelligent Operations Center et l'application IBM Intelligent Operations Center sont installées et prêtes à l'utilisation.

## **Que faire ensuite**

Un [outil de collecte](#page-322-1) est fourni pour regrouper les journaux d'installation et vous aider à diagnostiquer les problèmes d'installation.

#### **Concepts associés** :

[«Présentation de cyber hygiene», à la page 82](#page-93-0)

La fonction cyber hygiene d'IBM Intelligent Operations Center fournit des services qui permettent de corriger les expositions de sécurité potentielles dans le système installé.

#### **Information associée** :

Version imprimable de cette liste de contrôle

# <span id="page-28-1"></span>**Préparation des serveurs**

Avant d'installer IBM Intelligent Operations Center, vérifiez que les exigences de configuration du serveur sont satisfaites. L'outil de précontrôle vérifie que la plupart de ces exigences ont été mises en oeuvre.

## **Pourquoi et quand exécuter cette tâche**

Dans un environnement virtuel, l'utilisation d'un modèle pour ces étapes peut vous aider à réduire le temps de configuration.

## **Procédure**

- 1. Vérifiez que les serveurs disposent de la configuration matérielle et logicielle requise.
- 2. Configurez la mise en réseau TCP/IP.
	- a. Définissez un nom qualifié complet et un nom d'hôte abrégé en utilisant un serveur DNS ou le fichier /etc/hosts.
	- b. Vérifiez la configuration TCP/IP. Les serveurs sont correctement configurés si les tests suivants réussissent.
		- 1) La commande **hostname -s** renvoie le nom d'hôte abrégé défini pour le serveur.
		- 2) La commande **hostname -f** renvoie le domaine et le nom d'hôte complets pour le serveur.
		- 3) Les résultats d'une commande **ping** ou d'une commande **ping6** pour les environnements IPV6, avec le nom d'hôte abrégé pour chaque serveur indiquent que le serveur est accessible.
- 4) Les résultats d'une commande **ping** ou d'une commande **ping6** pour les environnements IPV6, avec le nom complet pour chaque serveur indiquent que le serveur est accessible.
- c. Activez l'adressage de bouclage local pour chaque serveur dans le fichier /etc/hosts.
- d. Vérifiez l'adressage de bouclage local. Les serveurs sont correctement configurés si les tests suivants réussissent.
	- 1) La commande **ping -n hôtelocal** renvoie l'adresse 127.0.0.1.
	- 2) La commande **ping -n hôtelocal.domainelocal** renvoie l'adresse 127.0.0.1.
	- 3) La commande **ping6 -n hôtelocal6**, dans un environnement IPV6, renvoie l'adresse ::1.
	- 4) La commande **ping6 -n hôtelocal6.domainelocal6**, dans un environnement IPV6, renvoie l'adresse ::1.
- e. Vérifiez que les ports requis par IBM Intelligent Operations Center sont disponibles. Les ports requis pour chaque serveur sont présentés dans le tableau 4.

*Tableau 4. Ports requis pour l'utilisation du produit*

| Serveur     | Ports requis pour l'utilisation du produit                                                                                                    |  |  |  |  |  |
|-------------|----------------------------------------------------------------------------------------------------|--|--|--|--|--|
| Application | 80, 82, 389, 390, 443, 2814, 5060, 5061, 5062, 5063, 5064, 5065, 5066, 5067, 5068, 5069, 5070,<br>5071, 5072, 5073, 5558, 5559, 5560, 5561, 5562, 5563, 5564, 5578, 5579, 5580, 5581, 5582, 5583,<br>5584, 7234, 7276, 7278, 7279, 7280, 7281, 7283, 7284, 7286, 7287, 7288, 7289, 7290, 7291, 7292,<br>8008, 8880, 8882, 8883, 8885, 8887, 8889, 8890, 9044, 9045, 9046, 9047, 9048, 9049, 9050, 9060,<br>9061, 9062, 9063, 9064, 9065, 9066, 9067, 9080, 9081, 9082, 9083, 9084, 9085, 9086, 9101, 9102,<br>9103, 9104, 9105, 9106, 9107, 9354, 9356, 9357, 9359, 9361, 9363, 9364, 9404, 9405, 9406, 9407,<br>9408, 9409, 9410, 9411, 9412, 9413, 9414, 9415, 9416, 9417, 9418, 9419, 9420, 9421, 9422, 9423,<br>9424, 9443, 9444, 9445, 9446, 9447, 9448, 9449, 9633, 9634, 9635, 9636, 9638, 9640, 9641, 9810,<br>9811, 9812, 9813, 9814, 9815, 10000, 10001, 10002, 10003, 10004, 10005, 10006, 10007, 10008,<br>10009, 10010, 10011, 10012, 10013, 10014, 10015, 10016, 10017, 10025, 10026, 10027, 10028,<br>10029, 10030, 10031, 10032, 10033, 10034, 10035, 10036, 10037, 10038, 10039, 10040, 10041,<br>10042, 31000, 31001, 31002, 31003, 31004, 31005, 31006, 31007, 31008, 31009, 31010, 31011,<br>31012, 31013, 31014, 31015, 31016 |  |  |  |  |  |
| Evénement   | 80 82, 84, 389, 390, 1414, 8008, 9060, 9080, 20000, 31000, 31001, 31002, 31003, 31004, 31005,<br>31006, 31007, 31008, 31009, 31010, 31011, 31012, 31013, 31014, 31015, 31016                                                                                                    |  |  |  |  |  |
| Données     | 389, 390, 50000, 50001, 50002, 50003, 50004, 50005, 50006, 50007, 50008                                                                                                    |  |  |  |  |  |
| Gestion     | 80, 82, 389, 390, 1098, 1099, 1527, 1918, 5060, 5061, 5062, 5063, 5064, 5065, 5066, 5067, 5068,<br>5069, 5070, 5071, 5072, 5073, 5558, 5559, 5560, 5561, 5562, 5563, 5564, 5578, 5579, 5580, 5581,<br>5582, 5583, 5584, 7135, 7136, 7137, 7276, 7278, 7279, 7280, 7282, 7284, 7286, 7287, 7288, 7289,<br>7290, 7291, 7292, 7293, 8008, 8880, 8882, 8884, 8886, 8888, 8890, 8892, 9043, 9044, 9045, 9046,<br>9047, 9048, 9049, 9050, 9061, 9062, 9063, 9064, 9065, 9066, 9067, 9080, 9081, 9082, 9083, 9084,<br>9085, 9086, 9101, 9102, 9103, 9104, 9105, 9106, 9107, 9354, 9356, 9358, 9360, 9362, 9364, 9366,<br>9404, 9405, 9406, 9407, 9408, 9409, 9410, 9411, 9412, 9413, 9414, 9415, 9416, 9417, 9418, 9419,<br>9420, 9421, 9422, 9423, 9424, 9443, 9444, 9445, 9446, 9447, 9448, 9448, 9449, 9633, 9634, 9635,<br>9637, 9639, 9641, 9643, 9810, 9811, 9812, 9813, 9814, 9815, 9816, 13100, 13101, 13104, 41001,<br>50001                                                                                                    |  |  |  |  |  |

- f. Assurez-vous que le nombre maximal de descripteurs de fichiers ouverts défini par le paramètre **nofile** dans le fichier /etc/security/limits.conf est associé à 20480 pour les serveurs suivants :
	- Serveur d'applications
	- v Serveur d'événements
	- v Serveur de données
	- Serveur de gestion

Ajoutez pour cela les lignes suivantes au fichier /etc/security/limits.conf :

- soft nofile 20480
- hard nofile 20480

Cela définir la limite idéale (par défaut) du nombre de fichiers ouverts pour tous les utilisateurs à 20480, ainsi que la limite absolue (maximum) pour tous les utilisateurs à 20480. Vous avez la possibilité d'augmenter la limite absolue si d'autres applications ont besoin de plus de 20480 fichiers.

- g. Ajoutez ou mettez à jour le paramètre **net.ipv4.tcp\_fin\_timeout** dans le fichier /etc/sysctl.conf en l'associant à la valeur 30 pour les serveurs suivants :
	- Serveur d'applications
	- v Serveur d'événements
	- v Serveur de données
	- Serveur de gestion
- 3. Désactivez tous les pare-feux Linux.
- 4. Désactivez SELinux (Security Application Linux) en éditant le fichier /etc/selinux/config et en remplaçant SELINUX par désactivé. Après avoir modifié la configuration, réamorcez le serveur.
- 5. Vérifiez que l'horodatage de tous les serveurs (date et heure) est le même que celui défini sur le système d'exploitation Linux. Il est possible d'utiliser un service de synchronisation date/heure à cet effet.
- 6. Activez le service sshd sur chaque serveur en exécutant la commande **/etc/init.d/sshd start**. Le service doit être activé pour la connexion root associée à l'authentification par mot de passe. Le port TCP/IP 22 doit être configuré dans le système d'exploitation comme un port d'accès ssh disponible pour l'utilisation lors du processus d'installation. Le numéro de port TCP/IP d'accès ssh à l'outil de contrôle de la plateforme est spécifié dans le fichier de propriétés de la topologie. Seul l'outil de contrôle de la plateforme utilise le port configuré.
- 7. Installez les modules Linux présentés dans le tableau 5 sur chaque serveur à l'aide de la commande **yum install** *nom\_module*. Ces packages sont disponibles à partir de Red Hat.

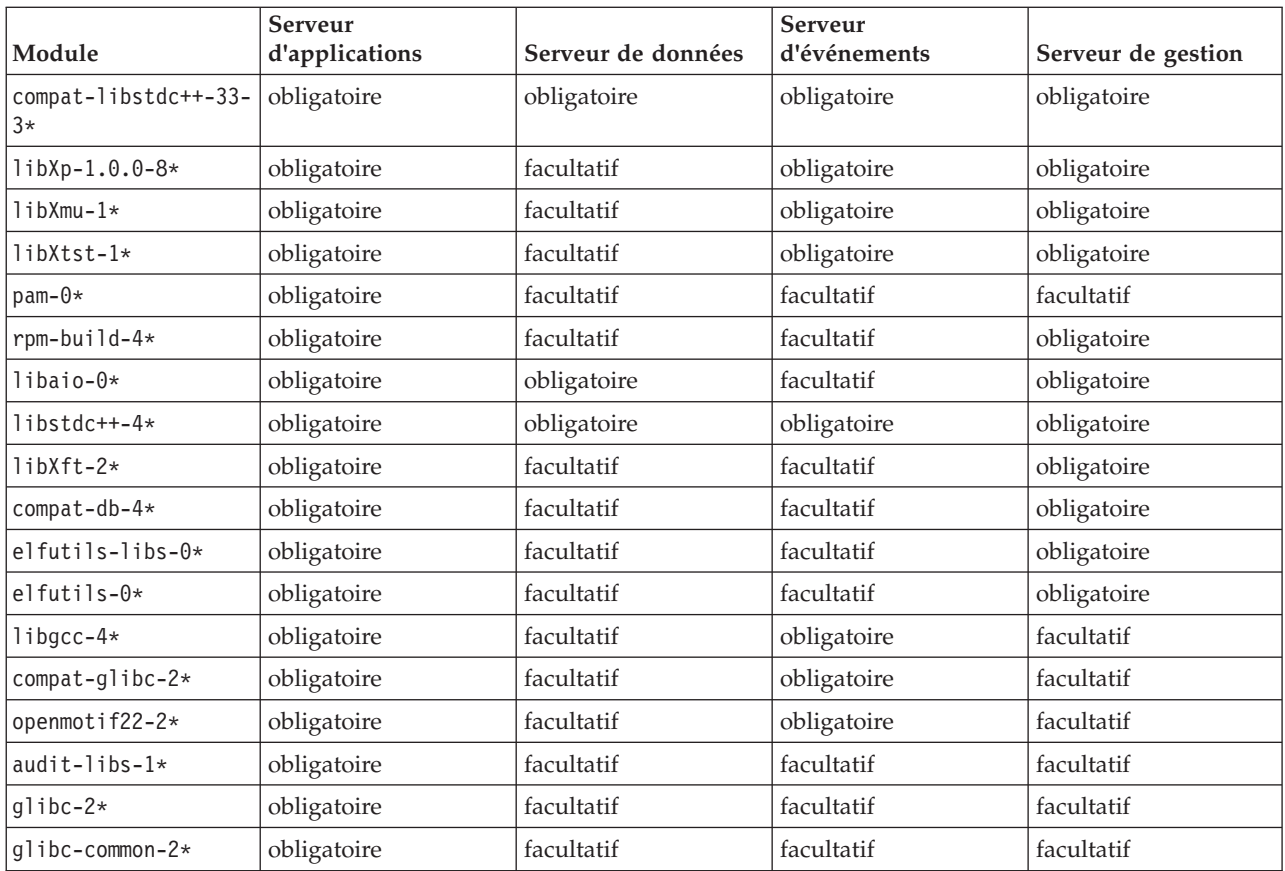

*Tableau 5. Modules Linux obligatoires et facultatifs pour les serveurs cible IBM Intelligent Operations Center*

| Module                      | Serveur<br>d'applications | Serveur de données | <b>Serveur</b><br>d'événements | Serveur de gestion |
|-----------------------------|---------------------------|--------------------|--------------------------------|--------------------|
| $g$ libc-headers-2*         | facultatif                | obligatoire        | facultatif                     | obligatoire        |
| $qlibc-devel-2*$            | facultatif                | obligatoire        | facultatif                     | obligatoire        |
| compat-gcc*                 | facultatif                | obligatoire        | facultatif                     | obligatoire        |
| $libXft-2*$                 | facultatif                | facultatif         | obligatoire                    | facultatif         |
| $libXpm-3*$                 | facultatif                | facultatif         | obligatoire                    | facultatif         |
| $xorg-x11-xauth*$           | facultatif                | facultatif         | obligatoire                    | facultatif         |
| $\mathsf{ksh}\text{-}\star$ | facultatif                | facultatif         | facultatif                     | obligatoire        |

*Tableau 5. Modules Linux obligatoires et facultatifs pour les serveurs cible IBM Intelligent Operations Center (suite)*

Les commandes suivantes peuvent être utilisées pour installer les packages obligatoires sur chaque serveur. Si le package est déjà installé, il ne sera pas réinstallé.

#### **Serveur d'applications**

**yum install compat-libstdc++-33-3\* libXp-1.0.0-8\* libXmu-1\* libXtst-1\* pam-0\* rpm-build-4\* libaio-0\* libstdc++-4\* libXft-2\* compat-db-4\* elfutils-libs-0\* elfutils-0\* libgcc-4\* compat-glibc-2\* openmotif22-2\* audit-libs-1\* glibc-2\* glibc-common-2\***

#### **Serveur de données**

**yum install compat-libstdc++-33-3\* libaio-0\* libstdc++-4\* glibc-headers-2\* glibc-devel-2\* compat-gcc\***

#### **Serveur d'événements**

**yum install compat-libstdc++-33-3\* libXp-1.0.0-8\* libXmu-1\* libXtst-1\* libstdc++-4\* libgcc-4\* compat-glibc-2\* openmotif22-2\* libXft-2\* libXpm-3\* xorg-x11-xauth\***

#### **Serveur de gestion**

**yum install compat-libstdc++-33-3\* libXp-1.0.0-8\* libXmu-1\* libXtst-1\* rpm-build-4\* libaio-0\* libstdc++-4\* libXft-2\* compat-db-4\* elfutils-libs-0\* elfutils-0\* glibc-headers-2\* glibc-devel-2\* compat-gcc\* ksh-\***

- 8. Assurez-vous que Java 1.6 n'est installé sur aucun des serveurs :
	- v serveur d'installation
	- Serveur d'applications
	- v Serveur d'événements
	- v Serveur de données
	- Serveur de gestion

#### <span id="page-32-0"></span>**Concepts associés** :

[«Configuration des logiciels prérequis», à la page 13](#page-24-0) Avant d'installer IBM Intelligent Operations Center, vous devez avoir installé les logiciels appropriés sur les serveurs.

[«Configuration matérielle requise pour IBM Intelligent Operations Center», à la page 12](#page-23-0) Cinq serveurs conformes à la configuration minimale requise sont nécessaires pour installer IBM Intelligent Operations Center.

#### **Tâches associées** :

[«Installation d'IBM Intelligent Operations Center à l'aide d'Installation Manager», à la page 26](#page-37-0) Il est possible d'installer IBM Intelligent Operations Center à l'aide du programme d'installation graphique fourni.

#### **Information associée** :

<http://www.redhat.com/>

# **Réseaux TCP/IP**

Avant d'installer IBM Intelligent Operations Center, vous devez avoir installé la mise en réseau TCP/IP des serveurs.

Tous les serveurs, notamment le serveur d'installation, utilisés par IBM Intelligent Operations Center doivent être configurés avec un nom d'hôte abrégé et un nom d'hôte qualifié complet. Les noms d'hôte doivent résoudre l'adresse IP correcte sur chaque serveur. Vous pouvez effectuer la configuration à l'aide d'un serveur DNS ou en ajoutant des définitions au fichier /etc/hosts.

Le nom d'hôte qualifié complet de chaque serveur doit comporter au moins trois composantes. Par exemple : myhost.mydomain.com, où le domaine de niveau supérieur est un domaine de haut niveau Internet standard.

**Important :** Les noms d'hôte abrégés et les noms d'hôte qualifiés complets doivent être indiqués dans la casse correcte. Par exemple, MyCompany.MyDomain.com cannot be n'est pas équivalent à mycompany.mydomain.com.

Les réseaux IPv6 sont pris en charge par IBM Intelligent Operations Center, mais les réseaux IPv4 doivent également être installée et configurés. Il est inutile d'affecter des adresses IPv4 aux serveurs, mais l'adresse de bouclage IPv4 (127.0.0.1) doit être activée et le nom d'hôte localhost doit résoudre l'adresse 127.0.0.1.

Les changements de configuration sont présentés dans le [tableau 6, à la page 22.](#page-33-0) Ce sont des guides de bonnes pratiques qui permettent de configurer le réseau TCP/IP sur le serveur d'installation et les serveurs cible d'IBM Intelligent Operations Center en éditant les fichiers de configuration réseau Linux. Les notes de configuration présentées dans le [tableau 6, à la page 22](#page-33-0) sont données à titre informatif uniquement. Toute configuration réseau conforme à la configuration requise décrite précédemment devrait fonctionner.

<span id="page-33-0"></span>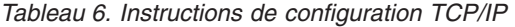

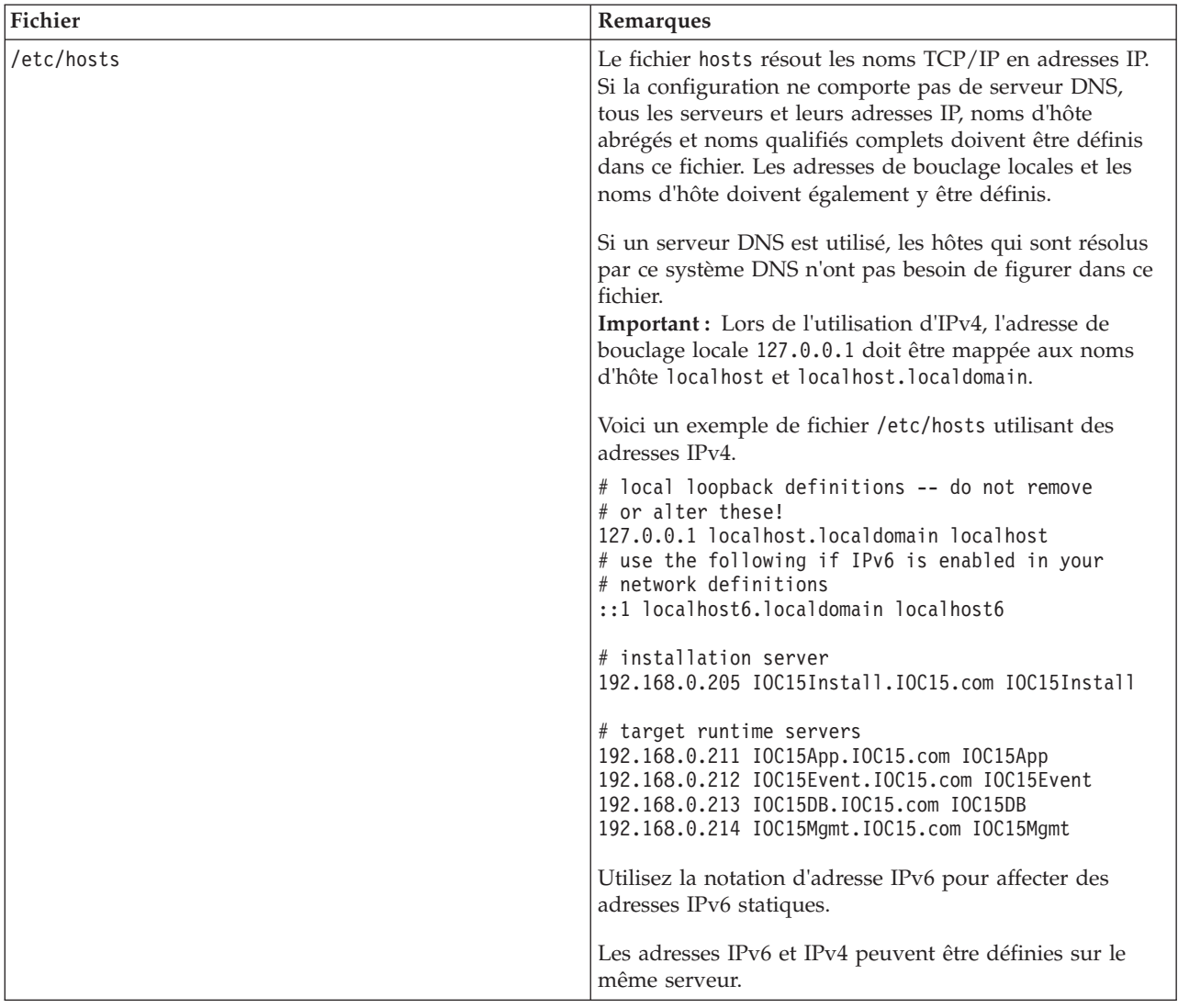

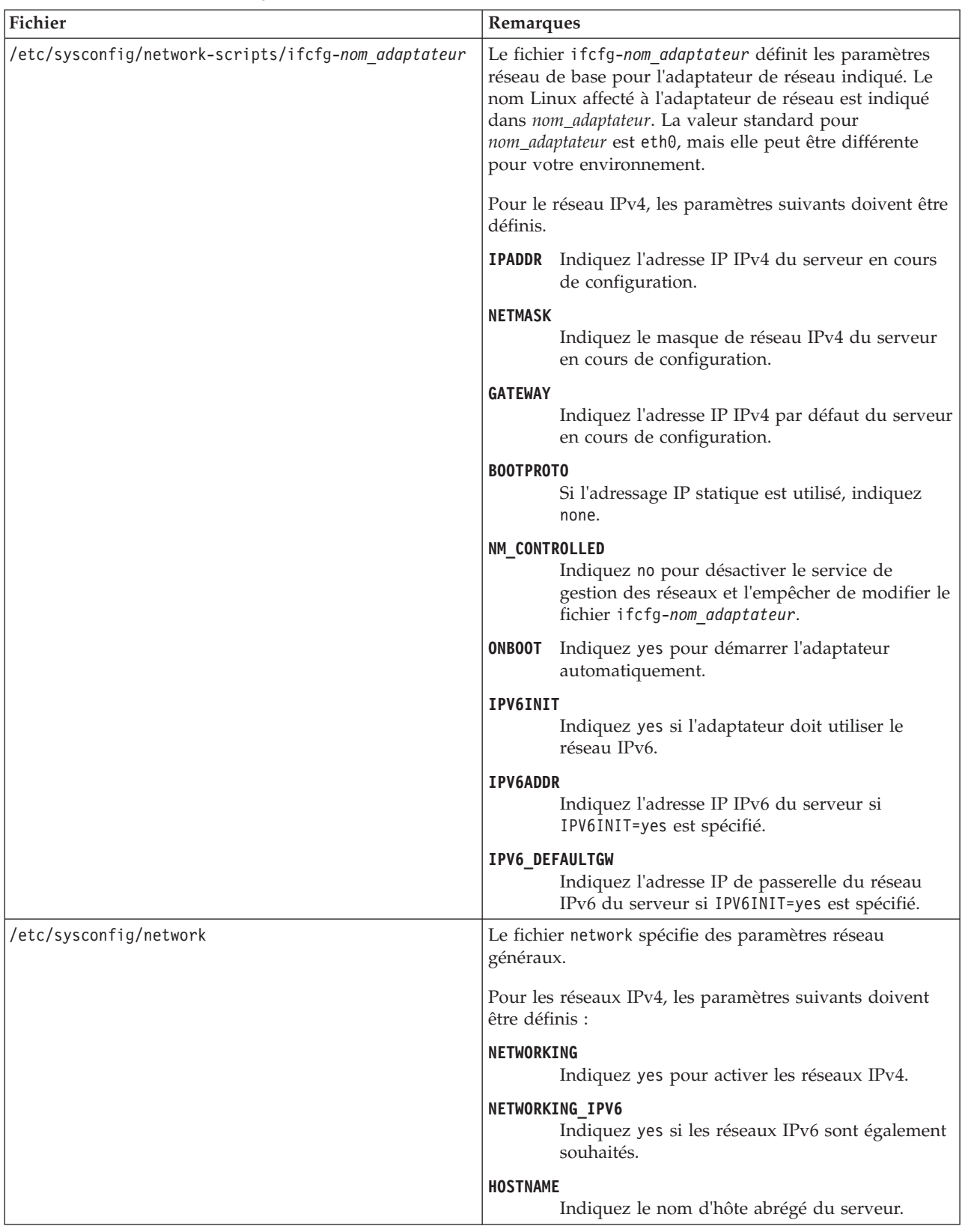

#### *Tableau 6. Instructions de configuration TCP/IP (suite)*

<span id="page-35-0"></span>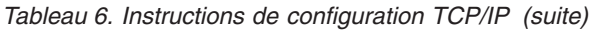

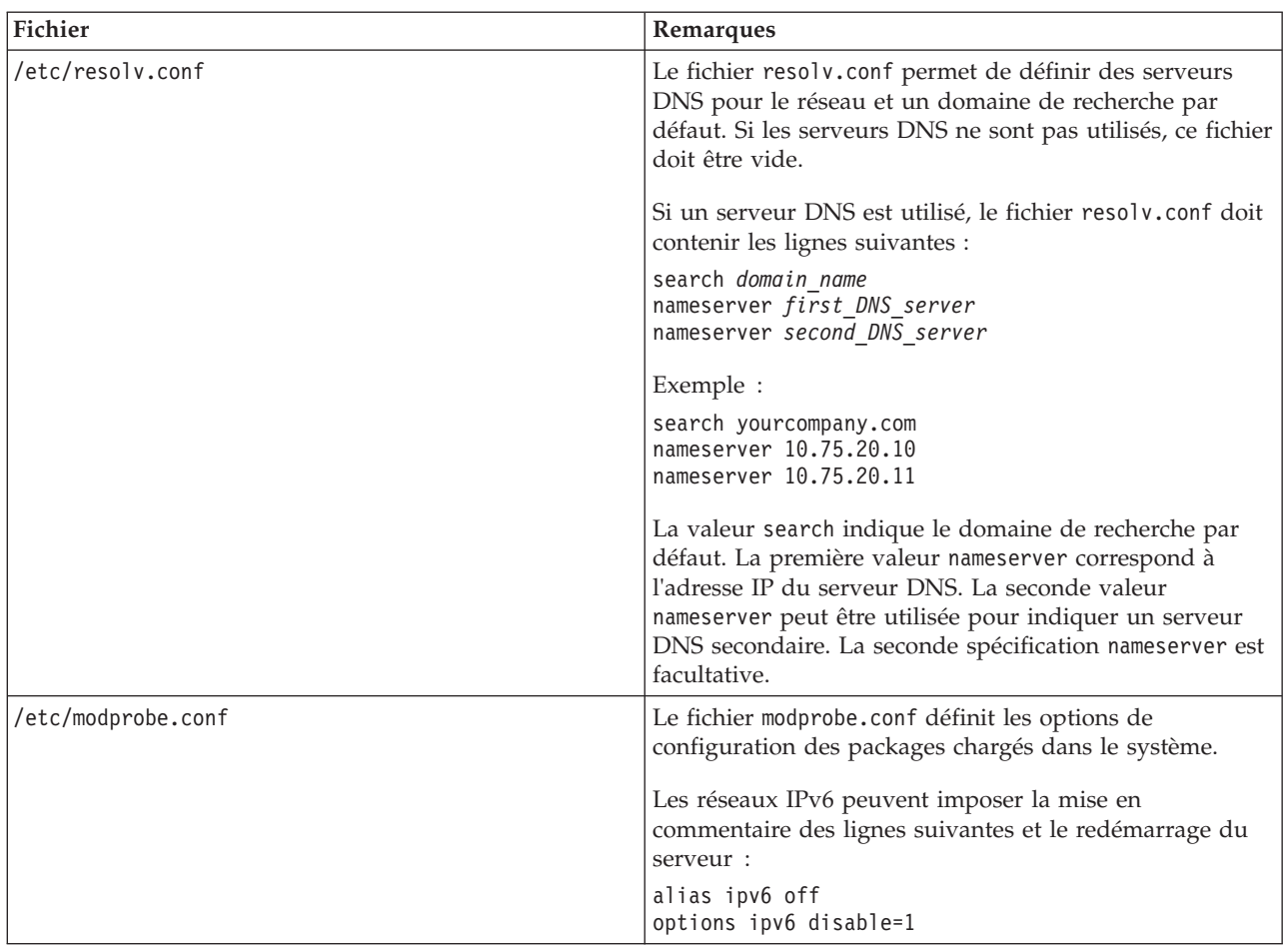

Une fois qu'il est correctement configuré, chaque serveur doit passer avec succès les tests suivants :

- 1. La commande **hostname -s** renvoie le nom d'hôte abrégé défini pour le serveur.
- 2. La commande **hostname -f** renvoie le domaine et le nom d'hôte complets pour le serveur.
- 3. Les résultats d'une commande **ping** ou d'une commande **ping6** pour les environnements IPV6, avec le nom d'hôte abrégé pour chaque serveur indiquent que le serveur est accessible.
- 4. Les résultats d'une commande **ping** ou d'une commande **ping6** pour les environnements IPV6, avec le nom complet pour chaque serveur indiquent que le serveur est accessible.

#### **Tâches associées** :

[«Préparation des serveurs», à la page 17](#page-28-0)

Avant d'installer IBM Intelligent Operations Center, vérifiez que les exigences de configuration du serveur sont satisfaites. L'outil de précontrôle vérifie que la plupart de ces exigences ont été mises en oeuvre.

[«Le réseau IPv6 ne démarre pas», à la page 344](#page-355-0)

Si le réseau IPv6 ne démarre pas sur un serveur, le fichier /etc/modprobe.conf peut nécessiter des modifications.

[«Exécution de l'outil de prévérification», à la page 42](#page-53-0)

Avant de télécharger les packages d'installation sur les serveurs cible, vérifiez que les serveurs cible sont prêts pour l'installation en exécutant l'outil de prévérification.

# <span id="page-35-1"></span>**Copie du package d'installation sur le serveur d'installation**

Copiez le package d'installation d'IBM Intelligent Operations Center sur le serveur d'installation avant d'installer le produit.
## <span id="page-36-0"></span>**Avant de commencer**

Avant de copier le module d'installation sur le serveur d'installation, assurez-vous que tous les serveurs ont été correctement préparés.

## **Procédure**

- 1. Créez un répertoire pour les fichiers d'installation sur le serveur d'installation, par exemple /installHome.
- 2. Notez le chemin d'accès complet vers le répertoire créé. Par exemple, si le répertoire créé est installHome pour l'utilisateur ibmadmin, le chemin complet serait /home/ibmadmin/installHome. Ce chemin de répertoire s'appelle *rép\_principal\_install* dans d'autres instructions d'installation.
- 3. Pour chaque DVD physique ou image ISO téléchargée de Passport Advantage, procédez comme suit.
	- a. Créez un répertoire pour monter le DVD. Par exemple, exécutez la commande **mkdir /mnt/ba15**.
	- b. Montez le DVD. Par exemple, lorsque vous utilisez une image ISO, exécutez la commande **mount -o loop** *répertoire\_ISO***/***nom\_fichier\_ISO* **/mnt/ba15**, où *répertoire\_ISO* désigne l'emplacement de l'image ISO et *nom\_fichier\_ISO*, le fichier ISO.
	- c. Copiez le contenu du DVD dans le répertoire créé à l'étape 1. Par exemple, lorsque vous utilisez une image ISO, exécutez la commande **cp /mnt/ba15/\*** *rép\_principal\_install*.
	- d. Démontez le DVD. Par exemple, lorsque vous utilisez une image ISO, exécutez la commande **umount /mnt/ba15**.
- 4. Accédez au répertoire *rép\_principal\_install*.
- 5. Exécutez la commande **ba15\_media\_prep.sh combine**. Cette commande doit être exécutée préalablement à toute autre étape d'installation.

**Remarque :** Si votre répertoire *rép\_principal\_install* est autre chose que /installMedia, éditez le fichier ba15\_media\_prep.sh et remplacez la valeur de MEDIA\_BASE par votre répertoire *rép\_principal\_install* désigné avant l'exécution du script.

Cette commande associe les fichiers qui sont répartis sur plusieurs DVD ou images ISO.

#### **Concepts associés** :

[«Emplacement de support d'installation», à la page 30](#page-41-0)

IBM Installation Manager permet au programme d'installation de spécifier l'emplacement des packages d'installation lors de l'installation d'IBM Intelligent Operations Center.

#### **Tâches associées** :

[«Installation d'IBM Intelligent Operations Center à l'aide d'Installation Manager», à la page 26](#page-37-0) Il est possible d'installer IBM Intelligent Operations Center à l'aide du programme d'installation graphique fourni.

«Installation de l'environnement d'exécution Java»

L'environnement d'exécution Java 6 doit être installé sur le serveur d'installation avant l'installation d'IBM Intelligent Operations Center.

# **Installation de l'environnement d'exécution Java**

L'environnement d'exécution Java 6 doit être installé sur le serveur d'installation avant l'installation d'IBM Intelligent Operations Center.

## **Pourquoi et quand exécuter cette tâche**

Sur le serveur d'installation, accédez au répertoire dans lequel le module d'installation d'IBM Intelligent Operations Center a été copié. Dans ces étapes, ce répertoire est appelé *racine\_install*.

# <span id="page-37-0"></span>**Procédure**

- 1. Ouvrez une session en tant qu'utilisateur superutilisateur ou accédez au compte superutilisateur en exécutant la commande **su -** .
- 2. Accédez au répertoire dans lequel les fichiers d'installation d'IBM Intelligent Operations Center ont été copiés.
- 3. Exécutez la commande **yum --nogpgcheck install** *support\_install*/ibm-java-x86\_64-jre-6.0- 10.1.x86\_64.rpm.
- 4. Exécutez la commande **export JAVA\_HOME=/opt/ibm/java-x86\_64-60/jre**.
- 5. Pour vérifier l'environnement Java, exécutez la commande **echo \$JAVA\_HOME** et confirmez que le résultat /opt/ibm/java-x86\_64-60/jre est renvoyé.

### **Tâches associées** :

[«Copie du package d'installation sur le serveur d'installation», à la page 24](#page-35-0) Copiez le package d'installation d'IBM Intelligent Operations Center sur le serveur d'installation avant d'installer le produit.

[«Configuration de l'outil de contrôle de la plateforme», à la page 59](#page-70-0)

Si, après avoir installé IBM Intelligent Operations Center, vous avez installé un environnement d'exécution Java™ (JRE) différent de celui fourni avec IBM Intelligent Operations Center, vous devez définir l'emplacement du JRE utilisé par l'outil de contrôle de la plateforme.

«Installation d'IBM Intelligent Operations Center à l'aide d'Installation Manager» Il est possible d'installer IBM Intelligent Operations Center à l'aide du programme d'installation graphique fourni.

# **Installation d'IBM Intelligent Operations Center à l'aide d'Installation Manager**

Il est possible d'installer IBM Intelligent Operations Center à l'aide du programme d'installation graphique fourni.

## **Avant de commencer**

Avant de suivre cette procédure, vous devez copier le package produit sur le serveur d'installation dans le répertoire *rép\_principal\_install*.

## **Pourquoi et quand exécuter cette tâche**

Un indicateur de progression s'affiche au cours de l'installation. Cependant, étant donné que les tâches d'installation sont exécutées à distance sur les serveurs cible, l'indicateur de progression n'indique pas le temps réel d'installation restant. La section [«Composants d'installation», à la page 29](#page-40-0) indique le temps d'installation estimé restant pour chaque composant.

Vous pouvez annuler l'installation à tout moment ; pour cela, cliquez sur **Annuler** dans l'interface utilisateur d'IBM Installation Manager.

**Important :** N'exécutez pas la commande **launchpad.sh** une fois que le premier composant a été installé car vous n'auriez plus la possibilité de modifier l'installation par la suite. Utilisez plutôt la commande **/opt/IBM/InstallationManager/eclipse/IBMIM** pour redémarrer le programme d'installation, comme indiqué à l'étape [24, à la page 28.](#page-39-0)

## **Procédure**

- 1. Exécutez la commande **export JAVA\_HOME=/opt/ibm/java-x86\_64-60/jre**.
- 2. Procédez à l'extraction du fichier BA 1.5 GUI Installer Lite Launchpad.zip dans le répertoire *rép\_principal\_install*.
- 3. Pour démarrer le panneau de commande d'installation, exécutez la commande *rép\_principal\_install***/ launchpad.sh**.
- 4. Installez IBM Installation Manager.
	- a. Cliquez sur **Install IBM Installation Manager**.
	- b. Cliquez sur **Suivant**.
	- c. Lisez les informations sur la licence.
	- d. Si vous êtes d'accord, sélectionnez J'accepte les dispositions du contrat de licence puis cliquez sur **Suivant**. L''installation va se poursuivre.
	- e. Si vous n'êtes pas d'accord, sélectionnez Je n'accepte pas les dispositions du contrat de licence, puis cliquez sur **Suivant**. L'installation s'arrête.
	- f. Sélectionnez l'emplacement d'installation d'IBM Installation Manager.
	- g. Cliquez sur **Suivant**.
	- h. Cliquez sur **Install**.
	- i. Redémarrez IBM Installation Manager.

IBM Installation Manager est installé.

- 5. Une fois IBM Installation Manager installé, vous devez fermer puis redémarrer IBM Installation Manager. Le démarrage d'IBM Installation Manager à partir du panneau de commande va permettre d'extraire le fichier de topologie pour IBM Intelligent Operations Center.
- 6. Cliquez sur **Installez IBM Intelligent Operations Center**.
- 7. Sélectionnez le package IBM Intelligent Operations Center Version 1.5.
- 8. Cliquez sur **Suivant**.
- 9. Lisez les informations sur la licence.
	- a. Si vous êtes d'accord, sélectionnez J'accepte les dispositions du contrat de licence puis cliquez sur **Suivant**. L''installation va se poursuivre.
	- b. Si vous n'êtes pas d'accord, sélectionnez Je n'accepte pas les dispositions du contrat de licence, puis cliquez sur **Suivant**. L'installation s'arrête.
- 10. Spécifiez le Shared Resource Directory pour l'installation. Ce répertoire sera utilisé chaque fois que vous ferez appel à IBM Installation Manager pour installer des produits à l'aide du serveur d'installation. Veillez à spécifier une unité disposant de l'espace disponible maximal sur le serveur.
- 11. Cliquez sur **Suivant**.
- 12. Créez un nouveau groupe de packages en sélectionnant Create a new package group. Sélectionnez IBM Intelligent Operations Center.
- 13. Indiquez le nom du Répertoire d'installation. Le Répertoire d'installation est créé. Le programme d'installation créera des sous-répertoires de ce répertoire en fonction des besoins.
- 14. Dans la zone Architecture Selection, sélectionnez 64 bits.
- 15. Cliquez sur **Suivant**.
- 16. Désélectionnez toutes les options.
- 17. Sélectionnez **Configure topology**.
- 18. Cliquez sur **Suivant**.
- 19. Entrez les options de configuration. Notez tous les mots de passe définis.
- 20. Cliquez sur **Suivant**.
- 21. Vérifiez les options d'installation et cliquez sur **Suivant** pour démarrer l'installation.
- 22. Une fois l'installation terminée, fermez IBM Installation Manager et le panneau de commande. Ne fermez pas la fenêtre du terminal sur lequel le panneau de commande a été démarré à l'étape 3, car la variable d'environnement JAVA\_HOME y est définie. Si la fenêtre de terminal est fermée, vous devrez exporter JAVA\_HOME à nouveau avant de continuer.
- 23. Si la valeur entrée pour le mot de passe de la topologie dépasse 15 caractères, définissez un mot de passe inférieur ou égal à 15 caractères pour ITM.ADMIN.USER.PWD en procédant comme suit.
- <span id="page-39-0"></span>a. Sur le serveur d'installation, éditez le fichier *rép\_principal\_install*/ioc/topology/ iop lite topo.properties, où *rép\_principal\_install* est le répertoire dans lequel le module d'installation IBM Intelligent Operations Center a été copié.
- b. Remplacez la valeur définie pour ITM.ADMIN.USER.PWD par une valeur inférieure ou égale à 15 caractères. Ce mot de passe sera utilisé lors de la connexion de l'utilisateur sysadmin au lieu du mot de passe de la topologie.
- c. Sauvegardez les modifications.
- 24. Démarrez IBM Installation Manager en exécutant la commande **/opt/IBM/InstallationManager/ eclipse/IBMIM**.
- 25. Cliquez sur **Modifier** > **Suivant**.
- 26. Sélectionnez **Prepare target servers**.
- 27. Cliquez sur **Suivant** > **Modifier**.
- 28. S'il y a des erreurs, consultez les fichiers journaux dans le répertoire /var/ibm/InstallationManager/ logs/native. Les noms des fichiers journaux commencent par un horodatage qui permet de les identifier lors de l'exécution de l'outil d'installation.
- 29. Corrigez les erreurs ou les avertissements trouvés dans les journaux relatifs à votre système et terminez l'installation avant d'installer le composant suivant. Certains avertissement et certaines erreurs peuvent être ignorés. Par exemple, les avertissements concernant IPv6 si vous n'avez pas activé ce type de réseau ou si votre configuration IPv6 n'est pas connectée à un serveur DNS (Domain Name Service).
- 30. Après avoir corrigé les erreurs, revenez à l'étape 25. Vous avez la possibilité d'ignorer les erreurs de vérification système. Sélectionnez le composant suivant à l'étape 26. Poursuivez la procédure jusqu'à ce que cyber hygiene soit installé.

**Important :** N'arrêtez pas les serveurs entre les phases de l'installation. L'arrêt des serveurs entre les phases n'a pas été testé et peut être à l'origine de résultats imprévisibles.

Cyber hygiene applique les meilleures configurations possibles afin de fournir une sécurité supplémentaire pour le système IBM Intelligent Operations Center. Avant d'installer cyber hygiene, terminez la configuration de post-installation. Revenez ensuite à l'étape 24, puis installez et exécutez cyber hygiene. Les composants installés correctement lors de la précédente exécution d'IBM Installation Manager sont sélectionnés. Ne les désélectionnez pas ou alors ils seront désinstallés lorsque IBM Installation Manager sera exécuté de nouveau.

Si vous effectuez l'installation dans un environnement virtualisé, prenez une image instantanée avec la mémoire de tous les serveurs cible après chaque étape d'installation réussie et avant l'installation du composant suivant. Cette image instantanée pourra être utilisée en cas d'incident.

Pour réduire le temps d'analyse et de résolution des problèmes nécessaire à cyber hygiene, désinstallez tous les systèmes de fichiers dont la sécurité ne nécessite pas une évaluation. Par exemple, les répertoires *support\_install* sur chaque serveur peuvent être supprimés à l'issue de toutes les étapes d'installation. Vous pouvez les supprimer ou les désinstaller préalablement à l'exécution de cyber hygiene.

**Remarque :** Cyber hygiene est installé et exécuté dans la même étape.

Cyber hygiene doit être la dernière étape avant la mise en production de votre système ou la mise en conformité de celui-ci avec les bonnes pratiques de sécurité. Toutes les applications et solutions doivent être installées et configurées avant l'exécution de cyber hygiene, de façon à ce que le système final puisse être analysé et les résolutions de problème appliquées.

Les modifications apportées au système par cyber hygiene peuvent générer des problèmes avec les autres applications et solutions. Ainsi, une application et une solution peut imposer des contraintes sur l'environnement Linux qui ne sont pas en accord avec les bonnes pratiques de sécurité. Pour être installée ou exécutée, elle peut par exemple exiger que l'utilisateur soit connecté en tant que root.

<span id="page-40-0"></span>Dans ce cas, certains des changements proposés par cyber hygiene doivent être temporairement ou définitivement revus ou une autre solution doit être trouvée auprès du fournisseur de l'application ou de la solution.

Une fois que les changements proposés par cyber hygiene sont appliqués, il n'y a plus moyen de revenir dessus de façon automatique. La seule possibilité consiste à apporter des mises à jour manuelles au système d'exploitation Linux ou à modifier les droits de fichier ou de répertoire.

#### **Concepts associés** :

[«Suppression des services d'installation du système de production», à la page 68](#page-79-0) Après avoir installé IBM Intelligent Operations Center, vous pouvez supprimer les services d'installation des serveurs du système d'exploitation. IBM recommande de conserver le serveur d'installation car certains de ses services peuvent être nécessaires lors de la maintenance.

[«Configuration de post-installation d'IBM Intelligent Operations Center», à la page 52](#page-63-0) Après avoir installé l'architecture d'IBM Intelligent Operations Center à l'aide d'Installation Manager ou en suivant la procédure pas à pas, vous devez effectuer plusieurs étapes de configuration de post-installation pour terminer l'installation.

[«Présentation de cyber hygiene», à la page 82](#page-93-0)

La fonction cyber hygiene d'IBM Intelligent Operations Center fournit des services qui permettent de corriger les expositions de sécurité potentielles dans le système installé.

#### **Tâches associées** :

[«Préparation des serveurs», à la page 17](#page-28-0)

Avant d'installer IBM Intelligent Operations Center, vérifiez que les exigences de configuration du serveur sont satisfaites. L'outil de précontrôle vérifie que la plupart de ces exigences ont été mises en oeuvre.

[«Vérification de l'installation», à la page 51](#page-62-0)

Après avoir installé IBM Intelligent Operations Center, vérifiez que le produit a été correctement installé.

[«Copie du package d'installation sur le serveur d'installation», à la page 24](#page-35-0) Copiez le package d'installation d'IBM Intelligent Operations Center sur le serveur d'installation avant d'installer le produit.

[«Installation de l'environnement d'exécution Java», à la page 25](#page-36-0)

L'environnement d'exécution Java 6 doit être installé sur le serveur d'installation avant l'installation d'IBM Intelligent Operations Center.

# **Composants d'installation**

L'installation d'IBM Intelligent Operations Center se décline en sept composants.

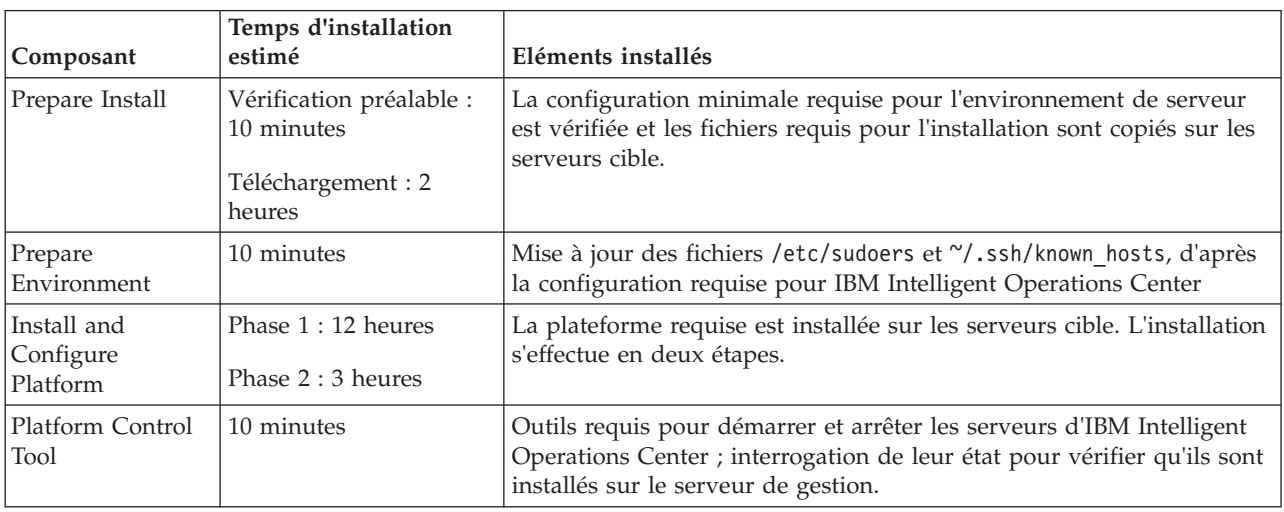

*Tableau 7. Composants d'installation d'IBM Intelligent Operations Center*

| Composant                                   | Temps d'installation<br>estimé | Eléments installés                                                                                                    |
|---------------------------------------------|--------------------------------|----------------------------------------------------------------------------------------------------|
| Plateforme de<br>vérification du<br>système | 15 minutes                     | Outils utilisés pour déterminer si les fonctions principales de la<br>plateforme sont installées sur le serveur d'applications.                                                                                                    |
| Application                                 | 3 heures                       | L'application IBM Intelligent Operations Center est installée sur les<br>serveurs cible.                                                                                                    |
| Cyber Hygiene                               | Jusqu'à 1,5 heures             | Les fonctions d'atténuation et de résolution des expositions de<br>cybersécurité connues sont installées sur les serveurs cible. Le temps<br>de traitement est déterminé par la vitesse du matériel et par la<br>présence éventuelle de fichiers inutiles sur les serveurs cible. |

<span id="page-41-0"></span>*Tableau 7. Composants d'installation d'IBM Intelligent Operations Center (suite)*

# **Options de configuration**

IBM Installation Manager permet au responsable de l'installation de définir des options de configuration au cours de l'installation d'IBM Intelligent Operations Center.

## **Mot de passe de la topologie**

IBM Installation Manager permet au responsable de l'installation de définir les mots de passe utilisés avec IBM Intelligent Operations Center.

Le responsable de l'installation peut spécifier les mots de passe présentés dans le tableau 8.

| Mot de passe                        | Description                                                                                                    |
|-------------------------------------|----------------------------------------------------------------------------------------------------|
| Mot de passe de la topologie        | Le mot de passe de la topologie est utilisé pour tous les comptes créés par le<br>responsable de l'installation d'IBM Intelligent Operations Center, à l'exception des<br>mots de passe spécifiques demandés lors du processus d'installation et du mot de<br>passe iicsystemuser qui est défini en tant que passw0rd et ne peut pas être<br>modifié. Le mot de passe de la topologie protège également la clé secrète créée<br>par la commande createSecretKey.<br>Le mot de passe d'un compte ne peut pas dépasser 15 caractères. Si le mot de<br>passe de la topologie dépasse 15 caractères, vous devrez effectuer des étapes de<br>configuration spécifiques pour le redéfinir. |
| Mot de passe de<br>l'administrateur | Mot de passe défini pour l'utilisateur Linux ibmadmin. Cet utilisateur est employé<br>par l'outil de contrôle de la plateforme lors de la gestion des composants serveur<br>cible.                                                                                                    |
| Valeur de départ de chiffrement     | Permet de chiffrer les mots de passe utilisateur et d'autres données sensibles dans<br>la base de données. La valeur de départ de chiffrement doit comporter une valeur<br>de 12 à 1016 caractères ASCII imprimables.<br>Une chaîne renforcée doit être utilisée. Par exemple, une chaîne longue<br>comportant des lettres à casse mixte, des nombres et des caractères spéciaux sans<br>mots ni expressions courants.                                                                                                    |
| Sel de chiffrement                  | Permet de chiffrer les mots de passe utilisateur et d'autres données sensibles dans<br>la base de données. Le sel de chiffrement doit être une valeur de 12 caractères<br>ASCII imprimables, comprise entre les points de code 33 et 126.                                                                                                    |

*Tableau 8. Mots de passe d'IBM Intelligent Operations Center*

## **Emplacement de support d'installation**

IBM Installation Manager permet au programme d'installation de spécifier l'emplacement des packages d'installation lors de l'installation d'IBM Intelligent Operations Center.

Le responsable de l'installation peut spécifier les répertoires d'installation présentés dans le tableau 9.

| Répertoire                                 | Description                                                                                                    | Valeur recommandée       |
|--------------------------------------------|----------------------------------------------------------------------------------------------------|--------------------------|
| Répertoire de base<br>d'images local       | Nom du répertoire sur le serveur d'installation<br>contenant les fichiers d'installation d'IBM<br>Intelligent Operations Center. Il s'agit du<br>répertoire dans lequel les fichiers de support<br>d'installation ont été copiés avant d'exécuter<br>l'outil d'installation. Le répertoire est appelé<br>support_installation dans d'autres instructions<br>d'installation. | /installMedia            |
| Répertoire<br>temporaire<br>d'images local | Répertoire sur le serveur d'installation utilisé<br>pour stocker des fichiers temporaires lors de<br>l'installation.                                                                                                    | /installMedia            |
| Répertoire de<br>sauvegarde local          | Ce répertoire est destiné à usage interne<br>uniquement.                                                                                                    | /tmp/loc/backup          |
| Répertoire<br>d'images distant             | Répertoire sur les serveurs cible dans lequel les<br>modules à installer sur ce serveur seront copiés                                                                                                    | /installMedia/loc/image  |
| Répertoire de<br>script distant            | Répertoire sur les serveurs cible dans lequel les<br>scripts à exécuter sur ce serveur seront copiés.                                                                                                    | /installMedia/loc/script |

*Tableau 9. Répertoires d'installation d'IBM Intelligent Operations Center*

#### **Tâches associées** :

[«Copie du package d'installation sur le serveur d'installation», à la page 24](#page-35-0) Copiez le package d'installation d'IBM Intelligent Operations Center sur le serveur d'installation avant d'installer le produit.

## **Emplacement du Serveur de données**

IBM Installation Manager permet au responsable de l'installation de définir la connexion au serveur de données au cours de l'installation d'IBM Intelligent Operations Center.

Le responsable de l'installation peut spécifier les options de connexion au serveur de données, comme illustré dans le tableau 10.

| Option                                     | Description                                                              | Valeur recommandée                          |
|--------------------------------------------|--------------------------------------------------------------------------|---------------------------------------------|
| Nom d'hôte du<br> Serveur de<br> données   | Nom de système hôte qualifié complet du<br>serveur.                      | Aucun. La valeur est liée à l'installation. |
| Utilisateur du<br> Serveur de <br> données | Compte utilisateur Linux utilisable lors du<br>processus d'installation. | superutilisateur                            |
| Mot de passe du<br> Serveur de<br> données | Mot de passe du compte spécifié dans la zone<br>Data server user.        | Aucun. La valeur est liée à l'installation. |

*Tableau 10. Informations de connexion au Serveur de données IBM Intelligent Operations Center*

Pour tester la connexion au serveur, cliquez sur **Tester la connexion**.

## **Emplacement du Serveur d'applications**

IBM Installation Manager permet au responsable de l'installation de définir la connexion au serveur d'applications lors de l'installation d'IBM Intelligent Operations Center.

Le responsable de l'installation peut spécifier les options de connexion au serveur d'applications, comme illustré dans le [tableau 11, à la page 32.](#page-43-0)

| Option                                       | Description                                                              | Valeur recommandée                          |
|----------------------------------------------|--------------------------------------------------------------------------|---------------------------------------------|
| Nom d'hôte du<br> Serveur<br>d'applications  | Nom de système hôte qualifié complet du<br>serveur.                      | Aucun. La valeur est liée à l'installation. |
| Utilisateur du<br> Serveur<br>d'applications | Compte utilisateur Linux utilisable lors du<br>processus d'installation. | superutilisateur                            |
| Mot de passe du<br>Serveur<br>d'applications | Mot de passe du compte spécifié dans la zone<br>Application server user. | Aucun. La valeur est liée à l'installation. |

<span id="page-43-0"></span>*Tableau 11. Informations de connexion au serveur d'applications IBM Intelligent Operations Center*

Pour tester la connexion au serveur, cliquez sur **Tester la connexion**.

## **Emplacement du Serveur d'événements**

IBM Installation Manager permet au responsable de l'installation de définir la connexion au serveur d'événements lors de l'installation d'IBM Intelligent Operations Center.

Le responsable de l'installation peut spécifier les options de connexion au serveur d'événements, comme illustré dans le tableau 12.

*Tableau 12. Informations de connexion au serveur d'événements IBM Intelligent Operations Center*

| Option                                     | Description                                                              | Valeur recommandée                          |
|--------------------------------------------|--------------------------------------------------------------------------|---------------------------------------------|
| Nom d'hôte du<br>Serveur<br>l d'événements | Nom de système hôte qualifié complet du<br>serveur.                      | Aucun. La valeur est liée à l'installation. |
| Utilisateur du<br> Serveur<br>d'événements | Compte utilisateur Linux utilisable lors du<br>processus d'installation. | superutilisateur                            |
| Mot de passe du<br>Serveur<br>d'événements | Mot de passe du compte spécifié dans la zone<br>Event server user.       | Aucun. La valeur est liée à l'installation. |

Pour tester la connexion au serveur, cliquez sur **Tester la connexion**.

## **emplacement Serveur de gestion**

IBM Installation Manager permet au responsable de l'installation de définir la connexion au serveur de gestion lors de l'installation d'IBM Intelligent Operations Center.

Le responsable de l'installation peut spécifier les options de connexion au serveur de gestion, comme illustré dans le tableau 13.

*Tableau 13. Informations de connexion au IBM Intelligent Operations Center serveur de gestion*

| Option                                    | Description                                                                                   | Valeur recommandée                          |
|-------------------------------------------|-----------------------------------------------------------------------------------------------|---------------------------------------------|
| Nom d'hôte<br>Serveur de gestion serveur. | Nom de système hôte qualifié complet du                                                       | Aucun. La valeur est liée à l'installation. |
| Utilisateur                               | Compte utilisateur Linux utilisable lors du<br>Serveur de gestion   processus d'installation. | superutilisateur                            |
| Mot de passe                              | Mot de passe du compte spécifié dans la zone<br>Serveur de gestion   Management server user.  | Aucun. La valeur est liée à l'installation. |

Pour tester la connexion au serveur, cliquez sur **Tester la connexion**.

## **Configuration de cyber hygiene**

IBM Installation Manager permet au responsable de l'installation de définir les options de configuration requises pour Cyber Hygiene lors de l'installation d'IBM Intelligent Operations Center.

Le responsable de l'installation peut spécifier les options de cyber hygiene qui sont présentées dans le tableau 14.

| Option                                        | Description                                                                                                    | Valeur recommandée                                                                                                    |
|-----------------------------------------------|----------------------------------------------------------------------------------------------------|----------------------------------------------------------------------------------------------------|
| Mot de passe<br><b>GRUB</b>                   | Mot de passe du chargeur d'amorçage pour le<br>système. Ce mot de passe sera utilisé pour tous<br>les serveurs cible. | Mot de passe spécifié par le client et conforme<br>aux règles sur les mots de passe de<br>l'organisation du client.                                                                                                    |
| Désactiver la<br>connexion root à<br>distance | Détermine si l'accès à distance est désactivé<br>pour l'utilisateur root sur tous les serveurs<br>cible.              | Une case à cocher s'affiche en fonction de<br>l'option sélectionnée. L'option ne peut pas être<br>effacée. La connexion root à distance doit être<br>désactivée. L'option s'affiche afin que le<br>programme d'installation sache que la<br>connexion root à distance est désactivée.<br>Cette configuration ne désactive ni la<br>connexion en tant qu'utilisateur root à partir<br>de la console, ni le changement en utilisateur<br>root à l'aide de la commande su lorsque vous<br>êtes connecté sur le serveur. |

*Tableau 14. Options cyber hygiene d'IBM Intelligent Operations Center*

# **Redémarrage de l'installation à l'aide d'Installation Manager**

Si l'installation échoue, elle peut être redémarrée.

## **Pourquoi et quand exécuter cette tâche**

En cas d'échec de l'installation, l'outil d'installation va annuler les modifications apportées au cours de la session. Si plusieurs composants d'installation ont été sélectionnés, toutes les étapes choisies seront annulées même si certaines d'entre elles ont abouti.

Pour redémarrer une installation ayant échoué, effectuez les opérations suivantes.

## **Procédure**

- 1. Cliquez sur **Applications** > **IBM Installation Manager** > **IBM Installation Manager**.
- 2. Si aucun composant n'a été correctement installé, sélectionnez **new** pour redémarrer l'installation depuis le début.
- 3. Si un ou plusieurs composants ont été correctement installés, sélectionnez **modify** pour conserver les modifications d'installation existantes. Sélectionnez le ou les composants à installer.

**Remarque :** Il est recommandé d'utiliser le programme d'installation pour installer les composants un par un. Cette opération vous évitera d'annuler les composants correctement installés en cas d'échec des installations suivantes.

# **Installation d'IBM Intelligent Operations Center étape par étape**

IBM Intelligent Operations Center peut être installé à l'aide des étapes et des scripts d'installation détaillés.

# <span id="page-45-0"></span>**Préparation du module d'installation**

Le package d'installation doit être décompressé et préparé avant toute exécution des scripts d'installation.

## **Pourquoi et quand exécuter cette tâche**

Sur le serveur d'installation, accédez au répertoire dans lequel le module d'installation d'IBM Intelligent Operations Center a été copié. Dans ces étapes, ce répertoire est appelé *racine\_install*.

## **Procédure**

- 1. Copiez le package d'installation dans *rép\_principal\_install*.
- 2. Procédez à l'extraction du package d'installation.
- 3. Procédez à l'extraction du fichier BA\_1.5\_GUI\_Installer\_Lite\_Launchpad.zip dans le répertoire *rép\_principal\_install*.
- 4. Accédez au répertoire *rép\_principal\_install*/repository/native.
- 5. Procédez à l'extraction du fichier com.ibm.iop.ba.lite\_1.5.0.9.zip dans le répertoire *rép\_principal\_install*.
- 6. Procédez à l'extraction du fichier com.ibm.iop.cat.lite\_1.5.0.9.zip dans le répertoire *rép\_principal\_install*.
- 7. Procédez à l'extraction du fichier com.ibm.iop.isp.lite\_1.5.0.zip dans le répertoire *rép\_principal\_install*/isp/.
- 8. Procédez à l'extraction du fichier com.ibm.iop.cyber.hygiene.install.lite 1.5.0.zip dans le répertoire *rép\_principal\_install*/ch.
- 9. Exécutez la commande **cp ../ files/com.ibm.iop.cyber.hygiene.scripts.lite\_1.5.0.zip [install-home]/ch/install**.
- 10. Procédez à l'extraction du fichier com.ibm.iop.ioc.solution.lite\_1.5.0.20120807.1518.zip dans le répertoire *rép\_principal\_install*/ioc/spec.
- 11. Procédez à l'extraction du fichier com.ibm.iop.ioc.topology.lite\_1.5.0.20120807.1518.zip dans le répertoire *rép\_principal\_install*/ioc/topology.
- 12. Exécutez la commande **find** *rép\_principal\_install* **-name \\*.sh -exec chmod +x {} \;**.
- 13. Exécutez la commande **find** *rép\_principal\_install* **-name \\*.sh -exec dos2unix {} \;**.

# **Vérification des scripts d'installation**

Vous pouvez exécuter une commande pour afficher la documentation sur le programme d'installation. Cette commande montre également que le package d'installation est opérationnel.

## **Pourquoi et quand exécuter cette tâche**

Sur le serveur d'installation, accédez au répertoire dans lequel le module d'installation d'IBM Intelligent Operations Center a été copié. Dans ces étapes, ce répertoire est appelé *racine\_install*.

## **Procédure**

- 1. Ouvrez une session en tant qu'utilisateur superutilisateur ou accédez au compte superutilisateur en exécutant la commande **su -** .
- 2. Exécutez la commande **export JAVA\_HOME=/opt/ibm/java-x86\_64-60/jre**.
- 3. Exécutez la commande *rép\_principal\_install***/ioc/bin/ba.sh**. La documentation d'installation s'affiche.

# **Personnalisation des propriétés d'installation**

Le fichier de propriétés de l'installation et les fichiers de propriétés de la topologie fournissent les définitions requises par les scripts d'installation.

# <span id="page-46-0"></span>**Pourquoi et quand exécuter cette tâche**

Sur le serveur d'installation, accédez au répertoire dans lequel le module d'installation d'IBM Intelligent Operations Center a été copié. Dans ces étapes, ce répertoire est appelé *racine\_install*.

## **Procédure**

Facultatif : Editez le fichier *rép\_principal\_install*/ioc/resource/custom.properties et modifiez les valeurs de propriétés suivantes si vous le souhaitez. Toutes les valeurs de propriétés qui ne sont pas exposées dans le tableau 15 ne doivent pas être modifiées.

| Propriété                  | Description                                                                                                    | Valeur par défaut        |
|----------------------------|----------------------------------------------------------------------------------------------------|--------------------------|
| image.basedir.local        | Nom du répertoire sur le serveur<br>d'installation contenant les fichiers<br>d'installation d'IBM Intelligent Operations<br>Center. Il s'agit du répertoire dans lequel<br>les fichiers de support d'installation ont<br>été copiés avant d'exécuter l'outil<br>d'installation. Le répertoire est appelé<br>support_installation dans d'autres<br>instructions d'installation. | /installMedia            |
| image.tempdir.local        | Répertoire sur le serveur d'installation<br>utilisé pour stocker des fichiers<br>temporaires lors de l'installation.                                                                                                    | /installMedia            |
| backup.local               | Ce répertoire est destiné à usage interne<br>uniquement.                                                                                                    | /tmp/loc/backup          |
| Unix.image.basedir.remote  | Répertoire sur les serveurs cible dans<br>lequel les modules à installer sur ce<br>serveur seront copiés                                                                                                    | /installMedia/loc/image  |
| Unix.script.basedir.remote | Répertoire sur les serveurs cible dans<br>lequel les scripts à exécuter sur ce serveur<br>seront copiés.                                                                                                    | /installMedia/loc/script |
| connection.timeout         | Temps d'attente (en millisecondes) d'une<br>connexion aux serveurs cible avant<br>l'échec.                                                                                                    | 120000                   |
| waiting.time               | Temps d'attente (en millisecondes) avant<br>de relancer une connexion ayant échoué.                                                                                                    | 120000                   |
| retry.count                | Nombre de tentatives de relance d'une<br>connexion ayant échoué avant l'échec de<br>l'installation.                                                                                                    | 6                        |

*Tableau 15. Propriétés d'installation d'IBM Intelligent Operations Center*

Si ces valeurs ne sont pas modifiées, les valeurs par défaut sont utilisées.

### **Concepts associés** :

[«Informations sur les mots de passe», à la page 38](#page-49-0)

Les mots de passe des différents ID utilisateur utilisés dans la solution IBM Intelligent Operations Center sont définis dans le fichier de propriétés de la topologie. Pour des raisons de sécurité, les mots de passe par défaut fournis avec IBM Intelligent Operations Center doivent être modifiés.

# **Fichiers de topologie d'installation**

IBM Intelligent Operations Center est installé à l'aide d'un fichier de topologie. Il s'agit d'un fichier XML qui définit les paramètres et les valeurs utilisés lors du déploiement d'IBM Intelligent Operations Center sur tous les serveurs et qui spécifie la séquence utilisée pour déployer les composants.

<span id="page-47-0"></span>L'édition du fichier de topologie à l'aide d'un éditeur de texte peut générer des erreurs. Pour cette raison, toutes les propriétés personnalisables par l'utilisateur sont définies dans un fichier de propriétés de la topologie. Un fichier modèle de la topologie définit la structure de la topologie.

La commande **parameterizeTopology** utilise les paires nom/valeur définies dans le fichier de propriétés de la topologie et la structure fournie dans le fichier modèle de la topologie pour créer un fichier de la topologie qui sera ensuite utilisé lors de l'installation.

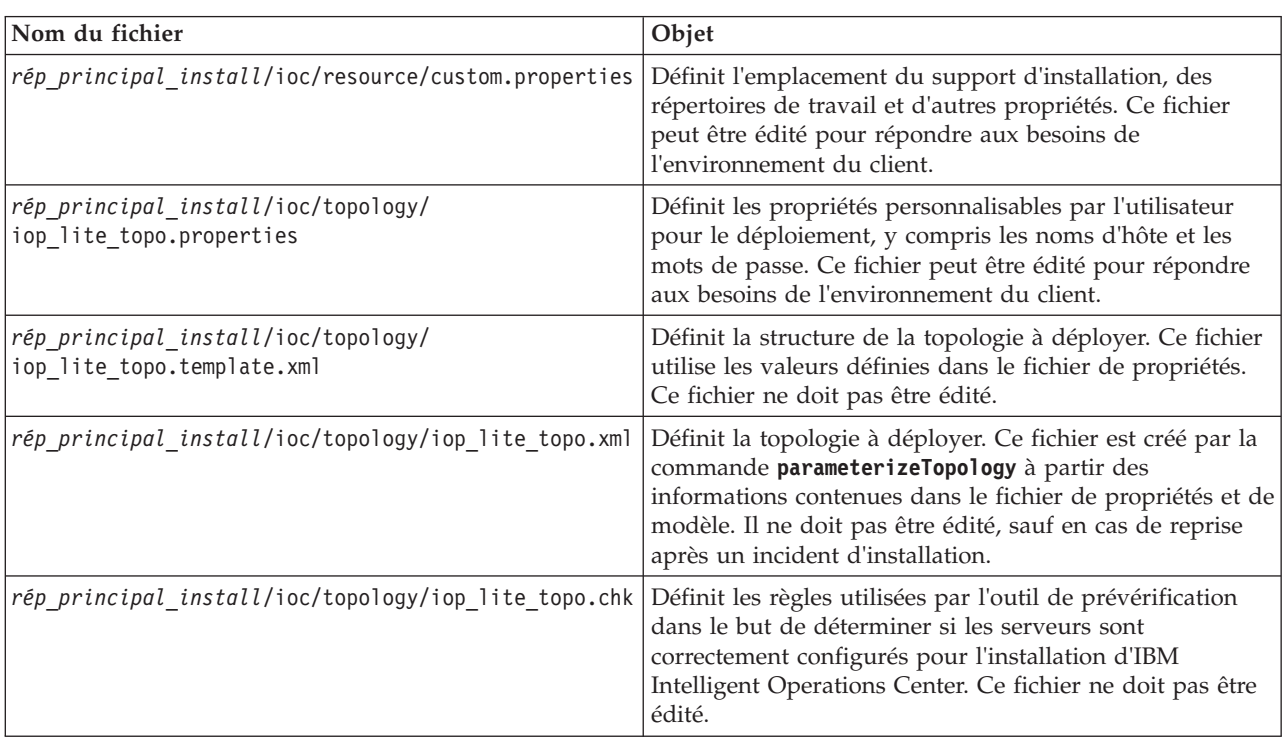

IBM Intelligent Operations Center fournit les fichiers de topologie suivants :

### **Tâches associées** :

[«Installation de l'outil de contrôle de la plateforme», à la page 49](#page-60-0)

L'outil de contrôle de la plateforme est utilisé pour gérer l'environnement serveur d'IBM Intelligent Operations Center. Cet outil s'installe indépendamment du produit.

## **Fichier de propriétés de la topologie**

Le fichier de propriétés de la topologie définit les propriétés personnalisables par l'utilisateur pour le déploiement d'IBM Intelligent Operations Center. Ce fichier doit être édité en fonction des besoins de l'environnement du client. Toutes les propriétés du fichier de propriétés de la topologie fourni qui ne sont pas présentées dans cette section ne doivent pas être modifiées.

Après avoir modifié le fichier de propriétés de la topologie, enregistrez une copie et conservez-la dans un emplacement sécurisé. Ce fichier contient des informations sensibles en termes de sécurité, telles que des noms et des mots de passe pour le système, en texte clair. Si une personne non autorisée a accès à ce fichier, elle disposera d'un accès intégral au système.

Le fichier de propriétés de la topologie peut être utilisé après l'installation de l'une des manières suivantes :

- v En tant que référentiel des informations de mot de passe, si un mot de passe est oublié.
- v En tant que référentiel des mots de passe, si un mot de passe est modifié dans le système. Le fichier de propriétés de la topologie modifié peut servir à mettre à jour les mots de passe utilisés par l'outil de contrôle de la plateforme.

v En tant que sauvegarde des informations d'installation, si le système doit être réinstallé. Le fichier de propriétés de la topologie peut être utilisé sans qu'il soit nécessaire de redéfinir tous les paramètres d'installation.

#### **Tâches associées** :

[«Génération du fichier de topologie», à la page 41](#page-52-0) Avant d'exécuter la procédure d'installation d'IBM Intelligent Operations Center, générez un fichier de topologie contenant les paramètres requis pour l'installation.

#### **Informations sur les serveurs cible :**

La section SERVERS du fichier de propriétés de la topologie définit les propriétés des serveurs cible.

Le tableau 16 présente les valeurs des propriétés de serveur qui peuvent être spécifiées dans le fichier de propriétés de la topologie.

| Propriété                                                          | Description                                                  |  |
|--------------------------------------------------------------------|--------------------------------------------------------------|--|
| DB.1.HOST                                                          | Nom d'hôte du serveur de données                             |  |
| DB.1.ACCOUNT.PWD                                                   | Mot de passe root pour le serveur de données                 |  |
| DB.1.SSH_PORT                                                      | Numéro de port pour l'accès ssh au serveur de données        |  |
| APP.1.HOST                                                         | Nom d'hôte du serveur d'applications                         |  |
| APP.1.ACCOUNT.PWD                                                  | Mot de passe root pour le serveur d'applications             |  |
| APP.1.SSH PORT                                                     | Numéro de port pour l'accès ssh au serveur<br>d'applications |  |
| EVENT.1.HOST                                                       | Nom d'hôte du serveur d'événements                           |  |
| EVENT.1.ACCOUNT.PWD                                                | Mot de passe root pour le serveur d'événements               |  |
| EVENT.1.SSH PORT                                                   | Numéro de port pour l'accès ssh au serveur<br>d'événements   |  |
| MGMT.1.HOST                                                        | Nom d'hôte du serveur de gestion                             |  |
| Mot de passe root pour le serveur de gestion<br>MGMT.1.ACCOUNT.PWD |                                                              |  |
| MGMT.1.SSH PORT                                                    | Numéro de port pour l'accès ssh au serveur de gestion        |  |

*Tableau 16. Propriétés de serveur cible*

**Important :** Les valeurs du nom d'hôte doivent être des noms de système hôte qualifiés complets entrés dans la casse définie. Par exemple, IOC15App.IOC15.com est différent de ioc15app.ioc15.com.

Un numéro de port ssh peut être défini pour chaque serveur. Toutefois, les numéros de port configurés ne seront utilisés que par l'outil de contrôle de la plateforme. Le port 22 doit être activé pour l'accès ssh sur chaque serveur. Ce port est requis pour l'accès ssh à IBM Intelligent Operations Center au cours de l'installation.

#### **Informations sur les services d'annuaire :**

Le fichier de propriétés de la topologie définit les valeurs utilisées pour chiffrer les mots de passe utilisateur et d'autres données sensibles dans le répertoire.

Le chiffrement s'appuie sur deux valeurs : LDAP.SEED et LDAP.SALT.

Les valeurs doivent être des caractères ASCII imprimables qui comportent des valeurs de point de code comprises entre 33 et 126. Les espaces ne sont pas autorisés.

<span id="page-49-0"></span>*Tableau 17. Propriétés des services d'annuaire*

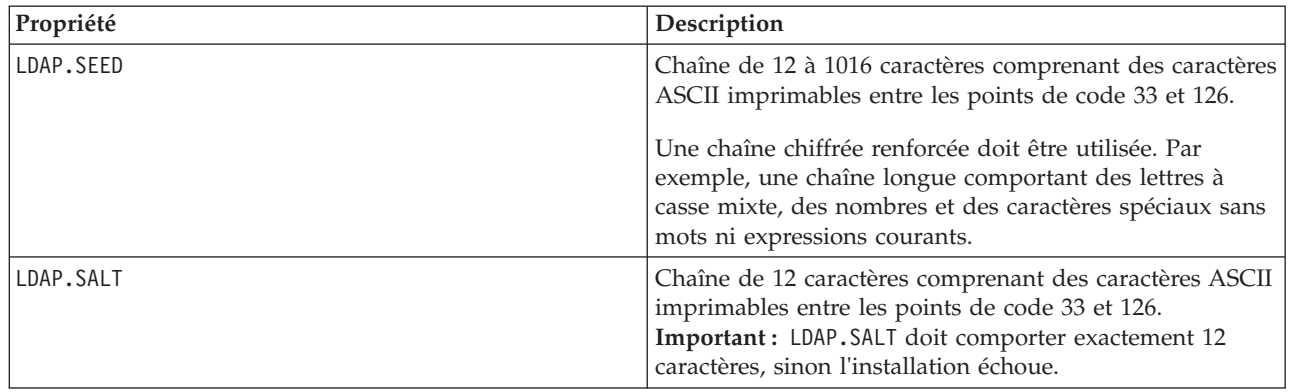

Notez les valeurs des propriétés LDAP.SEED et LDAP.SALT. Elles vous seront utiles pour exporter ou répliquer des entrées d'annuaire.

#### **Informations sur les mots de passe :**

Les mots de passe des différents ID utilisateur utilisés dans la solution IBM Intelligent Operations Center sont définis dans le fichier de propriétés de la topologie. Pour des raisons de sécurité, les mots de passe par défaut fournis avec IBM Intelligent Operations Center doivent être modifiés.

Les mots de passe ne doivent contenir que des caractères alphanumériques (a-z, A-Z, 0-9). Sauf mention contraire, ils ne doivent pas comporter plus de 30 caractères.

*Tableau 18. Propriétés des mots de passe*

| Propriété               | Nom d'utilisateur associé | Description                                                                                                    |
|-------------------------|---------------------------|----------------------------------------------------------------------------------------------------|
| LDAP.DB.PWD             | dsrdbm01                  | Base de données d'annuaire LDAP                                                                                                    |
| LDAP.ADMIN.DN.PWD       | cn=root                   | Liaison d'administrateur LDAP                                                                                                    |
| LDAP.BIND.DN.PWD        | $cn = bind$               | Liaison LDAP                                                                                                    |
| LDAP.PROXY.INSTANCE.PWD | tdsproxy                  | Instance de proxy LDAP                                                                                                    |
| LDAP.PROXY.ADMIN.DN.PWD | cn=root                   | Liaison d'administrateur proxy LDAP                                                                                                    |
| LDAP.PROXY.BIND.DN.PWD  | $cn = bind$               | Liaison de proxy LDAP                                                                                                    |
| TAM.SECMASTER.PWD       | aucune                    | Mot de passe principal du service de<br>sécurité                                                                                                    |
|                         |                           | Cet utilisateur bénéficie de droits<br>d'accès équivalents à l'utilisateur root<br>sur les serveurs cible. Compte tenu<br>des droits d'accès accordés à cet<br>utilisateur, vérifiez que ce mot de<br>passe a une valeur longue, différente<br>des autres mots de passe, et qu'il est<br>sécurisé. |

*Tableau 18. Propriétés des mots de passe (suite)*

| Propriété                 | Nom d'utilisateur associé | Description                                                                                                    |
|---------------------------|---------------------------|----------------------------------------------------------------------------------------------------|
| TAM.WEBSEAL.ADMIN.PWD     | sec_master                | Administrateur du service de sécurité                                                                                                    |
|                           |                           | Cet utilisateur bénéficie de droits<br>d'accès équivalents à l'utilisateur root<br>sur les serveurs cible. Compte tenu<br>des droits d'accès accordés à cet<br>utilisateur, vérifiez que ce mot de<br>passe a une valeur longue, différente<br>des autres mots de passe, et qu'il est<br>sécurisé. |
| WBM.DB.USER.PWD           | db2ibm                    | Base de données du service de<br>contrôle d'activité métier                                                                                                    |
| WODM.DB.USER.PWD          | db2wodm                   | Base de données du service de<br>gestion des décisions                                                                                                    |
| WODM.ADMIN.UID.PWD        | resAdmin1                 | Administrateur du service de gestion<br>des décisions                                                                                                    |
| WODM.DEPLOYER.UID.PWD     | resDeployer1              | Programme de déploiement des<br>règles du service de gestion des<br>décisions                                                                                                    |
| WODM.MONITOR.UID.PWD      | resMonitor1               | Contrôle du service de gestion des<br>décisions                                                                                                    |
| WODM.DB.DC.USER.PWD       | wodmdc                    | Base de données de la console de<br>décision                                                                                                    |
| WODM.rtsAdmin.UID.PWD     | rtsAdmin                  | Administrateur de la console de<br>décision                                                                                                    |
| WODM.rtsConfig.UID.PWD    | rtsConfig                 | Configuration de la console de<br>décision                                                                                                    |
| WODM.rtsUser.UID.PWD      | rtsUser                   | Utilisateur de la console de décision                                                                                                    |
| UDDI.DB.USER.PWD          | db2uddi                   | Base de données du service UDDI                                                                                                    |
| IHS.KEYSTORE.PWD          | aucune                    | Fichier de clés du serveur HTTP                                                                                                    |
| WAS.ADMIN.ACCOUNT.PWD     | waswebadmin               | Administrateur des services<br>d'applications                                                                                                    |
| WAS.LTPA.PWD              | aucune                    | Jeton LTPA                                                                                                    |
| PORTAL.ADMIN.ACCOUNT.PWD  | waswebadmin               | Administrateur de la console<br>WebSphere Application Server pour<br>le serveur WebSphere Portal                                                                                                    |
| PORTAL.ADMIN.UID.PWD      | wpsadmin                  | Administrateur du serveur<br>WebSphere Portal                                                                                                    |
| PORTAL.DB.USER.PWD        | db2port1                  | WebSphere Portal Base de données                                                                                                    |
| OMNIBUS.ADMIN.ACCOUNT.PWD | netcool                   | Administrateur des services<br>d'événements                                                                                                    |
| IMPACT.WAS.ACCOUNT.PWD    | wasadmin                  | Administrateur des services<br>d'événements système                                                                                                    |
| TSRM.WAS.ADMIN.PWD        | waswebadmin               | Administrateur de Service Request<br>Manager                                                                                                    |
| TSRM.DB.USER.PWD          | maximo                    | Base de données de Service Request<br>Manager                                                                                                    |

*Tableau 18. Propriétés des mots de passe (suite)*

| Propriété              | Nom d'utilisateur associé                                                         | Description                                                                                                    |
|------------------------|-----------------------------------------------------------------------------------|----------------------------------------------------------------------------------------------------|
| TSRM.ADMIN.USER.PWD    | maxadmin                                                                          | Administrateur de Service Request<br>Manager                                                                                                    |
| TSRM.REG.USER.PWD      | maxreg                                                                            | Utilisateur de Service Request<br>Manager                                                                                                    |
| TSRM. INITADM.USER.PWD | maxintadm                                                                         | Utilisateur d'intégration de Service<br>Request Manager                                                                                                    |
| MGMT.WAS.ADMIN.PWD     | waswebadmin                                                                       | Administrateur des services<br>d'applications                                                                                                    |
| TEPS.DB.USER.PWD       | itmuser                                                                           | Base de données de portail<br>d'entreprise                                                                                                    |
| TIM.STORE.PWD          | aucune                                                                            | magasin de gestion des identités                                                                                                    |
| TIM.ADMIN.USER.PWD     | waswebadmin                                                                       | Administrateur d'Identity Manager                                                                                                    |
| DOMINO.USER.PWD        | remarques                                                                         | Utilisateur de collaboration                                                                                                    |
| DOMINO.ORG.PWD         | <b>IBM</b>                                                                        | Organisation de collaboration                                                                                                    |
| DOMINO.ADMIN.PWD       | notes admin                                                                       | Administrateur de collaboration                                                                                                    |
| DOMINO.ST.ADMIN.PWD    | wpsadmin                                                                          | Administrateur du portail de<br>collaboration                                                                                                    |
| DOMINO.ST.BIND.PWD     | wpsbind                                                                           | Liaison LDAP de collaboration                                                                                                    |
| DEFAULT.PWD.DAS        | dausr1, dausr2, dausr3, dausr4,<br>dausr5, dausr6, dausr7, dausr8                 | Serveur d'administration des services<br>de bases de données                                                                                                    |
| DEFAULT.PWD.DB2        | db2inst1, db2inst2, db2inst3, db2inst4,<br>db2inst5, db2inst6, db2inst7, db2inst8 | Serveur de données des services de<br>bases de données                                                                                                    |
| DEFAULT.PWD.IHS        | ihsadmin                                                                          | Serveur HTTP                                                                                                    |
| DEFAULT.PWD.MQM        | mqm                                                                               | Utilisateur des services de messagerie                                                                                                    |
| MQM.CONN.USER.PWD      | mqmconn                                                                           | Connexion des services de<br>messagerie                                                                                                    |
| DEFAULT.PWD.TAI        | taiuser                                                                           | Sécurité des services d'applications                                                                                                    |
| ITM.ADMIN.PWD          | sysadmin                                                                          | Administrateur de gestion des<br>systèmes<br>Restriction : Le mot de passe doit<br>comporter au plus 15 caractères                                                                                                    |
| IOP.ADMIN.USER.PWD     | ibmadmin                                                                          | Outils d'administration du système<br>Cet utilisateur bénéficie de droits<br>d'accès équivalents à l'utilisateur root<br>sur les serveurs cible. L'outil de<br>contrôle de la plateforme s'exécute<br>sous ce nom d'utilisateur. Compte<br>tenu des droits d'accès accordés à cet<br>utilisateur, vérifiez que ce mot de<br>passe a une valeur longue, différente<br>des autres mots de passe, et qu'il est<br>sécurisé. |
| IOP.USER.USER.PWD      | ibmuser                                                                           | Utilisateur général du système                                                                                                    |

#### <span id="page-52-0"></span>**Concepts associés** :

[Chapitre 3, «Sécurisation de la solution», à la page 69](#page-80-0)

La sécurité est importante dans IBM Intelligent Operations Center car la solution est au coeur des opérations essentielles. Pour assurer la sécurité, vous devez être conscient des paramètres par défaut et gérer les utilisateurs de la solution pour donner à tous les utilisateurs le niveau d'accès correct.

#### **Tâches associées** :

[«Personnalisation des propriétés d'installation», à la page 34](#page-45-0) Le fichier de propriétés de l'installation et les fichiers de propriétés de la topologie fournissent les définitions requises par les scripts d'installation.

#### **Référence associée** :

[«Exemple d'utilisateurs», à la page 72](#page-83-0) Au cours du déploiement d'IBM Intelligent Operations Center, des exemples d'utilisateurs sont créés.

## **Création du mot de passe de la topologie**

Le mot de passe de la topologie est utilisé pendant le processus d'installation pour chiffrer le fichier de définition de la topologie de la solution et y accéder.

## **Pourquoi et quand exécuter cette tâche**

Sur le serveur d'installation, accédez au répertoire dans lequel le module d'installation d'IBM Intelligent Operations Center a été copié. Dans ces étapes, ce répertoire est appelé *racine\_install*.

### **Procédure**

- 1. Ouvrez une session en tant qu'utilisateur superutilisateur ou accédez au compte superutilisateur en exécutant la commande **su -** .
- 2. Exécutez la commande **export JAVA\_HOME=/opt/ibm/java-x86\_64-60/jre**.
- 3. Accédez au répertoire *install\_home*/ioc.
- 4. Exécutez la commande **bin/ba.sh createSecretKey -p** *mot\_de\_passe*, où *mot\_de\_passe* est le mot de passe devant être créé pour la topologie. Cette commande crée le fichier *rép\_principal\_install*/ioc/ resource/ioc.keystore. Ce fichier contient la clé utilisée pour chiffrer le fichier de propriétés de la topologie. Le fichier ioc.keystore est lui aussi chiffré avec le mot de passe indiqué dans la commande **createSecretKey**. Pour modifier le mot de passe et la clé de l'installation, supprimez le fichier *rép\_principal\_install*/ioc/resource/ioc.keystore, puis exécutez à nouveau la commande **createSecretKey**. Notez le mot de passe pour l'utiliser dans d'autres étapes d'installation.

#### **Tâches associées** :

«Génération du fichier de topologie»

Avant d'exécuter la procédure d'installation d'IBM Intelligent Operations Center, générez un fichier de topologie contenant les paramètres requis pour l'installation.

## **Génération du fichier de topologie**

Avant d'exécuter la procédure d'installation d'IBM Intelligent Operations Center, générez un fichier de topologie contenant les paramètres requis pour l'installation.

### **Pourquoi et quand exécuter cette tâche**

Sur le serveur d'installation, accédez au répertoire dans lequel le module d'installation d'IBM Intelligent Operations Center a été copié. Dans ces étapes, ce répertoire est appelé *racine\_install*.

### **Procédure**

- 1. Ouvrez une session en tant qu'utilisateur superutilisateur ou accédez au compte superutilisateur en exécutant la commande **su -** .
- 2. Exécutez la commande **export JAVA\_HOME=/opt/ibm/java-x86\_64-60/jre**.
- 3. Accédez au répertoire *rép\_principal\_install*/ioc/topology.
- 4. Editez le fichier iop lite topo.properties afin d'effectuer les modifications requises pour votre environnement.
- 5. Copiez le fichier de modèle de la topologie dans le fichier de topologie en exécutant la commande **cp iop\_lite\_topo.template.xml iop\_lite\_topo.xml**.
- 6. Accédez au répertoire *install\_home*/ioc.
- 7. Exécutez la commande **bin/ba.sh parameterizeTopology -t iop lite topo -r topology/ iop\_lite\_topo.properties -p** *mot\_de\_passe*, où *mot\_de\_passe* est le mot de passe de la topologie. Les paramètres définis dans le fichier de propriétés de la topologie sont appliqués au fichier de topologie.
- 8. Facultatif : Pour chiffrer les mots de passe du fichier de topologie, exécutez la commande **bin/ba.sh encryptTopology -t iop\_lite\_topo -p** *mot\_de\_passe*, où *mot\_de\_passe* est le mot de passe de la topologie.

**Important :** Seuls les mots de passe contenus dans le fichier de topologie sont chiffrés. Les mots de passe contenus dans les autres fichiers, le fichier de propriétés de la topologie par exemple, ne sont pas chiffrés.

#### **Concepts associés** :

[«Fichier de propriétés de la topologie», à la page 36](#page-47-0)

Le fichier de propriétés de la topologie définit les propriétés personnalisables par l'utilisateur pour le déploiement d'IBM Intelligent Operations Center. Ce fichier doit être édité en fonction des besoins de l'environnement du client. Toutes les propriétés du fichier de propriétés de la topologie fourni qui ne sont pas présentées dans cette section ne doivent pas être modifiées.

#### **Tâches associées** :

[«Création du mot de passe de la topologie», à la page 41](#page-52-0)

Le mot de passe de la topologie est utilisé pendant le processus d'installation pour chiffrer le fichier de définition de la topologie de la solution et y accéder.

# **Exécution de l'outil de prévérification**

Avant de télécharger les packages d'installation sur les serveurs cible, vérifiez que les serveurs cible sont prêts pour l'installation en exécutant l'outil de prévérification.

## **Pourquoi et quand exécuter cette tâche**

Sur le serveur d'installation, accédez au répertoire dans lequel le module d'installation d'IBM Intelligent Operations Center a été copié. Dans ces étapes, ce répertoire est appelé *racine\_install*.

## **Procédure**

- 1. Ouvrez une session en tant qu'utilisateur superutilisateur ou accédez au compte superutilisateur en exécutant la commande **su -** .
- 2. Exécutez la commande **export JAVA\_HOME=/opt/ibm/java-x86\_64-60/jre**.
- 3. Accédez au répertoire *install\_home*/ioc.
- 4. Exécutez la commande **bin/ba.sh precheckTopology -t iop\_lite\_topo -p** *mot\_de\_passe*, où *mot\_de\_passe* est le mot de passe de la topologie. Des messages sont affichés pour chaque test de prévérification sur chaque serveur. Le statut de chaque test est [Transmission] ou [Echec]. Une fois tous les tests exécutés, un récapitulatif de tous les tests ayant échoué est affiché.
- 5. Si des défaillances sont détectées, prenez les mesures correctives appropriées, puis exécutez à nouveau l'outil de prévérification jusqu'à ce que l'incident soit résolu.

## **Résultats**

Si le message CHK0101W s'affiche, cela signifie qu'aucun serveur DNS n'est configuré pour l'environnement ou que vos serveurs ne sont pas définis sur le serveur DNS. Cet avertissement peut être ignoré si vos serveurs sont définis à l'aide de l'adressage IP statique dans le fichier /etc/hosts.

### <span id="page-54-0"></span>**Concepts associés** :

[«Réseaux TCP/IP», à la page 21](#page-32-0)

Avant d'installer IBM Intelligent Operations Center, vous devez avoir installé la mise en réseau TCP/IP des serveurs.

# **Paramètres de sécurité Linux**

Les paramètres de sécurité Linux doivent être modifiés pour activer l'outil de contrôle de la plateforme.

Vous pouvez modifier ces paramètres en exécutant une série de commandes ou en utilisant un script.

Le script effectue les modifications indiquées par les commandes. Si les commandes ne répondent pas aux besoins de votre installation, ou si les processus de l'entreprise n'autorisent pas les modifications de sécurité effectuées à l'aide d'un script, modifiez les paramètres à l'aide des commandes individuelles.

## **Paramétrage manuel des paramètres de sécurité Linux**

Vous pouvez définir les paramètres de sécurité Linux requis en exécutant une série de commandes.

## **Procédure**

- 1. Sur le serveur d'installation, connectez-vous en tant que superutilisateur ou exécutez la commande **su -** pour basculer sur le compte superutilisateur.
- 2. Procédez comme suit pour activer l'outil de contrôle de la plateforme. Ces étapes doivent être exécutées pour chacun des serveurs cible suivants :
	- Serveur d'applications
	- v Serveur de données
	- Serveur d'événements
	- Serveur de gestion
	- a. Exécutez la commande **visudo\_start status**. Le fichier /etc/sudoers s'ouvre pour modification.
	- b. Entrez la lettre i pour basculer vers le mode insertion, vous permettant ainsi d'apporter des changements au fichier.
	- c. Recherchez la ligne suivante : #%wheel ALL=(ALL) NOPASSWD: ALL Et remplacez la ligne par :

%wheel ALL=(ALL) NOPASSWD: ALL

- d. Ajoutez la ligne suivante à la fin du fichier : Defaults:%wheel !requiretty
- e. Appuyez sur Echap. Le mode insertion est fermé.
- f. Entrez :wq. Le fichier est enregistré.
- g. Exécutez la commande **exit\_start status**. Le système est renvoyé à la connexion du serveur d'installation.

Lorsque vous avez terminé pour les quatre serveurs, la sécurité de Linux permet aux utilisateurs du groupe wheel d'utiliser la commande **sudo** pour exécuter des commandes du système localement ou à partir d'une session à distance.

#### **Tâches associées** :

«Personnalisation des paramètres de sécurité Linux à l'aide d'un script» Les paramètres de sécurité Linux requis peuvent être définis à l'aide d'un script.

## **Personnalisation des paramètres de sécurité Linux à l'aide d'un script**

Les paramètres de sécurité Linux requis peuvent être définis à l'aide d'un script.

## **Pourquoi et quand exécuter cette tâche**

Sur le serveur d'installation, accédez au répertoire dans lequel le module d'installation d'IBM Intelligent Operations Center a été copié. Dans ces étapes, ce répertoire est appelé *racine\_install*.

### **Procédure**

- 1. Accédez au répertoire *install\_home*/ioc.
- 2. Exécutez la commande **bin/install-prepare-env.sh -d** *rép\_principal\_install***/ioc -f topology/iop\_lite\_topo.properties -p** *mot\_de\_passe*, où *mot\_de\_passe* est le mot de passe de la topologie.

#### **Tâches associées** :

[«Paramétrage manuel des paramètres de sécurité Linux», à la page 43](#page-54-0) Vous pouvez définir les paramètres de sécurité Linux requis en exécutant une série de commandes.

# **Commande installTopology**

La commande **installTopology** utilise les informations du fichier de topologie pour installer IBM Intelligent Operations Center.

Avant d'installer IBM Intelligent Operations Center à l'aide du fichier de topologie, la commande **installTopology** vérifie que les fichiers d'installation ont été copiés sur les serveurs cible. Si ce n'est pas le cas, la commande **installTopology** copie les fichiers requis avant de continuer.

En se servant du fichier de topologie comme d'un guide, la commande **installTopology** installe et configure chaque composant IBM Intelligent Operations Center. Des messages s'affichent tout au long de l'installation pour indiquer la progression de l'opération.

Si une erreur se produit au cours du traitement de la commande **installTopology**, l'installation risque de ne pas redémarrer après la résolution des erreurs d'installations de composant en échec. Les installations en échec sont indiquées par l'état d'installation dans le fichier de topologie.

**Remarque :** Dans un environnement virtuel, il est recommandé de prendre une image instantanée de l'environnement avant l'exécution de la commande **installTopology** et après chaque installation réussie.

## **Etat d'installation**

L'attribut **Status** du fichier de topologie indique l'état d'installation de chaque composant. Lorsque la commande **installTopology** est exécutée, l'action indiquée dans le tableau 19 est effectuée en fonction de l'état du composant.

| Valeur     | <b>Statut</b>                                                                        | Action de la commande installTopology                                                                                   |
|------------|--------------------------------------------------------------------------------------|----------------------------------------------------------------------------------------------------|
| <b>New</b> | Le composant n'a pas été installé.                                                   | L'état passe à Uncertain et le composant est installé. Si<br>l'installation aboutit, l'état du composant passe à Ready. |
| Ready      | Le composant a été installé.                                                         | L'installation du composant est ignorée lorsque la<br>commande installTopology est exécutée de nouveau.                 |
| Uncertain  | Le composant n'a pas été installé<br>correctement ou l'installation est en<br>cours. | Le composant va être installé. Si l'installation aboutit, l'état<br>du composant passe à Ready.                         |

*Tableau 19. Etat et actions d'installation*

# **Options d'installation des composants d'IBM Intelligent Operations Center**

L'installation d'IBM Intelligent Operations Center peut prendre plusieurs heures. Ce processus étant relativement long, il est possible d'installer IBM Intelligent Operations Center en une ou plusieurs étapes.

Dans une installation en une étape, le processus s'exécute jusqu'à ce que tous les composants soient installés ou qu'une erreur d'installation soit signalée. En cas de défaillance, il faut recommencer tout le processus.

Dans une installation en plusieurs étapes, le processus est subdivisé en trois phases distinctes :

#### **uploadTopology**

Copie des fichiers d'installation du serveur d'installation sur les serveurs cible.

#### **Etape 1**

Installation de certains des composants d'IBM Intelligent Operations Center, ce qui crée une base pour l'installation des autres composants.

#### **Etape 2**

Installation des composants d'IBM Intelligent Operations Center restants.

Dans un environnement virtualisé, une image instantanée doit être prise après chaque étape, dans l'éventualité où un redémarrage serait nécessaire.

L'étape **uploadTopology** est une commande distincte. Si les fichiers d'installation ont déjà été copiés sur les serveurs cible, ils ne seront plus recopiés.

L'étape ou les étapes à exécuter sont définies dans le fichier de propriétés de la topologie. Les propriétés **Status.Phase1** et **Status.Phase2** déterminent si les étapes d'installation seront exécutées lors du lancement de la commande **installTopology**. Si la valeur est définie sur New, l'étape sera exécutée. Si la valeur est définie sur Ready, l'étape sera ignorée.

### **Installation de l'architecture d'IBM Intelligent Operations Center en une seule étape**

L'installation de l'architecture utilisée avec IBM Intelligent Operations Center peut s'effectuer en une seule étape. Dans un environnement virtualisé, l'exécution de l'installation en une seule étape ne vous permet pas de prendre des images instantanées.

#### **Pourquoi et quand exécuter cette tâche**

Sur le serveur d'installation, accédez au répertoire dans lequel le module d'installation d'IBM Intelligent Operations Center a été copié. Dans ces étapes, ce répertoire est appelé *racine\_install*.

#### **Procédure**

- 1. Sur le serveur d'installation, ouvrez une fenêtre de terminal et connectez-vous en tant que superutilisateur. Si vous n'avez pas ouvert votre session en tant qu'utilisateur superutilisateur, accédez au compte superutilisateur en exécutant la commande **su -**.
- 2. Copiez les fichiers requis pour l'installation sur les serveurs cible et installez IBM Intelligent Operations Center.
	- a. Accédez au répertoire *install\_home*/ioc.
	- b. Exécutez la commande **export JAVA\_HOME=/opt/ibm/java-x86\_64-60/jre**.
	- c. Exécutez la commande **bin/ba.sh installTopology -t iop\_lite\_topo -p** *mot\_de\_passe*, où *mot\_de\_passe* est le mot de passe de topologie.

Les fichiers d'installation requis sont copiés sur les serveurs cible et IBM Intelligent Operations Center est installé.

Des messages s'affichent pour indiquer la progression de l'installation. Les messages indiquent le statut du composant installé. Le statut peut être comme suit :

**[ OK ]** Composant installé avec succès.

**[ Fail ]**

Echec de l'installation du composant.

### **Résultats**

Le processus d'installation peut durer jusqu'à 14 heures. L'installation de l'architecture d'IBM Intelligent Operations Center est réussie si tous les messages affichés ont le statut [ OK ].

## **Installation de l'architecture d'IBM Intelligent Operations Center en plusieurs étapes**

L'installation de l'architecture utilisée avec IBM Intelligent Operations Center peut s'effectuer en plusieurs étapes. Une installation en plusieurs étapes vous permet de résoudre les problèmes d'installation relativement tôt, plutôt que d'attendre la fin du processus d'installation complet. Dans un environnement virtualisé, l'exécution de l'installation en plusieurs étapes vous permet également de prendre des images instantanées.

### **Pourquoi et quand exécuter cette tâche**

**Important :** N'arrêtez pas les serveurs entre les phases de l'installation. L'arrêt des serveurs entre les phases n'a pas été testé et peut être à l'origine de résultats imprévisibles.

#### **Procédure**

- 1. Sur le serveur d'installation, ouvrez une fenêtre de terminal et connectez-vous en tant que superutilisateur. Si vous n'avez pas ouvert votre session en tant qu'utilisateur superutilisateur, accédez au compte superutilisateur en exécutant la commande **su -**.
- 2. Exécutez la commande **export JAVA\_HOME=/opt/ibm/java-x86\_64-60/jre**.
- 3. Copiez les fichiers d'installation sur les serveurs cible.
	- a. Accédez au répertoire *install\_home*/ioc.
	- b. Exécutez la commande **bin/ba.sh uploadImage -t iop\_lite\_topo -threadCount 4 -p** *mot\_de\_passe*, où *mot\_de\_passe* est le mot de passe de la topologie. Le paramètre **-threadCount** indique le nombre d'unités d'exécution utilisées lors de la copie des fichiers d'installation. La valeur peut être modifiée si besoin est.

Les fichiers requis pour chaque serveur cible sont copiés du serveur d'installation sur les serveurs cible. Cette phase dure environ 2 heures.

Des messages indiquant la progression de l'importation sont affichés. Les messages indiquent l'état du composant importé, Le statut peut être comme suit :

**[ OK ]** L'importation du composant a réussi.

**[ Fail ]**

L'importation du composant a échoué.

- 4. Facultatif : Si vous effectuez l'installation dans un environnement virtualisé, prenez une image instantanée de tous les serveurs cible. Avant de prendre cette image instantanée, arrêtez les machines virtuelles pour économiser de l'espace disque et du temps de traitement. Après avoir pris l'image instantanée, redémarrez les machines virtuelles. Cette image pourra être utilisée pour redémarrer l'installation à partir de ce point, si des erreurs venaient à se produire lors des étapes d'installation ultérieures.
- 5. Préparez l'exécution de l'étape 1 de l'installation.
	- a. A l'aide d'un éditeur de texte, éditez le fichier de propriétés de la topologie : *rép\_principal\_install*/ioc/topology/iop\_lite\_topo.properties.

b. Modifiez les valeurs d'état comme illustré ci-dessous : Status.Phase1="New" Status.Phase2="Ready"

Le programme d'installation exécute la première étape de l'installation et ignore la deuxième étape.

- c. Accédez au répertoire *install\_home*/ioc.
- d. Exécutez la commande **cp topology/iop\_lite\_topo.template.xml topology/iop\_lite\_topo.xml**. Le fichier modèle de la topologie est copié dans le fichier de topologie.
- e. Exécutez la commande **bin/ba.sh parameterizeTopology -t iop\_lite\_topo -r topology/iop\_lite\_topo.properties -p** *mot\_de\_passe*, où *mot\_de\_passe* est le mot de passe de la topologie. Les valeurs de propriété définies dans le fichier de propriétés de la topologie sont appliquées au fichier de topologie.
- f. Facultatif : Exécutez la commande **bin/ba.sh encryptTopology -t iop\_lite\_topo -p** *mot\_de\_passe*, où *mot\_de\_passe* est votre mot de passe de topologie. Les mots de passe contenus dans le fichier de topologie sont chiffrés à l'aide du mot de passe de topologie fourni.
- 6. Exécutez l'étape 1 de l'installation.
	- a. Accédez au répertoire *install\_home*/ioc.
	- b. Exécutez la commande **export JAVA\_HOME=/opt/ibm/java-x86\_64-60/jre**.
	- c. Exécutez la commande **bin/ba.sh installTopology -t iop\_lite\_topo -p** *mot\_de\_passe*, où *mot\_de\_passe* est le mot de passe de topologie.

Le programme installe les composants de base requis pour IBM Intelligent Operations Center. Cette étape dure environ 9 heures.

Des messages s'affichent pour indiquer la progression de l'installation. Les messages indiquent le statut du composant installé. Le statut peut être comme suit :

**[ OK ]** Composant installé avec succès.

**[ Fail ]**

Echec de l'installation du composant.

- 7. Facultatif : Si vous effectuez l'installation dans un environnement virtualisé, prenez une image instantanée de tous les serveurs cible. en veillant à ne pas arrêter les serveurs virtuels au préalable. Pendant que vous prenez l'image instantanée, n'oubliez pas de prendre également une image instantanée de la mémoire de la machine virtuelle. Cette image pourra être utilisée pour redémarrer l'installation à partir de ce point, si des erreurs venaient à se produire lors des étapes d'installation ultérieures.
- 8. Préparez l'exécution de l'étape 2 de l'installation.
	- a. A l'aide d'un éditeur de texte, éditez le fichier de propriétés de la topologie : *rép\_principal\_install*/ioc/topology/iop\_lite\_topo.properties.
	- b. Modifiez les valeurs d'état comme illustré ci-dessous :
	- Status.Phase1="Ready" Status.Phase2="New"

Le programme d'installation exécute la seconde étape de l'installation et ignore la première étape.

- c. Accédez au répertoire *install\_home*/ioc.
- d. Exécutez la commande **cp topology/iop\_lite\_topo.template.xml topology/iop\_lite\_topo.xml**. Le fichier modèle de la topologie est copié dans le fichier de topologie.
- e. Exécutez la commande **bin/ba.sh parameterizeTopology -t iop\_lite\_topo -r topology/iop\_lite\_topo.properties -p** *mot\_de\_passe*, où *mot\_de\_passe* est le mot de passe de la topologie. Les valeurs de propriété définies dans le fichier de propriétés de la topologie sont appliquées au fichier de topologie.
- f. Facultatif : Exécutez la commande **bin/ba.sh encryptTopology -t iop\_lite\_topo -p** *mot\_de\_passe*, où *mot\_de\_passe* est votre mot de passe de topologie. Les mots de passe contenus dans le fichier de topologie sont chiffrés à l'aide du mot de passe de topologie fourni.
- 9. Exécutez l'étape 2 de l'installation.
	- a. Accédez au répertoire *install\_home*/ioc.
	- b. Exécutez la commande **export JAVA\_HOME=/opt/ibm/java-x86\_64-60/jre**.
	- c. Exécutez la commande **bin/ba.sh installTopology -t iop\_lite\_topo -p** *mot\_de\_passe*, où *mot\_de\_passe* est le mot de passe de topologie.

Le programme installe les derniers composants requis pour IBM Intelligent Operations Center. Cette phase dure environ 4 heures.

Des messages s'affichent pour indiquer la progression de l'installation. Les messages indiquent le statut du composant installé. Le statut peut être comme suit :

**[ OK ]** Composant installé avec succès.

**[ Fail ]**

Echec de l'installation du composant.

#### **Résultats**

L'installation de l'architecture d'IBM Intelligent Operations Center est réussie si tous les messages affichés ont le statut  $\lceil 0K \rceil$ .

# **Redémarrage de l'installation de l'architecture d'IBM Intelligent Operations Center lors d'une installation étape par étape**

Si l'installation de l'architecture échoue, elle peut être redémarrée.

## **Pourquoi et quand exécuter cette tâche**

Pour redémarrer une installation ayant échoué, effectuez les opérations suivantes.

## **Procédure**

- 1. Editez le fichier de topologie pour identifier les composants qui ont échoué. Pour cela, recherchez les composants dont l'état est Status="Uncertain".
- 2. Déterminez la cause de l'erreur et corrigez le problème. Le programme d'installation doit collecter l'outil qui sera utilisé pour rassembler les journaux d'installation à des fins d'analyse.
- 3. Exécutez à nouveau la commande **installTopology**. Une nouvelle tentative d'installation a lieu. Tous les composants dont l'état est Status="New" et Status="Uncertain" sont réinstallés. Les composants dont l'état est Status="Ready" et qui ont donc été correctement installés, sont ignorés.

## **Que faire ensuite**

Parfois, il arrive qu'un composant dont l'installation a échoué ne se réinstalle pas correctement. Dans ce cas, vous devez recréer l'environnement avant d'exécuter la commande **installTopology**, puis redémarrer l'installation. Dans un environnement virtualisé, les images instantanées de cet environnement peuvent servir à restaurer rapidement le système dans l'état où il se trouvait avant l'exécution de la commande **installTopology**.

### <span id="page-60-0"></span>**Tâches associées** :

[«Exécution de l'outil de collecte des fichiers journaux d'installation», à la page 311](#page-322-0) Des fichiers journaux sont générés au cours de l'installation d'IBM Intelligent Operations Center. Un outil est disponible pour collecter ces fichiers journaux à des fins d'analyse.

# **Installation de l'outil de contrôle de la plateforme**

L'outil de contrôle de la plateforme est utilisé pour gérer l'environnement serveur d'IBM Intelligent Operations Center. Cet outil s'installe indépendamment du produit.

## **Avant de commencer**

Le produit IBM Intelligent Operations Center doit être installé avant l'installation de l'outil de contrôle de la plateforme.

## **Pourquoi et quand exécuter cette tâche**

Sur le serveur d'installation, accédez au répertoire dans lequel le module d'installation d'IBM Intelligent Operations Center a été copié. Dans ces étapes, ce répertoire est appelé *racine\_install*.

## **Procédure**

- 1. Sur le serveur d'installation, ouvrez une fenêtre de terminal et connectez-vous en tant que superutilisateur. Si vous n'avez pas ouvert votre session en tant qu'utilisateur superutilisateur, accédez au compte superutilisateur en exécutant la commande **su -**.
- 2. Accédez au répertoire *rép\_principal\_install*/isp/mgmt/setup.
- 3. Exécutez la commande **./iopmgmt-install.sh -f** *rép\_install\_pct***/ioc/topology/ iop\_lite\_topo.properties -p** *mot\_de\_passe*, où *mot\_de\_passe* correspond au mot de passe que vous souhaitez utiliser lors de l'accès à l'outil. Mémorisez ce mot de passe car vous en aurez besoin pour exécuter l'outil. L'outil de contrôle de la plateforme est installé correctement sur le serveur de gestion lorsque tous les composants installés sont affichés avec le statut [ OK ].
- 4. Facultatif : Si vous n'utilisez pas le code Java fourni par IBM Intelligent Operations Center, sur le serveur de gestion, éditez les fichiers /opt/IBM/ISP/mgmt/scripts/CommandEngine.sh et /opt/IBM/ISP/mgmt/scripts/UpdateProperty.sh. Remplacez la valeur export JAVA\_HOME= dans chaque fichier par l'emplacement de Java JRE sur le serveur.

## **Que faire ensuite**

Pour vérifier que l'outil de contrôle de la plateforme a été installé correctement, utilisez-le pour démarrer, arrêter et interroger les services.

#### **Concepts associés** :

[«Fichiers de topologie d'installation», à la page 35](#page-46-0)

IBM Intelligent Operations Center est installé à l'aide d'un fichier de topologie. Il s'agit d'un fichier XML qui définit les paramètres et les valeurs utilisés lors du déploiement d'IBM Intelligent Operations Center sur tous les serveurs et qui spécifie la séquence utilisée pour déployer les composants.

#### **Tâches associées** :

[«Démarrage des services», à la page 203](#page-214-0) L'outil de contrôle de la plateforme est disponible pour démarrer les services exécutés sur les serveurs IBM Intelligent Operations Center.

[«Arrêt des services», à la page 207](#page-218-0) L'outil de contrôle de la plateforme est disponible pour arrêter les services IBM Intelligent Operations Center.

[«Demande de statut de services», à la page 210](#page-221-0)

L'outil de contrôle de la plateforme est disponible pour déterminer l'état des services IBM Intelligent Operations Center.

# **Installation de l'outil de vérification du système**

L'outil de vérification du système permet de vérifier l'état de fonctionnement des composants d'IBM Intelligent Operations Center. Cet outil s'installe indépendamment du produit.

## **Avant de commencer**

Le produit IBM Intelligent Operations Center doit être installé avant l'installation de l'outil de vérification du système.

## **Pourquoi et quand exécuter cette tâche**

Sur le serveur d'installation, accédez au répertoire dans lequel le module d'installation d'IBM Intelligent Operations Center a été copié. Dans ces étapes, ce répertoire est appelé *racine\_install*.

## **Procédure**

- 1. Sur le serveur d'installation, ouvrez une fenêtre de terminal et connectez-vous en tant que superutilisateur. Si vous n'avez pas ouvert votre session en tant qu'utilisateur superutilisateur, accédez au compte superutilisateur en exécutant la commande **su -**.
- 2. Exécutez la commande **export JAVA\_HOME=/opt/ibm/java-x86\_64-60/jre**.
- 3. Accédez au répertoire *rép\_principal\_install*/cat/bin.
- 4. Exécutez la commande **./install-cat-lite.sh -d** *rép\_principal\_install***/cat -f** *rép\_principal\_install***/ ioc/topology/iop\_lite\_topo.properties -p** *mot\_de\_passe*, où *mot\_de\_passe* est le mot de passe de la topologie.

**Remarque :** La commande doit être exécutée à partir du répertoire *rép\_principal\_install*/cat/bin. L'outil de vérification du système est correctement installé lorsque tous les composants installés ont le statut [ OK ].

- 5. Redémarrez tous les serveurs IBM Intelligent Operations Center.
	- a. Arrêtez tous les serveurs IBM Intelligent Operations Center qui utilisent l'outil de contrôle de la plateforme.
	- b. Arrêtez puis redémarrez tous les serveurs depuis le système d'exploitation.
	- c. Démarrez tous les serveurs IBM Intelligent Operations Center qui utilisent l'outil de contrôle de la plateforme.

# <span id="page-62-0"></span>**Que faire ensuite**

Vérifiez que l'outil de vérification du système a été installé correctement en l'exécutant.

### **Tâches associées** :

[«Procédure d'utilisation de l'outil de vérification du système», à la page 218](#page-229-0) L'outil vérification du système permet de déterminer l'état opérationnel des services qui constituent le système IBM Intelligent Operations Center.

[«Arrêt des services», à la page 207](#page-218-0)

L'outil de contrôle de la plateforme est disponible pour arrêter les services IBM Intelligent Operations Center.

[«Démarrage des services», à la page 203](#page-214-0)

L'outil de contrôle de la plateforme est disponible pour démarrer les services exécutés sur les serveurs IBM Intelligent Operations Center.

# **Installation de l'application IBM Intelligent Operations Center**

Procédez à l'installation de l'application IBM Intelligent Operations Center après celle de l'architecture d'IBM Intelligent Operations Center, notamment l'outil de vérification du système et l'outil de contrôle de la plateforme.

## **Avant de commencer**

L'architecture d'IBM Intelligent Operations Center doit être installée et tous les services démarrés.

## **Procédure**

- 1. Sur le serveur d'installation, ouvrez une fenêtre de terminal et connectez-vous en tant que superutilisateur. Si vous n'avez pas ouvert votre session en tant qu'utilisateur superutilisateur, accédez au compte superutilisateur en exécutant la commande **su -**.
- 2. Exécutez la commande **export JAVA\_HOME=/opt/ibm/java-x86\_64-60/jre**.
- 3. Accédez au répertoire *install\_home*/ioc.
- 4. Exécutez la commande **cp topology/iop\_lite\_topo.xml topology/iop\_lite\_topo\_phase2.xml**.
- 5. Exécutez la commande **bin/ba.sh installTopology -t ioc\_lite\_topo -p** *mot\_de\_passe*, où *mot\_de\_passe* est le mot de passe de la topologie. L'application IBM Intelligent Operations Center s'installe. Cette étape dure environ une heure.

Des messages s'affichent pour indiquer la progression de l'installation. Les messages indiquent le statut du composant installé. Le statut peut être comme suit :

**[ OK ]** Composant installé avec succès.

```
[ Fail ]
```
Echec de l'installation du composant.

## **Résultats**

L'installation de l'application IBM Intelligent Operations Center est réussie si tous les messages affichés ont l'état [ OK ].

# **Vérification de l'installation**

Après avoir installé IBM Intelligent Operations Center, vérifiez que le produit a été correctement installé.

## **Procédure**

Démarrez tous les services.

- <span id="page-63-0"></span>1. Démarrez tous les services IBM Intelligent Operations Center en exécutant l'outil de contrôle de la plateforme avec le paramètre **start all**.
- 2. Vérifiez que tous les services ont démarré correctement en consultant les messages affichés.
- 3. Exécutez tous les tests dans l'outil de vérification du système.
- 4. Assurez-vous que tous les tests ont été exécutés correctement.

En option, arrêtez puis redémarrez tous les services.

- 5. Arrêtez tous les services IBM Intelligent Operations Center en exécutant l'outil de contrôle de la plateforme avec le paramètre **stop all**.
- 6. Vérifiez que tous les services se sont arrêtés correctement en consultant les messages affichés.
- 7. Arrêtez le système d'exploitation Linux sur tous les serveurs.
- 8. Mettez hors tension puis sous tension tous les serveurs d'exécution, ou réamorcez tous les serveurs.
- 9. Démarrez tous les services IBM Intelligent Operations Center en exécutant l'outil de contrôle de la plateforme avec le paramètre **start all**.
- 10. Vérifiez que tous les services ont démarré correctement en consultant les messages affichés.
- 11. Exécutez tous les tests dans l'outil de vérification du système.
- 12. Assurez-vous que tous les tests ont été exécutés correctement.

# **Que faire ensuite**

Si des erreurs sont signalées, corrigez-les et exécutez cette procédure à nouveau.

### **Concepts associés** :

[«A propos», à la page 203](#page-214-0)

Utilisez le portlet A propos pour afficher les détails de la version d'IBM Intelligent Operations Center et de la version intégrée d'IBM Smarter Cities Software Solutions que vous avez installé. Vous pouvez également afficher les détails des mises à jour que vous avez effectuées depuis l'installation.

### **Tâches associées** :

[«Démarrage des services», à la page 203](#page-214-0)

L'outil de contrôle de la plateforme est disponible pour démarrer les services exécutés sur les serveurs IBM Intelligent Operations Center.

[«Installation d'IBM Intelligent Operations Center à l'aide d'Installation Manager», à la page 26](#page-37-0) Il est possible d'installer IBM Intelligent Operations Center à l'aide du programme d'installation graphique fourni.

[«Arrêt des services», à la page 207](#page-218-0)

L'outil de contrôle de la plateforme est disponible pour arrêter les services IBM Intelligent Operations Center.

[«Procédure d'utilisation de l'outil de vérification du système», à la page 218](#page-229-0)

L'outil vérification du système permet de déterminer l'état opérationnel des services qui constituent le système IBM Intelligent Operations Center.

# **Configuration de post-installation d'IBM Intelligent Operations Center**

Après avoir installé l'architecture d'IBM Intelligent Operations Center à l'aide d'Installation Manager ou en suivant la procédure pas à pas, vous devez effectuer plusieurs étapes de configuration de post-installation pour terminer l'installation.

**Important :** Toutes les tâches de configuration de post-installation doivent être effectuées préalablement à l'installation de cyber hygiene.

### **Tâches associées** :

[«Installation d'IBM Intelligent Operations Center à l'aide d'Installation Manager», à la page 26](#page-37-0) Il est possible d'installer IBM Intelligent Operations Center à l'aide du programme d'installation graphique fourni.

# **Configuration des services de collaboration pour IPv6**

Si votre installation utilise le réseau IPv6, des étapes de configuration sont requises pour les services de collaboration.

## **Pourquoi et quand exécuter cette tâche**

L'architecture d'IBM Intelligent Operations Center doit être installée avant toute configuration du réseau IPv6 pour les services de collaboration.

## **Procédure**

- 1. Suivez la procédure décrite dans la documentation Lotus Domino afin de configurer Lotus Domino pour l'adressage IPv6.
- 2. Suivez la procédure décrite dans la documentation Lotus Sametime Standard afin de configurer Lotus Sametime Standard pour l'adressage IPv6.
- 3. Suivez la procédure décrite dans la documentation WebSphere Portal afin de configurer la sécurisation du portlet Liste de contacts Sametime, si vous n'utilisez pas un réseau IPv4 avec une adresse IPv4 attribuée au serveur d'événements.

### **Information associée** :

- [Configuration de Lotus Domino pour l'adressage IPv6](http://www.lotus.com/ldd/stwiki.nsf/dx/Configuring_Lotus_Domino_for_IPv6_addressing_on_AIX_Linux_or_Solaris_st852ifr1)
- [Configuration de Sametime Community Server pour la prise en charge d'IPv6](http://www.lotus.com/ldd/stwiki.nsf/dx/Configuring_the_Sametime_Community_Server_to_support_IPv6_addressing_st852ifr1)
- [Configuration de la sécurisation du portlet Liste de contacts Sametime](http://www.lotus.com/ldd/portalwiki.nsf/page.xsp?documentId=AF6782E187A1C65E8525779000432186&action=openDocument&mode=original)

# **Configuration de la connexion unique pour les services de collaboration**

Importez le jeton LTPA SSO WebSphere Portal sur le serveur d'événements pour permettre aux utilisateurs d'accéder aux services de collaboration sans avoir à saisir à nouveau leurs données d'identification.

## **Pourquoi et quand exécuter cette tâche**

Vous devez installer l'architecture d'IBM Intelligent Operations Center préalablement à l'importation du jeton LTPA (Lightweight Third-Party Authentication).

Ce jeton a été créé lors de l'installation de l'architecture d'IBM Intelligent Operations Center.

## **Procédure**

- 1. Installez un client Lotus Notes 8.5.x sur un poste de travail. Il est possible d'utiliser une installation existante. Le poste de travail doit être en mesure de se connecter au serveur d'événements, via le protocole TCP/IP, à l'aide du nom d'hôte complet.
- 2. Copiez le fichier /opt/pdweb/etc/stproxy.ltpa du serveur d'applications sur le poste de travail exécutant Lotus Notes. Il s'agit du jeton LTPA qui sera importé dans le répertoire de service de collaboration.
- 3. Copiez le fichier /local/notesdata/admin.id du serveur d'événements sur le poste de travail exécutant Lotus Notes. Il s'agit du fichier d'ID de l'administrateur du service de collaboration. Cet ID vous servira à vous connecter au répertoire des services de collaboration.
- 4. Sur le poste de travail, démarrez le client Lotus Notes et connectez-vous à l'aide du fichier admin.id.
	- a. Dans le panneau de connexion de Lotus Notes, cliquez sur **Nom de l'utilisateur**.
	- b. Accédez au répertoire dans lequel vous avez copié le fichier admin.id et sélectionnez-le.
	- c. Entrez le mot de passe défini dans le fichier de propriétés de la topologie pour la propriété DOMINO.ADMIN.PWD.
	- d. Cliquez sur **Oui** si un avertissement de sécurité s'affiche.
- 5. Ouvrez le fichier names.nsf.
	- a. Cliquez sur **Fichier** > **Ouvrir** > **Application Lotus Notes**.
	- b. Entrez le nom d'hôte complet du serveur d'événements dans **Rechercher**.
	- c. Entrez names.nsf dans **Nom de fichier**.
	- d. Cliquer sur **Ouvrir**.
- 6. Naviguez jusqu'à **Web** > **Web Configurations**.
- 7. Sélectionnez Web SSO Configuration for LTPA Token et cliquez sur **Edit Document**.
- 8. Cliquez sur **Clés** > **Import WebSphere LTPA Keys**. Cliquez sur **OK** si un avertissement s'affiche pour indiquer l'écrasement des clés existantes.
- 9. Entrez le chemin dans lequel le fichier stproxy.ltpa a été copié. Cliquez sur **OK**.
- 10. Entrez le mot de passe du jeton LTPA. Le mot de passe est défini pour la propriété WAS.LTPA.PWD dans le fichier de propriétés de la topologie.
- 11. Cliquez sur **OK** > **Sauvegarder et fermer**.
- 12. Redémarrez le service de collaboration à l'aide de l'outil de contrôle de la plateforme.
	- a. Connectez-vous au serveur de gestion, puis ouvrez une fenêtre de terminal.
	- b. Exécutez **su -ibmadmin**.
	- c. Exécutez **/opt/IBM/ISP/mgmt/scripts/IOCControl.sh stop st** *mot\_de\_passe*, où *mot\_de\_passe* est le mot de passe de l'outil de contrôle de la plateforme défini lors de l'installation de l'outil de contrôle de la plateforme.
	- d. Exécutez **/opt/IBM/ISP/mgmt/scripts/IOCControl.sh start st** *mot\_de\_passe*, où *mot\_de\_passe* est le mot de passe de l'outil de contrôle de la plateforme défini lors de l'installation de l'outil de contrôle de la plateforme.

# **Définition du délai d'expiration de session**

Le délai d'expiration de session détermine la durée pendant laquelle un utilisateur peut rester inactif avant que la session ne soit fermée et que l'utilisateur n'ait à se reconnecter. Ce délai d'attente s'applique également aux administrateurs qui sont connectés via le service de portail.

## **Pourquoi et quand exécuter cette tâche**

Au moment de l'installation d'IBM Intelligent Operations Center, aucun délai d'expiration de session n'est défini. Les utilisateurs restent connectés jusqu'à ce qu'ils décident de se déconnecter, même si la session est inactive.

Si votre organisation a mis en place des règles de sécurité imposant des délais d'expiration de session après une période d'inactivité, utilisez la procédure suivante afin de définir des délais d'expiration de session personnalisés pour votre système IBM Intelligent Operations Center.

## **Procédure**

- 1. Dans un navigateur Web, accédez à http://*serveur\_applications* :9060/ibm/console, où *serveur\_applications* est le nom d'hôte du serveur d'applications.
- 2. Connectez-vous en tant qu'utilisateur waswebadmin avec le mot de passe défini pour PORTAL.ADMIN.ACCOUNT.PWD dans le fichier de propriétés de la topologie.
- 3. Cliquez sur **Serveurs** > **Type de serveur** > **WebSphere Application Servers** > **WebSphere Portal**.
- 4. Cliquez sur **Paramètres du conteneur** > **Gestion de session** > **Définir le délai d'expiration**.
- 5. Entrez la valeur de délai d'attente en minutes.
- 6. Cliquez sur **OK**.
- 7. Cliquez sur **Save**.
- 8. Cliquez sur **Serveurs** > **Type de serveur** > **Serveurs d'applications WebSphere** > **STProxyServer1**.
- 9. Cliquez sur **Paramètres du conteneur** > **Gestion de session** > **Définir le délai d'expiration**.
- 10. Entrez la valeur de délai d'attente en minutes.
- 11. Cliquez sur **OK**.
- 12. Cliquez sur **Save**.
- 13. Cliquez sur **Serveurs** > **Type de serveur** > **WebSphere Application Servers** > **CongnosX\_GW1**.
- 14. Cliquez sur **Paramètres du conteneur** > **Gestion de session** > **Définir le délai d'expiration**.
- 15. Entrez la valeur de délai d'attente en minutes.
- 16. Cliquez sur **OK**.
- 17. Cliquez sur **Save**.
- 18. Cliquez sur **Serveurs** > **Type de serveur** > **WebSphere Application Servers** > **CongnosX\_Disp1**.
- 19. Cliquez sur **Paramètres du conteneur** > **Gestion de session** > **Définir le délai d'expiration**.
- 20. Entrez la valeur de délai d'attente en minutes.
- 21. Cliquez sur **OK**.
- 22. Cliquez sur **Save**.
- 23. Arrêtez puis redémarrez le serveur d'applications.
- 24. Sur le serveur d'applications, connectez-vous en tant qu'utilisateur ibmadmin avec le mot de passe défini pour IOP.ADMIN.USER.PWD dans le fichier de propriétés de la topologie.
- 25. Exécutez la commande **sudo su -** pour basculer vers l'utilisateur root.
- 26. Editez le fichier /opt/pdweb/etc/webseald-default.conf à l'aide d'un éditeur de texte.
- 27. Dans la section SESSION CACHE SETTINGS, remplacez la valeur timeout = 0 par le délai d'expiration de session souhaité en secondes. Le délai d'attente doit être identique à celui défini pour le service de portail. Sachez toutefois que la valeur du portail est définie en minutes alors que le paramètre de mémoire cache de session est exprimé en secondes. La valeur du délai d'attente pour le paramètre de mémoire cache de session doit donc être exactement 60 fois la valeur définie pour le service de portail. Ainsi, si la valeur du portail est 30 (minutes), la valeur du paramètre de mémoire cache de session doit être 1800 (secondes).
- 28. Exécutez la commande **/usr/bin/pdweb restart** pour redémarrer le service de sécurité.

# **Installation et configuration de services de modèles sémantiques**

IBM Intelligent Operations Center fournit une application services de modèles sémantiques et un exemple de modèle associé. Ce service doit être installé et configuré avant toute utilisation.

## **Configuration du serveur coopératif Jazz**

Les services de modèles sémantiques d'IBM Intelligent Operations Center sont installés sur un serveur coopératif Jazz. Le serveur coopératif Jazz doit être configuré avant que les services de modèles sémantiques d'IBM Intelligent Operations Center soient installés.

### **Pourquoi et quand exécuter cette tâche**

Vous devez installer l'architecture d'IBM Intelligent Operations Center avant de configurer le serveur coopératif Jazz.

## **Procédure**

- 1. Dans un navigateur Web, accédez à http://*hôte\_gestion* :82/jts/setup, où *hôte\_gestion* est le nom d'hôte qualifié complet du serveur de gestion.
- 2. Connectez-vous avec l'ID utilisateur iicsystemuser et le mot de passe passw0rd.
- 3. Cliquez sur **Suivant**.
- 4. Sur la page Configuration de l'URI public, indiquez une **Racine d'URI public** sous la forme https://*hôte\_gestion* :9448/jts, puis sélectionnez Je comprends que lorsque l'URI public est défini, il ne peut plus être modifié.. Cliquez sur **Suivant**.
- 5. Cliquez sur **Tester la connexion**. Un message s'affiche pour indiquer que le test de la configuration a réussi.
- 6. Cliquez sur **Suivant** pour sauvegarder les paramètres et continuer.
- 7. Configurez la base de données sur la page Configurer la base de données.
	- a. Sélectionnez DB2 dans la zone **Fournisseur de base de données**.
	- b. Sélectionnez JDBC dans la zone **Type de connexion**.
	- c. Entrez le mot de passe de la base de données DB2 défini comme la propriété DEFAULT.PWD.DB2 dans le fichier de propriétés de la topologie pour **Mot de passe JDBC**. Ignorez le message de mot de passe affiché.
	- d. Dans la zone **Emplacement JDBC**, entrez //*hôte\_bd* :50005/ JTS:user=db2inst5;password={password};, où *hôte\_bd* est le nom d'hôte du serveur de données. La chaîne {password} doit être entrée comme indiqué. Ne lui substituez pas une valeur de mot de passe.
	- e. Cliquez sur **Tester la connexion**. Si une erreur se produit, vérifiez les entrées et corrigez-les. Si les entrées sont correctes, vérifiez que les services de base de données sont lancés sur le serveur de données à l'aide de l'outil de contrôle de la plateforme.
	- f. Une fois qu'un message s'affiche pour indiquer qu'aucune table Jazz n'est présente dans la base de données, cliquez sur **Créer des tables**. Le traitement prend plusieurs minutes.
	- g. Cliquez sur **Suivant**.
- 8. Sur la page Activer la notification par e-mail, définissez la valeur **Désactivé** et cliquez sur **Suivant**.
- 9. La page Enregistrement des applications doit afficher "Aucune nouvelle application détectée". Cliquez sur **Suivant**.
- 10. Sélectionnez **LDAP** dans la zone **Type de registre d'utilisateurs** à l'étape 1 de la page Configuration du registre d'utilisateurs.
- 11. A l'étape 2, configurez le protocole LDAP pour le registre Jazz Team Server.
	- a. Entrez ldap://*hôte\_gestion* :389 dans la zone **Emplacement du registre LDAP**, où *hôte\_gestion* est le nom d'hôte complet du serveur de gestion.
	- b. Entrez OU=USERS,OU=SWG,O=IBM,C=US dans la zone **Nom distinctif de l'utilisateur de base**.
	- c. Entrez userId=uid,name=cn,emailAddress=mail pour **Mappage des noms de propriété utilisateur**.
	- d. Entrez OU=GROUPS,OU=SWG,O=IBM,C=US pour **Nom distinctif du groupe de base**.
	- e. Dans la zone **Jazz to LDAP Group Mapping**, assurez-vous que la valeur est définie sur JazzAdmins=JazzAdmins, JazzUsers=JazzUsers, JazzDWAdmins=JazzDWAdmins, JazzProjectAdmins=JazzProjectAdmins, JazzGuests=JazzGuests.
	- f. Entrez cn dans la zone **Nom du groupe de propriétés**.
	- g. Entrez cn dans la zone **Membre du groupe de propriétés**.
- 12. Cliquez sur **Tester la connexion**. Si un message d'avertissement s'affiche, cliquez sur **Afficher les détails**. Si l'avertissement concerne la propriété mail, vous pouvez ignorer le message.
- 13. Dans la zone **Type de licence d'accès client**, sélectionnez IBM Integrated Information Core IIC Model Server.
- 14. Cliquez sur **Suivant**.
- 15. Dans la zone **Configuration Data Warehouse**, sélectionnez Je ne souhaite pas configurer l'entrepôt de données en ce moment.
- 16. Cliquez sur **Terminer** sur la page Récapitulatif.

### **Résultats**

Jazz Team Server est à présent opérationnel.

### **Installation des services de modèles sémantiques**

Les services de modèles sémantiques et un exemple d'application sont fournis avec IBM Intelligent Operations Center.

#### **Pourquoi et quand exécuter cette tâche**

Il est nécessaire de configurer Jazz Team Server sur le serveur de gestion avant d'utiliser les services de modèles sémantiques.

#### **Procédure**

- 1. Dans un navigateur Web, accédez à http://*hôte\_gestion* :82/jts/admin où *hôte\_gestion* est le nom de système hôte qualifié complet du serveur de gestion.
- 2. Sur la page Administration du serveur, cliquez sur **Serveur** > **Configuration** > **Enregistrer les applications**.
- 3. Cliquez sur **Ajouter** dans la page Applications enregistrées.
- 4. Ajoutez l'application Modèle de serveur dans la page Ajouter une application.
	- a. Entrez Modèle de serveur dans la zone **Nom d'application**.
	- b. Entrez http://*hôte\_gestion* :82/modelserver/scr, où *hôte\_gestion* est le nom d'hôte qualifié complet du serveur de gestion pour l'**URL de découverte**.
	- c. Entrez une valeur de votre choix pour **Consumer Secret** Cette valeur sera utilisée pour fournir un accès à l'application. La valeur doit être traitée avec la même sécurité qu'un mot de passe.
	- d. Entrez iicsystemuser dans la zone **ID fonctionnel**.
	- Le **Type d'application** prend la valeur Modèle de serveur.
- 5. Si aucune erreur n'est détectée, cliquez sur **Terminer**.

### **Vérification de la configuration de services de modèles sémantiques**

Un exemple d'application services de modèles sémantiques, fourni avec IBM Intelligent Operations Center, permet de vérifier l'installation et la configuration de services de modèles sémantiques.

#### **Procédure**

- 1. Préparez les exemples de fichiers modèles.
	- a. Sur le serveur d'installation, recherchez le fichier iic15\_2\_stagebuildtoserver.xx.jar dans le répertoire *support\_install*.
	- b. Développez le fichier iic15\_2\_stagebuildtoserver.xx.jar dans un répertoire de votre choix. Dans la suite de ces étapes, ce répertoire est appelé *racine\_modèle*.
- 2. Installez l'exemple de modèle.
	- a. Dans un navigateur Web, sur le serveur sur lequel réside *racine\_modèle*, accédez à http://*hôte\_gestion* :82/iic/console, où *hôte\_gestion* est le nom d'hôte complet du serveur de gestion.
	- b. Connectez-vous en tant qu'utilisateur iicsystemuser avec le mot de passe passw0rd.
	- c. Cliquez sur **Gestionnaire de modèles** > **Ontologies** > **Parcourir**.
	- d. Accédez au répertoire *support\_install*/ioc/image/IIC/install/modelServices/post\_install/.
	- e. Ouvrez le fichier rsm.owl.
- f. Cliquez sur **Charger**. Le fichier est chargé.
- g. Cliquez sur **Gestionnaire de modèles** > **Ontologies** > **Parcourir**.
- h. Accédez au répertoire *support\_install*/ioc/image/IIC/install/modelServices/post\_install/.
- i. Ouvrez le fichier modelServer.owl.
- j. Cliquez sur **Charger**. Le fichier est chargé.
- k. Cliquez sur **Gestionnaire de modèles** > **Ontologies** > **Parcourir**.
- l. Accédez au répertoire *support\_install*/ioc/image/IIC/install/ktpRuntimeServices/ post\_install/.
- m. Ouvrez le fichier kpi.owl.
- n. Cliquez sur **Charger**. Le fichier est chargé.
- o. Cliquez sur **Gestionnaire de modèles** > **Load** > **Parcourir**.
- p. Accédez au répertoire *support\_install*/ioc/image/IIC/samples/rdf/rsm/.
- q. Ouvrez le fichier IBMOilDownstreamSampleRDF.xml.
- r. Cliquez sur **Charger**. Le fichier est chargé.
- s. Cliquez sur **Gestionnaire de modèles** > **Load** > **Parcourir**.
- t. Accédez au répertoire *support\_install*/ioc/image/IIC/samples/rdf/rsm/.
- u. Ouvrez le fichier IBMOilUpstreamSampleRDF.xml.
- v. Cliquez sur **Charger**. Le fichier est chargé.
- w. Cliquez sur **Gestionnaire de modèles** > **Load** > **Parcourir**.
- x. Accédez au répertoire *support\_install*/ioc/image/IIC/samples/rdf/rsm/.
- y. Ouvrez le fichier IBMOilDownstreamSampleReferenceRDF.xml.
- z. Cliquez sur **Charger**. Le fichier est chargé.
- aa. Cliquez sur **Gestionnaire de modèles** > **Load** > **Parcourir**.
- ab. Accédez au répertoire *support\_install*/ioc/image/IIC/samples/rdf/rsm/.
- ac. Ouvrez le fichier IBMOilUpstreamSampleReferenceRDF.xml.
- ad. Cliquez sur **Charger**. Le fichier est chargé.
- 3. Vérifiez que l'exemple de modèle est installé correctement.
	- a. Cliquez sur **Gestionnaire de modèles** > **Query** > **Query**. Une requête prédéfinie s'exécute et une structure XML s'affiche avec les résultats. La balise de niveau supérieur devrait être spargl et les balises secondaires, head et results.
	- b. Cliquez sur **Explorateur de modèles** et vérifiez que vous pouvez accéder au modèle.
- 4. Utilisez le modèle pour vérifier l'installation de gestionnaire de modèles.
	- a. Dans un navigateur Web, sur le serveur serveur de gestion, accédez à http://*hôte\_gestion* :82/iic/ibmoil, où *hôte\_gestion* est le nom d'hôte complet du serveur de gestion.
	- b. Cliquez sur **IBM Oil Company** > **Variables**. Les adresses URL du service Web s'affichent.

#### **Résultats**

services de modèles sémantiques et l'exemple de modèle IBMOil sont installés.

### **Amélioration des performances du services de modèles sémantiques**

Configurez les services de modèles sémantiques fournis par IBM Intelligent Operations Center pour améliorer les performances lors de l'exécution de requêtes sur des modèles.

### **Procédure**

1. Dans un navigateur Web, accédez à http://*hôte\_gestion* :82/iic/console, où *hôte\_gestion* est le nom d'hôte qualifié complet du serveur de gestion.

<span id="page-70-0"></span>2. Ajoutez les valeurs des propriétés présentées dans le tableau 20 dans la catégorie **OPCWEBSERVICE**.

*Tableau 20. Propriétés de la catégorie OPCWEBSERVICE*

| Propriété                             | Valeur  |
|---------------------------------------|---------|
| cache.browse.timetolive.second        | 3600    |
| cache.timetolive.second               | 2592000 |
| cache.wait.second.after.create.action |         |

3. Mettez à jour ou ajoutez les propriétés et les valeurs suivantes présentées dans le tableau 21 dans la catégorie RSM.

| Propriété              | Valeur                                                                                                    |
|------------------------|----------------------------------------------------------------------------------------------------|
| mvmViewPath.0          | http://iec.ch/TC57/CIMgeneric# ISA95_Enterprise##http://iec.ch/TC57/<br>CIMgeneric# RSM_OrganizationalEntity.ManagesAspectOf_PhysicalEntity<br>##iec.ch/TC57/CIMgeneric# ISA95_Site##http://iec.ch/TC57/CIMgeneric#<br>RSM_PhysicalEntity.contains_PhysicalEntity##http://iec.ch/TC57/CIMgeneric#<br>ISA95_Area##http://iec.ch/TC57/CIMgeneric#<br>RSM_PhysicalEntity.contains_PhysicalEntity##http://iec.ch/TC57/CIMgeneric#<br>ISA95_ProductionUnit##http://iec.ch/TC57/CIMgeneric#<br>RSM_PhysicalEntity.ManagedBy_OrganizationalEntity##http://<br>iec.ch/TC57/CIMgeneric# RSM_OrganizationalEntity##http://<br>iec.ch/TC57/CIMgeneric# RSM_OrganizationalEntity.has_measurement##http://<br>iec.ch/TC57/CIM-generic#RSM_Measurement##http://iec.ch/TC57/<br>CIMgeneric# RSM_Measurement.HasA_MeasurementValue##http://<br>iec.ch/TC57/CIM-generic#RSM_MeasurementValue |
| mymViewPath.1          | http://iec.ch/TC57/CIMgeneric# ISA95_Enterprise##http://iec.ch/TC57/<br>CIMgeneric# RSM_OrganizationalEntity.ManagesAspectOf_PhysicalEntity<br>##iec.ch/TC57/CIMgeneric# ISA95_Area##http://iec.ch/TC57/CIMgeneric#<br>RSM_PhysicalEntity.contains_PhysicalEntity##http://iec.ch/TC57/CIMgeneric#<br>ISA95_ProductionUnit##http://iec.ch/TC57/CIMgeneric#<br>ISA95_WorkCenter.Contains_Equipment##http://iec.ch/TC57/CIMgeneric#<br>RSM_WorkEquipment##http:// iec.ch/TC57/CIMgeneric#<br>RSM_PhysicalEntity.has_measurement##http:// iec.ch/TC57/CIM-<br>generic#RSM_Measurement##http://iec.ch/TC57/CIMgeneric#<br>RSM_Measurement.HasA_MeasurementValue##http://iec.ch/TC57/CIM-<br>generic#RSM_MeasurementValue                                                                                                    |
| mvmDownLevelPreRequest | 3                                                                                                    |
| mvmCacheProperty.0     | cim:RSM_IdentifiedObject.name                                                                                                    |
| mvmMaxQueryURI         | 500                                                                                                    |
| mvmMaxSparqlEntry      | 4000                                                                                                    |

*Tableau 21. Propriétés de la catégorie RSM*

- 4. Cliquez sur **Publier**. Les propriétés nouvelles et modifiées sont sauvegardées.
- 5. Redémarrez les services de modèles sémantiques à l'aide de l'outil de contrôle de la plateforme.
- 6. Dans un navigateur Web, accédez à http://*hôte\_gestion* :82/iic/console, où *hôte\_gestion* est le nom d'hôte qualifié complet du serveur de gestion.
- 7. Apportez les modifications propres à l'application ou à la solution nécessaires. Si des modifications sont obligatoires, elles seront identifiées dans la documentation du produit ou de la solution.

# **Configuration de l'outil de contrôle de la plateforme**

Si, après avoir installé IBM Intelligent Operations Center, vous avez installé un environnement d'exécution Java (JRE) différent de celui fourni avec IBM Intelligent Operations Center, vous devez définir l'emplacement du JRE utilisé par l'outil de contrôle de la plateforme.

# **Procédure**

- 1. Sur le serveur serveur de gestion, éditez le fichier /opt/IBM/ISP/mgmt/scripts/CommandEngine.sh.
- 2. Associez export JAVA\_HOME= à l'emplacement de l'environnement d'exécution Java.
- 3. Sauvegardez les modifications.
- 4. Sur le serveur serveur de gestion, éditez le fichier /opt/IBM/ISP/mgmt/scripts/UpdateProperty.sh.
- 5. Associez export JAVA\_HOME= à l'emplacement de l'environnement d'exécution Java.
- 6. Sauvegardez les modifications.

### **Tâches associées** :

[«Installation de l'environnement d'exécution Java», à la page 25](#page-36-0)

L'environnement d'exécution Java 6 doit être installé sur le serveur d'installation avant l'installation d'IBM Intelligent Operations Center.

# **Chiffrement du mot de passe d'administration de Tivoli Service Request Manager**

Utilisez la procédure suivante pour chiffrer le mot de passe d'administration de Tivoli Service Request Manager dans Tivoli Netcool/Impact.

## **Procédure**

- 1. Connectez-vous à la console d'administration de Tivoli Netcool/Impact à l'adresse http://*hôte\_événements* :9080/nci/main, où *hôte\_événements* correspond au nom d'hôte du serveur d'événements. Connectez-vous en tant qu'utilisateur admin avec le mot de passe netcool.
- 2. Cliquez sur **IOC Project**.
- 3. Dans la section Policies, cliquez deux fois sur la règle **IOC\_Sample\_Password\_Encoder**. La règle est ouverte dans la fenêtre Policy Editor.
- 4. Dans la zone **Enter Password Here**, entrez le mot de passe pour Maxadmin. Le mot de passe Maxadmin est le mot de passe de l'administrateur que vous avez entrée pendant l'installation.
- 5. Pour sauvegarder la règle, cliquez sur **Sauvegarder**.
- 6. Cliquez sur l'icône **Trigger Policy**.
- 7. Cliquez sur **Exécuter**.
- 8. Dans la section Service Status, accédez à **PolicyLogger**, cliquez sur **View log for PolicyLogger** (l'icône représentant une flèche vers le bas).
- 9. Dans la fenêtre du consignateur de règles d'administration, recherchez l'instruction similaire à celle-ci :

11 May 2012 14:19:12,260: [IOC\_Sample\_Password\_Encoder][pool-1-thread-46]Parser log: {aes}FF877B74ADF4DF1C2002F94ACB38FAFF

- 10. Copiez le mot de passe chiffré **Maxadmin** à partir de l'instruction, par exemple : {aes}FF877B74ADF4DF1C2002F94ACB38FAFF
- 11. Dans la console d'administration de Tivoli Netcool/Impact, dans la section Policies, cliquez deux fois sur la règle **UTILS\_LIBRARY\_IOC\_TSRM**. La règle est ouverte dans la fenêtre Policy Editor.
- 12. Remplacez la valeur de *MAXAdminPassword* par la valeur chiffrée que vous avez copiée à l'étape 10 : MAXAdminPassword = "{aes}FF877B74ADF4DF1C2002F94ACB38FAFF";
- 13. Pour sauvegarder la règle, cliquez sur **Sauvegarder**.
- 14. Cliquez sur **IOC Project**.
- 15. Dans la section Policies, cliquez deux fois sur la règle **IOC\_Sample\_Password\_Encoder**. La règle est ouverte dans la fenêtre Policy Editor.
- 16. Dans la zone **Enter Password Here**, supprimez le mot de passe pour **Maxadmin**.
- 17. Pour sauvegarder la règle, cliquez sur **Sauvegarder**.
## **Définition du nombre minimal d'unités d'exécution pour le processeur d'événement**

Le nombre minimal d'unités d'exécution pour le processeur d'événement doit être défini sur 25 pour des raisons de performance.

## **Procédure**

- 1. Connectez-vous à la console d'administration de Tivoli Netcool/Impact à l'adresse http://*hôte\_événements* :9080/nci/main, où *hôte\_événements* correspond au nom d'hôte du serveur d'événements.
- 2. Cliquez sur **Service Status** > **EventProcessor**.
- 3. Indiquez 25 dans la zone **Minimum Number of Threads**.

**Remarque :** La valeur de **Minimum Number of Threads** ne peut pas être supérieure à la valeur de **Maximum Number of Threads**.

- 4. Cliquez sur **OK**.
- 5. Cliquez sur l'icône de processus d'arrêt pour arrêter le processeur d'événement.
- 6. Cliquez sur l'icône de processus de démarrage pour démarrer le processeur d'événement.

## **Modification de la taille du pool d'unités d'exécution Default et WebContainer**

Les paramètres de taille du pool d'unités d'exécution Default et WebContainer doivent être modifiés afin d'améliorer les performances des procédures d'exploitation standard.

## **Procédure**

- 1. Sur le serveur d'événements, dans l'interface d'administration WebSphere Portal, cliquez sur **Intelligent Operations** > **Outils d'administration** > **Consoles d'administration**.
- 2. Sous Serveur d'événements, cliquez sur **Serveur d'applications de la procédure standard d'exploitation**.
- 3. Connectez-vous en tant qu'administrateur WebSphere Application Server. L'ID utilisateur et le mot de passe ont été respectivement définis dans les propriétés WAS.ADMIN.ACCOUNT et WAS.ADMIN.ACCOUNT.PWD du fichier de propriétés de la topologie lors de l'installation d'IBM Intelligent Operations Center.
- 4. Cliquez sur **Serveurs** > **Serveurs d'applications** > **MXServer1** > **Pools d'unités d'exécution** > **WebContainer**.
- 5. Entrez 50 dans la zone **Taille minimale**.
- 6. Entrez 50 dans la zone **Taille maximale**.
- 7. Cliquez sur **OK**.
- 8. Cliquez sur **Serveurs** > **Serveurs d'applications** > **MXServer1** > **Pools d'unités d'exécution** > **Default**.
- 9. Entrez 20 dans la zone **Taille minimale**.
- 10. Entrez 50 dans la zone **Taille maximale**.
- 11. Cliquez sur **OK**.
- 12. Redémarrez TSRMCluster.
	- a. Cliquez sur **Serveurs** > **Clusters**.
	- b. Sélectionnez TSRMCluster.
	- c. Cliquez sur **Arrêter**.
	- d. Attendez que l'état devienne rouge.
	- e. Cliquez sur **Démarrer**.

## <span id="page-73-0"></span>**Installation et exécution de cyber hygiene étape par étape**

Cyber hygiene s'installe et s'exécute séparément d'IBM Intelligent Operations Center. Il doit être installé et exécuté une fois que tous les autres composants d'IBM Intelligent Operations Center sont installés, configurés et opérationnels. Cyber hygiene remplace la configuration du système d'exploitation par défaut par un ensemble d'options plus sûres qui permettent de créer une base sécurisée pour le système IBM Intelligent Operations Center.

## **Avant de commencer**

**Remarque :** Cyber hygiene est installé et exécuté dans la même étape. Si vous installez IBM Intelligent Operations Center à l'aide d'IBM Installation Manager, ne suivez pas cette procédure. L'installation IBM Installation Manager fournit une option pour installer et exécuter cyber hygiene.

Pour réduire le temps d'analyse et de résolution des problèmes nécessaire à cyber hygiene, désinstallez tous les systèmes de fichiers dont la sécurité ne nécessite pas une évaluation. Par exemple, les répertoires *support\_install* sur chaque serveur peuvent être supprimés à l'issue de toutes les étapes d'installation. Vous pouvez les supprimer ou les désinstaller préalablement à l'exécution de cyber hygiene.

Sur le serveur d'installation, accédez au répertoire dans lequel le module d'installation d'IBM Intelligent Operations Center a été copié. Dans ces étapes, ce répertoire est appelé *racine\_install*.

## **Pourquoi et quand exécuter cette tâche**

Cyber hygiene doit être la dernière étape après l'installation dIBM Intelligent Operations Center. L'analyse et la résolution des expositions de sécurité de la configuration détectées après le système d'exploitation par défaut et le produit IBM Intelligent Operations Center sont installées. Les résolutions appliquées ont été testées pour confirmer que les services IBM Intelligent Operations Center fonctionneront correctement.

Les modifications apportées au système par cyber hygiene peuvent générer des problèmes avec les autres applications et solutions. Ainsi, une application et une solution peut imposer des contraintes sur l'environnement Linux qui ne sont pas en accord avec les bonnes pratiques de sécurité. Pour être installée ou exécutée, elle peut par exemple exiger que l'utilisateur soit connecté en tant que root. Dans ce cas, certains des changements proposés par cyber hygiene doivent être temporairement ou définitivement revus ou une autre solution doit être trouvée auprès du fournisseur de l'application ou de la solution.

Une fois que les changements proposés par cyber hygiene sont appliqués, il n'y a plus moyen de revenir dessus de façon automatique. La seule possibilité consiste à apporter des mises à jour manuelles au système d'exploitation Linux ou à modifier les droits de fichier ou de répertoire.

## **Procédure**

- 1. Sur le serveur d'installation, ouvrez une fenêtre de terminal et connectez-vous en tant que superutilisateur. Si vous n'avez pas ouvert votre session en tant qu'utilisateur superutilisateur, accédez au compte superutilisateur en exécutant la commande **su -**.
- 2. Exécutez la commande **export JAVA\_HOME=/opt/ibm/java-x86\_64-60/jre**. La variable JAVA\_HOME est associée à l'environnement d'exécution Java (JRE).
- 3. Accédez au répertoire *rép\_principal\_install*/ch/install.
- 4. Editez le fichier iop-ch-install.xml à l'aide d'un éditeur de texte.
- 5. Remplacez les paramètres du fichier iop-ch-install.xml par les valeurs adaptées à votre installation.

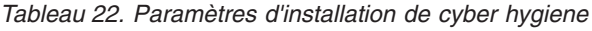

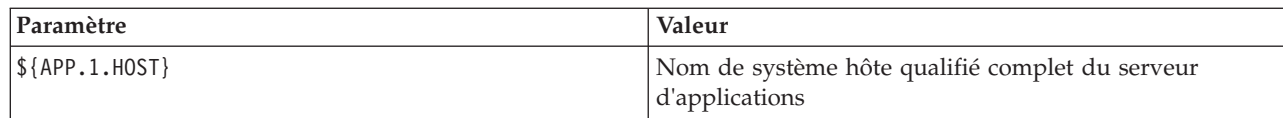

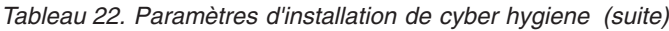

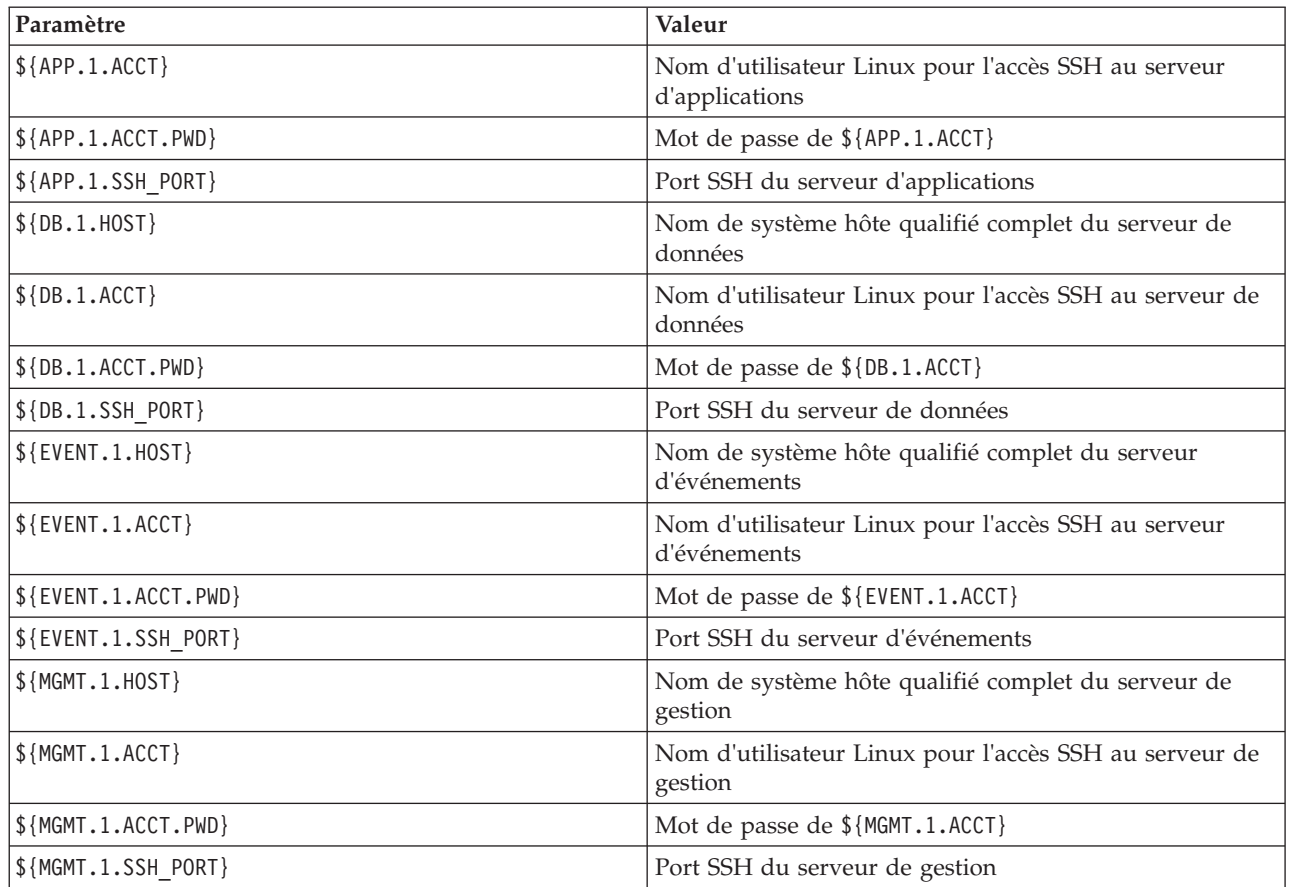

6. Sauvegardez le fichier.

- 7. Accédez au répertoire *rép\_principal\_install*/ch.
- 8. Exécutez la commande rép\_principal\_install/ch/install/iop-ch-install.sh -r iop-ch-install**messages.properties -f 'com.ibm.iop.cyber.hygiene.scripts.lite\_1.5.0.zip' -d** *support\_install***/ioc/image -p** *mot\_de\_passe\_GRUB*, où *mot\_de\_passe\_GRUB* est le mot de passe d'accès au chargeur d'amorçage GRUB sur les serveurs. La variable *mot\_de\_passe\_GRUB* sera appliquée à tous les serveurs cible. Normalement, lorsque les serveurs sont redémarrés, aucun mot de passe n'est requis. Pourtant, si cyber hygiene est installé et que vous démarrez un serveur avec une option Linux, telle le démarrage en mode utilisateur unique, le *mot\_de\_passe\_GRUB* devra être entré sur la console du serveur.

## **Résultats**

Le temps de traitement est déterminé par la vitesse du matériel et par la présence éventuelle de fichiers inutiles sur les serveurs cible. Le traitement peut durer jusqu'à 1,5 heures. Pendant cette période, Cyber Hygiene analyse les serveurs cible et applique les résolutions appropriées.

## **Que faire ensuite**

Recherchez les erreurs éventuelles dans le journal de cyber hygiene. Vous y trouverez également la liste des résolutions appliquées et les étapes manuelles requises.

### **Concepts associés** :

[«Présentation de cyber hygiene», à la page 82](#page-93-0)

La fonction cyber hygiene d'IBM Intelligent Operations Center fournit des services qui permettent de corriger les expositions de sécurité potentielles dans le système installé.

## **Modifications apportées au système d'exploitation Linux**

Cyber hygiene analyse le système d'exploitation Linux afin de détecter les expositions de sécurité connues et d'effectuer les modifications appropriées. Les journaux décrivent les expositions analysées et les modifications apportées aux stratégies et paramètres du système d'exploitation Linux.

Les journaux présentent également les expositions détectées mais pour lesquelles aucune modification n'a été apportée. Par exemple :

- v La configuration du système est conforme aux préconisations de cyber hygiene.
- v La modification requiert qu'un administrateur système intervienne ou décide si la modification est appropriée pour l'environnement.
- v La modification ne peut pas être effectuée par un script automatisé. Par exemple, l'exposition a trait aux stratégies de sécurité globale de l'organisation.

Toute résolution appliquée par cyber hygiene peut être modifiée ultérieurement, si besoin est. Les journaux de cyber hygiene fournissent des informations sur les modifications appliquées au système. Si des modifications apportées par cyber hygiene n'étaient pas compatibles avec d'autres applications ou solutions, il peut s'avérer nécessaire de les revoir.

## **Consultation du journal de cyber hygiene**

Après avoir installé et exécuté cyber hygiene, consultez le journal pour comprendre les modifications qui ont été apportées au système et toutes les autres expositions.

## **Pourquoi et quand exécuter cette tâche**

Sur le serveur d'installation, accédez au répertoire dans lequel le module d'installation d'IBM Intelligent Operations Center a été copié. Dans ces étapes, ce répertoire est appelé *racine\_install*.

## **Procédure**

- 1. Consultez le journal de cyber hygiene, qui se trouve dans le répertoire /var/ibm/ InstallationManager/logs/native sur le serveur d'installation, pour vérifier que toutes les actions préconisées ont bien été exécutées sur l'ensemble des serveurs. Pour localiser les journaux, exécutez la commande **fgrep yber \*.log**. Le fichier journal affiche des informations pour chaque serveur. En général, les étapes faisant l'objet d'une consignation d'informations sont les suivantes :
	- v Préparation de l'environnement à l'exécution des tâches cyber hygiene.
	- v Exécution du programme de résolution autonome. Ce programme corrige les expositions qui ne nécessitent pas d'analyse. Par exemple, la définition d'un mot de passe pour le chargeur d'amorçage GRUB et l'activation de l'audit.
	- v Désactivation de la connexion root à distance.
	- v Analyse des expositions. Cette tâche est exécutée en arrière-plan et les tâches principales attendent la fin de l'analyse.
	- v Exécution du programme de résolution afin de traiter les expositions détectées au cours de l'analyse.
	- v Analyse postérieure à la résolution des problèmes. Cette tâche identifie les expositions qui n'ont pas été détectées au cours de l'analyse initiale.
	- v Exécution du programme de résolution afin de traiter les expositions supplémentaires détectées au cours de la seconde analyse. Les résolutions non menées à terme sont consignées au journal.
- 2. Consultez les journaux cyber hygiene détaillés qui se trouvent dans le répertoire /var/BA15/CH/ results sur chacun des serveurs cible. Le journal standrem-*date\_heure*.log affiche les résultats du programme de résolution autonome. Le journal standrem-disableRemoteRoot-*date\_heure*.log affiche les résultats de la désactivation de la connexion root à distance. Le journal scanrem-combined-log*date\_heure*.log affiche les résultats des actions effectuées par le programme de résolution. Il existe deux journaux correspondant respectivement aux étapes d'analyse et de résolution.
	- a. Consultez les fichiers journaux à la recherche des lignes commençant par Vulnerability.. Chaque ligne indique l'action effectuée et comprend :
		- v Les conclusions de l'analyse.
		- Les résolutions sélectionnées.
		- v Les détails des résolutions appliquées.
	- b. Dans le journal correspondant à la seconde phase d'analyse et de résolution, la présence de la ligne NOT DONE en regard de certaines résolutions suggère des actions manuelles supplémentaires pour plus d'informations.

## **Réactivation de la connexion root à distance**

Cyber hygiene désactive la connexion à distance au compte root par le biais de la commande **ssh**. Les commandes **telnet** et **rsh** sont entièrement désactivées dans le système d'exploitation Linux. Si nécessaire, la connexion à distance peut être réactivée.

## **Pourquoi et quand exécuter cette tâche**

La réactivation de la connexion à distance pour l'utilisateur root peut ne pas être nécessaire. En effet, un utilisateur disposant des droits appropriés peut utiliser les commandes **su** et **sudo** pour travailler en tant qu'utilisateur root. Les utilisateurs privilégiés détenant le droit root sont connectés à des fins d'audit.

IBM Intelligent Operations Center définit l'utilisateur ibmadmin dans le groupe wheel. Les utilisateurs du groupe wheel peuvent utiliser la commande **sudo su-** pour exécuter leurs tâches en tant qu'utilisateur root.

## **Procédure**

Pour activer la connexion root à l'aide de la commande **ssh**, procédez comme suit :

- 1. Editez le fichier /etc/ssh/sshd\_config sur le serveur où la connexion à distance en tant que superutilisateur à l'aide de ssh ou d'un terminal distant est requise.
- 2. Attribuez la valeur yes au paramètre PermitRootLogin et sauvegardez le fichier. Attribuez la valeur no si la connexion à distance à l'aide de la commande **ssh** doit être désactivée.
- 3. Sauvegardez le fichier.
- 4. Pour redémarrer le service SSH, exécutez la commande **service sshd restart**.

Cyber hygiene désactive la connexion à distance au compte superutilisateur sur les terminaux distants. Seul l'écran et le clavier rattachés physiquement au serveur peuvent se connecter en tant que root. Pour réactiver la connexion à distance root avec un serveur à partir d'un terminal distant, procédez comme suit :

- 5. Editez le fichier /etc/securetty sur le serveur où la connexion à distance en tant que superutilisateur à l'aide de ssh ou d'un terminal distant est requise.
- 6. Ajoutez les noms d'unité Linux pour les terminaux autorisés à se connecter à distance en tant que root. Par exemple, si vous souhaitez ajouter ttyl, modifiez la liste de la façon suivante : console

tty1

Pour désactiver un terminal, placez un caractère # avant la désactivation du terminal. Exemple : console

## **Configuration des utilisateurs qui ont besoin d'un accès SSH**

IBM Intelligent Operations Center nécessite que certains utilisateurs soient configurés avec des mots de passe et un accès SSH.

## **Pourquoi et quand exécuter cette tâche**

Les utilisateurs suivants doivent être configurés sur le serveur d'installation et sur tous les serveurs cible avec des mots de passe et un accès SSH.

- ibmadmin
- ibmuser
- mqconn

## **Installation des outils fournis avec la solution**

Des toolkits et des outils de développement sont fournis avec IBM Intelligent Operations Center. Vous pouvez les utiliser lors de la personnalisation d'IBM Intelligent Operations Center.

A l'exception de Rational Application Developer, ces outils sont fournis sur le DVD ou l'image d'IBM Intelligent Operations Center Developer. Rational Application Developer est livré avec IBM Intelligent Operations Center sur des DVD ou des images distincts.

## **Lotus Sametime Client**

Pour plus d'informations sur l'installation et l'utilisation de Lotus Sametime Client, voir le centre de documentation Lotus Domino et Lotus Notes.

## **WebSphere Message Broker Toolkit**

Pour plus d'informations sur l'installation et l'utilisation de WebSphere Message Broker Toolkit, voir le centre de documentation WebSphere Message Broker.

## **IBM WebSphere Business Monitor Development Toolkit**

Pour plus d'informations sur l'installation et l'utilisation d'IBM WebSphere Business Monitor Development Toolkit, voir le centre de documentation IBM WebSphere Business Monitor.

## **Rational Application Developer**

Pour plus d'informations sur l'installation et l'utilisation de Rational Application Developer, voir le centre de documentation Rational Application Developer.

#### <span id="page-78-0"></span>**Concepts associés** :

[«Création et intégration d'indicateurs clés de performance», à la page 112](#page-123-0) Les modèles d'indicateur clé de performance peuvent être créés et modifiés à l'aide d'un kit d'outils de développement de surveillance métier et d'un portlet de gestion des indicateurs clés de performance.

### **Information associée** :

- [Centre de documentation Lotus Domino et Lotus Notes](http://publib.boulder.ibm.com/infocenter/domhelp/v8r0/index.jsp)
- [Centre de documentation WebSphere Message Broker](http://publib.boulder.ibm.com/infocenter/wmbhelp/v7r0m0/index.jsp)
- [Centre de documentation IBM Business Monitor](http://publib.boulder.ibm.com/infocenter/dmndhelp/v7r0mx/index.jsp?topic=/com.ibm.btools.help.monitor.doc/home/home.html)
- [Centre de documentation Rational Application Developer](http://publib.boulder.ibm.com/infocenter/radhelp/v7r5/index.jsp?topic=/com.ibm.rad.legal.doc/helpindex_rad.html)

## **Suppression des exemples d'utilisateurs**

IBM Intelligent Operations Center est fourni avec des exemples d'utilisateurs. Pour des raisons de sécurité, ces utilisateurs doivent être supprimés après l'installation d'IBM Intelligent Operations Center dans un environnement de production.

## **Pourquoi et quand exécuter cette tâche**

Pour supprimer les utilisateurs prédéfinis, procédez comme suit :

## **Procédure**

- 1. Sur le serveur d'applications, connectez-vous au WebSphere Portal.
- 2. Sur le portail **Administration**, cliquez sur **Accès** > **Utilisateurs et groupes** > **Tous les utilisateurs authentifiés du portail**.
- 3. Cliquez sur l'icône de suppression associée aux utilisateurs suivants :
	- tdelorne
	- scollins
	- akelly

**Important :** Ne supprimez pas les utilisateurs obligatoires suivants. Si vous les supprimez, IBM Intelligent Operations Center ne fonctionnera pas correctement.

- admin
- iicsystemuser
- maxadmin
- maxintadm
- maxreg
- notesadmin
- resAdmin1
- resDeployer1
- resMonitor1
- rtsAdmin
- rtsConfig
- rtsUser
- taiuser
- SRMSELFSERVICEUSR
- wasadmin
- waswebadmin
- wpsadmin
- wpsbind
- v Tous les ID utilisateur commençant par "PM"

#### **Référence associée** :

[«Exemple d'utilisateurs», à la page 72](#page-83-0) Au cours du déploiement d'IBM Intelligent Operations Center, des exemples d'utilisateurs sont créés.

## **Suppression des services d'installation du système de production**

Après avoir installé IBM Intelligent Operations Center, vous pouvez supprimer les services d'installation des serveurs du système d'exploitation. IBM recommande de conserver le serveur d'installation car certains de ses services peuvent être nécessaires lors de la maintenance.

Une fois l'installation terminée et vérifiée, les composants dédiés uniquement à l'installation peuvent être supprimés des serveurs du système de production (serveur d'applications, serveur d'événements, serveur de gestion, serveur de données). Il s'agit notamment des éléments suivants :

- v Le répertoire défini par la propriété Unix.image.basedir.remote dans le fichier de propriétés de la topologie.
- v Le répertoire défini par la propriété Unix.script.basedir.remote dans le fichier de propriétés de la topologie.
- v Le répertoire *support\_install*, défini par la propriété image.basedir.local dans le fichier de propriétés de la topologie.

**Remarque :** Le serveur d'installation doit être conservé pour une éventuellement utilisation ultérieure. Etant données que le fichier de propriétés de la topologie contient des mots de passe en texte clair, il doit être conservé dans un emplacement sécurisé.

#### **Tâches associées** :

[«Installation d'IBM Intelligent Operations Center à l'aide d'Installation Manager», à la page 26](#page-37-0) Il est possible d'installer IBM Intelligent Operations Center à l'aide du programme d'installation graphique fourni.

# **Chapitre 3. Sécurisation de la solution**

La sécurité est importante dans IBM Intelligent Operations Center car la solution est au coeur des opérations essentielles. Pour assurer la sécurité, vous devez être conscient des paramètres par défaut et gérer les utilisateurs de la solution pour donner à tous les utilisateurs le niveau d'accès correct.

## **Mots de passe par défaut**

Votre première tâche dans la sécurisation de la solution est de vous assurer que tous les mots de passe par défaut sont modifiés. Pour plus d'informations sur les mots de passe par défaut, consultez le lien à la fin de la rubrique.

## **Connexion sécurisée**

IBM Intelligent Operations Center est un protocole HTTPS activé par défaut. Vous pouvez modifier les paramètres du protocole HTTPS pour les services individuels suivants dans IBM Intelligent Operations Center :

- v Le service de surveillance métier qui traite les indicateurs clés de performance
- v Le service d'administration de la procédure standard d'exploitation et des ressources

Toute modification apportée à un paramètre du protocole HTTPS pour un service individuel doit être accompagnée d'une mise à jour du paramètre de port correspondant. Pour plus de détails concernant la modification de ces paramètres dans la tableau des propriétés système, consultez le lien à la fin de la rubrique

## **Authentification d'utilisateur**

L'authentification d'utilisateur est associée aux droits d'autorisation donnant à l'utilisateur l'accès aux fonctions et aux données appropriées. IBM Intelligent Operations Center prend en charge l'intégration avec l'infrastructure de sécurité existante concernant la connexion unique.

Les autorisations d'utilisateur dans IBM Intelligent Operations Center sont gérés par le biais des utilisateurs et des groupes WebSphere Portal. WebSphere Portal exploite la base de données LDAP (Lightweight Directory Access Protocol) fournie par Tivoli Directory Server qui s'exécute sur le serveur de données.

Le système de sécurité fourni avec IBM Intelligent Operations Center peut prendre en charge de nombreux groupes d'utilisateurs, rôles et autorisations, ce qui peut conduire à un système de sécurité difficile à gérer. Il est recommandé que les administrateurs restreignent le nombre de groupes et d'autorisations.

## **Rôles utilisateur et autorisations**

L'appartenance d'un groupe d'utilisateurs basé sur des rôles offre un moyen de contrôler l'accès à IBM Intelligent Operations Center. Les utilisateurs d'un groupe ont uniquement accès aux fonctions de la solution correspondant à leur rôle. L'appartenance à un groupe d'utilisateurs basé sur des rôles permet également aux utilisateurs de se concentrer sur les tâches qui leur sont adaptées. Les rôles standard sont : Cadre, Superviseur et Opérateur.

Pour ajouter un utilisateur à IBM Intelligent Operations Center, procédez comme suit :

1. Choisissez un groupe correspondant au rôle de l'utilisateur dans l'organisation et faites de l'utilisateur un membre de ce groupe.

<span id="page-81-0"></span>2. Complétez un profil pour l'utilisateur et incluez au moins l'ID utilisateur, le nom et le mot de passe.

## **Catégories de données et autorisations**

La sécurité des données qui sont stockées dans les bases de données d'IBM Intelligent Operations Center est gérée par l'implémentation de l'accès basé sur les rôles aux bases de données. L'accès à une fonction d'IBM Intelligent Operations Center ne signifie pas que toutes les données sont disponibles pour l'utilisateur. La sécurité des données est appliquée au niveau du serveur pour garantir que les utilisateurs verront uniquement les données qui les concernent. Les catégories standard sont : Géophysique, Transport, Météorologie, Environnement, Infrastructure, Chimie, Biologie, Sûreté, Sécurité, Sauvetage, Incendie, Santé et Autre.

## **Portail**

Le service de portail fournit une plateforme qui peut être dimensionnée pour s'adapter à l'ensemble des utilisateurs requis et un accès basé sur les rôles qui peut être adapté à la structure d'une organisation. Vous pouvez afficher, créer et supprimer des utilisateurs ou des groupes d'utilisateurs dans le portlet **Gestion des utilisateurs et des groupes**. Vous pouvez également modifier les membres des groupes. Pour plus d'informations sur ce portlet, consultez le lien à la fin de cette rubrique.

#### **Concepts associés** :

[«Informations sur les mots de passe», à la page 38](#page-49-0)

Les mots de passe des différents ID utilisateur utilisés dans la solution IBM Intelligent Operations Center sont définis dans le fichier de propriétés de la topologie. Pour des raisons de sécurité, les mots de passe par défaut fournis avec IBM Intelligent Operations Center doivent être modifiés.

#### **Information associée** :

[Documentation du produit IBM WebSphere Portal 7](http://www.lotus.com/ldd/portalwiki.nsf/xpViewCategories.xsp?lookupName=IBM%20WebSphere%20Portal%207%20Product%20Documentation)

## **Rôles utilisateur et droits d'accès**

IBM Intelligent Operations Center implémente la sécurité en limitant l'accès à des fonctions sur la base des rôles utilisateur.

Pour utiliser une fonction spécifique d'IBM Intelligent Operations Center, un utilisateur doit être membre du groupe de rôles utilisateur qui octroie les droits d'accès requis à cette fonction. C'est l'administrateur qui est chargé de configurer les appartenances à un groupe. Le tableau suivant montre comment associer des rôles professionnels à des groupes de rôles utilisateur disposant de niveaux d'accès de connexion dans IBM Intelligent Operations Center.

| Rôle professionnel | Responsabilités                                                                                                    | Groupe de rôles utilisateur |
|--------------------|----------------------------------------------------------------------------------------------------|-----------------------------|
| Cadre              | Définition des données d'entrée requises et des seuils<br>pour les événements, les incidents et les indicateurs<br>clés de performance | City-wide Executive         |
|                    | • Vues de récapitulatifs, de détails et de rapports<br>visuels de haut niveau concernant :                                             |                             |
|                    | - les indicateurs clés de performance                                                                                                  |                             |
|                    | - Evénements                                                                                                    |                             |
|                    | • Communication des règles d'administration, de la<br>politique managériale à long terme ou des décisions<br>de haut niveau            |                             |

*Tableau 23. Fonctions et groupes de rôles utilisateur dans IBM Intelligent Operations Center*

| Rôle professionnel            | Responsabilités                                                                                                    | Groupe de rôles utilisateur |
|-------------------------------|----------------------------------------------------------------------------------------------------|-----------------------------|
| Superviseur ou<br>Directeur   | Gestion des événements et des incidents<br>Génération et analyse des rapports d'indicateurs clés<br>de performance<br>Emission d'alertes<br>• Analyse des événements de changement d'état ou<br>d'action requis<br>Choix des mesures correctives à court terme                                                                            | City-wide Supervisor        |
| Opérateur                     | • Contrôle des informations sur les événements<br>Contrôle des alertes<br>$\bullet$<br>• Vues détaillées<br>• Emission de communiqués<br>· Mise à jour des données d'événement ou d'incident<br>avec des informations supplémentaires, par exemple<br>Rapports téléphoniques<br>Entrées des services de construction ou de<br>maintenance | City-wide Operator          |
| Utilisateur<br>administrateur | Administration de tous les aspects des utilisateurs,<br>notamment la définition des groupes, l'affectation<br>d'autorisations aux groupes et l'affectation d'utilisateurs<br>aux groupes. Attribution aux utilisateurs du niveau<br>d'accès approprié. Le niveau d'accès est affecté en<br>fonction de l'appartenance à un groupe.        | wpsadmins                   |

*Tableau 23. Fonctions et groupes de rôles utilisateur dans IBM Intelligent Operations Center (suite)*

Avant de personnaliser les rôles et de définir les utilisateurs pour votre organisation, familiarisez-vous avec le système de sécurité d'IBM Intelligent Operations Center.

#### **Tâches associées** :

[«Ajout d'un utilisateur ou d'un groupe», à la page 77](#page-88-0)

Sélectionnez un groupe et créez un profil utilisateur pour ajouter un nouvel utilisateur à IBM Intelligent Operations Center. Sélectionnez un nom de groupe pour ajouter un nouveau groupe.

#### **Référence associée** :

[«Groupes de rôles utilisateur et droits d'accès», à la page 73](#page-84-0)

Un ensemble de droits d'accès aux fonctions d'IBM Intelligent Operations Center est associé à chaque groupe de rôles utilisateur.

[«Groupes de catégories d'utilisateurs et droits d'accès aux données», à la page 75](#page-86-0)

Le droit d'accès à une catégorie de données dans IBM Intelligent Operations Center est associé à chaque groupe de catégories d'utilisateurs.

# <span id="page-83-0"></span>**Exemple d'utilisateurs**

Au cours du déploiement d'IBM Intelligent Operations Center, des exemples d'utilisateurs sont créés.

Des exemples d'utilisateurs génériques sont définis avec les groupes de rôles d'utilisateurs et les droits d'accès correspondants. Ces exemples d'utilisateurs, définis à titre d'illustration uniquement, sont présentés dans le tableau ci-dessous. Les autres utilisateurs sont nécessaires à l'administration de la solution.

*Tableau 24. Utilisateurs définis dans IBM Intelligent Operations Center*

| <b>ID</b> utilisateur   | Groupe de rôles utilisateur |
|-------------------------|-----------------------------|
| Exemple d'utilisateurs  |                             |
| tdelorne                | City-wide Executive         |
| scollins                | City-wide Supervisor        |
| akelly                  | City-wide Operator          |
| Utilisateur obligatoire |                             |
| wpsadmin                | wpsadmins                   |

Lorsque vous êtes prêt à définir les utilisateurs pour votre organisation, supprimez les utilisateurs modèles uniquement. Vous ne devez pas supprimer l'utilisateur wpsadmin. L'utilisateur wpsadmin est essentiel pour l'administration des tâches associées à IBM Intelligent Operations Center. Pour plus d'informations sur les utilisateurs obligatoires, consultez le lien à la fin de cette rubrique.

**Important :** Remplacez le mot de passe par défaut de l'utilisateur wpsadmin par un nouveau mot de passe. Pour plus d'informations sur la mise à jour des ID utilisateur de l'administrateur portail et des mots de passe, consultez la documentation WebSphere Portal.

### **Concepts associés** :

#### [«Informations sur les mots de passe», à la page 38](#page-49-0)

Les mots de passe des différents ID utilisateur utilisés dans la solution IBM Intelligent Operations Center sont définis dans le fichier de propriétés de la topologie. Pour des raisons de sécurité, les mots de passe par défaut fournis avec IBM Intelligent Operations Center doivent être modifiés.

#### **Tâches associées** :

### [«Suppression des exemples d'utilisateurs», à la page 67](#page-78-0)

IBM Intelligent Operations Center est fourni avec des exemples d'utilisateurs. Pour des raisons de sécurité, ces utilisateurs doivent être supprimés après l'installation d'IBM Intelligent Operations Center dans un environnement de production.

### **Information associée** :

[Documentation du produit IBM WebSphere Portal 7](http://www.lotus.com/ldd/portalwiki.nsf/xpViewCategories.xsp?lookupName=IBM%20WebSphere%20Portal%207%20Product%20Documentation)

## <span id="page-84-0"></span>**Groupes de rôles utilisateur et droits d'accès**

Un ensemble de droits d'accès aux fonctions d'IBM Intelligent Operations Center est associé à chaque groupe de rôles utilisateur.

Un administrateur affecte un rôle à un utilisateur en intégrant celui-ci au groupe de rôles utilisateur correspondant. Chaque utilisateur bénéficie de l'appartenance à un ou plusieurs groupes de rôles utilisateur.

Le tableau suivant répertorie les droits d'accès pour chaque groupe de rôles utilisateur fourni avec IBM Intelligent Operations Center. Pour chaque groupe de rôles utilisateur, un droit d'accès est accordé sur chaque fonction d'IBM Intelligent Operations Center.

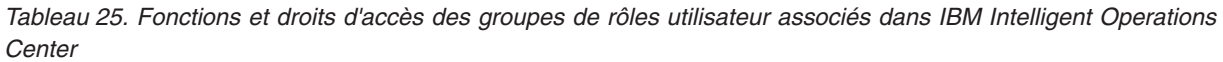

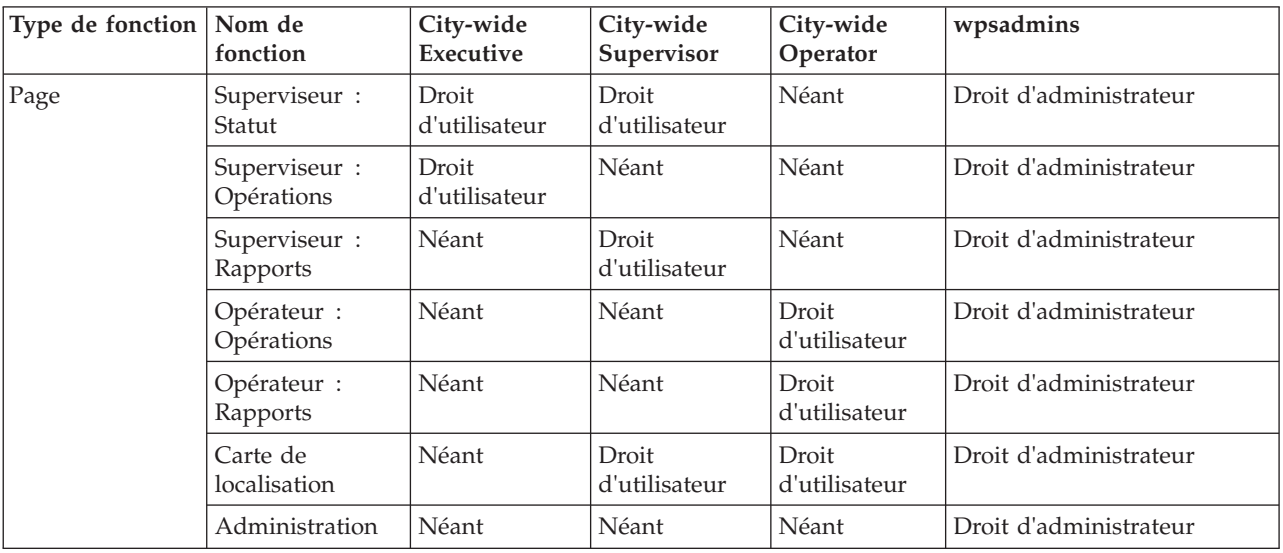

| Portlet | Statut                                               | Droit<br>d'utilisateur | Droit<br>d'utilisateur | Néant                  | Droit d'administrateur |
|---------|------------------------------------------------------|------------------------|------------------------|------------------------|------------------------|
|         | Exploration d'un<br>indicateur clé de<br>performance | Droit<br>d'utilisateur | Droit<br>d'utilisateur | Néant                  | Droit d'administrateur |
|         | Notifications                                        | Droit<br>d'utilisateur | Droit<br>d'utilisateur | Droit<br>d'utilisateur | Droit d'administrateur |
|         | Contacts                                             | Droit<br>d'utilisateur | Droit<br>d'utilisateur | Droit<br>d'utilisateur | Droit d'administrateur |
|         | Carte                                                | Droit<br>d'utilisateur | Néant                  | Droit<br>d'utilisateur | Droit d'administrateur |
|         | Détails                                              | Droit<br>d'utilisateur | Néant                  | Droit<br>d'utilisateur | Droit d'administrateur |
|         | Mes activités                                        | Droit<br>d'utilisateur | Droit<br>d'utilisateur | Droit<br>d'utilisateur | Droit d'administrateur |
|         | Carte de<br>localisation                             | Néant                  | Droit<br>d'utilisateur | Droit<br>d'utilisateur | Droit d'administrateur |
|         | Rapports                                             | Néant                  | Droit<br>d'utilisateur | Droit<br>d'utilisateur | Droit d'administrateur |
|         | Intelligent<br>Operations<br>Center - A<br>propos    | Néant                  | Néant                  | Néant                  | Droit d'administrateur |
|         | Consoles<br>d'administration                         | Néant                  | Néant                  | Néant                  | Droit d'administrateur |
|         | vérification du<br>système                           | Néant                  | Néant                  | Néant                  | Droit d'administrateur |
|         | Récapitulatif des<br>droits utilisateur              | Néant                  | Néant                  | Néant                  | Droit d'administrateur |
|         | Indicateurs clés<br>de performance                   | Néant                  | Néant                  | Néant                  | Droit d'administrateur |
|         | Gestionnaire des<br>cartes de<br>localisation        | Néant                  | Néant                  | Néant                  | Droit d'administrateur |
|         | procédures<br>standard<br>d'exploitation             | Néant                  | Néant                  | Néant                  | Droit d'administrateur |
|         | Scriptage<br>d'événement                             | Néant                  | Néant                  | Néant                  | Droit d'administrateur |
|         | Exemple d'outil<br>de publication                    | Néant                  | Néant                  | Néant                  | Droit d'administrateur |
|         | Utilisateur et<br>groupes                            | Néant                  | Néant                  | Néant                  | Droit d'administrateur |

*Tableau 25. Fonctions et droits d'accès des groupes de rôles utilisateur associés dans IBM Intelligent Operations Center (suite)*

Les droits d'accès IBM Intelligent Operations Center sont attribués en fonction des groupes LDAP (Lightweight Directory Access Protocol). Ils sont définis comme suit :

v Un droit d'utilisateur est une autorisation accordée à un utilisateur qui lui permet d'accéder en consultation ou en modification aux ressources du portail.

- <span id="page-86-0"></span>v Un droit d'administrateur est une autorisation accordée à un administrateur qui lui permet :
	- de configurer des fonctions,
	- de créer, de modifier ou de supprimer des utilisateurs et des groupes d'utilisateurs.

Pour accéder aux données d'IBM Intelligent Operations Center, un utilisateur doit être membre du groupe de catégories d'utilisateurs qui accorde les droits d'accès aux données nécessaires.

#### **Concepts associés** :

[«Récapitulatif des droits utilisateur», à la page 81](#page-92-0)

Utilisez le portlet Récapitulatif des droits utilisateur pour afficher les droits associés aux utilisateurs et aux groupes d'IBM Intelligent Operations Center.

[«Rôles utilisateur et droits d'accès», à la page 70](#page-81-0)

IBM Intelligent Operations Center implémente la sécurité en limitant l'accès à des fonctions sur la base des rôles utilisateur.

#### **Tâches associées** :

[«Ajout d'un utilisateur ou d'un groupe», à la page 77](#page-88-0) Sélectionnez un groupe et créez un profil utilisateur pour ajouter un nouvel utilisateur à IBM Intelligent Operations Center. Sélectionnez un nom de groupe pour ajouter un nouveau groupe.

[«Affichage ou modification d'une appartenance à un groupe», à la page 78](#page-89-0)

Affichez ou modifiez l'appartenance à un groupe pour gérer les droits d'accès des utilisateurs dans IBM Intelligent Operations Center.

#### **Référence associée** :

«Groupes de catégories d'utilisateurs et droits d'accès aux données»

Le droit d'accès à une catégorie de données dans IBM Intelligent Operations Center est associé à chaque groupe de catégories d'utilisateurs.

#### **Information associée** :

[Documentation du produit IBM WebSphere Portal 7](http://www.lotus.com/ldd/portalwiki.nsf/xpViewCategories.xsp?lookupName=IBM%20WebSphere%20Portal%207%20Product%20Documentation)

## **Groupes de catégories d'utilisateurs et droits d'accès aux données**

Le droit d'accès à une catégorie de données dans IBM Intelligent Operations Center est associé à chaque groupe de catégories d'utilisateurs.

Un administrateur affecte des droits d'accès aux données à un utilisateur en intégrant celui-ci au groupe de catégories d'utilisateurs approprié. Chaque utilisateur bénéficie de l'appartenance à un ou plusieurs groupes de catégories d'utilisateurs.

Le tableau suivant répertorie les catégories de données prises en charge par IBM Intelligent Operations Center ainsi que les groupes de catégories d'utilisateurs correspondants utilisés pour identifier les données d'événement, d'indicateurs clés de performance et d'alerte. Par exemple, si un utilisateur souhaite voir les événements liés au service des eaux de la ville, il doit être membre du groupe ioc\_base\_infrastructure.

| Catégorie de<br>données | Description                                                                                         | Groupe de catégories d'utilisateurs                                                                       |
|-------------------------|----------------------------------------------------------------------------------------------------|----------------------------------------------------------------------------------------------------|
| <b>CBRNE</b>            | Menace ou attaque chimique, biologique,<br>radiologique, nucléaire ou explosive à haut<br>rendement | ioc base chemical, ioc base biological,<br>ioc base radiological, ioc base nuclear,<br>ioc base explosive |
| Env                     | Environnement : pollution et autres phénomènes<br>environnementaux                                  | ioc base environmental                                                                                    |
| <i>Incendie</i>         | Extinction des incendies et sauvetage                                                               | ioc base fire                                                                                             |

*Tableau 26. Description et identificateurs du groupe de catégories d'utilisateurs*

| Catégorie de<br>données | Description                                                                                             | Groupe de catégories d'utilisateurs |
|-------------------------|----------------------------------------------------------------------------------------------------|-------------------------------------|
| Géo                     | Géophysique - Inclut les glissements de terrain                                                         | ioc_base_geophysical                |
| Santé                   | Soins médicaux et santé publique                                                                        | ioc base health                     |
| Infra                   | Infrastructure : service public, télécommunications,<br>autres infrastructures non liées aux transports | ioc base infrastructure             |
| Conforme                | Météorologique - Inclut les inondations                                                                 | ioc_base_meteorological             |
| Sauvetage               | Sauvetage et récupération                                                                               | ioc base rescue                     |
| Sécurité                | Urgence générale et sécurité publique                                                                   | ioc base safety                     |
| Sécurité                | Application de la loi, sécurité militaire, intérieure<br>et locale/privée                               | ioc base security                   |
| Transport               | Transports publics et privés                                                                            | ioc base transportation             |
| Autre                   | Autres événements, indicateurs clés de<br>performance ou alertes                                        | ioc base other                      |

*Tableau 26. Description et identificateurs du groupe de catégories d'utilisateurs (suite)*

Pour se connecter et accéder aux fonctions d'IBM Intelligent Operations Center, un utilisateur doit être membre du groupe de rôles utilisateur qui accorde les droits d'accès requis.

#### **Concepts associés** :

[«Récapitulatif des droits utilisateur», à la page 81](#page-92-0)

Utilisez le portlet Récapitulatif des droits utilisateur pour afficher les droits associés aux utilisateurs et aux groupes d'IBM Intelligent Operations Center.

[«Rôles utilisateur et droits d'accès», à la page 70](#page-81-0)

IBM Intelligent Operations Center implémente la sécurité en limitant l'accès à des fonctions sur la base des rôles utilisateur.

#### **Tâches associées** :

[«Ajout d'un utilisateur ou d'un groupe», à la page 77](#page-88-0)

Sélectionnez un groupe et créez un profil utilisateur pour ajouter un nouvel utilisateur à IBM Intelligent Operations Center. Sélectionnez un nom de groupe pour ajouter un nouveau groupe.

[«Affichage ou modification d'une appartenance à un groupe», à la page 78](#page-89-0)

Affichez ou modifiez l'appartenance à un groupe pour gérer les droits d'accès des utilisateurs dans IBM Intelligent Operations Center.

#### **Référence associée** :

[«Groupes de rôles utilisateur et droits d'accès», à la page 73](#page-84-0)

Un ensemble de droits d'accès aux fonctions d'IBM Intelligent Operations Center est associé à chaque groupe de rôles utilisateur.

#### **Information associée** :

[Documentation du produit IBM WebSphere Portal 7](http://www.lotus.com/ldd/portalwiki.nsf/xpViewCategories.xsp?lookupName=IBM%20WebSphere%20Portal%207%20Product%20Documentation)

## <span id="page-88-0"></span>**Ajout d'un utilisateur ou d'un groupe**

Sélectionnez un groupe et créez un profil utilisateur pour ajouter un nouvel utilisateur à IBM Intelligent Operations Center. Sélectionnez un nom de groupe pour ajouter un nouveau groupe.

## **Pourquoi et quand exécuter cette tâche**

Sélectionnez tout d'abord un groupe de rôles utilisateur pour définir le bon niveau d'autorisations d'accès lorsque vous ajoutez un nouvel utilisateur. Ensuite, renseignez les zones de la page **Gestion de profil** de sorte qu'IBM Intelligent Operations Center possède les informations requises pour ajouter le nouvel utilisateur. Suivez le lien à la fin de la rubrique pour plus d'informations sur les zones de la page **Gestion de profil**.

## **Procédure**

- 1. Connectez-vous à http://*hôte\_app*/wpsv70/wps/myportal/ en tant qu'administrateur.
- 2. Cliquez sur **Administration** dans la barre de navigation située en haut de la page.
- 3. Cliquez sur **Accès** dans le menu de la barre de navigation.
- 4. Cliquez sur **Utilisateurs et groupes** dans le sous-menu.
- 5. Si vous ajoutez un nouvel utilisateur, sélectionnez un rôle en affectant l'appartenance d'utilisateur d'un groupe. Recherchez le groupe en cliquant sur **Tous les groupes d'utilisateurs du portail** pour obtenir une liste des groupes, puis cliquez sur le groupe requis.
- 6. Cliquez sur **Nouvel utilisateur** ou sur **Nouveau groupe**.
- 7. Si vous créez un groupe d'utilisateurs, entrez un nom pour ce groupe.
- 8. Si vous ajoutez un nouvel utilisateur, veillez à renseignez toutes les zones obligatoires du profil utilisateur signalées par les astérisques.
- 9. Cliquez sur **OK** pour soumettre le nouveau profil ou le nouveau groupe.

## **Résultats**

Un message confirme la réussite ou l'échec de l'envoi. Un nouveau profil utilisateur est créé et s'affiche dans la liste des groupes, ou un nouveau groupe s'affiche. Le nouvel utilisateur est autorisé à accéder à IBM Intelligent Operations Center en fonction des droits d'accès affectés au groupe de rôles sélectionné.

## **Que faire ensuite**

- v Affectez au nouvel utilisateur l'appartenance des groupes de catégories de données d'après les droits d'accès aux données requis.
- v Si un nouveau groupe a été ajouté, ajoutez-le à la liste de contrôle d'accès de jonction WebSphere Application Server Network Deployment.
- v Si un nouveau groupe a été ajouté, des droits d'accès doivent également être définis pour le groupe. Ces droits définissent les fonctions et les données que les membres du groupe peuvent afficher et modifier. Pour plus d'informations sur la définition des droits d'accès, voir IBM WebSphere Portal 7 Product Documentation, puis recherchez des informations sur l'attribution de droits d'accès à des pages.
- v Affectez ce nouvel utilisateur à un groupe de sécurité et à un groupe de personnes dans Tivoli Service Request Manager.

**Remarque :** Pour gagner du temps, vous pouvez dupliquer les affectations de groupes pour un nouvel utilisateur d'après celles d'un utilisateur existant. Sélectionnez le nouvel utilisateur et cliquez sur **Dupliquer**. Sélectionnez l'utilisateur existant pour dupliquer une appartenance de groupe.

#### <span id="page-89-0"></span>**Concepts associés** :

[«Rôles utilisateur et droits d'accès», à la page 70](#page-81-0) IBM Intelligent Operations Center implémente la sécurité en limitant l'accès à des fonctions sur la base des rôles utilisateur.

#### **Tâches associées** :

[«Configuration de nouveaux utilisateurs dans Tivoli Service Request Manager», à la page 130](#page-141-0) Lorsque vous ajoutez un utilisateur dans IBM Intelligent Operations Center, affectez des autorisations et des groupes de personnes à l'utilisateur dans Tivoli Service Request Manager.

#### **Référence associée** :

[«Groupes de rôles utilisateur et droits d'accès», à la page 73](#page-84-0) Un ensemble de droits d'accès aux fonctions d'IBM Intelligent Operations Center est associé à chaque groupe de rôles utilisateur.

[«Groupes de catégories d'utilisateurs et droits d'accès aux données», à la page 75](#page-86-0) Le droit d'accès à une catégorie de données dans IBM Intelligent Operations Center est associé à chaque groupe de catégories d'utilisateurs.

#### **Information associée** :

[Documentation du produit IBM WebSphere Portal 7](http://www.lotus.com/ldd/portalwiki.nsf/xpViewCategories.xsp?lookupName=IBM%20WebSphere%20Portal%207%20Product%20Documentation)

## **Affichage ou modification d'une appartenance à un groupe**

Affichez ou modifiez l'appartenance à un groupe pour gérer les droits d'accès des utilisateurs dans IBM Intelligent Operations Center.

## **Pourquoi et quand exécuter cette tâche**

Sélectionnez le groupe correspondant à la catégorie de données ou de rôles pour laquelle vous souhaitez afficher ou modifier l'appartenance. L'appartenance à un groupe de rôles donne aux utilisateurs l'accès aux éléments de la solution appropriés à ce rôle. L'appartenance à un groupe de catégories donne aux utilisateurs l'accès aux événements, aux KPI (indicateurs clé de performance) et aux alertes associées à cette catégorie.

Survolez, avec le pointeur de la souris, une icône pour afficher l'aide en survol qui indique le but de l'icône.

## **Procédure**

- 1. Connectez-vous à http://*hôte\_app*/wpsv70/wps/myportal/ en tant qu'administrateur.
- 2. Cliquez sur **Administration** dans la barre de navigation située en haut de la page.
- 3. Cliquez sur **Accès** dans le menu de la barre de navigation.
- 4. Cliquez sur **Utilisateurs et groupes** dans le sous-menu.
- 5. Cliquez sur **Tous les groupes d'utilisateurs du portail** pour obtenir une liste des groupes, puis cliquez sur le groupe dont vous avez besoin. Les membres du groupe sont listés.
- 6. Vous pouvez exécuter les actions suivantes en relation avec l'appartenance à un groupe :
	- v Afficher l'appartenance à d'autres groupes en cliquant sur **Afficher l'appartenance** pour l'ID utilisateur.
	- v Ajouter un ou plusieurs utilisateurs au groupe en cliquant sur **Ajouter un membre** et sélectionnez le ou les utilisateurs à ajouter.
	- v Supprimer un utilisateur du groupe en cliquant sur **Supprimer** pour l'ID utilisateur.

### **Référence associée** :

[«Groupes de rôles utilisateur et droits d'accès», à la page 73](#page-84-0) Un ensemble de droits d'accès aux fonctions d'IBM Intelligent Operations Center est associé à chaque groupe de rôles utilisateur.

[«Groupes de catégories d'utilisateurs et droits d'accès aux données», à la page 75](#page-86-0) Le droit d'accès à une catégorie de données dans IBM Intelligent Operations Center est associé à chaque groupe de catégories d'utilisateurs.

### **Information associée** :

[Documentation du produit IBM WebSphere Portal 7](http://www.lotus.com/ldd/portalwiki.nsf/xpViewCategories.xsp?lookupName=IBM%20WebSphere%20Portal%207%20Product%20Documentation)

## **Affichage ou édition d'un profil utilisateur**

Affichez ou éditez le profil d'un utilisateur pour définir ou réinitialiser un attribut de profil utilisateur, y compris le mot de passe. Vous ne pouvez pas modifier l'ID utilisateur.

## **Pourquoi et quand exécuter cette tâche**

Sélectionnez l'utilisateur parmi la liste des utilisateurs authentifiés du portail pour ouvrir le profil utilisateur et modifier les détails du profil. Chaque utilisateur peut également modifier son propre profil.

Survolez, avec le pointeur de la souris, une icône pour afficher l'aide en survol qui indique le but de l'icône.

## **Procédure**

- 1. Connectez-vous à http://*hôte\_app*/wpsv70/wps/myportal/ en tant qu'administrateur.
- 2. Cliquez sur **Administration** dans la barre de navigation supérieure.
- 3. Cliquez sur l'élément **Accès** dans le menu de la barre de navigation.
- 4. Cliquez sur **Utilisateurs et groupes** dans le sous-menu.
- 5. Cliquez sur **Tous les utilisateurs authentifiés du portail** pour afficher une liste des utilisateurs.
- 6. Cliquez sur l'icône Editer correspondant à l'utilisateur pour afficher la page **Gestion du profil**. Les zones d'attributs correspondant au profil utilisateur sont affichées.
- 7. Si vous souhaitez modifier le mot de passe, entrez un nouveau mot de passe dans les zones **Nouveau mot de passe :** et **Confirmer le mot de passe :**.
- 8. Vous pouvez saisir, éditer ou supprimer des informations dans toutes les zones restantes.
- 9. Cliquez sur **OK** pour envoyer les modifications que vous avez apportées.

## **Résultats**

Le profil utilisateur est mis à jour avec les modifications envoyées.

### **Information associée** :

[Documentation du produit IBM WebSphere Portal 7](http://www.lotus.com/ldd/portalwiki.nsf/xpViewCategories.xsp?lookupName=IBM%20WebSphere%20Portal%207%20Product%20Documentation)

## **Suppression d'un utilisateur ou d'un groupe**

Supprimez un utilisateur ou un groupe d'IBM Intelligent Operations Center.

## **Pourquoi et quand exécuter cette tâche**

Pour supprimer un utilisateur, sélectionnez l'utilisateur dans la liste des utilisateurs authentifiés du portail et supprimez-le. Pour supprimer un groupe, sélectionnez le groupe dans la liste des groupes d'utilisateurs du portail et supprimez-le.

Survolez, avec le pointeur de la souris, une icône pour afficher l'aide en survol qui indique le but de l'icône.

**Remarque :** Sachez que la suppression d'un utilisateur d'IBM Intelligent Operations Center supprime également cet utilisateur des autres solutions de la famille de produits IBM Smarter Cities™ Software Solutions. La suppression d'un groupe supprime également ce groupe des autres solutions.

### **Procédure**

- 1. Connectez-vous à http://*hôte\_app*/wpsv70/wps/myportal/ en tant qu'administrateur.
- 2. Cliquez sur **Administration** dans la barre de navigation supérieure.
- 3. Cliquez sur **Accès** dans le menu de la barre de navigation.
- 4. Cliquez sur **Utilisateurs et groupes** dans le sous-menu :
	- v Cliquez sur **Tous les groupes d'utilisateurs du portail** pour afficher une liste de groupes.
	- v Cliquez sur **Tous les utilisateurs authentifiés du portail** pour afficher une liste des utilisateurs.
- 5. Cliquez sur l'icône **Supprimer** correspondant à l'utilisateur ou au groupe que vous souhaitez supprimer.

## **Résultats**

L'utilisateur ou le groupe que vous supprimez n'existe plus dans IBM Intelligent Operations Center. La suppression d'un groupe ne supprime pas les membres du groupe.

#### **Information associée** :

[Documentation du produit IBM WebSphere Portal 7](http://www.lotus.com/ldd/portalwiki.nsf/xpViewCategories.xsp?lookupName=IBM%20WebSphere%20Portal%207%20Product%20Documentation)

## **Importation d'utilisateurs et de groupes**

Vous pouvez importer des utilisateurs en vrac dans IBM Intelligent Operations Center via le service de portail.

## **Pourquoi et quand exécuter cette tâche**

En tant qu'administrateur de portail, vous pouvez importer des utilisateurs en vrac dans IBM Intelligent Operations Center via la console d'administration du portail. Le fichier XML requis pour cette tâche se trouve sur le serveur d'applications : /opt/IBM/WebSphere/PortalServer/doc/xml-samples/ CreateUser.xml. Ce fichier XML peut être modifié pour ajouter des utilisateurs à IBM Intelligent Operations Center.

**Remarque :** Lorsque vous ajoutez plusieurs utilisateurs, ajoutez tous les utilisateurs d'abord, avant d'ajouter des utilisateurs à des groupes. Reportez-vous à l'exemple à la fin de cette rubrique.

Comme alternative à la procédure suivante, vous pouvez exécuter à partir de la ligne de commande le script xmlaccess.sh qui se situe sur le serveur d'applications.

## **Procédure**

- 1. Mettez à jour le fichier CreateUser.xml pour qu'il contienne les nouveaux utilisateurs et les groupes auxquels ils appartiennent.
- 2. Connectez-vous à http://*app-host*/wpsv70/wps/myportal/ en tant qu'utilisateur administrateur.
- 3. Cliquez sur **Administration**.
- 4. Sous **Paramètres du portail**, cliquez sur **Importer fichier XML**.
- 5. Naviguez pour localiser votre fichier XML mis à jour.
- 6. Cliquez sur **Importer**.

## <span id="page-92-0"></span>**Résultats**

WebSphere Portal Server crée automatiquement les entrées associées dans le répertoire sur le Tivoli Directory Server et dans Tivoli Access Manager WebSEAL.

## **Exemple**

L'exemple suivant modifie le fichier XML pour ajouter deux utilisateurs à IBM Intelligent Operations Center et pour les ajouter à un groupe de rôle et à un groupe de catégorie :

```
<?xml version="1.0" encoding="UTF-8"?>
<request xmlns:xsi="http://www.w3.org/2001/XMLSchema-instance"
xsi:noNamespaceSchemaLocation="PortalConfig_7.0.0.xsd" type="update"
create-oids="true>
<portal action="locate">
<user action="update" name="cityuser003" firstname="City"
lastname="user003" password="passw0rd">
<parameter name="preferredLanguage" type="string"
update="set">en_US</parameter>
<parameter name="cn" type="string" update="set">City user003</parameter>
</user>
<user action="update" name="cityuser004" firstname="City"
lastname="user003" password="passw0rd">
<parameter name="preferredLanguage" type="string"
update="set">en_US</parameter>
<parameter name="cn" type="string" update="set">City user004</parameter>
</user>
<group action="update" name="City Executive">
<member-user update="set" id="cityuser003">
</group>
<group action="update" name="ioc_base_fire">
<member-user update="set" id="cityuser003">
<group action="update" name="City Executive">
<member-user update="set" id="cityuser004">
</group>
<group action="update" name="ioc_base_fire">
<member-user update="set" id="cityuser004">
</group>
</portal>
</request>
```
#### **Concepts associés** :

[«Consoles d'administration», à la page 211](#page-222-0)

Utilisez le portlet Consoles d'administration pour administrer les services fournis par la solution.

#### **Information associée** :

[Documentation du produit IBM WebSphere Portal 7](http://www.lotus.com/ldd/portalwiki.nsf/xpViewCategories.xsp?lookupName=IBM%20WebSphere%20Portal%207%20Product%20Documentation)

[Centre de documentation de Tivoli Directory Server](http://publib.boulder.ibm.com/infocenter/tivihelp/v2r1/topic/com.ibm.IBMDS.doc/welcome.htm)

[Centre de documentation de Tivoli Access Manager](http://publib.boulder.ibm.com/infocenter/tivihelp/v2r1/index.jsp?topic=/com.ibm.itame.doc_6.1/am61_cmdref176.htm)

## **Récapitulatif des droits utilisateur**

Utilisez le portlet Récapitulatif des droits utilisateur pour afficher les droits associés aux utilisateurs et aux groupes d'IBM Intelligent Operations Center.

Le portlet Récapitulatif des droits utilisateur affiche les détails de l'appartenance au groupe et les droits accordés aux utilisateurs.

<span id="page-93-0"></span>Pour accéder au portlet Récapitulatif des droits utilisateur, dans l'interface d'administration de WebSphere Portal, cliquez sur **Intelligent Operations** > **Outils d'administration** > **Récapitulatif des droits utilisateur**.

Utilisez l'onglet **Utilisateur** pour vérifier les autorisations d'un utilisateur. Entrez l'ID utilisateur pour afficher les informations suivantes :

- v Une liste complète de toutes les catégories de données et des groupes de catégories d'utilisateurs disponibles dans IBM Intelligent Operations Center.
- v Une liste des droits des catégories de données affectés à l'utilisateur spécifié.
- v La liste de tous les groupes, groupes de rôles utilisateur et groupes de catégories d'utilisateurs dont l'utilisateur spécifié fait partie.
- v Une liste de chaque catégorie de données indique si l'utilisateur spécifié possède les droits associés à cette catégorie.

Utilisez l'onglet **Récapitulatif** pour vérifier les statistiques récapitulatives des droits des utilisateurs et des groupes. Vous pouvez afficher les informations suivantes :

- Le nombre total de groupes dans IBM Intelligent Operations Center.
- v Nombre total d'utilisateurs autorisés à accéder à IBM Intelligent Operations Center.
- Une liste du nombre total d'utilisateurs par catégorie de données.
- v Une liste du nombre total d'utilisateurs par groupe de rôle utilisateur.

#### **Référence associée** :

[«Groupes de rôles utilisateur et droits d'accès», à la page 73](#page-84-0)

Un ensemble de droits d'accès aux fonctions d'IBM Intelligent Operations Center est associé à chaque groupe de rôles utilisateur.

[«Groupes de catégories d'utilisateurs et droits d'accès aux données», à la page 75](#page-86-0) Le droit d'accès à une catégorie de données dans IBM Intelligent Operations Center est associé à chaque groupe de catégories d'utilisateurs.

## **Présentation de cyber hygiene**

La fonction cyber hygiene d'IBM Intelligent Operations Center fournit des services qui permettent de corriger les expositions de sécurité potentielles dans le système installé.

**Remarque :** En règle générale, le terme "vulnérabilité" désigne à la fois les vulnérabilités de sécurité et les expositions de sécurité. Dans cyber hygiene, une vulnérabilité se définit comme une erreur de programmation dans une application favorisant les violations de sécurité. Une exposition se définit comme une sélection de configurations d'application ou de système d'exploitation moins sécurisées. Il est possible de corriger expositions en choisissant une option de configuration plus sécurisée. Par exemple, un répertoire peut être configuré pour autoriser tous les utilisateurs à stocker des fichiers. Il est possible d'augmenter son niveau de sécurité de sorte que seul son propriétaire puisse y stocker des fichiers.

Cyber hygiene comporte deux caractéristiques principales :

- v Atténuation et correction des expositions de sécurité connues pour le système d'exploitation Linux et ses utilisateurs, répertoires et fichiers associés. Ces fonctions sont exécutées à l'aide d'un ensemble d'outils et de scripts.
- v Documentation de l'évaluation de près de 1000 vulnérabilités et expositions connues dans le système d'exploitation, les produits et la configuration du système.

Grâce au traitement des expositions de sécurité effectuée au cours du processus d'installation, moins de travail est demandé à l'utilisateur pour atteindre un niveau de sécurité accru dans le système déployé.

Ainsi, un organisme gouvernemental peut utiliser les mesures correctives et la documentation de cyber hygiene pour soutenir la démarche de certification et d'accréditation du système en vue d'un déploiement sur un réseau sécurisé. Des clients d'entreprises commerciales peuvent utiliser le même processus pour améliorer la sécurité de leur environnement.

La sécurité informatique fournit la limitation du risque et non la prévention du risque. Etant donné que les systèmes doivent s'exécuter et être accessibles pour offrir des services, il existe toujours un risque que les informations ou le contrôle d'un système soient compromis.

Cyber Hygiene ne traite pas les vulnérabilités propres à l'application, par exemple la façon dont des menaces telles que le déni de service ou l'injection SQL sont traitées par l'application. En revanche, cyber hygiene fournit la base de la sécurité applicative en traitant les expositions de sécurité liées aux utilisateurs, aux répertoires et aux fichiers de manière générale, mais sans cibler d'application précise. Cyber hygiene est exécuté après l'installation du produit pour corriger les vulnérabilités générales concernant les utilisateurs, les répertoires et les fichiers du système et des applications. Toute application utilisée avec le système d'exploitation Linux doit être évaluée séparément en vue de détecter ses vulnérabilités.

Le catalogue des vulnérabilités et expositions connues utilisé dans cyber hygiene s'appuie sur des listes de contrôle non classifiées et non confidentielles établies par l'agence DISA (United States Defense Information Services Agency). Les points indiqués dans ces listes sont évalués afin de déterminer s'ils sont applicables à cyber hygiene. Les scripts d'analyse recherchent et consignent les occurrences d'une exposition et, le cas échéant, utilisent les fichiers journaux comme entrées pour les scripts de résolution du problème. Certains problèmes de sécurité nécessitent un traitement spécial.

La documentation énumérant les vulnérabilités connues des composants d'IBM Intelligent Operations Center, ainsi que les mesures correctives prises par cyber hygiene, sont fournies par IBM Intelligent Operations Center.

### **Tâches associées** :

[«Liste de contrôle : installation à l'aide d'IBM Installation Manager», à la page 14](#page-25-0) Utilisez cette liste de contrôle pour suivre les étapes d'installation d'IBM Intelligent Operations Center à l'aide d'IBM Installation Manager.

[«Liste de contrôle : installation étape par étape», à la page 16](#page-27-0)

Utilisez cette liste de contrôle pour suivre les étapes d'installation d'IBM Intelligent Operations Center réalisées à l'aide de scripts et de commandes.

[«Installation d'IBM Intelligent Operations Center à l'aide d'Installation Manager», à la page 26](#page-37-0) Il est possible d'installer IBM Intelligent Operations Center à l'aide du programme d'installation graphique fourni.

[«Installation et exécution de cyber hygiene étape par étape», à la page 62](#page-73-0)

Cyber hygiene s'installe et s'exécute séparément d'IBM Intelligent Operations Center. Il doit être installé et exécuté une fois que tous les autres composants d'IBM Intelligent Operations Center sont installés, configurés et opérationnels. Cyber hygiene remplace la configuration du système d'exploitation par défaut par un ensemble d'options plus sûres qui permettent de créer une base sécurisée pour le système IBM Intelligent Operations Center.

## **Cybersécurité**

L'amélioration de la sécurité des environnements informatiques est depuis longtemps le principal objectif des gouvernements ; c'est d'autant plus vrai de nos jours, dans les systèmes d'infrastructure critique. Ils s'efforcent de supprimer les défaillances détectées sur les produits et solutions fournissant une infrastructure critique (par exemple, IBM Intelligent Operations Center) avant que ceux-ci ne soient mis sur le marché.

La sécurité informatique fournit la limitation du risque et non la prévention du risque. Etant donné que les systèmes informatiques doivent s'exécuter et être accessibles pour offrir des services, il existe toujours un risque que les informations ou le contrôle d'un système soient compromis. La cybersécurité comprend à la fois des éléments statiques et des éléments dynamiques. Pour les éléments statiques, nous avons Cyber hygiene dans IBM Intelligent Operations Center. Pour les éléments dynamiques, il existe d'autres outils et processus requis. Ils comprennent entre autres des procédures de sécurité physique et personnelle, ou des outils d'intrusion réseau.

Les capacités de cyber hygiene fournies par IBM Intelligent Operations Center sont conçues pour des zones de faible configuration sécuritaire, d'erreurs logicielles, d'erreurs d'administration système et d'erreurs de processus de sécurité système. Cyber hygiene fournit des fonctions d'installation et de configuration du système d'exploitation et des fonctions d'administration afin de paramétrer la sécurité et installer des packages de correctifs liés à la sécurité. Par exemple, les systèmes sont configurés de sorte qu'aucun ID utilisateur ne puisse exister sans mot de passe et que les services Linux non sécurisés (FTP, SNMP, rlogin) soient désactivés. Cependant, les systèmes ne peuvent pas être configurés automatiquement pour répondre aux besoins et meilleures pratiques spécifiques des entreprises.

## **Liste de contrôle cyber hygiene**

Cyber hygiene utilise des listes de contrôle basées sur des listes de contrôle Defense Information Systems Agency (DISA) sans restriction et des alertes périodiques de vulnérabilité.

## **Analyse de la liste de contrôle**

La liste de contrôle DISA (Defense Information System Agency) non restreinte fournit des données relatives à chaque défaillance détectée.

Ces informations contiennent, pour chaque défaillance, les éléments suivants :

- v Un identificateur unique. Il se compose d'un ID STIG (guide technique d'implémentation de la sécurité) et d'une clé VMS (système de gestion de la vulnérabilité).
- Un nom abrégé indiquant la vulnérabilité.
- v Le niveau de gravité de la vulnérabilité. Ces niveaux sont :
	- **P** Gravité élevée
	- **II** Gravité moyenne
	- **III** Gravité faible
- v Le ou les produits concernés.
- v La version du ou des produits concernés.
- v Une description de la vulnérabilité indiquant les cas d'utilisation, le contexte ou les interactions avec d'autres logiciels.
- v Les actions recommandées. S'il n'existe aucune procédure de résolution (correctif ou mise à niveau), une procédure d'atténuation peut être fournie.
- v Les alertes remplacées par l'alerte.

Il est important de déterminer, pour chaque vulnérabilité, si le problème affecte ou non IBM Intelligent Operations Center. Exemple :

- v Le niveau de version et de correctif inclus avec IBM Intelligent Operations Center est-il concerné ? Il se peut que des versions antérieures ne soient pas concernées car le problème a pu être introduit dans une version ou un correctif ultérieur(e).
- v L'utilisation du produit inclus avec IBM Intelligent Operations Center est-elle réduite par cette vulnérabilité ? Par exemple, il se peut que le problème ne concerne que l'utilisation de services provenant d'un autre produit. Si ces services ne sont pas utilisés dans la configuration IBM Intelligent Operations Center, la procédure de résolution peut ne pas être requise.
- v La vulnérabilité du produit affecte-t-elle le système d'exploitation utilisé ? Certaines vulnérabilités ne s'appliquent qu'à l'exécution de certains systèmes d'exploitation.

Pour chaque élément de la liste de contrôle, les facteurs ci-dessus ont été analysés afin de déterminer l'action requise pour IBM Intelligent Operations Center. Cette analyse conduit à l'une des quatre évaluations suivantes :

#### **Non applicable (NA)**

Le produit ou la configuration affecté(e) ne fait pas partie de l'environnement IBM Intelligent Operations Center.

#### **Aucun résultat (NF)**

Le niveau de version et de correctif installé n'est pas affecté, ou bien l'utilisation du produit n'est pas concernée par la vulnérabilité. Cette évaluation est également utilisée si la configuration n'est pas concernée par la vulnérabilité.

#### **Ouverte**

La vulnérabilité s'applique au niveau de version et de correctif du produit installé, mais il n'existe aucune procédure de résolution pour ce produit. Cette évaluation est également utilisée si la configuration du système est concernée par cette vulnérabilité. Par exemple, autoriser des droits d'écriture mondiaux sur un répertoire car le produit l'impose. Cette évaluation est également utilisée lorsque l'application d'une procédure de résolution dépend des règles de l'entreprise (règles sur les mots de passe, par exemple).

#### **Corrigé**

Une procédure de résolution a été appliquée et vérifiée pour une vulnérabilité connue.

Le tableau 27 fournit un exemple d'analyse. Le deuxième exemple indique comment gérer un produit installé sur aucun serveur IBM Intelligent Operations Center.

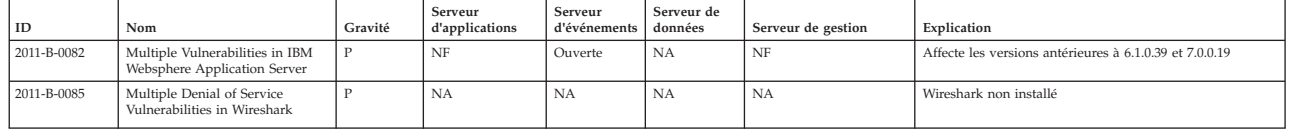

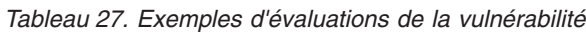

## **Sélection de la liste de contrôle**

Les listes de contrôle utilisées pour chaque serveur dépendent des logiciels installés sur le serveur en question. Certaines listes de contrôle traitent les vulnérabilités liées aux types de produit (ex : bases de données). Les autres listes de contrôle traitent les problèmes liés à des produits spécifiques à une catégorie (ex : DB2).

Tous les types de produit n'ont pas obligatoirement des listes de contrôle spécifiques. Les vulnérabilités d'ordre général sont documentées dans la liste de contrôle Sécurité d'application ou dans une liste liée au système d'exploitation.

Les types de liste de contrôle suivants sont utilisés par cyber hygiene :

#### **Sécurité d'application**

Répertorie les vulnérabilités au niveau du système. Certaines sont liées au développement du logiciel et aux pratiques de test, et d'autres traitent les vulnérabilités spécifiques aux applications, par exemple le fait de ne pas utiliser des mots de passe chiffrés pour l'authentification des utilisateurs.

#### **Unix/Linux**

Répertorie les vulnérabilités liées à la configuration, à la gestion des mots de passe, au partitionnement du système de fichiers, etc.

#### **Serveur Web**

Répertorie les vulnérabilité liées aux serveurs HTTP.

#### **Base de données**

Répertorie les vulnérabilités liées aux serveurs de base de données.

#### **Serveurs de répertoires**

Répertorie les vulnérabilités liées aux serveurs LDAP.

#### **Gestion du système de l'entreprise**

Répertorie les vulnérabilités liées aux outils et aux processus de gestion de l'entreprise.

La sécurité du réseau n'est pas traitée par les listes de contrôle car la configuration de la sécurité du réseau doit être déterminée par les règles et l'architecture du réseau du client. Cette configuration doit être adaptée aux besoins spécifiques de chaque installation.

## **Configuration par défaut de cyber hygiene**

La fonction cyber hygiene apporte aux configurations et aux règles Linux par défaut des options plus sécurisées que celles proposées dans l'installation par défaut du système d'exploitation. Les administrateurs système peuvent aisément modifier ces paramètres par défaut afin d'être en conformité avec les règles de sécurité de l'installation.

Le groupe d'administration des opérations informatiques de l'entreprise est responsable de la sécurité des systèmes. Ils gèrent notamment l'accès au réseau et les règles et processus de sécurité interne.

Lorsque les options cyber hygiene par défaut ne respectent pas les règles de l'entreprise, ces dernières prévalent. Notez que l'impact des paramètres des règles de sécurité locale sur le fonctionnement du système n'a pas été évalué. La même attention accordée lors de l'application des règles de sécurité aux produits on déployés avec cyber hygiene doit être accordée lors de l'application des règles de sécurité à IBM Intelligent Operations Center.

Même si IBM Intelligent Operations Center ne peut pas être automatiquement configuré pour les règles de sécurité de l'entreprise, vous pouvez configurer IBM Intelligent Operations Center de sorte à supprimer les vulnérabilités connues. Cyber hygiene configure IBM Intelligent Operations Center avec un ensemble de règles de meilleures pratiques par défaut qui fournit une base que les administrateurs système peuvent utiliser pour appliquer des pratiques et règles spécifiques à l'entreprise.

## **Règles de gestion des mots de passe par défaut**

Cyber hygiene configure les règles de gestion des mots de passe du système d'exploitation Linux par défaut.

Les règles de gestion des mots de passe par défaut définis par cyber hygiene sont présentées dans le tableau 28.

| Stratégie                                                                                 | Valeur ou paramètre                                                                                                    |
|-------------------------------------------------------------------------------------------|----------------------------------------------------------------------------------------------------|
| Longueur minimale du mot de passe                                                         | 8 caractères                                                                                                    |
| Caractères acceptés                                                                       | lettres en majuscules, lettres minuscules, chiffres,<br>caractères spéciaux (: ; ! ` ~ @ # \$ % ^ & * ( ) - _ = + [ { ]<br>$\} \setminus \square$ ", < . > / ? et le caractère espace) |
| Règles de contenu                                                                         | aucune                                                                                                    |
| Nombre de tentatives de connexion infructueuses avant<br>le verrouillage de l'utilisateur | 3                                                                                                    |
| Délai minimum entre les changements de mot de passe                                       | 1 jour                                                                                                    |
| Délai maximum entre les changements de mot de passe                                       | 60 jours                                                                                                    |
| Les mots de passe sont-ils requis pour les comptes ?                                      | oui                                                                                                    |
| A quel moment peut-on réutiliser un mot de passe ?                                        | après 5 mots de passe différents                                                                                                    |
| Connexion requise après une période d'inactivité                                          | 15 minutes d'inactivité                                                                                                    |
| Délai entre les échecs de connexion                                                       | 4 secondes                                                                                                    |

*Tableau 28. Règles de gestion des mots de passe de cyber hygiene par défaut*

Les fichiers /etc/pam.d/system-auth et /etc/login.defs sont modifiés lors de la définition des règles par défaut de cyber hygiene.

Ces paramètres sont le minimum nécessaire pour atteindre un niveau de sécurité raisonnable. Vous devez les modifier afin qu'ils adhérent à la politique de sécurité de votre organisation. Voici certains cas dans lesquels vous pourriez avoir besoin de modifier les paramètres par défaut :

- v La configuration par défaut définit la longueur minimale des mots de passe sur 8 caractères ; en général, les meilleures pratiques pour disposer d'un système sécurisé consistent à définir des mots de passe contenant au moins 14 caractères.
- v L'intervalle maximal de modification d'un mot de passe doit être défini sur une valeur adapté à votre entreprise. Cette valeur est définie par le paramètre**inactive** dans le fichier /etc/shadow. L'utilisateur est obligé de modifier son mot de passe de connexion après l'intervalle de temps défini. S'il ne le modifie pas à temps, le mot de passe devra être réinitialisé par un utilisateur privilégié. L'utilisation de la valeur spécifiée dans le fichier /etc/shadow dépend de l'action par défaut définie dans le fichier /etc/default/useradd. Si le fichier /etc/default/useradd spécifie la valeur -1, le mot de passe n'expire pas. S'il spécifie /etc/default/useradd la valeur 0, le compte est verrouillé. Si une autre valeur est définie dans le fichier /etc/default/useradd, la valeur du paramètre **inactive** dans le fichier /etc/shadow est utilisée comme valeur pour l'expiration du mot de passe.
- v Les règles relatives à la complexité et au contenu des mots de passe doivent être traitées et implémentées conformément aux stratégies de sécurité de l'entreprise.

Voir la documentation Linux pour plus d'informations sur la gestion des règles sur les mots de passe.

### **Services Linux désactivés**

Cyber hygiene désactive ou désinstalle les services Linux vulnérables. Ces services peuvent autoriser l'accès au système et ne doivent être démarrés ou installés que s'ils répondent à un besoin spécifique.

Les services Linux suivants (démons) ne sont pas démarrés par défaut. Ils peuvent être démarrés si besoin est.

- inetd/xinetd
- portmap
- avahi-daemon
- bluetooth
- cups
- hidd
- isdn
- rhnsd
- canna
- pcmcia
- ypbind
- autofs
- smartd
- netfs
- snmpd
- $\cdot$  nfs
- $\cdot$  samba

Vous pouvez démarrer ces services à l'aide de la commande **service** *nom\_service* **start**.

**Remarque :** S'ils ne sont pas configurés correctement, ces services peuvent être compromis et permettre l'accès non autorisé au système. C'est pourquoi, dans une optique de sécurité du système, ils ne sont pas démarrés par défaut.

Les services Linux suivants sont supprimés. Ils peuvent être réinstallés si besoin à l'aide des commandes **rpm** ou **yum**. Par exemple, la commande **yum install httpd** installe le package du démon HTTP.

- $\cdot$  tcpdump
- sendmail
- squid
- vnc-server
- httpd
- mod\_python
- mod\_perl
- mod ssl
- webalizer
- httpd-manual

**Remarque :** Ces services sont supprimés dans Linux car ils présentent un risque de sécurité élevé pour les environnements serveur.

## **ID utilisateur supprimés**

Une installation Linux standard contient un certain nombre d'ID utilisateur qui ne sont pas souhaitables dans un environnement de production sécurisé. Cyber hygiene supprime ces ID utilisateur du registre d'utilisateurs Linux et du fichier /etc/passwd. Les répertoires de base sont également supprimés.

Les ID utilisateur suivants sont supprimés et peuvent être recréés en cas de besoin.

- games
- news
- ftp
- halt
- shutdown
- reboot
- who
- gopher
- $\cdot$  lp
- rpcuser
- uucp

Si ces ID utilisateur sont requis, vous pouvez utiliser les procédures standard d'administration Linux pour les recréer.

## **Règles d'audit**

Le contrôle standard sous Linux est minimal ; en effet, la taille des fichiers de contrôle peut rapidement augmenter. Toutefois, lorsque la sécurité est un problème, un contrôle supplémentaire est essentiel pour pouvoir déterminer ce qui s'est produit lors d'un incident. Les scripts de cyber hygiene ajoutent un ensemble de règles d'audit supplémentaires à tous les niveaux d'exécution Linux. Les événements correspondant à ces règles sont consignés dans les fichiers journaux système standard.

Les règles d'audit Linux suivantes sont ajoutées et peuvent être modifiées si nécessaire.

v Tentatives infructueuses d'accès aux programmes et aux fichiers

- v Suppression des programmes et des fichiers
- v Actions d'administration, de sécurité et actions privilégiées
- v Modifications des droits de contrôle d'accès

Disposer de journaux d'audit de qualité est une bonne pratique de sécurité. Si, pour une raison quelconque, l'audit défini par cyber hygiene devait être modifié, veillez à modifier aussi les fichiers /etc/audit/auditd.conf et /etc/audit/audit.rules. Cyber hygiene active le contrôle pour les cinq niveaux d'exécution sous Red Hat Enterprise Linux.

## **Droits d'accès des fichiers et des répertoires**

Cyber Hygiene Cet outil modifie également les droits existants des fichiers et des répertoires afin de respecter les meilleures pratiques de sécurité.

Cyber hygiene modifie les droits d'accès des fichiers et des répertoires de la façon suivante:

#### **Restriction des scripts système**

Les scripts sensibles du système de sécurité ne sont pas accessibles aux utilisateurs sans les privilèges appropriés.

#### **Suppression des droits d'écriture dans des fichiers et répertoires publics**

Les utilisateurs ne sont pas autorisés à écrire dans des répertoires publics. Les applications et les utilisateurs ayant besoin de modifier des fichiers et des répertoires doivent être le propriétaire, ou un membre du groupe, du fichier ou du répertoire en question.

#### **Suppression du droit d'exécution des fichiers et répertoires publics**

Les droits de lecture et d'exécution publics sont supprimés pour de nombreux fichiers et répertoires, notamment en ce qui concerne les répertoires de base d'utilisateur. Les applications et les utilisateurs ayant besoin de lire ou d'exécuter des fichiers doivent être le propriétaire, ou un membre du groupe, du fichier ou du répertoire en question.

### **Autres modifications**

Cyber hygiene effectue d'autres modifications afin de traiter les risques de sécurité.

#### **Programmes batch - commande at**

Pour empêcher les utilisateurs sans privilèges d'utiliser la commande **at** pour exécuter des programmes batch à un moment donné, cyber hygiene supprime le fichier at.deny et crée un fichier at.allow vide.

Le fichier at.allow définit les utilisateurs autorisés à exécuter la commande **at**. Si le fichier at.allow ne contient aucun ID utilisateur, cela signifie qu'aucun utilisateur n'est autorisé à exécuter la commande **at**, excepté les ID système disposant de privilèges. S'il existe un fichier at.deny, qui définit explicitement les utilisateurs non autorisés à utiliser la commande **at**, mais pas de fichier at.allow, alors tous les utilisateurs, exceptés ceux indiqués dans le fichier at.deny, sont autorisés à exécuter la commande **at**. Si aucun des deux fichiers n'existe, seul le superutilisateur est autorisé à exécuter la commande **at**.

Par défaut, Red Hat Enterprise Linux est configuré pour autoriser les utilisateurs à exécuter la commande **at**.

#### **Programmes batch - commande cron**

Les utilisateurs sans privilèges d'administration ne sont pas autorisés à exécuter la commande **cron** pour planifier des programmes batch.

## **Ctrl-Alt-Suppr**

La combinaison de touches Ctrl-Alt-Suppr est désactivée et ne peut donc pas être utilisée pour arrêter le système.

## **Outils de résolution**

La fonctionnalité cyber hygiene IBM Intelligent Operations Center fournit des outils de résolution permettant de corriger les vulnérabilités dans le système IBM Intelligent Operations Center installé.

Les outils de résolution sont exécutés lorsque cyber hygiene est exécuté une fois l'installation de IBM Intelligent Operations Center terminée. Ces outils peuvent également être exécutés lorsque le système est en train de rechercher et de corriger les vulnérabilités pouvant être créées lorsque d'autres produits sont installés sur les serveurs ou suite à l'utilisation du système.

## **Scanner de vulnérabilité**

Le scanner contient des scripts qui examine le systèmeIBM Intelligent Operations Center et identifie les vulnérabilité. Par exemple, le scanner identifie les répertoires avec des droits d'écriture pour tous les utilisateurs.

Le scanner crée un fichier de résultats utilisé par les scripts de résolution. Ce fichier répertorie les vulnérabilités détectées au sein du système IBM Intelligent Operations Center.

Les scripts du scanner n'apportent aucune modification au système IBM Intelligent Operations Center. Le scanner se contente de détecter les vulnérabilités. Il peut être utilisé après la résolution afin de valider les modifications apportées par les scripts de résolution.

## **Scripts de résolution des vulnérabilités**

Cyber hygiene comporte trois types de scripts de résolution :

- v Des scripts qui modifient la configuration sans nécessiter d'analyse ; ces modifications peuvent soit être facilement réinitialisées, soit elles n'ont aucun impact sur l'exécution du système. Par exemple, la modification de l'autorisation par défaut d'accès aux fichiers des pages principales sur 644.
- v Un script permettant de désactiver la connexion à distance avec le compte root.
- v Un script permettant de traiter le fichier de résultats créé par le scanner et de résoudre les vulnérabilités détectées.

Accordez une attention particulière à l'utilisation de ce script si vous avez installé d'autres produits. Certains produits nécessitent des paramètres moins stricts et peuvent rencontrer des dysfonctionnements après l'exécution de ces scripts. Consultez les fichiers de résultats créés par les scripts du scanner pour déterminer les risques potentiels avant d'exécuter des scripts de résolution.

## **Journaux de résolution**

Les scripts d'analyse et de résolution consignent leurs actions dans quatre fichiers journaux sur chaque serveur IBM Intelligent Operations Center. Ces journaux sont conservés dans le répertoire /var/BA15/CH/results. Les sous-répertoires contiennent des copies de travail des résultats d'analyse et de résolution.

Le scanner est exécuté à deux reprises : une première fois pour résoudre les vulnérabilités et une seconde fois pour consigner les résolutions non effectuées. Le journal de la seconde exécution peut être utilisé par l'administrateur pour déterminer si une intervention manuelle de résolution est requise.

# **Documentation de cyber hygiene**

Une documentation est disponible pour aider l'utilisateur à évaluer les modifications appliquées au système IBM Intelligent Operations Center installé. Cette documentation vous assiste dans le processus de certification et d'accréditation des systèmes à des fins de production.

La documentation présente la stratégie globale de cyber hygiene, aborde les raisons pour lesquelles certaines valeurs par défaut ont été implémentées et intègre une feuille de calcul décrivant le statut de chaque vulnérabilité signalée DISA. La feuille de calcul peut être utilisée pendant les évaluations de la sécurité du produit.

#### **Information associée** :

[Implémentation de cyber hygiene dans IBM Intelligent Operations Center version 1.5](http://www.ibm.com/support/docview.wss?uid=swg21608354)

# **Chapitre 4. Intégration de la solution**

Il est possible d'intégrer des produits et des services avec des données d'IBM Intelligent Operations Center associées aux événements.

Les données d'événement communiquées à IBM Intelligent Operations Center peuvent être dans le format Common Alerting Protocol ou le format d'autres protocoles.

Les événements peuvent être associés à des indicateurs clés de performance contrôlés par IBM Intelligent Operations Center. Les événements d'IBM Intelligent Operations Center peuvent également être associés à procédures standard d'exploitation et aux ressources disponibles. La solution offre un service administration de rapports afin de vous permettre de générer des rapports et des récapitulatifs à jour de vos données d'événement.

## **Exemples de systèmes qui peuvent être intégrés**

Produits et services pouvant être intégrés dans IBM Intelligent Operations Center.

Exemples de systèmes et de services :

- v Systèmes de génération de rapports sur les questions de sécurité publique.
- v Systèmes de génération de rapports sur les événements de circulation.
- v Systèmes de génération de rapports sur la qualité et l'utilisation de l'eau.
- v Systèmes fournissant des données sur les pannes et le statut des interventions associées.

Ces systèmes doivent pouvoir communiquer avec IBM Intelligent Operations Center et envoyer des événements et des mesures dans le protocole pris en charge à la file d'attente des événements entrants d'IBM Intelligent Operations Center.

#### **Concepts associés** :

[«Utilisation de la file d'attente d'événements entrants pour IBM Intelligent Operations Center», à la page](#page-113-0) [102](#page-113-0)

Il est possible de publier des événements du PAC dans IBM Intelligent Operations Center en les envoyant dans l'instance WebSphere Message Broker intégrée.

[«Intégration avec le PAC \(Common Alerting Protocol\)», à la page 95](#page-106-0)

Common Alerting Protocol (PAC) permet d'échanger des informations sur les événements entre IBM Intelligent Operations Center et les systèmes externes.

## **Points et protocoles d'intégration**

Il est possible d'intégrer d'autres systèmes à la solution par le biais des services et des règles IBM Intelligent Operations Center. Les données sont reçues au format PAC (Protocole d'alerte commun) mais d'autres protocoles sont également pris en charge.

## **Evénements et indicateurs clés de performance**

IBM Intelligent Operations Center traite les événements et les indicateurs clés de performance pour déterminer la façon dont les informations sont affichées.

L'intégration d'autres produits et services dans IBM Intelligent Operations Center peut s'effectuer par le biais du service de bus de messages. Les indicateurs clés de performance sont analysés par le service de surveillance métier.

Les événements sont reçus par IBM Intelligent Operations Center. Ceux-ci peuvent être affichés dans un portlet Détails et affecter le contenu présenté dans les portlets de carte.

La définition des indicateurs clés de performance détermine la façon dont ces indicateurs sont affichés dans les portlets Statut et Exploration d'un indicateur clé de performance. Elle peut également déterminer la façon dont les informations sur les événements sont affichées. Par exemple, en cas de dépassement d'un seuil de l'indicateur clé de performance, l'événement peut être marqué d'une priorité ou d'une gravité plus élevée. Les événements sans définitions d'indicateur clé de performance correspondantes sont affichés en fonction des informations reçues sur l'événement.

Pour plus d'informations sur le mode de création et d'intégration des indicateurs clés de performance, voir le lien à la fin de cette rubrique.

#### **Concepts associés** :

[«Création et intégration d'indicateurs clés de performance», à la page 112](#page-123-0) Les modèles d'indicateur clé de performance peuvent être créés et modifiés à l'aide d'un kit d'outils de développement de surveillance métier et d'un portlet de gestion des indicateurs clés de performance.

## **Règles concernant la mise à jour des indicateurs clés de performance**

Les règles d'administration définies dans IBM Intelligent Operations Center déterminent si un événement entrant est une mise à jour d'un indicateur clé de performance, puis transmettent celui-ci pour traitement en vue de la génération d'une mise à jour ou d'une alerte d'indicateur clé de performance en fonction des paramètres définis. Un événement d'indicateur clé de performance est déterminé par le code <code>KPI</code> dans le bloc d'alerte XML au format Common Alerting Protocol XML.

S'il s'avère que l'événement est une mise à jour d'indicateur clé de performance, les règles d'administration vérifient les paramètres de l'indicateur et génèrent un événement d'indicateur au format XML à envoyer à IBM WebSphere Business Monitor pour traitement.

Le tableau suivant présente un exemple de mise à jour d'événement d'indicateur clé de performance.

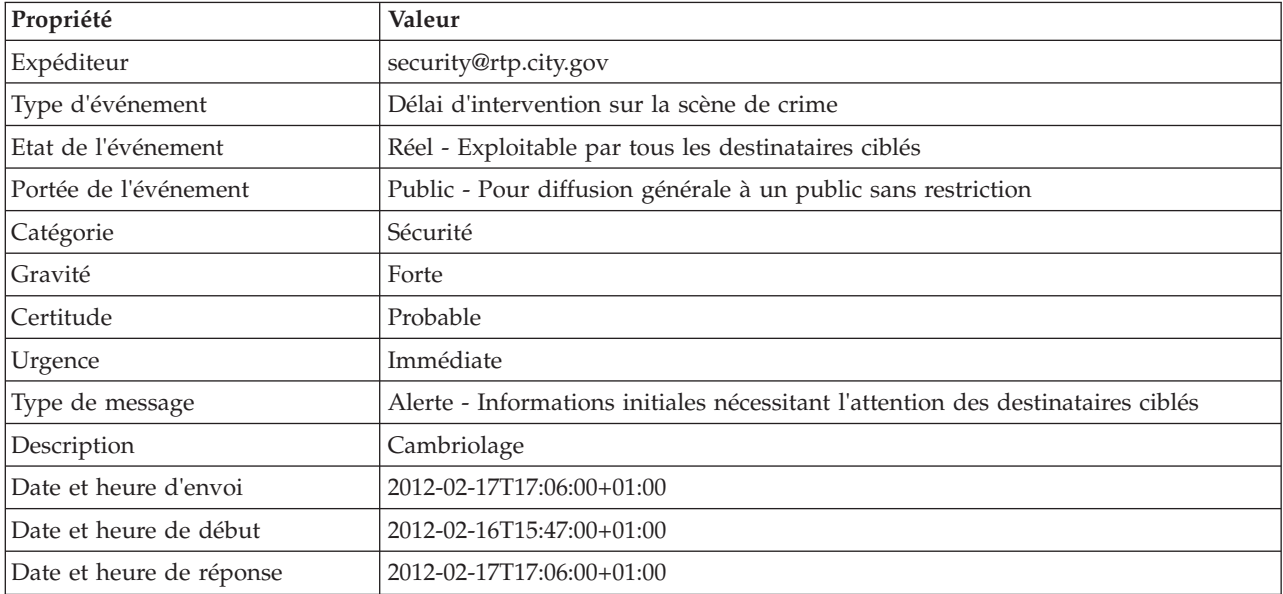

*Tableau 29. Exemple de propriétés d'événement d'indicateur clé de performance*

Le tableau suivant présente des exemples de paramètres d'indicateur clé de performance associés à la mise à jour d'un événement d'indicateur de performance dans le tableau 29.

<span id="page-106-0"></span>*Tableau 30. Exemples de paramètres d'un événement d'indicateur clé de performance*

| Paramètre         | Valeur                    |
|-------------------|---------------------------|
| Numéro du rapport | 1111                      |
| Poste             | Poste 1                   |
| Ayant répondu     | 2011-02-15T15:05:07-05:00 |

#### **Concepts associés** :

[«Statut», à la page 301](#page-312-0)

Utilisez le portlet Statut pour afficher le statut des indicateurs clés de performance pour une seule ou plusieurs organisations.

[«Notifications», à la page 297](#page-308-0)

Utilisez le portlet Notifications pour afficher vos messages d'alerte et leurs détails.

## **Intégration avec le PAC (Common Alerting Protocol)**

Common Alerting Protocol (PAC) permet d'échanger des informations sur les événements entre IBM Intelligent Operations Center et les systèmes externes.

Le PAC est un format générique conçu pour l'échange d'alertes d'urgence et d'avertissements publics sur différents réseaux. Il s'agit d'un format de message numérique ouvert et non propriétaire pour tous les types d'alertes et de notifications. Le PAC est compatible avec les nouvelles techniques, telles que les services Web, tout en offrant des fonctions améliorées. Ces fonctions sont notamment les suivantes :

- v Ciblage géographique souple utilisant des formes latitudinales et longitudinales et d'autres représentations géospatiales en trois dimensions
- Messagerie multilingue et multi-public
- v Heures et expirations de prise d'effet par étapes et retardées
- v Fonctions de mise à jour et d'annulation de messages améliorées
- v Prise en charge de modèles pour le cadrage de messages d'avertissement efficaces et complets
- v Chiffrement numérique et compatibilité de signature
- v Images numériques et fonctions audio

Les événements sont des messages de données autonomes qui peuvent être envoyés ou utilisés par tous les composants. Les événements peuvent être publiés dans des files d'attente de sujets et lus par tous les systèmes informatiques abonnés potentiellement intéressés. Le PAC permet de normaliser le contenu des événements, si bien que plusieurs domaines peuvent envoyer et recevoir des événements dans un format commun normalisé. La norme définit les zones obligatoires et facultatives de l'enregistrement d'événement et les valeurs acceptables pour ces zones. La gestion du traitement d'événement peut servir d'intermédiaire entre les formats existants et le format normalisé. Il est également possible d'étendre le CAP pour traiter les opérations quotidiennes, en plus de situations d'urgence.

Au minimum, les événements doivent contenir :

- v Un identificateur d'événement unique comprenant :
	- L'expéditeur (système ou homme)
	- L'organisation envoyant l'événement
	- Le numéro de série intégré au système d'envoi
	- L'horodatage de la création de l'événement
- v Des informations permettant aux destinataires de définir et de prioriser les réponses :
	- L'urgence : la rapidité à laquelle les destinataires doivent répondre à l'alerte
	- Le niveau de menace pour la vie et les biens
- La certitude : une probabilité allant de 100% (l'événement a été observé) à 0% (l'événement ne devrait plus se produire)
- L'heure prévue des événements susceptibles de se produire dans le futur
- La durée des événements qui ont été précédemment signalés et dont la continuité est signalée
- La durée des événements qui représentent une situation ne pouvant pas être corrigée rapidement
- Les actions et directives recommandées ou obligatoires
- v Des informations permettant la corrélation de l'événement :
	- Des références de modèle sémantique des villes, s'il en existe
	- Des coordonnées géographiques
	- Une référence à l'événement préalable ou à un événement qui en est la cause
	- Des identificateurs de ressources uniques pour toute ressource impliquée
- v Les descriptions textuelles intelligibles :
	- Une description du lieu
	- Une description de l'activité

L'utilisation du PAC contribue à réduire l'échange de données par événement. Etant donné que les événements sont au format XML, les données peuvent être écrites et lues par un grand nombre de systèmes, ce qui évite l'échange de données vides de sens ou dangereusement confuses.

IBM Intelligent Operations Center fournit le stockage persistant des alertes du PAC et une interface standard pour les présenter.

Alors que la structure du PAC complète est acceptée par IBM Intelligent Operations Center, seules quelques données sont utilisées par IBM Intelligent Operations Center lors du calcul des indicateurs clés de performance.

IBM Intelligent Operations Center utilise WebSphere Message Broker pour intégrer les événements utilisant le PAC.

IBM Intelligent Operations Center prend en charge la spécification OASIS Common Alerting Protocol version 1.2.

#### **Concepts associés** :

[«Utilisation du PAC pour les événements d'indicateurs clés de performance», à la page 99](#page-110-0) WebSphere Message Broker, qui est fourni dans le cadre d'IBM Intelligent Operations Center, accepte les messages d'événement du PAC et utilise les données dans les calculs des indicateur clés de performance.

[«Utilisation du PAC pour les événements non associés à des indicateurs clés de performance», à la page](#page-113-0) [102](#page-113-0)

Vous pouvez également utiliser les données du PAC pour fournir des informations sur des événements non associés à des calculs d'indicateurs clés de performance.

#### **Information associée** :

[OASIS - Common Alerting Protocol version 1.2](http://docs.oasis-open.org/emergency/cap/v1.2/CAP-v1.2-os.html)

### **Structure du protocole d'alerte commun (PAC)**

Chaque message d'alerte du PAC se compose d'un segment <alert> pouvant contenir un ou plusieurs segments <info>. Chaque segment <info> peut inclure un ou plusieurs segments <area>. Dans la plupart des cas, les messages du PAC dont un élément <msgType> a pour valeur *alert* inclut au moins un élément <info>.

Voici les principaux éléments de message.

 $\cdot$  <alert>
Le segment <alert> fournit des informations élémentaires sur le message en cours : son objectif, sa source et son état. Il comporte également un identificateur unique pour le message et des liens vers d'autres messages associés. Un segment <alert> peut être utilisé seul pour des accusés de réception de messages, des annulations ou d'autres fonctions système ; cependant, la plupart des segments d'alerte incluent au moins un segment <info>.

 $\cdot$   $\leq$ info $\geq$ 

Le segment <info> décrit un événement prévu ou réel en termes d'urgence (le temps disponible pour la préparation), de gravité (l'intensité de l'impact) et de certitude (la confiance dans l'observation ou la prévision). Il fournit également des descriptions catégorielles et textuelles sur le sujet de l'événement. Le segment <info> peut également fournir des instructions concernant la réponse appropriée des destinataires des messages, ainsi que d'autres détails tels que la durée du risque, des paramètres techniques, des informations de contact et des liens vers d'autres sources d'informations. Plusieurs segments <info> peuvent être utilisés pour décrire des paramètres différents tels que des canaux de probabilité ou d'intensité variés, ou pour fournir les informations dans plusieurs langues.

v <resource>

Le segment <resource> fournit une référence optionnelle à d'autres informations associées au segment <info>. Il peut faire référence à une ressource numérique telle qu'un fichier image ou un fichier audio.

• <area>

Le segment <area> décrit une zone géographique à laquelle le segment <info> s'applique. Les descriptions textuelles et codées, telles que les codes postaux, sont prises en charge ; toutefois, les représentations privilégiées utilisent des formes géospatiales, des polygones et des cercles ainsi qu'une altitude ou une gamme altitudinale conforme aux représentations normalisées de l'altitude, de la longitude et de la latitude par rapport à une localisation de points géographiques spécifiée.

## **Concepts associés** :

[«Utilisation du PAC pour les événements d'indicateurs clés de performance», à la page 99](#page-110-0) WebSphere Message Broker, qui est fourni dans le cadre d'IBM Intelligent Operations Center, accepte les messages d'événement du PAC et utilise les données dans les calculs des indicateur clés de performance.

[«Utilisation du PAC pour les événements non associés à des indicateurs clés de performance», à la page](#page-113-0) [102](#page-113-0)

Vous pouvez également utiliser les données du PAC pour fournir des informations sur des événements non associés à des calculs d'indicateurs clés de performance.

## **Types d'événements**

IBM Intelligent Operations Center prend en charge plusieurs types d'événements du PAC.

## **Evénement réel/prévu**

Il s'agit de messages non sollicités, envoyés par différents domaines, qui concernent des conditions ou des exceptions anormales. Ces messages portent également sur les violations des indicateurs clés de performance qui se produisent lorsqu'un événement est créé.

## **Accusé de réception (Acknowledgement)**

Un accusé de réception est un message du PAC dont l'élément <alert> contient les valeurs de zone suivantes :

- v La valeur <msgType> est définie sur **ACK**, ce qui signifie que l'expéditeur a accusé réception des messages identifiés dans la zone <references> et les a acceptés.
- La zone <references> contient les identificateurs de message étendu (au format expéditeur, identificateur, envoyé) d'un message du PAC antérieur ou de messages référencés par l'accusé de réception.

v

**Remarque :** L'élément <info> est facultatif pour un accusé de réception.

# **Réponse**

Une réponse est un message du PAC dont l'élément <alert> contient les valeurs de zone suivantes :

- v La valeur de l'élément <msgType> est **Alert**.
- v La valeur de l'élément <note> est **Response**.
- v L'élément <references> doit contenir les identificateurs du message du PAC qui doit recevoir une réponse en retour.

Par exemple, lorsqu'un opérateur urbain envoie un **Bulletin - Risque de microcoupure** à plusieurs domaines, ceux-ci renvoient une réponse au bulletin après avoir effectué une analyse d'impact sur leurs fonctions individuelles.

## **Incident**

Les incidents sont utilisés pour rassembler plusieurs messages faisant référence à différents aspects du même problème. Les messages d'incident du PAC agissent comme conteneur de tous les événements liés à un problème spécifique. Ces événements peuvent avoir lieu dans des domaines différents.

Un bulletin est promu en incident lorsque les domaines renvoient des réponses indiquant que les impacts multi-domaine nécessitent une action coordonnée. L'élément <incident> dans tous les événements associés est renseigné avec la valeur <identifier> de l'événement d'incident. Les événements associés sont des événements où la valeur de <references> est identique à la valeur <identifier> de l'événement d'incident.

Un incident est un message du PAC dont l'élément <alert> contient les valeurs de zone suivantes :

- v La valeur de l'élément <msgType> est **Alert**.
- v La valeur de l'élément <note> est **Incident**.
- v L'élément <references> doit contenir les identificateurs du message du PAC qui est le parent (la cause première) de cet événement.
- v L'élément <incidents> doit contenir son propre identificateur.

## **Mise à jour**

Une mise à jour est un message du PAC dont l'élément <alert> contient les valeurs de zone suivantes :

- v L'élément <msgType> est défini sur **update**, ce qui signifie que cette mise à jour remplace les messages antérieurs identifiés dans l'élément <references>.
- v L'élément <references> contient les identificateurs de message étendu (au format expéditeur, identificateur, envoyé) d'un message du PAC antérieur ou de messages référencés par la mise à jour.

## **Annulation**

Une annulation est un message du PAC dont l'élément <alert> contient les valeurs de zone suivantes :

- v L'élément <msgType> est défini sur **Cancel**, ce qui signifie que ce message annule les messages antérieurs identifiés dans l'élément <references>.
- v L'élément <references> contient les identificateurs de message étendu (au format expéditeur, identificateur, envoyé) d'un message du PAC antérieur ou de messages référencés par cette annulation.
- v L'élément <note> explique pourquoi et comment cette alerte est désactivée.

## <span id="page-110-0"></span>**Information associée** :

[OASIS - Common Alerting Protocol version 1.2](http://docs.oasis-open.org/emergency/cap/v1.2/CAP-v1.2-os.html)

# **Utilisation du PAC pour les événements d'indicateurs clés de performance**

WebSphere Message Broker, qui est fourni dans le cadre d'IBM Intelligent Operations Center, accepte les messages d'événement du PAC et utilise les données dans les calculs des indicateur clés de performance.

Le tableau 31 récapitule les éléments de données utilisés dans le calcul des indicateurs clés de performance :

*Tableau 31. Eléments du PAC utilisés dans le calcul des indicateurs clés de performance d'IBM Intelligent Operations Center*

| Obligatoire ou<br>facultatif | Elément de données (normatives) | Description                                                                                                    |  |
|------------------------------|---------------------------------|----------------------------------------------------------------------------------------------------|--|
| Obligatoire                  | Message ID (identificateur)     | Identificateur de message unique                                                                                                    |  |
| Obligatoire                  | Sender_ID (expéditeur)          | Identificateur de l'expéditeur unique                                                                                                    |  |
| Obligatoire                  | SentDateTime (envoi)            | Date et heure de l'envoi du message.                                                                                                    |  |
|                              |                                 | Par exemple : 2011-02-07T 16:49:00-05:00 contient la<br>date et l'heure d'un message envoyé. Les six derniers<br>caractères indiquent le fuseau horaire des événements<br>du PAC en temps universel. Dans ce cas, l'événement<br>s'est produit à 16:49:00, temps universel moins 5<br>heures, ce qui correspond à l'heure normale de l'Est.<br>Ce code signifie que lorsque l'événement est affiché, il<br>est converti de l'heure normale de l'Est dans le fuseau<br>horaire de l'utilisateur. Si vous voulez coder les<br>événements du PAC en temps universel, remplacez le<br>suffixe par -00:00, comme dans l'exemple suivant :<br>2011-02-07T 16:49:00-00:00. |  |
| Obligatoire                  | MessageStatus (état)            | Valeurs possibles :                                                                                                    |  |
|                              |                                 | · Réel                                                                                                    |  |
|                              |                                 | Exercice                                                                                                    |  |
|                              |                                 | • System                                                                                                    |  |
|                              |                                 | • Test                                                                                                    |  |
|                              |                                 | • Brouillon                                                                                                    |  |
| Obligatoire                  | MessageType (type de message)   | Valeurs possibles :                                                                                                    |  |
|                              |                                 | • Alerte                                                                                                    |  |
|                              |                                 | • Mettre à jour                                                                                                    |  |
|                              |                                 | Annuler                                                                                                    |  |
|                              |                                 | · Accusé de réception                                                                                                    |  |
|                              |                                 | Erreur                                                                                                    |  |
| Facultatif                   | Source (source)                 | Source du message                                                                                                    |  |
| Obligatoire                  | Scope (portée)                  | Contient la valeur Public                                                                                                    |  |
| Obligatoire                  | Code (code)                     | Contient la valeur KPI qui permet de masquer cet<br>événement dans la liste du portlet Evénements.                                                                                                    |  |

| Obligatoire ou<br>facultatif | Elément de données (normatives) | Description                                                                   |
|------------------------------|---------------------------------|-------------------------------------------------------------------------------|
| Obligatoire                  | EventCategory (catégorie)       | Valeurs possibles :                                                           |
|                              |                                 | · Géo                                                                         |
|                              |                                 | • A atteint                                                                   |
|                              |                                 | · Sécurité                                                                    |
|                              |                                 | · Sécurité                                                                    |
|                              |                                 | • Secours                                                                     |
|                              |                                 | • Incendie                                                                    |
|                              |                                 | · Santé                                                                       |
|                              |                                 | • Environnement                                                               |
|                              |                                 | • Transport                                                                   |
|                              |                                 | · Infra                                                                       |
|                              |                                 | • CBRNE                                                                       |
|                              |                                 | • Other                                                                       |
| Obligatoire                  | EventType (événement)           | Description de l'événement ou de l'indicateur clé de<br>performance.          |
|                              |                                 | Par exemple: Police_Department_Budget                                         |
| Obligatoire                  | Urgency (urgence)               | Valeurs possibles :                                                           |
|                              |                                 | · Immédiat                                                                    |
|                              |                                 | • Attendu                                                                     |
|                              |                                 | • A venir                                                                     |
|                              |                                 | • Past                                                                        |
|                              |                                 | • Inconnu                                                                     |
| Obligatoire                  | Severity                        | Valeurs possibles :                                                           |
|                              |                                 | · Extrême                                                                     |
|                              |                                 | • Fort                                                                        |
|                              |                                 | · Modéré                                                                      |
|                              |                                 | • Mineur                                                                      |
|                              |                                 | • Inconnu                                                                     |
| Obligatoire                  | Certainty (certitude)           | Valeurs possibles :                                                           |
|                              |                                 | Observé                                                                       |
|                              |                                 | • Likely                                                                      |
|                              |                                 | • Possible                                                                    |
|                              |                                 | • Unlikely                                                                    |
|                              |                                 | • Inconnu                                                                     |
| Facultatif                   | EventCode (code événement)      | Paires nom-valeur pour l'entrée d'événements.                                 |
| Facultatif                   | OnsetDateType (début)           | Date et heure de début de l'événement                                         |
|                              |                                 | Par exemple: 2011-02-08T16:49:00-05:00                                        |
| Facultatif                   | SenderName (nom de l'émetteur)  | Nom de l'entité ayant déclenché l'alerte.                                     |
|                              |                                 | Par exemple : Police Department                                               |
| Facultatif                   | EventDescription (description)  | Description détaillée de l'événement ou de l'indicateur<br>clé de performance |

*Tableau 31. Eléments du PAC utilisés dans le calcul des indicateurs clés de performance d'IBM Intelligent Operations Center (suite)*

*Tableau 31. Eléments du PAC utilisés dans le calcul des indicateurs clés de performance d'IBM Intelligent Operations Center (suite)*

| Obligatoire ou<br>facultatif | Elément de données (normatives) | Description                                                                                                    |
|------------------------------|---------------------------------|----------------------------------------------------------------------------------------------------|
| Facultatif                   | Parameter (paramètre)           | Données supplémentaires associées à l'événement ou à<br>l'indicateur clé de performance.                                         |
| Facultatif                   | AreaGeocode (géocode)           | Zone fournissant des informations lorsque<br>l'événement ou l'indicateur clé de performance est lié<br>à des lieux géographiques |

Pour plus d'informations, voir le lien connexe à la fin de cette rubrique concernant la spécification OASIS Common Alerting Protocol.

Voici un exemple de code d'événement signalant un accident de voiture.

```
<?xml version="1.0" encoding="UTF-8"?>
<cap:alert xmlns:cap="urn:oasis:names:tc:emergency:cap:1.2"
xmlns:xsi="http://www.w3.org/2001/XMLSchema-instance"
xsi:schemaLocation="urn:oasis:names:tc:emergency:cap:1.2 CAP-v1.2-os.xsd ">
<cap:identifier>1112</cap:identifier>
<cap:sender>Transportation</cap:sender>
<cap:sent>2011-02-17T15:00:00-05:00</cap:sent>
<cap:status>Actual</cap:status>
<cap:msgType>Alert</cap:msgType>
<cap:scope>Public</cap:scope>
<cap:code>KPI</cap:code>
 <cap:info>
 <cap:category>Transport</cap:category>
  <cap:event>Traffic_Accident</cap:event>
 <cap:urgency>Unknown</cap:urgency>
  <cap:severity>Extreme</cap:severity>
  <cap:certainty>Unknown</cap:certainty>
  <cap:eventCode>
  <cap:valueName>OwningOrg</cap:valueName>
  <cap:value>Police</cap:value>
  </cap:eventCode>
  <cap:onset>2011-02-17T15:00:00-05:00</cap:onset>
  <cap:senderName>Transportation</cap:senderName>
  <cap:description>Single car crash</cap:description>
  <cap:parameter>
  <cap:valueName>accident number</cap:valueName>
  <cap:value>1112</cap:value>
 </cap:parameter>
</cap:info>
</cap:alert>
```
### <span id="page-113-0"></span>**Concepts associés** :

[«Localisation de l'interface utilisateur», à la page 145](#page-156-0)

Les paramètres du navigateur déterminent les paramètres de langue, de date et d'heure de l'interface utilisateur d'IBM Intelligent Operations Center. Un administrateur est habilité à personnaliser les formats de date et d'heure.

[«Problèmes connus et solutions», à la page 341](#page-352-0)

Cette section contient une liste des problèmes courants ainsi qu'une solution pour chacun d'entre eux.

### **Information associée** :

[OASIS - Common Alerting Protocol version 1.2](http://docs.oasis-open.org/emergency/cap/v1.2/CAP-v1.2-os.html)

## **Utilisation du PAC pour les événements non associés à des indicateurs clés de performance**

Vous pouvez également utiliser les données du PAC pour fournir des informations sur des événements non associés à des calculs d'indicateurs clés de performance.

Les données du PAC reçues par IBM Intelligent Operations Center et qui ne sont pas associées à des indicateurs clés de performance définis sont ajoutées aux portlets Evénements et Carte dans IBM Intelligent Operations Center.

Voici un exemple de code pour un événement non associé à un indicateur clé de performance. Notez que pour les événements non associés à des indicateurs clés de performance, vous devez affecter à la balise code la valeur Event.

```
\langle n \rangle<alert xmlns="urn:oasis:names:tc:emergency:cap:1.2">
   <identifier>f30f190c-41fd-431e-ace9-88b725f1a3fc</identifier>
   <sender>TestGenerator</sender>
   <sent>2012-03-26T15:47:24-00:00</sent>
   <status>Actual</status>
   <msgType>Alert</msgType>
   <scope>Public</scope>
   <restriction/>
   <code>Event</code>
   <sub>info</sub></sub>
     <language>en_US</language>
     <category>Infra</category>
     <event>Water Main Break</event>
     <urgency>Immediate</urgency>
     <severity>Moderate</severity>
     <certainty>Observed</certainty>
     <headline>Major water line leak at NW 20th St.</headline>
     <description>Leak is located at the intersection of NW 20th Street and NW 9th Avenue.
     Street flooding starting tooccur. Immediate action required.</description>
     <area>
       <circle>25.79518,-80.21110 0</circle>
     </area>
   \langleinfo></alert>
```

```
</p>
```
## **Utilisation de la file d'attente d'événements entrants pour IBM Intelligent Operations Center**

Il est possible de publier des événements du PAC dans IBM Intelligent Operations Center en les envoyant dans l'instance WebSphere Message Broker intégrée.

Les clients de publication peuvent être configurés de façon à pointer directement sur la file d'entrée des événements du PAC WebSphere Message Broker, ou peuvent utiliser les ressources JMS WebSphere Application Server définies sur le serveur de portail. Ces ressources JMS pointent sur la file d'attente

<span id="page-114-0"></span>WebSphere Message Broker qui reçoit les événements du PAC. Les ressources JMS suivantes sont créées lors de l'installation d'IBM Intelligent Operations Center :

- Queue Connection Factory
	- Nom : ioc.mb.con.factory
	- Nom JNDI : jms/ioc.mb.con.factory
- Queue
	- Nom : ioc.cap.in.q
	- Nom JNDI : jms/ioc.cap.in.q

### **Concepts associés** :

[«Communication d'événements d'indicateur clé de performance entre IBM WebSphere Business Monitor](#page-131-0) [et IBM Intelligent Operations Center», à la page 120](#page-131-0)

IBM WebSphere Business Monitor peut envoyer des événements sortants d'un contexte d'indicateur clé de performance ou de surveillance à IBM Intelligent Operations Center.

# **Création d'événements à l'aide du service Publisher**

Vous pouvez soumettre des événements à IBM Intelligent Operations Center, par le biais des services Web, au service Publisher.

Vous pouvez créer des applications client et les intégrer dans une instance déployée d'IBM Intelligent Operations Center. Vous pouvez utiliser une application client pour transmettre les alertes du PAC d'une application client tierce partie vers IBM Intelligent Operations Center en appelant les méthodes exposées par la classe utilitaire du service Publisher et le servlet Publisher d'IBM Intelligent Operations Center.

## **Développement à l'aide des classes utilitaires communes**

Si vous souhaitez créer une application client qui appelle le service Publisher, vous devez au préalable configurer les classes utilitaires communes. Une fois que vous avez terminé le développement de votre application client, exportez-la en tant que fichier WAR que vous pourrez ensuite importer dans WebSphere Application Server.

## **Pourquoi et quand exécuter cette tâche**

Utilisez la procédure suivante si vous souhaitez développer une application client à l'aide des classes utilitaires communes :

- Avant de développer votre application client, ajoutez les fichiers JAR iss common et icu4j-4 4 2 au chemin de génération du projet. Les fichiers JAR sont requis pendant la compilation.
- v Une fois le développement de votre application client terminé, exportez l'application client en tant que fichier WAR.
- v Importez le fichier WAR dans WebSphere Application Server et configurez-le pour qu'il fasse référence aux bibliothèques partagées.

- 1. Recherchez les fichiers iss common.jar et icu4j-4 8 1 1.jar dans le répertoire d'installation d'IBM Intelligent Operations Center, /opt/IBM/iss/common/lib.
- 2. Copiez les fichiers iss common.jar et icu4j-4 8 1 1.jar à un emplacement sur votre machine de développement.
- 3. Pour ajouter les fichiers JAR au chemin de génération du projet, dans l'API d'IBM Intelligent Operations Center, effectuez les opérations suivantes pour iss\_common.jar et icu4j-4\_8\_1\_1.jar :
	- a. Cliquez avec le bouton droit de la souris sur **Portlet Project**.
	- b. Cliquez sur **Build Path** > **Configure Build Path**.
	- c. Cliquez sur l'onglet **Bibliothèques**, puis sur **Ajouter des fichiers JAR externes...**.
	- d. Accédez au répertoire contenant le fichier JAR.
- e. Cliquez sur le fichier JAR, puis sur **Ouvrir**.
- 4. Une fois le développement de votre application client terminé, exportez l'application client en tant que fichier WAR.
- 5. Dans la console d'administration de WebSphere Application Server, utilisez l'assistant d'importation pour importer le fichier WAR de l'application client.
- 6. Pour configurer le fichier WAR afin de désigner les références de bibliothèques partagées, procédez comme suit :
	- a. Dans la console d'administration de WebSphere Application Server, cochez la case en regard de votre fichier WAR importé, puis cliquez sur **Mettre à jour**.
	- b. Cliquez sur l'option correspondant aux **références des bibliothèques partagées**.
	- c. Dans la fenêtre Références de bibliothèques partagées, cochez la case **Application**.
	- d. cliquez sur **Bibliothèques partagées de référence**,
	- e. Déplacez **ISSCommonJars** et **IOCCommonJars** de la liste Disponible vers la liste Sélectionné, puis cliquez sur **OK**.
	- f. Pour sauvegarder vos modifications, cliquez sur **OK**.

### **Utilisation du service Publisher**

L'outil d'injecteur d'événements du service Publisher est fourni sous la forme d'un utilitaire Java. Vous pouvez créer une application client qui transmet le PAC en code XML à IBM Intelligent Operations Center en appelant les méthodes exposées par le service Publisher. Vous pouvez également transmettre des notifications.

Le service Publisher est une classe utilitaire du projet iss\_common\_utils, qui est intégrée au fichier iss\_common.jar. Le service Publisher expose les méthodes statiques publishEvent et publishNotification. Avant de créer des applications client pour le service Publisher, vous devez configurer les classes utilitaires communes. Pour plus d'informations, voir le lien à la fin de cette rubrique.

Pour avoir la certitude que le code utilisé pour appeler le service Publisher a accès aux configurations de files d'attente JMS correctes, vous devez le déployer sur le serveur d'applications.

L'exemple de code suivant illustre une méthode d'appel du service Publisher :

```
import com.ibm.iss.common.publisher.Publisher;
String capMessage = request.getParameter(EVENT_TEXT_KEY);
int status = Publisher.publishEvent(capMessage);
if (status == Publisher.STATUS_SUCCESS) {
logger.traceFine(this, methodName, "Event submit request was performed successfully");
}
else if (status == Publisher. STATUS EXCEPTION NAMING)
logger.traceFine(this, methodName, "Error sending CAP Event Message. Requires defining JMS Resources.");
}
else if (status == Publisher.STATUS_EXCEPTION_JMS) {
logger.traceFine(this, methodName, "Error sending CAP Event Message. Failed to connect to JMS resources.");
}
else { //Other error code
logger.traceFine(this, methodName, "Error sending CAP Event Message. Returned status = " + status);
}
```
Si vous utilisez le portlet Exemple d'outil de publication, il n'est pas nécessaire de créer le code pour appeler le service Publisher ou d'écrire des messages du PAC.

### **Concepts associés** :

[«Exemple d'outil de publication», à la page 106](#page-117-0) Utilisez le portlet Exemple d'outil de publication pour publier des événements CAP (Common Alerting Protocol) dans IBM Intelligent Operations Center.

### **Tâches associées** :

[«Développement à l'aide des classes utilitaires communes», à la page 103](#page-114-0)

Si vous souhaitez créer une application client qui appelle le service Publisher, vous devez au préalable configurer les classes utilitaires communes. Une fois que vous avez terminé le développement de votre application client, exportez-la en tant que fichier WAR que vous pourrez ensuite importer dans WebSphere Application Server.

## **Utilisation du servlet Publisher**

Le servlet Publisher accepte des paramètres dans les demandes POST pour publier code XML du PAC, créer de nouveaux événements, ou bien créer des événements modifiés à partir d'événements ou d'incidents existants.

## **Envoi de demandes POST au servlet Publisher**

Le servlet Publisher appelle le service Publisher pour placer le code XML du PAC dans les files d'attente qui alimentent IBM Intelligent Operations Center. Le servlet Publisher est situé dans /ibm/iss/common/rest/publisher. Le tableau suivant montre comment envoyer des demandes POST au servlet Publisher.

*Tableau 32. Demandes POST du servlet Publisher*

| Type d'événement à publier         | Code de demande POST                                     |  |
|------------------------------------|----------------------------------------------------------|--|
| Publier un nouvel événement du PAC | action=publishEvent&source=xml&xml= <i>CAP event XML</i> |  |
| Modifier un événement existant     | action=publishEvent&source=existing&id= <i>event id</i>  |  |
| Publier un nouvel événement vide   | action=publishEvent&source=new                           |  |

## **Paramètres facultatifs**

Vous pouvez appliquer des paramètres facultatifs pour chacune des options de publication en ajoutant le code suivant à la demande POST : &*nom\_paramètre*=*nouvelle\_valeur*

Les paramètres facultatifs suivants sont disponibles :

- areaDesc
- category
- certainty
- code
- contact
- description
- event
- headline
- latitude
- longitude
- msgType
- randomize
- randomizeid
- randomizeArea
- randomizeTime
- <span id="page-117-0"></span>• Sender
- senderName
- severity
- status
- urgency

Par exemple, pour publier un nouvel événement vide et définir le titre Traffic, le code de la demande POST est : servletURL&action=publishEvent&source=new&headline=Traffic Accident

# **Création et publication d'événements test**

IBM Intelligent Operations Center vous permet de créer et de publier des événements test à l'aide du portlet Exemple d'outil de publication et du portlet Scriptage d'événement.

### **Concepts associés** :

[«Création d'événements à l'aide du service Publisher», à la page 103](#page-114-0) Vous pouvez soumettre des événements à IBM Intelligent Operations Center, par le biais des services Web, au service Publisher.

# **Exemple d'outil de publication**

Utilisez le portlet Exemple d'outil de publication pour publier des événements CAP (Common Alerting Protocol) dans IBM Intelligent Operations Center.

Le portlet Exemple d'outil de publication est un outil de test automatisé destiné à un administrateur qui gère ou vérifie la solution. Un administrateur peut utiliser le portlet Exemple d'outil de publication en tant qu'application client pour tester la publication de messages CAP dans IBM Intelligent Operations Center. Le portlet Exemple d'outil de publication permet de ne plus avoir à créer manuellement une application client de test.

## **Création d'événements et de notifications**

Pour lancer le portlet Exemple d'outil de publication, dans l'interface d'administration de WebSphere Portal, cliquez sur **Intelligent Operations** > **Outils de démonstration** > **Editeur d'exemples d'événements**.

Sous l'onglet **PAC de l'événement** du portlet Exemple d'outil de publication, vous pouvez compléter un formulaire pour concevoir des événements avec XML. Soumettez le formulaire pour activer un flux d'événements CAP dans le système.

Le portlet Exemple d'outil de publication contient également un onglet **Formulaire d'événement** pour créer des événements lorsqu'il n'est pas nécessaire d'éditer le XML. Complétez le formulaire sous l'onglet **Formulaire d'événement** pour soumettre les détails de l'événement du PAC. Si vous souhaitez créer des événements dotés de propriétés basées sur les propriétés d'un événement existant, entrez l'ID d'alerte du PAC de l'événement existant dans la zone **ID**.

Le portlet Exemple d'outil de publication contient un onglet **Notification** pour tester le sous-système de notifications d'IBM Intelligent Operations Center. Sous l'onglet **Notification**, vous pouvez compléter un formulaire pour soumettre une notification d'alerte pour des groupes spécifiés. Les valeurs que vous entrez dans la zone **Envoyé à des groupes** doivent correspondre à des groupes d'utilisateurs existants, par exemple, CityWideOperator, CityWideExecutive, car seules les alertes correspondantes sont affichées dans la liste du portlet Notifications.

# **Valeurs aléatoires**

Sous les onglets **PAC de l'événement** et **Formulaire d'événement**, si vous sélectionnez la case à cocher **Classer les événements par ordre aléatoire**, le portlet modifie automatiquement les propriétés des événements qu'il publie comme suit :

- v **ID** : le portlet génère une chaîne d'ID unique pour chaque événement car les ID d'événement doivent être uniques dans IBM Intelligent Operations Center.
- v **Horodatage** : le portlet incrémente la valeur de l'horodatage pour chaque événement envoyé afin que chaque événement dans la séquence arrive à un moment différent.
- v **Emplacement** : le portlet classe la latitude et la longitude de chaque événement de façon aléatoire, dans une plage, afin de respecter le format requis pour la latitude, la longitude et le rayon ; par exemple, 32,9525,-115,5527 5. Le paramètre du rayon n'est pas modifié.

# **Personnalisation du portlet Exemple d'outil de publication**

Vous pouvez personnaliser ce portlet. Cliquez sur le bouton dans l'angle supérieur droit du portlet pour afficher les options de personnalisation de menu de votre portlet. Les paramètres partagés affectent le contenu de ce portlet pour tous les utilisateurs, mais uniquement pour cette occurrence du portlet.

### **Référence associée** :

[«Paramètres du portlet Exemple d'outil de publication», à la page 168](#page-179-0) Personnalisez le portlet Exemple d'outil de publication en modifiant les paramètres dans les zones de la fenêtre **Paramètres partagés**.

## **Création d'exemples d'événements au format XML**

Sous l'onglet **PAC de l'événement**, vous pouvez sélectionner un exemple de modèle d'événement PAC pour afficher, modifier et publier des événements.

## **Avant de commencer**

Commencez par choisir une catégorie d'événement. Les catégories représentent les principaux domaines dans lesquels les événements sont classés.

| Catégorie      | Description                                                                                         |  |
|----------------|----------------------------------------------------------------------------------------------------|--|
| <b>CBRNE</b>   | Menace ou attaque chimique, biologique, radiologique, nucléaire ou explosive à haut<br>rendement    |  |
| Environnement  | Pollution et autres événements environnementaux                                                     |  |
| Incendie       | Extinction des incendies et sauvetage                                                               |  |
| Géophysique    | Evénement géophysique - Inclut les glissements de terrain                                           |  |
| Santé          | Evénement de santé publique et de soins médicaux                                                    |  |
| Infrastructure | Service public, télécommunications et autres événements d'infrastructure non liés aux<br>transports |  |
| Météorologique | Evénement météorologique - Inclut les inondations                                                   |  |
| Sauvetage      | Sauvetage et récupération                                                                           |  |
| Sécurité       | Urgence générale et sécurité publique                                                               |  |
| Sécurité       | Application de la loi, sécurité militaire, intérieure et locale/privée                              |  |
| Transports     | Transports publics et privés                                                                        |  |
| Autre          | Autres événements                                                                                   |  |

*Tableau 33. Catégories d'événement*

## **Pourquoi et quand exécuter cette tâche**

Pour plus d'informations sur les propriétés d'événement, voir le lien à la fin de la rubrique vers la rubrique sur le portlet Détails.

## **Procédure**

- 1. Dans l'interface d'administration de WebSphere Portal, cliquez sur **Intelligent Operations** > **Outils de démonstration** > **Editeur d'exemples d'événements**.
- 2. Cliquez sur l'onglet **PAC de l'événement**.
- 3. Dans la liste **Catégorie**, sélectionnez une catégorie d'événement.
- 4. Dans la zone **Message d'événement**, choisissez l'une des options suivantes :
	- v Pour insérer automatiquement le code XML du message du PAC prédéfini correspondant dans la zone **Message d'événement**, dans la liste **Exemple d'événement**, sélectionnez un événement. Si vous le souhaitez, éditez le code XML en fonction de vos besoins.
	- v Dans la zone **Message d'événement**, entrez manuellement le code XML complet du message du PAC.
- 5. Dans la zone **Nombre d'instances de l'événement**, entrez le nombre de messages requis ou utilisez les flèches pour sélectionner le nombre de messages requis. Vous pouvez soumettre un message du PAC unique ou une séquence de messages automatisée.
- 6. Facultatif : Activez la case à cocher **Randomize Events**. Si vous sélectionnez **Randomize Events**, une séquence de messages du PAC est publiée avec les ID aléatoires appliqués. Les messages sont publiés selon des intervalles incrémentiels à des emplacements aléatoires dans une plage.
- 7. Cliquez sur **Soumettre l'événement**.

## **Résultats**

Exemple d'outil de publication remplit IBM Intelligent Operations Center avec les événements et peut déclencher des indicateurs clés de performance.

### **Concepts associés** :

[«Détails», à la page 283](#page-294-0)

Utilisez le portlet Détails pour afficher, surveiller et gérer les événements d'IBM Intelligent Operations Center.

## **Création d'événements du PAC ou mise à jour d'événements existants sans XML**

Sous l'onglet **Formulaire d'événement**, vous pouvez remplir un formulaire pour créer de nouveaux événements du PAC ou mettre à jour des événements existants sans XML.

## **Pourquoi et quand exécuter cette tâche**

Le formulaire permet de créer un nouvel événement ou un événement basé sur les valeurs d'un événement existant. Lorsque vous créez un événement basé sur un événement existant, vous pouvez utiliser l'ID alerte du PAC pour désigner l'événement existant. Les valeurs entrées sur le formulaire remplacent les valeurs héritées de l'événement du PAC existant. Pour plus d'informations sur les propriétés d'événement, voir le lien à la fin de la rubrique vers la rubrique sur le portlet Détails.

- 1. Dans l'interface d'administration de WebSphere Portal, cliquez sur **Intelligent Operations** > **Outils de démonstration** > **Editeur d'exemples d'événements**.
- 2. Cliquez sur l'onglet **Formulaire d'événement**.
- 3. Si vous souhaitez spécifier une source pour l'événement, en regard de Source, cliquez sur l'une des options suivantes :
- v Pour créer un événement avec des valeurs basées sur les valeurs entrées sur le formulaire, cliquez sur **Nouveau**.
- v Pour créer un événement avec des valeurs basées sur un événement existant de la table d'événements du PAC et en faisant appel à l'ID alerte du PAC, cliquez sur **Existant**.
- 4. Dans la zone **ID**, entrez un ID selon que vous créez un nouvel événement ou un événement basé sur un ID alerte du PAC existant :
	- v Si vous créez un nouvel événement, vous pouvez, en option, entrer une valeur dans la zone **ID**. Si vous n'entrez pas de valeur, un identificateur unique est généré pour vous.
	- v Si vous créez un événement à partir d'une valeur d'ID alerte du PAC existante, entrez la valeur de l'ID alerte du PAC dans la zone **ID**. Les valeurs entrées sur le formulaire remplacent les valeurs héritées de l'événement du PAC existant.
- 5. Si vous créez un nouvel événement, dans la zone **Type d'événement**, entrez l'un des types d'événement suivants :

**Alerte** Un nouvel événement.

### **Mise à jour**

Une mise à jour d'un événement précédemment créé.

### **Annulation**

Une annulation d'un événement précédemment créé.

- 6. Dans la zone **Titre**, entrez un titre.
- 7. Dans la liste **Type de message**, sélectionnez un type de message.
- 8. Si vous créez un nouvel événement, à partir de la liste **Code événement**, sélectionnez **Evénement** ou **Incident**. Un incident a une importance plus élevée qu'un événement.
- 9. Dans la liste **Catégorie**, sélectionnez une catégorie.
- 10. Dans la liste **Urgence**, sélectionnez l'urgence.
- 11. Dans la liste **Gravité**, sélectionnez la gravité.
- 12. Dans la liste **Certitude**, sélectionnez la certitude.
- 13. Dans la zone **Description**, entrez une description.
- 14. Dans la zone **Expéditeur**, entrez une description de l'expéditeur de l'événement.
- 15. Dans la zone **Nombre d'instances de l'événement**, sélectionnez le nombre de messages requis. Vous pouvez soumettre un message du PAC unique ou une séquence de messages automatisée.
- 16. Facultatif : Activez la case à cocher **Randomize Events**. Si vous sélectionnez **Randomize Events**, une séquence de messages du PAC est publiée avec les ID aléatoires appliqués. Les messages sont publiés selon des intervalles incrémentiels à des emplacements aléatoires dans une plage.

### 17. Cliquez sur **Soumettre l'événement**.

### **Concepts associés** :

[«Détails», à la page 283](#page-294-0)

Utilisez le portlet Détails pour afficher, surveiller et gérer les événements d'IBM Intelligent Operations Center.

## **Test des notifications**

Utilisez l'onglet **Notification** pour créer des notifications de test afin de vérifier le sous-système de notifications dans IBM Intelligent Operations Center.

## **Pourquoi et quand exécuter cette tâche**

Sous l'onglet **Notification**, complétez le formulaire afin de soumettre une alerte pour les groupes spécifiés. Dans le cas d'un utilisateur particulier, un message de notification d'alerte s'affiche dans le portlet Notifications seulement si l'utilisateur est un membre des groupes désignés dans la notification.

# **Procédure**

- 1. Dans l'interface d'administration de WebSphere Portal, cliquez sur **Intelligent Operations** > **Outils de démonstration** > **Editeur d'exemples d'événements**.
- 2. Cliquez sur l'onglet **Notification**.
- 3. Pour créer une alerte, dans la liste **Type**, sélectionnez Alerte.
- 4. Facultatif : Dans la liste **Catégorie**, sélectionnez une catégorie.
- 5. Facultatif : Dans la zone **Titre**, entrez un titre.
- 6. Facultatif : Dans la zone **Description**, entrez une description.
- 7. Facultatif : Dans la zone **Expéditeur**, entrez une description de l'expéditeur de l'événement.
- 8. Facultatif : Dans la zone **Envoyés à des groupes**, entrez une liste des groupes auxquels envoyer l'alerte en séparant leurs noms par des points-virgules ; par exemple, ;CityWideOperator;CityWideExecutive;.

**Remarque :** Outre l'insertion d'un point-virgule entre chaque nom de groupe, n'oubliez pas d'insérer un point-virgule en début et en fin de liste.

Lors de la publication, la notification d'alerte s'affiche dans le portlet Notifications seulement pour les utilisateurs appartenant aux groupes CityWideOperator et CityWideExecutive.

- 9. Facultatif : Effectuez l'une des opérations suivantes, selon vos besoins :
	- v Dans la zone **Fait référence aux alertes**, entrez une liste des identificateurs d'événement du PAC auxquels la nouvelle alerte fait référence en les séparant par des points-virgules.
	- v Dans la zone **Fait référence aux indicateurs clés de performance**, entrez une liste des indicateurs clés de performance auxquels la nouvelle alerte fait référence en les séparant par des points-virgules.
- 10. Cliquez sur **Soumettre une notification**.

## **Concepts associés** :

[«Notifications», à la page 297](#page-308-0) Utilisez le portlet Notifications pour afficher vos messages d'alerte et leurs détails.

# **Scriptage d'événement**

Utilisez le portlet Scriptage d'événement pour écrire un script permettant de créer une liste séquentielle d'événements à publier à des intervalles de temps prédéfinis.

Pour lancer le portlet Scriptage d'événement, dans l'interface d'administration de WebSphere Portal, cliquez sur **Intelligent Operations** > **Outils de démonstration** > **Scripts d'événement**.

Dans le portlet Scriptage d'événement, vous pouvez écrire un script qui fait référence à des événements à publier par les ID d'événement qui sont enregistrés dans le tableau d'événements échantillonnés dans IBM Intelligent Operations Center. Dans le script, vous pouvez indiquer un temps d'attente entre les événements à publier. Lorsque vous exécutez le script, le système publie les événements via le programme d'arrière plan. Toutefois, le flux d'événements est identique à celui des événements qui entrent dans le système à partir de sources externes.

Vous pouvez également effacer les événements du IBM Intelligent Operations Center. Si vous effacez les événements du IBM Intelligent Operations Center, tous les événements qui sont affichés dans le portlet Carte et le portlet Détails seront supprimés.

Avant d'utiliser le portlet Scriptage d'événement, vous pouvez afficher les événements dans le tableau d'événements échantillonnés dans IBM Intelligent Operations Center.

Dans le portlet Scriptage d'événement, suivez l'exemple pour créer un script JSON qui définit une liste séquentielle des événements à publier à des intervalles de temps prédéfinis. Avant d'exécuter le script, vous devez nettoyer et valider le script en cliquant sur le bouton **Nettoyer et valider**.

<span id="page-122-0"></span>Vous ne pouvez publier un événement ayant un ID particulier qu'une seule fois. Vous devez supprimer tous les événements du IBM Intelligent Operations Center avant de pouvoir publier à nouveau un événement avec le même ID. Toutefois, si vous sélectionnez la case à cocher **Classer les ID de façon aléatoire**, le portlet de scriptage d'événement publie les mêmes événements à nouveau et applique des ID aléatoires aux événements.

## **Affichage des exemples d'événements et des indicateurs clés de performance de la tableau d'événements échantillonnés**

Le portlet Scriptage d'événement publie des exemples d'événements de la tableau d'événements échantillonnés dans la IBM Intelligent Operations Center. Utilisez la procédure suivante pour afficher les événements de la tableau d'événements échantillonnés .

## **Procédure**

- 1. Utilisez un client VNC pour vous connecter au serveur de données en tant qu'utilisateur root, puis ouvrez une fenêtre de commande. Dans la procédure ci-dessous, entrez les commandes dans la fenêtre de commande que vous venez d'ouvrir sur le serveur de données.
- 2. Afin de pouvoir ouvrir DB2 Control Center, vous devez provisoirement désactiver le contrôle d'accès ; entrez la commande suivante : xhost +.
- 3. Dans DB2 Control Center, affichez les exemples d'événements qui se trouvent dans la tableau d'événements échantillonnés , puis obtenez les numéros d'ID des exemples d'événement :
	- a. Pour ouvrir DB2 Control Center, entrez les commandes suivantes :

```
su - db2inst1
db2cc
```
- b. Dans DB2 Control Center, cliquez sur **All Databases** > **IOCDB** > **Tables** > **REF\_SAMPLEEVENTS**.
- c. Cliquez avec le bouton droit de la souris sur la table **REF\_SAMPLEEVENTS**, puis cliquez sur **Ouvrir**. La tableau d'événements échantillonnés contient 40 lignes, mais après la publication des événements, seuls les événements 1 à 8 sont affichés dans le portlet Détails. Les autres événements sont dédiés à des tests de performance. Si vous activez la case à cocher **Randomize IDs** dans le portlet Scriptage d'événement, vous pouvez publier ces huit événements plusieurs fois de suite.
- d. Notez le paramètre **SAMPLEID** pour chaque exemple d'événement afin de vous y reporter lorsque vous créez des scripts d'événement dans le portlet Scriptage d'événement. La valeur du paramètre **SAMPLEID** correspond à l'ID de l'événement.
- 4. Une fois que vous avez terminé de consulter les exemples d'événements, fermez DB2 Control Center.
- 5. Pour revenir en mode utilisateur root, entrez la commande suivante : exit.
- 6. Pour activer le contrôle d'accès à nouveau, entrez la commande suivante : xhost-.

## **Concepts associés** :

[«Exemples d'indicateurs clés de performance», à la page 125](#page-136-0)

Des exemples d'indicateurs clés de performance sont fournis avec IBM Intelligent Operations Center. Ils constituent un guide de bonnes pratiques pour la mise en oeuvre des divers types d'indicateurs clés de performance à l'aide d'IBM WebSphere Business Monitor Development Toolkit. Des exemples de modèles de contrôle sont fournis dans les domaines de l'eau, du transport et de la sécurité publique.

## **Création d'un script d'événement**

Créez un script d'événement qui publie une séquence d'événements à des intervalles prédéfinis.

## **Avant de commencer**

Avant d'utiliser le portlet Scriptage d'événement pour publier des événements, vous pouvez afficher les événements dans la tableau d'événements échantillonnés de la IBM Intelligent Operations Center.

## <span id="page-123-0"></span>**Pourquoi et quand exécuter cette tâche**

Pour créer un script d'événement dans le portlet Scriptage d'événement, utilisez la procédure ci-après.

**Remarque :** Vous ne pouvez publier un événement ayant un ID particulier qu'une seule fois. Pour pouvoir publier à nouveau un événement ayant le même ID, cliquez sur **Réinitialiser la base de données** pour supprimer tous les événements de la IBM Intelligent Operations Center. Sinon, pour publier à nouveau les mêmes événements avec les ID aléatoires appliqués, cochez la case **ID Randomize**.

## **Procédure**

- 1. Dans l'interface d'administration de WebSphere Portal, cliquez sur **Intelligent Operations** > **Outils de démonstration** > **Scripts d'événement**.
- 2. Utilisez l'exemple fourni dans le portlet Scriptage d'événement pour créer un script JSON qui définit une liste séquentielle d'événements à publier à des intervalles de temps prédéfinis ; entrez le script dans la zone à gauche de l'exemple. L'exemple de script JSON fourni dans le portlet Scriptage d'événement est également présenté dans le code ci-dessous :

```
\lceil{
        "id": 2
        //ID of element in Sample Events table
        "delayAfter": 4000
        //Milliseconds to wait after publishing the event with the current ID
    },
    {}, //Empty objects are ignored
    {
        "id": 1
        //If the command specifies only an ID, the next command is processed
        //directly after the previous command
    },
    {
        "delayAfter": 0
        //If the command specifies only a delay, no event is published and the
        //script waits until the next command is due
    }
]
```
- 3. Facultatif : Pour publier à nouveau les mêmes événements avec les ID aléatoires appliqués, cochez la case **ID Randomize**.
- 4. Obligatoire : Pour nettoyer et valider le script avant de l'exécuter, cliquez sur **Nettoyer et valider**. La syntaxe du script est validée et les commentaires sont supprimés. Si un marquage incorrect ne pouvant pas être résolu a été détecté dans le script, un message est affiché.
- 5. Pour exécuter le script, cliquez sur **Run Event Script**.
- 6. Pour supprimer tous les événements à partir de la IBM Intelligent Operations Center et empêcher le script de publier d'autres événements, cliquez sur **Réinitialiser la base de données**.

### **Tâches associées** :

[«Affichage des exemples d'événements et des indicateurs clés de performance de la tableau d'événements](#page-122-0) [échantillonnés », à la page 111](#page-122-0)

Le portlet Scriptage d'événement publie des exemples d'événements de la tableau d'événements échantillonnés dans la IBM Intelligent Operations Center. Utilisez la procédure suivante pour afficher les événements de la tableau d'événements échantillonnés .

# **Création et intégration d'indicateurs clés de performance**

Les modèles d'indicateur clé de performance peuvent être créés et modifiés à l'aide d'un kit d'outils de développement de surveillance métier et d'un portlet de gestion des indicateurs clés de performance.

IBM WebSphere Business Monitor Development Toolkit peut être installé avec Rational Application Developer. Ces deux outils sont tous les deux fournis avec IBM Intelligent Operations Center. IBM WebSphere Business Monitor Development Toolkit peut également être installé avec WebSphere Integration Developer.

Avant de définir ou de modifier un indicateur clé de performance, vous devez comprendre l'alerte du PAC (Common Alerting Protocol) sur laquelle il s'appuie. Par exemple, si vous définissez un indicateur de suivi du niveau d'une source d'eau, vous devrez connaître les éléments du PAC contenant les éléments à suivre, tels que le nom de la source d'eau et de la profondeur de l'eau en pieds. Après avoir ajouté ou modifié un indicateur clé de performance en suivant cette méthode, vous devez le déployer sur le serveur IBM WebSphere Business Monitor.

Pour plus d'informations sur l'utilisation d'IBM WebSphere Business Monitor et d'IBM WebSphere Business Monitor Development Toolkit, voir le centre de documentation IBM WebSphere Business Monitor.

Une fois que vous avez créé des modèles d'indicateurs clés de performance via IBM WebSphere Business Monitor, vous pouvez utiliser le portlet Indicateurs clés de performance pour les développer et les modifier.

### **Concepts associés** :

[«Exemples d'indicateurs clés de performance», à la page 125](#page-136-0)

Des exemples d'indicateurs clés de performance sont fournis avec IBM Intelligent Operations Center. Ils constituent un guide de bonnes pratiques pour la mise en oeuvre des divers types d'indicateurs clés de performance à l'aide d'IBM WebSphere Business Monitor Development Toolkit. Des exemples de modèles de contrôle sont fournis dans les domaines de l'eau, du transport et de la sécurité publique.

[«Evénements et indicateurs clés de performance», à la page 93](#page-104-0) IBM Intelligent Operations Center traite les événements et les indicateurs clés de performance pour déterminer la façon dont les informations sont affichées.

[«Personnalisation des indicateurs clés de performance», à la page 172](#page-183-0)

Dans IBM Intelligent Operations Center, vous pouvez personnaliser des modèles d'indicateurs clés de performance en fonction de vos processus métier.

### **Référence associée** :

[«Installation des outils fournis avec la solution», à la page 66](#page-77-0)

Des toolkits et des outils de développement sont fournis avec IBM Intelligent Operations Center. Vous pouvez les utiliser lors de la personnalisation d'IBM Intelligent Operations Center.

## **Information associée** :

[Centre de documentation d'IBM WebSphere Business Process Management version 7.0](http://publib.boulder.ibm.com/infocenter/dmndhelp/v7r0mx/index.jsp)

# **Modèles de contrôle et indicateurs clés de performance**

Un modèle de contrôle définit les métriques et les indicateurs clés de performance, leurs dépendances vis-à-vis des événements entrants, les états nécessitant des actions métier, ainsi que les événements sortants signalant des états susceptibles de déclencher des actions métier.

Un modèle de contrôle peut contenir les modèles secondaires suivants :

- Modèle de contrôle détaillé
- modèle d'indicateur clé de performance
- Modèle dimensionnel
- Modèle visuel
- Modèle d'événement

Le modèle de contrôle détaillé contient presque toutes les informations sur le modèle de contrôle.

Les exemples de modèles de contrôle fournis dans IBM Intelligent Operations Center n'utilisent les modèles visuels ou dimensionnels.

Le modèle de contrôle détaillé définit un ou plusieurs contextes de contrôle. Un contexte de contrôle définit les informations qui doivent être collectées et surveillées depuis un ou plusieurs événements entrants. Pour IBM Intelligent Operations Center, les entités contrôlées sont des alertes du PAC. Les informations collectées à partir de ces alertes interviennent dans le calcul d'un indicateur clé de performance.

Le modèle d'indicateur clé de performance contient un ou plusieurs contextes d'indicateur clé de performance. Ceux-ci définissent les indicateurs clés de performance ainsi que les déclencheurs et événements associés. Les contextes d'indicateur clé de performance peuvent traiter des événements entrants, évaluer des déclencheurs de délai d'attente récurrents et envoyer des événements sortants. Par exemple, le contexte peut vérifier si un indicateur clé de performance est hors de la plage définie et envoyer une notification.

Le modèle d'événement fait référence à toutes les définitions d'événement entrant et sortant utilisées dans le modèle de contrôle. Il désigne des schémas qui décrivent la structure de parties d'événement individuelles.

#### **Concepts associés** :

[«Exemples d'indicateurs clés de performance», à la page 125](#page-136-0)

Des exemples d'indicateurs clés de performance sont fournis avec IBM Intelligent Operations Center. Ils constituent un guide de bonnes pratiques pour la mise en oeuvre des divers types d'indicateurs clés de performance à l'aide d'IBM WebSphere Business Monitor Development Toolkit. Des exemples de modèles de contrôle sont fournis dans les domaines de l'eau, du transport et de la sécurité publique.

#### **Information associée** :

[Centre de documentation IBM Business Monitor](http://publib.boulder.ibm.com/infocenter/dmndhelp/v7r0mx/index.jsp?topic=/com.ibm.btools.help.monitor.doc/home/home.html)

# **Instances de contexte de contrôle**

Une instance de contexte de contrôle se compose des informations collectées à un moment donné dans le cadre d'un contexte de contrôle.

Pour IBM Intelligent Operations Center, une instance de contexte de contrôle correspond à une alerte du PAC. Lors de la réception d'une alerte du PAC, une instance de contexte de contrôle est créée ou réutilisée, et ses valeurs de mesure sont celles de l'alerte du PAC basées sur le contexte de contrôle.

Vous pouvez définir un contexte de contrôle pour créer une nouvelle instance associée à chaque alerte du PAC ou réutiliser une instance existante. Ainsi, si vous souhaitez qu'un indicateur clé de performance calcule le niveau d'eau hebdomadaire moyen pour une ressource donnée par rapport au niveau d'eau prélevé quotidiennement, vous devez créer une instance de contexte de contrôle pour chaque alerte du PAC. Chaque instance contiendra alors le niveau d'eau quotidien, et l'indicateur clé de performance correspondra à la moyenne des mesures effectuées sur sept jours.

Les indicateurs clés de performance sont calculés à partir des mesures définies pour un contexte de contrôle. Lors de la définition d'un indicateur clé de performance d'agrégation, vous devez indiquer le contexte de contrôle et la mesure utilisée comme entrées de la fonction d'agrégation de l'indicateur clé de performance. Lors de l'évaluation de l'indicateur clé de performance, les valeurs de mesure des instances de contexte de contrôle sont utilisées par la fonction d'agrégation pour calculer la valeur de l'indicateur clé de performance.

### <span id="page-126-0"></span>**Concepts associés** :

[«Exemples d'indicateurs clés de performance», à la page 125](#page-136-0)

Des exemples d'indicateurs clés de performance sont fournis avec IBM Intelligent Operations Center. Ils constituent un guide de bonnes pratiques pour la mise en oeuvre des divers types d'indicateurs clés de performance à l'aide d'IBM WebSphere Business Monitor Development Toolkit. Des exemples de modèles de contrôle sont fournis dans les domaines de l'eau, du transport et de la sécurité publique.

### **Information associée** :

[Centre de documentation IBM Business Monitor](http://publib.boulder.ibm.com/infocenter/dmndhelp/v7r0mx/index.jsp?topic=/com.ibm.btools.help.monitor.doc/home/home.html)

# **Modélisation des indicateurs clés de performance**

Modélisez les indicateurs clés de performance via Rational Application Developer ou WebSphere Integration Developer, sur lequel IBM WebSphere Business Monitor Development Toolkit est installé. Rational Application Developer et IBM WebSphere Business Monitor Development Toolkit sont intégrés à IBM Intelligent Operations Center.

# **Pourquoi et quand exécuter cette tâche**

Les indicateurs clés de performance sont modélisés via Rational Application Developer ou WebSphere Integration Developer, sur lequel IBM WebSphere Business Monitor Development Toolkit est installé. Pour plus d'informations sur l'utilisation de ces outils, voir les centres de documentation de ces produits.

Les modèles de contrôle sont contenus dans les projets de contrôle métier. Les modèles et les projets sont créés à l'aide des assistants de contrôle métier de Rational Application Developer fournis dans IBM WebSphere Business Monitor Development Toolkit.

Pour modéliser un indicateur clé de performance, procédez comme suit.

- 1. Comprenez l'alerte du PAC reçue dans IBM Intelligent Operations Center.
- 2. Comprenez l'objectif de l'indicateur clé de performance. Va-t-il générer une action si une limite est atteinte ou dépassée ? Va-t-il être utilisé pour calculer des données historiques ou statistiques de performance ?
- 3. Déterminez le nom du contexte de contrôle. La convention de dénomination d'IBM Intelligent Operations Center consiste à utiliser le type d'événement du PAC comme nom. Les exemples fournis par IBM Intelligent Operations Center créent un contexte de contrôle distinct pour chaque message d'alerte du PAC envoyé à IBM WebSphere Business Monitor.
- 4. Dans Rational Application Developer ou WebSphere Integration Developer, sur lequelKit d'outils de développement IBM WebSphere Business Monitor est installé, définissez l'événement entrant, la clé et l'ensemble de métriques pour le contexte de contrôle. L'événement entrant définit le message d'alerte du PAC contrôlé par le contexte, la clé définit de manière unique l'instance du contexte, tandis que les métriques définissent les informations extraites du message d'alerte du PAC.
- 5. Indiquez le schéma du PAC pour l'événement. Ce schéma doit exister dans le projet de contrôle. IBM Intelligent Operations Center fournit une copie du schéma du PAC v1.2 dans l'exemple de projet de modélisation icoc\_sample\_monitor\_models.
- 6. Indiquez le nom et l'ID de chaque événement entrant de contrôle métier. Les ID d'événement ne peuvent pas contenir d'espaces ou de caractères spéciaux. Par défaut, l'ID est créé à partir du nom et comporte des traits de soulignement à la place des espaces. Tous les exemples fournis par IBM Intelligent Operations Center utilisent les ID élément par défaut.
- 7. Indiquez le schéma. Le schéma définit la structure de l'événement entrant pour IBM WebSphere Business Monitor.
- 8. Définissez le type de filtrage des messages du PAC souhaité. Par exemple, limitez le contrôle à des types d'événement spécifiques ou à la gravité.
- 9. Indiquez les métriques qui doivent être extraites du message du PAC.
- 10. Définissez une clé de contexte pour identifier de manière unique l'instance du contexte de contrôle. Les valeurs de clé sont spécifiées par l'événement entrant lors de la création du contexte de contrôle.
- 11. Indiquez si les événements entrants doivent être corrélés.
- 12. Indiquez le contexte de l'indicateur clé de performance. Un contexte d'indicateur clé de performance est un conteneur pour les indicateurs clés de performance et les déclencheurs et événements associés. Contrairement à un contexte de contrôle, un contexte d'indicateur clé de performance ne contient ni clé, ni métrique. Un contexte d'indicateur clé de performance doit être créé en tant que conteneur préalablement à la création des indicateurs clés de performance.
- 13. Créez l'indicateur clé de performance dans le contexte d'indicateur clé de performance défini précédemment.
- 14. Indiquez le type d'indicateur clé de performance : **Décimal** ou **Durée**.
- 15. Définissez les plages d'indicateurs clés de performance, les valeurs et les indicateurs de couleur. La plupart des exemples d'indicateurs clés de performance d'IBM Intelligent Operations Center définissent trois plages et des couleurs associées.

| Nom          | Couleur | <b>RVB</b>    |
|--------------|---------|---------------|
| Acceptable   | verte   | 699037        |
| Attention    | jaune   | <b>FDBA1A</b> |
| Intervention | rouge   | C32E14        |

*Tableau 34. Exemples de plage d'indicateurs clés de performance et de définitions de couleur*

16. Définissez le mode de calcul de la valeur d'indicateur clé de performance. Les valeurs des indicateurs clés de performance sont déterminées de l'une de deux manières suivantes. Si la valeur est calculée à partir d'une métrique utilisant une fonction d'agrégation, on parle d'indicateur clé de performance d'agrégation. Si la valeur est calculée à partir d'autres indicateurs clés de performance ou d'autres fonctions XPath définies par l'utilisateur, on parle d'indicateur clé de performance d'expression.

Dans les exemples d'IBM Intelligent Operations Center, les indicateurs clés de performance de niveau inférieur (ceux qui n'ont pas d'enfants) sont définis en tant qu'indicateurs clés de performance d'agrégation. Les indicateurs clés de performance de niveau supérieur (ceux qui ont des enfants) sont définis en tant qu'indicateurs clés de performance d'expression.

Les valeurs des indicateurs clés de performance d'agrégation sont calculées à partir de métriques complétées avec les données envoyées dans les messages d'alerte du PAC soumis au serveur IBM WebSphere Business Monitor. Une fonction d'agrégation est ensuite exécutée sur ces données. Les fonctions d'agrégation sont les suivantes :

- moyenne
- maximum
- minimum
- $\cdot$  somme
- nombre d'occurrences
- écart type

Les valeurs sont exprimées sous forme de mesures quantifiables. Par exemple, le délai d'intervention en cas d'agression (5 minutes, 7 secondes) ou la quantité moyenne d'eau (100,5).

Le calcul des valeurs des indicateurs clés de performance d'expression s'appuie sur les plages et les calculs des indicateurs clés de performance. Dans les exemples d'IBM Intelligent Operations Center, les valeurs des indicateurs clés de performance parent sont calculées en fonction des valeurs de leurs enfants, c'est pourquoi elles sont pondérées (0, 1 ou 2). La valeur 0 correspond à la plage acceptable, la valeur 1 à la plage de précaution et la valeur 2 à la plage d'intervention. Les exemples utilisent des expressions de calcul qui attribuent à un indicateur clé de performance la valeur d'urgence la plus élevée de ses enfants.

- 17. Facultatif : Indiquez le filtre temporel pour un indicateur clé de performance d'agrégation. Les indicateurs clés de performance d'agrégation peuvent comporter des filtres temporels facultatifs qui limitent la période durant laquelle la valeur des indicateurs est calculée. La période peut être un intervalle répétitif (par exemple, la dernière période terminée ou la période en cours), un intervalle glissant ou un intervalle fixe. Tous les exemples d'indicateurs clés de performance d'agrégation d'IBM Intelligent Operations Center comportent des filtres temporels définis.
- 18. Facultatif : Indiquez un filtre de données pour l'indicateur clé de performance. Par exemple, si le délai d'intervention moyen en cas de délit doit être calculé pour le Commissariat de police n° 1 et pour aucun autre, il est possible d'utiliser un filtre de données pour supprimer tous les autres contextes de contrôle.
- 19. Définissez la façon dont les valeurs des indicateurs clés de performance sont mises à jour, notamment les déclencheurs, les événements entrants sur le serveur IBM WebSphere Business Monitor et les événements sortants vers IBM Intelligent Operations Center.
- 20. Testez l'indicateur clé de performance. Le kit d'outils de développement IBM WebSphere Business Monitor a un environnement de test pour tester les indicateurs clé de performance avant le déploiement ; pour plus de détails, voir le lien à la fin de la rubrique.
- 21. Déployez l'application des modèles de contrôle.

### <span id="page-129-0"></span>**Concepts associés** :

«Définition de hiérarchies d'indicateurs clés de performance»

Vous pouvez définir des relations parent-enfant entre des indicateurs clés de performance et concevoir la présentation de ceux-ci dans IBM Intelligent Operations Center. Créez vos propres hiérarchies d'indicateurs clés de performance de sorte à pouvoir les rechercher d'une façon adaptée à vos processus métier.

[«Exemples d'indicateurs clés de performance», à la page 125](#page-136-0)

Des exemples d'indicateurs clés de performance sont fournis avec IBM Intelligent Operations Center. Ils constituent un guide de bonnes pratiques pour la mise en oeuvre des divers types d'indicateurs clés de performance à l'aide d'IBM WebSphere Business Monitor Development Toolkit. Des exemples de modèles de contrôle sont fournis dans les domaines de l'eau, du transport et de la sécurité publique.

[«Communication d'événements d'indicateur clé de performance entre IBM WebSphere Business Monitor](#page-131-0) [et IBM Intelligent Operations Center», à la page 120](#page-131-0)

IBM WebSphere Business Monitor peut envoyer des événements sortants d'un contexte d'indicateur clé de performance ou de surveillance à IBM Intelligent Operations Center.

#### **Tâches associées** :

[«Déploiement des modèles de contrôle», à la page 123](#page-134-0)

Une fois que vous avez défini les indicateurs clés de performance et leurs modèles de contrôle, les modèles de contrôle doivent être déployés sur IBM WebSphere Business Monitor s'exécutant sur IBM Intelligent Operations Center serveur d'applications.

#### **Référence associée** :

[«Installation des outils fournis avec la solution», à la page 66](#page-77-0)

Des toolkits et des outils de développement sont fournis avec IBM Intelligent Operations Center. Vous pouvez les utiliser lors de la personnalisation d'IBM Intelligent Operations Center.

### **Information associée** :

[Centre de documentation Rational Application Developer](http://publib.boulder.ibm.com/infocenter/radhelp/v7r5/index.jsp?topic=/com.ibm.rad.legal.doc/helpindex_rad.html)

[Centre de documentation IBM Business Monitor](http://publib.boulder.ibm.com/infocenter/dmndhelp/v7r0mx/index.jsp?topic=/com.ibm.btools.help.monitor.doc/home/home.html)

[XML Path Language \(XPath\) 2.0 \(Second Edition\)](http://www.w3.org/TR/xpath20/)

# **Définition de hiérarchies d'indicateurs clés de performance**

Vous pouvez définir des relations parent-enfant entre des indicateurs clés de performance et concevoir la présentation de ceux-ci dans IBM Intelligent Operations Center. Créez vos propres hiérarchies d'indicateurs clés de performance de sorte à pouvoir les rechercher d'une façon adaptée à vos processus métier.

Alors qu'IBM WebSphere Business Monitor permet un indicateur basé sur la valeur d'un autre indicateur, il ne permet pas la définition d'une relation parent-enfant entre des indicateurs. Pour simplifier cette tâche, IBM Intelligent Operations Center fournit un portlet Indicateurs clés de performance pour l'administrateur. Pour plus d'informations sur ce portlet, voir le lien à la fin de cette rubrique.

Les exemples d'indicateurs clés de performance d'IBM Intelligent Operations Center définissent une série d'indicateurs pour le service de police qui sont hiérarchisés de la façon suivante :

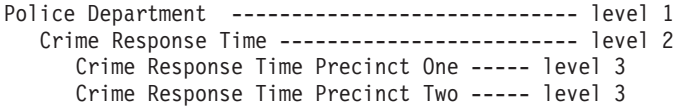

Dans ce cas, Police Department a un enfant : Crime Response Time. Crime Response Time a deux enfants : Crime Response Time Precinct One et Crime Response Time Precinct Two.

Les trois indicateurs clés de performance à deux niveaux sont définis dans le modèle d'indicateur clé de performance en tant qu'indicateurs d'agrégation. Autrement dit, leurs valeurs sont calculées à l'aide d'une mesure et d'une fonction d'agrégation. Tous les autres indicateurs clés de performance de cet ensemble sont des indicateurs d'expressions dont les valeurs sont calculées à partir des valeurs d'autres indicateurs. Exemple :

- v Crime Response Time est basé sur les valeurs de Crime Response Time Precinct One et de Crime Response Time Precinct Two.
- Police Department est basé sur la valeur de Crime Response Time.

IBM Intelligent Operations Center prend en charge une méthode alternative à l'utilisation du portlet Indicateurs clés de performance pour définir les relations des indicateurs. Le portlet Indicateurs clés de performance est la méthode par défaut ; le paramètre **UseDBModelReader** est défini sur true dans la tableau des propriétés système. Pour plus d'informations sur la modification du paramètre dans la tableau des propriétés système, cliquez sur le lien à la fin de cette rubrique. Pour plus d'informations sur la méthode alternative permettant de définir des relations d'indicateur clé de performance, cliquez sur le lien à la fin de cette rubrique.

### **Concepts associés** :

[«Indicateurs clés de performance», à la page 174](#page-185-0)

Utilisez le portlet Indicateurs clés de performance pour personnaliser les indicateurs clés de performance et leur hiérarchie d'affichage dans IBM Intelligent Operations Center.

[«Spécification des données de configuration au niveau du système», à la page 184](#page-195-0) La table des propriétés du système IBM Intelligent Operations Center stocke les données de configuration d'IBM Intelligent Operations Center.

«Définition des hiérarchies d'indicateurs clés de performance en langage OWL»

IBM Intelligent Operations Center prend en charge l'utilisation du langage OWL (Web Ontology Language) comme alternative à l'utilisation du portlet Indicateurs clés de performance, pour définir les relations parent-enfant des indicateurs clés de performance.

# **Définition des hiérarchies d'indicateurs clés de performance en langage OWL**

IBM Intelligent Operations Center prend en charge l'utilisation du langage OWL (Web Ontology Language) comme alternative à l'utilisation du portlet Indicateurs clés de performance, pour définir les relations parent-enfant des indicateurs clés de performance.

Les relations parent-enfant des indicateurs clés de performance peuvent être définis en langage OWL, qui est lu et traité par IBM Intelligent Operations Center. Les définitions sont stockées dans un fichier RDF (Resource Description Framework).

Vous pouvez indiquer si le modèle de base de données des indicateurs clés de performance doit être lu dans un fichier RDF ou non. Pour plus d'information sur la façon de changer cette propriété dans le tableau des propriétés système, voir le lien à la fin de cette rubrique.

Voici un exemple de définitions OWL pour l'ensemble d'indicateurs clés de performance Police Department échantillonnés :

```
<icop:KPIDefinition rdf:ID="Police_Department">
<icop:KPIBase.name>Police Department</icop:KPIBase.name>
<icop:KPIBase.id>Police_Department</icop:KPIBase.id>
<icop:KPIDefinition.isChildOf_ModelDefinition
     rdf:resource= "#icoc_sample_public_safety_monitor_model"/>
</icop:KPIDefinition >
<icop:KPIDefinition rdf:ID="Crime_Response_Time">
<icop:KPIBase.name>Crime Response Time</icop:KPIBase.name>
<icop:KPIBase.id>Crime_Response_Time</icop:KPIBase.id>
<icop:KPIDefinition.isChildOf_KPIDefinition rdf:resource= "#Police_Department"/>
```
<span id="page-131-0"></span></icop:KPIDefinition >

```
<icop:KPIDefinition rdf:ID="Crime_Response_Time_Precinct_One">
<icop:KPIBase.name>Crime Response Time Precinct One</icop:KPIBase.name>
<icop:KPIBase.id>Crime_Response_Time_Precinct_One</icop:KPIBase.id>
<icop:KPIDefinition.isChildOf_KPIDefinition rdf:resource= "#Crime_Response_Time"/>
</icop:KPIDefinition >
```

```
<icop:KPIDefinition rdf:ID="Crime_Response_Time_Precinct_Two">
<icop:KPIBase.name>Crime Response Time Precinct Two</icop:KPIBase.name>
<icop:KPIBase.id>Crime_Response_Time_Precinct_Two</icop:KPIBase.id>
<icop:KPIDefinition.isChildOf_KPIDefinition rdf:resource= "#Crime_Response_Time"/>
</icop:KPIDefinition >
```
**Remarque :** OWL est un langage basé sur RDF. OWL et RDF sont similaires, mais OWL est un langage renforcé. OWL fournit un vocabulaire plus vaste, une syntaxe plus forte et une interprétabilité machine plus grande que RDF.

### **Concepts associés** :

[«Définition de hiérarchies d'indicateurs clés de performance», à la page 118](#page-129-0) Vous pouvez définir des relations parent-enfant entre des indicateurs clés de performance et concevoir la présentation de ceux-ci dans IBM Intelligent Operations Center. Créez vos propres hiérarchies d'indicateurs clés de performance de sorte à pouvoir les rechercher d'une façon adaptée à vos processus métier.

[«Indicateurs clés de performance», à la page 174](#page-185-0)

Utilisez le portlet Indicateurs clés de performance pour personnaliser les indicateurs clés de performance et leur hiérarchie d'affichage dans IBM Intelligent Operations Center.

[«Spécification des données de configuration au niveau du système», à la page 184](#page-195-0) La table des propriétés du système IBM Intelligent Operations Center stocke les données de configuration d'IBM Intelligent Operations Center.

# **Communication d'événements d'indicateur clé de performance entre IBM WebSphere Business Monitor et IBM Intelligent Operations Center**

IBM WebSphere Business Monitor peut envoyer des événements sortants d'un contexte d'indicateur clé de performance ou de surveillance à IBM Intelligent Operations Center.

Les événements sortants du serveur IBM WebSphere Business Monitor sont placés dans une file d'attente de messages externe. IBM Intelligent Operations Center utilise ce mécanisme pour recevoir des mises à jour d'indicateur clé de performance de manière asynchrone.

**Remarque :** Vous pouvez préciser si la connexion à IBM WebSphere Business Monitor doit utiliser ou non le protocole SSL pour sécuriser les connexions. Pour plus d'informations sur la modification de cette propriété de la table des propriétés système, voir le lien à la fin de cette rubrique.

#### **Concepts associés** :

[«Spécification des données de configuration au niveau du système», à la page 184](#page-195-0) La table des propriétés du système IBM Intelligent Operations Center stocke les données de configuration

d'IBM Intelligent Operations Center.

[«Utilisation de la file d'attente d'événements entrants pour IBM Intelligent Operations Center», à la page](#page-113-0) [102](#page-113-0)

Il est possible de publier des événements du PAC dans IBM Intelligent Operations Center en les envoyant dans l'instance WebSphere Message Broker intégrée.

## **Déclencheurs**

Un déclencheur est un mécanisme capable de détecter un événement et d'y répondre en provoquant un traitement spécifique.

Les exemples d'indicateurs clés de performance fournis avec IBM Intelligent Operations Center définissent deux types de déclencheurs. Le premier déclencheur est activé lorsqu'un message d'alerte du PAC, également appelé événement entrant, est reçu par le serveur IBM WebSphere Business Monitor pour un ensemble d'indicateurs clés de performance défini. Le message d'alerte du PAC peut, ou non, modifier l'indicateur clé de performance. IBM Intelligent Operations Center détermine si l'indicateur clé de performance est modifié lorsqu'il reçoit la notification d'événement du serveur IBM WebSphere Business Monitor.

Pour les événements sortants, un déclencheur détermine à quel moment l'événement est envoyé.

Les déclencheurs d'événements peuvent être utilisés pour envoyer des notifications à IBM Intelligent Operations Center lorsqu'une entrée intervenant dans le calcul d'indicateur clé de performance est modifiée. En revanche, ils ne peuvent pas être utilisés lorsqu'une valeur d'indicateur clé de performance est modifiée après l'expiration du délai d'attente défini. Dans les exemples d'IBM Intelligent Operations Center, les déclencheurs temporels servent à envoyer des notifications à IBM Intelligent Operations Center concernant les indicateurs clés de performance avec des définitions de période courte.

Supposons que l'indicateur clé de performance Grave accident de circulation soit défini pour expirer toutes les heures. S'il a la valeur 3 à 10:00 et qu'aucun message d'alerte du PAC le concernant n'est reçu dans l'heure qui suit, la période expire et sa valeur est réinitialisée à 0.

# **Définition d'événements entrants pour IBM WebSphere Business Monitor**

Dans les exemples d'IBM Intelligent Operations Center, les événements entrants permettent de déterminer à quel moment un déclencheur est exécuté. Les événements entrants pour un contexte d'indicateur clé de performance sont définis de manière similaire à ceux d'un contexte de contrôle.

## **Pourquoi et quand exécuter cette tâche**

Les événements entrants sont définis à l'aide de Rational Application Developer ou de WebSphere Integration Developer doté d'Kit d'outils de développement IBM WebSphere Business Monitor. Pour plus d'informations sur l'utilisation de ces outils, voir les centres de documentation de ces produits.

Pour définir un événement entrant, procédez comme suit :

## **Procédure**

- 1. Sélectionnez le contexte d'indicateur clé de performance pour l'événement entrant.
- 2. Créez l'événement entrant, puis indiquez le nom et l'ID de l'événement.
- 3. Spécifiez le schéma du PAC.
- 4. Spécifiez la condition de filtre.
- 5. Sélectionnez le contexte d'indicateur clé de performance et créez un événement entrant.
- 6. Créez un déclencheur pour l'événement entrant.
- 7. Vérifiez que le déclencheur est reproductible afin qu'il s'exécute chaque fois que la source de déclenchement est mise à jour et que la condition de déclenchement est satisfaite.
- 8. Sélectionnez la source de déclenchement.
- 9. Spécifiez la condition de déclenchement. Lorsque la condition de déclenchement est satisfaite, le déclencheur s'exécute.

## **Exemple**

Les exemples de modèles de contrôle d'IBM Intelligent Operations Center sont définis de telle sorte qu'un déclencheur s'exécute chaque fois qu'un message d'alerte du PAC est reçu sur le serveur IBM WebSphere Business Monitor.

### **Tâches associées** :

[«Modélisation des indicateurs clés de performance», à la page 115](#page-126-0) Modélisez les indicateurs clés de performance via Rational Application Developer ou WebSphere Integration Developer, sur lequel IBM WebSphere Business Monitor Development Toolkit est installé. Rational Application Developer et IBM WebSphere Business Monitor Development Toolkit sont intégrés à IBM Intelligent Operations Center.

### **Information associée** :

- [Centre de documentation IBM Business Monitor](http://publib.boulder.ibm.com/infocenter/dmndhelp/v7r0mx/index.jsp?topic=/com.ibm.btools.help.monitor.doc/home/home.html)
- [Centre de documentation Rational Application Developer](http://publib.boulder.ibm.com/infocenter/radhelp/v7r5/index.jsp?topic=/com.ibm.rad.legal.doc/helpindex_rad.html)

## **Définition d'événements sortants vers IBM Intelligent Operations Center**

Les événements sortants définissent les informations envoyées d'IBM WebSphere Business Monitor vers IBM Intelligent Operations Center lorsqu'un déclencheur s'exécute.

## **Pourquoi et quand exécuter cette tâche**

IBM Intelligent Operations Center utilise les notifications sortantes envoyées depuis le serveur IBM WebSphere Business Monitor afin de déterminer si l'indicateur clé de performance a changé. Dans l'affirmative, IBM Intelligent Operations Center extrait les données d'indicateur clé de performance du serveur IBM WebSphere Business Monitor, puis met à jour les informations dans le cache des indicateurs clés de performance et, enfin, actualise les données d'IBM Intelligent Operations Center.

Les événements sortants sont définis à l'aide de Rational Application Developer ou de WebSphere Integration Developer doté d'Kit d'outils de développement IBM WebSphere Business Monitor. Pour plus d'informations sur l'utilisation de ces outils, voir les centres de documentation de ces produits.

Pour définir un événement sortant, procédez comme suit :

## **Procédure**

- 1. Sélectionnez le contexte d'indicateur clé de performance pour l'événement sortant.
- 2. Créez l'événement sortant, puis indiquez son nom et son ID.
- 3. Spécifiez le schéma de notification. Le schéma se trouve dans le fichier ioc-notification-v1.0.xsd, dans le projet icoc\_sample\_monitor-models.
- 4. Définissez le contenu de l'événement sortant qui repose sur le schéma de notification.
- 5. Sous **Notification**, en regard de l'option **sentfrom**, entrez Monitor.
- 6. Ajoutez les éléments de paramètre au contenu de l'événement en suivant la procédure ci-après :
	- a. Pour le premier paramètre, indiquez modelID en regard de **parameterName** et l'ID du modèle de contrôle en regard de **parameterValue**. Par exemple : icoc\_sample\_public\_safety\_monitor\_model.
	- b. Définissez l'ID et la valeur de chaque indicateur clé de performance contenu dans le jeu d'indicateurs clés de performance à l'aide des paramètres appropriés. L'ID est défini à l'aide de l'élément **parameterName** tandis que la valeur est définie à l'aide de l'élément parameterValue. L'ID doit être associé à un indicateur clé de performance dans l'ensemble d'indicateurs clés de performance. Utilisez la fonction xs:string() pour spécifier la valeur de l'indicateur clé de performance en tant que chaîne. Par exemple, **parameterName** peut être 'Police\_Department' et **parameterValue** peut être xs:string(Police\_Department).

## **Exemple**

Voici un exemple de notification à envoyer à IBM Intelligent Operations Center :

```
<ns1:notification>
  <ns1:notificationType> Alert</ns1:notificationType>
  <ns1:sentFrom> Monitor</ns1:sentFrom>
```

```
<ns1:headline> Police Department KPI Changed</ns1:headline>
  <ns1:description> Police Department KPI Changed</ns1:description>
  <ns1:kpiLink> Police Department</ns1:kpiLink>
  <ns1:category> Safety</ns1:category>
  <ns1:parameter>
   <ns1:parameterName> modelId</ns1:parameterName>
  <ns1:parameterValue>
     icoc sample public safety monitor model</ns1:parameterValue>
  </ns1:parameter>
  <ns1:parameter>
    <ns1:parameterName> Police_Department</ns1:parameterName>
    <ns1:parameterValue> 0</ns1:parameterValue>
  </ns1:parameter>
  <ns1:parameter>
    <ns1:parameterName> Crime_Response_Time</ns1:parameterName>
    <ns1:parameterValue> 0</ns1:parameterValue>
  </ns1:parameter>
  <ns1:parameter>
    <ns1:parameterName> Crime_Response_Time_Precinct_One</ns1:parameterName>
    <ns1:parameterValue> PT3M30.000S</ns1:parameterValue>
  </ns1:parameter>
  <ns1:parameter>
    <ns1:parameterName> Crime_Response_Time_Precinct_Two</ns1:parameterName>
    <ns1:parameterValue> PT3M30.000S</ns1:parameterValue>
  </ns1:parameter>
</ns1:notification>
```
### **Tâches associées** :

[«Modélisation des indicateurs clés de performance», à la page 115](#page-126-0) Modélisez les indicateurs clés de performance via Rational Application Developer ou WebSphere Integration Developer, sur lequel IBM WebSphere Business Monitor Development Toolkit est installé. Rational Application Developer et IBM WebSphere Business Monitor Development Toolkit sont intégrés à IBM Intelligent Operations Center.

## **Information associée** :

[Centre de documentation IBM Business Monitor](http://publib.boulder.ibm.com/infocenter/dmndhelp/v7r0mx/index.jsp?topic=/com.ibm.btools.help.monitor.doc/home/home.html)

[Centre de documentation Rational Application Developer](http://publib.boulder.ibm.com/infocenter/radhelp/v7r5/index.jsp?topic=/com.ibm.rad.legal.doc/helpindex_rad.html)

# **Déploiement des modèles de contrôle**

Une fois que vous avez défini les indicateurs clés de performance et leurs modèles de contrôle, les modèles de contrôle doivent être déployés sur IBM WebSphere Business Monitor s'exécutant sur IBM Intelligent Operations Center serveur d'applications.

## **Pourquoi et quand exécuter cette tâche**

Pour déployer un modèle de contrôle qui sera utilisé par IBM WebSphere Business Monitor, vous devez générer des projets Java Enterprise Edition (JEE) à partir des modèle définis. Une fois les projets JEE générés, l'application de modèle peut être exportée en tant que fichier EAR. Le fichier EAR peut alors être déployé sur IBM WebSphere Business Monitor s'exécutant sur le serveur d'applications d'IBM Intelligent Operations Center.

- 1. Dans Rational Application Developer ou WebSphere Integration Developer sur lequel Kit d'outils de développement IBM WebSphere Business Monitor est installé, cliquez avec le bouton droit de la souris sur le modèle de contrôle qui nécessite une génération de projet sous l'onglet **Explorateur d'entreprise**. Par exemple : icoc\_sample\_public\_safety\_monitor\_model.
- 2. Cliquez sur **Générer des projets JEE Monitor**. Les projets suivants seront créés : modelApplication, modelLogic et modelModerator.
- 3. Exportez l'application de modèle de contrôle en cliquant avec le bouton droit de la souris sur le projet modelApplication et en cliquant sur **Exporter** > **EAR**.
- 4. Testez les indicateurs clés avant de déployer le fichier EAR dans IBM WebSphere Business Monitor.
- 5. Déployez le fichier EAR sur le serveur IBM WebSphere Business Monitor à l'aide des instructions indiquées dans le centre de documentation IBM WebSphere Business Monitor.

## **Information associée** :

[Centre de documentation IBM Business Monitor](http://publib.boulder.ibm.com/infocenter/dmndhelp/v7r0mx/index.jsp?topic=/com.ibm.btools.help.monitor.doc/home/home.html)

[Centre de documentation Rational Application Developer](http://publib.boulder.ibm.com/infocenter/radhelp/v7r5/index.jsp?topic=/com.ibm.rad.legal.doc/helpindex_rad.html)

# **Valeurs d'affichage des indicateurs clés de performance**

Les regroupements de ressources d'IBM Intelligent Operations Center peuvent fournir des valeurs d'affichage de substitution à partir de celles des modèles d'IBM WebSphere Business Monitor.

Les noms d'affichage et les noms de plage des indicateurs clés de performance sont définis dans les exemples de modèles d'IBM WebSphere Business Monitor fournis avec IBM Intelligent Operations Center. Exemples de noms d'affichage d'indicateur clé de performance :

- $\cdot$  Eau
- Qualité de l'eau

Exemples de noms de plage :

- Valeur d'état Acceptable
- Valeur d'état Attention
- v Valeur d'état Intervention

Chaque artefact défini dans IBM WebSphere Business Monitor, un indicateur clé performance et une plage, par exemple, possède un ID associé au nom d'affichage. Les ID ne peuvent pas contenir d'espaces contrairement aux valeurs d'affichage. Ils servent de clés pour rechercher des valeurs dans un regroupement de ressources. IBM Intelligent Operations Center les utilise pour sélectionner les valeurs d'affichage des indicateurs clés de performance. Si aucune valeur n'est indiquée dans le regroupement de ressources pour l'ID, la valeur spécifiée dans la définition d'IBM WebSphere Business Monitor est utilisée.

Les valeurs d'affichage des indicateurs clés de performance sont localisées par IBM WebSphere Business Monitor à partir des codes pays et des codes langue ISO définis sur le serveur IBM WebSphere Business Monitor. Par exemple, une valeur de pourcentage s'affichera dans le format 12.61% si l'environnement local est en US, et dans le format 12,61% si l'environnement local est fr FR. Les définitions de regroupement de ressources ne sont pas utilisées pour ces valeurs.

Le regroupement de ressources par défaut des propriétés d'IBM Intelligent Operations Center est com.ibm.iss.icoc.rest.monitor.resources.Messages.properties. Il se trouve à l'emplacement : icoc\_rest\_monitor\_resources\_utils.

Voici un exemple de regroupement de ressources : kpi.NO.VALUE=No data to determine the KPI value kpi.RANGE.UNDETERMINED=undetermined Flood\_Control=Flood Control Water Levels=Water Levels Flow\_Discharge\_City\_River=Flow Discharge City River Water\_Level\_City\_Lake=Water Level City Lake

Dans cet exemple, les valeurs de kpi.NO.VALUE et de kpi.RANGE.UNDETERMINED sont utilisées par IBM Intelligent Operations Center lorsque les indicateurs clés de performance d'IBM WebSphere Business Monitor renvoient une valeur null. Par exemple, l'indicateur clé de performance pour Water Level City <span id="page-136-0"></span>Lake est calculé sur une période quotidienne répétitive basé sur la dernière période complète. Si aucun événement du PAC n'est reçu pour cet indicateur clé de performance un dimanche et que l'indicateur est demandé un lundi, la valeur null est renvoyée puisqu'aucune donnée n'a été fournie pour le jour précédent. La valeur d'affichage sera donc "Aucune donnée pour déterminer la valeur de l'indicateur" et le nom d'affichage de la plage, "indéterminé".

Les autres entrées, Flood\_Control, Water\_Levels, Flow\_Discharge\_City\_River et Water\_Level\_City\_Lake, définissent les valeurs d'affichage des ID d'indicateur clé de performance qui sont spécifiés dans l'exemple de modèle de contrôle - eau icoc fourni par IBM Intelligent Operations Center. Ces entrées peuvent indiquer un texte de remplacement à partir des valeurs spécifiées dans IBM WebSphere Business Monitor. Par exemple, le regroupement de ressources peut être utilisé pour fournir des valeurs converties au lieu de modifier le modèle lui-même.

### **Concepts associés** :

«Exemples d'indicateurs clés de performance»

Des exemples d'indicateurs clés de performance sont fournis avec IBM Intelligent Operations Center. Ils constituent un guide de bonnes pratiques pour la mise en oeuvre des divers types d'indicateurs clés de performance à l'aide d'IBM WebSphere Business Monitor Development Toolkit. Des exemples de modèles de contrôle sont fournis dans les domaines de l'eau, du transport et de la sécurité publique.

# **Mise en cache des indicateurs clés de performance**

Les paramètres de configuration d'IBM Intelligent Operations Center affectent le moment où les valeurs des indicateurs clés de performance sont extraits d'IBM WebSphere Business Monitor.

IBM Intelligent Operations Center conserve les valeurs des indicateurs clés de performance dans un cache. Par défaut, les indicateurs clés de performance sont chargés d'IBM WebSphere Business Monitor dans le cache qui, lui-même, est actualisé en fonction de l'intervalle de temps spécifié par la propriété **KpiCacheRefreshInterval** dans la table des propriétés système. Ce délai d'actualisation peut être modifié en fonction de vos besoins afin de fournir des indicateurs clés de performance mis à jour à IBM Intelligent Operations Center. Pour plus d'informations sur la modification des propriétés de la tableau des propriétés système, voir le lien à la fin de cette rubrique.

Notez que lorsque vous créez un indicateur clé de performance dans le portlet Indicateurs clés de performance, sa mise à jour est liée uniquement à l'actualisation du cache. Lorsqu'un indicateur clé de performance est défini dans IBM WebSphere Business Monitor, il est possible de définir un mécanisme de déclenchement qui permet d'implémenter un traitement supplémentaire en réponse aux modifications de cet indicateur.

### **Concepts associés** :

[«Spécification des données de configuration au niveau du système», à la page 184](#page-195-0) La table des propriétés du système IBM Intelligent Operations Center stocke les données de configuration d'IBM Intelligent Operations Center.

# **Exemples d'indicateurs clés de performance**

Des exemples d'indicateurs clés de performance sont fournis avec IBM Intelligent Operations Center. Ils constituent un guide de bonnes pratiques pour la mise en oeuvre des divers types d'indicateurs clés de performance à l'aide d'IBM WebSphere Business Monitor Development Toolkit. Des exemples de modèles de contrôle sont fournis dans les domaines de l'eau, du transport et de la sécurité publique.

Les indicateurs clés de performance de niveau inférieur sont définis en tant qu'indicateurs clés de performance d'agrégation. Ceux-ci sont calculés à partir des valeurs contenues dans les messages d'alerte entrants du PAC et avec une fonction d'agrégation telle que la moyenne, la maximale, la minimale, la somme, le nombre d'occurrences ou l'écart type. Leurs valeurs sont quantifiées. Les valeurs des indicateurs clés de performance de niveau inférieur sont présentées dans le format adapté à l'environnement local défini sur le serveur IBM WebSphere Business Monitor. Les valeurs des indicateurs clés de performance de niveau supérieur sont mappées aux valeurs basées sur le mappage défini lors de la création de l'exemple d'indicateur clé de performance.

La valeur de l'exemple d'indicateur clé de performance de niveau supérieur est un nombre ayant la couleur et le niveau de réponse recommandé (0 = acceptable, 1 = précaution et 2 = intervention). Celle de l'indicateur clé de performance de niveau inférieur est une durée, une décimale, un pourcentage ou une devise, selon l'indicateur clé de performance qu'elle représente. Exemple :

- v 15 % est la valeur réelle d'un indicateur clé de performance qui représente le pourcentage des vols retardés dans un aéroport donné sur une période de temps.
- v 5 minutes, 7 secondes est la valeur réelle d'un indicateur clé de performance qui représente le délai d'intervention moyen sur la scène de crime dans un lieu donné sur une période de temps.

Les fichiers source des exemples de modèles de contrôle d'IBM Intelligent Operations Center sont fournis dans un fichier archive qui peut être importé dans Rational Application Developer ou WebSphere Integration Developer sur lequel IBM WebSphere Business Monitor Toolkit est installé. Vous pouvez éditer le fichier archive pour modifier, ajouter ou supprimer des définitions d'indicateur clé de performance. Les définitions peuvent ensuite être régénérées et redéployées vers IBM Intelligent Operations Center.

Les exemples de modèles fournis avec IBM Intelligent Operations Center sont les suivants :

- icoc sample public safety monitor model
- icoc sample transportation monitor model
- icoc sample water monitor model

Ces modèles contiennent les exemples d'indicateurs clés de performance suivants :

- Eau
	- Lutte contre les inondations
		- Niveaux d'eau
			- v Débit du cours d'eau de la rivière de la ville
			- v Niveau d'eau du lac de la ville
	- Gestion de l'eau
		- Planification stratégique
			- Fuite d'eau
			- v Approvisionnement en eau par rapport à la demande
	- Qualité de l'eau
		- Indicateurs physiques
			- Turbidité
			- v pH
- Transports
	- Aéroports
		- Vols retardés
			- v Vols retardés à l'aéroport 1
			- Vols retardés à l'aéroport 2
	- Routes et trafic
		- Evénements routiers
			- Accidents graves de la circulation
	- Gestion des transports
		- Revenus
			- v Péages des ponts et tunnels
- v Revenu des installations de stationnement
- Sécurité publique
	- Sapeurs-pompiers
		- Blessures de pompiers
			- v Blessures de pompiers caserne 1
			- v Blessures de pompiers caserne 2
	- Service de police
		- Délai d'intervention sur la scène de crime
			- v Délai d'intervention sur la scène de crime poste de police un
			- v Délai d'intervention sur la scène de crime poste de police deux
	- Gestion de la sécurité publique
		- Budget de la sécurité publique
			- v Budget des services médicaux d'urgence
			- v Budget des pompiers
			- Budget des services de police

## **Concepts associés** :

[«Statut», à la page 301](#page-312-0)

Utilisez le portlet Statut pour afficher le statut des indicateurs clés de performance pour une seule ou plusieurs organisations.

[«Exploration d'un indicateur clé de performance», à la page 286](#page-297-0)

Utilisez le portlet Exploration d'un indicateur clé de performance pour afficher des informations supplémentaires sur une catégorie d'indicateur clé de performance et le statut de ses indicateurs clés de performance sous-jacents.

[«Création et intégration d'indicateurs clés de performance», à la page 112](#page-123-0)

Les modèles d'indicateur clé de performance peuvent être créés et modifiés à l'aide d'un kit d'outils de développement de surveillance métier et d'un portlet de gestion des indicateurs clés de performance.

[«Personnalisation des indicateurs clés de performance», à la page 172](#page-183-0) Dans IBM Intelligent Operations Center, vous pouvez personnaliser des modèles d'indicateurs clés de performance en fonction de vos processus métier.

## **Tâches associées** :

[«Déploiement des modèles de contrôle», à la page 123](#page-134-0)

Une fois que vous avez défini les indicateurs clés de performance et leurs modèles de contrôle, les modèles de contrôle doivent être déployés sur IBM WebSphere Business Monitor s'exécutant sur IBM Intelligent Operations Center serveur d'applications.

[«Affichage des exemples d'événements et des indicateurs clés de performance de la tableau d'événements](#page-122-0) [échantillonnés », à la page 111](#page-122-0)

Le portlet Scriptage d'événement publie des exemples d'événements de la tableau d'événements échantillonnés dans la IBM Intelligent Operations Center. Utilisez la procédure suivante pour afficher les événements de la tableau d'événements échantillonnés .

# **Configuration du fichier Tivoli Service Request Manager**

Dans l'interface utilisateur de Tivoli Service Request Manager, vous pouvez gérer les procédures standard d'exploitation, les flux de travaux et les ressources.

Si vous ajoutez un préfixe commun aux noms de vos procédures standard d'exploitation, de vos flux de travaux et de vos resources, il est plus facile de filtrer les données d'une recherche. Par exemple, pour les projets clients, utilisez le préfixe commun CX.

Vous pouvez indiquer si la connexion à Tivoli Service Request Manager utilise la couche SSL (Secure Sockets Layer) en définissant la propriété **TSRMServerSecurityEnabled**. Pour plus d'informations sur cette propriété et sur d'autres propriétés de Tivoli Service Request Manager, voir le lien à la fin de la rubrique.

### **Concepts associés** :

[«Serveur d'événements», à la page 216](#page-227-0)

[«Spécification des données de configuration au niveau du système», à la page 184](#page-195-0) La table des propriétés du système IBM Intelligent Operations Center stocke les données de configuration d'IBM Intelligent Operations Center.

# **Utilisation de l'interface utilisateur de Tivoli Service Request Manager**

Apprenez à accéder à l'interface utilisateur de Tivoli Service Request Manager. Personnalisez Tivoli Service Request Manager Start Center avec des liens vers les fonctions que vous exploitez le plus souvent pour en faire un outil rapide et simple d'utilisation.

# **Ouverture des applications Tivoli Service Request Manager**

Vous pouvez ouvrir des applications Tivoli Service Request Manager par le biais de l'interface d'administration de WebSphere Portal, via Solution Administration Tools ou via le portlet procédures standard d'exploitation. Vous pouvez également afficher une ressource dans Tivoli Service Request Manager par le biais de l'interface IBM Intelligent Operations Center.

## **Avant de commencer**

L'affichage d'une ressource dans Tivoli Service Request Manager, via l'interface d'IBM Intelligent Operations Center, suppose la configuration préalable de la connexion unique.

- v Pour ouvrir le Tivoli Service Request Manager Start Center via l'interface d'administration de WebSphere Portal, procédez comme suit :
	- 1. Cliquez sur **Intelligent Operations** > **Outils d'administration** > **Consoles d'administration**.
	- 2. Cliquez sur **Administration de la procédure standard d'exploitation**.
	- 3. Connectez-vous à la console Tivoli Service Request Manager Start Center en tant qu'administrateur.
- v Pour ouvrir des applications Tivoli Service Request Manager associées à procédures standard d'exploitation, utilisez le portlet procédures standard d'exploitation :
	- 1. Pour ouvrir le portlet procédures standard d'exploitation, dans l'interface d'administration de WebSphere Portal, cliquez sur **Intelligent Operations** > **Outils de personnalisation** > **Procédures standard d'exploitation**.
	- 2. Sélectionnez l'une des options suivantes :
		- Pour ouvrir une procédure standard d'exploitation, cliquez sur **Procédures standard d'exploitation**.
		- Pour ouvrir l'application Matrice de sélection des procédures standard d'exploitation, cliquez sur **Matrice de sélection des procédures standard d'exploitation**.
		- Pour ouvrir l'application concepteur de flux de travaux, cliquez sur **Workflow Designer**.
- v Pour afficher une ressource dans l'interface utilisateur de Tivoli Service Request Manager par le biais de l'interface d'IBM Intelligent Operations Center, procédez comme suit :
	- 1. Dans le portlet Détails, sous l'onglet **Evénements et incidents**, cliquez avec le bouton droit de la souris sur une ligne dans la liste des événements.
	- 2. Pour afficher une liste des ressources à proximité de l'événement, cliquez sur **Afficher les ressources à proximité** et sélectionnez le rayon de la zone que vous voulez approfondir. Une liste de ressources s'affiche sous l'onglet **Ressources**.

3. Sous l'onglet **Ressources**, cliquez avec le bouton droit sur une ligne de la liste des ressources, puis cliquez sur **Propriétés**. La ressource s'affiche dans Tivoli Service Request Manager, sous l'onglet **Ressources**.

**Remarque :** Pour vous déconnecter de Tivoli Service Request Manager, vous devez fermer la fenêtre du navigateur Web de l'interface utilisateur de Tivoli Service Request Manager.

#### **Tâches associées** :

[«Configuration de la connexion unique pour les services de collaboration», à la page 53](#page-64-0) Importez le jeton LTPA SSO WebSphere Portal sur le serveur d'événements pour permettre aux utilisateurs d'accéder aux services de collaboration sans avoir à saisir à nouveau leurs données d'identification.

## **Définition des applications favorites dans Tivoli Service Request Manager Start Center**

Mettez à jour vos applications favorites dans Tivoli Service Request Manager Start Center afin de pouvoir y accéder plus facilement.

### **Pourquoi et quand exécuter cette tâche**

Chaque utilisateur Tivoli Service Request Manager possède son propre Tivoli Service Request Manager Start Center avec sa liste personnalisée sous Applications favorites.

### **Procédure**

- 1. Pour afficher Tivoli Service Request Manager Start Center, en haut de l'interface utilisateur de Tivoli Service Request Manager, cliquez sur **Centre de démarrage**.
- 2. Dans Tivoli Service Request Manager Start Center, cliquez sur l'icône **Editer le portlet** en regard de Favorite Applications.
- 3. Dans la fenêtre Favorite Applications Setup, cliquez sur **Select Applications**.
- 4. Dans la fenêtre Select Applications, sélectionnez les applications que vous souhaitez afficher sous Favorite Applications. La liste suivante présente les applications qui sont utiles pour les utilisateurs d'IBM Intelligent Operations Center :

### **CRONTASK**

Configuration des tâches périodiques

**DOMAINADM**

Domaines

**PERSON**

Personnes

#### **PERSONGR**

Groupes de personnes

#### **PLUSIMTRIX**

Matrice de sélection des procédures standard d'exploitation

#### **PLUSIRES**

Ressources

### **PLUSIWO**

Activités SOP

#### **USER** Utilisateurs

### **WFDESIGN**

Concepteur de flux de travaux

- 5. Pour définir la position dans laquelle les applications sont répertoriés sous Applications favorites, procédez comme suit :
	- a. Dans la fenêtre Configuration des applications favorites, sélectionnez une application.
	- b. Dans la zone **Ordre**, entrez un nombre.
- 6. Pour sauvegarder les modifications, cliquez sur **Terminé**.

# **Configuration de nouveaux utilisateurs dans Tivoli Service Request Manager**

Lorsque vous ajoutez un utilisateur dans IBM Intelligent Operations Center, affectez des autorisations et des groupes de personnes à l'utilisateur dans Tivoli Service Request Manager.

# **Définition du Site d'insertion par défaut**

Pour qu'un nouvel utilisateur puisse ajouter de nouvelles ressources et appliquer procédures standard d'exploitation, vous devez définir le Site d'insertion par défaut de l'utilisateur.

## **Procédure**

- 1. Connectez-vous à la console Tivoli Service Request Manager Start Center en tant qu'administrateur.
- 2. Cliquez sur **Aller à** > **Sécurité** > **Utilisateurs**.
- 3. Pour rechercher l'utilisateur, sous l'onglet **Liste**, dans la zone **Utilisateur**, entrez tout ou partie du nom de l'utilisateur.
- 4. Dans la liste, cliquez sur le nom de l'utilisateur, puis sur l'onglet **Utilisateur**.
- 5. Dans la section Paramètres utilisateur, en regard de la zone **Site d'insertion par défaut**, cliquez sur l'icône **Select Value**.
- 6. Dans la fenêtre Select Value, recherchez le Site d'insertion par défaut et cliquez sur son nom ; par exemple, **PMSCRTP**. PMSCRTP est un exemple de site qui est installé avec IBM Intelligent Operations Center.
- 7. Cliquez sur l'icône **Save User**.

## **Affectation d'un utilisateur à un groupe de sécurité**

Ajoutez des utilisateurs aux groupes de sécurité appropriés afin qu'ils puissent accéder aux applications adaptées dans Tivoli Service Request Manager.

## **Pourquoi et quand exécuter cette tâche**

Pour ajouter un utilisateur à un groupe, utilisez la procédure suivante.

- 1. Connectez-vous à la console Tivoli Service Request Manager Start Center en tant qu'administrateur.
- 2. Cliquez sur **Aller à** > **Sécurité** > **Utilisateurs**.
- 3. Pour rechercher l'utilisateur, sous l'onglet **Liste**, dans la zone **Utilisateur**, entrez tout ou partie du nom de l'utilisateur.
- 4. Dans la liste, cliquez sur le nom de l'utilisateur, puis sur l'onglet **Groupes**.
- 5. Pour rechercher le groupe auquel vous voulez ajouter l'utilisateur, dans la zone **Groupe**, entrez tout ou partie du nom du groupe.
- 6. Si le nom du groupe requis n'est pas répertorié dans la liste, cliquez sur **New Row**.
- 7. Dans la section Details, en regard de la zone **Group**, cliquez sur l'icône **Detail Menu**, puis cliquez sur **Select Value**.
- 8. Dans la fenêtre Select Value, recherchez le groupe requis et cliquez sur son nom.
- 9. Cliquez sur l'icône **Save User**.

# **Affectation d'un utilisateur à un groupe de personnes**

Dans une procédure standard d'exploitation, les tâches peuvent être affectées à des groupes de personnes prédéfinis. Un utilisateur doit être un membre d'un groupe de personnes particulier pour visualiser les tâches affectées à ce groupe de personnes.

## **Avant de commencer**

Vous pouvez utiliser les exemples de groupes de personnes fournis lors de l'installation d'IBM Intelligent Operations Center, ou bien créer vos propres groupes de personnes. Pour plus d'informations sur la création d'un groupe de personnes dans Tivoli Service Request Manager, voir le centre de documentation Maximo Asset Management.

**Remarque :** Vérifiez que les noms de tous les groupes de personnes sont de la même longueur. Vous avez ainsi la garantie que les utilisateurs recevront uniquement les tâches affectées aux groupes de personnes dont ils sont membres.

## **Pourquoi et quand exécuter cette tâche**

Pour affecter un utilisateur à un groupe de personnes, utilisez la procédure suivante.

## **Procédure**

- 1. Connectez-vous à la console Tivoli Service Request Manager Start Center en tant qu'administrateur.
- 2. Cliquez sur **Aller à** > **Administration** > **Ressources** > **Person Groups**.
- 3. Pour rechercher le groupe de personnes requis, sous l'onglet **List**, dans la zone **Person Groups**, entrez tout ou partie du nom du groupe de personnes.
- 4. Dans la liste, cliquez sur le nom du groupe de personnes.
- 5. Sous l'onglet **Person Groups**, sous Personnes, cliquez sur **New Row**.
- 6. Dans la section Details, en regard de la zone **Person**, cliquez sur l'icône **Detail Menu**, puis cliquez sur **Select Value**.
- 7. Dans la fenêtre Select Value, recherchez l'utilisateur que vous souhaitez ajouter au groupe de personnes et cliquez sur son nom.
- 8. Dans la zone **Sequence**, entrez le numéro incrémentiel disponible suivant.
- 9. Cliquez sur l'icône **Save Person Group**.

### **Information associée** :

[Centre de documentation Maximo Asset Management](http://publib.boulder.ibm.com/infocenter/tivihelp/v3r1/index.jsp?topic=/com.ibm.mam.doc_7.1/mam_welcome.htm)

# **Procédures standard d'exploitation**

Vous pouvez définir des procédures standard d'exploitation et des activités afin de gérer les événements fournis avec IBM Intelligent Operations Center. Utilisez le portlet procédures standard d'exploitation pour accéder aux applications procédure standard d'exploitation, matrice de sélection des procédures standard d'exploitation et concepteur de flux de travaux dans Tivoli Service Request Manager.

Pour lancer le portlet procédures standard d'exploitation, dans l'interface d'administration de WebSphere Portal, cliquez sur **Intelligent Operations** > **Outils de personnalisation** > **Procédures standard d'exploitation**.

Une procédure standard d'exploitation définit une séquence d'activités qui sont déclenchées en réponse à un événement dont les paramètres répondent à certaines conditions prédéfinies, où chaque activité correspond à un document ou à une tâche automatisée. Vous pouvez affecter un flux de travaux à une tâche automatisée. Chaque activité est affectée à un groupe de propriétaires et les utilisateurs sont affectés à un groupe de propriétaires grâce à leur appartenance à un groupe de personnes. Tous les utilisateurs qui sont affectés au groupe de propriétaires peuvent gérer les activités via le portlet Mes activités.

Vous pouvez spécifier l'ordre dans lequel certaines ou toutes les activités d'une procédure standard d'exploitation sont exécutées. Par exemple, vous pouvez demander qu'une activité particulière ne soit pas lancée tant que l'activité précédente n'est pas terminée ou ignorée.

Pour ouvrir l'application de procédure standard d'exploitation, dans le portlet procédures standard d'exploitation, cliquez sur **Procédures standard d'exploitation**.

# **Matrice de sélection des procédures standard d'exploitation**

Dans la matrice de sélection des procédures standard d'exploitation, définissez les paramètres d'événement qui déterminent si une procédure standard d'exploitation est lancée pour un événement particulier. Chaque procédure standard d'exploitation peut avoir un ou plusieurs ensembles de critères de sélection. Cependant, chaque ensemble de critères de sélection doit être unique.

Pour ouvrir l'application de la matrice de sélection des procédures standard d'exploitation, dans le portlet procédures standard d'exploitation, cliquez sur **Matrice de sélection de procédures standard d'exploitation**.

# **Concepteur de flux de travaux**

Utilisez le concepteur de flux de travaux pour concevoir des flux de travaux qui peuvent être affectés à vos activités de procédure standard d'exploitation en tant que tâches automatisées.

Pour ouvrir l'application concepteur de flux de travaux, dans le portlet procédures standard d'exploitation, cliquez sur **Concepteur de flux de travaux**.

# **Personnalisation du portlet procédures standard d'exploitation**

Vous pouvez personnaliser ce portlet. Cliquez sur le bouton dans l'angle supérieur droit du portlet pour afficher les options de personnalisation de menu de votre portlet. Les paramètres partagés affectent le contenu de ce portlet pour tous les utilisateurs, mais uniquement pour cette occurrence du portlet.

## **Concepts associés** :

[«Mes activités», à la page 295](#page-306-0)

Le portlet Mes activités affiche une liste dynamique des activités qui appartiennent au groupe dont l'utilisateur, qui est connecté à l'interface, est un membre.

### **Référence associée** :

[«Paramètres du portlet procédures standard d'exploitation», à la page 169](#page-180-0) Personnalisez le portlet procédures standard d'exploitation en modifiant les paramètres dans les zones de la fenêtre **Paramètres partagés**.

## **Création de flux de travaux**

Dans Tivoli Service Request Manager, vous pouvez créer des flux de travaux que vous pouvez inclure en tant que tâches automatisées dans vos activités procédure standard d'exploitation.

## **Pourquoi et quand exécuter cette tâche**

Pour obtenir des informations détaillées sur la manière de créer des flux de travaux, voir le lien vers le centre de documentation Maximo Asset Management à la fin de la rubrique.

- 1. Pour ouvrir le portlet procédures standard d'exploitation, dans l'interface d'administration de WebSphere Portal, cliquez sur **Intelligent Operations** > **Outils de personnalisation** > **Procédures standard d'exploitation**.
- 2. Pour ouvrir l'application concepteur de flux de travaux, cliquez sur **Workflow Designer**.
- 3. Dans la fenêtre Workflow Designer, cliquez sur l'onglet **Grille**.
- 4. Sous l'onglet **Grille**, cliquez sur les icônes appropriées pour insérer les noeuds et les flèches requis pour le flux de travaux.

**Information associée** :

[Centre de documentation Maximo Asset Management](http://publib.boulder.ibm.com/infocenter/tivihelp/v3r1/index.jsp?topic=/com.ibm.mam.doc_7.1/mam_welcome.htm)

### **Création de procédures standard d'exploitation**

Créez une procédure standard d'exploitation et affectez-la à un groupe de propriétaires. Les utilisateurs sont affectés à un groupe de propriétaires grâce à leur appartenance à un groupe de personnes.

### **Procédure**

- 1. Pour ouvrir le portlet procédures standard d'exploitation, dans l'interface d'administration de WebSphere Portal, cliquez sur **Intelligent Operations** > **Outils de personnalisation** > **Procédures standard d'exploitation**.
- 2. Pour ouvrir l'application procédure standard d'exploitation, cliquez sur **Procédures standard d'exploitation**.
- 3. Dans la fenêtre Procédure standard d'exploitation, dans l'onglet **Liste**, cliquez sur l'icône de la **nouvelle procédure standard d'exploitation**. Une procédure standard d'exploitation vide s'affiche dans l'onglet **Procédure standard d'exploitation**.
- 4. Pour le **nom de la procédure standard d'exploitation**, entrez un nom et dans la zone en regard du **nom de la procédure standard d'exploitation**, entrez une description. Pour les noms de procédures standard d'exploitation, utilisez un format cohérent similaire aux noms de l'exemple procédures standard d'exploitation ; par exemple, Préparer pour une évacuation en raison de graves intempéries (Préparer). En outre, si le dernier caractère du nom est une parenthèse fermante, ajoutez un caractère LRM (marque de gauche à droite) afin d'écarter des problèmes potentiels liés au rendu du texte bidirectionnel. Par exemple, entrez le nom utilisé dans l'exemple précédent : Préparer pour une évacuation en raison de graves intempéries (Préparer)‎. Le caractère LRM n'apparaît pas sur l'interface utilisateur après l'enregistrement de procédure standard d'exploitation. Par ailleurs, si vous ajoutez un préfixe commun aux noms de toutes vos procédures standard d'exploitation, il est plus facile de filtrer vos procédures standard d'exploitation dans une recherche. Par exemple, pour les projets clients, utilisez le préfixe commun CX.
- 5. Pour entrer une description plus longue, cliquez sur l'icône située en regard de la zone de description et entrez une description dans la fenêtre qui s'affiche.
- 6. Sous Détails, dans la liste **Type de modèle**, sélectionnez **Activité**.
- 7. Sous Détails, affectez un groupe de propriétaires à la procédure standard d'exploitation :
	- a. Cliquez sur l'icône située à côté de la zone **Groupe de propriétaires**.
	- b. Dans la fenêtre Sélectionner une valeur, cliquez sur une valeur dans la liste pour la sélectionner.
- 8. Facultatif : Pour la **Durée**, entrez une limite de temps pour la réalisation de la procédure standard d'exploitation. Le format de la limite de temps est *hh* :*mm*, où *hh* désigne le nombre d'heures et *mm* désigne le nombre de minutes. La date limite est calculée en fonction de la durée.
- 9. Ajoutez des tâches à la procédure standard d'exploitation, en fonction des besoins :
	- a. Près de la partie inférieure droite de l'interface utilisateur Tivoli Service Request Manager, cliquez sur **Nouvelle ligne**. Sous Etapes de la procédure standard d'exploitation, une nouvelle ligne de tâche s'ajoute à la liste de séquences de tâches.
	- b. Pour les zones **Séquence** et **Tâche**, entrez le même nombre. Numérotez les tâches sur le modèle suivant : 10, 20, 30, etc. Si vous utilisez ce modèle, vous aurez davantage de souplesse pour ajouter et supprimer des tâches ultérieurement.
	- c. Pour **Instruction**, entrez une description de tâche. Pour sélectionner des descriptions que vous avez déjà entrées, cliquez sur l'icône située à côté de la zone description.
	- d. Facultatif : Affectez un flux de travaux :
		- 1) Pour **Nom du flux de travaux**, cliquez sur l'icône **Sélectionner une valeur**.
- 2) Dans la fenêtre **Sélectionner une valeur**, cliquez sur une valeur dans la liste pour la sélectionner. Pour affiner la liste, dans la zone de filtre qui s'affiche en haut de la liste, entrez les premières lettres du nom du flux de travaux que vous souhaitez utiliser.
- 3) Développez la ligne de tâche et, sous Détails, entrez plus de détails si nécessaire. Si vous le souhaitez, vous pouvez spécifier un groupe de propriétaires et des paramètres de contrôle de flux. Si vous ne spécifiez ni un groupe de propriétaires ni des paramètres de contrôle de flux pour la tâche, celle-ci hérite des paramètres de la procédure standard d'exploitation parent.
- 10. Pour enregistrer la procédure standard d'exploitation, cliquez sur l'icône d'**enregistrement de la procédure standard d'exploitation** située près de la partie supérieure de l'interface utilisateur de Tivoli Service Request Manager.
- 11. Pour que la procédure standard d'exploitation s'applique à des événements particuliers dans matrice de sélection des procédures standard d'exploitation, assurez-vous d'avoir modifié le statut de DRAFT à ACTIVE :
	- a. Cliquez sur l'icône **Modifier le statut**.
	- b. Dans la fenêtre Modifier le statut, dans la liste **Nouveau statut**, sélectionnez **Actif**.
	- c. Facultatif : Entrez les valeurs pour **En date du** et **Mémo**.
	- d. Cliquez sur **OK**.
- 12. Pour visualiser les procédures standard d'exploitation disponibles, procédez comme suit :
	- a. Cliquez sur l'onglet **Liste**.
	- b. Sous la gamme d'opérations PSE, choisissez l'une des options suivantes :
		- v Dans la zone de filtre, appuyez sur la touche Entrée pour afficher toutes les procédures standard d'exploitation disponibles.
		- v Dans la zone de filtre, entrez les premières lettres du nom d'une procédure standard d'exploitation.
	- c. Pour afficher les détails d'une procédure standard d'exploitation, cliquez sur le nom de la procédure standard d'exploitation dans la liste. Les détails s'affichent dans l'onglet **Procédure standard d'exploitation**.

### **Que faire ensuite**

Vous pouvez vouloir indiquer l'ordre dans lequel une partie ou toutes les activités d'une procédure standard d'exploitation sont exécutées, sous Détails, sélectionnez la case à cocher **Contrôle du flux ?**. Pour plus d'informations sur la façon d'organiser les activités qui sont affectées à des utilisateurs ou à des groupes en fonction des procédures standard d'exploitation, voir le centre de documentation d'Maximo Asset Management et recherchez *contrôle du flux*.

Dans la matrice de sélection des procédures standard d'exploitation, définissez les paramètres qui déterminent les événements pour lesquels une procédure standard d'exploitation est sélectionnée.

#### **Tâches associées** :

[«Affectation d'un utilisateur à un groupe de personnes», à la page 131](#page-142-0)

Dans une procédure standard d'exploitation, les tâches peuvent être affectées à des groupes de personnes prédéfinis. Un utilisateur doit être un membre d'un groupe de personnes particulier pour visualiser les tâches affectées à ce groupe de personnes.

#### **Information associée** :

[Centre de documentation Maximo Asset Management](http://publib.boulder.ibm.com/infocenter/tivihelp/v3r1/index.jsp?topic=/com.ibm.mam.doc_7.1/mam_welcome.htm)

### **Recherche des entrées dans la matrice de sélection des procédures standard d'exploitation**

Dans la matrice de sélection des procédures standard d'exploitation, recherchez les critères de sélection pour chaque procédure standard d'exploitation. Les critères de sélection sont fondés sur les paramètres d'événement.

### **Procédure**

- 1. Pour ouvrir le portlet procédures standard d'exploitation, dans l'interface d'administration de WebSphere Portal, cliquez sur **Intelligent Operations** > **Outils de personnalisation** > **Procédures standard d'exploitation**.
- 2. Pour ouvrir l'application Matrice de sélection des procédures standard d'exploitation, cliquez sur **Matrice de sélection des procédures standard d'exploitation**.
- 3. Pour afficher la ligne de filtre dans la fenêtre Matrice de sélection des procédures standard d'exploitation, cliquez sur l'icône **Filtre**.
- <span id="page-146-1"></span>4. Déterminez la zone de filtre à utiliser :
	- Catégorie
	- Gravité
	- Urgence
	- Certitude
	- Nom de PSE
- <span id="page-146-0"></span>5. Sélectionnez l'une des options suivantes :
	- v Dans la zone de filtre, appuyez sur la touche Entrée pour afficher toutes les entrées existantes en relation avec le paramètre que vous avez choisi ou le nom de la procédure standard d'exploitation.
	- v Dans la zone de filtre, entrez les premières lettres d'une valeur à filtrer.
	- v Si vous filtrez une valeur de paramètre, entrez les valeurs grâce à la fenêtre Sélectionner une valeur :
		- a. A côté de la zone de filtre, cliquez sur l'icône **Sélectionner une valeur**.
		- b. Dans la fenêtre Sélectionner une valeur, cliquez sur une valeur dans la liste pour la sélectionner.
	- v Pour sélectionner le nom d'une procédure standard d'exploitation à filtrer via la fenêtre Procédure standard d'exploitation :
		- a. A côté de la zone de filtre **Nom de PSE**, cliquez sur l'icône **Menu Détails**, puis sur **Accédez à la procédure standard d'exploitation**.
		- b. Dans la fenêtre Procédure standard d'exploitation, cliquez sur l'onglet **Liste**.
		- c. Sous Gamme d'opérations PSE, dans la zone de filtre, entrez les premières lettres du nom d'une procédure standard d'exploitation.
		- d. Pour afficher les détails d'une procédure standard d'exploitation, cliquez sur le nom de la procédure standard d'exploitation dans la liste. Les détails s'affichent dans l'onglet **Procédure standard d'exploitation**.
		- e. Pour renvoyer le nom de la procédure standard d'exploitation qui s'affiche dans l'onglet **Procédure standard d'exploitation**, dans le coin supérieur droit, cliquez sur **Renvoyer avec valeur**. Le nom s'affiche dans la zone de filtre **Nom de PSE** dans la matrice de sélection.
- 6. Pour affiner davantage la liste des entrées de critères de sélection affichées, répétez l['Etape 5](#page-146-0) en utilisant l'une des autres zones de filtre répertoriées à l['Etape 4.](#page-146-1)

### **Définition des paramètres dans la matrice de sélection des procédures standard d'exploitation**

Dans la matrice de sélection des procédures standard d'exploitation, définissez les paramètres de l'événement qui déterminent si une procédure standard d'exploitation est sélectionnée pour un événement particulier.

### **Pourquoi et quand exécuter cette tâche**

Vous ne pouvez pas enregistrer une matrice de sélection des procédures standard d'exploitation qui contient deux lignes de critères de sélection identiques. Le cas échéant, un massage de confirmation s'affiche pour vous informer que vous devez définir un paramètre unique de critères de sélection pour une procédure standard d'exploitation.

### **Procédure**

- 1. Pour ouvrir le portlet procédures standard d'exploitation, dans l'interface d'administration de WebSphere Portal, cliquez sur **Intelligent Operations** > **Outils de personnalisation** > **Procédures standard d'exploitation**.
- 2. Pour ouvrir l'application Matrice de sélection des procédures standard d'exploitation, cliquez sur **Matrice de sélection des procédures standard d'exploitation**.
- 3. Pour afficher la ligne de filtre dans la fenêtre Matrice de sélection des procédures standard d'exploitation, cliquez sur l'icône **Filtre**.
- 4. Dans la fenêtre **Matrice de sélections des SOP**, dans le coin inférieur droit, cliquez sur **Nouvelle ligne**. Une nouvelle ligne s'ajoute à la matrice de sélection.
- 5. Entrez des valeurs pour chacun des paramètres suivants :
	- Catégorie
	- Gravité
	- Urgence
	- Certitude

Utilisez l'une des options suivantes pour entrez des valeurs pour chacun des paramètres :

- v Pour entrez des valeurs via la fenêtre Sélectionner une valeur :
	- a. A côté de la zone de paramètre, cliquez sur l'icône **Sélectionner une valeur**.
- b. Dans la fenêtre Sélectionner une valeur, cliquez sur une valeur dans la liste pour la sélectionner.
- v Pour entrer le nom du paramètre manuellement :
	- a. Entrez les trois premières lettres de la valeur du paramètre dans la zone.
	- b. Appuyez sur la touche TAB pour déplacer le curseur dans la zone suivante et la valeur du paramètre est remplie automatiquement.
- 6. Pour entrer le nom de la procédure standard d'exploitation dans la zone **Nom de la procédure standard d'exploitation**, choisissez l'une des options suivantes :
	- v Pour entrer le nom de la procédure standard d'exploitation via la fenêtre Procédure standard d'exploitation :
		- a. En regard de la zone **NOM DE PSE**, cliquez sur l'icône **Menu Détails**, puis cliquez sur **Accéder à la procédure standard d'exploitation**.
		- b. Dans la fenêtre Procédure standard d'exploitation, cliquez sur l'onglet **Liste**.
		- c. Sous Gamme d'opérations PSE, dans la zone de filtre, entrez les premières lettres du nom d'une procédure standard d'exploitation.
		- d. Pour afficher les détails d'une procédure standard d'exploitation, cliquez sur le nom de la procédure standard d'exploitation dans la liste. Les détails s'affichent dans l'onglet **Procédure standard d'exploitation**.
		- e. Pour renvoyer le nom de la procédure standard d'exploitation qui s'affiche dans l'onglet **Procédure standard d'exploitation**, dans le coin supérieur droit, cliquez sur **Renvoyer avec valeur**. Le nom s'affiche dans la zone **Nom de la procédure standard d'exploitation** de la nouvelle ligne de la matrice de sélection.
	- v Entrez le nom de la procédure standard d'exploitation manuellement.
- 7. Cliquez sur l'icône **Enregistrer la matrice**.

## **Gestion des ressources**

Gérez vos ressources dans Tivoli Service Request Manager.

### <span id="page-148-0"></span>**Synchronisation des exemples de ressources avec la base de données d'IBM Intelligent Operations Center**

Si vous souhaitez utiliser les exemples de ressources qui sont installés avec IBM Intelligent Operations Center, vous devez les synchroniser manuellement avec la base de données d'IBM Intelligent Operations Center.

### **Procédure**

- 1. Connectez-vous à la console Tivoli Service Request Manager Start Center en tant qu'administrateur.
- 2. Cliquez sur **Aller à** > **Ressources** > **IOC Resources (IntOpCtr)**.
- 3. Pour répertorier tous les exemples de ressources d'IBM Intelligent Operations Center, dans la fenêtre Ressources (IntOpCtr), sous l'onglet **Liste**, cliquez dans la zone **Ressource** et appuyez sur la touche Entrée.
- 4. Mettez à jour chaque ressource que vous souhaitez synchroniser avec la base de données IBM Intelligent Operations Center. Par exemple, modifiez la **Description** et sauvegardez les modifications.
- 5. Vérifiez que les ressources synchronisées sont répertoriées dans les tables de base de données d'IBM Intelligent Operations Center suivantes :
	- IOC.RESOURCE
	- IOC.RESOURCE X CAPABILITY

### **Que faire ensuite**

Si les exemples de ressources ne sont pas correctement synchronisés avec la base de données IBM Intelligent Operations Center, voir le fichier journal de la sonde Tivoli Netcool/Impact. Entrez la commande suivante :

```
tail –f /opt/IBM/netcool/omnibus/log/ioc_xml.log
```
Consultez également le fichier journal des règles Tivoli Netcool/Impact à l'emplacement suivant : /opt/IBM/netcool/impact/log/NCI\_policylogger.log. Pour activer le fichier journal des règles Tivoli Netcool/Impact, procédez comme suit :

- 1. Connectez-vous à la console d'administration de Tivoli Netcool/Impact à l'adresse suivante : http://**event\_server** :9080/nci. Connectez-vous en tant qu'utilisateur admin avec le mot de passe netcool.
- 2. Cliquez sur **IOC Project**.
- 3. Sous l'onglet **Services**, cliquez sur **Consignateur de règles**.
- 4. Pour la zone **Highest Level Log**, remplacez la valeur 0 par 3.
- 5. Sauvegardez les modifications.
- 6. Exécutez le test.

Pour plus d'informations sur l'identification et la résolution des problèmes consignés dans les fichiers journaux, voir le lien à la fin de la rubrique.

### **Concepts associés** :

[«Fichiers journaux du Serveur d'événements», à la page 308](#page-319-0)

Utilisez les procédures suivantes pour activer la fonction de trace et afficher les journaux de certains systèmes installés sur le serveur d'événements.

### **Création ou modification du mappage entre une catégorie d'événement et une fonction**

Les ressources sont affichées dans le portlet Carte selon la catégorie de l'événement sélectionné et les fonctions de la ressource mappée. Avant de créer une ressource, mappez la fonction de la ressource à la catégorie d'événement appropriée.

### **Avant de commencer**

Pour vous assurer que les fonctions de ressources sont mises à jour, vous devez remplacer la valeur du mot de passe pour l'utilisateur d'administration de Tivoli Service Request Manager, par exemple, **maxadmin**, par maxadmin.

### **Pourquoi et quand exécuter cette tâche**

Le mappage d'une fonction de ressource à une catégorie d'événement garantit que, lorsque vous affichez les ressources à proximité dans le portlet Détails d'IBM Intelligent Operations Center, les ressources appropriées sont affichées dans le portlet Carte. Par exemple, si vous affichez les ressources à proximité pour une catégorie d'événement météorologique, un entrepôt de données qui stocke les sacs de sable s'affiche, l'entrepôt représentant le type de ressource et les sacs de sable, une fonction mappée de l'entrepôt.

### **Procédure**

- 1. Connectez-vous à la console Tivoli Service Request Manager Start Center en tant qu'administrateur.
- 2. Cliquez sur **Aller à** > **Configuration du système** > **Configuration de la plateforme** > **Domaines**.
- 3. Choisissez l'option appropriée :
	- v Pour créer un mappage entre une catégorie d'événement et une fonction, cliquez sur **New Row**, puis entrez les informations appropriées dans les zones.
	- v Pour modifier un mappage existant entre une catégorie d'événement et une fonction, utilisez la zone de filtre pour afficher les mappages de catégories d'événement appropriés, puis cliquez sur la ligne que vous souhaitez éditer et modifiez les détails.
	- v Pour supprimer un mappage existant entre une catégorie d'événement et une fonction, utilisez la zone de filtre pour afficher les mappages de catégories d'événement appropriés, puis cliquez sur l'icône **Mark Row for Delete** à la fin de la ligne que vous souhaitez supprimer.
- 4. Cliquez sur l'icône **Save Domain**.
- 5. Vérifiez que les ressources mappées sont répertoriées dans les tables de base de données d'IBM Intelligent Operations Center suivantes :
	- IOC.RESOURCE
	- IOC.RESOURCE\_X\_CAPABILITY

### **Résultats**

Les nouvelles ressources dont la fonction est mappée à la catégorie d'événement de l'événement actuellement sélectionné sont affichées immédiatement dans le portlet Carte d'IBM Intelligent Operations Center. Les ressources mises à jour dont la fonction est mappée à la catégorie d'événement de l'événement actuellement sélectionné ne seront affichées qu'après le rechargement de la page contenant le portlet Carte d'IBM Intelligent Operations Center.

### **Que faire ensuite**

v Si les ressources mappées ne sont pas correctement répertoriées dans la base de données d'IBM Intelligent Operations Center, voir le fichier journal de Tivoli Netcool/Impact. Entrez la commande suivante :

tail –f /opt/IBM/netcool/omnibus/log/ioc\_xml.log

Pour plus d'informations sur l'identification et la résolution des problèmes consignés dans les fichiers journaux, voir le lien à la fin de la rubrique.

- v Si vous souhaitez mapper plus de deux catégories d'événement à une fonction, utilisez une commande DB2 pour effectuer le mappage. Procédez de la manière suivante :
	- 1. Pour vous connecter au serveur de données en tant qu'utilisateur de la base de données Tivoli Service Request Manager, entrez la commande suivante : su - db2inst6.
- 2. Pour vous connecter à la base de données IBM Intelligent Operations Center, entrez la commande suivante : db2 connect to maximo
- 3. Pour mapper une catégorie d'événement à une fonction, entrez la commande suivante :

```
insert into synonymdomain
(domainid, maxvalue, value, description, defaults, synonymdomainid, valueid) values
('PLUSICATCPLMAP', 'category_name', 'capability_name',
'mapping_description', 0, NEXTVAL FOR synonymdomainseq,
'PLUSICATCPLMAP|mapping_key');
```
Dans la commande précédente, remplacez les variables *category\_name*, *capability\_name*, *mapping\_description* et *mapping\_key* par les valeurs appropriées. Pour *mapping\_key*, créez une valeur appropriée. Par exemple, la commande suivante mappe la catégorie d'événement Met à la fonction COT, et affecte la valeur METCOT à *mapping\_key*.

```
insert into synonymdomain
(domainid, maxvalue, value, description, defaults, synonymdomainid, valueid) values
('PLUSICATCPLMAP', 'Met', 'COT', 'Has cots', 0, NEXTVAL FOR synonymdomainseq,
'PLUSICATCPLMAP|METCOT');
```
4. Pour terminer l'écriture dans la base de données, entrez la commande suivante : db2 commit;

### **Création d'une ressource**

Créez une ressource dans l'interface utilisateur de Tivoli Service Request Manager.

#### **Avant de commencer**

Vérifiez que la fonction de la nouvelle ressource est mappée à une catégorie de sorte que la ressource soit affichée dans le portlet Carte de l'interface utilisateur d'IBM Intelligent Operations Center.

#### **Procédure**

- 1. Connectez-vous à la console Tivoli Service Request Manager Start Center en tant qu'administrateur.
- 2. Cliquez sur **Aller à** > **Actifs** > **Ressources (IntOpCtr)**.
- 3. Dans la fenêtre IOC Resources, cliquez sur l'icône **Nouvelle ressource**.
- 4. Dans l'onglet **Ressource**, entrez les détails suivants :

#### **Ressource**

ID unique pour la ressource.

#### **Description détaillée**

Nom de la ressource qui s'affiche dans l'interface utilisateur d'IBM Intelligent Operations Center, dans le portlet Détails, sous l'onglet **Ressources**.

#### **Description courte**

Description courte de la ressource qui s'affiche sous forme d'infobulle lorsque vous déplacez le curseur sur la ressource dans le portlet Carte de l'interface utilisateur d'IBM Intelligent Operations Center.

#### **Latitude**

Position latitudinale de l'emplacement de la ressource.

#### **Longitude**

Position longitudinale de l'emplacement de la ressource.

- 5. Cliquez sur l'onglet **Fonctions**.
- 6. En regard de la zone **Classification**, cliquez sur l'icône **Detail Menu**, puis cliquez sur **Classify**.
- 7. Dans la fenêtre Classer, parcourez l'arborescence de navigation pour localiser la classification de ressource appropriée.
- 8. Cliquez sur un nom de classification ; par exemple, un entrepôt. Une table des fonctions associées à la classification est affichée dans la fenêtre IOC Resources.
- 9. Dans la table des fonctions, cliquez sur les fonctionnalités appropriées, puis entrez la **Valeur numérique**.
- 10. Cliquez sur l'icône **Sauvegarder la ressource**.

### **Que faire ensuite**

Vérifiez que la ressource est répertoriée dans les tables de base de données IBM Intelligent Operations Center suivantes :

- IOC.RESOURCE
- IOC.RESOURCE X CAPABILITY

#### **Tâches associées** :

[«Création ou modification du mappage entre une catégorie d'événement et une fonction», à la page 137](#page-148-0) Les ressources sont affichées dans le portlet Carte selon la catégorie de l'événement sélectionné et les fonctions de la ressource mappée. Avant de créer une ressource, mappez la fonction de la ressource à la catégorie d'événement appropriée.

### **Affichage, mise à jour ou suppression d'une ressource**

Accédez à l'interface utilisateur d'Tivoli Service Request Manager par le biais de l'interface utilisateur d'IBM Intelligent Operations Center pour afficher, mettre à jour ou supprimer vos ressources.

### **Pourquoi et quand exécuter cette tâche**

La procédure suivante décrit comment accéder aux données de ressource de Tivoli Service Request Manager via l'interface utilisateur d'IBM Intelligent Operations Center. Pour accéder directement aux données de ressource par le biais de Tivoli Service Request Manager, procédez comme suit :

- 1. Connectez-vous à Tivoli Service Request Manager Start Center.
- 2. Cliquez sur **Aller à** > **Actifs** > **Ressources (IntOpCtr)**.
- 3. Pour répertorier toutes les ressources d'IBM Intelligent Operations Center, dans la fenêtre Ressources (IntOpCtr), sous l'onglet **Liste**, cliquez dans la zone **Ressource** et appuyez sur la touche Entrée.
- 4. Dans la liste, cliquez sur la ligne en regard de la ressource que vous souhaitez modifier.
- 5. Cliquez sur l'onglet **Ressource** ou l'onglet **Fonctions**, selon le cas.

### **Procédure**

- 1. Ouvrez l'interface utilisateur d'IBM Intelligent Operations Center.
- 2. Dans le portlet Détails, sous l'onglet **Evénements et incidents**, identifiez dans la liste un événement dont vous souhaitez afficher, mettre à jour ou supprimer des ressources.
- 3. Pour afficher une liste des ressources à proximité de l'événement, cliquez avec le bouton droit de la souris sur l'événement, puis cliquez sur **Afficher les ressources à proximité** et sélectionnez le rayon de la zone que vous voulez approfondir. Une liste de ressources s'affiche sous l'onglet **Ressources**.
- 4. Sous l'onglet **Ressources**, cliquez avec le bouton droit de la souris sur une ligne de la liste des ressources et sélectionnez une option dans le menu :
	- v Pour mettre à jour les informations sur une ressource, cliquez sur **Mettre à jour**.
	- v Pour supprimer une ressource de la liste et de la carte, cliquez sur **Supprimer**.
	- v Pour afficher les informations sur une ressource, cliquez sur **Propriétés**.

Quelle que soit l'option choisie, la ressource est affichée dans Tivoli Service Request Manager, sous l'onglet **Ressource**.

- 5. Dans Tivoli Service Request Manager, sous l'onglet **Ressource**, vous pouvez effectuer les actions suivantes sur la ressource :
	- v Mettez à jour le nom, les descriptions, la latitude et la longitude de la ressource.
	- v Pour supprimer la ressource, sélectionnez **Supprimer la ressource** dans la liste **Sélectionner une action**.
- 6. Sous l'onglet **Fonctions**, vous pouvez effectuer les actions suivantes sur les fonctions des ressources.
	- v Cliquez sur les fonctions appropriées, puis modifiez l'option **Valeur numérique**. Pour qu'une fonction soit mappée à la ressource, la valeur doit être 1 ou supérieure.
	- v Sélectionnez une fonction, puis cliquez sur l'icône **Marquer la ligne à supprimer** à la fin de la ligne.
- 7. Lorsque vous avez terminé la mise à jour de la ressource, cliquez sur l'icône **Enregistrer la ressource**.

### **Que faire ensuite**

Pour pouvoir afficher les données de ressource mises à jour dans l'interface utilisateur d'IBM Intelligent Operations Center, réinitialisez le Carte. Ensuite, vérifiez les ressources d'un événement par le biais du portlet Détails.

### **Création d'un type de ressource**

Créez un type de ressource dans Tivoli Service Request Manager.

### **Pourquoi et quand exécuter cette tâche**

Vous pouvez définir une hiérarchie de types de ressource qui comporte des types de ressource enfants et ainsi de suite.

### **Procédure**

- 1. Connectez-vous à la console Tivoli Service Request Manager Start Center en tant qu'administrateur.
- 2. Cliquez sur **Aller à** > **Administration** > **Classifications**.
- 3. Pour afficher l'ensemble des types de ressources existants d'IBM Intelligent Operations Center, sous l'onglet **Liste**, dans la zone **Description**, entrez RESOURCE. Tous les types de ressources de la hiérarchie sont affichés.
- 4. Cliquez sur le type de ressource ou le type de ressource enfant pour lequel vous souhaitez créer un type de ressource enfant. Les détails de classification concernant le parent du nouveau type de ressource sont affichés sous l'onglet **Classifications**.
- 5. Sous l'onglet **Classifications**, sous Children, cliquez sur **New Row**.
- 6. Dans la ligne vide qui s'ajoute à la liste, entrez les valeurs suivantes pour le nouveau type de ressource :
	- a. Dans la colonne **Classification**, entrez un nom.
	- b. Dans la colonne Classification Desc, entrez une description.
	- c. Pour éviter que le nom du type de ressource ne soit modifié lorsqu'il sera sauvegardé, désélectionnez la case à cocher **Generate Description**.
- 7. Cliquez sur l'icône **Save Classification**.
- 8. Si vous souhaitez ajouter une icône graphique pour le nouveau type de ressource, procédez comme suit :
	- a. Sauvegardez des copies du graphique en deux tailles au format PNG. L'icône du graphique le plus grand est affichée dans le portlet Carte, tandis que l'icône du graphique le plus petit est affichée dans la liste des événements du portlet Détails.

**Taille : 24 pixels x 24 pixels**

Par exemple, *nouvelle\_ressource*\_24.png

**Taille : 16 pixels x 16 pixels**

Par exemple, *nouvelle\_ressource*\_16.png

- b. Copiez chaque fichier PNG dans le répertoire approprié sur le serveur d'applications :
	- /opt/IBM/WebSphere/wp\_profile/installedApps/ICPWPSNode/iss\_portal\_ear.ear/ iss\_common\_widgets\_web.war/images/resource\_icons/PNG-24x24/Normal\_State
- /opt/IBM/WebSphere/wp\_profile/installedApps/ICPWPSNode/iss\_portal\_ear.ear/ iss common widgets web.war/images/resource icons/PNG-16x16/Normal State
- c. Vérifiez que chaque icône s'affiche correctement dans le lien de navigateur Web approprié :
	- v http://**appserver**/ibm/iss/common/widgets/images/resource\_icons/PNG-24x24/ Normal\_State/new\_resource\_24.png
	- v http://**appserver**/ibm/iss/common/widgets/images/resource\_icons/PNG-16x16/ Normal\_State/new\_resource\_16.png

## **Ajout d'une fonction à un type de ressource**

Créez une fonction dans Tivoli Service Request Manager.

### **Procédure**

- 1. Connectez-vous à la console Tivoli Service Request Manager Start Center en tant qu'administrateur.
- 2. Cliquez sur **Aller à** > **Administration** > **Classifications**.
- 3. Pour afficher l'ensemble des classifications des ressources IBM Intelligent Operations Center existantes, sous l'onglet **Liste**, filtrez sur RESSOURCE.
- 4. Cliquez sur l'onglet **Classifications**.
- 5. Sous Enfants, dans la liste, cliquez sur le type de ressource pour lequel vous souhaitez ajouter une fonction.
- 6. Pour éviter que le nom de la ressource ne soit modifié lorsque vous enregistrez la classification, désélectionnez la case à cocher **Generate Description**.
- 7. Sous Attributes, cliquez sur **New line**.
- 8. Entrez les détails de la nouvelle fonction :
	- a. Dans la zone **Attribute**, entrez un nom.
	- b. Dans la zone située à droite de la zone **Attribute**, entrez une description.
	- c. Si vous souhaitez entrer une valeur pour **Data Type**, cliquez sur l'icône Select Value et choisissez une valeur dans la fenêtre Select Value.
	- d. Pour spécifier que les ressources enfant héritent cette fonction, sélectionnez **Apply Down Hierarchy?**.
- 9. Cliquez sur l'icône **Save Classification**.

## **Exemples de procédures standard d'exploitation, de flux de travaux et de ressources**

Des exemples de procédures standard d'exploitation, de flux de travaux et de ressources sont fournis lorsque vous installez IBM Intelligent Operations Center Version 1.5.

### **Procédures standard d'exploitation**

Les trois procédures standard d'exploitation suivantes sont fournies :

### **PLUSIMITIG : Préparation initiale à des conditions météorologiques extrêmes (Atténuation)**

PLUSIMITIG se décline comme suit :

- 1. Validation de la gravité de l'événement météorologique. Etape manuelle sans flux de travaux associé.
- 2. Augmentation de l'indice de gravité s'il y a lieu. Etape manuelle sans flux de travaux associé.

#### **PLUSIPREPA : Préparation de l'évacuation en cas de graves intempéries (Préparation)** PLUSIPREPA se décline comme suit :

1. Préparation des refuges d'évacuation. Etape manuelle avec le flux de travaux associé PLUSISOP00.

- 2. Identification des ressources logistiques de l'évacuation. Etape manuelle avec le flux de travaux associé PLUSISOP00.
- 3. Evaluation de la disponibilité des ressources logistiques. Etape manuelle avec le flux de travaux associé PLUSISOP00.

**PLUSIRESPO : Evacuation des zones touchées (Réponse et Rétablissement)**

PLUSIRESPO se décline comme suit :

- 1. Approbation de l'ordre d'évacuation. Etape manuelle sans flux de travaux associé.
- 2. Vérification de l'état des routes. Etape manuelle sans flux de travaux associé.

matrice de sélection des procédures standard d'exploitation est alimenté avec des données qui déclenchent la sélection des trois procédures standard d'exploitation, comme illustré dans le tableau suivant :

| Catégorie | Gravité | Urgence   | Certitude | Nom Procédure<br>standard<br>d'exploitation |
|-----------|---------|-----------|-----------|---------------------------------------------|
| Conforme  | Forte   | A venir   | Observée  | <b>PLUSIMITIG</b>                           |
| Conforme  | Forte   | A venir   | Probable  | <b>PLUSIMITIG</b>                           |
| Conforme  | Extrême | A venir   | Observée  | <b>PLUSIPREPA</b>                           |
| Conforme  | Extrême | A venir   | Probable  | <b>PLUSIPREPA</b>                           |
| Conforme  | Extrême | Immédiate | Observée  | <b>PLUSIRESPO</b>                           |

*Tableau 35. Exemple de données Matrice de sélection des procédures standard d'exploitation*

### **Exemple de flux de travaux**

Il existe un seul exemple de flux de travaux :

#### **PLUSISOP00 : Action Terminer l'activité**

Le flux de travaux PLUSISOP00 déclenche une action pour que le statut d'une activité passe à COMP (terminé).

Le flux de travaux PLUSISOP00 est associé à chacune des étapes de l'exemple de procédure standard d'exploitation PLUSIPREPA. Si vous lancez l'une des étapes, son statut est automatiquement marqué comme terminé.

## **Exemples de ressources**

Le tableau suivant dresse la liste des exemples de ressources qui sont fournis dans le domaine PLUSICATCPLMAP :

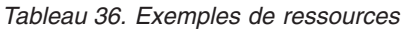

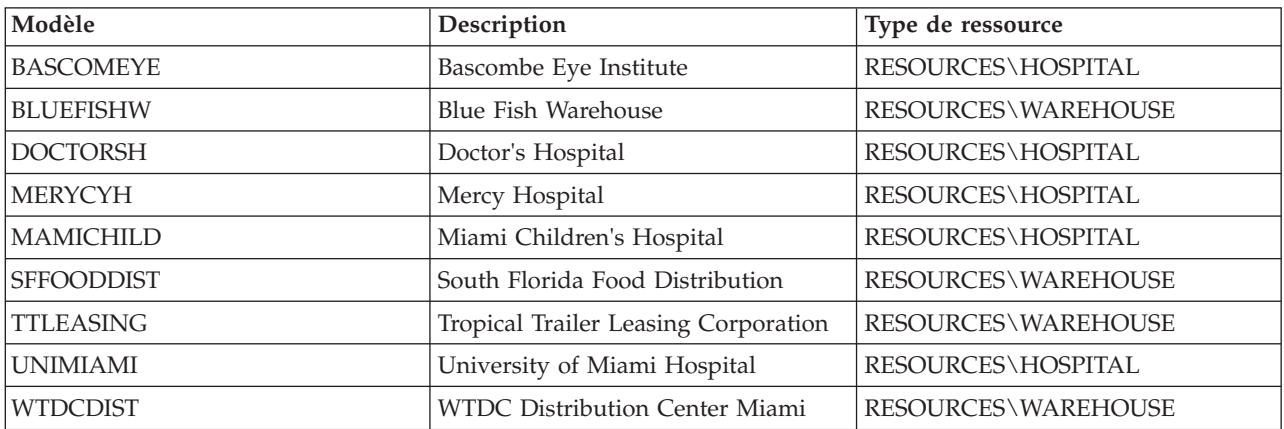

# **Chapitre 5. Personnalisation de la solution**

La personnalisation de la solution à votre environnement comprend les tâches traitées dans cette section qui portent sur l'interface utilisateur et la table des propriétés système. La personnalisation est étroitement liée à l'intégration de la solution ; vous trouverez les liens appropriés dans les rubriques sur les événements et les indicateurs clés de performance de cette section.

## **Personnalisation de l'interface utilisateur**

Vous pouvez personnaliser des éléments de l'interface utilisateur d'IBM Intelligent Operations Center en fonction de vos besoins opérationnels.

De même que vous pouvez personnaliser l'agencement et la disposition des portlets, vous pouvez également créer des pages. Pour plus d'informations, voir la documentation du produit WebSphere Portal.

#### **Information associée** :

[Documentation du produit IBM WebSphere Portal 7](http://www.lotus.com/ldd/portalwiki.nsf/xpViewCategories.xsp?lookupName=IBM%20WebSphere%20Portal%207%20Product%20Documentation)

## **Localisation de l'interface utilisateur**

Les paramètres du navigateur déterminent les paramètres de langue, de date et d'heure de l'interface utilisateur d'IBM Intelligent Operations Center. Un administrateur est habilité à personnaliser les formats de date et d'heure.

Dans IBM Intelligent Operations Center, les paramètres du navigateur déterminent la langue du texte. Si cette langue n'est pas disponible dans IBM Intelligent Operations Center, la langue la plus proche est utilisée ; par exemple, le français canadien est remplacé par le français qui à son tour est remplacé par l'anglais, si cette langue est toujours disponible. Les paramètres du navigateur déterminent également le fuseau horaire pour toutes les dates et heures affichées. Dans la IBM Intelligent Operations Center, la date et l'heure sont automatiquement réglées sur le fuseau horaire du navigateur.

Toutes les dates et heures sont présentées dans votre fuseau horaire au format indiqué dans la table de base de données des propriétés système. Les propriétés système conservent les chaînes de format de date et d'heure. Pour modifier la valeur contenue dans la base de données en éditant la propriété, suivez le lien à la fin de la rubrique.

#### **Concepts associés** :

[«Spécification des données de configuration au niveau du système», à la page 184](#page-195-0) La table des propriétés du système IBM Intelligent Operations Center stocke les données de configuration d'IBM Intelligent Operations Center.

[«Utilisation du PAC pour les événements d'indicateurs clés de performance», à la page 99](#page-110-0) WebSphere Message Broker, qui est fourni dans le cadre d'IBM Intelligent Operations Center, accepte les messages d'événement du PAC et utilise les données dans les calculs des indicateur clés de performance.

## **Liste des portlets**

IBM Intelligent Operations Center est une solution à base de portlets qui utilise la technologie de portail pour fournir des outils et afficher des informations. Tous les portlets inclus dans IBM Intelligent Operations Center sont décrits dans les sections suivantes.

### **Portlets utilisateur**

Le tableau suivant répertorie les portlets utilisateur fournis dans IBM Intelligent Operations Center. Il indique également la vue d'exemple de page dans laquelle chaque portlet est disponible.

Vous pouvez personnaliser les portlets. Pour plus d'informations, voir le lien à la fin de cette rubrique.

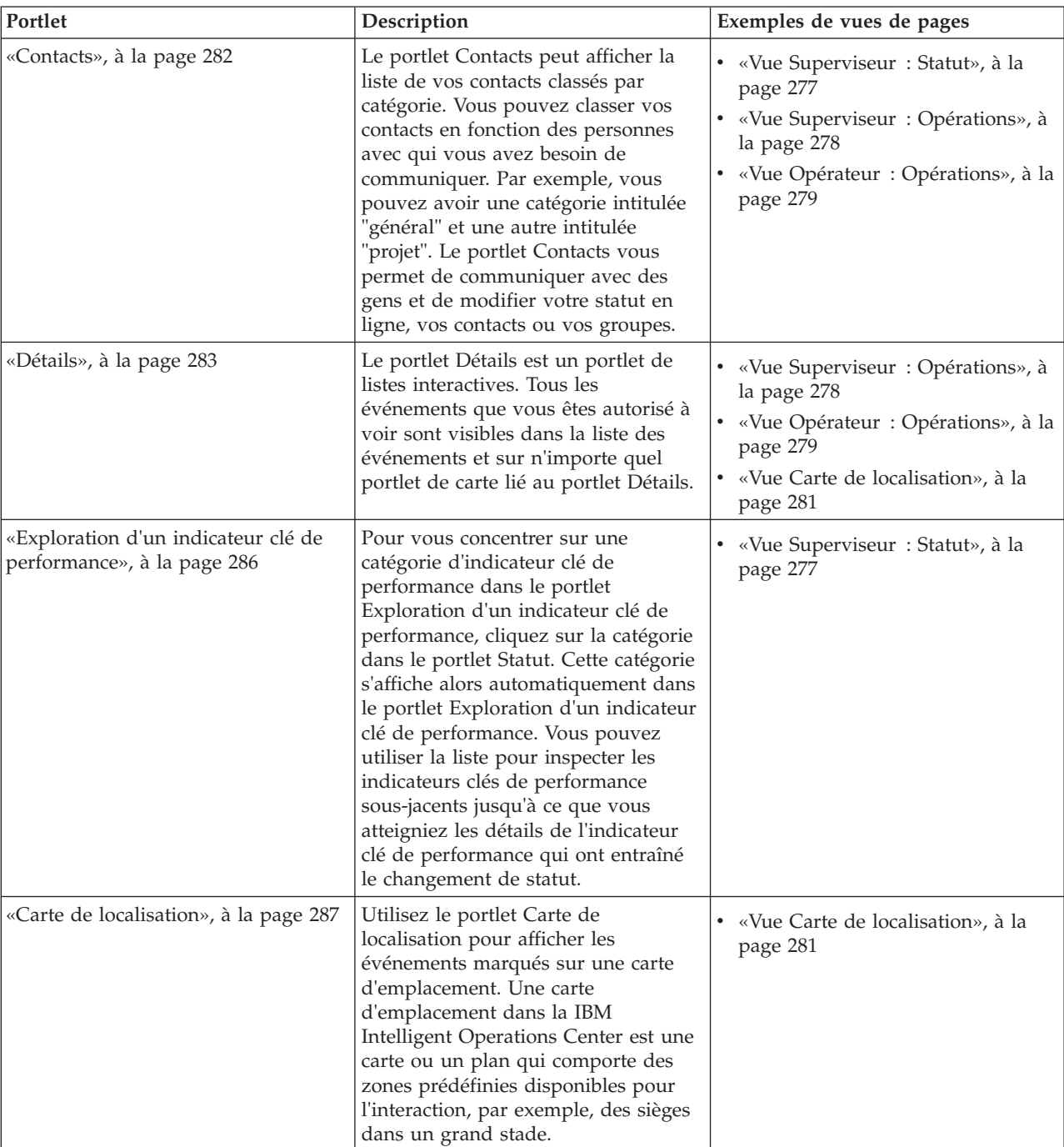

*Tableau 37. Portlets utilisateur d'IBM Intelligent Operations Center*

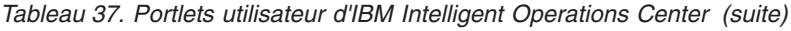

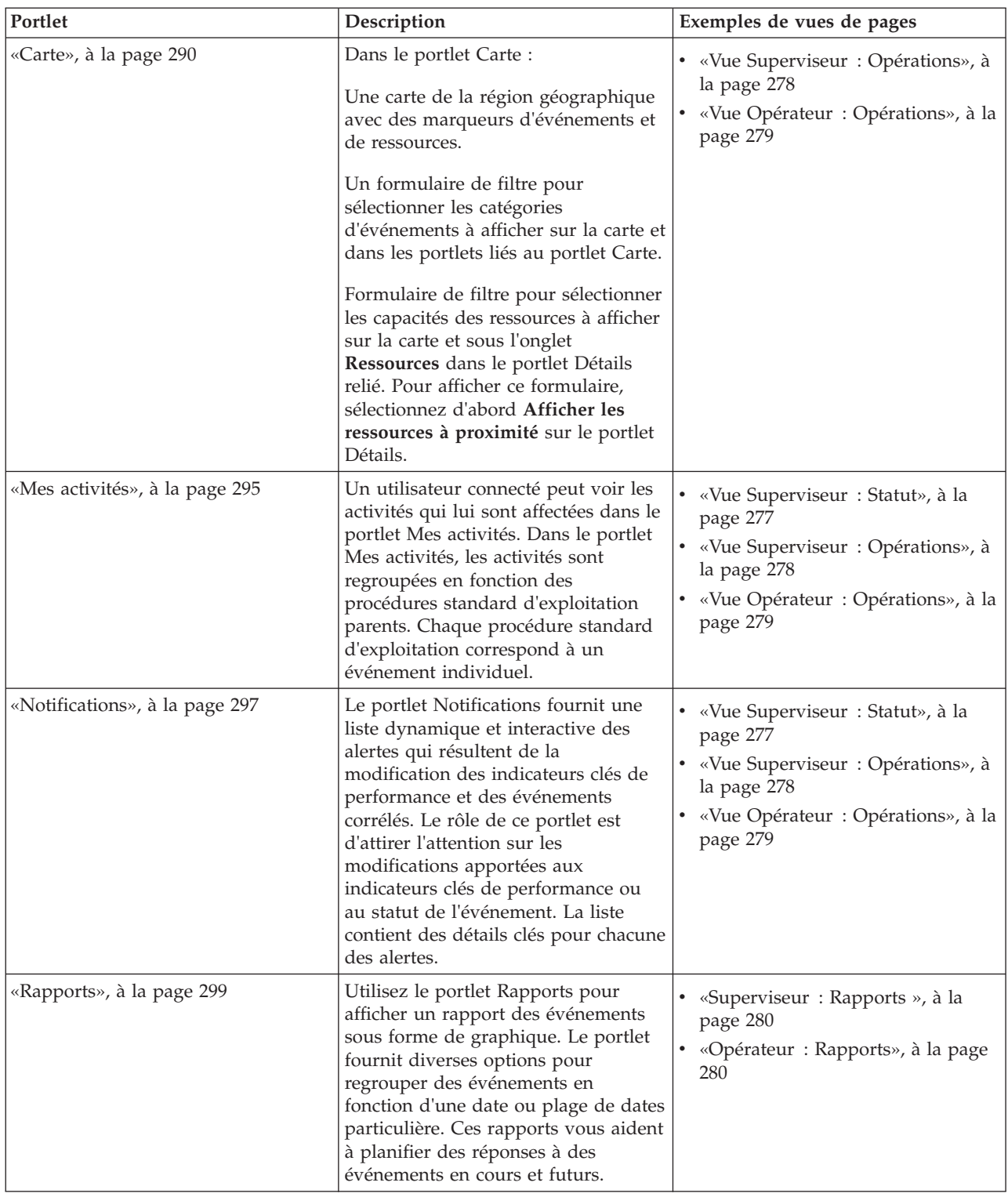

| Portlet                 | Description                                                                                                    | Exemples de vues de pages                   |
|-------------------------|----------------------------------------------------------------------------------------------------|---------------------------------------------|
| «Statut», à la page 301 | Le portlet Statut fournit un<br>récapitulatif au niveau cadre du<br>statut des indicateurs clés de<br>performance des organisations que<br>vous êtes autorisé à visualiser.<br>Utilisez ce portlet pour afficher les<br>modifications récentes du statut des<br>indicateurs clés de performance de<br>sorte que vous puissiez planifier et<br>prendre les mesures nécessaires. | «Vue Superviseur: Statut», à la<br>page 277 |

*Tableau 37. Portlets utilisateur d'IBM Intelligent Operations Center (suite)*

#### **Tâches associées** :

[«Personnalisation des portlets», à la page 150](#page-161-0) En tant qu'administrateur, vous pouvez modifier les paramètres d'un portlet pour le personnaliser.

### **Portlets administratifs**

Le tableau suivant répertorie les portlets administratifs fournis dans IBM Intelligent Operations Center. Ces portlets se trouvent dans la page Administration.

*Tableau 38. Portlets administratifs d'IBM Intelligent Operations Center*

| Portlet                                                  | Description                                                                                                    |
|----------------------------------------------------------|----------------------------------------------------------------------------------------------------|
| «A propos», à la page 203                                | Utilisez le portlet A propos pour afficher les détails de la<br>version d'IBM Intelligent Operations Center et de la<br>version intégrée d'IBM Smarter Cities Software Solutions<br>que vous avez installé. Vous pouvez également afficher<br>les détails des mises à jour que vous avez effectuées<br>depuis l'installation.                                                                                                    |
| «Consoles d'administration», à la page 211               | Utilisez le portlet Consoles d'administration pour<br>administrer les services fournis par la solution.                                                                                                    |
| «Vérification des composants», à la page 218             | L'outil de vérification du système teste des composants<br>au sein d'IBM Intelligent Operations Center pour<br>déterminer s'ils sont accessibles et opérationnels.                                                                                                    |
| «Récapitulatif des droits utilisateur», à la page 81     | Le portlet Récapitulatif des droits utilisateur affiche les<br>détails de l'appartenance au groupe et les droits accordés<br>aux utilisateurs.                                                                                                    |
| «Indicateurs clés de performance», à la page 174         | Dans le portlet Indicateurs clés de performance, vous<br>pouvez afficher, modifier, copier, créer et supprimer des<br>indicateurs clés de performance. Vous pouvez également<br>personnaliser les hiérarchies des indicateurs clés affichées<br>dans les portlets Statut et Exploration d'un indicateur clé<br>de performance.                                                                                                    |
| «Gestionnaire des cartes de localisation», à la page 182 | Utilisez le portlet Gestionnaire des cartes de localisation<br>pour personnaliser le portlet Carte de localisation.                                                                                                    |
| «Procédures standard d'exploitation», à la page 131      | Vous pouvez définir des procédures standard<br>d'exploitation et des activités afin de gérer les<br>événements fournis avec IBM Intelligent Operations<br>Center. Utilisez le portlet procédures standard<br>d'exploitation pour accéder aux applications procédure<br>standard d'exploitation, matrice de sélection des<br>procédures standard d'exploitation et concepteur de flux<br>de travaux dans Tivoli Service Request Manager. |

| Portlet                                         | Description                                                                                                    |
|-------------------------------------------------|----------------------------------------------------------------------------------------------------|
| «Scriptage d'événement», à la page 110          | Utilisez le portlet Scriptage d'événement pour écrire un<br>script permettant de créer une liste séquentielle<br>d'événements à publier à des intervalles de temps<br>prédéfinis.                                                                                                    |
| «Exemple d'outil de publication», à la page 106 | Le portlet Exemple d'outil de publication est un outil de<br>test automatisé destiné à un administrateur qui gère ou<br>vérifie la solution. Un administrateur peut utiliser le<br>portlet Exemple d'outil de publication en tant<br>qu'application client pour tester la publication de<br>messages CAP dans IBM Intelligent Operations Center.<br>Le portlet Exemple d'outil de publication permet de ne<br>plus avoir à créer manuellement une application client<br>de test. |

*Tableau 38. Portlets administratifs d'IBM Intelligent Operations Center (suite)*

#### **Tâches associées** :

[«Personnalisation des portlets», à la page 150](#page-161-0) En tant qu'administrateur, vous pouvez modifier les paramètres d'un portlet pour le personnaliser.

## **Création ou personnalisation d'une page**

Vous pouvez créer de nouvelles pages à inclure dans IBM Intelligent Operations Center et indiquer les portlets à afficher sur ces pages. Vous pouvez personnaliser l'apparence et l'agencement des portlets inclus sur chaque page.

### **Pourquoi et quand exécuter cette tâche**

Utilisez l'interface utilisateur de WebSphere Portal pour personnaliser les pages et les portlets.

**Remarque :** Lorsque vous créez ou modifiez la mise en page, vérifiez que les portlets fonctionnent correctement, c'est-à-dire qu'ils respectent les règles suivantes :

- v Les portlets Carte et Détails doivent être dans le même groupe et sur la même page pour pouvoir ajouter un événement depuis le portlet Carte.
- v Les portlets Mes activités et Détails doivent être dans le même groupe et sur la même page pour pouvoir demander des détails sur un événement depuis le portlet Mes activités ou bien demander des détails sur la procédure standard d'exploitation depuis le portlet Détails.

### **Procédure**

- 1. Pour ouvrir WebSphere Portal, cliquez sur l'onglet **Administration**.
- 2. Dans WebSphere Portal, cliquez sur **Interface utilisateur de portail**.
- 3. Cliquez sur l'option requise :
	- v Pour gérer vos pages ou créer de nouvelles pages, cliquez sur **Gérer les pages**.
	- v Pour enregistrer des thèmes et des habillages, définissez le thème par défaut et l'habillage par défaut pour chaque thème, puis cliquez sur **Thèmes et habillages**.
	- v Pour personnaliser les éléments de site clés dans les thèmes, tels que la bannière, la navigation, les polices et les couleurs, cliquez sur **Personnaliseur de thème**.
- 4. Effectuez les modifications requises. Pour plus d'informations sur l'utilisation de WebSphere Portal pour personnaliser des portlets, voir le lien au bas de la rubrique de la documentation du produit WebSphere Portal.

<span id="page-161-0"></span>**Information associée** :

[Documentation du produit IBM WebSphere Portal 7](http://www.lotus.com/ldd/portalwiki.nsf/xpViewCategories.xsp?lookupName=IBM%20WebSphere%20Portal%207%20Product%20Documentation)

## **Personnalisation des portlets**

En tant qu'administrateur, vous pouvez modifier les paramètres d'un portlet pour le personnaliser.

## **Pourquoi et quand exécuter cette tâche**

Il existe deux modes de personnalisation, chacun modifiant les paramètres du portlet pour tous les utilisateurs :

- v **Editer les paramètres partagés** modifie le portlet uniquement pour l'instance du portlet sur lequel vous êtes lorsque vous modifiez les paramètres.
- v **Configurer** modifie les paramètres globaux du portlet pour toutes les instances du portlet, quel que soit l'endroit où ces instances se produisent.

Les modes de personnalisation qui vous sont proposés dépendent des droits associés à votre ID utilisateur. Les paramètres globaux sont remplacés par les paramètres partagés.

### **Procédure**

- 1. Connectez-vous au portail de solutions en tant qu'administrateur.
- 2. Cliquez dans l'angle supérieur droit du portlet pour afficher le menu du portlet.
- 3. Cliquez sur **Editer les paramètres partagés** ou sur **Configurer**.
- 4. Entrez vos paramètres dans les zones fournies.
- 5. Pour fermer la fenêtre des paramètres, cliquez sur l'un des boutons suivants :
	- **Sauvegarder** pour sauvegarder les modifications.
	- v **Annuler** pour annuler les modifications.
	- v **Rétablir les valeurs par défaut** pour rétablir les paramètres globaux par défaut.

### **Résultats**

Tous les nouveaux paramètres que vous avez sauvegardés prendront effet lors de la prochaine actualisation du portlet. Les valeurs par défaut des paramètres globaux fournies avec IBM Intelligent Operations Center sont utilisées pour les paramètres qui n'ont pas été réinitialisés.

### **Paramètres du portlet A propos**

Personnalisez le portlet A propos en modifiant les paramètres dans les zones de la fenêtre **Paramètres partagés**.

### **Paramètres de personnalisation**

Les zones de la fenêtre **Paramètres partagés** contiennent les valeurs des paramètres de personnalisation pour le portlet A propos. Les paramètres de personnalisation sont décrits dans le tableau suivant.

| Paramètre                      | Description                                                        | Valeur par défaut |
|--------------------------------|--------------------------------------------------------------------|-------------------|
| Hauteur du portlet             | Nombre de pixels indiquant la hauteur standard du<br>portlet.      | 400               |
| Hauteur maximale du<br>portlet | Nombre de pixels indiquant la hauteur maximale du 1600<br>portlet. |                   |

*Tableau 39. Paramètres de personnalisation du portlet A propos*

#### [«A propos», à la page 203](#page-214-0)

Utilisez le portlet A propos pour afficher les détails de la version d'IBM Intelligent Operations Center et de la version intégrée d'IBM Smarter Cities Software Solutions que vous avez installé. Vous pouvez également afficher les détails des mises à jour que vous avez effectuées depuis l'installation.

### **Paramètres du portlet Consoles d'administration**

Personnalisez le portlet Consoles d'administration en modifiant les paramètres dans les zones de la fenêtre **Paramètres partagés**.

### **Paramètres de personnalisation**

Les zones de la fenêtre **Paramètres partagés** contiennent les valeurs des paramètres de personnalisation pour le portlet Consoles d'administration. Les paramètres de personnalisation sont décrits dans le tableau suivant.

| Paramètre                      | Description                                                                                                    | Valeur par défaut                                                                                                    |
|--------------------------------|----------------------------------------------------------------------------------------------------|----------------------------------------------------------------------------------------------------|
| Aide JSP par défaut            | Nom du fichier d'aide JSP qui doit<br>s'afficher quand l'aide est sélectionnée<br>depuis le menu portlet.                                                                                                    | AdministrationConsolePortletHelp                                                                                                    |
| Hauteur du portlet             | Nombre de pixels indiquant la hauteur<br>standard du portlet.                                                                                                    | 400                                                                                                    |
| Hauteur maximale du<br>portlet | Nombre de pixels indiquant la hauteur<br>maximale du portlet.                                                                                                    | 450                                                                                                    |
| Titre du portlet               | Titre pour remplacer celui fourni avec<br>la solution.                                                                                                    | Si vous n'entrez pas de valeur pour ce paramètre,<br>le titre fourni par la solution s'affiche de la façon<br>suivante: Consoles d'administration. |
| Regroupement de<br>ressources  | Emplacement du regroupement de<br>ressources que vous indiquez comme<br>source de la valeur de la propriété, par<br>exemple un titre de portlet. Cet<br>emplacement est requis pour spécifier<br>le titre comme une clé de la propriété<br>dans un regroupement de ressources<br>que vous fournissez. Si aucun<br>regroupement de ressources n'est<br>spécifié, la clé n'est alors par<br>recherchée et le titre affiché est celui<br>fourni par la solution. | Il n'existe pas de regroupement de ressources par<br>défaut.                                                                                       |

*Tableau 40. Paramètres de personnalisation du portlet Consoles d'administration*

#### **Concepts associés** :

[«Consoles d'administration», à la page 211](#page-222-0) Utilisez le portlet Consoles d'administration pour administrer les services fournis par la solution.

### **Paramètres du portlet Contacts**

Personnalisez le portlet Contacts en modifiant les paramètres dans les zones de la fenêtre **Paramètres partagés**.

### **Paramètres de personnalisation**

Les zones de la fenêtre **Paramètres partagés** contiennent les valeurs des paramètres de personnalisation pour le portlet Contacts. Les paramètres de personnalisation sont décrits dans le tableau suivant.

<span id="page-163-0"></span>*Tableau 41. Paramètres de personnalisation du portlet Contacts*

| Paramètre                      | Description                                                                                                    | Valeur par défaut                                                                                                    |
|--------------------------------|----------------------------------------------------------------------------------------------------|----------------------------------------------------------------------------------------------------|
| Aide JSP par défaut            | Nom du fichier d'aide JSP qui doit s'afficher quand<br>l'aide est sélectionnée depuis le menu portlet.                                                                                                    | SametimeWebClientPortletHelp                                                                                                    |
| Hauteur du portlet             | Nombre de pixels indiquant la hauteur standard du<br>portlet.                                                                                                    | 250                                                                                                    |
| Hauteur maximale du<br>portlet | Nombre de pixels indiquant la hauteur maximale du<br>portlet.                                                                                                    | 600                                                                                                    |
| Titre du portlet               | Titre pour remplacer celui fourni avec la solution.                                                                                                    | Si vous n'entrez pas de valeur<br>pour ce paramètre, le titre fourni<br>par la solution s'affiche de la façon<br>suivante: Contacts. |
| Regroupement de<br>ressources  | Emplacement du regroupement de ressources que<br>vous indiquez comme source de la valeur de la<br>propriété, par exemple un titre de portlet. Cet<br>emplacement est requis pour spécifier le titre comme<br>une clé de la propriété dans un regroupement de<br>ressources que vous fournissez. Si aucun<br>regroupement de ressources n'est spécifié, la clé n'est<br>alors par recherchée et le titre affiché est celui fourni<br>par la solution. | Il n'existe pas de regroupement de<br>ressources par défaut.                                                                         |

[«Contacts», à la page 282](#page-293-0)

Utilisez le portlet Contacts pour envoyer un message instantané au sein de la solution.

### **Paramètres du portlet Détails**

Personnalisez le portlet Détails en modifiant les paramètres dans les zones de la fenêtre **Paramètres partagés**.

### **Paramètres de personnalisation**

Les zones de la fenêtre **Paramètres partagés** contiennent les valeurs des paramètres de personnalisation pour le portlet Détails. Les paramètres de personnalisation sont décrits dans le tableau suivant.

*Tableau 42. Paramètres de personnalisation du portlet Détails*

| Nom du paramètre | Description                                                       | Valeur par défaut                                                                                                    |
|------------------|-------------------------------------------------------------------|----------------------------------------------------------------------------------------------------|
| Colonnes         | Spécifications et ordre des colonnes à<br>afficher dans la liste. | $\left  \int \left\{ \right.^{\prime\prime}$ id": "commonevents.headline",<br>"width": "20"}, {"id":<br>"commonevents.eventType", "width":<br>$"7"$ , $\{"id":$<br>"commonevents.category", "width":<br>$"10"$ , ${ "id":}$<br>"commonevents.severity", "width":<br>$"10"$ , ${ "id":}$<br>"commonevents.certainty", "width":<br>"10"}, ${\{\text{"id":}\}}$<br>"commonevents.urgency", "width":<br>$"10"$ , $\{"id": "commonevents.sent",$<br>"width": "12", "sortPriority":<br>"1", "sortAscending": "false"}] |

*Tableau 42. Paramètres de personnalisation du portlet Détails (suite)*

| Conditions                                          | Conditions supplémentaires pour<br>l'affichage des événements ou des<br>ressources ; les conditions<br>supplémentaires ne peuvent pas être<br>redéfinies à l'aide de la barre d'outils<br>ou du filtre de mappage. Par défaut,<br>aucune condition supplémentaire<br>n'est appliquée. | $[]$                    |
|-----------------------------------------------------|----------------------------------------------------------------------------------------------------|-------------------------|
| Aide JSP par défaut                                 | Nom du fichier d'aide JSP qui doit<br>s'afficher quand l'aide est<br>sélectionnée depuis le menu portlet.                                                                                                    | CommonEventsPortletHelp |
| Masquer l'ajout de l'événement :                    | paramètre true ou false pour<br>masquer ou afficher le bouton<br>Ajouter des événements et l'option<br>de menu en incrustation.                                                                                                    | true                    |
| Masquer l'ajout de la ressource                     | paramètre true ou false pour<br>masquer ou afficher le bouton<br>Ajouter des ressources sous l'onglet<br>Ressources.                                                                                                    | true                    |
| Masquer les événements                              | paramètre true ou false pour<br>masquer ou afficher l'onglet<br>Evénements et Incidents.                                                                                                    | false                   |
| Masquer les ressources                              | paramètre true ou false pour<br>masquer ou afficher l'onglet<br>Ressources.                                                                                                    | false                   |
| Masquer la barre d'outils                           | paramètre true ou false pour<br>masquer ou afficher la barre d'outils<br>en haut de la liste.                                                                                                    | true                    |
| Ignorer l'annulation du mode de<br>ressources       | paramètre true ou false pour<br>reconnaître ou ignorer le message<br>d'annulation du mode de ressources<br>entrantes depuis le portlet Carte.                                                                                                    | false                   |
| Ignorer la création de l'événement                  | paramètre true ou false pour<br>reconnaître ou ignorer les<br>événements qui sont créés dans le<br>portlet Carte par l'utilisateur.                                                                                                    | false                   |
| Ignorer les modifications du filtre<br>d'événements | paramètre true ou false pour<br>reconnaître ou ignorer les sélections<br>du filtre d'événements effectuées<br>dans le portlet Carte par l'utilisateur.                                                                                                    | false                   |
| Ignorer la sélection d'événements                   | paramètre true ou false pour<br>reconnaître ou ignorer la sélection<br>d'événements entrants effectuée dans<br>le portlet Carte par l'utilisateur.                                                                                                    | false                   |
| Ignorer les tâches d'événements                     | paramètre true ou false pour<br>reconnaître ou ignorer toutes les<br>sélections de menu d'événements en<br>incrustation.                                                                                                    | false                   |
| Ignorer la carte de réinitialisation                | paramètre true ou false pour<br>reconnaître ou ignorer un clic du<br>bouton Ressources sur le portlet.                                                                                                    | false                   |

*Tableau 42. Paramètres de personnalisation du portlet Détails (suite)*

| Ignorer le filtre de ressource<br>modifiées | paramètre true ou false pour<br>reconnaître ou ignorer les sélections<br>du filtre de ressources effectuées dans<br>le portlet Carte par l'utilisateur.                                                                                                    | false                                                                                                    |
|---------------------------------------------|----------------------------------------------------------------------------------------------------|----------------------------------------------------------------------------------------------------|
| Ignorer les tâches de ressources            | paramètre true ou false pour accuser<br>réception ou ignorer toutes les<br>sélections du menu contextuel de<br>ressources.                                                                                                    | false                                                                                                    |
| Identificateur du groupe de portlet         | Nom du groupe auquel le portlet<br>appartient. Un nom usuel configure<br>la communication entre les<br>portletsCarte, Détails et Carte de<br>localisation sur la même page.                                                                                                    | default                                                                                                    |
| Hauteur du portlet                          | Nombre de pixels indiquant la<br>hauteur standard du portlet.                                                                                                    | 350                                                                                                    |
| Hauteur maximale du portlet                 | Nombre de pixels indiquant la<br>hauteur maximale du portlet.                                                                                                    | 600                                                                                                    |
| Titre du portlet                            | Titre pour remplacer celui fourni avec<br>la solution.                                                                                                    | Si vous n'entrez pas de valeur pour<br>ce paramètre, le titre fourni par la<br>solution s'affiche de la façon<br>suivante : Détails. |
| Regroupement de ressources                  | Emplacement du regroupement de<br>ressources que vous indiquez comme<br>source de la valeur de la propriété,<br>par exemple un titre de portlet. Cet<br>emplacement est requis pour spécifier<br>le titre comme une clé de la propriété<br>dans un regroupement de ressources<br>que vous fournissez. Si aucun<br>regroupement de ressources n'est<br>spécifié, la clé n'est alors par<br>recherchée et le titre affiché est celui<br>fourni par la solution. | Il n'existe pas de regroupement de<br>ressources par défaut.                                                                         |

**Remarque :** Ce qui se passe pour le titre du portlet lorsque vous fournissez un regroupement de ressources s'applique également au titre de la colonne qui est sourcée à partir du même regroupement de ressources.

### **Paramètre columns**

La valeur du paramètre **columns** est un tableau d'objets JSON qui est configurable de la façon décrite dans le tableau 43.

| Objet  | Contient                                                                                                    |
|--------|----------------------------------------------------------------------------------------------------|
| id     | Identificateur de colonne indiquant la colonne à afficher.                                                                               |
| lwidth | Nombre de pixels indiquant la largeur de la colonne                                                                                      |
| format | Chaîne représentant le format à utiliser pour les colonnes<br>de date et d'heure ; l'entrée remplace le paramètre de la<br>table sysprop |

*Tableau 43. Objets contenus dans le paramètre columns du portlet Détails*

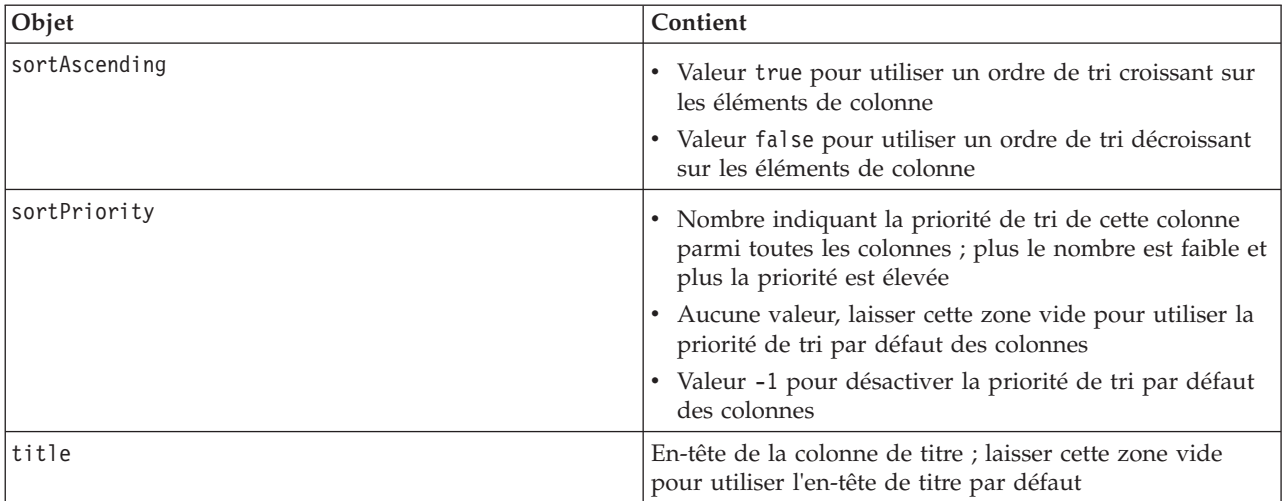

*Tableau 43. Objets contenus dans le paramètre columns du portlet Détails (suite)*

Les colonnes sont affichées dans le portlet dans le même ordre que les objets JSON qui composent la valeur du paramètre **columns**. Seules les colonnes dont les identificateurs de colonne sont spécifiés dans la valeur sont affichées, toutes les autres colonnes sont masquées. Si la valeur du paramètre **columns** est omise, les colonnes sont affichées comme indiqué dans le paramètre par défaut affiché dans la première ligne du [tableau 42, à la page 152.](#page-163-0)

Les valeurs possibles des identificateurs de colonne sont décrites dans le tableau 44.

| Identificateur de colonne        | Description                                                                                                    |
|----------------------------------|----------------------------------------------------------------------------------------------------|
| commonevents.id                  | UUID attribué à l'événement dans le tableau<br>d'événements communs                                                                                             |
| commonevents.externalEventid     | Identificateur d'événement affecté par l'émetteur<br>d'événement                                                                                                |
| commonevents.specification       | Spécification du format suivie par l'événement, par<br>exemple, CAP                                                                                             |
| commonevents.eventType           | valeur non convertie pour le code spécifique du système,<br>qui indique si un événement a été transféré à un niveau<br>supérieur ou non : Evénement ou Incident |
| commonevents.sent                | Heure d'envoi fournie par l'expéditeur de l'événement                                                                                                    |
| commonevents.headline            | Texte du titre décrivant l'événement                                                                                                    |
| commonevents.hover text          | Texte de l'infobulle décrivant l'événement                                                                                                    |
| commonevents.category            | Valeur de catégorie non convertie                                                                                                    |
| commonevents.certainty           | Valeur de certitude non convertie                                                                                                    |
| commonevents.severity            | Valeur de gravité non convertie                                                                                                    |
| commonevents.urgency             | Valeur d'urgence non convertie                                                                                                    |
| commonevents.url                 | Adresse URL des informations supplémentaires sur<br>l'événement                                                                                                 |
| commonevents.externalWorkOrderId | Identificateur de l'intervention associé, généralement l'ID<br>Tivoli Service Request Manager procédure standard<br>d'exploitation                              |
| commonevents.areaId              | Identificateur de zone de la carte d'emplacement, si<br>l'événement est lié à une carte d'emplacement                                                           |

*Tableau 44. Identificateurs de colonne valides pour le portlet Détails*

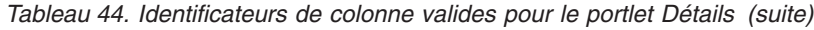

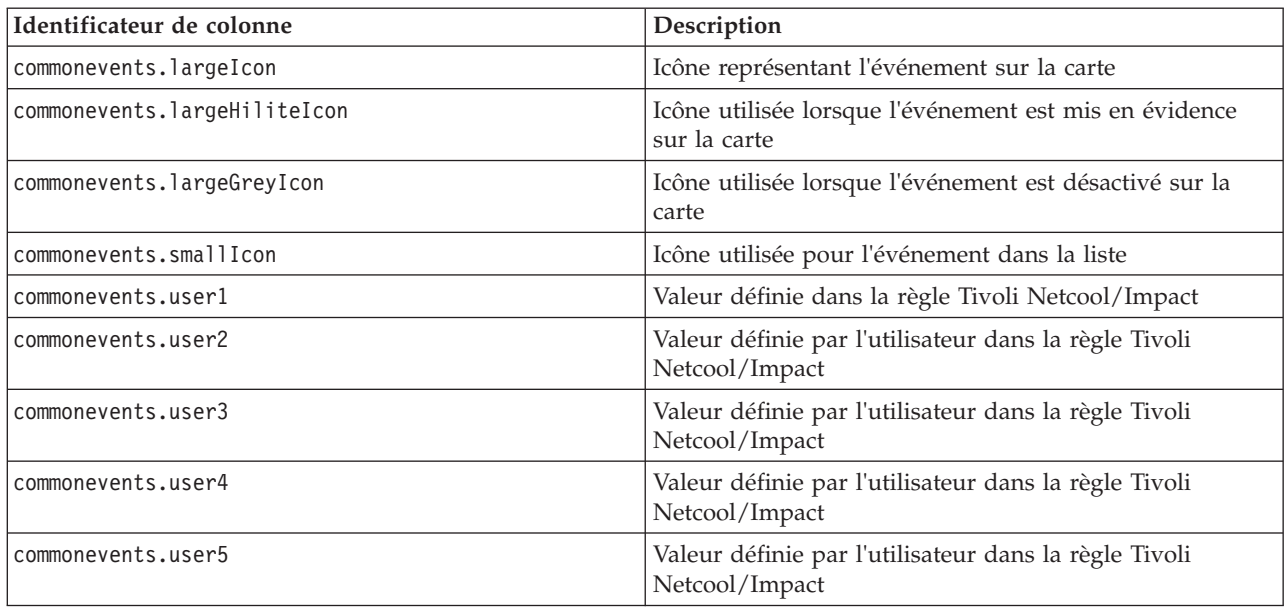

### **Paramètre conditions**

La valeur du paramètre **conditions** est un tableau d'objets JSON qui peuvent être configurés de la façon décrite dans le tableau 45.

*Tableau 45. Objets contenus dans le paramètre conditions du portlet Détails*

| Type d'objet | Contient                                                                                                    |  |
|--------------|----------------------------------------------------------------------------------------------------|--|
| selector     | Identificateur de la colonne auquel l'opérateur s'applique                                                                      |  |
| operator     | Opérateur SQL qui est appliqué aux valeurs du sélecteur<br>; les options sont les suivantes :                                   |  |
|              | • contains : la colonne du sélecteur contient la valeur<br>(cette option est l'option par défaut)                               |  |
|              | · equals : la colonne du sélecteur est égale à la valeur                                                                        |  |
|              | notEquals : la colonne du sélecteur est différente de la<br>valeur                                                              |  |
|              | • startsWith : la colonne du sélecteur commence par la<br>valeur                                                                |  |
|              | • endsWith : la colonne du sélecteur se termine par la<br>valeur                                                                |  |
| values       | Valeur de colonne affichée ; la valeur doit être la valeur<br>de clé non convertie, tel qu'indiqué dans le tableau<br>précédent |  |

#### **Remarque :**

Le paramètre **conditions** définit des critères en plus de ceux proposés dans le filtre du portlet Carte. Ces critères remplacent les conditions spécifiées dans le filtre de mappage ou dans la barre d'outils.

**Remarque :** La barre d'outils est masquée par défaut.

Par exemple, vous pouvez exiger la modification suivante sur les colonnes :

v Afficher uniquement les colonnes **Envoyés**, **Titre**, **Catégorie** et **URL**.

- <span id="page-168-0"></span>v Affecter à la colonne **Envoyés** la largeur 12.
- v Affecter à la colonne **Envoyés** le format j-MMM-aaaa.
- v Affecter à la priorité de l'ordre de tri de la colonne **Envoyés** la valeur 2 et à celle de la colonne **Catégorie** la valeur 1.

Ces modifications sont affichées lorsque vous entrez la commande suivante dans la zone **Colonnes** et que vous sauvegardez vos préférences :

[{"id": "commonevents.sent", "width": "10", "format": "d-MMM-yyyy HH:mm", "sortPriority": "2"},<br>{"id": "commonevents.headline"}, {"id": "commonevents.category", "sortPriority": "1"}, {"id": "commonevents.url"}]

Par exemple, vous souhaitez afficher uniquement les événements qui remplissent les deux conditions suivantes :

- v Une **Gravité** Extrême ou Forte
- v Un **Type d'événement** Incident

Ces modifications sont affichées lorsque vous entrez la commande suivante dans la zone **Colonnes** et que vous sauvegardez vos préférences :

[{"selector": "commonevents.severity", "operator": "equals", "values": ["Extreme", "Severe"]},<br>{"selector": "commonevents.eventType", "operator": "equals", "values": ["Incident"]}]

#### **Concepts associés** :

[«Détails», à la page 283](#page-294-0)

Utilisez le portlet Détails pour afficher, surveiller et gérer les événements d'IBM Intelligent Operations Center.

### **Paramètres du portlet Exploration d'un indicateur clé de performance**

Personnalisez le portlet Exploration d'un indicateur clé de performance en modifiant les paramètres dans les zones de la fenêtre **Paramètres partagés**.

### **Paramètres de personnalisation**

Les zones de la fenêtre **Paramètres partagés** contiennent les valeurs des paramètres de personnalisation pour le portlet Exploration d'un indicateur clé de performance. Les paramètres de personnalisation sont décrits dans le tableau suivant.

| Paramètre                                                         | Description                                                                                                    | Valeur par défaut                                                        |
|-------------------------------------------------------------------|----------------------------------------------------------------------------------------------------|--------------------------------------------------------------------------|
| Colonnes                                                          | Spécifications et ordre des colonnes à afficher dans la<br>liste.                                                                                                    | $[$ {"sortPriority":"1",<br>"sortAscending":"true",<br>"id":"kpi.NAME"}] |
| Couleurs des indicateurs<br>clés de performance<br>personnalisées | Couleurs utilisées dans le portlet pour indiquer le<br>statut des indicateurs clés de performance. Par<br>exemple, vous pouvez entrer :<br>{"acceptable":"#7f7f7f",<br>"take action":"#34333"}<br>Les couleurs que vous entrez dans cette zone<br>remplacent les couleurs fournies par la solution. | $\{\}$                                                                   |
| Aide JSP par défaut                                               | Nom du fichier d'aide JSP qui doit s'afficher quand<br>l'aide est sélectionnée depuis le menu portlet.                                                                                                    | KpiDrillDownPortletHelp                                                  |
| Activer le filtre<br>d'indicateur clé de<br>performance           | Paramètre True ou False qui active ou désactive un<br>filtre d'indicateur clé de performance en fonction de<br>la valeur du paramètre Filtre d'indicateur clé de<br>performance.                                                                                                    | False                                                                    |

*Tableau 46. Paramètres de personnalisation du portlet Exploration d'un indicateur clé de performance*

| Masquer la barre<br>d'outils              | Le paramètre true ou false pour afficher ou masquer<br>la barre d'outils située dans la partie supérieure du<br>portlet.                                                                                                    | True                                                                                                    |
|-------------------------------------------|----------------------------------------------------------------------------------------------------|----------------------------------------------------------------------------------------------------|
| Filtre d'indicateur clé de<br>performance | ID des indicateurs clés de performance qui s'affichent<br>lorsque le paramètre Activer le filtre<br>d'indicateur clé de performance est associé à la<br>valeur true pour le portlet. Par exemple, vous<br>pouvez entrer :<br>["Transportation", "Airports",<br>"Roads and Traffic",<br>"Public_Safety", "Fire_Department",<br>"Water", "Delayed_Flights",<br>"Delayed Flights Airport Two"]                                                          | $\Box$                                                                                                    |
| Identificateur du groupe<br>de portlet    | Nom du groupe auquel le portlet appartient. Un<br>nom usuel configure la communication entre les<br>portlets Exploration d'un indicateur clé de<br>performance et Statut sur la même page.                                                                                                    | default                                                                                                    |
| Hauteur du portlet                        | Nombre de pixels indiquant la hauteur standard du<br>portlet.                                                                                                    | 350                                                                                                    |
| Hauteur maximale du<br>portlet            | Nombre de pixels indiquant la hauteur maximale du<br>portlet.                                                                                                    | 600                                                                                                    |
| Titre du portlet                          | Titre pour remplacer celui fourni avec la solution.                                                                                                    | Si vous n'entrez pas de valeur<br>pour ce paramètre, le titre fourni<br>par la solution s'affiche de la façon<br>suivante : Exploration d'un<br>indicateur clé de performance. |
| Regroupement de<br>ressources             | Emplacement du regroupement de ressources que<br>vous indiquez comme source de la valeur de la<br>propriété, par exemple un titre de portlet. Cet<br>emplacement est requis pour spécifier le titre comme<br>une clé de la propriété dans un regroupement de<br>ressources que vous fournissez. Si aucun<br>regroupement de ressources n'est spécifié, la clé n'est<br>alors par recherchée et le titre affiché est celui fourni<br>par la solution. | Il n'existe pas de regroupement de<br>ressources par défaut.                                                                                                    |

*Tableau 46. Paramètres de personnalisation du portlet Exploration d'un indicateur clé de performance (suite)*

**Remarque :** Ce qui se passe pour le titre du portlet lorsque vous fournissez un regroupement de ressources s'applique également au titre de la colonne qui est sourcée à partir du même regroupement de ressources.

#### **Paramètre columns**

La valeur du paramètre **columns** est un tableau d'objets JSON qui peuvent être configurés de la façon décrite dans le tableau suivant.

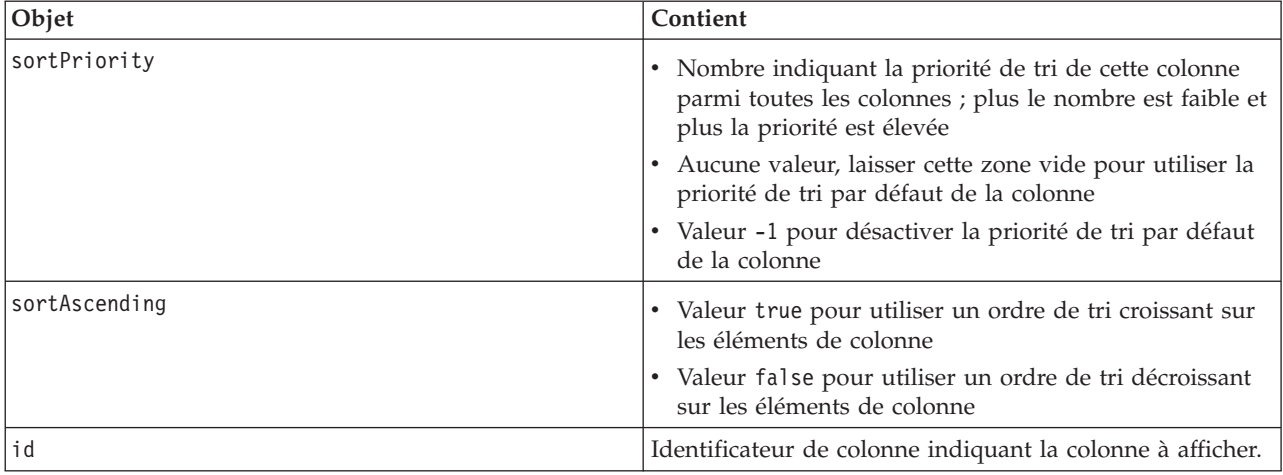

*Tableau 47. Objets contenus dans le paramètre columns du portlet Exploration d'un indicateur clé de performance*

Les colonnes sont affichées dans le portlet dans le même ordre que les objets JSON qui composent la valeur du paramètre **columns**. Seules les colonnes dont les identificateurs de colonne sont spécifiés dans la valeur sont affichées, toutes les autres colonnes sont masquées. Si la valeur du paramètre **columns** est omise, les colonnes sont affichées comme indiqué dans le paramètre par défaut affiché dans la première ligne du [tableau 46, à la page 157.](#page-168-0)

Les valeurs possibles pour les identificateurs de colonne sont décrites dans le tableau suivant.

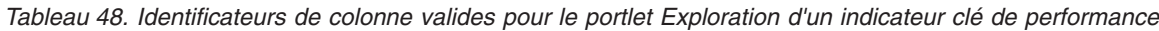

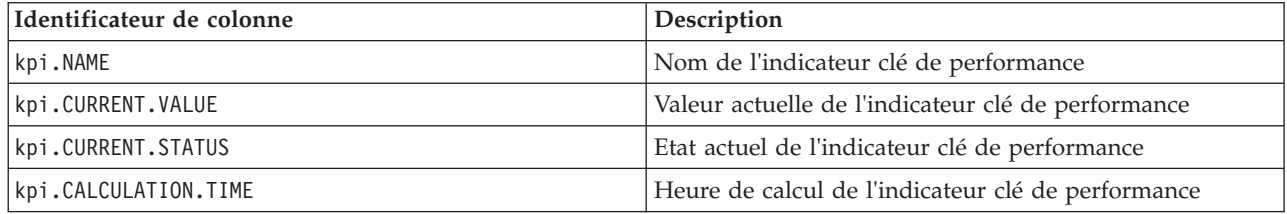

### **Concepts associés** :

[«Exploration d'un indicateur clé de performance», à la page 286](#page-297-0)

Utilisez le portlet Exploration d'un indicateur clé de performance pour afficher des informations supplémentaires sur une catégorie d'indicateur clé de performance et le statut de ses indicateurs clés de performance sous-jacents.

### **Paramètres du portlet Indicateurs clés de performance**

Personnalisez le portlet Indicateurs clés de performance en modifiant les paramètres dans les zones de la fenêtre **Paramètres partagés**.

### **Paramètres de personnalisation**

Les zones de la fenêtre **Paramètres partagés** contiennent les valeurs des paramètres de personnalisation pour le portlet Indicateurs clés de performance. Les paramètres de personnalisation sont décrits dans le tableau suivant.

*Tableau 49. Paramètres de personnalisation du portlet Indicateurs clés de performance*

| Paramètre           | Description                                                                                            | Valeur par défaut     |
|---------------------|----------------------------------------------------------------------------------------------------|-----------------------|
| Aide JSP par défaut | Nom du fichier d'aide JSP qui doit s'afficher quand<br>l'aide est sélectionnée depuis le menu portlet. | KpiManagerPortletHelp |

*Tableau 49. Paramètres de personnalisation du portlet Indicateurs clés de performance (suite)*

| Hauteur du portlet             | Nombre de pixels indiquant la hauteur standard du<br>portlet.                                                                                                    | 500                                                                                                    |
|--------------------------------|----------------------------------------------------------------------------------------------------|----------------------------------------------------------------------------------------------------|
| Hauteur maximale du<br>portlet | Nombre de pixels indiquant la hauteur maximale<br>du portlet.                                                                                                    | 600                                                                                                    |
| Titre du portlet               | Titre pour remplacer celui fourni avec la solution.                                                                                                    | Si vous n'entrez pas de valeur<br>pour ce paramètre, le titre<br>fourni par la solution s'affiche<br>de la façon suivante :<br>Indicateurs clés de performance. |
| Regroupement de<br>ressources  | Emplacement du regroupement de ressources que<br>vous indiquez comme source de la valeur de la<br>propriété, par exemple un titre de portlet. Cet<br>emplacement est requis pour spécifier le titre<br>comme une clé de la propriété dans un<br>regroupement de ressources que vous fournissez. Si<br>aucun regroupement de ressources n'est spécifié, la<br>clé n'est alors par recherchée et le titre affiché est<br>celui fourni par la solution. | Il n'existe pas de regroupement<br>de ressources par défaut.                                                                                                    |

[«Indicateurs clés de performance», à la page 174](#page-185-0)

Utilisez le portlet Indicateurs clés de performance pour personnaliser les indicateurs clés de performance et leur hiérarchie d'affichage dans IBM Intelligent Operations Center.

### **Paramètres du portlet Carte de localisation**

Personnalisez le portlet Carte de localisation en modifiant les paramètres dans les zones de la fenêtre **Paramètres partagés**.

### **Paramètres de personnalisation**

Les zones de la fenêtre **Paramètres partagés** contiennent les valeurs des paramètres de personnalisation pour le portlet. Les paramètres de personnalisation sont décrits dans le tableau suivant.

*Tableau 50. Valeurs des paramètres de personnalisation du portlet Carte de localisation*

| Paramètre                                            | Description                                                                                                    | Valeur par défaut                                                                               |
|------------------------------------------------------|----------------------------------------------------------------------------------------------------|-------------------------------------------------------------------------------------------------|
|                                                      |                                                                                                    |                                                                                                 |
| Sélections du filtre par défaut                      | Catégories d'événement par défaut à<br>afficher sur la carte. Entrez le nom ou<br>les noms séparés par un point-virgule<br>et sans espace. | Env; Incendie; Géo; Santé; Infra;<br>Conforme; Sauvetage; Sûreté;<br>Sécurité; Transport; Autre |
| Couleur de mise en évidence d'une<br>zone par défaut | Couleur par défaut d'une zone qui<br>est mise en évidence lorsque vous<br>survolez la zone à l'aide du curseur.                            | #808080                                                                                         |
| Aide JSP par défaut                                  | Nom du fichier d'aide JSP qui doit<br>s'afficher quand l'aide est<br>sélectionnée depuis le menu portlet.                                  | LocationMapPortletHelp                                                                          |
| sélection de la carte par défaut                     | Nom de la carte d'emplacement<br>devant être affichée dans le portlet.                                                                     | Miami SunLife Stadium                                                                           |
| Hauteur maximale du portlet                          | Nombre de pixels indiquant la<br>hauteur maximale du portlet.                                                                              | 600                                                                                             |
| Hauteur du portlet                                   | Nombre de pixels indiquant la<br>hauteur standard du portlet.                                                                              | 400                                                                                             |

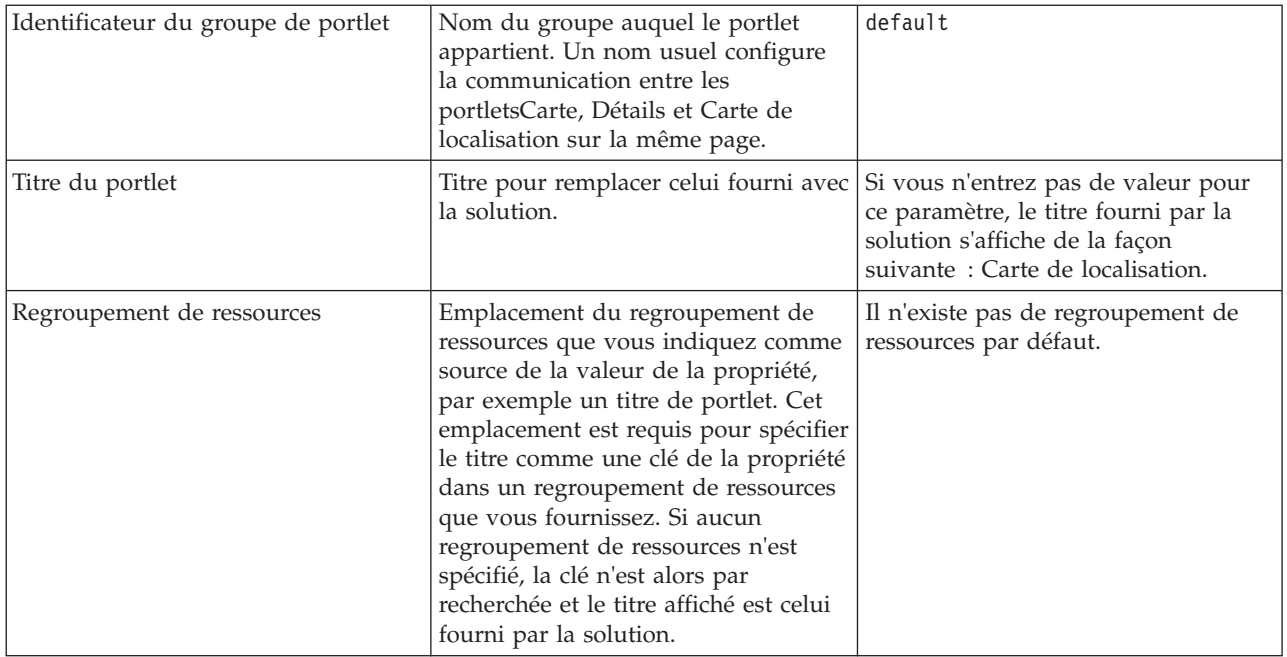

[«Carte de localisation», à la page 287](#page-298-0)

Utilisez le portlet Carte de localisation pour afficher les événements marqués sur une carte d'emplacement. Une carte d'emplacement dans la IBM Intelligent Operations Center est une carte ou un plan qui comporte des zones prédéfinies disponibles pour l'interaction, par exemple, des sièges dans un grand stade.

### **Paramètres du portlet Gestionnaire des cartes de localisation**

Personnalisez le portlet Gestionnaire des cartes de localisation en modifiant les paramètres dans les zones de la fenêtre **Paramètres partagés**.

### **Paramètres de personnalisation**

Les zones de la fenêtre **Paramètres partagés** contiennent les valeurs des paramètres de personnalisation pour le portlet. Les paramètres de personnalisation sont décrits dans le tableau suivant.

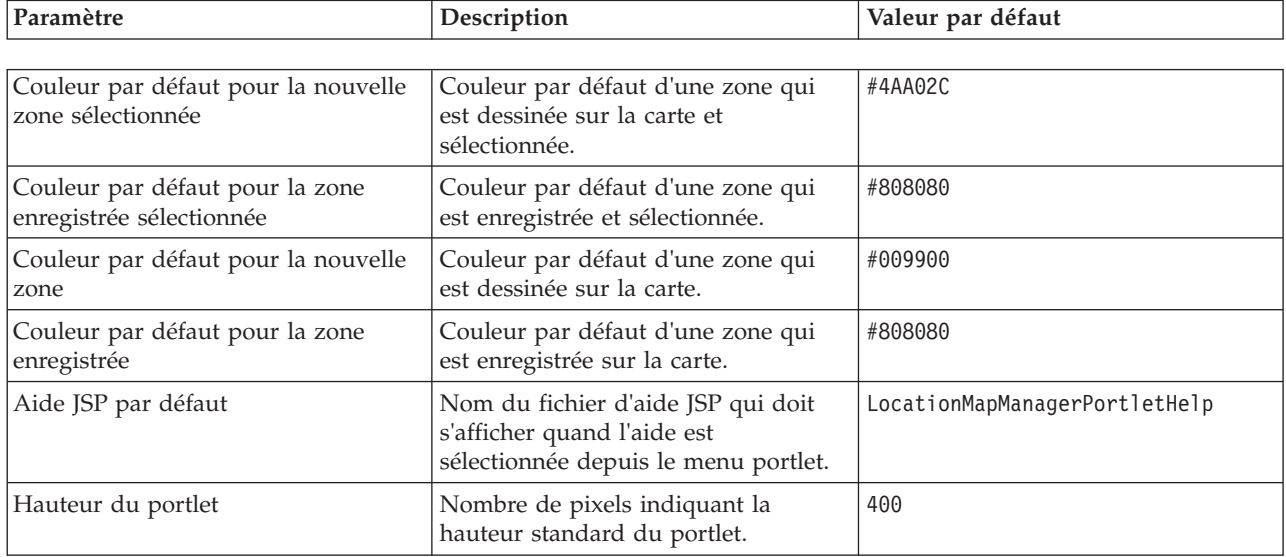

*Tableau 51. Valeurs des paramètres de personnalisation du portlet Gestionnaire des cartes de localisation*

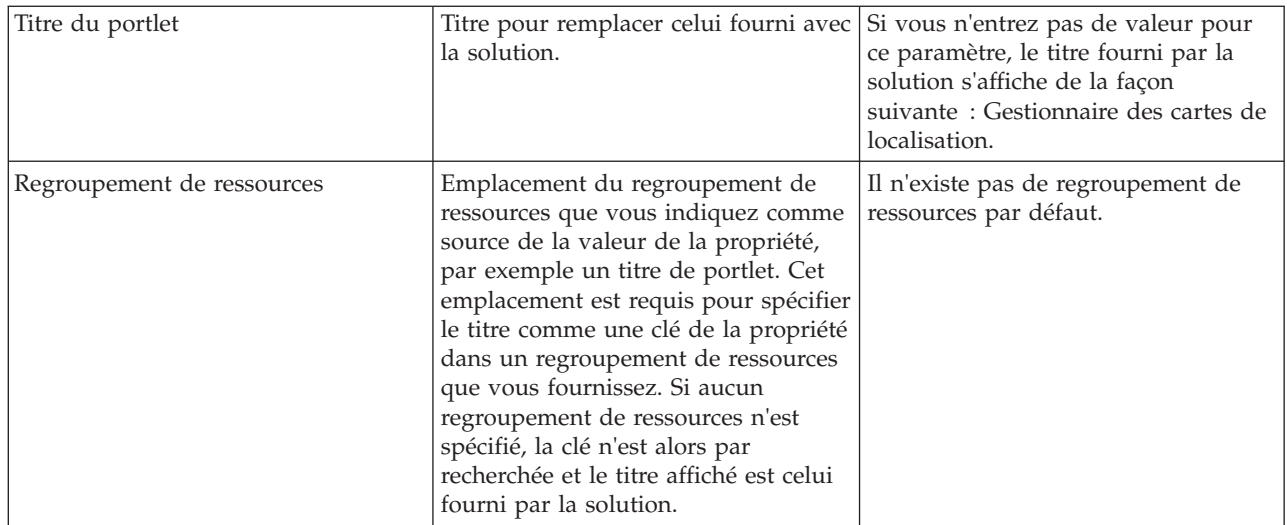

[«Gestionnaire des cartes de localisation», à la page 182](#page-193-0)

Utilisez le portlet Gestionnaire des cartes de localisation pour personnaliser le portlet Carte de localisation.

### **Paramètres du portlet Carte**

Personnalisez le portlet Carte en modifiant les paramètres dans les zones de la fenêtre **Paramètres partagés**.

### **Paramètres de personnalisation**

Les zones de la fenêtre **Paramètres partagés** contiennent les valeurs des paramètres de personnalisation pour le portlet Carte. Les paramètres de personnalisation sont décrits dans le tableau suivant.

| Paramètre            | Description                                                                                                    | Valeur par défaut |
|----------------------|----------------------------------------------------------------------------------------------------|-------------------|
| Centrer la latitude  | Coordonnées spécifiques                                                                                                    | 25.780416         |
| Centrer la longitude | permettant de définir le point<br>central de la carte. L'emplacement<br>actuel de la carte est affiché à<br>droite des zones. Vous pouvez<br>effectuer des zooms et des<br>panoramiques de la carte à<br>l'emplacement requis, puis couper<br>et coller les valeurs affichées dans<br>les zones correspondantes. | $-80.203629$      |

*Tableau 52. Valeurs des paramètres de personnalisation*

*Tableau 52. Valeurs des paramètres de personnalisation (suite)*

| Niveau de zoom                | Niveau de grossissement standard<br>de la carte. La plage de niveaux<br>de zoom valide disponible est liée<br>au fond de carte. En règle<br>générale, la plage part de 1 et<br>augmente progressivement. La<br>valeur de 1 est le niveau de zoom<br>le plus bas qui permet d'afficher<br>la carte à son niveau de<br>grossissement le plus faible. Par<br>exemple, la carte de base ArcGIS<br>par défaut fournie avec la solution<br>présente des détails<br>géographiques dont le niveau de<br>grossissement peut aller jusqu'à<br>12.                                                                                                    | 11                                                                                                    |
|-------------------------------|----------------------------------------------------------------------------------------------------|----------------------------------------------------------------------------------------------------|
| Type de couche de base        | Valeur du type du fond de carte.                                                                                                    | ARC_GIS_REST                                                                                                    |
| URL de la couche de base      | URL du fond de carte. L'adresse<br>URL doit contenir, dans l'ordre<br>correct, les espaces réservés qui<br>représentent les coordonnées x, y<br>et z de la carte. Vous pouvez<br>sélectionner une carte à partir de<br>votre serveur GIS Esri installé ou<br>d'un service SIG public<br>disponible.                                                                                                    | http://services.arcgisonline.com/ArcGIS/rest/<br>services/World Street Map/MapServer/tile/\${z}/<br>$\{(y)\}/\{(x\})$ |
| Flux KML ou URL de<br>fichier | Adresse URL permettant d'afficher<br>les données KML. Entrez l'adresse<br>URL d'un emplacement sur le<br>même serveur que le portlet avec<br>le même domaine et le même<br>port. Pour être sûr cette condition<br>est remplie, entrez uniquement les<br>adresses URL commençant par '/'<br>ou par le caractère oblique, de<br>sorte que le navigateur sélectionne<br>le domaine et le port en cours.<br>Dans le cas de chaînes d'adresses<br>URL multiples, utilisez un<br>point-virgule sans espace pour<br>distinguer les adresses URL. Si le<br>site Web requis n'est pas un site<br>local, utilisez un serveur proxy<br>sur votre serveur de portail pour<br>accéder au site.<br>Remarque : Utilisez cette option<br>pour effectuer de petites<br>modifications locales ; tenez<br>compte de la quantité de données<br>impliquées afin d'éviter tout<br>risque de superposition à<br>l'affichage ou de dégradation des<br>performances. | Il n'existe pas de valeur par défaut fournie avec la<br>solution.                                                     |

*Tableau 52. Valeurs des paramètres de personnalisation (suite)*

| Quantité d'éléments à<br>afficher      | Limitez le nombre de marqueurs<br>affichés sur une vue. Pour cela,<br>entrez le nombre maximal de<br>marqueurs souhaité. Si le nombre<br>de marqueurs dans la zone de la<br>carte sur la vue dépasse cette<br>limite, aucun marqueur ne<br>s'affichera et un message<br>d'avertissement sera émis.<br>L'utilisateur pourra ensuite choisir<br>de charger les marqueurs ou de<br>modifier la vue.                                                                 | 250                                                                                                    |
|----------------------------------------|----------------------------------------------------------------------------------------------------|----------------------------------------------------------------------------------------------------|
| Sélections du filtre par<br>défaut     | Catégories d'événement par<br>défaut à afficher sur la carte.<br>Entrez le nom ou les noms<br>séparés par un point-virgule et<br>sans espace.                                                                                                    | CBRNE; Env; Feu; Géo;<br>Santé; Infra; Conforme; Sauvetage;<br>Sûreté; Sécurité; Transport;<br>Autre                           |
| Hauteur maximale du<br>portlet         | Nombre de pixels indiquant la<br>hauteur maximale du portlet.                                                                                                    | 600                                                                                                    |
| Identificateur du groupe<br>de portlet | Nom du groupe auquel le portlet<br>appartient. Un nom usuel<br>configure la communication entre<br>les portletsCarte, Détails et Carte<br>de localisation sur la même page.                                                                                                    | default                                                                                                    |
| Titre du portlet                       | Titre pour remplacer celui fourni<br>avec la solution.                                                                                                    | Si vous n'entrez pas de valeur pour ce paramètre,<br>le titre fourni par la solution s'affiche de la façon<br>suivante: Carte. |
| Aide JSP par défaut                    | Nom du fichier d'aide JSP qui doit<br>s'afficher quand l'aide est<br>sélectionnée depuis le menu<br>portlet.                                                                                                    | NavigatorPortletHelp                                                                                                    |
| Regroupement de<br>ressources          | Emplacement du regroupement de<br>ressources que vous indiquez<br>comme source de la valeur de la<br>propriété, par exemple un titre de<br>portlet. Cet emplacement est<br>requis pour spécifier le titre<br>comme une clé de la propriété<br>dans un regroupement de<br>ressources que vous fournissez. Si<br>aucun regroupement de ressources<br>n'est spécifié, la clé n'est alors par<br>recherchée et le titre affiché est<br>celui fourni par la solution. | Il n'existe pas de regroupement de ressources par<br>défaut.                                                                   |

[«Carte», à la page 290](#page-301-0) Utilisez le portlet Carte pour voir les événements et les ressources sur une carte.

### **Paramètres du portlet Mes activités**

Personnalisez le portlet Mes activités en modifiant les paramètres dans les zones de la fenêtre **Paramètres partagés**.

### <span id="page-176-0"></span>**Paramètres de personnalisation**

Les zones de la fenêtre **Paramètres partagés** contiennent les valeurs des paramètres de personnalisation pour le portlet Mes activités. Les paramètres de personnalisation sont décrits dans le tableau suivant.

| Paramètre                              | Description                                                                                                    | Valeur par défaut                                                                                                    |
|----------------------------------------|----------------------------------------------------------------------------------------------------|----------------------------------------------------------------------------------------------------|
| Aide JSP par défaut                    | Nom du fichier d'aide JSP qui doit s'afficher quand<br>l'aide est sélectionnée depuis le menu portlet.                                                                                                    | ActivitiesPortletHelp                                                                                                    |
| Identificateur du groupe<br>de portlet | Nom du groupe auquel le portlet appartient. Un<br>nom usuel configure la communication entre les<br>portlets sur la même page. Par exemple, un nom<br>usuel peut configurer la communications entre les<br>portlets Mes activités et Détails.                                                                                                    | default                                                                                                    |
| Hauteur du portlet                     | Nombre de pixels indiquant la hauteur standard du<br>portlet.                                                                                                    | 200                                                                                                    |
| Hauteur maximale du<br>portlet         | Nombre de pixels indiquant la hauteur maximale du<br>portlet.                                                                                                    | 600                                                                                                    |
| Titre du portlet                       | Titre pour remplacer celui fourni avec la solution.                                                                                                    | Si vous n'entrez pas de valeur<br>pour ce paramètre, le titre fourni<br>par la solution s'affiche de la façon<br>suivante: Mes activités. |
| Regroupement de<br>ressources          | Emplacement du regroupement de ressources que<br>vous indiquez comme source de la valeur de la<br>propriété, par exemple un titre de portlet. Cet<br>emplacement est requis pour spécifier le titre comme<br>une clé de la propriété dans un regroupement de<br>ressources que vous fournissez. Si aucun<br>regroupement de ressources n'est spécifié, la clé n'est<br>alors par recherchée et le titre affiché est celui fourni<br>par la solution. | Il n'existe pas de regroupement de<br>ressources par défaut.                                                                              |

*Tableau 53. Paramètres de personnalisation du portlet Mes activités*

### **Concepts associés** :

[«Mes activités», à la page 295](#page-306-0)

Le portlet Mes activités affiche une liste dynamique des activités qui appartiennent au groupe dont l'utilisateur, qui est connecté à l'interface, est un membre.

### **Paramètres du portlet Notifications**

Personnalisez le portlet Notifications en modifiant les paramètres dans les zones de la fenêtre **Paramètres partagés**.

### **Paramètres de personnalisation**

Les zones de la fenêtre **Paramètres partagés** contiennent les valeurs des paramètres de personnalisation pour le portlet Notifications. Les paramètres de personnalisation sont décrits dans le tableau suivant.

| Paramètre           | Description                                                                                               | Valeur par défaut                                                                                                    |
|---------------------|----------------------------------------------------------------------------------------------------|----------------------------------------------------------------------------------------------------|
| Colonnes            | Spécifications et ordre des colonnes à<br>afficher dans la liste.                                         | [{"id": "notifications.HEADLINE"},{"id":<br>"notifications.SENTFROM"}, {"id":<br>"notifications.SENTTIME", "width" :<br>"10", "format": "yyyy-MM-dd $HH:mm:ss$ "}] |
| Aide JSP par défaut | Nom du fichier d'aide JSP qui doit s'afficher<br>quand l'aide est sélectionnée depuis le menu<br>portlet. | CityCoordinatorPortletHelp                                                                                                    |

*Tableau 54. Paramètres de personnalisation du portlet Notifications*

| Masquer la barre<br>d'outils   | Le paramètre true ou false pour afficher ou<br>masquer la barre d'outils située dans la<br>partie supérieure du portlet.                                                                                                    | true                                                                                                    |
|--------------------------------|----------------------------------------------------------------------------------------------------|----------------------------------------------------------------------------------------------------|
| Hauteur du portlet             | Nombre de pixels indiquant la hauteur<br>standard du portlet.                                                                                                    | 200                                                                                                    |
| Hauteur maximale du<br>portlet | Nombre de pixels indiquant la hauteur<br>maximale du portlet.                                                                                                    | 600                                                                                                    |
| Titre du portlet               | Titre pour remplacer celui fourni avec la<br>solution.                                                                                                    | Si vous n'entrez pas de valeur pour ce<br>paramètre, le titre fourni par la solution<br>s'affiche de la façon suivante : Notifications. |
| Regroupement de<br>ressources  | Emplacement du regroupement de<br>ressources que vous indiquez comme source<br>de la valeur de la propriété, par exemple un<br>titre de portlet. Cet emplacement est requis<br>pour spécifier le titre comme une clé de la<br>propriété dans un regroupement de<br>ressources que vous fournissez. Si aucun<br>regroupement de ressources n'est spécifié, la<br>clé n'est alors par recherchée et le titre<br>affiché est celui fourni par la solution. | Il n'existe pas de regroupement de<br>ressources par défaut.                                                                            |

*Tableau 54. Paramètres de personnalisation du portlet Notifications (suite)*

**Remarque :** Ce qui se passe pour le titre du portlet lorsque vous fournissez un regroupement de ressources s'applique également au titre de la colonne qui est sourcée à partir du même regroupement de ressources.

#### **Paramètre columns**

La valeur du paramètre **columns** est un tableau d'objets JSON qui peuvent être configurés de la façon décrite dans le tableau 55.

| Objet         | Contient                                                                                                    |  |
|---------------|----------------------------------------------------------------------------------------------------|--|
| id            | Identificateur de colonne indiquant la colonne à afficher.                                                                                                    |  |
| width         | Nombre de pixels indiquant la largeur de la colonne                                                                                                    |  |
| format        | Chaîne représentant le format à utiliser pour les colonnes<br>de date et d'heure ; l'entrée remplace le paramètre de la<br>table sysprop                                                                                                    |  |
| sortAscending | • Valeur true pour utiliser un ordre de tri croissant sur<br>les éléments de colonne<br>• Valeur false pour utiliser un ordre de tri décroissant<br>sur les éléments de colonne                                                                                                    |  |
| sortPriority  | Nombre indiquant la priorité de tri de cette colonne<br>$\bullet$<br>parmi toutes les colonnes ; plus le nombre est faible et<br>plus la priorité est élevée<br>Aucune valeur, laisser cette zone vide pour utiliser la<br>$\bullet$<br>priorité de tri par défaut des colonnes<br>· -1 pour désactiver la priorité de tri par défaut des<br>colonnes |  |
| title         | En-tête de la colonne de titre ; laisser cette zone vide<br>pour utiliser l'en-tête de titre par défaut                                                                                                    |  |

*Tableau 55. Objets contenus dans le paramètre columns du portlet Notifications*

Les colonnes sont affichées dans le portlet dans le même ordre que les objets JSON qui composent la valeur du paramètre **columns**. Seules les colonnes dont les identificateurs de colonne sont spécifiés dans la valeur sont affichées, toutes les autres colonnes sont masquées. Si la valeur du paramètre **columns** est omise, les colonnes sont affichées comme indiqué dans le paramètre par défaut affiché dans la première ligne du [tableau 54, à la page 165.](#page-176-0)

Les valeurs possibles des identificateurs de colonne sont décrites dans le tableau 56.

*Tableau 56. Identificateurs de colonne valides pour le portlet Notifications*

| Identificateur de colonne | Description                                                                                                    |  |
|---------------------------|----------------------------------------------------------------------------------------------------|--|
| Inotifications.ID         | UUID attribué à la notification dans la table de<br>notification                                                |  |
| Inotifications.CATEGORY   | Valeur non convertie de la catégorie de l'événement ou<br>de l'indicateur clé performance lié à la notification |  |
| Inotifications.SENTFROM   | Service qui a généré la notification                                                                            |  |
| notifications.SENTTOGROUP | Liste des groupes pouvant accéder à la notification                                                             |  |
| notifications.SENTTIME    | Heure générée par le service qui a soumis la notification                                                       |  |
| notifications.HEADLINE    | Texte court décrivant la notification                                                                           |  |
| notifications.DESCRIPTION | Texte détaillé décrivant la notification                                                                        |  |
| notifications.ALERTLINK   | Liste des alertes du PAC associées à la notification                                                            |  |
| notifications.KPILINK     | Indicateurs clés de performance associés à la notification                                                      |  |

### **Concepts associés** :

[«Notifications», à la page 297](#page-308-0) Utilisez le portlet Notifications pour afficher vos messages d'alerte et leurs détails.

### **Paramètres du portlet Rapports**

Personnalisez le portlet Rapports en modifiant les paramètres dans les zones de la fenêtre **Paramètres partagés**.

### **Paramètres de personnalisation**

Les zones de la fenêtre **Paramètres partagés** contiennent les valeurs des paramètres de personnalisation pour le portlet. Les paramètres de personnalisation sont décrits dans le tableau suivant.

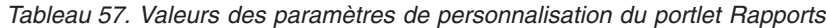

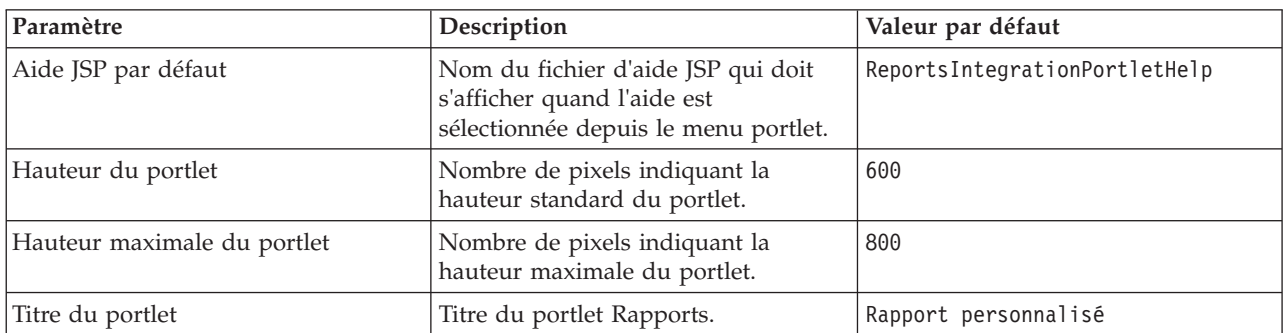

| URL du rapport                   | Indique l'adresse URL du rapport<br>affiché.                                                                                                    | http://<br>ioc1bvtlite1.rtp.raleigh.ibm.com/<br>cognos/ServletGateway/servlet/<br>Gateway?b action=cognosViewer<br>&ui.action=run&ui.object=<br>%2fcontent%2fpackage%5b%40name%3d<br>%27ioc_cap_model%27%5d%2ffolder%5b<br>%40name%3d%27reports%27%5d<br>%2ffolder%5b%40name%3d<br>%27User defined reports%27%5d<br>%2freport%5b%40name%3d<br>%27User defined report%27%5d<br>&ui.name=User defined report<br>&run.outputFormat=&run.prompt=true<br>&cv.toolbar=false&cv.header=false |
|----------------------------------|----------------------------------------------------------------------------------------------------|----------------------------------------------------------------------------------------------------|
| Regroupement de ressources       | Emplacement du regroupement de<br>ressources que vous indiquez comme<br>source de la valeur de la propriété,<br>par exemple un titre de portlet. Cet<br>emplacement est requis pour spécifier<br>le titre comme une clé de la propriété<br>dans un regroupement de ressources<br>que vous fournissez. Si aucun<br>regroupement de ressources n'est<br>spécifié, la clé n'est pas recherchée et<br>le titre s'affiche comme illustré dans<br>la zone Titre du portlet de la fenêtre<br>Paramètres partagés. | Il n'existe pas de regroupement de<br>ressources par défaut.                                                                                                    |
| Afficher la zone URL sur la page | Sélectionnez True pour inclure le<br>bouton URL du rapport sur la page<br>du portlet Rapports. Ce bouton<br>permet à tous les utilisateurs et pas<br>seulement les administrateurs, de<br>créer un rapport personnalisé et de<br>définir l'adresse URL du rapport.<br>Sélectionnez False pour ne pas faire<br>apparaître le bouton URL du rapport<br>sur la page du portlet Rapports.                                                                                                    | False                                                                                                    |

*Tableau 57. Valeurs des paramètres de personnalisation du portlet Rapports (suite)*

[«Rapports», à la page 299](#page-310-0)

Utilisez le portlet Rapports pour afficher un rapport des événements sous forme de graphique. Le portlet fournit diverses options pour regrouper des événements en fonction d'une date ou plage de dates particulière. Ces rapports vous aident à planifier des réponses à des événements en cours et futurs.

### **Paramètres du portlet Exemple d'outil de publication**

Personnalisez le portlet Exemple d'outil de publication en modifiant les paramètres dans les zones de la fenêtre **Paramètres partagés**.

### **Paramètres de personnalisation**

Les zones de la fenêtre **Paramètres partagés** contiennent les valeurs des paramètres de personnalisation pour le portlet Exemple d'outil de publication. Les paramètres de personnalisation sont décrits dans le tableau suivant.
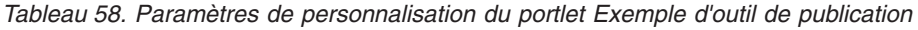

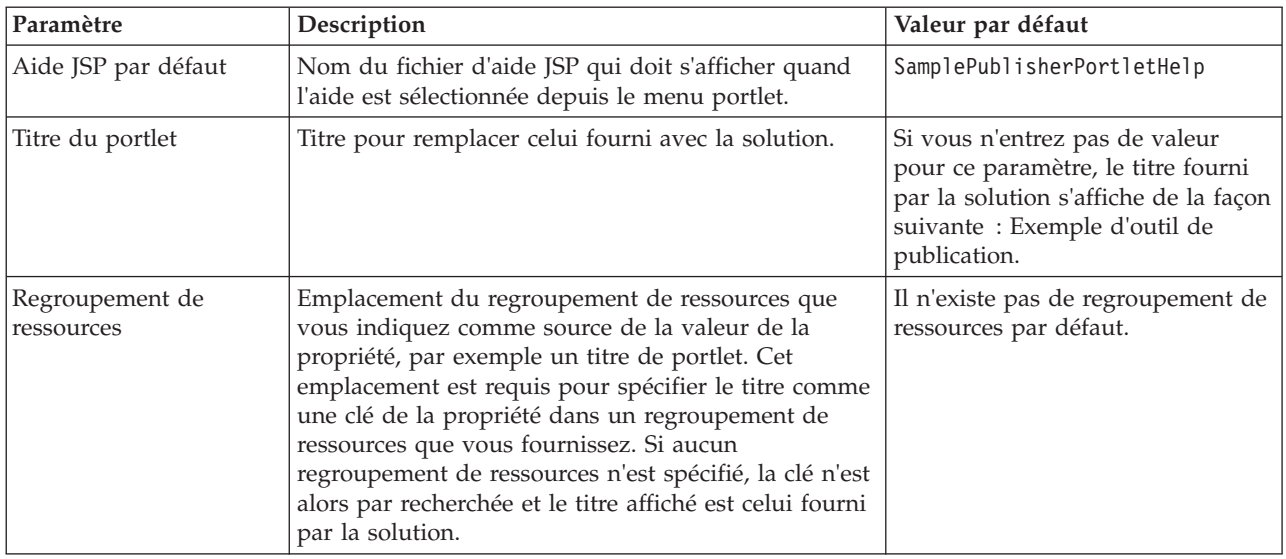

#### **Concepts associés** :

[«Exemple d'outil de publication», à la page 106](#page-117-0)

Utilisez le portlet Exemple d'outil de publication pour publier des événements CAP (Common Alerting Protocol) dans IBM Intelligent Operations Center.

## **Paramètres du portlet procédures standard d'exploitation**

Personnalisez le portlet procédures standard d'exploitation en modifiant les paramètres dans les zones de la fenêtre **Paramètres partagés**.

### **Paramètres de personnalisation**

Les zones de la fenêtre **Paramètres partagés** contiennent les valeurs des paramètres de personnalisation pour le portlet procédures standard d'exploitation. Les paramètres de personnalisation sont décrits dans le tableau suivant.

| Paramètre           | Description                                                                                            | Valeur par défaut     |
|---------------------|----------------------------------------------------------------------------------------------------|-----------------------|
| Aide JSP par défaut | Nom du fichier d'aide JSP qui doit s'afficher quand<br>l'aide est sélectionnée depuis le menu portlet. | SOPManagerPortletHelp |
| Hauteur du portlet  | Nombre de pixels indiquant la hauteur standard du<br>portlet.                                          | 440                   |

*Tableau 59. Paramètres de personnalisation du portlet procédures standard d'exploitation*

#### **Concepts associés** :

[«Procédures standard d'exploitation», à la page 131](#page-142-0)

Vous pouvez définir des procédures standard d'exploitation et des activités afin de gérer les événements fournis avec IBM Intelligent Operations Center. Utilisez le portlet procédures standard d'exploitation pour accéder aux applications procédure standard d'exploitation, matrice de sélection des procédures standard d'exploitation et concepteur de flux de travaux dans Tivoli Service Request Manager.

### **Paramètres du portlet Statut**

Personnalisez le portlet Statut en modifiant les paramètres dans les zones de la fenêtre **Paramètres partagés**.

## **Paramètres de personnalisation**

Les zones de la fenêtre **Paramètres partagés** contiennent les valeurs des paramètres de personnalisation pour le portlet Statut. Les paramètres de personnalisation sont décrits dans le tableau suivant.

| Paramètre                                                         | Description                                                                                                    | Valeur par défaut                                                                                                    |
|-------------------------------------------------------------------|----------------------------------------------------------------------------------------------------|----------------------------------------------------------------------------------------------------|
| Couleurs des indicateurs<br>clés de performance<br>personnalisées | Couleurs devant être utilisées dans le portlet pour indiquer le<br>statut des indicateurs clés de performance. Par exemple, vous<br>pouvez entrer :<br>{"acceptable":"#7f7f7f",<br>"take action":"#34333"}<br>Les couleurs que vous entrez dans cette zone remplacent les                                                                                                    | $\{\}$                                                                                                    |
|                                                                   | couleurs fournies par la solution.                                                                                                    |                                                                                                    |
| Aide JSP par défaut                                               | Nom du fichier d'aide JSP qui doit s'afficher quand l'aide est<br>sélectionnée depuis le menu portlet.                                                                                                    | KpiStatusPortletHelp                                                                                                    |
| Activer le filtre d'indicateur<br>clé de performance              | Paramètre True ou False qui active ou désactive un filtre<br>d'indicateur clé de performance supplémentaire pour le<br>portlet, en fonction de la valeur du paramètre Activer le<br>filtre d'indicateur clé de performance.                                                                                                    | false                                                                                                    |
| Filtre d'indicateur clé de<br>performance                         | ID des indicateurs clés de performance qui s'affichent lorsque<br>le paramètre 'Activer le filtre d'indicateur clé de performance'<br>est associé à la valeur True pour le portlet, par exemple :<br>["Transportation", "Airports",<br>"Roads_and_Traffic","Public_Safety",<br>"Fire Department",<br>"Water", "Delayed Flights",<br>"Delayed_Flights_Airport_Two"]                                                                             | $[] \centering \includegraphics[width=0.47\textwidth]{images/TransY_1.png} \caption{The first two different values of $100$ K, $100$ K, $100$ K, $100$ K, $100$ K, $100$ K, $100$ K, $100$ K, $100$ K, $100$ K, $100$ K, $100$ K, $100$ K, $100$ K, $100$ K, $100$ K, $100$ K, $100$ K, $100$ K, $100$ K, $100$ K, $100$ K, $100$ K, $100$ K, $100$ K, $100$ K, $10$ |
| Identificateur du groupe de<br>portlet                            | Nom du groupe auquel le portlet appartient. Un nom usuel<br>configure la communication entre les portlets Exploration d'un<br>indicateur clé de performance et Statut sur la même page.                                                                                                    | default                                                                                                    |
| Hauteur du portlet                                                | Nombre de pixels indiquant la hauteur standard du portlet.                                                                                                    | 200                                                                                                    |
| Hauteur maximale du<br>portlet                                    | Nombre de pixels indiquant la hauteur maximale du portlet.                                                                                                    | 600                                                                                                    |
| Titre du portlet                                                  | Titre pour remplacer celui fourni avec la solution.                                                                                                    | Si vous n'entrez pas<br>de valeur pour ce<br>paramètre, le titre<br>fourni par la solution<br>s'affiche de la façon<br>suivante: Statut.                                                                                                    |
| Regroupement de<br>ressources                                     | Emplacement du regroupement de ressources que vous<br>indiquez comme source de la valeur de la propriété, par<br>exemple un titre de portlet. Cet emplacement est requis pour<br>spécifier le titre comme une clé de la propriété dans un<br>regroupement de ressources que vous fournissez. Si aucun<br>regroupement de ressources n'est spécifié, la clé n'est alors par<br>recherchée et le titre affiché est celui fourni par la solution. | Il n'existe pas de<br>regroupement de<br>ressources par défaut.                                                                                                    |
| Afficher la légende                                               | Le paramètre true ou false pour afficher ou masquer la<br>légende dans le portlet.                                                                                                    | true                                                                                                    |

*Tableau 60. Paramètres de personnalisation du portlet Statut*

*Tableau 60. Paramètres de personnalisation du portlet Statut (suite)*

| Ordre de tri | Propriété de l'indicateur clé de performance qui définit l'ordre   + kpi. NAME<br>de tri de la liste des indicateurs clés de performance. Par<br>défaut, le tri s'effectue dans l'ordre croissant alphabétique par |  |
|--------------|----------------------------------------------------------------------------------------------------|--|
|              | nom d'indicateur clé de performance. Les autres options sont<br>kpi.CURRENT.VALUE, kpi.CURRENT.STATUS et<br>kpi.CALCULATION.TIME                                                                                   |  |

#### **Concepts associés** :

[«Statut», à la page 301](#page-312-0)

Utilisez le portlet Statut pour afficher le statut des indicateurs clés de performance pour une seule ou plusieurs organisations.

# **Personnalisation de l'aide du portlet**

Vous pouvez déployer une aide de remplacement pour un portlet IBM Intelligent Operations Center.

# **Pourquoi et quand exécuter cette tâche**

Pour plus d'informations sur l'utilisation de chaque portlet, cliquez sur le coin supérieur droit du portlet et sélectionnez **Aide** dans le menu affiché.

Si vous modifiez la présentation d'un portlet ou les données qu'il contient, vous pouvez également vouloir modifier l'aide qui s'affiche.

# **Procédure**

- 1. Créez une aide de remplacement sous la forme d'un fichier JSP.
- 2. Vous pouvez attribuer au fichier le nom de votre choix, mais vous devez utiliser le suffixe approprié pour votre langue. Le paramètre de langue repose sur la langue du navigateur. Utilisez l'identificateur de l'environnement local standard pour votre langue, par exemple :

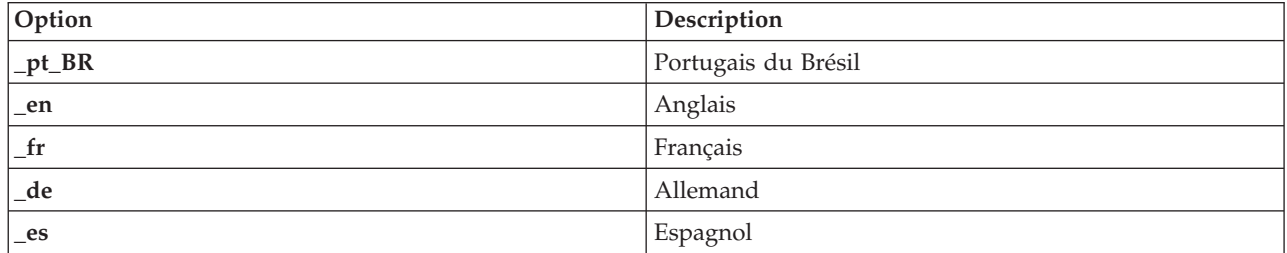

- 3. Utilisez la fenêtre **Paramètres partagés** pour affecter au paramètre **DefaultHelpJSP** le nom du fichier d'aide de remplacement. N'incluez pas le suffixe de la langue ni l'extension de fichier .jsp.
- 4. Copiez le fichier JSP de l'aide de remplacement à l'emplacement approprié : /opt/IBM/WebSphere/ wp\_profile/installedApps/cell1/ioc\_portal\_ear.ear/*portlet\_war*/*portlet\_root*/jsp/html/help. Les valeurs pour chaque portlet des variables *portlet\_war* et *portlet\_root* sont répertoriées dans une rubrique distincte. Pour obtenir la liste de ces valeurs, voir le lien à la fin de cette rubrique.

**Remarque :** Lorsque vous modifiez le fichier d'aide Récapitulatif des droits utilisateur, remplacez ioc\_portal\_ear.ear par iss\_portal\_ear.ear dans le chemin indiqué à cette étape.

## **Que faire ensuite**

Proposez des traductions du fichier d'aide de remplacement pour toutes les langues prises en charge, y compris une langue par défaut.

#### **Information associée** :

[Documentation du produit IBM WebSphere Portal 7](http://www.lotus.com/ldd/portalwiki.nsf/xpViewCategories.xsp?lookupName=IBM%20WebSphere%20Portal%207%20Product%20Documentation)

# **Emplacements des fichiers d'aide de portlet**

Il est nécessaire d'indiquer des valeurs d'emplacement pour chaque portlet lorsque vous remplacez l'aide de portlet par défaut par un fichier d'aide JSP personnalisé.

Les tableaux 1 et 2 indiquent les valeurs d'emplacement des fichiers d'aide pour les portlets d'administration et d'utilisateur.

| Portlet                                              | portlet war                          | portlet_root                      |
|------------------------------------------------------|--------------------------------------|-----------------------------------|
| Détails                                              | icoc_ui_common_events_portlet.war    | _icoc_ui_common_events_portlet    |
| Exploration d'un<br>indicateur clé de<br>performance | icoc_ui_kpi_drilldown_portlet.war    | _icoc_ui_kpi_drilldown_portlet    |
| Carte de<br>localisation                             | icoc_ui_location_map_portlet.war     | _icoc_ui_location_map_portlet     |
| Carte                                                | icoc_ui_navigator_portlet.war        | _icoc_ui_navigator_portlet        |
| Mes activités                                        | icoc_ui_activities_portlet.war       | _icoc_ui_activities_portlet       |
| Notifications                                        | icoc_ui_city_coordinator_portlet.war | _icoc_ui_city_coordinator_portlet |
| Rapports                                             | icoc_ui_reports_portlet.war          | _icoc_ui_reports_portlet          |
| Statut                                               | icoc_ui_kpi_status_portlet.war       | _icoc_ui_kpi_status_portlet       |

*Tableau 61. Valeurs de portlet d'utilisateur pour l'emplacement d'un fichier d'aide de remplacement*

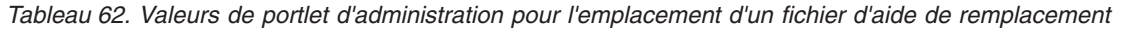

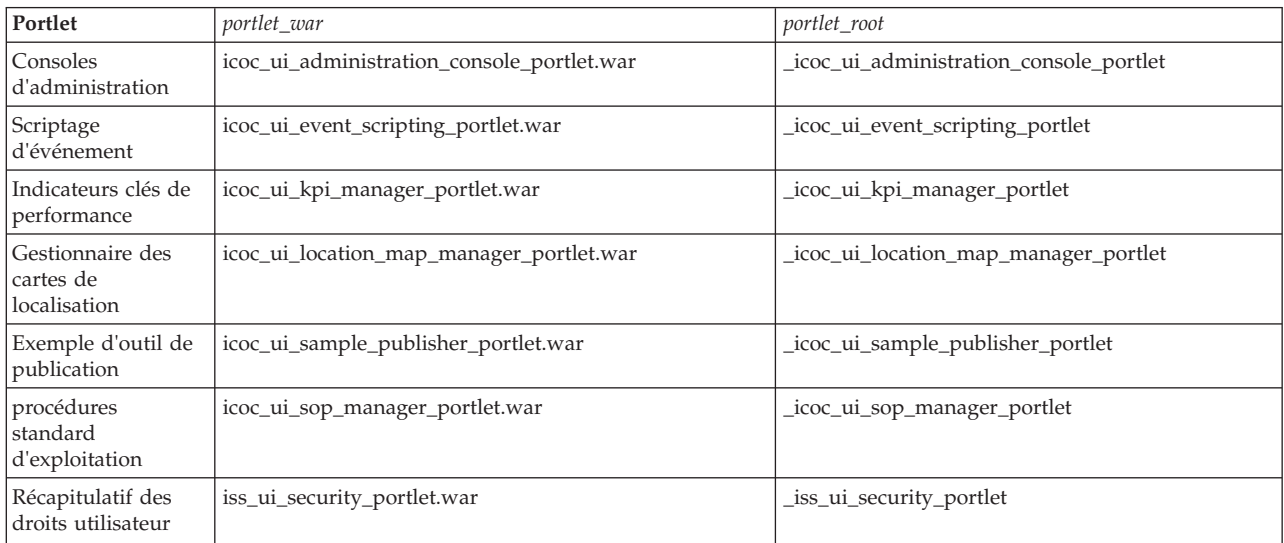

# **Personnalisation des indicateurs clés de performance**

Dans IBM Intelligent Operations Center, vous pouvez personnaliser des modèles d'indicateurs clés de performance en fonction de vos processus métier.

Les indicateurs clés de performance fournissent des données statistiques qui permettent d'analyser des tendances ou d'identifier des problèmes. Les données des indicateurs clés de performance sont mises à jour par les événements au sein d'IBM Intelligent Operations Center.

IBM Intelligent Operations Center fournit un ensemble d'exemples d'identificateurs clés de performance et d'événements dont vous pouvez vous servir pour mettre à jour le statut des identificateurs. IBM Intelligent Operations Center fournit trois exemples de modèles d'identificateurs clés de performance basés sur des processus métier et de contrôle échantillonnés dans le domaine de la sécurité publique, du transport et de l'eau. Pour plus d'informations sur les exemples d'indicateurs clés de performance fournis avec IBM Intelligent Operations Center, voir le lien à la fin de la rubrique.

Chaque solution IBM Intelligent Operations Center suit un processus de création et d'intégration d'indicateurs clés de performance afin de configurer les indicateurs clés de performance requis pour un environnement métier spécifique. Vous pouvez créer vos propres modèles d'indicateurs clés de performance à l'aide d'IBM WebSphere Business Monitor. Pour plus d'informations sur la création et l'intégration d'indicateurs clés de performance dans la IBM Intelligent Operations Center, voir le lien à la fin de la rubrique.

Utilisez le portlet Indicateurs clés de performance pour personnaliser des indicateurs clés de performance dans IBM Intelligent Operations Center. Le portlet Indicateurs clés de performance est une option des outils **Solution Customization Tools** destinés à l'administrateur.

Grâce à ce portlet, vous pouvez afficher les propriétés des indicateurs clés de performance, créer, copier ou modifier des indicateurs clés de performance, ou bien afficher et modifier l'affichage hiérarchique des modèles d'indicateurs clés de performance.

Utilisez l'onglet **Définition d'indicateur clé de performance** pour définir les indicateurs clés de performance associés à un modèle d'indicateur clé de performance spécifique dans IBM Intelligent Operations Center :

- v Affichez la liste en cours des indicateurs clés de performance appartenant à un modèle d'indicateur clé de performance.
- v Affichez les propriétés d'un indicateur clé de performance existant.
- v Mettez à jour les propriétés d'un indicateur clé de performance existant.
- v Créez un nouvel indicateur clé de performance pour un modèle d'indicateur clé de performance :
	- Valeur d'indicateur clé de performance d'agrégation calculée à partir d'une métrique définie
	- Valeur d'indicateur clé de performance d'expression calculée à partir d'autres indicateurs clés de performance
- Suppression d'un indicateur clé de performance.

Vos mises à jour sont enregistrées dans les modèles d'IBM WebSphere Business Monitor qui sont stockés dans la base de données d'IBM Intelligent Operations Center. Vos mises à jour seront prises en compte lors de la prochaine régénération des portlets Statut et Exploration d'un indicateur clé de performance.

Utilisez l'onglet **Hiérarchie d'affichage d'indicateur clé de performance** pour mettre à jour les hiérarchies d'indicateurs clés de performance qui s'affichent dans les portlets Statut et Exploration d'un indicateur clé de performance.

- v Affichez les hiérarchies d'indicateurs clés de performance existantes.
- v Affichez les propriétés principales d'un indicateur clé de performance.
- v Modifiez la structure arborescente en déplaçant ou en supprimant des éléments dans une hiérarchie d'indicateur clé de performance.
- v Ajoutez des indicateurs clés de performance prédéfinis à une hiérarchie.

Vos mises à jour seront prises en compte lors de la prochaine régénération des portlets Statut et Exploration d'un indicateur clé de performance.

**Remarque :** Les mises à jour de la hiérarchie d'affichage sont indépendantes du modèle d'indicateur clé de performance ; il est cependant nécessaire de bien comprendre ce modèle pour que les mises à jour en respectent la logique.

#### **Concepts associés** :

[«Création et intégration d'indicateurs clés de performance», à la page 112](#page-123-0) Les modèles d'indicateur clé de performance peuvent être créés et modifiés à l'aide d'un kit d'outils de développement de surveillance métier et d'un portlet de gestion des indicateurs clés de performance.

### [«Exemples d'indicateurs clés de performance», à la page 125](#page-136-0)

Des exemples d'indicateurs clés de performance sont fournis avec IBM Intelligent Operations Center. Ils constituent un guide de bonnes pratiques pour la mise en oeuvre des divers types d'indicateurs clés de performance à l'aide d'IBM WebSphere Business Monitor Development Toolkit. Des exemples de modèles de contrôle sont fournis dans les domaines de l'eau, du transport et de la sécurité publique.

# **Indicateurs clés de performance**

Utilisez le portlet Indicateurs clés de performance pour personnaliser les indicateurs clés de performance et leur hiérarchie d'affichage dans IBM Intelligent Operations Center.

Dans le portlet Indicateurs clés de performance, vous pouvez afficher, modifier, copier, créer et supprimer des indicateurs clés de performance. Vous pouvez également personnaliser les hiérarchies des indicateurs clés affichées dans les portlets Statut et Exploration d'un indicateur clé de performance.

Pour accéder au portlet Indicateurs clés de performance, dans l'interface d'administration de WebSphere Portal, cliquez sur **Intelligent Operations** > **Outils de personnalisation** > **Indicateurs clés de performance**.

### **Afficher les hiérarchies des indicateurs clés de performance**

Utilisez l'onglet **Relations et affichage** pour afficher les modèles d'indicateurs clés de performance tels qu'ils sont affichés dans les portletsStatut et Exploration d'un indicateur clé de performance.

### **Pourquoi et quand exécuter cette tâche**

A gauche de la fenêtre **Relations et affichage**, vous pouvez voir la liste des noeuds de niveau racine des hiérarchies des indicateurs clés que vous êtes autorisé à afficher. Ces noeuds représentent les modèles d'indicateurs clés tels qu'ils sont affichés dans les portlets Statut et Exploration d'un indicateur clé de performance.

### **Procédure**

- 1. Développez un noeud de niveau racine pour voir les niveaux inférieurs de l'arborescence des modèles que vous souhaitez afficher.
- 2. Cliquez sur un titre de noeud de niveau racine pour prévisualiser ses détails à droite de la fenêtre. Les informations s'affichent comme indiqué dans le tableau suivant :

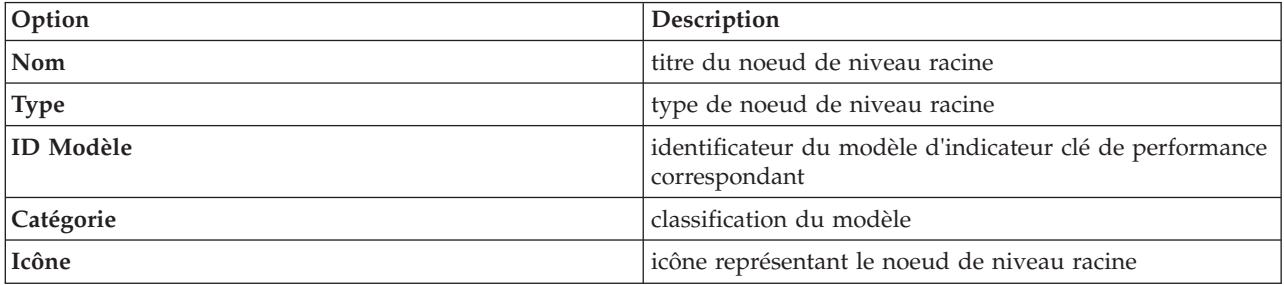

3. Cliquez sur un indicateur clé de performance pour prévisualiser ses détails à droite de la fenêtre **Relations et affichage**.

# **Modifier une hiérarchie d'indicateurs clés de performance**

Utilisez l'onglet **Relations et affichage** pour modifier ou supprimer un modèle d'indicateur clé de performance tel qu'il apparaît dans les portlets Statut et Exploration d'un indicateur clé de performance.

### **Procédure**

- 1. A gauche de la fenêtre **Relations et affichage**, cliquez sur le noeud de niveau racine et sur les sous-éléments pour développer l'arborescence hiérarchique jusqu'au niveau souhaité.
- 2. Vous pouvez déplacer, ajouter, modifier ou supprimer des éléments existants, comme suit :
	- v Pour déplacer des sous-éléments au sein d'une arborescence, faites glisser l'élément vers l'emplacement souhaité. Des voyants vert ou rouge indiquent si le déplacement est autorisé ou non.
	- v Pour ajouter un modèle d'indicateur clé de performance à une arborescence à partir de la liste des sous-éléments existants, avec le bouton droit de la souris cliquez sur l'élément qui doit contenir le sous-élément et cliquez sur **Ajouter un indicateur clé de performance**.
	- v Pour accéder à la fenêtre **Propriétés des indicateurs clés de performance** et modifier un sous-élément, avec le bouton droit de la souris, cliquez sur l'élément puis sur **Editer**.
	- v Pour supprimer un noeud de niveau racine ou un sous-élément d'une arborescence, cliquez avec le bouton droit de la souris sur l'élément et cliquez sur **Supprimer**. La suppression d'un élément de noeud racine entraîne la suppression de tous les éléments qu'il contient.
- 3. Cliquez sur **Enregistrer** pour enregistrer les mises à jour.

**Remarque :** Il n'est pas possible dans ce cas d'éditer le nom d'une organisation propriétaire ou d'un noeud de niveau racine. Si vous souhaitez modifier une organisation propriétaire, supprimez-la et remplacez-la par un autre nom.

### **Ajouter une organisation propriétaire**

Utilisez l'onglet **Relations et affichage** pour ajouter un noeud de niveau racine à afficher sur les portlets Statut et Exploration d'un indicateur clé de performance.

### **Procédure**

- 1. Dans l'angle supérieur gauche de la fenêtre **Relations et affichage**, cliquez sur **Ajouter une organisation propriétaire**
- 2. Entrez un nom d'affichage.
- 3. Dans la liste déroulante de la zone **Modèle**, sélectionnez le noeud de niveau racine à ajouter.
- 4. Dans la liste déroulante de la zone **Catégorie**, sélectionnez une catégorie pour le noeud de niveau racine.
- 5. Dans la liste déroulante de la zone **Icône**, sélectionnez le nom du fichier de l'icône qui représentera le noeud de niveau racine.
- 6. Cliquez sur **OK** pour ajouter le nouveau noeud dans la partie gauche de la fenêtre **Relations et affichage**.
- 7. Cliquez sur **Enregistrer** pour mettre à jour l'affichage dans les portletsStatut et Exploration d'un indicateur clé de performance.

### **Modifier la légende des indicateurs clés de performance**

Utilisez l'onglet **Relations et affichage** pour modifier la légende des indicateurs clés de performance dans le portlet Statut.

### **Procédure**

- 1. Dans l'angle supérieur gauche de la fenêtre **Relations et affichage**, cliquez sur **Légende des indicateurs clés de performance**.
- 2. Modifiez l'affichage de la légende des indicateurs clés comme suit :
	- v Pour ajouter une plage, cliquez sur **Ajoutez une ligne**.
- v Pour modifier une plage, éditez les zones sous **Nom de la plage**, **Couleur**, **Icône**.
- v Pour supprimer une plage, cliquez sur **Supprimer**.
- 3. Cliquez sur **OK** pour mettre à jour l'affichage sur les portlets Statut et Exploration d'un indicateur clé de performance.

# **Afficher un modèle d'indicateur clé de performance**

Utilisez l'onglet **Définition d'un indicateur clé de performance** pour afficher les indicateurs clés de performance appartenant aux modèles d'indicateurs clés dans IBM Intelligent Operations Center.

### **Procédure**

La zone **Filtrer par modèle** contient une liste déroulante des modèles de processus métier que vous êtes autorisé à afficher. Sélectionnez le ou les modèles pour lesquels vous souhaitez afficher des indicateurs clés de performance. Les informations relatives à l'indicateur clé de performance s'affichent comme indiqué dans le tableau suivant :

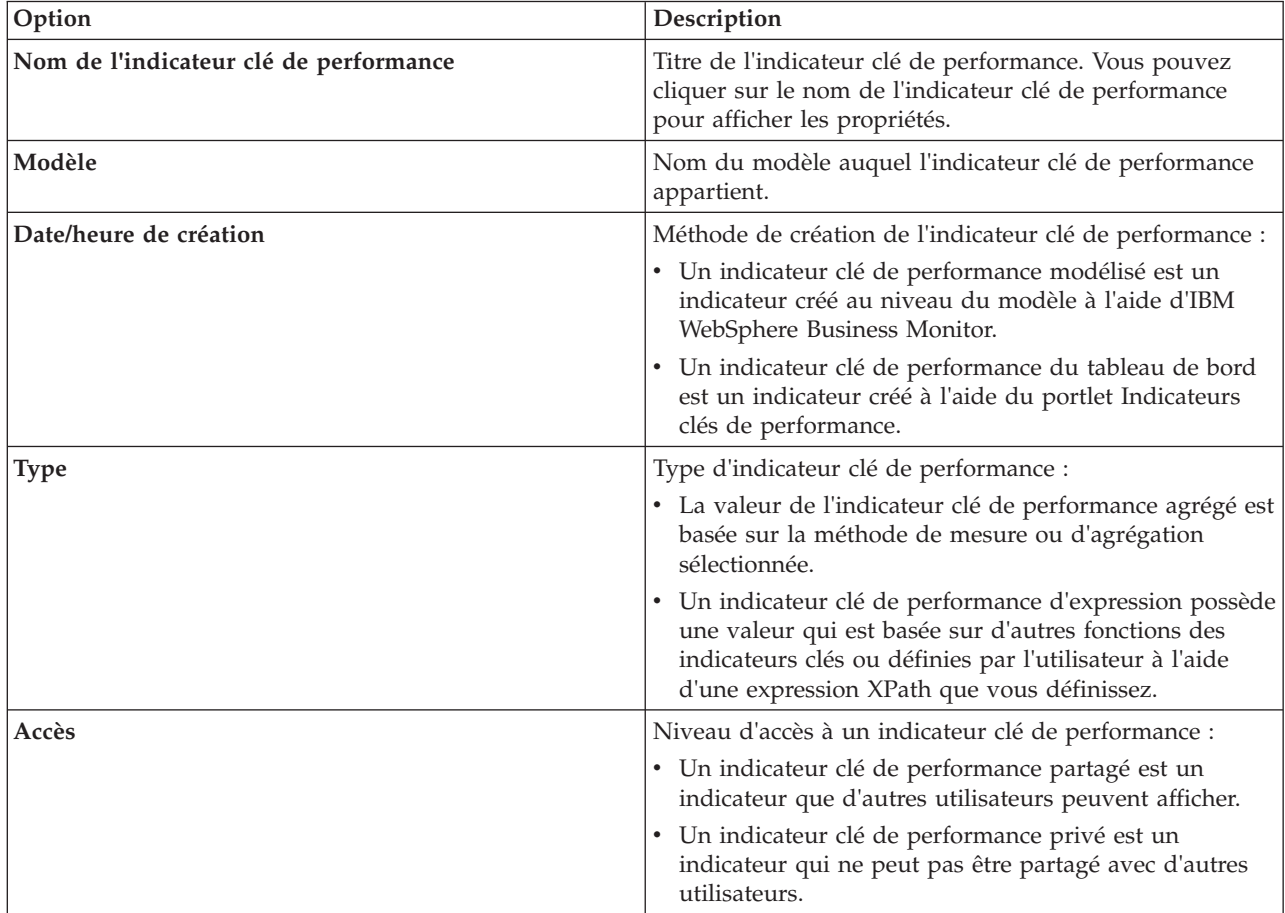

## **Afficher ou modifier un indicateur clé de performance**

Utilisez l'onglet **Définition d'un indicateur clé de performance** pour afficher ou modifier un indicateur clé de performance existant appartenant à un modèle dans IBM Intelligent Operations Center.

### **Procédure**

1. Sélectionnez une indicateur clé de performance. Dans l'angle supérieur gauche de la fenêtre **Définition d'un indicateur clé de performance**, cliquez sur **Editer**. La fenêtre **Propriétés des indicateurs clés de performance** s'affiche.

2. Pour modifier l'indicateur clé de performance, éditez les zones sous les onglets de la fenêtre des propriétés. Pour plus de détails sur l'édition de ces zones pour créer un indicateur clé de performance agrégé ou d'expression, cliquez sur le lien à la fin de la rubrique.

**Remarque :** Ici, vous ne pouvez pas modifier la définition d'un indicateur clé de performance modélisé.

3. Pour enregistrer et quitter la fenêtre **Propriétés des indicateurs clés de performance** mise à jour, cliquez sur **OK**. Pour enregistrer et poursuivre la modification de l'indicateur clé de performance copié, cliquez sur **Appliquer**. Pour quitter sans enregistrer, cliquez sur **Annuler**.

# **Copier un indicateur clé de performance**

Utilisez l'onglet **Définition d'un indicateur clé de performance** pour effectuer la copie d'un indicateur clé de performance existant pour un modèle dans IBM Intelligent Operations Center.

### **Procédure**

- 1. Sélectionnez une indicateur clé de performance. Dans la partie supérieure gauche de la fenêtre **Définition d'un indicateur clé de performance**, cliquez sur **Autres Actions** > **Copier**. La fenêtre **Propriétés des indicateurs clés de performance** s'affiche.
- 2. Entrez un nouveau nom d'indicateur clé de performance dans la zone **Nom de l'indicateur clé de performance**.
- 3. Editer les propriétés de l'indicateur clé copié en suivant les étapes 3 et 4 de la procédure de modification d'un indicateur clé.

## **Créer un indicateur clé de performance**

Utilisez l'onglet **Définition d'un indicateur clé de performance** pour créer un indicateur clé de performance pour un modèle dans IBM Intelligent Operations Center.

### **Procédure**

- 1. Dans la partie supérieure gauche de la fenêtre **Définition d'un indicateur clé de performance**, cliquez sur **Créer**.
- 2. Cliquez sur **Nouvel indicateur clé de performance agrégé** ou **Nouvel indicateur clé de performance d'expression**. La fenêtre **Propriétés des indicateurs clés de performance** s'affiche.
- 3. Editer les propriétés du nouvel indicateur clé en suivant les étapes 3 et 4 de la procédure de modification d'un indicateur clé.

### **Que faire ensuite**

Pour plus d'informations sur la création des indicateurs clé de référence, voir le lien vers la documentation IBM Websphere Business Monitor à la fin de cette rubrique.

### **Exemples d'indicateurs clés de performance**

Un ensemble d'indicateurs clés de performance d'exemple est fourni avec la solution. Ces indicateurs clés de performance sont conçus pour fournir des conseils en vue de la planification et de la mise en oeuvre de différents types d'indicateurs clés de performance adaptés à votre organisation. Des exemples sont fournis dans les domaines de l'eau, des transports et de la sécurité publique.

## **Personnalisation du portlet Indicateurs clés de performance**

Vous pouvez personnaliser ce portlet. Cliquez sur le bouton dans l'angle supérieur droit du portlet pour afficher les options de personnalisation de menu de votre portlet. Les paramètres partagés affectent le contenu de ce portlet pour tous les utilisateurs, mais uniquement pour cette occurrence du portlet.

#### **Concepts associés** :

[«Statut», à la page 301](#page-312-0) Utilisez le portlet Statut pour afficher le statut des indicateurs clés de performance pour une seule ou plusieurs organisations.

[«Exploration d'un indicateur clé de performance», à la page 286](#page-297-0) Utilisez le portlet Exploration d'un indicateur clé de performance pour afficher des informations supplémentaires sur une catégorie d'indicateur clé de performance et le statut de ses indicateurs clés de performance sous-jacents.

### **Référence associée** :

[«Paramètres du portlet Indicateurs clés de performance», à la page 159](#page-170-0) Personnalisez le portlet Indicateurs clés de performance en modifiant les paramètres dans les zones de la fenêtre **Paramètres partagés**.

### **Information associée** :

[Centre de documentation d'IBM WebSphere Business Process Management version 7.0](http://publib.boulder.ibm.com/infocenter/dmndhelp/v7r0mx/index.jsp)

# **Sauvegarde avant personnalisation des indicateurs clés de performance**

Sauvegardez et restaurez les indicateurs clés de performance qui ont été créés ou modifiés avec IBM WebSphere Business Monitor ou avec le portlet Indicateurs clés de performance.

# **Pourquoi et quand exécuter cette tâche**

Avant de personnaliser des modèles d'indicateur clé de performance et de modifier des indicateurs clés de performance, vous pouvez sauvegarder les modèles existants. La procédure décrite dans cette rubrique permet d'exporter tous les indicateurs clés de performance du modèle spécifié vers le fichier spécifié et d'importer des indicateurs clés de performance du fichier spécifié dans le modèle spécifié.

## **Procédure**

- 1. Connectez-vous à serveur d'applications.
- 2. Accédez au répertoire bin du profil IBM WebSphere Business Monitor : /opt/IBM/WebSphere/ AppServer/profiles/wbmProfile1/bin
- 3. Pour exporter des indicateurs clés de performance, exécutez la commande : ./wsadmin.sh -wsadmin\_classpath "../../../plugins/com.ibm.wbimonitor.lifecycle.spi.jar:../../../plugins/ com.ibm.wbimonitor.repository.jar" -lang jython -f "../../../scripts.wbm/kpi/exportKpis.jy" "*chemin\_fichier\_xml*" *ID\_modèle version\_modèle* ALL

*chemin\_fichier\_xml* est le nom et le chemin du fichier XML vers lequel vous exportez les indicateurs clés de performance. *ID\_modèle* et *version\_modèle* sont l'ID et la version du modèle d'indicateur clé de performance à partir duquel vous exportez les indicateurs clés de performance.

4. Pour importer des indicateurs clés de performance, exécutez la commande : ./wsadmin.sh -wsadmin\_classpath "../../../plugins/com.ibm.wbimonitor.lifecycle.spi.jar:../../../plugins/ com.ibm.wbimonitor.repository.jar" -lang jython -f "../../../scripts.wbm/kpi/importKpis.jy" "*chemin\_fichier\_xml*"

*chemin\_fichier\_xml* désigne le nom et le chemin du fichier XML à partir duquel vous effectuez l'importation des indicateurs clés de performance.

## **Exemple**

Pour exporter tous les indicateurs clés de performance du modèle

icoc sample public safety monitor model vers /tmp/kpis.xml, exécutez la commande suivante. Dans la commande, la valeur de *chemin\_fichier\_xml* est /tmp/kpis.xml, la valeur de *ID\_modèle* est icoc\_sample\_public\_safety\_monitor\_model, et la valeur de *version\_modèle* est 2011-02-18T10:49:46.

./wsadmin.sh -wsadmin classpath "../../../plugins/com.ibm.wbimonitor.lifecycle.spi.jar: ../../../plugins/com.ibm.wbimonitor.repository.jar" -lang jython -f "../../../scripts.wbm /kpi/exportKpis.jy" "/tmp/kpis.xml" icoc\_sample\_public\_safety\_monitor\_model 2011-02-18T10:49:46 ALL

Pour plus d'informations, voir le lien vers le centre de documentation WebSphere Business Monitor à la fin de cette rubrique.

#### **Référence associée** :

[«Sauvegarde des données», à la page 269](#page-280-0) Pour éviter la perte de données précieuses dans IBM Intelligent Operations Center, sauvegardez régulièrement les fichiers, répertoires et bases de données.

#### **Information associée** :

[Redbooks sur les solutions logicielles IBM Smarter Cities](http://www.redbooks.ibm.com/cgi-bin/searchsite.cgi?query=smarter+AND+cities)

# **Personnalisation de la corrélation d'événements**

Cette section explique le concept de corrélation d'événements, et décrit comment modifier et créer des tables de décision. L'application de règles y est également présentée.

# **Corrélation d'événements et application de règles**

Cette rubrique présente un aperçu du processus de corrélation d'événements et explique brièvement l'application de règles.

L'application de règles de corrélation d'événements basée dans WebSphere Operational Decision Management vous permet de modifier et d'étendre les règles de corrélation sans connaissance technique avancée d'IBM Intelligent Operations Center ou de WebSphere Operational Decision Management. Toutefois, des connaissances de base des événements du Common Alerting Protocol et de WebSphere Operational Decision Management sont requises.

Trois variables déterminent le mode de corrélation des événements : l'événement source, l'événement cible et la table de décision.

Pour chaque événement du Common Alerting Protocol entrant, l'application de règles est appelée pour déterminer si l'un des événements existants peut être corrélé à l'événement entrant. L'événement source est toujours le nouvel événement entrant qui déclenche la corrélation. Le processus de corrélation compare l'événement source aux événements de la base de données. Lorsqu'un événement correspondant à l'événement source est détecté dans la base de données, cet événement est appelé l'événement cible. A chaque fois qu'une corrélation possible est trouvée, le portlet Notifications envoie une alerte.

La détermination est unidirectionnelle. Ce concept est important car les règles qui déterminent la corrélation n'ont pas besoin d'être symétriques. Par exemple, si l'événement A correspond à l'événement B, cela ne signifie pas que l'événement B correspond à l'événement A.

L'application de règles fournit un seul exemple de table de corrélations qui convient à la plupart des besoins. Voir «Personnalisation des paramètres de corrélation d'événements» pour découvrir les différentes méthodes de personnalisation des règles de corrélation.

# **Personnalisation des paramètres de corrélation d'événements**

Cette section explique comment personnaliser les paramètres de corrélation d'événements.

La table de décision, qui peut être éditée dans le centre de décision, comporte deux types de colonne. Les colonnes de gauche sont appelées 'colonnes de décision'. Elles déterminent la colonne d'action, à droite, à

utiliser. Les tables de décision sont vérifiées de gauche à droite et, selon les valeurs contenues dans les lignes, débouchent sur une colonne d'action à droite. La colonne d'action définit ce qui est exécuté lorsqu'une ligne spécifique est atteinte.

La méthode recommandée pour développer et modifier les paramètres de corrélation d'événements consiste à éditer une table de décision existante. Les éléments suivants décrivent la mise en forme des tables de décision :

- v Les colonnes de décision se trouvent sur la gauche de la table de décision (arrière-plan blanc). Elles déterminent quelles lignes, dans les colonnes d'action (arrière-plan gris), sont exécutées.
- v La dernière colonne d'action dans la table appelle le service de requête et de publication. Si vous ne voulez pas d'une ligne d'action comme requête de corrélation et publication, désactivez l'entrée dans cette dernière colonne.
- v La colonne Requête SQL définie dans les colonnes d'action peut remplacer les paramètres de requête. Le remplacement des paramètres de requête est lourd et inutile pour la plupart des applications. Cette requête impose la présence de trois colonnes nommées dans son résultat :
	- event\_headline : le titre à utiliser dans la description de la corrélation. Ce texte devient la description de la notification.
	- event\_external\_id : l'ID externe, tel l'ID PAC, de l'événement
	- event\_internal\_id : l'ID interne, tel IdAlertePacCap, que le portlet Notifications va mapper aux en-têtes dans la zone **Fait référence à des alertes** des propriétés de la notification.

Cette section contient les rubriques suivantes :

### **Modification des propriétés de tables de décision**

Utilisez l'interface utilisateur du centre de décision WebSphere Operational Decision Management pour modifier les paramètres de corrélation d'événements. Cette rubrique fournit des informations détaillées sur la modification des propriétés de décision dans les tables de décision. Elle fournit également un lien vers la documentation WebSphere Operational Decision Management.

### **Pourquoi et quand exécuter cette tâche**

L'interface utilisateur est situé sur le noeud 1 de l'installation du serveur de portail à l'adresse suivante : http://*serveur\_app* :9084/teamserver. Connectez-vous à l'aide de l'ID utilisateur waswebadmin.

La plupart des modifications que vous apportez peuvent être effectuées au sein de l'application de règles, comme décrit dans [«Edition de la table de décision», à la page 181.](#page-192-0) D'autres modifications peuvent avoir des conséquences sur les éléments suivants :

- Les règles Tivoli Netcool/Impact
- v Le noeud de calcul WebSphere Message Broker Java qui convertit les messages des règles d'impact au format bean géré par message
- v Le modèle d'objet d'exécution (XOM) et le modèle objet métier (BOM)

Pour plus d'informations et des instructions sur la modification des modèles XOM et BOM, des informations sur le noeud de courtier de messages ainsi que des informations sur le centre de décision, reportez-vous aux centres de documentation WebSphere Operational Decision Management et WebSphere Message Broker à l'aide des liens ci-dessous.

#### <span id="page-192-0"></span>**Information associée** :

[Centre de documentation d'IBM WebSphere Operational Decision Management](http://pic.dhe.ibm.com/infocenter/dmanager/v8r0/index.jsp?topic=%2Fcom.ibm.help.doc%2Finfocenter_homepage.html)

[Documentation WebSphere Message Broker](http://publib.boulder.ibm.com/infocenter/wmbhelp/v6r1m0/index.jsp?topic=%2Fcom.ibm.etools.msgbroker.helphome.doc%2Fhelp_home_msgbroker.htm)

### **Edition de la table de décision**

Cette rubrique fournit une brève explication de la table de décision et indique la procédure à suivre pour modifier les propriétés des tables de décision.

L'application de règles WebSphere Operational Decision Management d'IBM Intelligent Operations Center comporte une table de corrélation de base qui utilise la catégorie et le type de l'événement pour déterminer quelle ligne d'action exécuter.

Actuellement, les lignes d'action sont identiques mais elles peuvent être modifiées en fonction de vos besoins. Vous pouvez ainsi définir que les événements Incendie seront traités différemment des autres événements, et décider d'établir une corrélation avec uniquement les événements Eau et d'autres événements Incendie. Pour modifier les valeurs en fonction de vos besoins, ajoutez une ligne dans la colonne Catégories et entrez "Feu, Eau" dans la cellule. Si vous souhaitez que la règle fasse la distinction entre les événements et les incidents, ajoutez une ligne à cette colonne de décision et, par voie de conséquence, à la colonne d'action.

Pour modifier le rayon de la recherche d'événements corrélés, modifiez la valeur **Set search radius**. La valeur entière entrée est interprétée en mètres à partir du centre de l'événement source. Par conséquent, si vous entrez 2000, la corrélation n'est établie qu'avec les événements situés à moins de 2000 mètres de l'événement source.

### **Modification des propriétés de table de décision Procédure**

- 1. Connectez-vous à http://*serveur\_app* :9084/teamserver en tant qu'utilisateur rtsadmin.
- 2. Accédez à l'explorateur de votre navigateur.
- 3. Cliquez sur **capCorrelationRules**.
- 4. Cliquez sur **simpleCorrelationPolicy**.
- 5. Cliquez sur **Editer**. La page des propriétés s'affiche.
- 6. Cliquez sur **Suivant** dans la page des propriétés.
- 7. Editez la table. Pour obtenir des exemples de colonnes que vous pouvez ajouter à la table de décision, voir le modèle fourni dans le dossier des modèles.
- 8. Lorsque vous avez fini d'apporter vos modifications à la table, cliquez sur **Terminer**.

#### **Que faire ensuite**

Exportez l'application de règles à partir du centre de décision en suivant le lien connexe ci-dessous.

### **Tâches associées** :

«Déploiement de l'ensemble de règles modifiées vers le flux d'IBM Intelligent Operations Center» Cette rubrique permet de déployer l'ensemble de règles modifiées vers Rule Execution Server.

### **Déploiement de l'ensemble de règles modifiées vers le flux d'IBM Intelligent Operations Center**

Cette rubrique permet de déployer l'ensemble de règles modifiées vers Rule Execution Server.

#### **Pourquoi et quand exécuter cette tâche**

Lorsque vous modifiez des propriétés ou des éléments dans la table de décision, vous devez déployer l'ensemble de règles modifiées vers le flux d'événements d'IBM Intelligent Operations Center. Après le déploiement de l'ensemble de règles modifiées vers Rule Execution Server, les règles de corrélation fonctionnent de façon différente selon les modifications. Rule Execution Server recherche les corrélations possibles dans les événements entrants.

Pour déployer l'ensemble de règles modifiées, procédez comme suit :

### **Procédure**

- 1. Exportez l'application de règles du centre de décision :
	- a. Accédez au répertoire *serveur\_app* :9084/teamserver/.
	- b. Connectez-vous à l'aide de l'ID utilisateur rtsadmin.
	- c. Naviguez jusqu'à **Project** > **Generate RuleSet**.
	- d. Cliquez sur **Suivant**, ne sélectionnez rien, puis téléchargez le fichier jar de RuleApp.
- 2. Importez l'application de règles dans Rule Execution Server :
	- a. Accédez au répertoire *serveur\_app* :9083/res/.
	- b. Cliquez sur l'onglet Explorateur.
	- c. Cliquez sur **icoc\_wodm\_correlation\_ruleApp** > **Add Ruleset**.
	- d. Nommez l'ensemble de règles et notez son chemin d'accès : /icoc\_wodm\_correlation\_ruleApp/1.0/ *VotreNomChoisi*/*Version*.

Où

- v *VotreNomChoisi* est le nom que vous choisissez pour l'ensemble de règles
- v *Version* est la version de l'ensemble de règles
- 3. Définissez le nouveau chemin de l'ensemble de règles dans la règle d'impact :
	- a. Accédez au répertoire serveur\_événements:9080/nci/*connexion\_principale*.jsp.
	- b. Dans le menu déroulant de gauche, sélectionnez IBM Intelligent Operations Center.
	- c. Cliquez sur **Règles**, puis sélectionnez la règle **IOC\_Event\_Correlation**.
	- d. Remplacez la valeur de la zone : **JMSProps.ilog\_rules\_bres\_mdb\_rulesetPath** par le nouveau chemin : /icoc\_wodm\_correlation\_ruleApp/1.0/*VotreNomChoisi*/*Version*. Où
		- v *VotreNomChoisi* est le nom que vous choisissez pour l'ensemble de règles
		- v *Version* est la version de l'ensemble de règles
	- e. Cliquez sur **Save**.

#### **Tâches associées** :

[«Modification des propriétés de table de décision», à la page 181](#page-192-0)

# **Gestionnaire des cartes de localisation**

Utilisez le portlet Gestionnaire des cartes de localisation pour personnaliser le portlet Carte de localisation.

Vous pouvez personnaliser les aspects suivants du portlet Carte de localisation :

- v Nom de la classification à afficher dans le menu sur la gauche du portlet
- v Carte à afficher dans le portlet
- v Zones à l'intérieur d'une carte

Les zones à l'intérieur d'une carte sont identifiées grâce à un code identificateur de zone. Tout événement comportant un code identificateur de zone apparaît sur toutes les cartes de localisation avec cette zone définie.

Il existe aussi une option qui permet d'attribuer un identificateur parent à une zone. Vous pouvez utiliser l'identificateur parent pour créer une hiérarchie de zone. Par exemple, vous pouvez créer des zones pour représenter les sièges du premier étage d'un stade. Chaque siège est défini sur la carte d'emplacement détaillée du premier étage du stade. En outre, vous pouvez attribuer à chaque siège un identificateur parent pour indiquer qu'il s'agit d'un siège du premier étage du stade. Un événement avec un identificateur de zone pour un des sièges apparaît dans la carte détaillée des sièges du premier étage. Cet événement apparaît aussi sur une carte de présentation du stade car le premier étage possède le même identificateur de zone que celui utilisé comme identificateur parent pour les sièges.

Pour accéder au portlet Gestionnaire des cartes de localisation, dans l'interface d'administration de WebSphere Portal, cliquez sur **Intelligent Operations** > **Outils de personnalisation** > **Gestionnaire de carte de localisation**.

# **Ajout d'une classification au menu de la carte**

Utilisez l'onglet **Classifications** pour ajouter une classification à afficher dans le menu de la carte du portlet Carte de localisation.

# **Procédure**

- 1. Entrez un nom dans la zone **Nom de classification**. Vous avez la possibilité d'ajouter une description.
- 2. Pour ajouter votre classification au portlet, cliquez sur **Soumettre**.

# **Résultats**

Votre nouvelle classification apparaît dans le portlet Carte de localisation lorsque vous actualisez la page du portlet.

# **Ajout d'une carte au portlet**

Utilisez la page **Cartes d'emplacement** pour ajouter la carte d'un emplacement à afficher dans le portlet Carte de localisation .

# **Procédure**

- 1. Entrez un nom dans la zone **Nom de classification**. Vous pouvez choisir un nom dans la liste déroulante.
- 2. Entrez un nom de carte dans la zone **Nom de carte**. Vous avez la possibilité d'ajouter une description de la carte.
- 3. Entrez l'URL de la carte d'emplacement dans la zone **Image**.
- 4. Pour ajouter votre carte au menu, cliquez sur **Soumettre**.

# **Résultats**

Votre carte apparaît dans le menu du portlet Carte de localisation lorsque vous actualisez la page du portlet. Vous pouvez maintenant sélectionner et afficher la carte.

# **Ajout ou modification des zones sur une carte de localisation**

Utilisez l'onglet **Zones** pour créer, modifier ou supprimer des zones sur une carte de localisation dans le portlet Carte de localisation.

# **Procédure**

1. Entrez un nom de carte dans la zone **Nom de la carte**. Vous pouvez choisir un nom dans la liste déroulante des cartes.

- 2. Pour dessiner une nouvelle zone sur la carte, cliquez sur le symbole en forme de polygone dans l'angle supérieur droit de la case. Cliquez sur la position requise sur la carte, puis cliquez sur chaque angle pour dessiner un polygone. Cliquez deux fois pour terminer le polygone. De nouvelles zones apparaissent en vert par défaut.
- 3. Pour saisir les détails d'une zone, cliquez sur le symbole main dans l'angle supérieur droit de la case. Cliquez sur la zone à mettre à jour.
- 4. Entrez un nom de zone dans la zone **Nom de la zone**. Vous avez la possibilité d'ajouter une description.
- 5. Entrez un identificateur de zone dans la zone **Identificateur de zone**. Vous avez la possibilité d'ajouter un identificateur de zone parent.
- 6. Pour mettre à jour une zone sur la carte, cliquez sur **Mettre à jour la zone**. Pour supprimer une zone sur la carte, cliquez sur **Supprimer la zone**.
- 7. Pour ajouter les modifications apportées à la carte, cliquez sur **Soumettre**.

# **Résultats**

Vos modifications apparaissent sur le portlet Carte de localisation lorsque vous actualisez la page du portlet.

# **Personnalisation du portlet Gestionnaire des cartes de localisation**

Vous pouvez personnaliser ce portlet. Cliquez sur le bouton dans l'angle supérieur droit du portlet pour afficher les options de personnalisation de menu de votre portlet. Les paramètres partagés affectent le contenu de ce portlet pour tous les utilisateurs, mais uniquement pour cette occurrence du portlet.

### **Concepts associés** :

[«Carte de localisation», à la page 287](#page-298-0)

Utilisez le portlet Carte de localisation pour afficher les événements marqués sur une carte d'emplacement. Une carte d'emplacement dans la IBM Intelligent Operations Center est une carte ou un plan qui comporte des zones prédéfinies disponibles pour l'interaction, par exemple, des sièges dans un grand stade.

#### **Référence associée** :

[«Paramètres du portlet Gestionnaire des cartes de localisation», à la page 161](#page-172-0) Personnalisez le portlet Gestionnaire des cartes de localisation en modifiant les paramètres dans les zones de la fenêtre **Paramètres partagés**.

# **Spécification des données de configuration au niveau du système**

La table des propriétés du système IBM Intelligent Operations Center stocke les données de configuration d'IBM Intelligent Operations Center.

Les propriétés suivantes sont des propriétés au niveau du système utilisées dans IBM Intelligent Operations Center.

| Domaine | Objet  | <b>Nom</b>                        | <b>Type</b> | Valeur                                                                                                    |
|---------|--------|-----------------------------------|-------------|----------------------------------------------------------------------------------------------------|
| Système | $\ast$ | ActivityCollectionRefreshInterval | Entier      | Fréquence de régénération de collecte<br>sur le serveur en secondes. La valeur<br>par défaut est 300 (5 minutes). Cette<br>propriété affecte la fréquence de<br>régénération du service d'interface<br>utilisateur pour les activités. |

*Tableau 63. Valeurs au niveau du système utilisées dans IBM Intelligent Operations Center*

| Domaine | Objet  | Nom                         | <b>Type</b> | Valeur                                                                                                    |
|---------|--------|-----------------------------|-------------|----------------------------------------------------------------------------------------------------|
| Système |        | ActivityProviderEJBJNDIName | Chaîne      | Nom de liaison JNDI de l'interface<br>distante du fournisseur d'activité. Cette<br>interface vous permet de déployer votre<br>propre fournisseur d'activité afin<br>d'utiliser votre système de gestion des<br>flux de travaux ou des processus. Le<br>fournisseur d'activité est un EJB<br>(Enterprise JavaBeans) qui implémente<br>l'interface d'activité dans le fichier<br>iss_common.jar. |
| Système | $\ast$ | AppMonitorPort              | Chaîne      | Port Web utilisé par Tivoli Monitoring.                                                                                                    |
| Système | $\ast$ | ApplicationServerHostname   | Chaîne      | Nom d'hôte ou adresse IP utilisé par le<br>serveur d'applications.                                                                                                    |
| Système | $\ast$ | CollectionRefreshInterval   | Entier      | Fréquence de régénération de collecte<br>sur le serveur en secondes. Par défaut,<br>la valeur est 15 secondes. Cette<br>propriété affecte la fréquence de<br>régénération du service d'interface<br>utilisateur pour les événements et les<br>notifications.                                                                                                    |
| Système | $\ast$ | DatabaseServerHostname      | Chaîne      | Nom d'hôte ou adresse IP utilisé par le<br>serveur de données.                                                                                                    |
| Système | $\ast$ | DateFormat                  | Chaîne      | Format utilisé lorsqu'IBM Intelligent<br>Operations Center affiche la date. La<br>valeur par défaut est yyyy-MM-dd. Il est<br>possible de spécifier un autre format de<br>date Java java.text.SimpleDateFormat<br>valide.                                                                                                    |
| Système | $\ast$ | <b>DateTimeFormat</b>       | Chaîne      | Format utilisé lorsqu'IBM Intelligent<br>Operations Center affiche la date et<br>l'heure. La valeur par défaut est<br>yyyy-MM-dd HH:mm:ss. Il est possible de<br>spécifier un autre format de date/heure<br>Java java.text.SimpleDateFormat<br>valide.                                                                                                    |
| Système | $\ast$ | DisableTSRMSync             | Booléen     | Indique si la synchronisation de Tivoli<br>Service Request Manager est désactivée.<br>La valeur par défaut est false.<br>Définissez-la sur true si un déploiement<br>ne contient pas l'installation de Tivoli<br>Service Request Manager.                                                                                                    |

*Tableau 63. Valeurs au niveau du système utilisées dans IBM Intelligent Operations Center (suite)*

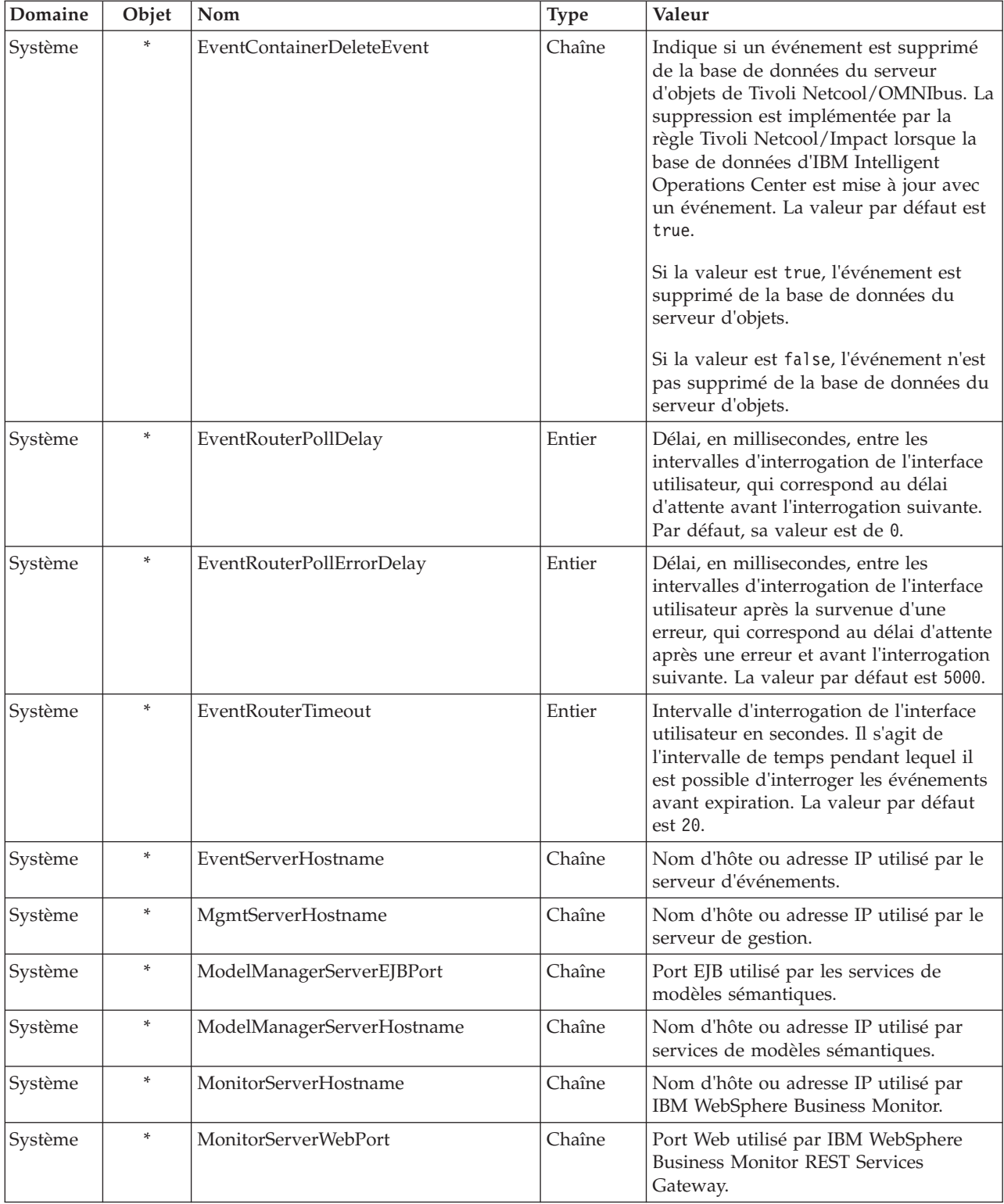

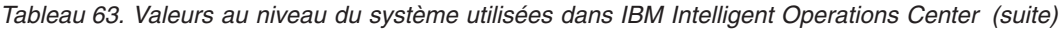

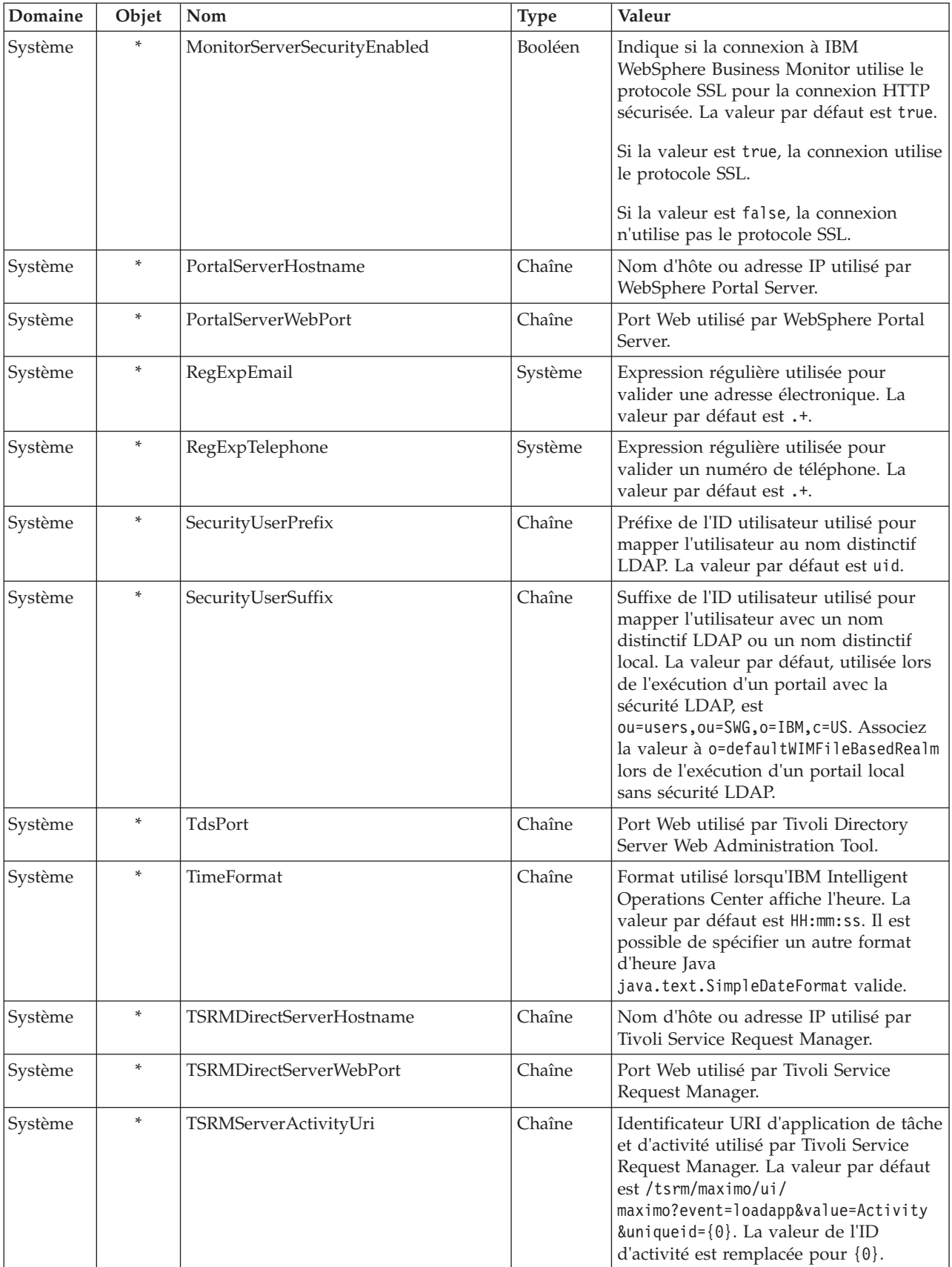

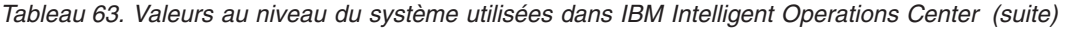

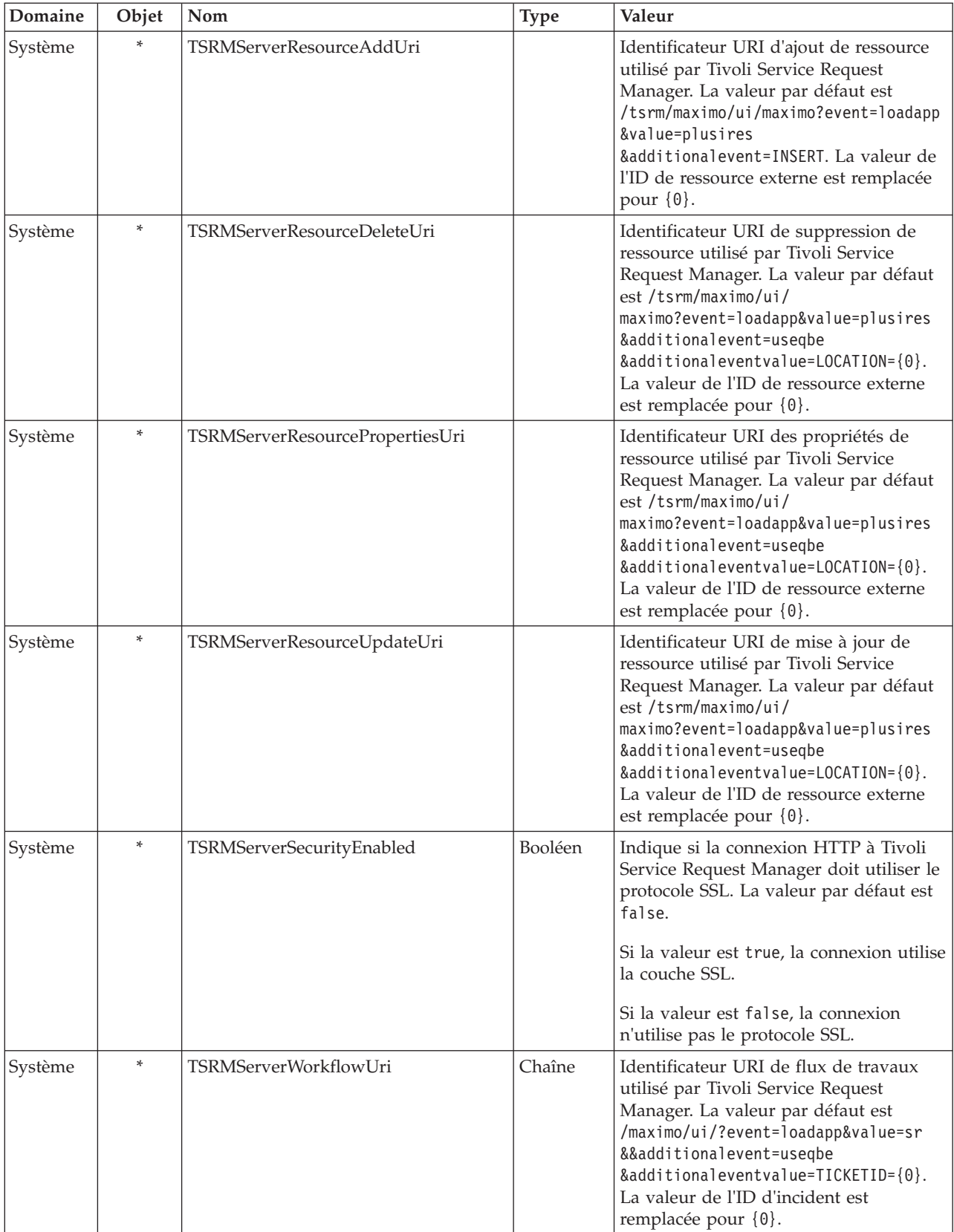

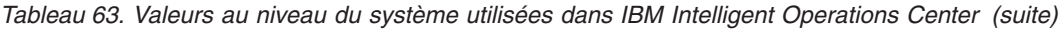

| Domaine | Objet  | Nom                     | <b>Type</b> | Valeur                                                                                                    |
|---------|--------|-------------------------|-------------|----------------------------------------------------------------------------------------------------|
| Système | $\ast$ | <b>UseDBModelReader</b> | Booléen     | Indique si le modèle de base de données<br>des indicateurs clés de performance est<br>lu dans un fichier RDF. La valeur par<br>défaut est true.<br>Si la valeur est true, le modèle des<br>indicateurs clés de performance n'est<br>pas lu dans un fichier RDF.<br>Si la valeur est false, le modèle des<br>indicateurs clés de performance est lu<br>dans un fichier RDF. |
| Système | *      | WebSEALServerHostname   | Chaîne      | Nom d'hôte ou adresse IP utilisé par<br>Tivoli Access Manager WebSEAL.                                                                                                    |

*Tableau 63. Valeurs au niveau du système utilisées dans IBM Intelligent Operations Center (suite)*

Vous pouvez modifier les propriétés suivantes afin de configurer le traitement des indicateurs clés de performance de votre choix.

| Domaine    | Objet  | Nom                              | <b>Type</b> | Valeur                                                                                                    |
|------------|--------|----------------------------------|-------------|----------------------------------------------------------------------------------------------------|
| KPI        | $\ast$ | CacheKpis                        |             | Booléen   Indique si les indicateurs clés de performance extraits d'IBM<br>WebSphere Business Monitor sont mis en cache. La valeur<br>par défaut est true.<br>Si la valeur est true, les indicateurs clés de performance                                 |
|            |        |                                  |             | sont mis en cache pour être réutilisés. La fréquence<br>d'actualisation du cache est spécifiée dans le paramètre<br>KpiCacheRefreshInterval.                                                                                                    |
|            |        |                                  |             | Si la valeur est false, les indicateurs clés de performance<br>sont toujours extraits d'IBM WebSphere Business Monitor<br>lorsqu'IBM Intelligent Operations Center demande des<br>informations sur eux.                                                  |
| <b>KPI</b> | $\ast$ | KpiCacheRefreshInterval   Entier |             | Indique la fréquence d'actualisation du cache des<br>indicateurs clés de performance. Cet intervalle est exprimé<br>en secondes. La valeur par défaut est 300 (5 minutes).<br>KPICacheRefreshInterval est ignoré si CacheKpis est défini<br>comme false. |
| KPI        | *      | KpiSentToGroup                   | Chaîne      | Indique les groupes qui reçoivent les notifications des<br>indicateurs clés de performance. Séparez les noms des<br>groupes par un point-virgule (;). La valeur par défaut est<br>CityWideExecutive;CityWideSupervisor.                                  |

*Tableau 64. Propriétés qui affectent le traitement des indicateurs clés de performance*

| Domaine | Objet  | Nom         | <b>Type</b> | Valeur                                                                                                    |
|---------|--------|-------------|-------------|----------------------------------------------------------------------------------------------------|
| KPI     | $\ast$ | PreLoadKpis |             | Booléen   Indique si les indicateurs clés de performance sont extraits<br>d'IBM WebSphere Business Monitor lors du démarrage<br>d'IBM Intelligent Operations Center. La valeur par défaut<br>est true.<br>Si la valeur est true, tous les indicateurs clés de<br>performance sont extraits d'IBM WebSphere Business<br>Monitor lors du démarrage d'IBM Intelligent Operations<br>Center. Les indicateurs clés de performance sont mis en<br>cache pour être réutilisés. KpiCacheRefreshInterval indique<br>la fréquence d'actualisation du cache.<br>Si la valeur est false, les indicateurs clés de performance<br>sont extraits d'IBM WebSphere Business Monitor<br>uniquement lorsqu'IBM Intelligent Operations Center<br>demande des informations sur eux. |
|         |        |             |             | Remarque: Si PreLoadKpis a la valeur true, CacheKpis est<br>supposé avoir la valeur true quelle que soit sa valeur<br>indiquée.                                                                                                    |

*Tableau 64. Propriétés qui affectent le traitement des indicateurs clés de performance (suite)*

# **Mise à jour de la table des propriétés système**

Si vous souhaitez modifier les données de configuration d'IBM Intelligent Operations Center au niveau du système, mettez à jour la table des propriétés système.

## **Pourquoi et quand exécuter cette tâche**

Utilisez un client VNC pour vous connecter au serveur de données et ouvrez une fenêtre de commande. Dans la procédure ci-dessous, entrez les commandes dans la fenêtre de commande.

### **Procédure**

- 1. Connectez-vous au serveur de données en tant que superutilisateur.
- 2. Pour ouvrir le Centre de contrôle DB2®, désactivez provisoirement le contrôle d'accès, puis entrez les commandes suivantes :

```
xhost +
su - db2inst1
db2cc
```
- 3. Dans le Centre de contrôle DB2, ouvrez la table des propriétés système :
	- a. Dans le Centre de contrôle DB2, entrez la commande suivante : db2cc
	- b. Dans le Centre de contrôle DB2, cliquez sur **All Databases** > **IOCDB** > **Tables** > **SYSPROP**.
	- c. Cliquez avec le bouton droit de la souris sur la table **SYSPROP**, puis cliquez sur **Ouvrir**.
	- d. Modifiez la zone requise, puis cliquez sur **Valider**.
	- e. Fermez la table.
- 4. Fermez le Centre de contrôle DB2.
- 5. Pour revenir en mode superutilisateur, entrez la commande suivante : **exit**.
- 6. Pour activer le contrôle d'accès à nouveau, entrez la commande suivante : **xhost-**.

**Remarque :** Pour implémenter les modifications que vous avez apportées, vous devez redémarrer le serveur de portail. Vous pouvez pour cela utiliser le script IOCControl. Pour plus d'informations sur le démarrage des services, voir le lien à la fin de cette rubrique.

#### **Tâches associées** :

[«Démarrage des services», à la page 203](#page-214-0)

L'outil de contrôle de la plateforme est disponible pour démarrer les services exécutés sur les serveurs IBM Intelligent Operations Center.

# **Configuration d'IBM Cognos Business Intelligence pour créer des rapports**

IBM Intelligent Operations Center fournit un sous-système de génération de rapports qui fait appel à IBM Cognos Business Intelligence pour créer et gérer des rapports. IBM Intelligent Operations Center est fourni avec une page de rapports pouvant afficher jusqu'à six rapports. Vous pouvez également créer une page de rapports manuellement et personnaliser la disposition du portlet.

Le sous-système de génération de rapports est installé sur le serveur d'applications et utilise un modèle de données analytiques.

# **Création d'un portlet de rapports**

Utilisez les informations de cette rubrique pour créer une page de portlet de rapports en copiant un portlet existant à l'aide de la console IBM Intelligent Operations Center.

# **Pourquoi et quand exécuter cette tâche**

Pour copier un portlet existant et définir des propriétés afin de créer une nouvelle page de rapport, effectuez les étapes suivantes.

### **Procédure**

- 1. Connectez-vous à IBM Intelligent Operations Center en tant qu'administrateur.
- 2. Naviguez jusqu'à **Administration** > **Gestion des portlets** > **Portlets**.
- 3. Dans la zone **Rechercher**, entrez Rapports et cliquez sur **Rechercher**. La fenêtre du portlet Rapports s'affiche.
- 4. En regard du portlet que vous souhaitez copier, cliquez sur l'icône **Copy portlet**. La fenêtre Copy portlet s'affiche.
- 5. En regard du nom du nouveau portlet, entrez CognosReport.
- 6. Cliquez sur **OK**. Le nouveau portlet est affiché dans la fenêtre Gestion des portlets.
- 7. Naviguez jusqu'à **Administration** > **Interface utilisateur de portlet** > **Manage Pages**.
- 8. Cliquez sur **Content Root** > **Citywide**, puis cliquez sur l'onglet **New Page**. La page Page Properties s'affiche.
- 9. Entrez les propriétés suivantes pour la nouvelle page de rapport :
	- a. Dans la zone **Title**, entrez le titre de la page de rapport. Voici un exemple de titre pertinent : Opérateur : Rapports.
	- b. Dans la zone **Unique Name**, entrez un nom qui identifie spécifiquement cette page de rapport. Par exemple, com.ibm.iss.ioc.citywide.OperatorReports.
	- c. Dans la zone **Friendly URL name**, entrez rapport.
	- d. Dans la zone **Theme**, acceptez la valeur par défaut **Inherit Parent Theme**.
	- e. Dans la zone **Theme Style**, acceptez la valeur par défaut **Inherit Parent Theme Policy**.
	- f. Sous **Aggregation-Render Mode**, sélectionnez **Inherit Parent Render Mode**.
	- g. Cliquez sur **OK**.

La nouvelle page de rapport est ajoutée à la liste des pages du portlet.

# **Edition de la disposition du portlet Rapports**

Suivez la procédure ci-dessous pour agencer la page de votre portlet Rapports.

# **Pourquoi et quand exécuter cette tâche**

Pour sélectionner la disposition de la page du portlet Rapports à l'aide de la console IBM Intelligent Operations Center, effectuez les étapes suivantes.

## **Procédure**

- 1. Connectez-vous à IBM Intelligent Operations Center en tant qu'administrateur.
- 2. Naviguez jusqu'à **Administration** > **Interface utilisateur de portlet** > **Manage Pages**.
- 3. En regard de la page que vous voulez éditer, cliquez sur l'icône **Edit Page Layout**. La page Edit Page Layout s'affiche.
- 4. Sélectionnez l'icône de disposition qui présente des pages en vis-à-vis avec une ligne au-dessous des pages. Cette icône est la cinquième à partir de la gauche.
- 5. Dans le cadre où vous souhaitez ajouter le portlet, cliquez sur **Add Portlets**.
- 6. Recherchez la case à cocher **CognosPortlet** et sélectionnez-la, puis cliquez sur **OK** pour ajouter le portlet à la disposition de la page. Un message s'affiche pour confirmer l'ajout du portlet.
- 7. Répétez les étapes 5 et 6 pour ajouter des portlets supplémentaires. Vous pouvez ajouter jusqu'à six portlets.
- 8. Cliquez sur **Terminé**.

# **Que faire ensuite**

Vous pouvez éditer les paramètres partagés pour chaque portlet. Dans l'angle supérieur droit du portlet que vous souhaitez éditer, cliquez sur la flèche et sélectionnez **Edit Shared Settings** dans le menu. Pour plus d'informations, voir «Personnalisation d'un portlet pour afficher des rapports».

# **Personnalisation d'un portlet pour afficher des rapports**

Utilisez les informations de cette rubrique pour personnaliser un portlet IBM Intelligent Operations Center afin d'afficher les rapports IBM Cognos Business Intelligence.

# **Procédure**

- 1. Connectez-vous au portail de solutions en tant qu'administrateur.
- 2. Sélectionnez la vue et le portlet que vous souhaitez personnaliser pour afficher des rapports.
- 3. Accédez au menu d'affichage du portlet qui se trouve dans l'angle supérieur droit du portlet.
- 4. Cliquez sur **Edit Shared Settings**.
- 5. Entrez vos paramètres dans les zones fournies.
	- a. Entrez un titre pour le rapport.
	- b. Entrez l'adresse **URL** du rapport. Recherchez l'adresse URL requise, comme décrit dans la rubrique [«Localisation de l'adresse URL d'un rapport», à la page 193.](#page-204-0)

```
Exemple : CAP events by type status and date:
http://9.161.84.100:9082/ServletGateway/servlet/Gateway?b_action=cognosViewer&ui.action=run
&ui.object=%2fcontent%2fpackage%5b%40name%3d%27ioc_model%27%5d%2ffolder%5b%40n
ame%3d%27reports%27%5d%2freport%5b%40name%3d%27CAP_events_by_type_status_and_d
ate%27%5d&ui.name=CAP_events_by_type_status_and_date&run.outputFormat=&run.prompt=tr
ue
```
- c. Attribuez à l'option **Largeur** du portail la valeur *600*.
- d. Attribuez à l'option **Hauteur** du portail la valeur *600*.
- e. Cliquez sur **Save**.
- f. Dans le menu d'affichage du portlet, cliquez sur **Retour** pour revenir à la vue de portlet principale.

# <span id="page-204-0"></span>**Résultats**

Le portlet de rapports est mis à jour de manière à afficher le rapport récemment sélectionné.

# **Localisation de l'adresse URL d'un rapport**

Cette rubrique indique la procédure à suivre pour localiser l'adresse URL d'un rapport.

# **Procédure**

- 1. Connectez-vous à IBM Cognos Connection.
- 2. Naviguez jusqu'à **Dossiers publics** > **ioc\_model** > **rapports**.
- 3. Sélectionnez un rapport et cliquez sur l'icône **Définir les propriétés**.
- 4. Sous l'onglet **Général**, cliquez sur **Afficher le chemin de recherche, l'identificateur et l'adresse URL** pour afficher l'adresse URL du rapport.
- 5. Dans la section **Default action URL**, copiez l'adresse URL et collez-la dans le portlet en fonction des besoins.

# **Utilisation du modèle de données**

IBM Intelligent Operations Center fournit deux modèles de données utilisés lors de la génération de rapports. Un métamodèle définit la langue et les processus à partir desquels générer un modèle.

Les rapports d'IBM Intelligent Operations Center s'appuient sur deux modèles de données.

- v Le modèle de données Common Schema
- Le modèle de données Common Alerting Protocol (CAP) Schema

Les deux modèles de données IBM Intelligent Operations Center sont organisés en couches. Pour les auteurs de rapports, la vue ou la couche de présentation est accessible et comprend les espaces de noms suivants :

#### **Business**

Contient des dictionnaires, des filtres et des données.

### **Dimensions**

Contient des dimensions d'événement pour les rapports et l'analyse.

### **Requête personnalisée**

Contient des objets de requête permettant de générer des requêtes personnalisées pour des rapports relationnels.

## **Génération des rapports du modèle de données de schéma communs**

Cette rubrique décrit comment générer les rapports du modèle de données de schéma commun. Ces rapports aident les gestionnaires et les superviseurs à surveiller les événements en cours, à réagir aux événements qui surviennent et à planifier les événements futurs.

## **Pourquoi et quand exécuter cette tâche**

A l'aide de la console IBM Intelligent Operations Center, procédez comme suit pour générer des rapports du modèle de données de schéma commun. Reportez-vous aux liens de référence à la fin de cette rubrique pour obtenir une description des options permettant de générer un rapport.

## **Procédure**

1. Dans l'onglet Administration de la console IBM Intelligent Operations Center, cliquez sur **Intelligent Operations** > **Outils d'administration** > **Consoles d'administration**. La page Consoles d'administration s'affiche.

- 2. Sous Serveur d'applications, cliquez sur **Administration des rapports**. La page IBM Cognos Connection s'affiche.
- 3. Cliquez sur **ioc common model**. Les dossiers publics Cognos s'affichent.
- 4. Cliquez sur **Rapports**.
- 5. Sélectionnez le type de rapport que vous voulez générer :
	- v Pour générer un rapport de graphique circulaire, cliquez sur **Graphiques circulaires**. Les rapports de graphique circulaire de schéma communs s'affichent.
	- v Pour générer un rapport de graphique de table, cliquez sur **Graphiques de table**. Les rapports de graphique de table de schéma communs s'affichent.
- 6. Sélectionnez le rapport que vous voulez générer.

#### **Options de graphique circulaire :**

Cette rubrique fournit les options que vous pouvez sélectionner pour les rapports de graphique circulaire communs.

Pour accéder aux rapports de graphique circulaire à partir de la page IBM Cognos Connection, cliquez sur**Dossiers publics** > **ioc\_common\_model** > **rapports** > **Graphiques circulaires**.

| Rapport                        | Description                                                                                                    |
|--------------------------------|----------------------------------------------------------------------------------------------------|
| Evénement par catégorie        | Affiche les événements en fonction de la catégorie<br>d'événement. Par exemple, vous pouvez afficher tous les<br>événements liés à l'environnement, aux incendies ou au<br>transport.                                                                                                    |
| Evénement par certitude        | Affiche les événements en fonction de la probabilité<br>qu'ils se produisent. Par exemple, si un accident de la<br>circulation s'est produit, la valeur peut être "observé".                                                                                                    |
| Evénement par date d'envoi     | Ce rapport indique les événements qui ont été envoyés à<br>une date en particulier.                                                                                                    |
| Evénement par type d'événement | Affiche les événements selon leur type. Par exemple,<br>l'événement peut correspondre à une tornade qui<br>approche ou à un accident de la circulation.                                                                                                    |
| Evénement par titre            | Affiche les événements en fonction de la description<br>saisie pour l'événement lorsque l'événement a été créé.<br>Cependant, le titre correspond actuellement à la<br>description de l'événement.                                                                                                    |
| Evénement par gravité          | Affiche les événements en fonction de la gravité. Par<br>exemple, les événements peuvent être extrêmes ou<br>graves.                                                                                                    |
| Evénement par spécification    | Affiche les événements par spécification. Par exemple, un<br>événement peut être un événement Common Alerting<br>Protocol ou un événement Protocole d'alerte non<br>commun. Ce graphique indique donc le pourcentage<br>d'événements Common Alerting Protocol et<br>d'événements Protocole d'alerte non commun. |
| Evénement par urgence          | Affiche les événements en fonction de leur degré<br>d'urgence. Par exemple, l'événement peut être en train de<br>se produire et être décrit comme "immédiat."                                                                                                    |
| Evénement par adresse URL      | Affiche les événements en fonction de l'adresse URL<br>saisie pour l'événement lorsque l'événement a été créé.                                                                                                    |

*Tableau 65. Les options de graphique circulaire pour les rapports du modèle de données de schéma commun*

### **Options de graphique de table :**

Cette rubrique décrit les informations que vous pouvez générer pour les rapports de graphique de table communs.

Pour accéder aux rapports de graphique de table à partir de la page IBM Cognos Connection, cliquez sur**Dossiers publics** > **ioc\_common\_model** > **rapports** > **Graphiques de table**.

La seule option de graphique de table pour les rapports du modèle de données de schéma commun est Liste d'événements. La liste d'événements fournit une liste complète d'événements avec des informations détaillées pour chaque événement. Les exemples d'informations sur la liste d'événements sont expliquées ci-dessous.

| Zone du rapport        | Description                                                                                                    |
|------------------------|----------------------------------------------------------------------------------------------------|
| ID                     | Identifie le rapport                                                                                                    |
| ID d'événement externe | ID d'événement généré lors de la création de<br>l'événement.                                                                                                    |
| Spécification          | Indique si l'événement est un événement Common<br>Alerting Protocol ou un événement non Common<br>Alerting Protocol.                                                                  |
| Type d'événement       | Affiche les événements selon leur type. Par exemple,<br>l'événement peut correspondre à une tornade qui<br>approche ou à un accident de la circulation.                               |
| Envoyée                | Date et heure d'envoi de l'événement.                                                                                                    |
| Titre                  | Description de l'événement.                                                                                                    |
| Catégorie              | Affiche les événements en fonction de la catégorie<br>d'événement. Par exemple, vous pouvez afficher tous les<br>événements liés à l'environnement, aux incendies ou au<br>transport. |
| Certitude              | Affiche les événements en fonction de la probabilité<br>qu'ils se produisent. Par exemple, si un accident de la<br>circulation s'est produit, la valeur peut être "observé".          |
| Gravité                | Affiche les événements en fonction de la gravité. Par<br>exemple, les événements peuvent être extrêmes ou<br>graves.                                                                  |
| Urgence                | Affiche les événements en fonction de leur degré<br>d'urgence. Par exemple, l'événement peut être en train de<br>se produire et être décrit comme "immédiat."                         |
| Url                    | URL associée au rapport.                                                                                                    |

*Tableau 66. Informations de liste d'événements pour les graphiques de table communs*

# **Génération des rapports de modèle de données de schéma Common Alerting Protocol**

Cette rubrique décrit comment générer les rapports du modèle de données de schéma Common Alerting Protocol. Ces rapports aident les gestionnaires et les superviseurs à surveiller les événements en cours, à réagir aux événements qui surviennent et à planifier les événements futurs.

### **Pourquoi et quand exécuter cette tâche**

A l'aide de la console IBM Intelligent Operations Center, procédez comme suit pour générer les rapports de modèle de données de schéma Common Alerting Protocol. Reportez-vous aux liens de référence à la fin de cette rubrique pour obtenir une description des options permettant de générer un rapport.

# **Procédure**

- 1. Dans l'onglet Administration de la console IBM Intelligent Operations Center, cliquez sur **Intelligent Operations** > **Outils d'administration** > **Consoles d'administration**. La page Consoles d'administration s'affiche.
- 2. Sous Serveur d'applications, cliquez sur **Administration des rapports**. La page IBM Cognos Connection s'affiche.
- 3. Cliquez sur **ioc cap model**. Les dossiers publics Cognos s'affichent.
- 4. Cliquez sur **Rapports**.
- 5. Sélectionnez le type de rapport que vous voulez générer :
	- v Pour générer un rapport de modèle de données qui est répertorié sur cette page, sélectionnez le rapport.
	- v Pour générer un rapport de graphique circulaire, cliquez sur **Graphiques circulaires**. Les rapports de graphique circulaire de schéma communs s'affichent. Sélectionnez le rapport dans la liste.
	- v Pour générer un rapport défini par l'utilisateur, cliquez sur **Rapports définis par l'utilisateur**. La page du rapport Cognos personnalisé s'affiche. Remplissez les zones du rapport personnalisé et cliquez sur **Mettre à jour**.

### **Options de rapport de modèle de données :**

Cette rubrique décrit les options que vous pouvez sélectionner pour générer un rapport Common Alerting Protocol.

Pour accéder à ces options de rapport à partir de la page IBM Cognos Connection, cliquez sur **Dossiers publics** > **ioc\_cap\_model** > **rapports**.

| Rapport                                                                                            | Description                                                                                                    |
|----------------------------------------------------------------------------------------------------|----------------------------------------------------------------------------------------------------|
| Evénements Common Alerting Protocol par type, état et<br>date                                      | Ce rapport présente les événements Common Alerting<br>Protocol en fonction du type de l'événement, de l'état de<br>l'événement et de la date de l'événement. Par exemple, le<br>type d'événement peut être accident et l'état peut être<br>urgent. La date peut être la date d'aujourd'hui.         |
| Mesures d'indicateur clé de performance des événements<br>Common Alerting Protocol par date        | Ce rapport présente les événements Common Alerting<br>Protocol en fonction des mesures de performance pour<br>une date ou une plage de dates en particulier.                                                                                                    |
| Mesures d'indicateur clé de performance des événements<br>Common Alerting Protocol par département | Ce rapport présente les événements Common Alerting<br>Protocol en fonction des mesures de performance pour<br>un département ou une zone spécifique. Par exemple, le<br>rapport peut indiquer les mesures de performance pour<br>le département d'eau ou pour une zone particulière<br>d'une ville. |
| Détails complets du protocole Common Alerting Protocol                                             | Ce rapport présente les détails complets sur les<br>événements Common Alerting Protocol. Par exemple, ces<br>détails comprennent l'ID, l'expéditeur, la date et l'heure<br>d'envoi, l'état, le type de message, la source et d'autres<br>éléments Common Alerting Protocol.                         |
| Evénements IBM Intelligent Operations Center par<br>gravité en fonction de la date                 | Ce rapport présente tous les événements IBM Intelligent<br>Operations Center en fonction de leur gravité. Par<br>exemple, les événements peuvent être extrêmes.                                                                                                    |
| Evénements IBM Intelligent Operations Center en cours<br>par gravité                               | Ce rapport présente tous les événements IBM Intelligent<br>Operations Center en cours en fonction de leur gravité.<br>Par exemple, la gravité en cours peut correspondre à des<br>conditions météorologiques extrêmes.                                                                              |

*Tableau 67. Options pour plus d'informations sur les rapports Common Alerting Protocol*

### **Options de graphique circulaire :**

Cette rubrique décrit les options dont vous disposez pour générer les rapports de graphique circulaire Common Alerting Protocol.

Pour accéder aux rapports de graphique circulaire à partir de la page IBM Cognos Connection, cliquez sur **Dossiers publics** > **ioc\_cap\_model** > **rapports** > **Graphiques circulaires**.

*Tableau 68. Options pour plus d'informations sur les rapports de graphique circulaire Common Alerting Protocol*

| Rapport                    | Description                                                                                                    |
|----------------------------|----------------------------------------------------------------------------------------------------|
| CAP par catégorie          | Affiche le protocole Common Alerting Protocol en<br>fonction d'une catégorie particulière. Par exemple, vous<br>pouvez afficher tous les événements liés à<br>l'environnement, aux incendies ou au transport. |
| CAP par certitude          | Affiche les événements Common Alerting Protocol en<br>fonction de la probabilité qu'ils se produisent. Par<br>exemple, si un accident de la circulation s'est produit, la<br>valeur peut être "observé".      |
| CAP par date d'envoi       | Affiche les événements Common Alerting Protocol<br>envoyés à une date en particulier.                                                                                                    |
| CAP par type d'événement   | Affiche les événements Common Alerting Protocol selon<br>leur type. Par exemple, l'événement peut correspondre à<br>une tornade qui approche ou à un accident de la<br>circulation.                           |
| CAP par code de traitement | Affiche les événements Common Alerting Protocol en<br>fonction du code de traitement. Par exemple, le code de<br>traitement peut être "événement".                                                            |
| CAP par type de message    | Affiche les événements Common Alerting Protocol en<br>fonction des types de message, tels que les mises à jour<br>et les alertes.                                                                             |
| CAP par portée             | Affiche les événements Common Alerting Protocol par<br>portée. Par exemple, un événement par portée peut être<br>"public".                                                                                    |
| CAP par expéditeur         | Affiche les événements Common Alerting Protocol en<br>fonction du nom de l'expéditeur.                                                                                                    |
| CAP par gravité            | Affiche les événements Common Alerting Protocol en<br>fonction de la gravité. Par exemple, les événements<br>peuvent être extrêmes ou graves.                                                                 |
| CAP par source             | Affiche le protocole Common Alerting Protocol en<br>fonction d'une source particulière. Par exemple, la source<br>peut être le transport.                                                                     |
| CAP par statut             | Affiche les événements Common Alerting Protocol par<br>statut. Les statuts sont les suivants :                                                                                                    |
|                            | • Acceptable                                                                                                    |
|                            | Attention<br>$\bullet$                                                                                                    |
|                            | Intervention                                                                                                    |
| CAR par urgence            | Affiche les événements Common Alerting Protocol en<br>fonction de leur degré d'urgence. Par exemple,<br>l'événement peut être en train de se produire et être<br>décrit comme "immédiat".                     |

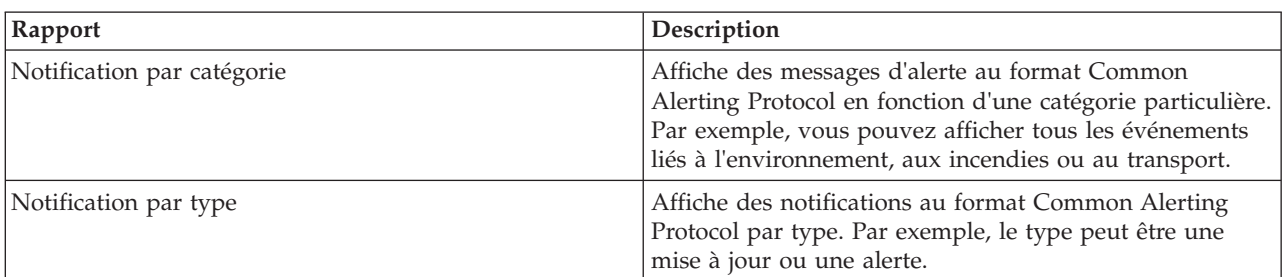

*Tableau 68. Options pour plus d'informations sur les rapports de graphique circulaire Common Alerting Protocol (suite)*

#### **Options de rapport sur les événements définis par l'utilisateur :**

Cette rubrique décrit les options dont vous disposez pour générer les rapports Common Alerting Protocol définis par l'utilisateur pour les événements.

Pour accéder aux rapports définis par l'utilisateur à partir de la page IBM Cognos Connection, cliquez sur **Dossiers publics** > **ioc\_cap\_model** > **rapports** > **Rapports définis par l'utilisateur** > **Evénements**.

*Tableau 69. Options d'événements Common Alerting Protocol*

| Rapport                                                | Description                                                                                                    |
|--------------------------------------------------------|----------------------------------------------------------------------------------------------------|
| Evénements par catégorie en fonction de la date        | Affiche tous les événements par catégorie quelle que soit<br>la date. Par exemple, vous pouvez afficher tous les<br>événements liés à l'environnement, aux incendies ou au<br>transport.                                           |
| Evénements par certitude en fonction de la date        | Affiche tous les événements par certitude quelle que soit<br>la date. Par exemple, si un accident de la circulation s'est<br>produit, la valeur peut être "observé".                                                               |
| Evénements par type d'événement en fonction de la date | Affiche tous les événements par type d'événement quelle<br>que soit la date. Par exemple, les événements peuvent<br>correspondre à une tornade qui approche ou à un<br>accident de la circulation survenu quelle que soit la date. |
| Evénements par gravité en fonction de la date          | Affiche tous les événements par gravité quelle que soit la<br>date. Par exemple, les événements extrêmes ou graves<br>pour n'importe quelle date sont affichés.                                                                    |
| Evénements par urgence en fonction de la date          | Affiche tous les événements par urgence quelle que soit<br>la date. Par exemple, les événements peuvent se produire<br>et être décrits comme "immédiats".                                                                          |

#### **Options de rapport personnalisé défini par l'utilisateur :**

Cette rubrique décrit les options dont vous disposez pour générer les rapports personnalisés Common Alerting Protocol définis par l'utilisateur.

Vous pouvez créer un rapport personnalisé pour les événements à l'aide du portlet de rapports. Commencez par sélectionner la façon dont vous souhaitez regrouper les événements. Par exemple, pour afficher tous les événements d'une catégorie particulière, sélectionnez **Catégorie** dans la zone **Regrouper par**. Puis, dans les zones **Sélectionner des données**, choisissez les données spécifiques aux informations que vous souhaitez afficher. Vous pouvez également indiquer une date ou plage de dates pour les événements du rapport. Cliquez sur **Mettre à jour** et le graphique s'actualise avec les informations que vous avez demandées.

Afin d'extraire l'URL du nouveau rapport, cliquez sur **URL du rapport**.

Pour accéder aux rapports personnalisés définis par l'utilisateur à partir de la page IBM Cognos Connection, cliquez sur **Dossiers publics** > **ioc\_cap\_model** > **rapports** > **rapports\_définis par\_utilisateur** > **rapport\_défini\_par\_utilisateur**.

| Rapport               | Description                                                                                                    |
|-----------------------|----------------------------------------------------------------------------------------------------|
| Grouper par           | Sélectionnez l'option à l'aide de laquelle vous souhaitez<br>grouper les événements.                                                                                                  |
| Gravité               | Affiche les événements en fonction de la gravité. Par<br>exemple, les événements peuvent être extrêmes ou<br>graves.                                                                  |
| Certitude             | Affiche les événements en fonction de la probabilité<br>qu'ils se produisent. Par exemple, si un accident de la<br>circulation s'est produit, la valeur peut être "observé".          |
| Urgence               | Affiche les événements en fonction de leur degré<br>d'urgence. Par exemple, l'événement peut être en train de<br>se produire et être décrit comme "immédiat."                         |
| Catégorie d'événement | Affiche les événements en fonction de la catégorie<br>d'événement. Par exemple, vous pouvez afficher tous les<br>événements liés à l'environnement, aux incendies ou au<br>transport. |
| Type d'événement      | Affiche les événements selon leur type. Par exemple,<br>l'événement peut correspondre à une tornade qui<br>approche ou à un accident de la circulation.                               |
| Date de début         | Entrez la date à laquelle vous prévoyez des événements.<br>Pour une plage de dates, entrez la date de début.                                                                          |
| Date de fin           | Entrez la date à laquelle vous prévoyez des événements.                                                                                                    |

*Tableau 70. Options personnalisées Common Alerting Protocol définies par l'utilisateur*

## **Configuration des rapports du modèle de données de schéma communs**

Utilisez cette rubrique pour définir des propriétés générales et spécifiques pour les rapports du modèle de données de schéma communs.

### **Avant de commencer**

Vous devez disposer d'un accès administrateur pour effectuer cette procédure.

## **Pourquoi et quand exécuter cette tâche**

Utilisez la console IBM Intelligent Operations Center pour configurer ces rapports.

### **Procédure**

- 1. Dans l'onglet Administration de la console IBM Intelligent Operations Center, cliquez sur **Intelligent Operations** > **Outils d'administration** > **Consoles d'administration**. La page Consoles d'administration s'affiche.
- 2. Sous Serveur d'applications, cliquez sur **Administration des rapports**. La page IBM Cognos Connection s'affiche.
- 3. Sélectionnez la case **ioc common model**, puis cliquez sur **Plus**. La page Actions disponibles s'affiche.
- 4. Cliquez sur **Définir les propriétés**. La page Propriétés générales s'affiche.
- 5. Sélectionnez les valeurs pour les propriétés générales du rapport.
- 6. Dans l'onglet Droits, sélectionnez les droits pour les rapports du modèle de données de schéma commun.
- 7. Dans l'onglet Fonctions, sélectionnez les fonctions pour rapports.

8. Cliquez sur **OK**.

# **Configuration des rapports de modèle de données de schéma Common Alerting Protocol**

Utilisez cette rubrique pour définir des propriétés générales, des autorisations et affecter des fonctions aux types d'utilisateurs pour les rapports de modèle de données de schéma pour Common Alerting Protocol.

### **Avant de commencer**

Vous devez disposer d'un accès administrateur pour effectuer cette procédure.

### **Pourquoi et quand exécuter cette tâche**

Utilisez la console IBM Intelligent Operations Center pour configurer ces rapports.

## **Procédure**

- 1. Dans l'onglet Administration de la console IBM Intelligent Operations Center, cliquez sur **Intelligent Operations** > **Outils d'administration** > **Consoles d'administration**. La page Consoles d'administration s'affiche.
- 2. Sous Serveur d'applications, cliquez sur **Administration des rapports**. La page IBM Cognos Connection s'affiche.
- 3. Sélectionnez la case **ioc cap model**, puis cliquez sur **Plus**. La page Actions disponibles s'affiche.
- 4. Cliquez sur **Définir les propriétés**. La page Propriétés générales s'affiche.
- 5. Sélectionnez les valeurs pour les propriétés générales du rapport.
- 6. Dans l'onglet Droits, sélectionnez les droits pour les rapports de modèle de données du schéma Common Alerting Protocol.
- 7. Dans l'onglet Fonctions, sélectionnez les fonctions pour les utilisateurs des rapports.
- 8. Cliquez sur **OK**.

## **Options de rapport supplémentaires**

Cette rubrique décrit les options de rapport supplémentaires pour les rapports communs et Common Alerting Protocol.

Pour accéder à ces options, cliquez sur **Plus** à droite du lien pour un rapport particulier.

| Option                                   | Description                                                                                                    |
|------------------------------------------|----------------------------------------------------------------------------------------------------|
| Définir les propriétés                   | Définir les propriétés générales pour le rapport de votre<br>choix.                                                              |
| Afficher la version de sortie du rapport | Choisir la version de sortie à afficher en cliquant sur un<br>hyperlien de format.                                               |
| Afficher mes droits                      | Afficher les droits d'accès dont vous disposez pour cette<br>entrée.                                                             |
| Exécuter avec options                    | Sélectionner comment vous souhaitez exécuter et recevoir<br>votre rapport. Parmi les exemples figurent notamment<br>HTML et PDF. |
| Ouvrir avec Report Studio                | Affiche le rapport dans un autre navigateur à l'aide de<br>Report Studio.                                                        |
| Ouvrir avec Business Insight Advanced    | Affiche le rapport dans un autre navigateur à l'aide de<br>IBM Cognos Business Insight Advanced.                                 |
| Nouvelle planification                   | Planifie un rapport basé sur divers critères.                                                                                    |

*Tableau 71. Options supplémentaires disponibles pour chaque rapport*

*Tableau 71. Options supplémentaires disponibles pour chaque rapport (suite)*

| Option                                 | Description                                                                               |
|----------------------------------------|-------------------------------------------------------------------------------------------|
| Déplacer                               | Déplace un rapport vers un autre emplacement.                                             |
| Copier                                 | Copie un rapport d'un emplacement à un autre.                                             |
| Créer un raccourci vers cette entrée   | Créé un raccourci sur votre bureau pour accéder au<br>rapport.                            |
| Créer une vue de rapport de ce rapport | Créé une vue sur votre bureau pour ce rapport qui est<br>stocké dans un répertoire local. |
| Supprimer                              | Supprime un rapport qui est affiché.                                                      |

# <span id="page-214-0"></span>**Chapitre 6. Gestion de la solution**

Les rubriques de cette section décrivent comment effectuer des tâches d'administration pour IBM Intelligent Operations Center.

# **A propos**

Utilisez le portlet A propos pour afficher les détails de la version d'IBM Intelligent Operations Center et de la version intégrée d'IBM Smarter Cities Software Solutions que vous avez installé. Vous pouvez également afficher les détails des mises à jour que vous avez effectuées depuis l'installation.

Pour lancer le portlet A propos, dans l'interface d'administration de WebSphere Portal, cliquez sur **Intelligent Operations** > **A propos de**.

Le portlet A propos fournit les informations suivantes :

- v L'emplacement de tous les produits et composants logiciels que vous avez installés
- v Le nom et la version des produits installés
- v Le nom et la version des composants installés
- Le détails des correctifs appliqués

Les composants identifiés sont des composants ou des portions d'un produit, par exemple :

- v Une portion d'un produit dont le flux de service ou de maintenance est dédié
- v Une portion d'un produit pouvant être installée en option
- v Les portions d'un produit qui sont partagées par de nombreux produits

**Remarque :** Les informations affichées pour chaque correctif dépendent de l'achèvement de l'étape appropriée dans les instructions d'installation qui sont fournies avec ce correctif.

## **Personnalisation du portlet A propos**

Vous pouvez personnaliser ce portlet. Cliquez sur le bouton dans l'angle supérieur droit du portlet pour afficher les options de personnalisation de menu de votre portlet. Les paramètres partagés affectent le contenu de ce portlet pour tous les utilisateurs, mais uniquement pour cette occurrence du portlet.

#### **Tâches associées** :

[«Vérification de l'installation», à la page 51](#page-62-0) Après avoir installé IBM Intelligent Operations Center, vérifiez que le produit a été correctement installé.

#### **Référence associée** :

[«Paramètres du portlet A propos», à la page 150](#page-161-0) Personnalisez le portlet A propos en modifiant les paramètres dans les zones de la fenêtre **Paramètres partagés**.

# **Gestion des services**

Les services IBM Intelligent Operations Center exécutés sur les serveurs IBM Intelligent Operations Center peuvent être contrôlés et interrogés.

# **Démarrage des services**

L'outil de contrôle de la plateforme est disponible pour démarrer les services exécutés sur les serveurs IBM Intelligent Operations Center.

# **Pourquoi et quand exécuter cette tâche**

The **IOCControl.sh** doit être exécutée avec l'utilisateur ibmadmin. Si vous n'êtes pas connecté avec l'utilisateur ibmadmin, exécutez la commande **su - ibmadmin** pour basculer vers l'utilisateur ibmadmin.

**Avertissement :** Seuls des administrateurs d'IBM Intelligent Operations Center expérimentés sont habilités à démarrer des services individuels. Des résultats imprévisibles peuvent se produire si des services ne sont pas démarrés dans un ordre précis.

### **Procédure**

Sur le serveur de gestion, exécutez la commande ci-après pour démarrer tous les services IBM Intelligent Operations Center.

/opt/IBM/ISP/mgmt/scripts/IOCControl.sh start all *mot\_de\_passe*

où *mot\_de\_passe* est le mot de passe de l'outil de contrôle de la plateforme défini lors de l'installation de l'outil de contrôle de la plateforme.

Les services sont démarrés dans l'ordre requis. Les services prérequis sont démarrés avant les services dépendants. Par exemple, les services de base de données et d'annuaire sont démarrés en premier. Pour démarrer un service unique, exécutez la commande suivante.

/opt/IBM/ISP/mgmt/scripts/IOCControl.sh start *ID\_service mot\_de\_passe*

où *ID\_service* est un ID répertorié dans la section **Options de cible** de l'aide **IOCControl**, et *mot\_de\_passe* est le mot de passe de l'outil de contrôle de la plateforme défini lors de l'installation de l'outil de contrôle de la plateforme.

### **Résultats**

Les services IBM Intelligent Operations Center demandés sont démarrés.

### **Que faire ensuite**

Après l'exécution de la commande **IOCControl.sh**, consultez les journaux contenus dans le répertoire /opt/IBM/ISP/mgmt/logs. Les journaux contiennent les résultats de la commande **IOCControl.sh** .
#### **Tâches associées** :

[«Arrêt des services», à la page 207](#page-218-0)

L'outil de contrôle de la plateforme est disponible pour arrêter les services IBM Intelligent Operations Center.

[«Demande de statut de services», à la page 210](#page-221-0) L'outil de contrôle de la plateforme est disponible pour déterminer l'état des services IBM Intelligent Operations Center.

[«Obtention de l'aide sur l'outil de contrôle de la plateforme», à la page 211](#page-222-0) Des informations sont disponibles sur les options d'action et de cible concernant l'outil de contrôle de la plateforme.

[«Vérification de l'installation», à la page 51](#page-62-0)

Après avoir installé IBM Intelligent Operations Center, vérifiez que le produit a été correctement installé.

[«Installation de l'outil de contrôle de la plateforme», à la page 49](#page-60-0) L'outil de contrôle de la plateforme est utilisé pour gérer l'environnement serveur d'IBM Intelligent Operations Center. Cet outil s'installe indépendamment du produit.

[«Installation de l'outil de vérification du système», à la page 50](#page-61-0)

L'outil de vérification du système permet de vérifier l'état de fonctionnement des composants d'IBM Intelligent Operations Center. Cet outil s'installe indépendamment du produit.

## **Ordre de démarrage requis**

Le démarrage des services IBM Intelligent Operations Center doit s'effectuer dans un ordre précis.

L'outil de contrôle de la plateforme est utilisé pour démarrer des services IBM Intelligent Operations Center. S'il est recommandé d'utiliser l'option outil de contrôle de la plateforme **start all** pour démarrer tous les services, il peut arriver que des services doivent être démarrés individuellement.

Comme certains services dépendent d'autres services, il convient de respecter un ordre précis.

En règle générale, les services doivent être démarrés dans trois groupes :

#### **Groupe 1**

tds, db24po, db24sms, db24wbm, db24ana, db24tsrm, db24sol, db24mgmt

#### **Groupe 2**

ihs, appdmgr, st

#### **Groupe 3**

tous les services restants

Démarrez les services du groupe 1 en premier, du groupe 2 ensuite et, enfin, du groupe 3. Les services au sein de chaque groupe peuvent être démarrés dans n'importe quel ordre.

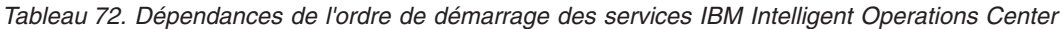

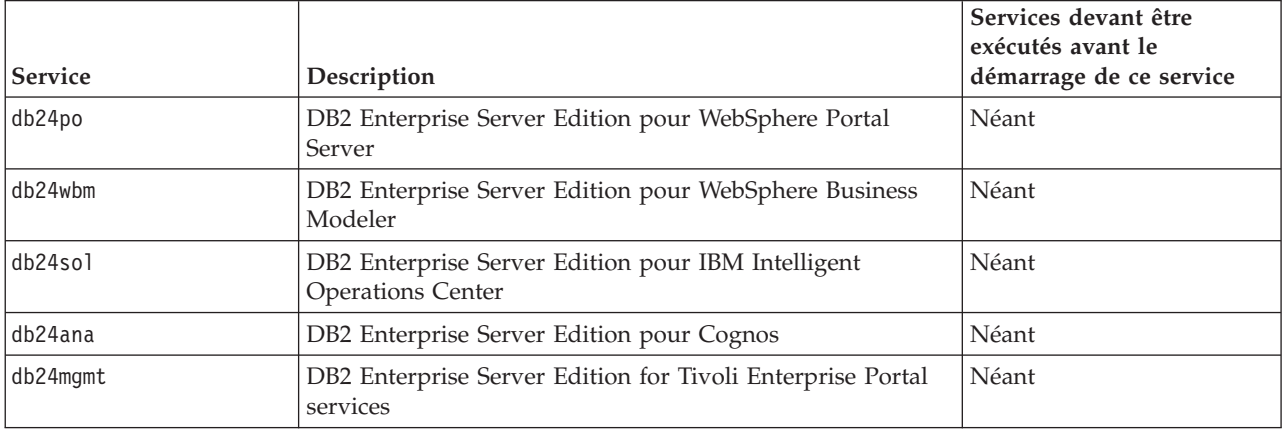

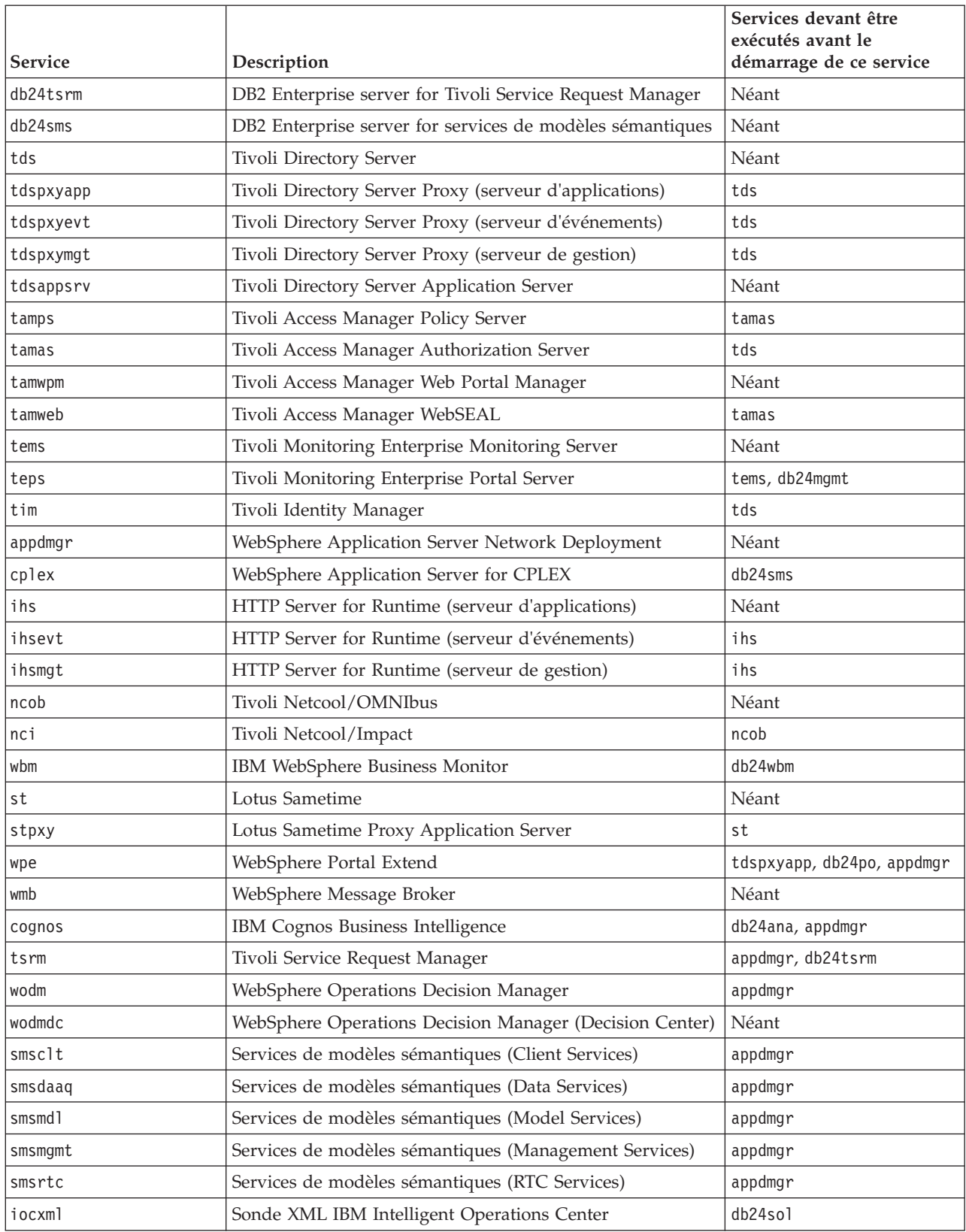

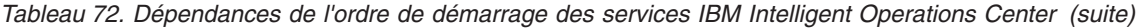

# <span id="page-218-0"></span>**Démarrage et arrêt de la sonde Tivoli Netcool/OMNIbus**

Démarrez la sonde Tivoli Netcool/OMNIbus après le démarrage de tous les serveurs IBM Intelligent Operations Center.

# **Pourquoi et quand exécuter cette tâche**

La sonde fait partie du script IOCControl. Elle démarre et s'arrête lorsque vous démarrez et arrêtez Tivoli Netcool/OMNIbus. La sonde Tivoli Netcool/OMNIbus est liée à Tivoli Netcool/OMNIbus dans le script. Utilisez la procédure ci-après pour arrêter, démarrer et vérifier le statut de la sonde.

## **Procédure**

- 1. Pour arrêter la sonde, sur le serveur de gestion, exécutez la commande suivante : /opt/IBM/ISP/mgmt/scripts/IOCControl.sh stop ncob password
- 2. Pour démarrer la sonde, sur le serveur de gestion, exécutez la commande suivante : /opt/IBM/ISP/mgmt/scripts/IOCControl.sh start ncob password
- 3. Pour vérifier le statut de la sonde, procédez comme suit :
	- v Sur le serveur de gestion, exécutez la commande suivante : /opt/IBM/ISP/mgmt/scripts/IOCControl.sh start iocxml password
	- v Sur le serveur d'événements, exécutez la commande suivante : tail -f /opt/IBM/netcool/omnibus/log/ioc\_xml.log

# **Arrêt des services**

L'outil de contrôle de la plateforme est disponible pour arrêter les services IBM Intelligent Operations Center.

## **Pourquoi et quand exécuter cette tâche**

The **IOCControl.sh** doit être exécutée avec l'utilisateur ibmadmin. Si vous n'êtes pas connecté avec l'utilisateur ibmadmin, exécutez la commande **su - ibmadmin** pour basculer vers l'utilisateur ibmadmin.

**Avertissement :** Seuls des administrateurs d'IBM Intelligent Operations Center expérimentés sont habilités à arrêter des services individuels. Des résultats imprévisibles peuvent se produire si des services ne sont pas arrêtés dans un ordre précis.

## **Procédure**

Sur le serveur de gestion, exécutez la commande ci-après pour arrêter tous les services IBM Intelligent Operations Center.

/opt/IBM/ISP/mgmt/scripts/IOCControl.sh stop all *mot\_de\_passe*

où *mot\_de\_passe* est le mot de passe de l'outil de contrôle de la plateforme défini lors de l'installation de l'outil de contrôle de la plateforme.

Pour arrêter un service unique, exécutez la commande suivante.

/opt/IBM/ISP/mgmt/scripts/IOCControl.sh stop *ID\_service mot\_de\_passe*

où *ID\_service* est un ID répertorié dans la section **Options de cible** de l'aide **IOCControl**, et *mot\_de\_passe* est le mot de passe de l'outil de contrôle de la plateforme défini lors de l'installation de l'outil de contrôle de la plateforme.

## **Résultats**

Les services IBM Intelligent Operations Center demandés sont arrêtés.

# **Que faire ensuite**

Après l'exécution de la commande **IOCControl.sh**, consultez les journaux contenus dans le répertoire /opt/IBM/ISP/mgmt/logs. Les journaux contiennent les résultats de la commande **IOCControl.sh** .

#### **Tâches associées** :

[«Démarrage des services», à la page 203](#page-214-0) L'outil de contrôle de la plateforme est disponible pour démarrer les services exécutés sur les serveurs IBM Intelligent Operations Center.

[«Demande de statut de services», à la page 210](#page-221-0)

L'outil de contrôle de la plateforme est disponible pour déterminer l'état des services IBM Intelligent Operations Center.

[«Obtention de l'aide sur l'outil de contrôle de la plateforme», à la page 211](#page-222-0) Des informations sont disponibles sur les options d'action et de cible concernant l'outil de contrôle de la plateforme.

[«Vérification de l'installation», à la page 51](#page-62-0)

Après avoir installé IBM Intelligent Operations Center, vérifiez que le produit a été correctement installé. [«Installation de l'outil de contrôle de la plateforme», à la page 49](#page-60-0)

L'outil de contrôle de la plateforme est utilisé pour gérer l'environnement serveur d'IBM Intelligent Operations Center. Cet outil s'installe indépendamment du produit.

[«Installation de l'outil de vérification du système», à la page 50](#page-61-0)

L'outil de vérification du système permet de vérifier l'état de fonctionnement des composants d'IBM Intelligent Operations Center. Cet outil s'installe indépendamment du produit.

## **Ordre de d'arrêt requis**

L'arrêt des services IBM Intelligent Operations Center doit s'effectuer dans un ordre précis.

L'outil de contrôle de la plateforme est utilisé pour arrêter des services IBM Intelligent Operations Center. S'il est recommandé d'utiliser l'option outil de contrôle de la plateforme **stop all** pour arrêter tous les services, il peut arriver que des services doivent être arrêtés individuellement.

Certains services sont dépendants d'autres services, c'est pourquoi il convient de les arrêter dans un ordre précis.

En règle générale, les services doivent être arrêtés dans trois groupes :

#### **Groupe 1**

tds, db24po, db24sms, db24wbm, db24ana, db24tsrm, db24sol, db24mgmt

#### **Groupe 2**

ihs, appdmgr, st

#### **Groupe 3**

tous les services restants

Arrêtez les services du groupe 3 en premier, du groupe 2 ensuite et, enfin, du groupe 1. Les services au sein de chaque groupe peuvent être arrêtés dans n'importe quel ordre.

| <i><b>Service</b></i> | Description                                                      | Services devant être<br>exécutés avant l'arrêt de ce<br>service |
|-----------------------|------------------------------------------------------------------|-----------------------------------------------------------------|
| db24po                | DB2 Enterprise Server Edition pour WebSphere Portal<br>Server    | wpe                                                             |
| db24wbm               | DB2 Enterprise Server Edition pour WebSphere Business<br>Modeler | wbm                                                             |

*Tableau 73. Dépendances de l'ordre d'arrêt des services IBM Intelligent Operations Center*

| <b>Service</b> | Description                                                                    | Services devant être<br>exécutés avant l'arrêt de ce<br>service         |
|----------------|--------------------------------------------------------------------------------|-------------------------------------------------------------------------|
| db24sol        | DB2 Enterprise Server Edition pour IBM Intelligent<br><b>Operations Center</b> | iocxml                                                                  |
| db24ana        | DB2 Enterprise Server Edition pour Cognos                                      | cognos                                                                  |
| db24mgmt       | DB2 Enterprise Server Edition for Tivoli Enterprise Portal<br>services         | teps                                                                    |
| db24tsrm       | DB2 Enterprise server for Tivoli Service Request Manager                       | tsrm                                                                    |
| db24sms        | DB2 Enterprise server for services de modèles sémantiques                      | cplex                                                                   |
| tds            | Tivoli Directory Server                                                        | tdsprxyapp, tdspxyevt,<br>tdspxymgt, tamas, tim                         |
| tdspxyapp      | Tivoli Directory Server Proxy (serveur d'applications)                         | wpe                                                                     |
| tdspxyevt      | Tivoli Directory Server Proxy (serveur d'événements)                           | Néant                                                                   |
| tdspxymgt      | Tivoli Directory Server Proxy (serveur de gestion)                             | Néant                                                                   |
| tdsappsrv      | Tivoli Directory Server Application Server                                     | Néant                                                                   |
| tamps          | Tivoli Access Manager Policy Server                                            | Néant                                                                   |
| tamas          | Tivoli Access Manager Authorization Server                                     | tamps                                                                   |
| tamwpm         | Tivoli Access Manager Web Portal Manager                                       | Néant                                                                   |
| tamweb         | Tivoli Access Manager WebSEAL                                                  | Néant                                                                   |
| tems           | Tivoli Monitoring Enterprise Monitoring Server                                 | teps                                                                    |
| teps           | Tivoli Monitoring Enterprise Portal Server                                     | Néant                                                                   |
| tim            | Tivoli Identity Manager                                                        | Néant                                                                   |
| appdmgr        | WebSphere Application Server Network Deployment                                | wpe, cognos, tsrm, wodm,<br>smsclt, smsdaaq, smsmdl,<br>smsrtc, smsmgmt |
| cplex          | WebSphere Application Server for CPLEX                                         | Néant                                                                   |
| ihs            | HTTP Server for Runtime (serveur d'applications)                               | ihsevt, ihsmgt                                                          |
| ihsevt         | HTTP Server for Runtime (serveur d'événements)                                 | Néant                                                                   |
| ihsmgt         | HTTP Server for Runtime (serveur de gestion)                                   | Néant                                                                   |
| ncob           | Tivoli Netcool/OMNIbus                                                         | nci                                                                     |
| nci            | Tivoli Netcool/Impact                                                          | Néant                                                                   |
| wbm            | IBM WebSphere Business Monitor                                                 | Néant                                                                   |
| st             | Lotus Sametime                                                                 | stpxy                                                                   |
| stpxy          | Lotus Sametime Proxy Application Server                                        | Néant                                                                   |
| wpe            | WebSphere Portal Extend                                                        | Néant                                                                   |
| wmb            | WebSphere Message Broker                                                       | Néant                                                                   |
| cognos         | IBM Cognos Business Intelligence                                               | Néant                                                                   |
| tsrm           | Tivoli Service Request Manager                                                 | Néant                                                                   |
| wodm           | WebSphere Operations Decision Manager                                          | Néant                                                                   |
| wodmdc         | WebSphere Operations Decision Manager (Decision Center)                        | Néant                                                                   |
| smsclt         | Services de modèles sémantiques (Client Services)                              | Néant                                                                   |
| smsdaaq        | Services de modèles sémantiques (Data Services)                                | Néant                                                                   |

*Tableau 73. Dépendances de l'ordre d'arrêt des services IBM Intelligent Operations Center (suite)*

| Service | Description                                           | Services devant être<br>exécutés avant l'arrêt de ce<br>service |
|---------|-------------------------------------------------------|-----------------------------------------------------------------|
| smsmdl  | Services de modèles sémantiques (Model Services)      | Néant                                                           |
| smsmgmt | Services de modèles sémantiques (Management Services) | Néant                                                           |
| smsrtc  | Services de modèles sémantiques (RTC Services)        | Néant                                                           |
| iocxml  | Sonde XML IBM Intelligent Operations Center           | Néant                                                           |

<span id="page-221-0"></span>*Tableau 73. Dépendances de l'ordre d'arrêt des services IBM Intelligent Operations Center (suite)*

# **Demande de statut de services**

L'outil de contrôle de la plateforme est disponible pour déterminer l'état des services IBM Intelligent Operations Center.

# **Pourquoi et quand exécuter cette tâche**

The **IOCControl.sh** doit être exécutée avec l'utilisateur ibmadmin. Si vous n'êtes pas connecté avec l'utilisateur ibmadmin, exécutez la commande **su - ibmadmin** pour basculer vers l'utilisateur ibmadmin.

# **Procédure**

Sur le serveur de gestion, exécutez la commande ci-après pour interroger l'état de tous les services IBM Intelligent Operations Center.

/opt/IBM/ISP/mgmt/scripts/IOCControl.sh status all *mot\_de\_passe*

où *mot\_de\_passe* est le mot de passe de l'outil de contrôle de la plateforme défini lors de l'installation de l'outil de contrôle de la plateforme.

Pour vérifier un service unique, exécutez la commande suivante.

/opt/IBM/ISP/mgmt/scripts/IOCControl.sh status *ID\_service mot\_de\_passe*

où *ID\_service* est un ID répertorié dans la section **Options de cible** de l'aide **IOCControl**, et *mot\_de\_passe* est le mot de passe de l'outil de contrôle de la plateforme défini lors de l'installation de l'outil de contrôle de la plateforme.

## **Résultats**

Les services démarrés sont identifiés par **[on]**. Les services non démarrés sont identifiés par **[off]**.

## **Que faire ensuite**

Après l'exécution de la commande **IOCControl.sh**, consultez les journaux contenus dans le répertoire /opt/IBM/ISP/mgmt/logs. Les journaux contiennent les résultats de la commande **IOCControl.sh** .

#### <span id="page-222-0"></span>**Tâches associées** :

[«Démarrage des services», à la page 203](#page-214-0)

L'outil de contrôle de la plateforme est disponible pour démarrer les services exécutés sur les serveurs IBM Intelligent Operations Center.

[«Arrêt des services», à la page 207](#page-218-0)

L'outil de contrôle de la plateforme est disponible pour arrêter les services IBM Intelligent Operations Center.

«Obtention de l'aide sur l'outil de contrôle de la plateforme»

Des informations sont disponibles sur les options d'action et de cible concernant l'outil de contrôle de la plateforme.

[«Installation de l'outil de contrôle de la plateforme», à la page 49](#page-60-0)

L'outil de contrôle de la plateforme est utilisé pour gérer l'environnement serveur d'IBM Intelligent Operations Center. Cet outil s'installe indépendamment du produit.

# **Obtention de l'aide sur l'outil de contrôle de la plateforme**

Des informations sont disponibles sur les options d'action et de cible concernant l'outil de contrôle de la plateforme.

# **Pourquoi et quand exécuter cette tâche**

The **IOCControl.sh** doit être exécutée avec l'utilisateur ibmadmin. Si vous n'êtes pas connecté avec l'utilisateur ibmadmin, exécutez la commande **su - ibmadmin** pour basculer vers l'utilisateur ibmadmin.

# **Procédure**

Sur le serveur de gestion, exécutez l'une des commandes suivantes pour afficher les options de la commande **IOCControl**.

```
/opt/IBM/ISP/mgmt/scripts/IOCControl.sh help
```
ou

```
/opt/IBM/ISP/mgmt/scripts/IOCControl.sh
```
## **Résultats**

Les options de la commande **IOCControl** sont affichées.

#### **Tâches associées** :

[«Démarrage des services», à la page 203](#page-214-0) L'outil de contrôle de la plateforme est disponible pour démarrer les services exécutés sur les serveurs

IBM Intelligent Operations Center.

[«Arrêt des services», à la page 207](#page-218-0)

L'outil de contrôle de la plateforme est disponible pour arrêter les services IBM Intelligent Operations Center.

[«Demande de statut de services», à la page 210](#page-221-0)

L'outil de contrôle de la plateforme est disponible pour déterminer l'état des services IBM Intelligent Operations Center.

# **Consoles d'administration**

Utilisez le portlet Consoles d'administration pour administrer les services fournis par la solution.

Pour accéder au portlet Consoles d'administration, dans l'interface d'administration de WebSphere Portal, cliquez sur **Intelligent Operations** > **Outils d'administration** > **Consoles d'administration**.

Pour chaque service, les liens du portlet Consoles d'administration vous dirigent vers une console d'administration ou vers d'autres informations sur l'accès à l'administration.

**Remarque :** Si vous utilisez Microsoft Internet Explorer version 8.0, vous pouvez rencontrer un problème avec le lien d'administration du rapport. Le message est le suivant : 'Impossible de trouver la ressource que vous avez demandée'. La solution consiste à éditer l'adresse URL dans la zone adresse du navigateur en ajoutant /cognos entre le nom d'hôte et /ServletGateway.

# **Serveur d'applications**

*Tableau 74. Administration sur le serveur d'applications*

| Console                    | Administration                                                                                                    |
|----------------------------|----------------------------------------------------------------------------------------------------|
| Serveur d'applications     | Pour administrer différents services fournis par IBM<br>Intelligent Operations Center, utilisez le lien vers la<br>console Web pour WebSphere Application Server. Vous<br>pouvez contrôler les serveurs, gérer les ressources et les<br>fournisseurs de service, modifier l'hôte et les autres<br>paramètres environnementaux.                                                                                            |
| Administration de rapports | Pour configurer des rapports, utilisez le lien vers la<br>console Web pour IBM Cognos Connection. Vous pouvez<br>créer de nouveaux rapports ou bien modifier ceux qui<br>existent déjà. Vous pouvez également configurer des<br>sources de données, configurer des dossiers publics et<br>privés, définir les droits d'accès et la distribution, et<br>planifier des rapports pour qu'ils s'exécutent<br>automatiquement. |

#### **Serveur de données**

*Tableau 75. Administration sur le serveur de données*

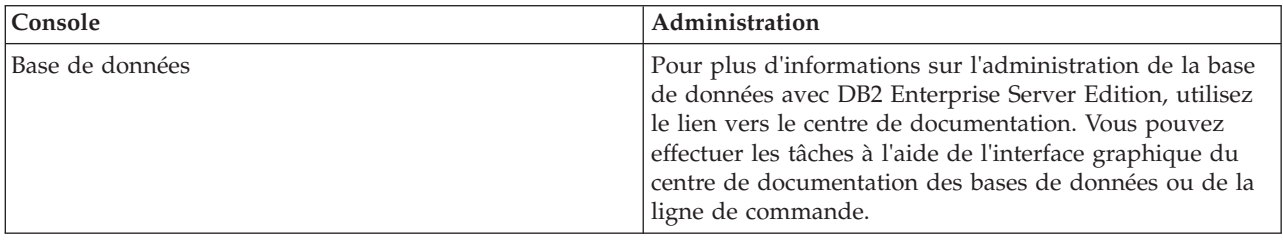

## **Serveur d'événements**

*Tableau 76. Administration sur le serveur d'événements*

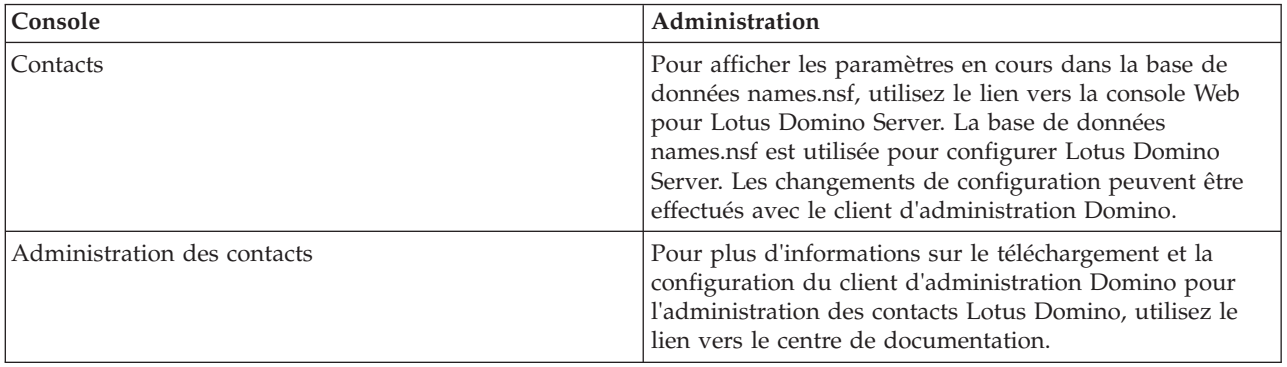

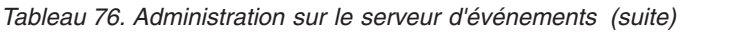

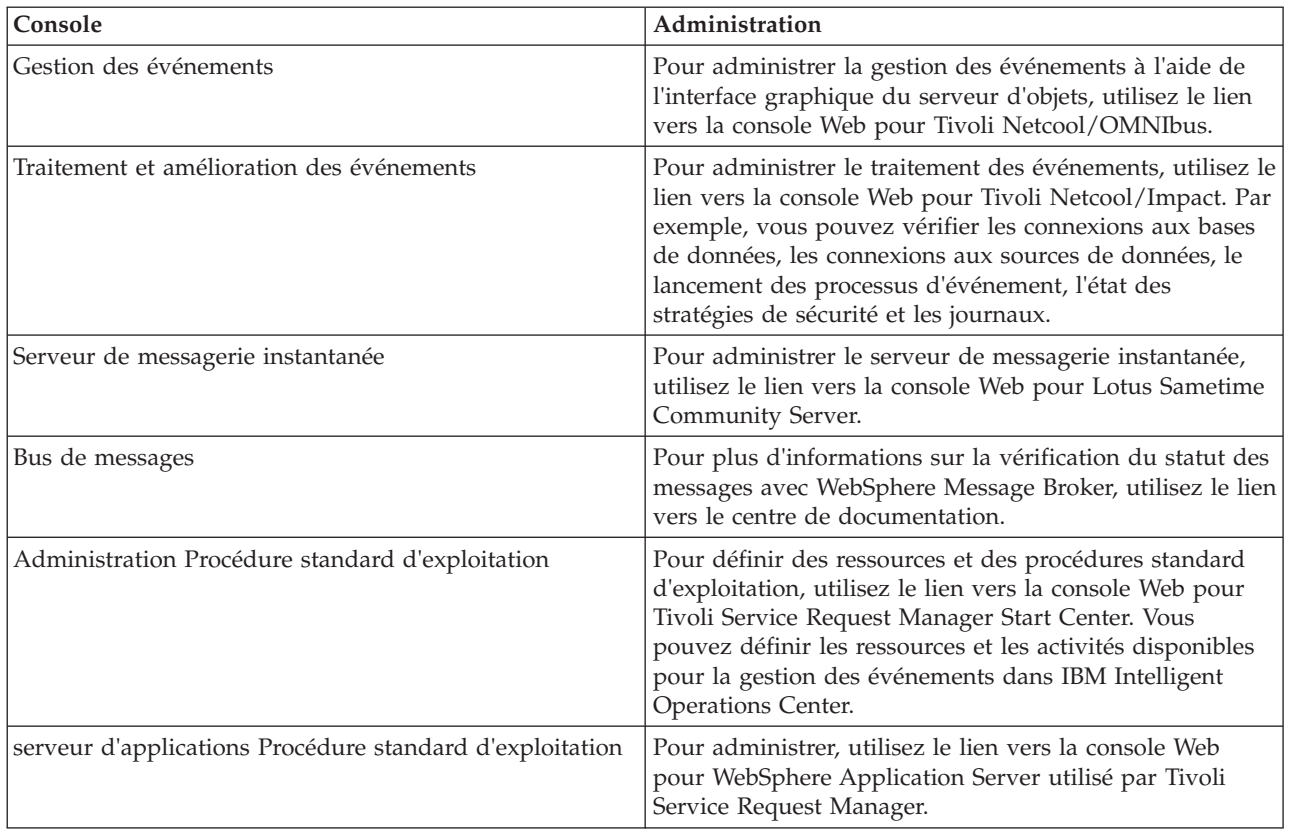

# **Serveur de gestion**

*Tableau 77. Administration sur le serveur de gestion*

| Console                                | Administration                                                                                                    |
|----------------------------------------|----------------------------------------------------------------------------------------------------|
| Surveillance des applications          | Pour administrer la surveillance des applications, utilisez<br>le lien vers la console Web pour Tivoli Monitoring. Vous<br>pouvez utiliser cette console pour effectuer les contrôles<br>de santé du système.                                                                                                    |
| Serveur d'applications pour la gestion | Pour administrer les applications intégrées, utilisez le<br>lien vers la console Web pour WebSphere Application<br>Server. Ce service englobe l'administration de la sécurité<br>au moyen de Tivoli Access Manager et de WebSEAL.                                                                                       |
| Base de données                        | Pour plus d'informations sur l'administration de la base<br>de données avec DB2 Enterprise Server Edition, utilisez<br>le lien vers le centre de documentation. Vous pouvez<br>effectuer les tâches à l'aide de l'interface graphique du<br>centre de documentation des bases de données ou de la<br>ligne de commande. |
| Répertoire                             | Pour administrer le répertoire de l'utilisateur, utilisez le<br>lien vers la console Web pour Tivoli Directory Server.<br>Pour plus d'informations sur la façon d'utiliser la console<br>Web Tivoli Directory Server, utilisez le lien vers le centre<br>de documentation.                                              |

# **Personnalisation du portlet Consoles d'administration**

Vous pouvez personnaliser ce portlet. Cliquez sur le bouton dans l'angle supérieur droit du portlet pour afficher les options de personnalisation de menu de votre portlet. Les paramètres partagés affectent le contenu de ce portlet pour tous les utilisateurs, mais uniquement pour cette occurrence du portlet.

#### **Référence associée** :

[«Paramètres du portlet Consoles d'administration», à la page 151](#page-162-0) Personnalisez le portlet Consoles d'administration en modifiant les paramètres dans les zones de la fenêtre **Paramètres partagés**.

#### **Information associée** :

[Centre de documentation IBM Lotus Domino and Notes](http://publib.boulder.ibm.com/infocenter/domhelp/v8r0/index.jsp)

[Centre de documentation IBM DB2 Database](http://pic.dhe.ibm.com/infocenter/db2luw/v9r7/index.jsp)

[Centre de documentation IBM Tivoli Directory Server](http://pic.dhe.ibm.com/infocenter/tivihelp/v2r1/index.jsp?topic=%2Fcom.ibm.IBMDS.doc%2Fwelcome.htm)

# **Gestion des services**

Le portlet Consoles d'administration fournit des liens vers des emplacements depuis lesquels vous pouvez gérer les services fournis par la solution ou rechercher des informations plus détaillées sur la gestion des services.

#### **Serveur d'applications Service du serveur d'applications**

Vous pouvez exécuter une grande variété de tâches de gestion des applications sur une console Web commune, la console Integrated Solutions Console :

- v Vérification de l'état des serveurs.
- v Démarrage et arrêt des serveurs et des clusters.
- v Déploiement des applications ou des correctifs.
- v Gestion de la liste des portlets disponibles.
- Surveillance des services.
- v Gestion des règles de service d'application.
- v Gestion des fournisseurs de services, y compris des fournisseurs de services REST.
- v Gestion des ressources.
- v Gestion de la sécurité de vos applications.
- v Gestion des hôtes virtuels et des autres paramètres environnementaux.
- v Exécution de l'administration du système.
- v Gestion de l'intégration des services.
- Administration du serveur HTTP.
- v Gestion de la journalisation et du traçage.

Pour plus d'informations sur le service application, consultez l'aide en ligne de la console Integrated Solutions Console, ou consultez le lien vers le centre de documentation WebSphere Application Server à la fin de la section serveur d'applications.

#### **Service d'administration des rapports**

Pour toutes les tâches associées à la génération des rapports dans IBM Intelligent Operations Center, vous pouvez utiliser la console d'administration de rapports Web :

• Configuration de la source des données.

- v Création, modification et suppression des rapports.
- v Gestion de l'accès aux rapports.
- Planification des rapports.
- Configuration de la distribution des rapports.

Pour plus d'informations sur le service administration de rapports, consultez le lien vers le centre de documentation IBM Cognos Business Intelligence à la fin de la section serveur d'applications.

### **Information associée** :

[Centre de documentation WebSphere Application Server Version 7.0](http://pic.dhe.ibm.com/infocenter/wasinfo/v7r0/index.jsp)

[Centre de documentation IBM Cognos Business Intelligence](http://publib.boulder.ibm.com/infocenter/cogic/v1r0m0/index.jsp)

#### **Serveur de données Service de base de données**

Vous pouvez gérer les bases de données IBM Intelligent Operations Center via les instances de service de base de données, hébergées sur le serveur de données. Une instance de service de base de données est un processus distinct, indépendant qui s'exécute sur un serveur. Une instance peut héberger plusieurs bases de données. Chaque instance a son propre nom *nom-instance*. Les instances suivantes sont hébergées sur le serveur de données :

| Instance | Utilisé(e) par                                                   |
|----------|------------------------------------------------------------------|
| dsrdbm01 | service répertoire                                               |
| db2inst1 | réservée pour les solutions                                      |
| db2inst2 | serveur de portail                                               |
| db2inst3 | administration de rapports                                       |
| db2inst4 | règles commerciales et service contrôle des activités<br>métier  |
| db2inst5 | services modèle sémantique                                       |
| db2inst6 | service administration des procédures standard<br>d'exploitation |
| db2inst7 | service de gestion d'identité                                    |
| db2inst8 | réservée pour les applications                                   |

*Tableau 78. Instances de base de données hébergées sur le serveur de données*

Pour administrer une instance à partir d'une fenêtre de terminal :

- 1. Connectez-vous en tant qu'utilisateur *nom-instance*.
- 2. Exécutez la commande **db2** pour entrer en mode commande.
- 3. Entrez **?** pour afficher une liste de commandes disponibles. De nombreuses commandes nécessitent une connexion active à une base de données.
	- v Pour afficher les bases de données disponibles pour une instance, exécutez la commande **list database directory**.
	- v Pour vous connecter à une base de données, exécutez la commande **connect to** *nom\_base de données*.
- 4. Pour vous déconnecter d'une base de données et mettre fin au mode commande demandé, exécutez la commande **terminate**.

Pour plus d'informations sur le service base de données , consultez le lien vers le centre de documentation DB2 Database à la fin de la section serveur de données.

**Information associée** :

[Centre de documentation IBM DB2 Database](http://pic.dhe.ibm.com/infocenter/db2luw/v9r7/index.jsp)

# **Serveur d'événements Contacts, administration des contacts et services de messagerie instantanée**

Vous pouvez gérer les contacts, l'administration des contacts et les services de messagerie instantanée via :

- v La console Lotus Domino pour afficher vos contacts actuels.
- v Lotus Domino Administration Client pour configurer le code d'accès unique, administrer le serveur de messagerie instantanée et Lotus Sametime Client.
- v Lotus Sametime Community Server pour se connecter et vérifier la disponibilité du serveur de messagerie instantanée.

**Remarque :** Les contacts affichés sur la console Lotus Domino Server s'appliquent uniquement au portlet Contacts et ne sont pas les mêmes que les utilisateurs IBM Intelligent Operations Center.

Pour plus d'informations sur les contacts, l'administration des contacts et les services de messagerie instantanée, consultez le lien vers le centre de documentation Lotus Domino and Notes à la fin de la section sur le serveur d'événements.

### **Service de gestion des événements**

Vous pouvez gérer la capture et le stockage des événements dans IBM Intelligent Operations Center via l'interface graphique du serveur d'objets Tivoli Netcool/OMNIbus.

- 1. Démarrez une session de terminal X Window System activé.
- 2. Connectez-vous en tant qu'utilisateur racine sur le serveur.
- 3. Accédez au répertoire /opt/IBM/netcool/omnibus.
- 4. Pour ouvrir l'application d'interface graphique, exécutez la commande : bin/nco\_config

Pour plus d'informations sur le service administration des événements, consultez le lien vers le centre de documentation Tivoli Netcool/Impact à la fin de la section sur le serveur d'événements.

#### **Service de traitement et d'amélioration des événements**

Vous pouvez gérer le traitement des événements via la console Web pour Tivoli Netcool/Impact :

- v Vérifiez les connexions de la base de données et des sources de données.
- v Vérifiez que EventProcessor est en cours d'exécution.
- v Vérifiez la journalisation des règles existantes et mettez à jour le niveau de journalisation.
- Mettez à jour les règles existantes ou créez-en de nouvelles.

Pour plus d'informations sur le service traitement et amélioration des événements, consultez le lien vers le centre de documentation Tivoli Netcool/Impact à la fin de la section sur le serveur d'événements.

## **Bus de messages**

Les trois méthodes principales pour gérer le service de bus de messages sont les suivantes :

- v Ligne de commande
- v Explorer : une application d'administration basée sur Eclipse
- v Toolkit : une application basée sur Eclipse qui permet à la fois l'administration et le développement d'applications

Vous pouvez gérer les flux de communication, définir des tests, des transformations, des intégrations et la journalisation à l'aide de l'outil de développement de l'interface graphique.

Le kit d'outils WebSphere Message Broker est fourni avec IBM Intelligent Operations Center. Pour plus d'informations sur l'installation et l'utilisation du kit d'outils, consultez le lien vers le centre de documentation WebSphere Message Broker à la fin de la section sur le serveur d'événements

Pour configurer l'environnement de ligne de commande et interroger les instances WebSphere Message Broker :

- v Connectez-vous sur le serveur en tant qu'utilisateur mqm.
- v Accédez au répertoire /opt/IBM/mqsi/8.0.0.0.
- v Pour configurer l'environnement, exécutez la commande source bin/mqsiprofile.
- v Pour les requêtes d'instances WebSphere Message Broker, exécutez la commande : bin/mqsilist.

Pour plus d'informations sur le service bus de messages, consultez le lien vers le centre de documentation WebSphere Message Broker à la fin de la section sur le serveur d'événements.

#### **Service d'administration procédure standard d'exploitation**

Vous pouvez définir les ressources et activités pour gérer des événements via la console Web administration des procédures standard d'exploitation du centre de démarrage Tivoli Service Request Manager.

Pour plus d'informations sur le service administration des procédures standard d'exploitation, consultez le lien vers le centre de documentation Tivoli Service Request Manager à la fin de la section sur le serveur d'événements.

#### **Service d'application procédure standard d'exploitation**

Vous pouvez gérer des applications associées aux ressources et activités via la console Web pour WebSphere Application Server, utilisée par Tivoli Service Request Manager.

Pour plus d'informations sur le service d'application procédure standard d'exploitation, voir l'aide en ligne ou le lien vers le centre de documentation WebSphere Application Server Version 7.0 à la fin de la section serveur d'applications.

#### **Concepts associés** :

[«Configuration du fichier Tivoli Service Request Manager», à la page 127](#page-138-0) Dans l'interface utilisateur de Tivoli Service Request Manager, vous pouvez gérer les procédures standard d'exploitation, les flux de travaux et les ressources.

#### **Information associée** :

[Centre de documentation IBM Lotus Domino and Notes](http://publib.boulder.ibm.com/infocenter/domhelp/v8r0/index.jsp)

- [Centre de documentation IBM Tivoli Netcool/Impact](http://publib.boulder.ibm.com/infocenter/tivihelp/v8r1/index.jsp?topic=/com.ibm.netcoolimpact.doc5.1.1/welcome.html)
- [Centre de documentation IBM WebSphere Message Broker](http://publib.boulder.ibm.com/infocenter/wmbhelp/v8r0m0/index.jsp)

[Centre de documentation IBM Tivoli Service Request Manager](http://pic.dhe.ibm.com/infocenter/tivihelp/v32r1/index.jsp?topic=%2Fcom.ibm.srm.doc_721%2Fsrm_welcome.html)

# **Serveur de gestion Service de surveillance des applications**

Vous pouvez gérer la surveillance des applications via la console Web pour Tivoli Monitoring. Téléchargez l'application et exécutez-la pour vérifier l'état des serveurs et afficher tous les agents de surveillance en cours d'exécution. Pour vous connecter, entrez votre ID utilisateur et votre mot de passe. L'ID utilisateur par défaut est sysadmin et le mot de passe a été entré lors de l'installation.

Pour plus d'informations sur le service de surveillance des applications, consultez le lien vers le guide d'utilisateur Tivoli Enterprise Portal à la fin de la rubrique.

#### **Serveur d'application pour le service de gestion**

Vous pouvez gérer les jonctions pour Tivoli Access Manager WebSEAL sur la console Web commune, Integrated Solutions Console.

Pour des informations plus détaillées sur le service, consultez l'aide en ligne ou le lien vers le centre de documentation WebSphere Application Server version 7.0 à la fin de la section sur le serveur d'applications.

#### **Service de base de données**

Il existe une instance de service base de données , db2inst2, hébergée sur le serveur de gestion. Vous pouvez utiliser cette instance pour la gestion du système et le stockage spécifique de données pour Tivoli Access Manager.

Pour des informations plus détaillées sur le service base de données , consultez le lien vers le centre de documentation IBM DB2 Database à la fin de la section sur le serveur de données.

#### **Service de répertoire**

Gérez le répertoire des utilisateurs via la console Web pour Tivoli Directory Server qui vous permet d'afficher, d'ajouter et de modifier des utilisateurs dans LDAP.

Pour des informations plus détaillées sur le service répertoire, consultez le lien vers le centre de documentation Tivoli Directory Server à la fin de la rubrique.

**Information associée** :

[IBM Tivoli Monitoring, Tivoli Enterprise Portal User's Guide](http://pic.dhe.ibm.com/infocenter/tivihelp/v15r1/topic/com.ibm.itm.doc_6.2.2/itm_tepuser.pdf)

[Centre de documentation IBM Tivoli Directory Server](http://pic.dhe.ibm.com/infocenter/tivihelp/v2r1/index.jsp?topic=%2Fcom.ibm.IBMDS.doc%2Fwelcome.htm)

# **Vérification des composants**

L'outil de vérification du système teste des composants au sein d'IBM Intelligent Operations Center pour déterminer s'ils sont accessibles et opérationnels.

# **Procédure d'utilisation de l'outil de vérification du système**

L'outil vérification du système permet de déterminer l'état opérationnel des services qui constituent le système IBM Intelligent Operations Center.

## **Pourquoi et quand exécuter cette tâche**

L'outil de vérification du système vérifie les fonctions du système.

Pour plus de détails sur les tests individuels et la résolution des incidents si le test échoue, cliquez sur **Aide** pour le test.

**Propriétés** fournit des informations supplémentaires sur le test pour une utilisation lors de l'appel du service de support logiciel IBM.

# **Procédure**

- 1. Connectez-vous à IBM Intelligent Operations Center en tant qu'utilisateur avec un droit d'accès administrateur.
- 2. Cliquez sur **Intelligent Operations** > **Outils d'administration** > **Vérification du système**.
- 3. Sélectionnez le ou les tests à exécuter en effectuant l'une des opérations suivantes :
	- v Cliquez sur un test spécifique à exécuter.
	- v Cliquez sur **Exécuter tous les tests** pour tester les fonctions des tests sélectionnés.

## **Résultats**

L'icône en forme de s'affiche lorsqu'un test aboutit. L'icône en forme de s'affiche lorsqu'un test échoue. Si un test échoue, suivez les instructions d'identification des problèmes du test afin de résoudre

les erreurs. Ces instructions sont également accessibles en cliquant sur l'icône en forme de ou sur **Aide**.

Si un test spécifique a été exécuté, les résultats d'exécution du test s'affichent dans la partie inférieure du portlet avec le temps d'exécution de test. Si **Exécuter tous les tests** a été sélectionné, ces informations ne sont pas affichées.

## **Que faire ensuite**

L'outil peut être réinitialisé et tous les résultats effacés en cliquant sur **Réinitialiser**.

#### **Tâches associées** :

[«Vérification de l'installation», à la page 51](#page-62-0)

Après avoir installé IBM Intelligent Operations Center, vérifiez que le produit a été correctement installé.

[«Installation de l'outil de vérification du système», à la page 50](#page-61-0)

L'outil de vérification du système permet de vérifier l'état de fonctionnement des composants d'IBM Intelligent Operations Center. Cet outil s'installe indépendamment du produit.

# **Tests de vérification du système**

IBM Intelligent Operations Center fournit plusieurs tests vérification du système qui peuvent être utilisés pour déterminer l'état opérationnel de différents services et composants IBM Intelligent Operations Center.

Les tests sont logiquement regroupés par fonction. par exemple, la collaboration et la surveillance.

## **Test Gestion de compte (API Tivoli Identity Manager)**

Le test Gestion de compte (API Tivoli Identity Manager) vérifie l'accès à l'API de Tivoli Identity Manager en accédant au port IIOP.

#### **Ressources**

Le test Gestion de compte (API Tivoli Identity Manager) utilise les ressources suivantes :

v Tivoli Identity Manager Server (sur le serveur de gestion).

#### **Identification des problèmes**

Si le test Gestion de compte (API Tivoli Identity Manager) échoue, procédez comme suit pour rechercher et résoudre le problème.

#### **Procédure**

1. Vérifiez qu'il existe une connectivité du réseau entre le serveur d'applications et le serveur de gestion. Cette opération peut être effectuée par l'envoi de commandes **ping** avec le nom d'hôte qualifié

complet et le nom d'hôte abrégé du serveur de gestion à partir du serveur d'applications. Les résultats des commandes **ping** indiqueront si le nom d'hôte est résolu correctement par le DNS (système de noms de domaine) ou le fichier /etc/hosts.

- 2. Recherchez les exceptions d'exécution dans les fichiers journaux.
	- a. Sur le serveur d'applications, consultez les journaux suivants de WebSphere Portal :
		- /opt/IBM/WebSphere/wp\_profile1/logs/WebSphere\_Portal/SystemOut.log
		- /opt/IBM/WebSphere/wp\_profile1/logs/WebSphere\_Portal/SystemErr.log
	- b. Sur le serveur de gestion, consultez les journaux de Tivoli Identity Manager suivants :
		- v /opt/IBM/WebSphere/AppServer/profiles/timProfile/logs/timServer1/SystemOut.log
		- v /opt/IBM/WebSphere/AppServer/profiles/timProfile/logs/timServer1/SystemErr.log
		- v Tous les journaux situés dans les sous-répertoires V6 du répertoire /var/idsldap/.
- 3. Vérifiez que les systèmes de fichiers sur le serveur d'applications et le serveur de gestion n'ont pas atteint leur capacité maximale. Pour ce faire, utilisez la commande **df -h**.
- 4. Vérifiez que le serveur Tivoli Identity Request Manager est démarré. La vérification peut être effectuée à l'aide de la console d'administration WebSphere Application Server ou en suivant des étapes manuelles. Voici les étapes manuelles :
	- a. Sur le système du serveur de gestion, connectez-vous en tant que ibmadmin.
	- b. Dans une fenêtre de commande, exécutez : /opt/IBM/WebSphere/AppServer/profiles/timProfile/ bin/serverStatus.sh -all -username waswebadmin -password *MDP\_ADMIN\_WAS* où *MDP\_ADMIN\_WAS* est le mot de passe de l'administrateur de WebSphere Application Server.
	- c. Si le message ADMU0509I: Impossible d'atteindre le serveur d'applications "nodeagent". Ce dernier est arrêté. s'affiche, démarrez le nodeagent à l'aide de la commande suivante : /opt/IBM/WebSphere/AppServer/profiles/timProfile/bin/startNode.sh. Ignorez cette étape si le message ADMU0508I: Le serveur d'applications "nodeagent" est DEMARRE. s'affiche. Si vous avez dû démarrer le nodeagent, un message similaire au suivant s'affiche : ADMU3000I: Serveur nodeagent prêt pour e-business ; l'ID de processus est 26654.
	- a. Si le message ADMU0509I: Impossible d'atteindre le serveur d'application "timServer1". Ce dernier est arrêté. s'affiche, lancez timServer1 à l'aide de la commande suivante : /opt/IBM/WebSphere/AppServer/profiles/timProfile/bin/startServer.sh timServer1. Ignorez cette étape si le message ADMU0508I: Le serveur d'applications "timServer1" est DEMARRE. s'affiche. Si vous avez dû démarrer timServer1, un message similaire au suivant s'affiche : ADMU3000I: serveur timserver prêt pour e-business ; l'ID de processus est 26654.

**Important :** Les serveurs doivent être démarrés et arrêtés dans un ordre spécifique.

Démarrez les serveurs dans cet ordre :

- a. nodeagent
- b. timServer1

Arrêtez les serveurs dans cet ordre :

- a. timServer1
- b. nodeagent

Pour arrêter le serveur timServer1, exécutez la commande suivante dans une fenêtre de commande sur le serveur d'applications : /opt/IBM/WebSphere/AppServer/profiles/timProfile/bin/ stopServer.sh timServer1 -username waswebadmin-password *WAS\_ADMIN\_PWD*, où *WAS\_ADMIN\_PWD* est le mot de passe de l'administrateur de WebSphere.

Pour arrêter le nodeagent, exécutez la commande suivante dans une fenêtre de commande sur le serveur de gestion : /opt/IBM/WebSphere/AppServer/profiles/timProfile/bin/stopNode.sh -username waswebadmin -password *MDP\_ADMIN\_WAS*, où *MDP\_ADMIN\_WAS* est le mot de passe de l'administrateur de WebSphere.

- 5. Vérifiez que le serveur Tivoli Identity Request Manager est démarré. La vérification peut être effectuée à l'aide de la console d'administration WebSphere Application Server ou en suivant des étapes manuelles. Les étapes suivantes utilisent la console d'administration de WebSphere Application Server :
	- a. Connectez-vous à la console d'administration de WebSphere Application Server à l'adresse http://*MANAGEMENT\_SERVER\_HOST* :9060/admin avec l'ID et le mot de passe de l'administrateur de WebSphere Application Server. *MANAGEMENT\_SERVER\_HOST* est le nom d'hôte du serveur de gestion.
	- b. Afficher le statut du serveur timServer1 en cliquant sur **Serveurs** > **Types de serveur** > **Serveurs d'applications WebSphere**.

L'icône en forme de  $\rightarrow$  indique que le serveur est démarré. Si nécessaire, sélectionnez le serveur et cliquez sur **Redémarrer** pour redémarrer le serveur.

L'icône en forme de  $\bullet$  indique que le serveur est arrêté. Sélectionnez le serveur et cliquez sur **Démarrer** pour démarrer le serveur.

L'icône en forme de  $\odot$  indique que le statut du serveur est indisponible. Il se peut que l'agent de noeud ne soit pas en cours d'exécution. Pour démarrer l'agent de noeud, exécutez la commande /opt/IBM/WebSphere/AppServer/profiles/timProfile/bin/startNode.sh dans une fenêtre de commande.

**Important :** Les serveurs doivent être démarrés et arrêtés dans un ordre spécifique.

Démarrez les serveurs dans cet ordre :

- a. nodeagent
- b. timServer1

Arrêtez les serveurs dans cet ordre :

- a. timServer1
- b. nodeagent

Pour arrêter le serveur timServer1, sélectionnez le serveur et cliquez sur **Arrêter**.

Pour arrêter le nodeagent, exécutez la commande suivante dans une fenêtre de commande sur le serveur de gestion : /opt/IBM/WebSphere/AppServer/profiles/timProfile/bin/stopNode.sh -username waswebadmin -password *MDP\_ADMIN\_WAS*, où *MDP\_ADMIN\_WAS* est le mot de passe de l'administrateur de WebSphere.

6. Vérifiez que Tivoli Identity Manager Console est accessible à partir du système WebSphere Portal, sur le serveur d'applications, à l'aide de l'URL suivante : http://*MANAGEMENT\_SERVER\_HOST*

:9080/itim/console/main. où *MANAGEMENT\_SERVER\_HOST* est le nom d'hôte du serveur de gestion. Connectez-vous avec l'ID utilisateur itim manager.

### **Que faire ensuite**

Résolvez les anomalies ou les erreurs trouvées et relancez le test.

## **Test Gestion de compte (Console Tivoli Identity Manager)**

Le test Gestion de compte (Console Tivoli Identity Manager) détermine si Tivoli Identity Manager est accessible en accédant à l'URL de Tivoli Identity Manager Administration.

#### **Ressources**

Le test Gestion de compte (Console Tivoli Identity Manager) utilise la ressource suivante :

v Tivoli Identity Manager Server (sur le serveur de gestion)

### **Identification des problèmes**

Si le test Gestion de compte (Console Tivoli Identity Manager) échoue, procédez comme suit pour rechercher et résoudre le problème.

- 1. Vérifiez qu'il existe une connectivité du réseau entre le serveur d'applications et le serveur de gestion. Cette opération peut être effectuée par l'envoi de commandes **ping** avec le nom d'hôte qualifié complet et le nom d'hôte abrégé du serveur de gestion à partir du serveur d'applications. Les résultats des commandes **ping** indiqueront si le nom d'hôte est résolu correctement par le DNS (système de noms de domaine) ou le fichier /etc/hosts.
- 2. Recherchez les exceptions d'exécution dans les fichiers journaux.
	- a. Sur le serveur d'applications, consultez les journaux suivants de WebSphere Portal :
		- /opt/IBM/WebSphere/wp\_profile1/logs/WebSphere\_Portal/SystemOut.log
		- /opt/IBM/WebSphere/wp\_profile1/logs/WebSphere\_Portal/SystemErr.log
	- b. Sur le serveur de gestion, consultez les journaux de Tivoli Identity Manager suivants :
		- v /opt/IBM/WebSphere/AppServer/profiles/timProfile/logs/timServer1/SystemOut.log
		- v /opt/IBM/WebSphere/AppServer/profiles/timProfile/logs/timServer1/SystemErr.log
		- v Tous les journaux situés dans les sous-répertoires V6 du répertoire /var/idsldap/.
- 3. Vérifiez que les systèmes de fichiers sur le serveur d'applications et le serveur de gestion n'ont pas atteint leur capacité maximale. Pour ce faire, utilisez la commande **df -h**.
- 4. Vérifiez que le serveur Tivoli Identity Request Manager est démarré. La vérification peut être effectuée à l'aide de la console d'administration WebSphere Application Server ou en suivant des étapes manuelles. Voici les étapes manuelles :
	- a. Sur le système du serveur de gestion, connectez-vous en tant que ibmadmin.
	- b. Dans une fenêtre de commande, exécutez : /opt/IBM/WebSphere/AppServer/profiles/timProfile/ bin/serverStatus.sh -all -username waswebadmin -password *MDP\_ADMIN\_WAS* où *MDP\_ADMIN\_WAS* est le mot de passe de l'administrateur de WebSphere Application Server.
	- c. Si le message ADMU0509I: Impossible d'atteindre le serveur d'applications "nodeagent". Ce dernier est arrêté. s'affiche, démarrez le nodeagent à l'aide de la commande suivante : /opt/IBM/WebSphere/AppServer/profiles/timProfile/bin/startNode.sh. Ignorez cette étape si le message ADMU0508I: Le serveur d'applications "nodeagent" est DEMARRE. s'affiche. Si vous avez dû démarrer le nodeagent, un message similaire au suivant s'affiche : ADMU3000I: Serveur nodeagent prêt pour e-business ; l'ID de processus est 26654.
	- a. Si le message ADMU0509I: Impossible d'atteindre le serveur d'application "timServer1". Ce dernier est arrêté. s'affiche, lancez timServer1 à l'aide de la commande suivante : /opt/IBM/WebSphere/AppServer/profiles/timProfile/bin/startServer.sh timServer1. Ignorez

cette étape si le message ADMU0508I: Le serveur d'applications "timServer1" est DEMARRE. s'affiche. Si vous avez dû démarrer timServer1, un message similaire au suivant s'affiche : ADMU3000I: serveur timserver prêt pour e-business ; l'ID de processus est 26654.

**Important :** Les serveurs doivent être démarrés et arrêtés dans un ordre spécifique.

Démarrez les serveurs dans cet ordre :

- a. nodeagent
- b. timServer1

Arrêtez les serveurs dans cet ordre :

- a. timServer1
- b. nodeagent

Pour arrêter le serveur timServer1, exécutez la commande suivante dans une fenêtre de commande sur le serveur d'applications : /opt/IBM/WebSphere/AppServer/profiles/timProfile/bin/ stopServer.sh timServer1 -username waswebadmin-password *WAS\_ADMIN\_PWD*, où *WAS\_ADMIN\_PWD* est le mot de passe de l'administrateur de WebSphere.

Pour arrêter le nodeagent, exécutez la commande suivante dans une fenêtre de commande sur le serveur de gestion : /opt/IBM/WebSphere/AppServer/profiles/timProfile/bin/stopNode.sh -username waswebadmin -password *MDP\_ADMIN\_WAS*, où *MDP\_ADMIN\_WAS* est le mot de passe de l'administrateur de WebSphere.

- 5. Vérifiez que le serveur Tivoli Identity Request Manager est démarré. La vérification peut être effectuée à l'aide de la console d'administration WebSphere Application Server ou en suivant des étapes manuelles. Les étapes suivantes utilisent la console d'administration de WebSphere Application Server :
	- a. Connectez-vous à la console d'administration de WebSphere Application Server à l'adresse http://*MANAGEMENT\_SERVER\_HOST* :9060/admin avec l'ID et le mot de passe de l'administrateur de WebSphere Application Server. *MANAGEMENT\_SERVER\_HOST* est le nom d'hôte du serveur de gestion.
	- b. Afficher le statut du serveur timServer1 en cliquant sur **Serveurs** > **Types de serveur** > **Serveurs d'applications WebSphere**.

L'icône en forme de  $\rightarrow$  indique que le serveur est démarré. Si nécessaire, sélectionnez le serveur et cliquez sur **Redémarrer** pour redémarrer le serveur.

L'icône en forme de  $\bullet$  indique que le serveur est arrêté. Sélectionnez le serveur et cliquez sur **Démarrer** pour démarrer le serveur.

L'icône en forme de  $\odot$  indique que le statut du serveur est indisponible. Il se peut que l'agent de noeud ne soit pas en cours d'exécution. Pour démarrer l'agent de noeud, exécutez la commande /opt/IBM/WebSphere/AppServer/profiles/timProfile/bin/startNode.sh dans une fenêtre de commande.

**Important :** Les serveurs doivent être démarrés et arrêtés dans un ordre spécifique.

Démarrez les serveurs dans cet ordre :

- a. nodeagent
- b. timServer1

Arrêtez les serveurs dans cet ordre :

- a. timServer1
- b. nodeagent

Pour arrêter le serveur timServer1, sélectionnez le serveur et cliquez sur **Arrêter**.

Pour arrêter le nodeagent, exécutez la commande suivante dans une fenêtre de commande sur le serveur de gestion : /opt/IBM/WebSphere/AppServer/profiles/timProfile/bin/stopNode.sh -username waswebadmin -password *MDP\_ADMIN\_WAS*, où *MDP\_ADMIN\_WAS* est le mot de passe de l'administrateur de WebSphere.

6. Vérifiez que Tivoli Identity Manager Console est accessible à partir du système WebSphere Portal, sur le serveur d'applications, à l'aide de l'URL suivante : http://*MANAGEMENT\_SERVER\_HOST* :9080/itim/console/main. où *MANAGEMENT\_SERVER\_HOST* est le nom d'hôte du serveur de gestion. Connectez-vous avec l'ID utilisateur itim manager.

### **Que faire ensuite**

Résolvez les anomalies ou les erreurs trouvées et relancez le test.

## **Test Gestion de compte (Tivoli Directory Integrator - Assemblage de listes)**

Le test Gestion de compte (Tivoli Directory Integrator - Assemblage de listes) détermine si les ressources de l'assemblage de liste de Tivoli Directory Integrator sont disponibles. Pour ce faire, la commande **tdisrvctl**, qui gère à distance des configurations, des chaînes d'assemblage et d'autres fonctions, est exécutée sur le serveur de gestion et le test recherche "--- AssemblyLines ---" à renvoyer.

#### **Ressources**

Le test Gestion de compte (Tivoli Directory Integrator - Assemblage de listes) utilise les ressources suivantes :

- v Tivoli Directory Server (sur le serveur de données)
- v Tivoli Directory Integrator (sur le serveur de gestion)

# **Identification des problèmes**

Si le test Gestion de compte (Tivoli Directory Integrator - Assemblage de listes) échoue, procédez comme suit pour rechercher et résoudre le problème.

- 1. Vérifiez qu'il existe une connectivité du réseau entre le serveur d'applications et le serveur de données. Pour ce faire, envoyez les commandes **ping** avec le nom d'hôte qualifié complet et le nom d'hôte abrégé du serveur de données à partir du serveur d'applications. Les résultats des commandes **ping** indiqueront si le nom d'hôte est résolu correctement par le DNS (système de noms de domaine) ou le fichier /etc/hosts.
- 2. Recherchez les exceptions d'exécution dans les fichiers journaux.
	- a. Sur le serveur d'applications, consultez les journaux suivants de WebSphere Portal :
		- v /opt/IBM/WebSphere/wp\_profile1/logs/WebSphere\_Portal/SystemOut.log
		- /opt/IBM/WebSphere/wp\_profile1/logs/WebSphere\_Portal/SystemErr.log
- 3. Vérifiez que les systèmes de fichiers sur le serveur de données et le serveur d'applications n'ont pas atteint leur capacité maximale. Pour ce faire, utilisez la commande **df -h**.
- 4. Vérifiez que Tivoli Directory Integrator Server est en cours d'exécution.
	- a. Connectez une session de terminal sur le serveur de gestion en tant que ibmadmin.
	- b. Exécutez la commande **ps -ef | grep ibmdisrv**. Les résultats seront semblables à ce qui suit : ibmadmin 11411 1 0 Sep06 pts/1 00:00:00 /bin/sh /opt/IBM/TDI/V7.1/ibmdisrv -s /opt/IBM/TDI/V7.1/timsol -c ITIM\_RMI.xml -d ibmadmin 32080 19149 0 23:17 pts/1 00:00:00 grep ibmdisrv Cet exemple montre que le démon de Tivoli Directory Integrator Server, ibmdisrv, est en cours d'exécution.
- 5. Démarrez Tivoli Directory Integrator Server, ibmdisrv, s'il n'est pas en cours d'exécution.
	- a. Connectez une session de terminal sur le serveur de gestion en tant que superutilisateur.
	- b. Exécutez /etc/init.d/ITIMAd start.
- 6. Vérifiez que le serveur LDAP de Tivoli Directory Server est en cours d'exécution.
	- a. Connectez-vous à une session de terminal sur le serveur de données en tant que superutilisateur.
	- b. Exécutez la commande **ps -ef | grep ibmslapd**. Les résultats seront semblables à ce qui suit : dsrdbm01 13797 1 0 Apr26 pts/1 00:00:09 /opt/ibm/ldap/V6.3/sbin/64/ibmslapd -I dsrdbm01 -t -n root 32080 19149 0 23:17 pts/1 00:00:00 grep ibmslapd
		- Cet exemple montre que le démon de Tivoli Directory Server, ibmslapd, est en cours d'exécution.
	- c. Exécutez la commande **ps -ef | grep ibmdiradm**. Les résultats seront semblables à ce qui suit : root 4394 14038 0 14:17 pts/2 00:00:00 grep ibmdiradm 00:00:00  $\text{Jopt/ibm/Idap/V6.3/sbin/64/ibmdi}$ radm -I dsrdbm01 -t Cet exemple montre que le démon de Tivoli Directory Server, ibmdiradm, est en cours d'exécution.
- 7. Si Tivoli Directory Server, ibmslapd, n'est pas en cours d'exécution, procédez comme suit.
	- a. En tant qu'utilisateur *superutilisateur* Linux, exécutez **/opt/ibm/ldap/V6.3/sbin/ibmslapd -I dsrdbm01** pour démarrer Directory Server
- 8. Si Tivoli Directory Administration Serveur, ibmdiradm, n'est pas en cours d'exécution, procédez comme suit :
	- a. Dans une session de terminal sur le serveur de données, exécutez **su-dsrdbm01**.
	- b. Exécutez **/opt/ibm/ldap/V6.3/sbin/64/ibmdiradm -I dsrdbm01 -t** pour démarrer le serveur d'applications.
- 9. Si Tivoli Directory Server, ibmslapd, est en cours d'exécution, procédez comme suit :

**Remarque :** Effectuez cette étape même si Tivoli Directory Server a été lancé à l'étape précédente.

- a. Connectez-vous à une session de terminal sur le serveur de données en tant que dsrdbm01.
- b. Exécutez **idsldapsearch -h localhost -D "cn=root" -w "***ADMIN\_PASSWORD***" -s sub uid=\*** où *ADMIN\_PASSWORD* est le mot de passe du compte administrateur du superutilisateur LDAP. Les objets utilisateur LDAP existants s'afficheront.
- 10. Vérifiez que Tivoli Directory Server Web Administration Tool est en cours d'exécution. Tivoli Directory Server Web Administration Tool est utilisé pour arrêter et démarrer l'instance LDAP, pour ajouter des utilisateurs ou des comptes et pour visualiser des fichiers journaux.
	- a. Connectez-vous à une session de terminal sur le serveur de gestion en tant que ibmadmin.
	- b. Exécutez la commande **/opt/IBM/WebSphere/AppServer/profiles/tdsProfile/bin/ serverStatus.sh -all waswebadmin -username-password** *WAS\_ADMIN\_PASSWORD* sur le serveur de gestion, où *WAS\_ADMIN\_PASSWORD* est le mot de passe de l'administrateur de WebSphere Application Server. Si l'outil est en cours d'exécution, un message similaire au suivant sera renvoyé.

ADMU0508I: Le serveur d'applications "tdsServer" est DEMARRE

Si le message suivant est renvoyé, le tdsServer doit être démarré.

ADMU0509I: Impossible d'atteindre le serveur d'applications "tdsServer". Ce dernier est arrêté.

c. Pour démarrer tdsServer, exécutez la commande **/opt/IBM/WebSphere/AppServer/profiles/ tdsProfile/bin/startServer.sh tdsServer** . Le serveur tdsServer démarrera et un message similaire au suivant s'affichera.

ADMU3000I: Serveur tdsServer prêt pour e-business ; l'ID de processus est 26654

- 11. Accédez à Tivoli Directory Server Web Administration Tool à l'adresse suivante : http://*MANAGEMENT\_SERVER\_HOST* :9062/IDSWebApp/IDSjsp/Login.jsp, où *MANAGEMENT\_SERVER\_HOST* est le nom d'hôte du serveur de gestion.
- 12. Connectez-vous avec le compte administrateur du superutilisateur LDAP, cn=root, et le mot de passe approprié. Le nom du serveur LDAP doit être *DATABASE\_DIRECTORY\_SERVER\_HOST* :389, où *DATABASE\_DIRECTORY\_SERVER\_HOST* est le nom d'hôte du serveur de données.

13. Cliquez sur **Administration du serveur** > **Démarrer/arrêter/réinitialiser le serveur**. Le statut du serveur LDAP s'affichera. Cette page peut également être utilisée pour démarrer, arrêter ou réinitialiser le serveur LDAP.

### **Que faire ensuite**

Résolvez les anomalies ou les erreurs trouvées et relancez le test.

## **Test Gestion de compte (Tivoli Directory Server)**

Le test Gestion de compte (Tivoli Directory Server) détermine si Tivoli Directory Server est disponible par l'envoi d'une requête HTTP au serveur.

#### **Ressources**

Le test Gestion de compte (Tivoli Directory Server) utilise les ressources suivantes :

v Tivoli Directory Server (sur le serveur de données)

### **Identification des problèmes**

Si le **test HTTP de Tivoli Directory Server** échoue, procédez comme suit pour rechercher et résoudre le problème.

### **Procédure**

- 1. Recherchez les exceptions d'exécution dans les fichiers journaux.
	- a. Sur le serveur d'applications, consultez les journaux suivants de WebSphere Portal :
		- /opt/IBM/WebSphere/wp\_profile1/logs/WebSphere\_Portal/SystemOut.log
		- /opt/IBM/WebSphere/wp\_profile1/logs/WebSphere\_Portal/SystemErr.log
- 2. Vérifiez que les systèmes de fichiers sur le serveur de données n'ont pas atteint leur capacité maximale. Pour ce faire, utilisez la commande **df -h**.
- 3. Vérifiez que le serveur LDAP de Tivoli Directory Server est en cours d'exécution.
	- a. Connectez-vous à une session de terminal sur le serveur de données en tant que superutilisateur.
	- b. Exécutez la commande **ps -ef | grep ibmslapd**. Les résultats seront semblables à ce qui suit : dsrdbm01 13797 1 0 Apr26 pts/1 00:00:09 /opt/ibm/ldap/V6.3/sbin/64/ibmslapd -I dsrdbm01 -t -n root 32080 19149 0 23:17 pts/1 00:00:00 grep ibmslapd

Cet exemple montre que le démon de Tivoli Directory Server, ibmslapd, est en cours d'exécution.

- c. Exécutez la commande **ps -ef | grep ibmdiradm**. Les résultats seront semblables à ce qui suit : root 4394 14038 0 14:17 pts/2 00:00:00 grep ibmdiradm 00:00:00 /opt/ibm/ldap/V6.3/sbin/64/ibmdiradm -I dsrdbm01 -t Cet exemple montre que le démon de Tivoli Directory Server, ibmdiradm, est en cours d'exécution.
- 4. Si Tivoli Directory Server, ibmslapd, n'est pas en cours d'exécution, procédez comme suit.
	- a. En tant qu'utilisateur *superutilisateur* Linux, exécutez **/opt/ibm/ldap/V6.3/sbin/ibmslapd -I dsrdbm01** pour démarrer Directory Server
- 5. Si Tivoli Directory Administration Serveur, ibmdiradm, n'est pas en cours d'exécution, procédez comme suit :
	- a. Dans une session de terminal sur le serveur de données, exécutez **su-dsrdbm01**.
	- b. Exécutez **/opt/ibm/ldap/V6.3/sbin/64/ibmdiradm -I dsrdbm01 -t** pour démarrer le serveur d'applications.
- 6. Si Tivoli Directory Server, ibmslapd, est en cours d'exécution, procédez comme suit :

**Remarque :** Effectuez cette étape même si Tivoli Directory Server a été lancé à l'étape précédente. a. Connectez-vous à une session de terminal sur le serveur de données en tant que dsrdbm01.

- b. Exécutez **idsldapsearch -h localhost -D "cn=root" -w "***ADMIN\_PASSWORD***" -s sub uid=\*** où *ADMIN\_PASSWORD* est le mot de passe du compte administrateur du superutilisateur LDAP. Les objets utilisateur LDAP existants s'afficheront.
- 7. Vérifiez que Tivoli Directory Server Web Administration Tool est en cours d'exécution. Tivoli Directory Server Web Administration Tool est utilisé pour arrêter et démarrer l'instance LDAP, pour ajouter des utilisateurs ou des comptes et pour visualiser des fichiers journaux.
	- a. Connectez-vous à une session de terminal sur le serveur de gestion en tant que ibmadmin.
	- b. Exécutez la commande **/opt/IBM/WebSphere/AppServer/profiles/tdsProfile/bin/ serverStatus.sh -all waswebadmin -username-password** *WAS\_ADMIN\_PASSWORD* sur le serveur de gestion, où *WAS\_ADMIN\_PASSWORD* est le mot de passe de l'administrateur de WebSphere Application Server. Si l'outil est en cours d'exécution, un message similaire au suivant sera renvoyé.

ADMU0508I: Le serveur d'applications "tdsServer" est DEMARRE

Si le message suivant est renvoyé, le tdsServer doit être démarré.

ADMU0509I: Impossible d'atteindre le serveur d'applications "tdsServer". Ce dernier est arrêté.

c. Pour démarrer tdsServer, exécutez la commande **/opt/IBM/WebSphere/AppServer/profiles/ tdsProfile/bin/startServer.sh tdsServer** . Le serveur tdsServer démarrera et un message similaire au suivant s'affichera.

ADMU3000I: Serveur tdsServer prêt pour e-business ; l'ID de processus est 26654

- 8. Accédez à Tivoli Directory Server Web Administration Tool à l'adresse suivante : http://*MANAGEMENT\_SERVER\_HOST* :9062/IDSWebApp/IDSjsp/Login.jsp, où *MANAGEMENT\_SERVER\_HOST* est le nom d'hôte du serveur de gestion.
- 9. Connectez-vous avec le compte administrateur du superutilisateur LDAP, cn=root, et le mot de passe approprié. Le nom du serveur LDAP doit être *DATABASE\_DIRECTORY\_SERVER\_HOST* :389, où *DATABASE\_DIRECTORY\_SERVER\_HOST* est le nom d'hôte du serveur de données.
- 10. Cliquez sur **Administration du serveur** > **Démarrer/arrêter/réinitialiser le serveur**. Le statut du serveur LDAP s'affichera. Cette page peut également être utilisée pour démarrer, arrêter ou réinitialiser le serveur LDAP.

#### **Que faire ensuite**

Résolvez les anomalies ou les erreurs trouvées et relancez le test.

## **Test Analyse (Console Cognos Gateway)**

Le test Analyse (Console Cognos Gateway) détermine si Cognos, sur le serveur d'applications, peut être accessible via la passerelle de type servlet de Cognos et l'URL du portail d'administration de Cognos.

#### **Ressources**

Le test Analyse (Console Cognos Gateway) utilise les ressources suivantes :

v Cognos (sur le système du serveur d'applications).

#### **Identification des problèmes**

Si le test Analyse (Console Cognos Gateway) échoue, procédez comme suit pour rechercher et résoudre le problème d'accès.

- 1. Recherchez les exceptions d'exécution dans les fichiers journaux.
	- a. Sur le serveur d'applications, consultez les journaux suivants de WebSphere Portal :
		- /opt/IBM/WebSphere/wp\_profile1/logs/WebSphere\_Portal/SystemOut.log
		- /opt/IBM/WebSphere/wp\_profile1/logs/WebSphere\_Portal/SystemErr.log
	- b. Sur serveur d'applications, consultez les journaux Cognos suivants :
- v /opt/IBM/WebSphere/AppServer/profiles/cognosProfile1/logs/CognosX\_Disp1/SystemOut.log
- v /opt/IBM/WebSphere/AppServer/profiles/cognosProfile1/logs/CognosX\_Disp1/SystemErr.log
- v /opt/IBM/WebSphere/AppServer/profiles/cognosProfile1/logs/CognosX\_GW1/SystemOut.log
- v /opt/IBM/WebSphere/AppServer/profiles/cognosProfile1/logs/CognosX\_GW1/SystemErr.log
- v Tous les journaux situés dans le répertoire /opt/IBM/cognos/c10\_64/logs/.
- 2. Vérifiez que les systèmes de fichiers sur le système du serveur d'applications n'ont pas atteint leur capacité maximale. Pour ce faire, utilisez la commande **df -h**.
- 3. Vérifiez que le répartiteur Cognos et le serveur de passerelle Cognos sont lancés. La vérification peut être effectuée à l'aide de la console d'administration WebSphere Application Server ou en suivant des étapes manuelles. Voici les étapes manuelles :
	- a. Sur le système du serveur d'applications, identifiez-vous en tant que cgnsadm (utilisateur Cognos).
	- b. Dans une fenêtre de commande, exécutez : /opt/IBM/WebSphere/AppServer/profiles/ cognosProfile1/bin/serverStatus.sh -all -username waswebadmin-password *WAS\_ADMIN\_PWD*, où *WAS\_ADMIN\_PWD* est le mot de passe de l'administrateur de WebSphere Application Server.
	- c. Si le message ADMU0509I: Impossible d'atteindre le serveur d'applications "nodeagent". Ce dernier est arrêté.s'affiche, démarrez le nodeagent à l'aide de la commande suivante : /opt/IBM/WebSphere/AppServer/profiles/cognosProfile1/bin/startNode.sh. Ignorez cette étape si le message ADMU0508I: Le serveur d'applications "nodeagent" est DEMARRE. s'affiche. Si vous avez dû démarrer le nodeagent, un message similaire au suivant s'affiche : ADMU3000I: Serveur nodeagent prêt pour e-business ; l'ID de processus est 26654.
	- d. Si le message ADMU0509I: Impossible d'atteindre le serveur d'application "CognosX\_Disp1". Ce dernier est arrêté. s'affiche, démarrez CognosX\_Disp1 à l'aide de la commande suivante : /opt/IBM/WebSphere/AppServer/profiles/cognosProfile1/bin/startServer.sh CognosX\_Disp1. Ignorez cette étape si le message ADMU0508I: Le serveur d'application "CognosX\_Disp1" est DEMARRE. s'affiche. Si vous avez dû démarrer CognosX\_Disp1, un message similaire au suivant s'affiche : ADMU3000I: Serveur CognosX\_Disp1 prêt pour e-business ; l'ID de processus est 26654.
	- e. Si le message ADMU0509I: Impossible d'atteindre le serveur d'application "CognosX GW1". Ce dernier est arrêté. s'affiche, démarrez CognosX\_GW1 à l'aide de la commande suivante : /opt/IBM/WebSphere/AppServer/profiles/cognosProfile1/bin/startServer.sh CognosX\_GW1. Ignorez cette étape si le message ADMU0508I: le serveur d'application "CognosX\_GW1" est DEMARRE. s'affiche. Si vous avez dû démarrer CognosX\_GW1, un message similaire au suivant s'affiche : ADMU3000I: Serveur CognosX\_GW1 prêt pour e-business ; l'ID de processus est 26676.

**Important :** Les serveurs doivent être démarrés et arrêtés dans un ordre spécifique.

Démarrez les serveurs dans cet ordre :

- a. nodeagent
- b. CognosX\_Disp1
- c. CognosX\_GW1

Arrêtez les serveurs dans cet ordre :

- a. CognosX\_GW1
- b. CognosX\_Disp1
- c. nodeagent

Pour arrêter le serveur CognosX\_GW1, exécutez la commande suivante dans une fenêtre de commande sur le serveur d'applications : /opt/IBM/WebSphere/AppServer/profiles/cognosProfile1/ bin/stopServer.sh CognosX\_GW1 -username waswebadmin-password *WAS\_ADMIN\_PWD*, où *WAS\_ADMIN\_PWD* est le mot de passe de l'administrateur WebSphere.

Pour arrêter le serveur CognosX\_Disp1, exécutez la commande suivante dans une fenêtre de commande sur le serveur d'applications : /opt/IBM/WebSphere/AppServer/profiles/cognosProfile1/ bin/stopServer.sh CognosX\_Disp1 -wasadmin admin-password *WAS\_ADMIN\_PWD*, où *WAS\_ADMIN\_PWD* est le mot de passe de l'administrateur WebSphere.

Pour arrêter le nodeagent, exécutez la commande suivante dans une fenêtre de commande sur le serveur d'applications : /opt/IBM/WebSphere/AppServer/profiles/cognosProfile1/bin/stopNode.sh -username waswebadmin -password *MDP\_ADMIN\_WAS*, où *MDP\_ADMIN\_WAS* est le mot de passe de l'administrateur de WebSphere.

- 4. Vérifiez que le répartiteur Cognos et le serveur de passerelle Cognos sont lancés. La vérification peut être effectuée à l'aide de la console d'administration WebSphere Application Server ou en suivant des étapes manuelles. Les étapes suivantes utilisent la console d'administration de WebSphere Application Server :
	- a. Connectez-vous à la console d'administration de WebSphere Application Server à l'adresse http://*APPLICATION\_SERVER\_HOST* :9060/admin avec l'ID et le mot de passe de l'administrateur de WebSphere Application Server. *APPLICATION\_SERVER\_HOST* est le nom d'hôte du serveur d'applications.
	- b. Affichez le statut des serveurs CognosX-Disp1 et CognosX\_GW1 en cliquant sur **Servers** > **Types de serveurs** > **Serveurs d'application WebSphere**.

L'icône en forme de  $\rightarrow$  indique que le serveur est démarré. Si nécessaire, sélectionnez le serveur et cliquez sur **Redémarrer** pour redémarrer le serveur.

L'icône en forme de  $\bullet$  indique que le serveur est arrêté. Sélectionnez le serveur et cliquez sur **Démarrer** pour démarrer le serveur.

L'icône en forme de  $\circled{2}$  indique que le statut du serveur est indisponible. Il se peut que l'agent de noeud ne soit pas en cours d'exécution. Pour démarrer l'agent de noeud, exécutez la commande /opt/IBM/WebSphere/AppServer/profiles/cognosProfile1/bin/startNode.sh dans une fenêtre de commande.

**Important :** Les serveurs doivent être démarrés et arrêtés dans un ordre spécifique.

Démarrez les serveurs dans cet ordre :

- a. nodeagent
- b. CognosX\_Disp1
- c. CognosX\_GW1

Arrêtez les serveurs dans cet ordre :

- a. CognosX\_GW1
- b. CognosX\_Disp1
- c. nodeagent

Pour arrêter les serveurs CognosX\_GW1 et CognosX\_Disp1, sélectionnez le serveur et cliquez sur **Arrêter**.

Pour arrêter le nodeagent, exécutez la commande suivante dans une fenêtre de commande sur le serveur d'applications : /opt/IBM/WebSphere/AppServer/profiles/cognosProfile1/bin/stopNode.sh -username waswebadmin -password *MDP\_ADMIN\_WAS*, où *MDP\_ADMIN\_WAS* est le mot de passe de l'administrateur de WebSphere.

5. Vérifiez que le portail d'administration Cognos est accessible à partir du système WebSphere Portal, sur le serveur d'applications, à l'aide de l'URL suivante : http://*HOTE\_SERVEUR\_APPLICATIONS* :9081/ServletGateway/servlet/Gateway. Où *APPLICATION\_SERVER\_HOST* est le nom d'hôte du serveur d'applications.

#### **Que faire ensuite**

Résolvez les anomalies ou les erreurs trouvées et relancez le test.

# **Test Serveur d'applications (WebSphere Application Server - Service Web)**

Le test Serveur d'applications (WebSphere Application Server - Service Web) vérifie l'accès à WebSphere Application Server Web Service en accédant au service Web DrpGeoSvcs.

#### **Ressources**

Le test Serveur d'applications (WebSphere Application Server - Service Web) utilise les ressources suivantes :

v WebSphere Application Server (sur le serveur d'applications).

## **Identification des problèmes**

Si le test Serveur d'applications (WebSphere Application Server - Service Web) échoue, procédez comme suit pour rechercher et résoudre le problème.

### **Procédure**

- 1. Recherchez les exceptions d'exécution dans les fichiers journaux.
	- a. Sur le serveur d'applications, consultez les journaux suivants de WebSphere Portal :
		- /opt/IBM/WebSphere/wp\_profile1/logs/WebSphere\_Portal/SystemOut.log
		- /opt/IBM/WebSphere/wp\_profile1/logs/WebSphere\_Portal/SystemErr.log
	- b. Sur serveur d'applications, consultez les journaux de configuration de WebSphere UDDI Registry suivants :
		- v /opt/IBM/WebSphere/AppServer/profiles/cpudProfile1/logs/cpudServer1/SystemOut.log
		- v /opt/IBM/WebSphere/AppServer/profiles/cpudProfile1/logs/cpudServer1/SystemErr.log
- 2. Vérifiez que le système de fichiers sur le serveur d'applications n'a pas atteint sa capacité maximale. Pour ce faire, utilisez la commande **df -h**.
- 3. Vérifiez que le serveur cpudServer1 est démarré. La vérification peut être effectuée à l'aide de la console d'administration WebSphere Application Server ou en suivant des étapes manuelles. Voici les étapes manuelles :
	- a. Sur le système du serveur d'applications, connectez-vous en tant que ibmadmin.
	- b. Dans une fenêtre de commande, exécutez : /opt/IBM/WebSphere/AppServer/profiles/ cpudProfile1/bin/serverStatus.sh -all -username waswebadmin -password *MDP\_ADMIN\_WAS* où *MDP\_ADMIN\_WAS* est le mot de passe de l'administrateur de WebSphere Application Server.
	- c. Si le message ADMU0509I: Impossible d'atteindre le serveur d'applications "nodeagent". Ce dernier est arrêté. s'affiche, démarrez le nodeagent à l'aide de la commande suivante : /opt/IBM/WebSphere/AppServer/profiles/cpudProfile1/bin/startNode.sh . Ignorez cette étape si le message ADMU0508I: Le serveur d'applications "nodeagent" est DEMARRE. s'affiche. Si vous avez dû démarrer le nodeagent, un message similaire au suivant s'affiche : ADMU3000I: Serveur nodeagent prêt pour e-business ; l'ID de processus est 26654.
	- a. Si le message ADMU0509I: Impossible d'atteindre le serveur d'applications "cpudServer1". Ce dernier est arrêté. s'affiche, démarrez cpudServer1 à l'aide de la commande suivante : /opt/IBM/WebSphere/AppServer/profiles/cpudProfile1/bin/startServer.sh cpudServer1. Ignorez cette étape si le message ADMU0508I: Le serveur d'applications "cpudServer1" est DEMARRE. s'affiche. Si vous avez dû démarrer cpudServer1, un message similaire au suivant s'affiche : ADMU3000I: serveur cpudServer1 prêt pour e-business ; l'ID de processus est 26654.

**Important :** Les serveurs doivent être démarrés et arrêtés dans un ordre spécifique.

Démarrez les serveurs dans cet ordre :

- a. nodeagent
- b. cpudServer1

Arrêtez les serveurs dans cet ordre :

- a. cpudServer1
- b. nodeagent

Pour arrêter le serveur cpudServer1, exécutez la commande suivante dans une fenêtre de commande sur le serveur d'applications : /opt/IBM/WebSphere/AppServer/profiles/cpudProfile1/bin/ stopServer.sh cpudServer1 -username waswebadmin-password *WAS\_ADMIN\_PWD*, où *WAS\_ADMIN\_PWD* est le mot de passe de l'administrateur de WebSphere.

Pour arrêter le nodeagent, exécutez la commande suivante dans une fenêtre de commande sur le serveur d'applications : /opt/IBM/WebSphere/AppServer/profiles/cpudProfile1/bin/stopNode.sh -username waswebadmin-password *WAS\_ADMIN\_PWD*, où *WAS\_ADMIN\_PWD* est le mot de passe de l'administrateur de WebSphere.

- 4. Vérifiez que le serveur cpudServer1 est démarré. La vérification peut être effectuée à l'aide de la console d'administration WebSphere Application Server ou en suivant des étapes manuelles. Les étapes suivantes utilisent la console d'administration de WebSphere Application Server :
	- a. Connectez-vous à la console d'administration de WebSphere Application Server à l'adresse http://*APPLICATION\_SERVER\_HOST* :9060/admin avec l'ID et le mot de passe de l'administrateur de WebSphere Application Server. *APPLICATION\_SERVER\_HOST* est le nom d'hôte du serveur d'applications.
	- b. Affichez le statut du serveur cpudServer1 en cliquant sur **Serveurs** > **Types de serveur** > **Serveurs d'applications WebSphere**.

L'icône en forme de  $\rightarrow$  indique que le serveur est démarré. Si nécessaire, sélectionnez le serveur et cliquez sur **Redémarrer** pour redémarrer le serveur.

L'icône en forme de  $\bullet$  indique que le serveur est arrêté. Sélectionnez le serveur et cliquez sur **Démarrer** pour démarrer le serveur.

L'icône en forme de  $\circled{?}$  indique que le statut du serveur est indisponible. Il se peut que l'agent de noeud ne soit pas en cours d'exécution. Pour démarrer l'agent de noeud, exécutez la commande /opt/IBM/WebSphere/AppServer/profiles/cpudProfile1/bin/startNode.sh dans une fenêtre de commande.

**Important :** Les serveurs doivent être démarrés et arrêtés dans un ordre spécifique.

Démarrez les serveurs dans cet ordre :

- a. nodeagent
- b. cpudServer1

Arrêtez les serveurs dans cet ordre :

- a. cpudServer1
- b. nodeagent

Pour arrêter le serveur cpudServer, sélectionnez le serveur et cliquez sur **Arrêter**.

Pour arrêter le nodeagent, exécutez la commande suivante dans une fenêtre de commande sur le serveur d'applications : /opt/IBM/WebSphere/AppServer/profiles/cpudProfile1/bin/stopNode.sh -username waswebadmin-password *WAS\_ADMIN\_PWD*, où *WAS\_ADMIN\_PWD* est le mot de passe de l'administrateur de WebSphere.

- 5. Vérifiez que la console utilisateur de WebSphere UDDI est accessible.
	- a. Sur le serveur d'applications, accéder à : https://*APPLICATION\_SERVER\_HOST* :9080/uddigui/, où *APPLICATION\_SERVER\_HOST* est le nom d'hôte du serveur d'applications.

#### **Que faire ensuite**

Résolvez les anomalies ou les erreurs trouvées et relancez le test.

# **Test Règles métier (Console WebSphere Operational Decision Manager JRules)**

Le test Règles métier (Console WebSphere Operational Decision Manager JRules) teste l'accès à WebSphere Operational Decision Management JRules en accédant à Rule Execution Server Console.

#### **Ressources**

Le test Règles métier (Console WebSphere Operational Decision Manager JRules) utilise les ressources suivantes :

v WebSphere Operational Decision Management JRules (sur le serveur d'applications).

# **Identification des problèmes**

Si le test Règles métier (Console WebSphere Operational Decision Manager JRules) échoue, procédez comme suit pour rechercher et résoudre le problème.

## **Procédure**

- 1. Recherchez les exceptions d'exécution dans les fichiers journaux.
	- a. Sur le serveur d'applications, consultez les journaux suivants de WebSphere Portal :
		- /opt/IBM/WebSphere/wp\_profile1/logs/WebSphere\_Portal/SystemOut.log
		- /opt/IBM/WebSphere/wp\_profile1/logs/WebSphere\_Portal/SystemErr.log
	- b. Sur serveur d'applications, consultez les journaux de configuration de WebSphere Operational Decision Management suivants :
		- v /opt/IBM/WebSphere/AppServer/profiles/wodmProfile1/logs/wodmServer1/SystemOut.log
		- v /opt/IBM/WebSphere/AppServer/profiles/wodmProfile1/logs/wodmServer1/SystemErr.log
- 2. Vérifiez que le système de fichiers sur le serveur d'applications n'a pas atteint sa capacité maximale. Pour ce faire, utilisez la commande **df -h**.
- 3. Vérifiez que le Rule Execution Server est démarré. La vérification peut être effectuée à l'aide de la console d'administration WebSphere Application Server ou en suivant des étapes manuelles. Voici les étapes manuelles :
	- a. Sur le système du serveur d'applications, connectez-vous en tant que ibmadmin.
	- b. Dans une fenêtre de commande, exécutez : /opt/IBM/WebSphere/AppServer/profiles/ wodmProfile1/bin/serverStatus.sh -all -username waswebadmin-password *WAS\_ADMIN\_PWD*, où *WAS\_ADMIN\_PWD* est le mot de passe de l'administrateur de WebSphere Application Server.
	- c. Si le message ADMU0509I: Impossible d'atteindre le serveur d'applications "nodeagent". Ce dernier est arrêté. s'affiche, démarrez le nodeagent à l'aide de la commande suivante : /opt/IBM/WebSphere/AppServer/profiles/wodmServer1/bin/startNode.sh . Ignorez cette étape si le message ADMU0508I: Le serveur d'applications "nodeagent" est DEMARRE. s'affiche. Si vous avez dû démarrer le nodeagent, un message similaire au suivant s'affiche : ADMU3000I: Serveur nodeagent prêt pour e-business ; l'ID de processus est 26654.
	- a. Si le message ADMU0509I: Impossible d'atteindre le serveur d'applications "wodmServer1". Ce dernier est arrêté. s'affiche, démarrez wodmServer1 à l'aide de la commande suivante : /opt/IBM/WebSphere/AppServer/profiles/wodmProfile1/bin/startServer.sh wodmServer1. Ignorez cette étape si le message ADMU0508I: Le serveur d'applications "wodmServer1" est DEMARRE. s'affiche. Si vous avez dû démarrer wodmServer1, un message similaire au suivant s'affiche : ADMU3000I: serveur wodmServer1 prêt pour e-business ; l'ID de processus est 26654.

**Important :** Les serveurs doivent être démarrés et arrêtés dans un ordre spécifique.

Démarrez les serveurs dans cet ordre :

- a. nodeagent
- b. wodmServer1

Arrêtez les serveurs dans cet ordre :

- a. wodmServer1
- b. nodeagent

Pour arrêter le serveur wodmServer1, exécutez la commande suivante dans une fenêtre de commande sur le serveur d'applications : /opt/IBM/WebSphere/AppServer/profiles/wodmProfile1/bin/ stopServer.sh wodmServer1 -username waswebadmin-password *WAS\_ADMIN\_PWD*, où *WAS\_ADMIN\_PWD* est le mot de passe de l'administrateur de WebSphere.

Pour arrêter le nodeagent, exécutez la commande suivante dans une fenêtre de commande sur le serveur d'applications : /opt/IBM/WebSphere/AppServer/profiles/wodmProfile1/bin/stopNode.sh -username waswebadmin -password *MDP\_ADMIN\_WAS*, où *MDP\_ADMIN\_WAS* est le mot de passe de l'administrateur de WebSphere.

- 4. Vérifiez que le Rule Execution Server est démarré. La vérification peut être effectuée à l'aide de la console d'administration WebSphere Application Server ou en suivant des étapes manuelles. Les étapes suivantes utilisent la console d'administration de WebSphere Application Server :
	- a. Connectez-vous à la console d'administration de WebSphere Application Server à l'adresse http://*APPLICATION\_SERVER\_HOST* :9060/admin avec l'ID et le mot de passe de l'administrateur de WebSphere Application Server. *APPLICATION\_SERVER\_HOST* est le nom d'hôte du serveur d'applications.
	- b. Afficher le statut du serveur wodmProfile en cliquant sur **Serveurs** > **Types de serveur** > **Serveurs d'applications WebSphere**.

L'icône en forme de  $\rightarrow$  indique que le serveur est démarré. Si nécessaire, sélectionnez le serveur et cliquez sur **Redémarrer** pour redémarrer le serveur.

L'icône en forme de  $\bullet$  indique que le serveur est arrêté. Sélectionnez le serveur et cliquez sur **Démarrer** pour démarrer le serveur.

L'icône en forme de  $\circled{?}$  indique que le statut du serveur est indisponible. Il se peut que l'agent de noeud ne soit pas en cours d'exécution. Pour démarrer l'agent de noeud, exécutez la commande /opt/IBM/WebSphere/AppServer/profiles/wodmServer1/bin/startNode.sh dans une fenêtre de commande.

**Important :** Les serveurs doivent être démarrés et arrêtés dans un ordre spécifique.

Démarrez les serveurs dans cet ordre :

- a. nodeagent
- b. wodmServer1

Arrêtez les serveurs dans cet ordre :

- a. wodmServer1
- b. nodeagent

Pour arrêter le serveur wodmProfile, sélectionnez le serveur et cliquez sur **Arrêter**.

Pour arrêter le nodeagent, exécutez la commande suivante dans une fenêtre de commande sur le serveur d'applications : /opt/IBM/WebSphere/AppServer/profiles/wodmProfile1/bin/stopNode.sh -username waswebadmin -password *MDP\_ADMIN\_WAS*, où *MDP\_ADMIN\_WAS* est le mot de passe de l'administrateur de WebSphere.

- 5. Vérifiez que Rule Execution Server Console est accessible à partir du serveur d'applications à l'adresse http://*APPLICATION\_SERVER\_HOST* :9083/res, où *APPLICATION\_SERVER\_HOST* est le nom d'hôte du serveur d'applications. Connectez-vous à l'aide de l'ID utilisateur resAdmin1.
- 6. Dans Rule Execution Server Console, ouvrez l'onglet Diagnostics. Cliquez sur **Exécuter les diagnostics**. Un rapport sera affiché avec les tests exécutés. Cliquez sur **Tout développer** pour voir les détails de chaque test.

# **Que faire ensuite**

Résolvez les anomalies ou les erreurs trouvées et relancez le test.

# **Test Règles métier (Règle WebSphere Operational Decision Manager JRules)**

Le Règles métier (Règle WebSphere Operational Decision Manager JRules) teste l'accès au moteur de règles WebSphere Operational Decision Management JRules en appelant la règle métier cardTransactionRuleApp installée sur le serveur Rules Execution Server et en vérifiant la sortie.

### **Ressources**

Le test Règles métier (Règle WebSphere Operational Decision Manager JRules) utilise la ressource suivante :

v WebSphere Operational Decision Management JRules (sur le serveur d'applications).

### **Identification des problèmes**

Si le test Règles métier (Règle WebSphere Operational Decision Manager JRules) échoue, procédez comme suit pour rechercher et résoudre le problème.

### **Procédure**

- 1. Recherchez les exceptions d'exécution dans les fichiers journaux.
	- a. Sur le serveur d'applications, consultez les journaux suivants de WebSphere Portal :
		- /opt/IBM/WebSphere/wp\_profile1/logs/WebSphere\_Portal/SystemOut.log
		- /opt/IBM/WebSphere/wp\_profile1/logs/WebSphere\_Portal/SystemErr.log
	- b. Sur serveur d'applications, consultez les journaux de configuration de WebSphere Operational Decision Management suivants :
		- v /opt/IBM/WebSphere/AppServer/profiles/wodmProfile1/logs/wodmServer1/SystemOut.log
		- v /opt/IBM/WebSphere/AppServer/profiles/wodmProfile1/logs/wodmServer1/SystemErr.log
- 2. Vérifiez que le système de fichiers sur le serveur d'applications n'a pas atteint sa capacité maximale. Pour ce faire, utilisez la commande **df -h**.
- 3. Vérifiez que le Rule Execution Server est démarré. La vérification peut être effectuée à l'aide de la console d'administration WebSphere Application Server ou en suivant des étapes manuelles. Voici les étapes manuelles :
	- a. Sur le système du serveur d'applications, connectez-vous en tant que ibmadmin.
	- b. Dans une fenêtre de commande, exécutez : /opt/IBM/WebSphere/AppServer/profiles/ wodmProfile1/bin/serverStatus.sh -all -username waswebadmin-password *WAS\_ADMIN\_PWD*, où *WAS\_ADMIN\_PWD* est le mot de passe de l'administrateur de WebSphere Application Server.
	- c. Si le message ADMU0509I: Impossible d'atteindre le serveur d'applications "nodeagent". Ce dernier est arrêté. s'affiche, démarrez le nodeagent à l'aide de la commande suivante : /opt/IBM/WebSphere/AppServer/profiles/wodmServer1/bin/startNode.sh . Ignorez cette étape si le message ADMU0508I: Le serveur d'applications "nodeagent" est DEMARRE. s'affiche. Si vous avez dû démarrer le nodeagent, un message similaire au suivant s'affiche : ADMU3000I: Serveur nodeagent prêt pour e-business ; l'ID de processus est 26654.
	- a. Si le message ADMU0509I: Impossible d'atteindre le serveur d'applications "wodmServer1". Ce dernier est arrêté. s'affiche, démarrez wodmServer1 à l'aide de la commande suivante : /opt/IBM/WebSphere/AppServer/profiles/wodmProfile1/bin/startServer.sh wodmServer1. Ignorez cette étape si le message ADMU0508I: Le serveur d'applications "wodmServer1" est DEMARRE. s'affiche. Si vous avez dû démarrer wodmServer1, un message similaire au suivant s'affiche : ADMU3000I: serveur wodmServer1 prêt pour e-business ; l'ID de processus est 26654.

**Important :** Les serveurs doivent être démarrés et arrêtés dans un ordre spécifique.

Démarrez les serveurs dans cet ordre :

- a. nodeagent
- b. wodmServer1

Arrêtez les serveurs dans cet ordre :

- a. wodmServer1
- b. nodeagent

Pour arrêter le serveur wodmServer1, exécutez la commande suivante dans une fenêtre de commande sur le serveur d'applications : /opt/IBM/WebSphere/AppServer/profiles/wodmProfile1/bin/ stopServer.sh wodmServer1 -username waswebadmin-password *WAS\_ADMIN\_PWD*, où *WAS\_ADMIN\_PWD* est le mot de passe de l'administrateur de WebSphere.

Pour arrêter le nodeagent, exécutez la commande suivante dans une fenêtre de commande sur le serveur d'applications : /opt/IBM/WebSphere/AppServer/profiles/wodmProfile1/bin/stopNode.sh -username waswebadmin -password *MDP\_ADMIN\_WAS*, où *MDP\_ADMIN\_WAS* est le mot de passe de l'administrateur de WebSphere.

- 4. Vérifiez que le Rule Execution Server est démarré. La vérification peut être effectuée à l'aide de la console d'administration WebSphere Application Server ou en suivant des étapes manuelles. Les étapes suivantes utilisent la console d'administration de WebSphere Application Server :
	- a. Connectez-vous à la console d'administration de WebSphere Application Server à l'adresse http://*APPLICATION\_SERVER\_HOST* :9060/admin avec l'ID et le mot de passe de l'administrateur de WebSphere Application Server. *APPLICATION\_SERVER\_HOST* est le nom d'hôte du serveur d'applications.
	- b. Afficher le statut du serveur wodmProfile en cliquant sur **Serveurs** > **Types de serveur** > **Serveurs d'applications WebSphere**.

L'icône en forme de  $\rightarrow$  indique que le serveur est démarré. Si nécessaire, sélectionnez le serveur et cliquez sur **Redémarrer** pour redémarrer le serveur.

L'icône en forme de  $\bullet$  indique que le serveur est arrêté. Sélectionnez le serveur et cliquez sur **Démarrer** pour démarrer le serveur.

L'icône en forme de  $\circled{?}$  indique que le statut du serveur est indisponible. Il se peut que l'agent de noeud ne soit pas en cours d'exécution. Pour démarrer l'agent de noeud, exécutez la commande /opt/IBM/WebSphere/AppServer/profiles/wodmServer1/bin/startNode.sh dans une fenêtre de commande.

**Important :** Les serveurs doivent être démarrés et arrêtés dans un ordre spécifique.

Démarrez les serveurs dans cet ordre :

- a. nodeagent
- b. wodmServer1

Arrêtez les serveurs dans cet ordre :

- a. wodmServer1
- b. nodeagent

Pour arrêter le serveur wodmProfile, sélectionnez le serveur et cliquez sur **Arrêter**.

Pour arrêter le nodeagent, exécutez la commande suivante dans une fenêtre de commande sur le serveur d'applications : /opt/IBM/WebSphere/AppServer/profiles/wodmProfile1/bin/stopNode.sh -username waswebadmin -password *MDP\_ADMIN\_WAS*, où *MDP\_ADMIN\_WAS* est le mot de passe de l'administrateur de WebSphere.

5. Vérifiez que Rule Execution Server Console est accessible à partir du serveur d'applications à l'adresse http://*APPLICATION\_SERVER\_HOST* :9083/res, où *APPLICATION\_SERVER\_HOST* est le nom d'hôte du serveur d'applications. Connectez-vous à l'aide de l'ID utilisateur resAdmin1.

6. Dans Rule Execution Server Console, ouvrez l'onglet Diagnostics. Cliquez sur **Exécuter les diagnostics**. Un rapport sera affiché avec les tests exécutés. Cliquez sur **Tout développer** pour voir les détails de chaque test.

#### **Que faire ensuite**

Résolvez les anomalies ou les erreurs trouvées et relancez le test.

#### **Test Collaboration (Console Lotus Domino)**

Le test Collaboration (Console Lotus Domino) détermine si l'annuaire Domino est accessible via son adresse URL.

#### **Ressources**

Le test Collaboration (Console Lotus Domino) utilise les ressources suivantes :

v Le serveur Domino (sur le serveur d'événements).

### **Identification des problèmes**

Si le test Collaboration (Console Lotus Domino) échoue, procédez comme suit pour rechercher et résoudre le problème.

- 1. Recherchez les exceptions d'exécution dans les fichiers journaux.
	- a. Sur serveur d'événements, consultez les journaux de Lotus Domino suivants :
		- /local/notesdata/console.out
		- /local/notesdata/log.nsf
		- Tous les journaux situés dans le répertoire /local/notesdata/IBM\_TECHNICAL\_SUPPORT/.
- 2. Vérifiez que les systèmes de fichiers sur le système du serveur d'événements n'ont pas atteint leur capacité maximale. Pour ce faire, utilisez la commande **df -h**.
- 3. Vérifiez que les composants du processus Lotus Domino sont en cours d'exécution.
	- a. Connectez-vous à Lotus Domino Directory Console à l'adresse http://*EVENT\_SERVER\_HOST* :84/names.nsf, où *EVENT\_SERVER\_HOST* est le nom d'hôte du serveur d'événements. Connectez-vous avec le nom d'utilisateur et le mot de passe de l'administrateur de Domino.
	- b. Si la console n'est pas accessible, sur le serveur d'événements, exécutez la commande ps -ef | grep note pour déterminer si les processus Lotus Domino sont en cours d'exécution. Les processus Lotus Domino sont les suivants :
		- server
		- event
		- update
		- replica
		- router
		- adminp
		- calconn
		- sched
		- http
		- rnrmgr
		- staddin
- 4. Si certains, mais pas tous les processus sont en cours d'exécution, arrêtez les processus en cours d'exécution avant de redémarrer tous les processus.
	- a. Sur le serveur d'événements, connectez-vous en tant qu'utilisateur notes.
- b. Accédez au répertoire /local/notesdata.
- c. Exécutez la commande "nohup /opt/IBM/lotus/bin/server -q console.out > 2>&1 &" pour arrêter tous les processus Lotus Domino en cours d'exécution.
- d. Pour vérifier que tous les processus sont arrêtés, exécutez la commande ps -ef | grep notes.
- e. Si des processus Lotus Domino sont toujours en cours d'exécution, arrêtez-les à l'aide de la commande **kill -9** *pid*, où *pid* est l'identificateur du processus Lotus Domino.
- 5. Si les processus Lotus Domino ne sont pas en cours d'exécution, démarrez les composants du serveur Lotus Domino.
	- a. Sur le serveur d'événements, connectez-vous en tant qu'utilisateur notes.
	- b. Accédez au répertoire /local/notesdata.
	- c. Exécutez la commande "nohup /opt/IBM/lotus/bin/server > console.out 2>&1 &" pour démarrer tous les composants du serveur de Lotus Domino.

#### **Que faire ensuite**

Résolvez les anomalies ou les erreurs trouvées et relancez le test.

# **Test Collaboration (Console Lotus Sametime)**

Le test Collaboration (Console Lotus Sametime) détermine si la console Sametime est accessible via son adresse URL.

### **Ressources**

Le test Collaboration (Console Lotus Sametime) utilise les ressources suivantes :

v Sametime Server (sur le serveur d'événements).

## **Identification des problèmes**

Si le test Collaboration (Console Lotus Sametime) échoue, procédez comme suit pour rechercher et résoudre le problème.

- 1. Collecter et examiner la configuration du serveur de communauté et les fichiers journaux de Sametime.
	- a. Connectez-vous au serveur d'événements en tant qu'utilisateur *notes*.
	- b. Accédez au répertoire /local/notesdata.
	- c. Exécutez la commande sh stdiagzip.sh. Cette commande permet de collecter tous les fichiers journaux pertinents et de les écrire dans le répertoire /local/notesdata/.
	- d. Consultez les journaux dans le répertoire /local/notesdata/.
- 2. Vérifiez que les systèmes de fichiers sur le système du serveur d'événements n'ont pas atteint leur capacité maximale. Pour ce faire, utilisez la commande **df -h**.
- 3. Vérifiez que les composants du processus Sametime sont en cours d'exécution.
	- a. Connectez-vous à la page d'accueil de Sametime à l'adresse http://*EVENT\_SERVER\_HOST* :84/stcenter.nsf, où *EVENT\_SERVER\_HOST* est le nom d'hôte du serveur d'événements. Connectez-vous avec le nom d'utilisateur et le mot de passe de l'administrateur de Domino.
	- b. Sur la page d'accueil de Sametime, cliquez sur **Administrer le serveur**.
	- c. Sur la page Présentation du serveur, vérifiez que tous les services de Sametime sont en cours d'exécution.
- 4. Si certains, mais pas tous les processus sont en cours d'exécution, arrêtez les processus en cours d'exécution avant de redémarrer tous les processus.
	- a. Sur le serveur d'événements, connectez-vous en tant qu'utilisateur notes.
	- b. Accédez au répertoire /local/notesdata.
- c. Exécutez la commande "nohup /opt/IBM/lotus/bin/server -q console.out > 2>&1 &" pour arrêter tous les processus Sametime en cours d'exécution.
- d. Pour vérifier que tous les processus sont arrêtés, exécutez la commande ps -ef | grep notes.
- e. Si des processus sont toujours en cours d'exécution, arrêtez-les à l'aide de la commande **kill -9** *pid*, où *pid* est l'identificateur du processus Lotus Domino.
- 5. Si les processus Sametime ne sont pas en cours d'exécution, démarrez les composants du serveur Lotus Sametime.
	- a. Sur le serveur d'événements, connectez-vous en tant qu'utilisateur notes.
	- b. Accédez au répertoire /local/notesdata.
	- c. Exécutez la commande "nohup /opt/IBM/lotus/bin/server > console.out 2>&1 &" pour démarrer tous les composants du serveur Lotus Sametime.

#### **Que faire ensuite**

Résolvez les anomalies ou les erreurs trouvées et relancez le test.

### **Test Collaboration (Lotus Sametime Proxy)**

Le test Collaboration (Lotus Sametime Proxy) détermine si l'application Web proxy Lotus Sametime est accessible au moyen de l'adresse URL de l'application Web proxy Lotus Sametime.

#### **Ressources**

Le test Collaboration (Lotus Sametime Proxy) utilise la ressource suivante :

v Sametime Proxy (sur le serveur d'applications).

### **Identification des problèmes**

Si le test Collaboration (Lotus Sametime Proxy) échoue, procédez comme suit pour rechercher et résoudre le problème d'accès.

- 1. Recherchez les exceptions d'exécution dans les fichiers journaux.
	- a. Sur le serveur d'applications, consultez les journaux suivants de WebSphere Portal :
		- /opt/IBM/WebSphere/wp\_profile1/logs/WebSphere\_Portal/SystemOut.log
		- /opt/IBM/WebSphere/wp\_profile1/logs/WebSphere\_Portal/SystemErr.log
	- b. Sur le serveur d'applications, consultez les journaux de Sametime Proxy Server suivants :
		- v /opt/IBM/WebSphere/AppServer/profiles/STPAppProfile1/logs/STProxyServer1/SystemOut.log
		- v /opt/IBM/WebSphere/AppServer/profiles/STPAppProfile1/logs/STProxyServer1/SystemErr.log
- 2. Vérifiez que les systèmes de fichiers sur le système du serveur d'applications n'ont pas atteint leur capacité maximale. Pour ce faire, utilisez la commande **df -h**.
- 3. Vérifiez que le serveur Sametime Proxy est démarré. La vérification peut être effectuée à l'aide de la console d'administration WebSphere Application Server ou en suivant des étapes manuelles. Voici les étapes manuelles :
	- a. Sur le système du serveur d'applications, connectez-vous en tant que ibmadmin.
	- b. Dans une fenêtre de commande, exécutez : /opt/IBM/WebSphere/AppServer/profiles/ STPAppProfile1/bin/serverStatus.sh -all -username waswebadmin -password *MDP\_ADMIN\_WAS*, où *MDP\_ADMIN\_WAS* est le mot de passe de l'administrateur de WebSphere Application Server.
	- c. Si le message ADMU0509I: Impossible d'atteindre le serveur d'applications "nodeagent". Ce dernier est arrêté. s'affiche, démarrez le serveur nodeagent à l'aide de la commande suivante : /opt/IBM/WebSphere/AppServer/profiles/STProxyServer1/bin/startNode.sh . Ignorez cette étape si le message ADMU0508I: Le serveur d'applications "nodeagent" est DEMARRE. s'affiche. Si vous

avez dû démarrer le nodeagent, un message similaire au suivant s'affiche : ADMU3000I: Serveur nodeagent prêt pour e-business ; l'ID de processus est 26654.

d. Si le message ADMU0509I: Impossible d'atteindre le serveur d'applications "STProxyServer1". Ce dernier est arrêté. s'affiche, démarrez STProxyServer1 à l'aide de la commande suivante : /opt/IBM/WebSphere/AppServer/profiles/STPAppProfile1/bin/startServer.sh STProxyServer1. Ignorez cette étape si le message ADMU0508I: Le serveur d'applications "STProxyServer1" est DEMARRE. s'affiche. Si vous avez dû démarrer STProxyServer1, un message similaire au suivant s'affiche : ADMU3000I: Serveur STProxyServer1 prêt pour e-business ; l'ID de processus est 26654.

**Important :** Les serveurs doivent être démarrés et arrêtés dans un ordre spécifique.

Démarrez les serveurs dans cet ordre :

- a. nodeagent
- b. STProxyServer1

Arrêtez les serveurs dans cet ordre :

- a. STProxyServer1
- b. nodeagent

Pour arrêter le serveur STProxyServer1, exécutez la commande suivante dans une fenêtre de commande sur le serveur d'applications : /opt/IBM/WebSphere/AppServer/profiles/STPAppProfile1/ bin/stopServer.sh waswebadmin -username STProxyServer1-password *WAS\_ADMIN\_PWD*, où *WAS\_ADMIN\_PWD* est le mot de passe de l'administrateur de WebSphere.

Pour arrêter le serveur nodeagent, exécutez la commande suivante dans une fenêtre de commande sur le serveur d'applications : /opt/IBM/WebSphere/AppServer/profiles/STPAppProfile1/bin/stopNode.sh -username waswebadmin -password *MDP\_ADMIN\_WAS*, où *MDP\_ADMIN\_WAS* est le mot de passe de l'administrateur de WebSphere .

- 4. Vérifiez que le serveur Sametime Proxy est démarré. La vérification peut être effectuée à l'aide de la console d'administration WebSphere Application Server ou en suivant des étapes manuelles. Les étapes suivantes utilisent la console d'administration de WebSphere Application Server :
	- a. Connectez-vous à la console d'administration de WebSphere Application Server à l'adresse http://*HOTE\_SERVEUR\_APPLICATIONS* :9060/admin avec l'ID et le mot de passe de l'administrateur de WebSphere Application Server. *APPLICATION\_SERVER\_HOST* est le nom d'hôte du serveur d'applications.
	- b. Affichez le statut du serveur STProxyServer1 en cliquant sur **Serveurs** > **Types de serveur** > **Serveurs d'applications WebSphere**.

L'icône en forme de  $\rightarrow$  indique que le serveur est démarré. Si nécessaire, sélectionnez le serveur et cliquez sur **Redémarrer** pour redémarrer le serveur.

L'icône en forme de  $\bullet\bullet\bullet$  indique que le serveur est arrêté. Sélectionnez le serveur et cliquez sur **Démarrer** pour démarrer le serveur.

L'icône en forme de  $\odot$  indique que le statut du serveur est indisponible. Il se peut que l'agent de noeud ne soit pas en cours d'exécution. Pour démarrer l'agent de noeud, exécutez la commande /opt/IBM/WebSphere/AppServer/profiles/STProxyServer1/bin/startNode.sh dans une fenêtre de commande.

**Important :** Les serveurs doivent être démarrés et arrêtés dans un ordre spécifique.

Démarrez les serveurs dans cet ordre :

- a. nodeagent
- b. STProxyServer1

Arrêtez les serveurs dans cet ordre :

- a. STProxyServer1
- b. nodeagent

Pour arrêter le serveur STProxyServer1, sélectionnez le serveur et cliquez sur **Arrêter**.

Pour arrêter le serveur nodeagent, exécutez la commande suivante dans une fenêtre de commande sur le serveur d'applications : /opt/IBM/WebSphere/AppServer/profiles/STPAppProfile1/bin/stopNode.sh -username waswebadmin -password *MDP\_ADMIN\_WAS*, où *MDP\_ADMIN\_WAS* est le mot de passe de l'administrateur de WebSphere .

5. Vérifiez que Sametime Proxy Console est accessible à partir du système WebSphere Portal, sur le serveur d'applications, à l'aide de l'URL suivante : http://*HOTE\_SERVEUR\_APPLICATIONS* :9085/stwebclient/popup.jsp. Où *APPLICATION\_SERVER\_HOST* est le nom d'hôte du serveur d'applications.

#### **Que faire ensuite**

Résolvez les anomalies ou les erreurs trouvées et relancez le test.

# **Test Base de données (DB2)**

Le test Base de données (DB2) détermine si la connexion JDBC peut être accessible entre l'application Web et le serveur de données. Une connexion JDBC de type 4 est créée et une requête SQL dynamique est émise comptant le nombre de tableaux présents dans la base de données.

#### **Ressources**

Le test Base de données (DB2) utilise les ressources suivantes :

- v La définition UddiDataSource contenant la connexion à la base de données UDDIDB (sur le serveur d'applications).
- v La base de données UDDIDB (l'instance db2inst4 sur le serveur de données).

## **Identification des problèmes**

Si le test Base de données (DB2) ne parvient pas à accéder au serveur de données, procédez comme suit pour rechercher et résoudre le problème d'accès.

#### **Procédure**

- 1. Vérifiez qu'il existe une connectivité du réseau entre le serveur d'applications sur lequel le test a été initié et le serveur de données sur lequel réside la base de données. Pour ce faire, envoyez les commandes **ping** avec le nom d'hôte qualifié complet et le nom d'hôte abrégé du serveur de données à partir du serveur d'applications. Les résultats des commandes **ping** indiqueront si le nom d'hôte est résolu correctement par le DNS (système de noms de domaine) ou le fichier /etc/hosts.
- 2. Recherchez les exceptions d'exécution dans les fichiers journaux.
	- a. Sur le serveur d'applications, consultez les journaux suivants de WebSphere Portal :
		- /opt/IBM/WebSphere/wp\_profile1/logs/WebSphere\_Portal/SystemOut.log
		- v /opt/IBM/WebSphere/wp\_profile1/logs/WebSphere\_Portal/SystemErr.log
- 3. Vérifiez que les systèmes de fichiers sur le système du serveur de données n'ont pas atteint leur capacité maximale. Pour ce faire, utilisez la commande **df -h**.
- 4. Vérifiez que les bases de données utilisées par le serveur de données sont lancées.
	- a. Sur le serveur de données, exécutez la commande suivante à partir d'une fenêtre de commande en tant que db2inst4 :
		- ps -ef | grep db2 | grep db2inst4

Les processus DB2, y compris le suivant, doivent être en cours d'exécution en tant qu'utilisateur de l'instance db2inst4 :

db2sysc
db2vend db2acd

- 5. Si les processus DB2 ne sont pas en cours d'exécution, démarrez-les en exécutant db2start à partir de la fenêtre de commande en tant qu'utilisateur db2inst4 :
- 6. Consultez les journaux DB2 pour les erreurs liées à l'instance de base de données utilisée pour ce test. Les journaux sont stockés sur le serveur de données dans le répertoire /datahome/db2inst4/sqllib/ db2dump.
- 7. Consultez le db2diag.log pour les erreurs survenues lors du démarrage de la base de données utilisée pour ce test.
- 8. Vérifiez la connexion aux ressources du conteneur Web DataSource à l'aide de la console d'administration de WebSphere Application Server.
	- a. Sur le serveur d'applications, accédez à la console d'administration de WebSphere Application Server à l'adresse suivante : https://*APPLICATION\_SERVER\_HOST* :9043/ibm/console , où *APPLICATION\_SERVER\_HOST* est le nom d'hôte du serveur d'applications.
	- b. Cliquez sur **Ressources** > **JDBC** > **Sources de données**.
	- c. Vérifiez la source de données UddiDataSource en cliquant sur **Tester la connexion** pour tester la connexion à la source de données.

#### **Que faire ensuite**

Résolvez les anomalies ou les erreurs trouvées et relancez le test.

# **Test Base de données (Instance DB2 -** *instance***)**

Le test Base de données (Instance DB2 - *instance*) vérifie le statut du gestionnaire DB2 de l'instance DB2 sur le serveur de données en exécutant le script **db2status**.

#### **Ressources**

Le test Base de données (Instance DB2 - *instance*) utilise la ressource suivante :

v L'*instance* DB2 (sur le système du serveur de données)

# **Identification des problèmes**

Si le test Base de données (Instance DB2 - *instance*) échoue, procédez comme suit pour rechercher et résoudre le problème d'accès.

#### **Procédure**

- 1. Vérifiez qu'il existe une connectivité du réseau entre le serveur d'applications sur lequel le test a été initié et le serveur de données sur lequel réside la base de données. Pour ce faire, envoyez les commandes **ping** avec le nom d'hôte qualifié complet et le nom d'hôte abrégé du serveur de données à partir du serveur d'applications. Les résultats des commandes **ping** indiqueront si le nom d'hôte est résolu correctement par le DNS (système de noms de domaine) ou le fichier /etc/hosts.
- 2. Recherchez les exceptions d'exécution dans les fichiers journaux.
	- a. Sur le serveur d'applications, consultez les journaux suivants de WebSphere Portal :
		- /opt/IBM/WebSphere/wp\_profile1/logs/WebSphere Portal/SystemOut.log
		- /opt/IBM/WebSphere/wp\_profile1/logs/WebSphere\_Portal/SystemErr.log
- 3. Vérifiez que le système de fichiers sur le système du serveur de données n'a pas atteint sa capacité maximale. Pour ce faire, utilisez la commande **df -h**.
- 4. Vérifiez que les bases de données utilisées par le serveur de données sont lancées.
	- a. Sur le serveur de données, exécutez la commande suivante à partir d'une fenêtre de commande en tant qu'*instance* de l'utilisateur, où *instance* est le nom de l'instance de DB2 indiqué dans le nom de test :

db2 get snapshot for dbm | grep status

Si le gestionnaire de bases de données est démarré pour l'*instance*, le message suivant s'affiche : Statut du gestionnaire de la base de données = Actif.

- 5. Si les processus DB2 ne sont pas en cours d'exécution, démarrez-les en exécutant **su-** *instance* dans la fenêtre de commande si vous agissez en tant que superutilisateur. Sinon, exécutez **db2start** pour lancer le gestionnaire de base de données.
- 6. Consultez les journaux DB2 pour les erreurs liées à l'instance de base de données utilisée pour ce test. Les fichiers journaux sont stockés sur le serveur de données dans le répertoire /datahome/*instance*/ sqllib/db2dump.
- 7. Consultez le db2diag.log pour les erreurs survenues lors du démarrage de la base de données utilisée pour ce test.

## **Que faire ensuite**

Résolvez les anomalies ou les erreurs trouvées et relancez le test.

# **Test Répertoire (UDDI V3 et UDDI V3 HTTPS)**

Le test Répertoire (UDDI V3 et UDDI V3 HTTPS) détermine si WebSphere UDDI Registry peut être accessible à l'aide de l'URL HTTP et HTTPS de WebSphere UDDI Registry.

#### **Ressources**

Le test Répertoire (UDDI V3 et UDDI V3 HTTPS) utilise les ressources suivantes :

v WebSphere Application Server (sur le serveur d'applications).

## **Identification des problèmes**

Si le test Répertoire (UDDI V3 et UDDI V3 HTTPS) échoue, procédez comme suit pour rechercher et résoudre le problème d'accès.

- 1. Recherchez les exceptions d'exécution dans les fichiers journaux.
	- a. Sur le serveur d'applications, consultez les journaux suivants de WebSphere Portal :
		- /opt/IBM/WebSphere/wp\_profile1/logs/WebSphere\_Portal/SystemOut.log
		- /opt/IBM/WebSphere/wp\_profile1/logs/WebSphere\_Portal/SystemErr.log
	- b. Sur serveur d'applications, consultez les journaux de configuration de WebSphere UDDI Registry suivants :
		- v /opt/IBM/WebSphere/AppServer/profiles/cpudProfile1/logs/cpudServer1/SystemOut.log
		- v /opt/IBM/WebSphere/AppServer/profiles/cpudProfile1/logs/cpudServer1/SystemErr.log
- 2. Vérifiez que les systèmes de fichiers sur le système du serveur d'applications n'ont pas atteint leur capacité maximale. Pour ce faire, utilisez la commande **df -h**.
- 3. Vérifiez que le serveur cpudServer1 est démarré. La vérification peut être effectuée à l'aide de la console d'administration WebSphere Application Server ou en suivant des étapes manuelles. Voici les étapes manuelles :
	- a. Sur le système du serveur d'applications, connectez-vous en tant que ibmadmin.
	- b. Dans une fenêtre de commande, exécutez : /opt/IBM/WebSphere/AppServer/profiles/ cpudProfile1/bin/serverStatus.sh -all -username waswebadmin -password *MDP\_ADMIN\_WAS* où *MDP\_ADMIN\_WAS* est le mot de passe de l'administrateur de WebSphere Application Server.
	- c. Si le message ADMU0509I: Impossible d'atteindre le serveur d'applications "nodeagent". Ce dernier est arrêté. s'affiche, démarrez le nodeagent à l'aide de la commande suivante : /opt/IBM/WebSphere/AppServer/profiles/cpudProfile1/bin/startNode.sh . Ignorez cette étape si le message ADMU0508I: Le serveur d'applications "nodeagent" est DEMARRE. s'affiche. Si vous avez dû démarrer le nodeagent, un message similaire au suivant s'affiche : ADMU3000I: Serveur nodeagent prêt pour e-business ; l'ID de processus est 26654.

a. Si le message ADMU0509I: Impossible d'atteindre le serveur d'applications "cpudServer1". Ce dernier est arrêté. s'affiche, démarrez cpudServer1 à l'aide de la commande suivante : /opt/IBM/WebSphere/AppServer/profiles/cpudProfile1/bin/startServer.sh cpudServer1. Ignorez cette étape si le message ADMU0508I: Le serveur d'applications "cpudServer1" est DEMARRE. s'affiche. Si vous avez dû démarrer cpudServer1, un message similaire au suivant s'affiche : ADMU3000I: serveur cpudServer1 prêt pour e-business ; l'ID de processus est 26654.

**Important :** Les serveurs doivent être démarrés et arrêtés dans un ordre spécifique.

Démarrez les serveurs dans cet ordre :

- a. nodeagent
- b. cpudServer1

Arrêtez les serveurs dans cet ordre :

- a. cpudServer1
- b. nodeagent

Pour arrêter le serveur cpudServer1, exécutez la commande suivante dans une fenêtre de commande sur le serveur d'applications : /opt/IBM/WebSphere/AppServer/profiles/cpudProfile1/bin/ stopServer.sh cpudServer1 -username waswebadmin-password *WAS\_ADMIN\_PWD*, où *WAS\_ADMIN\_PWD* est le mot de passe de l'administrateur de WebSphere.

Pour arrêter le nodeagent, exécutez la commande suivante dans une fenêtre de commande sur le serveur d'applications : /opt/IBM/WebSphere/AppServer/profiles/cpudProfile1/bin/stopNode.sh -username waswebadmin-password *WAS\_ADMIN\_PWD*, où *WAS\_ADMIN\_PWD* est le mot de passe de l'administrateur de WebSphere.

- 4. Vérifiez que le serveur cpudServer1 est démarré. La vérification peut être effectuée à l'aide de la console d'administration WebSphere Application Server ou en suivant des étapes manuelles. Les étapes suivantes utilisent la console d'administration de WebSphere Application Server :
	- a. Connectez-vous à la console d'administration de WebSphere Application Server à l'adresse http://*APPLICATION\_SERVER\_HOST* :9060/admin avec l'ID et le mot de passe de l'administrateur de WebSphere Application Server. *APPLICATION\_SERVER\_HOST* est le nom d'hôte du serveur d'applications.
	- b. Affichez le statut du serveur cpudServer1 en cliquant sur **Serveurs** > **Types de serveur** > **Serveurs d'applications WebSphere**.

L'icône en forme de  $\rightarrow$  indique que le serveur est démarré. Si nécessaire, sélectionnez le serveur et cliquez sur **Redémarrer** pour redémarrer le serveur.

L'icône en forme de  $\bullet\bullet\bullet\bullet$  indique que le serveur est arrêté. Sélectionnez le serveur et cliquez sur **Démarrer** pour démarrer le serveur.

L'icône en forme de  $\odot$  indique que le statut du serveur est indisponible. Il se peut que l'agent de noeud ne soit pas en cours d'exécution. Pour démarrer l'agent de noeud, exécutez la commande /opt/IBM/WebSphere/AppServer/profiles/cpudProfile1/bin/startNode.sh dans une fenêtre de commande.

**Important :** Les serveurs doivent être démarrés et arrêtés dans un ordre spécifique.

Démarrez les serveurs dans cet ordre :

- a. nodeagent
- b. cpudServer1

Arrêtez les serveurs dans cet ordre :

- a. cpudServer1
- b. nodeagent

Pour arrêter le serveur cpudServer, sélectionnez le serveur et cliquez sur **Arrêter**.

Pour arrêter le nodeagent, exécutez la commande suivante dans une fenêtre de commande sur le serveur d'applications : /opt/IBM/WebSphere/AppServer/profiles/cpudProfile1/bin/stopNode.sh -username waswebadmin-password *WAS\_ADMIN\_PWD*, où *WAS\_ADMIN\_PWD* est le mot de passe de l'administrateur de WebSphere.

5. Vérifiez que la console utilisateur du registre UDDI WebSphere est accessible à partir du système WebSphere Portal, sur le serveur d'applications, à l'aide de l'URL suivante : http:// *APPLICATION\_SERVER\_HOST* :9080/uddigui/. Où *APPLICATION\_SERVER\_HOST* est le nom d'hôte du serveur d'applications.

#### **Que faire ensuite**

Résolvez les anomalies ou les erreurs trouvées et relancez le test.

# **Test Diagnostic interne (Echo REST à distance)**

Le test Diagnostic interne (Echo REST à distance) vérifie l'accès au répondeur distant en accédant à l'URL. Il s'agit d'un diagnostic de l'outil de vérification du système qui vérifie les liens entre les packages vérification du système.

#### **Ressources**

Le Diagnostic interne (Echo REST à distance) utilise la ressource suivante :

v WebSphere Application Server (sur le serveur d'applications).

#### **Identification des problèmes**

Si le test Diagnostic interne (Echo REST à distance) échoue, procédez comme suit pour rechercher et résoudre le problème.

#### **Procédure**

1. Recherchez les exceptions d'exécution dans les fichiers journaux.

- a. Sur le serveur d'applications, consultez les journaux suivants de WebSphere Portal :
	- /opt/IBM/WebSphere/wp\_profile1/logs/WebSphere\_Portal/SystemOut.log
	- /opt/IBM/WebSphere/wp\_profile1/logs/WebSphere\_Portal/SystemErr.log
- b. Sur serveur d'applications, consultez les journaux de configuration de WebSphere UDDI Registry suivants :
	- v /opt/IBM/WebSphere/AppServer/profiles/cpudProfile1/logs/cpudServer1/SystemOut.log
	- v /opt/IBM/WebSphere/AppServer/profiles/cpudProfile1/logs/cpudServer1/SystemErr.log
- 2. Vérifiez que le système de fichiers sur le serveur d'applications n'a pas atteint sa capacité maximale. Pour ce faire, utilisez la commande **df -h**.
- 3. Vérifiez que le serveur cpudServer1 est démarré. La vérification peut être effectuée à l'aide de la console d'administration WebSphere Application Server ou en suivant des étapes manuelles. Voici les étapes manuelles :
	- a. Sur le système du serveur d'applications, connectez-vous en tant que ibmadmin.
	- b. Dans une fenêtre de commande, exécutez : /opt/IBM/WebSphere/AppServer/profiles/ cpudProfile1/bin/serverStatus.sh -all -username waswebadmin -password *MDP\_ADMIN\_WAS* où *MDP\_ADMIN\_WAS* est le mot de passe de l'administrateur de WebSphere Application Server.
	- c. Si le message ADMU0509I: Impossible d'atteindre le serveur d'applications "nodeagent". Ce dernier est arrêté. s'affiche, démarrez le nodeagent à l'aide de la commande suivante : /opt/IBM/WebSphere/AppServer/profiles/cpudProfile1/bin/startNode.sh . Ignorez cette étape si le message ADMU0508I: Le serveur d'applications "nodeagent" est DEMARRE. s'affiche. Si vous avez dû démarrer le nodeagent, un message similaire au suivant s'affiche : ADMU3000I: Serveur nodeagent prêt pour e-business ; l'ID de processus est 26654.

a. Si le message ADMU0509I: Impossible d'atteindre le serveur d'applications "cpudServer1". Ce dernier est arrêté. s'affiche, démarrez cpudServer1 à l'aide de la commande suivante : /opt/IBM/WebSphere/AppServer/profiles/cpudProfile1/bin/startServer.sh cpudServer1. Ignorez cette étape si le message ADMU0508I: Le serveur d'applications "cpudServer1" est DEMARRE. s'affiche. Si vous avez dû démarrer cpudServer1, un message similaire au suivant s'affiche : ADMU3000I: serveur cpudServer1 prêt pour e-business ; l'ID de processus est 26654.

**Important :** Les serveurs doivent être démarrés et arrêtés dans un ordre spécifique.

Démarrez les serveurs dans cet ordre :

- a. nodeagent
- b. cpudServer1

Arrêtez les serveurs dans cet ordre :

- a. cpudServer1
- b. nodeagent

Pour arrêter le serveur cpudServer1, exécutez la commande suivante dans une fenêtre de commande sur le serveur d'applications : /opt/IBM/WebSphere/AppServer/profiles/cpudProfile1/bin/ stopServer.sh cpudServer1 -username waswebadmin-password *WAS\_ADMIN\_PWD*, où *WAS\_ADMIN\_PWD* est le mot de passe de l'administrateur de WebSphere.

Pour arrêter le nodeagent, exécutez la commande suivante dans une fenêtre de commande sur le serveur d'applications : /opt/IBM/WebSphere/AppServer/profiles/cpudProfile1/bin/stopNode.sh -username waswebadmin-password *WAS\_ADMIN\_PWD*, où *WAS\_ADMIN\_PWD* est le mot de passe de l'administrateur de WebSphere.

- 4. Vérifiez que le serveur cpudServer1 est démarré. La vérification peut être effectuée à l'aide de la console d'administration WebSphere Application Server ou en suivant des étapes manuelles. Les étapes suivantes utilisent la console d'administration de WebSphere Application Server :
	- a. Connectez-vous à la console d'administration de WebSphere Application Server à l'adresse http://*APPLICATION\_SERVER\_HOST* :9060/admin avec l'ID et le mot de passe de l'administrateur de WebSphere Application Server. *APPLICATION\_SERVER\_HOST* est le nom d'hôte du serveur d'applications.
	- b. Affichez le statut du serveur cpudServer1 en cliquant sur **Serveurs** > **Types de serveur** > **Serveurs d'applications WebSphere**.

L'icône en forme de  $\rightarrow$  indique que le serveur est démarré. Si nécessaire, sélectionnez le serveur et cliquez sur **Redémarrer** pour redémarrer le serveur.

L'icône en forme de  $\bullet\bullet\bullet\bullet$  indique que le serveur est arrêté. Sélectionnez le serveur et cliquez sur **Démarrer** pour démarrer le serveur.

L'icône en forme de  $\odot$  indique que le statut du serveur est indisponible. Il se peut que l'agent de noeud ne soit pas en cours d'exécution. Pour démarrer l'agent de noeud, exécutez la commande /opt/IBM/WebSphere/AppServer/profiles/cpudProfile1/bin/startNode.sh dans une fenêtre de commande.

**Important :** Les serveurs doivent être démarrés et arrêtés dans un ordre spécifique.

Démarrez les serveurs dans cet ordre :

- a. nodeagent
- b. cpudServer1

Arrêtez les serveurs dans cet ordre :

- a. cpudServer1
- b. nodeagent

Pour arrêter le serveur cpudServer, sélectionnez le serveur et cliquez sur **Arrêter**.

Pour arrêter le nodeagent, exécutez la commande suivante dans une fenêtre de commande sur le serveur d'applications : /opt/IBM/WebSphere/AppServer/profiles/cpudProfile1/bin/stopNode.sh -username waswebadmin-password *WAS\_ADMIN\_PWD*, où *WAS\_ADMIN\_PWD* est le mot de passe de l'administrateur de WebSphere.

- 5. Vérifiez que la console utilisateur de WebSphere UDDI est accessible.
	- a. Sur le serveur d'applications, accéder à : https://*APPLICATION\_SERVER\_HOST* :9080/uddigui/, où *APPLICATION\_SERVER\_HOST* est le nom d'hôte du serveur d'applications.

## **Que faire ensuite**

Résolvez les anomalies ou les erreurs trouvées et relancez le test.

**Test Messagerie (WebSphere Message Broker - Rubrique publication/abonnement)** Le test Messagerie (WebSphere Message Broker - Rubrique publication/abonnement) vérifie les fonctions de publication et d'abonnement de WebSphere Message Broker. Le test publie un message à destination du sujet dans lequel le nom JNDI apparaît dans les propriétés en tant que jms/IopCatWmbPub. WebSphere Message Broker reçoit le message, puis publie un message de retour sur le sujet IOP.CAT.PUB. Le test est réussi si le message de réponse est reçu. Le test échoue si une erreur survient ou si le message de réponse n'est pas reçu dans le délai indiqué dans le fichier de propriétés.

#### **Ressources**

Le test Messagerie (WebSphere Message Broker - Rubrique publication/abonnement) utilise les ressources suivantes :

- v WebSphere Portal Server (sur le serveur d'applications).
- v WebSphere Message Queue (sur le serveur d'événements).
- v WebSphere Message Broker (sur le serveur d'événements).

#### **Identification des problèmes**

Si le test Messagerie (WebSphere Message Broker - Rubrique publication/abonnement) échoue, procédez comme suit pour rechercher et résoudre le problème.

- 1. Vérifiez qu'il existe une connectivité du réseau entre le serveur d'applications et leserveur d'événements. Cette opération peut être effectuée par l'envoi de commandes **ping** avec le nom d'hôte qualifié complet et le nom d'hôte abrégé de et vers chaque serveur. Les résultats des commandes **ping** indiqueront si le nom d'hôte est résolu correctement par le DNS (système de noms de domaine) ou le fichier /etc/hosts.
- 2. Recherchez les exceptions d'exécution dans les fichiers journaux.
	- a. Sur le serveur d'applications, consultez les journaux suivants de WebSphere Portal :
		- v /opt/IBM/WebSphere/wp\_profile1/logs/WebSphere\_Portal/SystemOut.log
		- v /opt/IBM/WebSphere/wp\_profile1/logs/WebSphere\_Portal/SystemErr.log
- 3. Vérifiez que les systèmes de fichiers sur le serveur d'événements et leserveur d'applications n'ont pas atteint leur capacité maximale. Pour ce faire, utilisez la commande **df -h**.
- 4. Vérifiez que le gestionnaire de files d'attente de WebSphere Message Queue et que le courtier de WebSphere Message Broker sont en cours d'exécution.
	- a. Sur le serveur d'événements, connectez-vous en tant qu'administrateur de WebSphere Message Queue. Par exemple, mqm.
	- b. Dans une fenêtre de commande, exécutez **source /opt/IBM/mqsi/8.0.0.0/bin/mqsiprofile; dspmq**. Un message semblable au suivant doit s'afficher : QMNAME(IOC.MB.QM) STATUT(En cours d'exécution)
- c. Si un statut autre que En cours d'exécution a été renvoyé, démarrez le gestionnaire de files d'attente de WebSphere Message Queue à l'aide de la commande suivante : **source /opt/IBM/mqsi/8.0.0.0/bin/mqsiprofile; strmqm IOC.MB.QM**.
- d. Sur le serveur d'événements, connectez-vous en tant qu'administrateur de WebSphere Message Broker. Par exemple, mqm.
- e. Dans une fenêtre de commande, exécutez **source /opt/IBM/mqsi/8.0.0.0/bin/mqsiprofile; mqsilist** Un message semblable au suivant doit s'afficher : BIP1284I: Le courtier 'IOC\_BROKER' sur le gestionnaire de files d'attente 'IOC.MB.QM' est en cours d'exécution.
- f. Si un statut autre que En cours d'exécution a été renvoyé, démarrez le courtier WebSphere Message Broker à l'aide de la commande suivante : **source /opt/IBM/mqsi/8.0.0.0/bin/ mqsiprofile; mqsistart IOC\_BROKER**.
- 5. Recherchez les erreurs dans les journaux. Les journaux sont stockés sur le serveur d'événements dans le répertoire /var/log/messages. Recherche des messages avec le préfixe 'BIP'. Recherchez également des noms de file d'attente et des horodatages lorsque le test a été exécuté.
- 6. Si le courtier ou les gestionnaires de files d'attente ne semblent pas être lancés, ils peuvent également être lancés en démarrant le serveur d'événements et en exécutant les scripts de démarrage du système.

Résolvez les anomalies ou les erreurs trouvées et relancez le test.

## **Test Messagerie (WebSphere Message Queue - Rubrique publication/abonnement)**

Le test Messagerie (WebSphere Message Queue - Rubrique publication/abonnement) teste les fonctions de publication et d'abonnement deWebSphere Message Queue. Ce test crée une rubrique spécifiée dans les propriétés. Ensuite, il publie un message dans la rubrique et tente immédiatement de lire le message publié. Le test réussit si le message envoyé peut être lu. Le test échoue s'il y a une erreur ou si le message ne peut pas être lu dans les 15 secondes (15000 millisecondes).

#### **Ressources**

Le test Messagerie (WebSphere Message Queue - Rubrique publication/abonnement) utilise les ressources suivantes :

- v WebSphere Portal Server (sur le serveur d'applications).
- v WebSphere Message Queue (sur le serveur d'événements).

# **Identification des problèmes**

Si le test Messagerie (WebSphere Message Queue - Rubrique publication/abonnement) échoue, procédez comme suit pour rechercher et résoudre le problème.

- 1. Vérifiez qu'il existe une connectivité du réseau entre le serveur d'applications et le serveur d'événements. Cette opération peut être effectuée par l'envoi de commandes **ping** avec le nom d'hôte qualifié complet et le nom d'hôte abrégé de et vers chaque serveur. Les résultats des commandes **ping** indiqueront si le nom d'hôte est résolu correctement par le DNS (système de noms de domaine) ou le fichier /etc/hosts.
- 2. Recherchez les exceptions d'exécution dans les fichiers journaux.
	- a. Sur le serveur d'applications, consultez les journaux suivants de WebSphere Portal :
		- /opt/IBM/WebSphere/wp\_profile1/logs/WebSphere\_Portal/SystemOut.log
		- /opt/IBM/WebSphere/wp\_profile1/logs/WebSphere\_Portal/SystemErr.log
- 3. Vérifiez que les systèmes de fichiers sur les serveurs n'ont pas atteint leur capacité maximale. Pour ce faire, utilisez la commande **df -h**.
- 4. Vérifiez que le gestionnaire de files d'attente WebSphere Message Queue est en cours d'exécution.
	- a. Sur le serveur d'événements, connectez-vous en tant qu'administrateur de WebSphere Message Queue. Par exemple, mqm.
	- b. Dans une fenêtre de commande, exécutez **source /opt/IBM/mqsi/8.0.0.0/bin/mqsiprofile; dspmq**. Un message semblable au suivant doit s'afficher : QMNAME(IOC.MB.QM) STATUT(En cours d'exécution)
	- c. Si un statut autre que En cours d'exécution a été renvoyé, démarrez le gestionnaire de files d'attente de WebSphere Message Queue à l'aide de la commande suivante : **source /opt/IBM/mqsi/8.0.0.0/bin/mqsiprofile; strmqm IOC.MB.QM**.
- 5. Recherchez les erreurs dans les journaux. Les journaux sont stockés sur le serveur d'événements dans le répertoire /var/log/messages. Recherche des messages avec le préfixe 'BIP'. Recherchez également des noms de file d'attente et des horodatages lorsque le test a été exécuté.
- 6. Si le gestionnaire de files d'attente ne semble pas être lancé, il peut également être lancé en démarrant le serveur d'événements et en exécutant les scripts de démarrage du système.

Résolvez les anomalies ou les erreurs trouvées et relancez le test.

# **Test Messagerie (WebSphere Message Broker/Queue - Vérification de l'installation)**

Le test Messagerie (WebSphere Message Broker/Queue - Vérification de l'installation) détermine si WebSphere Message Queue et Message Broker peuvent être accessibles. Cette opération peut être effectuée en exécutant la commande **mqsilist** de WebSphere Message Broker sur le système exécutant le WebSphere Message Broker.

#### **Ressources**

Le Messagerie (WebSphere Message Broker/Queue - Vérification de l'installation) utilise les ressources suivantes :

- v WebSphere Portal Server (sur le serveur d'applications).
- v WebSphere Message Queue et Message Broker (sur le serveur d'événements).

# **Identification des problèmes**

Si le test Messagerie (WebSphere Message Broker/Queue - Vérification de l'installation) échoue, procédez comme suit pour rechercher et résoudre le problème.

- 1. Vérifiez qu'il existe une connectivité du réseau entre le système WebSphere Portal (sur le serveur d'applications) et le système WebSphere Message Broker (sur le serveur d'événements). Cette opération peut être effectuée par l'envoi de commandes **ping** avec le nom d'hôte qualifié complet et le nom d'hôte abrégé du serveur d'événements à partir du serveur d'applications et inversement. Les résultats des commandes **ping** indiqueront si le nom d'hôte est résolu correctement par le DNS (système de noms de domaine) ou le fichier /etc/hosts.
- 2. Recherchez les exceptions d'exécution dans les fichiers journaux.
	- a. Sur le serveur d'applications, consultez les journaux suivants de WebSphere Portal :
		- /opt/IBM/WebSphere/wp\_profile1/logs/WebSphere Portal/SystemOut.log
		- /opt/IBM/WebSphere/wp\_profile1/logs/WebSphere\_Portal/SystemErr.log
- 3. Vérifiez que les systèmes de fichiers sur le serveur d'applications et le serveur d'événements n'ont pas atteint leur capacité maximale. Pour ce faire, utilisez la commande **df -h**.
- 4. Vérifiez que le gestionnaire de files d'attente de WebSphere Message Queue et que le courtier de WebSphere Message Broker sont en cours d'exécution.
- a. Sur le serveur d'événements, connectez-vous en tant qu'administrateur de WebSphere Message Queue. Par exemple, mqm.
- b. Dans une fenêtre de commande, exécutez **source /opt/IBM/mqsi/8.0.0.0/bin/mqsiprofile; dspmq**. Un message semblable au suivant doit s'afficher : QMNAME(IOC.MB.QM) STATUT(En cours d'exécution)
- c. Si un statut autre que En cours d'exécution a été renvoyé, démarrez le gestionnaire de files d'attente de WebSphere Message Queue à l'aide de la commande suivante : **source /opt/IBM/mqsi/8.0.0.0/bin/mqsiprofile; strmqm IOC.MB.QM**.
- d. Sur le serveur d'événements, connectez-vous en tant qu'administrateur de WebSphere Message Broker. Par exemple, mqm.
- e. Dans une fenêtre de commande, exécutez **source /opt/IBM/mqsi/8.0.0.0/bin/mqsiprofile; mqsilist** Un message semblable au suivant doit s'afficher : BIP1284I: Le courtier 'IOC\_BROKER' sur le gestionnaire de files d'attente 'IOC.MB.QM' est en cours d'exécution.
- f. Si un statut autre que En cours d'exécution a été renvoyé, démarrez le courtier WebSphere Message Broker à l'aide de la commande suivante : **source /opt/IBM/mqsi/8.0.0.0/bin/ mqsiprofile; mqsistart IOC\_BROKER**.
- 5. Recherchez les erreurs dans les journaux. Les journaux sont stockés sur le serveur d'événements dans le répertoire /var/log/messages. Recherche des messages avec le préfixe 'BIP'. Recherchez également des noms de file d'attente et des horodatages lorsque le test a été exécuté.
- 6. Si le courtier ou les gestionnaires de files d'attente ne semblent pas être lancés, ils peuvent également être lancés en démarrant le serveur d'événements et en exécutant les scripts de démarrage du système.

Résolvez les anomalies ou les erreurs trouvées et relancez le test.

# **Test Messagerie (WebSphere Message Broker/Queue - File d'attente)**

Le test Messagerie (WebSphere Message Broker/Queue - File d'attente) teste WebSphere Message Queue en plaçant un message dans une file d'attente.

#### **Ressources**

Le test Messagerie (WebSphere Message Broker/Queue - File d'attente) utilise les ressources suivantes :

- v WebSphere Portal Server (sur le serveur d'applications).
- v WebSphere Message Queue (sur le serveur d'événements).
- v WebSphere Message Broker (sur le serveur d'événements).

# **Identification des problèmes**

Si le test Messagerie (WebSphere Message Broker/Queue - File d'attente) échoue, procédez comme suit pour rechercher et résoudre le problème.

- 1. Vérifiez qu'il existe une connectivité du réseau entre le serveur d'applications et le serveur d'événements. Cette opération peut être effectuée par l'envoi de commandes **ping** avec le nom d'hôte qualifié complet et le nom d'hôte abrégé de et vers chaque serveur. Les résultats des commandes **ping** indiqueront si le nom d'hôte est résolu correctement par le DNS (système de noms de domaine) ou le fichier /etc/hosts.
- 2. Recherchez les exceptions d'exécution dans les fichiers journaux.
	- a. Sur le serveur d'applications, consultez les journaux suivants de WebSphere Portal :
		- /opt/IBM/WebSphere/wp\_profile1/logs/WebSphere\_Portal/SystemOut.log
		- /opt/IBM/WebSphere/wp\_profile1/logs/WebSphere\_Portal/SystemErr.log
- 3. Vérifiez que les systèmes de fichiers sur le serveur d'applications et le serveur d'événements n'ont pas atteint leur capacité maximale. Pour ce faire, utilisez la commande **df -h**.
- 4. Vérifiez que le gestionnaire de files d'attente de WebSphere Message Queue et que le courtier de WebSphere Message Broker sont en cours d'exécution.
	- a. Sur le serveur d'événements, connectez-vous en tant qu'administrateur de WebSphere Message Queue. Par exemple, mqm.
	- b. Dans une fenêtre de commande, exécutez **source /opt/IBM/mqsi/8.0.0.0/bin/mqsiprofile; dspmq**. Un message semblable au suivant doit s'afficher : QMNAME(IOC.MB.QM) STATUT(En cours d'exécution)
	- c. Si un statut autre que En cours d'exécution a été renvoyé, démarrez le gestionnaire de files d'attente de WebSphere Message Queue à l'aide de la commande suivante : **source /opt/IBM/mqsi/8.0.0.0/bin/mqsiprofile; strmqm IOC.MB.QM**.
	- d. Sur le serveur d'événements, connectez-vous en tant qu'administrateur de WebSphere Message Broker. Par exemple, mqm.
	- e. Dans une fenêtre de commande, exécutez **source /opt/IBM/mqsi/8.0.0.0/bin/mqsiprofile; mqsilist** Un message semblable au suivant doit s'afficher : BIP1284I: Le courtier 'IOC\_BROKER' sur le gestionnaire de files d'attente 'IOC.MB.QM' est en cours d'exécution.
	- f. Si un statut autre que En cours d'exécution a été renvoyé, démarrez le courtier WebSphere Message Broker à l'aide de la commande suivante : **source /opt/IBM/mqsi/8.0.0.0/bin/ mqsiprofile; mqsistart IOC\_BROKER**.
- 5. Recherchez les erreurs dans les journaux. Les journaux sont stockés sur le serveur d'événements dans le répertoire /var/log/messages. Recherche des messages avec le préfixe 'BIP'. Recherchez également des noms de file d'attente et des horodatages lorsque le test a été exécuté.
- 6. Si le courtier ou les gestionnaires de files d'attente ne semblent pas être lancés, ils peuvent également être lancés en démarrant le serveur d'événements et en exécutant les scripts de démarrage du système.

Résolvez les anomalies ou les erreurs trouvées et relancez le test.

# **Test Surveillance (Console Netcool Impact)**

Le test Surveillance (Console Netcool Impact) détermine si la console Netcool Impact est en cours d'exécution et accessible via l'URL de la console Netcool Impact.

#### **Ressources**

Le test Surveillance (Console Netcool Impact) utilise les ressources suivantes :

v Netcool Impact Server (sur le serveur d'événements)

# **Identification des problèmes**

Si le test Surveillance (Console Netcool Impact) échoue, procédez comme suit pour rechercher et résoudre le problème.

- 1. Recherchez les exceptions d'exécution dans les fichiers journaux.
	- a. Sur le serveur d'applications, consultez les journaux suivants de WebSphere Portal :
		- /opt/IBM/WebSphere/wp\_profile1/logs/WebSphere\_Portal/SystemOut.log
		- v /opt/IBM/WebSphere/wp\_profile1/logs/WebSphere\_Portal/SystemErr.log
	- b. Sur serveur d'événements, consultez les journaux Netcool Impacts suivants :
		- v /opt/IBM/netcool/eWAS/profiles/ImpactProfile/logs/server1/SystemOut.log
		- v /opt/IBM/netcool/eWAS/profiles/ImpactProfile/logs/server1/SystemErr.log
- 2. Vérifiez que les systèmes de fichiers sur le système du serveur d'événements n'ont pas atteint leur capacité maximale. Pour ce faire, utilisez la commande **df -h**.
- 3. Vérifiez que le serveur server1 est démarré.
	- a. Sur le serveur d'événements, connectez-vous en tant que wasadmin.
	- b. Dans une fenêtre de commande, exécutez : /opt/IBM/netcool/eWAS/profiles/ImpactProfile/bin/ serverStatus.sh -all -username wasadmin -password *MDP\_ADMIN\_WAS*, où *MDP\_ADMIN\_WAS* est le mot de passe de l'administrateur de WebSphere Application Server.
	- c. Si le message ADMU0509I: Impossible d'atteindre le serveur d'application "server1". Ce dernier est arrêté. s'affiche, démarrez le serveur server1, qui démarrera également Netcool Impact Console Server, à l'aide de la commande suivante : /opt/IBM/netcool/eWAS/profiles/ ImpactProfile/bin/startServer.sh server1. Ignorez cette étape si le message ADMU0508I: Le serveur d'applications "server1" est DEMARRE s'affiche. Si vous avez dû démarrer le serveur server1, un message similaire au suivant s'affiche : ADMU3000I: Server server1 prêt pour e-business ; l'ID de processus est 26654.

Pour arrêter le serveur server1, exécutez la commande suivante dans une fenêtre de commande sur le serveur d'événements : /opt/IBM/netcool/eWAS/profiles/ImpactProfile/bin/stopServer.sh server1 -username wasadmin-password *MDP\_ADMIN\_WAS*, où *MDP\_ADMIN\_WAS* est le mot de passe de l'administrateur de WebSphere.

4. Vérifiez que Netcool Impact Console est accessible à partir du serveur d'événements : http://*EVENT\_SERVER\_HOST* :9080/nci, où *EVENT\_SERVER\_HOST* est le nom d'hôte du serveur d'événements.

#### **Que faire ensuite**

Résolvez les anomalies ou les erreurs trouvées et relancez le test.

#### **Test Surveillance (Netcool Omnibus)**

Le test Surveillance (Netcool Omnibus) détermine si Netcool Omnibus est disponible. Cette opération est effectuée en exécutant la commande **nco\_pa\_status -server NCO\_PA**.

#### **Ressources**

Le test Surveillance (Netcool Omnibus) utilise les ressources suivantes :

v Netcool Omnibus Server (sur le serveur d'événements)

#### **Identification des problèmes**

Si le test Surveillance (Netcool Omnibus) échoue, procédez comme suit pour rechercher et résoudre le problème.

- 1. Vérifiez qu'il existe une connectivité du réseau entre le serveur d'applications et leserveur d'événements. Cette opération peut être effectuée par l'envoi de commandes **ping** avec le nom d'hôte qualifié complet et le nom d'hôte abrégé du serveur d'événements à partir du serveur d'applications. Les résultats des commandes **ping** indiqueront si le nom d'hôte est résolu correctement par le DNS (système de noms de domaine) ou le fichier /etc/hosts.
- 2. Vérifiez que les services et l'agent du serveur Process Control sont en cours d'exécution.
	- a. A partir d'une fenêtre de commande sur le serveur d'événements, exécutez la commande **\$NCHOME/omnibus/bin/nco\_pa\_status -server NCO\_PA** en tant qu'utilisateur *netcool* Linux.
	- b. Si les services ne sont pas lancés ni en cours d'exécution, démarrez le serveur en exécutant la commande **/etc/init.d/nco start** sur le serveur d'événements en tant que *superutilisateur* Linux.
	- c. Si l'agent de processus n'est pas en cours d'exécution, démarrez-le en exécutant la commande **\$NCHOME/omnibus/bin/nco\_pad** sur le serveur d'événements en tant qu'utilisateur *netcool* Linux.
- 3. Recherchez les exceptions d'exécution dans les fichiers journaux.
- a. Sur le serveur d'applications, consultez les journaux suivants de WebSphere Portal :
	- /opt/IBM/WebSphere/wp\_profile1/logs/WebSphere\_Portal/SystemOut.log
	- /opt/IBM/WebSphere/wp\_profile1/logs/WebSphere\_Portal/SystemErr.log
- b. Sur le serveur d'événements, consultez tous les journaux commençant par NCO dans les répertoires suivants :
	- /opt/IBM/netcool/log
	- /opt/IBM/netcool/omnibus/log
- 4. Vérifiez que les systèmes de fichiers sur le système du serveur d'événements n'ont pas atteint leur capacité maximale. Pour ce faire, utilisez la commande **df -h**.
- 5. Vérifiez que le portlet Netcool Omnibus est accessible depuis le serveur d'applications : http://*EVENT\_SERVER\_HOST* :9060/ibm/console, où *EVENT\_SERVER\_HOST* est le nom d'hôte du serveur d'événements.

Résolvez les anomalies ou les erreurs trouvées et relancez le test.

## **Test Surveillance (Agents Tivoli Composite Application Manager -** *serveur***)**

Le test Surveillance (Agents Tivoli Composite Application Manager - *serveur*) teste si les agents Tivoli Composite Application Manager sont en cours d'exécution en exécutant la commande **cinfo**.

#### **Ressources**

Le test Surveillance (Agents Tivoli Composite Application Manager - *serveur*) utilise les ressources suivantes :

- Tivoli Composite Application Manager
	- Les agents de Tivoli Composite Application Manager (sur le serveur d'applications)
	- Agents Tivoli Composite Application Manager (sur le serveur d'événements)
	- Agents Tivoli Composite Application Manager (sur le serveur de données)
	- Les agents de Tivoli Composite Application Manager (sur le serveur de gestion)

#### **Identification des problèmes**

Si le test Surveillance (Agents Tivoli Composite Application Manager - *serveur*) échoue, procédez comme suit pour rechercher et résoudre le problème.

- 1. Vérifiez qu'il existe une connectivité du réseau entre le serveur d'applications, le serveur de gestion, le serveur d'événements et le serveur de données. Cette opération peut être effectuée par l'envoi de commandes **ping** avec le nom d'hôte qualifié complet et le nom d'hôte abrégé du serveur de gestion, serveur d'événementset serveur de données à partir du serveur d'applications. Les résultats des commandes **ping** indiqueront si le nom d'hôte est résolu correctement par le DNS (système de noms de domaine) ou le fichier /etc/hosts.
- 2. Recherchez les exceptions d'exécution dans les fichiers journaux.
	- a. Sur le serveur d'applications, consultez les journaux suivants de WebSphere Portal :
		- /opt/IBM/WebSphere/wp\_profile1/logs/WebSphere\_Portal/SystemOut.log
		- /opt/IBM/WebSphere/wp\_profile1/logs/WebSphere\_Portal/SystemErr.log
- 3. Vérifiez que les systèmes de fichiers sur le serveur d'applications, le serveur de gestion, le serveur d'événements et le serveur de données n'ont pas atteint leur capacité maximale. Pour ce faire, utilisez la commande **df -h**.
- 4. Recommencez cette étape sur le serveur d'applications, le serveur de gestion, le serveur d'événements et le serveur de données pour vérifier que les composants de Tivoli Monitoring sont en cours d'exécution.
	- a. Connectez-vous à une session de terminal sur le serveur en tant que superutilisateur.
	- b. Exécutez la commande **/opt/IBM/ITM/bin/cinfo -r**. Des résultats similaires aux suivants seront affichés. Les agents seront différents selon les différents serveurs. Les agents doivent avoir le statut "en cours d'exécution".

```
*********** Sun May 13 02:13:26 EDT 2012 ******************
Utilisateur : Groupes racines : root bin daemon sys adm disk wheel idsldap tdsproxy ivmgr tivoli
Host name : baapp2 Installer Lvl:06.22.01.00
CandleHome: /opt/IBM/ITM
***********************************************************
Host Prod PID Owner Start ID ..Status
baapp2 lz 31042 racine Mai09 Aucun ...en cours d'exécution
baapp2 ht 18755 racine Mai09 Aucun ...en cours d'exécution
baapp2 yn 4190 root 02:11 None ...running
```
- c. Démarrez les agents de Tivoli Composite Application Manager qui ne sont pas en cours d'exécution.
	- 1) Connectez-vous à une session de terminal sur le serveur en tant que superutilisateur.
	- 2) Exécutez l'agent **/opt/IBM/ITM/bin/itmcmd, démarrez** *code\_produit*, où *code\_produit* est la valeur PID d'un agent trouvé dans les résultats de la commande **/opt/IBM/ITM/bin/cinfo -o**.
- 5. Recherchez les exceptions dans les fichiers journaux.
	- a. Sur le serveur de gestion, consultez les journaux de Tivoli Enterprise Monitoring Server et de Tivoli Enterprise Portal Server suivants :
		- v Tivoli Enterprise Monitoring Server : /opt/IBM/ITM/logs/\*\_*CODE\_PRODUIT*\_{nnnnnnn}.log
		- v Tivoli Enterprise Portal Server : /opt/IBM/ITM/logs/\*\_*CODE\_PRODUIT*\_{nnnnnnn}.log

où*CODE\_PRODUIT* est le PID renvoyé par la commande **/opt/IBM/ITM/bin/cinfo -o**.

#### **Que faire ensuite**

Résolvez les anomalies ou les erreurs trouvées et relancez le test.

#### **Test Surveillance (Tivoli Enterprise Monitoring Server)**

Le test Surveillance (Tivoli Enterprise Monitoring Server) détermine si Tivoli Enterprise Monitoring Server s'exécutant sur serveur de gestion est disponible. Une requête demandant le statut des composants est envoyée au serveur SOAP de Tivoli Monitoring Web Services. La requête comprend un ID utilisateur et un mot de passe non valides pour le système. La réponse doit indiquer qu'un ID ou mot de passe non valide a été utilisé. L'erreur indique queTivoli Enterprise Monitoring Server fonctionne correctement.

#### **Ressources**

Le test Surveillance (Tivoli Enterprise Monitoring Server) utilise les ressources suivantes :

- v Tivoli Enterprise Monitoring System (sur le serveur de gestion)
	- Tivoli Monitoring Web Services SOAP Server
	- Tivoli Enterprise Portal Server
	- La base de données DB2 de Tivoli Enterprise Portal Server

#### **Identification des problèmes**

Si le test Surveillance (Tivoli Enterprise Monitoring Server) échoue, procédez comme suit pour rechercher et résoudre le problème.

#### **Procédure**

1. Vérifiez qu'il existe une connectivité du réseau entre le serveur d'applications et le serveur de gestion. Cette opération peut être effectuée par l'envoi de commandes **ping** avec le nom d'hôte qualifié complet et le nom d'hôte abrégé du serveur de gestion à partir du serveur d'applications. Les résultats des commandes **ping** indiqueront si le nom d'hôte est résolu correctement par le DNS (système de noms de domaine) ou le fichier /etc/hosts.

- 2. Recherchez les exceptions d'exécution dans les fichiers journaux.
	- a. Sur le serveur d'applications, consultez les journaux suivants de WebSphere Portal :
		- /opt/IBM/WebSphere/wp\_profile1/logs/WebSphere\_Portal/SystemOut.log
		- /opt/IBM/WebSphere/wp\_profile1/logs/WebSphere\_Portal/SystemErr.log
	- b. Sur le serveur de gestion consultez les journaux de serveur de gestion suivants :
		- Tivoli Event Monitoring Server : /opt/IBM/ITM/1ogs/{MGMT\_SERVER\_HOST}\_ms\_{nnnnnnn}.log
		- Tivoli Event Portal Server : /opt/IBM/ITM/logs/{MGMT\_SERVER\_HOST}\_cq\_{nnnnnnn}.log
		- v Journaux d'Embedded WebSphere Application Server :
			- Journal des erreurs : /opt/IBM/ITM/li6263/iw/profiles/ITMProfile/logs/ITMServer/ SystemErr.log
			- Journal sortant : /opt/IBM/ITM/li6263/iw/profiles/ITMProfile/logs/ITMServer/ SystemOut.log
			- Journal de début : /opt/IBM/ITM/li6263/iw/profiles/ITMProfile/logs/ITMServer/ startServer.log
- 3. Vérifiez que les systèmes de fichiers sur le serveur de gestion n'ont pas atteint leur capacité maximale. Pour ce faire, utilisez la commande **df -h**.
- 4. Vérifiez que les composants de Tivoli Monitoring sont en cours d'exécution sur le serveur de gestion.
	- a. Connectez-vous à une session de terminal sur le serveur de gestion en tant que superutilisateur.
	- b. Exécutez la commande **/opt/IBM/ITM/bin/cinfo -r**.
- 5. Vérifiez que les bases de données des composants de Tivoli sont opérationnelles.
	- a. Connectez-vous à une session de terminal sur le serveur de gestion en tant que db2inst1.
	- b. Exécutez la commande **ps -ef | grep db2inst1**.
	- c. Vérifiez que les processus DB2 sont en cours d'exécution. Ces processus incluent db2sysc, db2vend et db2acd.
	- d. Si les processus DB2 ne sont pas en cours d'exécution, exécutez la commande **db2start > \$**.
	- e. Consultez les journaux DB2 sur le serveur de données pour toutes les erreurs de base de données associées en démarrant les bases de données utilisées par les composants de Tivoli. Les fichiers journaux se trouvent dans le répertoire /datahome/db2inst1/sqllib/db2dump sur le serveur de données.
- 6. Dans les résultats, vérifiez que Tivoli Enterprise Monitoring Server est en cours d'exécution en recherchant une entrée pour ms. Si l'entrée n'est pas répertoriée, Tivoli Enterprise Monitoring Server n'est pas en cours d'exécution.
- 7. Si Tivoli Enterprise Monitoring Server n'est pas en cours d'exécution, démarrez le serveur.
	- a. Connectez-vous à une session de terminal sur le serveur de gestion en tant que superutilisateur.
	- b. Exécutez la commande **/opt/IBM/ITM/bin/itmcmd server start HUB\_MWOS**.
- 8. Dans les résultats de l'étape 4, vérifiez que Tivoli Enterprise Portal Server est en cours d'exécution en recherchant une entrée pour cq. Si l'entrée n'est pas répertoriée, Tivoli Enterprise Portal Server n'est pas en cours d'exécution.
- 9. Si Tivoli Enterprise Portal Server n'est pas en cours d'exécution, démarrez le serveur.
	- a. Connectez-vous à une session de terminal sur le serveur de gestion en tant que superutilisateur.
	- b. Exécutez la commande **/opt/IBM/ITM/bin/itmcmd agent start cq**.
- 10. Dans les résultats de l'étape 4, vérifiez que d'autres sous-composants valides sont en cours d'exécution.

| Composant | Description                                                                                    |
|-----------|------------------------------------------------------------------------------------------------|
| kf        | serveur d'aide Eclipse                                                                         |
| cq        | Tivoli Enterprise Portal Server                                                                |
| '1z       | Agent de surveillance pour Linux                                                               |
| lms       | Tivoli Enterprise Monitoring Server                                                            |
| yn        | Agent gestionnaire de l'application composite IBM Tivoli pour les applications de<br>WebSphere |

*Tableau 79. Composants Tivoli Monitoring*

Résolvez les anomalies ou les erreurs trouvées et relancez le test.

## **Test Surveillance (Console WebSphere Business Monitor - Business Space)**

Le test Surveillance (Console WebSphere Business Monitor - Business Space) détermine si WebSphere Business Monitor Business Space peut être accessible à l'aide de l'URL HTTP deWebSphere Business Monitor Business Space.

#### **Ressources**

Le test Surveillance (Console WebSphere Business Monitor - Business Space) utilise les ressources suivantes :

v WebSphere Application Server (sur le serveur d'applications).

## **Identification des problèmes**

Si le test Surveillance (Console WebSphere Business Monitor - Business Space) échoue, procédez comme suit pour rechercher et résoudre le problème d'accès.

- 1. Recherchez les exceptions d'exécution dans les fichiers journaux.
	- a. Sur le serveur d'applications, consultez les journaux suivants de WebSphere Portal :
		- /opt/IBM/WebSphere/wp\_profile1/logs/WebSphere\_Portal/SystemOut.log
		- /opt/IBM/WebSphere/wp\_profile1/logs/WebSphere\_Portal/SystemErr.log
	- b. Sur le serveur d'applications, consultez les journaux de WebSphere Business Monitor suivants :
		- v /opt/IBM/WebSphere/AppServer/profiles/wbmProfile1/logs/WBM\_DE.AppTarget.WBMNode1.0/ SystemOut.log
		- v /opt/IBM/WebSphere/AppServer/profiles/wbmProfile1/logs/WBM\_DE.AppTarget.WBMNode1.0/ SystemErr.log
- 2. Vérifiez que les systèmes de fichiers sur le système du serveur d'applications n'ont pas atteint leur capacité maximale. Pour ce faire, utilisez la commande **df -h**.
- 3. Vérifiez que le serveur WebSphere Business Monitor est démarré. La vérification peut être effectuée à l'aide de la console d'administration WebSphere Application Server ou en suivant des étapes manuelles. Voici les étapes manuelles :
	- a. Sur le système du serveur d'applications, connectez-vous en tant que ibmadmin.
	- b. Dans une fenêtre de commande, exécutez : /opt/IBM/WebSphere/AppServer/profiles/wbmProfile1/ bin/serverStatus.sh -all -username waswebadmin -password *MDP\_ADMIN\_WAS*, où *MDP\_ADMIN\_WAS* est le mot de passe de l'administrateur de WebSphere Application Server.
	- c. Si le message ADMU0509I: Impossible d'atteindre le serveur d'applications "nodeagent". Ce dernier est arrêté. s'affiche, démarrez le nodeagent à l'aide de la commande suivante : /opt/IBM/WebSphere/AppServer/profiles/wbmProfile1/bin/startNode.sh. Ignorez cette étape si le

message ADMU0508I: Le serveur d'applications "nodeagent" est DEMARRE. s'affiche. Si vous avez dû démarrer le nodeagent, un message similaire au suivant s'affiche : ADMU3000I: Serveur nodeagent prêt pour e-business ; l'ID de processus est 26654.

a. Si le message ADMU0509I: Impossible d'atteindre le serveur d'application "WBM". Ce dernier est arrêté. s'affiche, lancez WBM\_DE.AppTarget.WBMNode1.0 à l'aide de la commande suivante : /opt/IBM/WebSphere/AppServer/profiles/wbmProfile1/bin/startServer.sh WBM\_DE.AppTarget.WBMNode1.0. Ignorez cette étape si le message ADMU0508I: Le serveur d'applications "WBM\_DE.AppTarget.WBMNode1.0" est DEMARRE. s'affiche. Si vous avez dû démarrer WBM\_DE.AppTarget.WBMNode1.0, un message similaire au suivant s'affiche : ADMU3000I: Serveur WBM DE.AppTarget.WBMNode1.0 prêt pour e-business ; l'ID de processus est 26654.

**Important :** Les serveurs doivent être démarrés et arrêtés dans un ordre spécifique.

Démarrez les serveurs dans cet ordre :

- a. nodeagent
- b. WBM\_DE.AppTarget.WBMNode1.0

Arrêtez les serveurs dans cet ordre :

- a. WBM\_DE.AppTarget.WBMNode1.0
- b. nodeagent

Pour arrêter le serveur WBM\_DE.AppTarget.WBMNode1.0, exécutez la commande suivante dans une fenêtre de commande sur le serveur d'applications : /opt/IBM/WebSphere/AppServer/profiles/ wbmProfile1/bin/stopServer.sh WBM\_DE.AppTarget.WBMNode1.0 -username waswebadmin -password *MDP\_ADMIN\_WAS*, où *MDP\_ADMIN\_WAS* est le mot de passe de l'administrateur de WebSphere.

Pour arrêter le nodeagent, exécutez la commande suivante dans une fenêtre de commande sur le serveur d'applications : /opt/IBM/WebSphere/AppServer/profiles/wbmProfile1/bin/stopNode.sh -username waswebadmin-password *WAS\_ADMIN\_PWD*, où *WAS\_ADMIN\_PWD* est le mot de passe de l'administrateur de WebSphere.

- 4. Vérifiez que le serveur WebSphere Business Monitor est démarré. La vérification peut être effectuée à l'aide de la console d'administration WebSphere Application Server ou en suivant des étapes manuelles. Les étapes suivantes utilisent la console d'administration de WebSphere Application Server :
	- a. Connectez-vous à la console d'administration de WebSphere Application Server à l'adresse http://*APPLICATION\_SERVER\_HOST* :9060/admin avec l'ID et le mot de passe de l'administrateur de WebSphere Application Server. *APPLICATION\_SERVER\_HOST* est le nom d'hôte du serveur d'applications.
	- b. Affichez le statut du serveur WBM\_DE.AppTarget.WBMNode1.0 en cliquant sur **Serveurs** > **Types de serveur** > **Serveurs d'applications WebSphere**.

L'icône en forme de  $\triangleq$  indique que le serveur est démarré. Si nécessaire, sélectionnez le serveur et cliquez sur **Redémarrer** pour redémarrer le serveur.

L'icône en forme de  $\bullet$  indique que le serveur est arrêté. Sélectionnez le serveur et cliquez sur **Démarrer** pour démarrer le serveur.

L'icône en forme de  $\odot$  indique que le statut du serveur est indisponible. Il se peut que l'agent de noeud ne soit pas en cours d'exécution. Pour démarrer l'agent de noeud, exécutez la commande /opt/IBM/WebSphere/AppServer/profiles/wbmProfile1/bin/startNode.sh dans une fenêtre de commande.

**Important :** Les serveurs doivent être démarrés et arrêtés dans un ordre spécifique.

Démarrez les serveurs dans cet ordre :

- a. nodeagent
- b. WBM\_DE.AppTarget.WBMNode1.0

Arrêtez les serveurs dans cet ordre :

- a. WBM\_DE.AppTarget.WBMNode1.0
- b. nodeagent

Pour arrêter le serveur WBM\_DE.AppTarget.WBMNode1.0, sélectionnez le serveur et cliquez sur **Arrêter**.

Pour arrêter le nodeagent, exécutez la commande suivante dans une fenêtre de commande sur le serveur d'applications : /opt/IBM/WebSphere/AppServer/profiles/wbmProfile1/bin/stopNode.sh -username waswebadmin-password *WAS\_ADMIN\_PWD*, où *WAS\_ADMIN\_PWD* est le mot de passe de l'administrateur de WebSphere.

5. Vérifiez que WebSphere Business Monitor Business Space est accessible à partir du système WebSphere Portal, sur le serveur d'applications, à l'aide de l'URL suivante : http:// *APPLICATION\_SERVER\_HOST* :9084/BusinessSpace. Où *APPLICATION\_SERVER\_HOST* est le nom d'hôte du serveur d'applications.

## **Que faire ensuite**

Résolvez les anomalies ou les erreurs trouvées et relancez le test.

# **Test Surveillance (Console WebSphere Business Monitor - Mobile Device)**

Le test Surveillance (Console WebSphere Business Monitor - Mobile Device) détermine si WebSphere Business Monitor mobiles peut être accessible à l'aide de l'URL HTTP deWebSphere Business Monitor Mobile.

#### **Ressources**

Le test Surveillance (Console WebSphere Business Monitor - Mobile Device) utilise les ressources suivantes :

v WebSphere Application Server (sur le serveur d'applications).

# **Identification des problèmes**

Si le test Surveillance (Console WebSphere Business Monitor - Mobile Device) échoue, procédez comme suit pour rechercher et résoudre le problème d'accès.

- 1. Recherchez les exceptions d'exécution dans les fichiers journaux.
	- a. Sur le serveur d'applications, consultez les journaux suivants de WebSphere Portal :
		- /opt/IBM/WebSphere/wp\_profile1/logs/WebSphere\_Portal/SystemOut.log
		- /opt/IBM/WebSphere/wp\_profile1/logs/WebSphere\_Portal/SystemErr.log
	- b. Sur le serveur d'applications, consultez les journaux de WebSphere Business Monitor suivants :
		- v /opt/IBM/WebSphere/AppServer/profiles/wbmProfile1/logs/WBM\_DE.AppTarget.WBMNode1.0/ SystemOut.log
		- v /opt/IBM/WebSphere/AppServer/profiles/wbmProfile1/logs/WBM\_DE.AppTarget.WBMNode1.0/ SystemErr.log
- 2. Vérifiez que les systèmes de fichiers sur le système du serveur d'applications n'ont pas atteint leur capacité maximale. Pour ce faire, utilisez la commande **df -h**.
- 3. Vérifiez que le serveur WebSphere Business Monitor est démarré. La vérification peut être effectuée à l'aide de la console d'administration WebSphere Application Server ou en suivant des étapes manuelles. Voici les étapes manuelles :
	- a. Sur le système du serveur d'applications, connectez-vous en tant que ibmadmin.
	- b. Dans une fenêtre de commande, exécutez : /opt/IBM/WebSphere/AppServer/profiles/wbmProfile1/ bin/serverStatus.sh -all -username waswebadmin -password *MDP\_ADMIN\_WAS*, où *MDP\_ADMIN\_WAS* est le mot de passe de l'administrateur de WebSphere Application Server.
- c. Si le message ADMU0509I: Impossible d'atteindre le serveur d'applications "nodeagent". Ce dernier est arrêté. s'affiche, démarrez le nodeagent à l'aide de la commande suivante : /opt/IBM/WebSphere/AppServer/profiles/wbmProfile1/bin/startNode.sh. Ignorez cette étape si le message ADMU0508I: Le serveur d'applications "nodeagent" est DEMARRE. s'affiche. Si vous avez dû démarrer le nodeagent, un message similaire au suivant s'affiche : ADMU3000I: Serveur nodeagent prêt pour e-business ; l'ID de processus est 26654.
- a. Si le message ADMU0509I: Impossible d'atteindre le serveur d'application "WBM". Ce dernier est arrêté. s'affiche, lancez WBM\_DE.AppTarget.WBMNode1.0 à l'aide de la commande suivante : /opt/IBM/WebSphere/AppServer/profiles/wbmProfile1/bin/startServer.sh WBM\_DE.AppTarget.WBMNode1.0. Ignorez cette étape si le message ADMU0508I: Le serveur d'applications "WBM\_DE.AppTarget.WBMNode1.0" est DEMARRE. s'affiche. Si vous avez dû démarrer WBM\_DE.AppTarget.WBMNode1.0, un message similaire au suivant s'affiche : ADMU3000I: Serveur WBM\_DE.AppTarget.WBMNode1.0 prêt pour e-business ; l'ID de processus est 26654.

**Important :** Les serveurs doivent être démarrés et arrêtés dans un ordre spécifique.

Démarrez les serveurs dans cet ordre :

- a. nodeagent
- b. WBM\_DE.AppTarget.WBMNode1.0

Arrêtez les serveurs dans cet ordre :

- a. WBM\_DE.AppTarget.WBMNode1.0
- b. nodeagent

Pour arrêter le serveur WBM\_DE.AppTarget.WBMNode1.0, exécutez la commande suivante dans une fenêtre de commande sur le serveur d'applications : /opt/IBM/WebSphere/AppServer/profiles/ wbmProfile1/bin/stopServer.sh WBM\_DE.AppTarget.WBMNode1.0 -username waswebadmin -password *MDP\_ADMIN\_WAS*, où *MDP\_ADMIN\_WAS* est le mot de passe de l'administrateur de WebSphere.

Pour arrêter le nodeagent, exécutez la commande suivante dans une fenêtre de commande sur le serveur d'applications : /opt/IBM/WebSphere/AppServer/profiles/wbmProfile1/bin/stopNode.sh -username waswebadmin-password *WAS\_ADMIN\_PWD*, où *WAS\_ADMIN\_PWD* est le mot de passe de l'administrateur de WebSphere.

- 4. Vérifiez que le serveur WebSphere Business Monitor est démarré. La vérification peut être effectuée à l'aide de la console d'administration WebSphere Application Server ou en suivant des étapes manuelles. Les étapes suivantes utilisent la console d'administration de WebSphere Application Server :
	- a. Connectez-vous à la console d'administration de WebSphere Application Server à l'adresse http://*APPLICATION\_SERVER\_HOST* :9060/admin avec l'ID et le mot de passe de l'administrateur de WebSphere Application Server. *APPLICATION\_SERVER\_HOST* est le nom d'hôte du serveur d'applications.
	- b. Affichez le statut du serveur WBM\_DE.AppTarget.WBMNode1.0 en cliquant sur **Serveurs** > **Types de serveur** > **Serveurs d'applications WebSphere**.

L'icône en forme de  $\rightarrow$  indique que le serveur est démarré. Si nécessaire, sélectionnez le serveur et cliquez sur **Redémarrer** pour redémarrer le serveur.

L'icône en forme de **indique que le serveur est arrêté. Sélectionnez le serveur et cliquez sur Démarrer** pour démarrer le serveur.

L'icône en forme de  $\circled{?}$  indique que le statut du serveur est indisponible. Il se peut que l'agent de noeud ne soit pas en cours d'exécution. Pour démarrer l'agent de noeud, exécutez la commande /opt/IBM/WebSphere/AppServer/profiles/wbmProfile1/bin/startNode.sh dans une fenêtre de commande.

**Important :** Les serveurs doivent être démarrés et arrêtés dans un ordre spécifique.

Démarrez les serveurs dans cet ordre :

- a. nodeagent
- b. WBM\_DE.AppTarget.WBMNode1.0

Arrêtez les serveurs dans cet ordre :

- a. WBM\_DE.AppTarget.WBMNode1.0
- b. nodeagent

Pour arrêter le serveur WBM\_DE.AppTarget.WBMNode1.0, sélectionnez le serveur et cliquez sur **Arrêter**.

Pour arrêter le nodeagent, exécutez la commande suivante dans une fenêtre de commande sur le serveur d'applications : /opt/IBM/WebSphere/AppServer/profiles/wbmProfile1/bin/stopNode.sh -username waswebadmin-password *WAS\_ADMIN\_PWD*, où *WAS\_ADMIN\_PWD* est le mot de passe de l'administrateur de WebSphere.

5. Vérifiez que WebSphere Business Monitor mobiles est accessible à partir du système WebSphere Portal, sur le serveur d'applications, à l'aide de l'URL suivante : http://*APPLICATION\_SERVER\_HOST* :9084/mobile. Où *APPLICATION\_SERVER\_HOST* est le nom d'hôte du serveur d'applications.

#### **Que faire ensuite**

Résolvez les anomalies ou les erreurs trouvées et relancez le test.

## **Test Règles (Tivoli Service Request Manager - Console Maximo)**

Le test Règles (Tivoli Service Request Manager - Console Maximo) détermine si Tivoli Service Request Manager Maximo peut être accessible à l'aide de la page Centre de contrôle de Tivoli Service Request Manager Maximo.

#### **Ressources**

Le test Règles (Tivoli Service Request Manager - Console Maximo) utilise les ressources suivantes :

v Tivoli Service Request Manager Maximo (sur le serveur d'événements).

#### **Identification des problèmes**

Si le test Règles (Tivoli Service Request Manager - Console Maximo) échoue, procédez comme suit pour rechercher et résoudre le problème d'accès.

- 1. Recherchez les exceptions d'exécution dans les fichiers journaux.
	- a. Sur le serveur d'applications, consultez les journaux suivants de WebSphere Portal :
		- /opt/IBM/WebSphere/wp\_profile1/logs/WebSphere\_Portal/SystemOut.log
		- /opt/IBM/WebSphere/wp\_profile1/logs/WebSphere\_Portal/SystemErr.log
	- b. Sur serveur d'événements, consultez les journaux de Tivoli Service Request Manager suivants :
		- v /opt/IBM/WebSphere/AppServerV61/profiles/ctgAppSrv01/logs/MXServer1/SystemOut.log
		- v /opt/IBM/WebSphere/AppServerV61/profiles/ctgAppSrv01/logs/MXServer1/SystemErr.log
- 2. Vérifiez que les systèmes de fichiers sur le serveur d'événements et le serveur d'applications n'ont pas atteint leur capacité maximale. Pour ce faire, utilisez la commande **df -h**.
- 3. Vérifiez que le serveur Tivoli Service Request Manager est démarré. La vérification peut être effectuée à l'aide de la console d'administration WebSphere Application Server ou en suivant des étapes manuelles. Voici les étapes manuelles :
	- a. Sur le système du serveur d'événements, connectez-vous en tant que ibmadmin.
- b. Dans une fenêtre de commande, exécutez : /opt/IBM/WebSphere/AppServerV61/profiles/ ctgAppSrv01/bin/serverStatus.sh -all -username waswebadmin -password *MDP\_ADMIN\_WAS* où *MDP\_ADMIN\_WAS* est le mot de passe de l'administrateur de WebSphere Application Server.
- c. Si le message ADMU0509I: Impossible d'atteindre le serveur d'applications "nodeagent". Ce dernier est arrêté. s'affiche, démarrez le nodeagent à l'aide de la commande suivante : /opt/IBM/WebSphere/AppServerV61/profiles/ctgAppSrv01/bin/startNode.sh. Ignorez cette étape si le message ADMU0508I: Le serveur d'applications "nodeagent" est DEMARRE. s'affiche. Si vous avez dû démarrer le nodeagent, un message similaire au suivant s'affiche : ADMU3000I: Serveur nodeagent prêt pour e-business ; l'ID de processus est 26654.
- a. Si le message ADMU0509I: Impossible d'atteindre le serveur d'applications "MXServer1". Ce dernier est arrêté. s'affiche, lancez MXServer1 à l'aide de la commande suivante : /opt/IBM/WebSphere/AppServerV61/profiles/ctgAppSrv01/bin/startServer.sh MXServer1. Ignorez cette étape si le message ADMU0508I: Le serveur d'applications "MXServer1" est DEMARRE. s'affiche. Si vous avez dû démarrer MXServer1, un message similaire au suivant s'affiche : ADMU3000I: Serveur MXServer1 prêt pour e-business ; l'ID de processus est 26654.

**Important :** Les serveurs doivent être démarrés et arrêtés dans un ordre spécifique.

Démarrez les serveurs dans cet ordre :

- a. nodeagent
- b. MXServer1

Arrêtez les serveurs dans cet ordre :

- a. MXServer1
- b. nodeagent

Pour arrêter le serveur MXServer1, exécutez la commande suivante dans une fenêtre de commande sur le serveur d'événements : /opt/IBM/WebSphere/AppServerV61/profiles/ctgAppSrv01/bin/ stopServer.sh MXServer1 -username waswebadmin-password *WAS\_ADMIN\_PWD*, où *WAS\_ADMIN\_PWD* est le mot de passe de l'administrateur de WebSphere.

Pour arrêter le nodeagent, exécutez la commande suivante dans une fenêtre de commande sur le serveur d'événements : /opt/IBM/WebSphere/AppServerV61/profiles/ctgAppSrv01/bin/stopNode.sh -username waswebadmin-password *WAS\_ADMIN\_PWD*, où *WAS\_ADMIN\_PWD* est le mot de passe de l'administrateur de WebSphere.

- 4. Vérifiez que le serveur Tivoli Service Request Manager est démarré. La vérification peut être effectuée à l'aide de la console d'administration WebSphere Application Server ou en suivant des étapes manuelles. Les étapes suivantes utilisent la console d'administration de WebSphere Application Server :
	- a. Connectez-vous à la console d'administration de WebSphere Application Server à l'adresse http://*EVENT\_SERVER\_HOST* :9061/admin avec l'ID et le mot de passe de l'administrateur de WebSphere Application Server. *EVENT\_SERVER\_HOST* est le nom d'hôte du serveur d'événements.
	- b. Affichez le statut du serveur MXServer1 en cliquant sur **Serveurs** > **Types de serveur** > **Serveurs d'applications WebSphere**.

L'icône en forme de  $\triangleq$  indique que le serveur est démarré. Si nécessaire, sélectionnez le serveur et cliquez sur **Redémarrer** pour redémarrer le serveur.

L'icône en forme de  $\bullet$  indique que le serveur est arrêté. Sélectionnez le serveur et cliquez sur **Démarrer** pour démarrer le serveur.

L'icône en forme de  $\circled{?}$  indique que le statut du serveur est indisponible. Il se peut que l'agent de noeud ne soit pas en cours d'exécution. Pour démarrer l'agent de noeud, exécutez la commande /opt/IBM/WebSphere/AppServerV61/profiles/ctgAppSrv01/bin/startNode.sh dans une fenêtre de commande.

**Important :** Les serveurs doivent être démarrés et arrêtés dans un ordre spécifique.

Démarrez les serveurs dans cet ordre :

- a. nodeagent
- b. MXServer1

Arrêtez les serveurs dans cet ordre :

- a. MXServer1
- b. nodeagent

Pour arrêter le serveur MXServer1, sélectionnez le serveur et cliquez sur **Arrêter**.

Pour arrêter le nodeagent, exécutez la commande suivante dans une fenêtre de commande sur le serveur d'événements : /opt/IBM/WebSphere/AppServerV61/profiles/ctgAppSrv01/bin/stopNode.sh -username waswebadmin-password *WAS\_ADMIN\_PWD*, où *WAS\_ADMIN\_PWD* est le mot de passe de l'administrateur de WebSphere.

5. Vérifiez que la page Centre de contrôle de Tivoli Service Request Manager Maximo est accessible à partir du système WebSphere Portal sur le serveur d'événements, à l'aide de l'URL suivante : http://*EVENT\_SERVER\_HOST* :31015/maximo/ui/login. Où *EVENT\_SERVER\_HOST* est le nom d'hôte du serveur d'événements. L'ID utilisateur est maxadmin.

## **Que faire ensuite**

Résolvez les anomalies ou les erreurs trouvées et relancez le test.

# **Test Sécurité (Tivoli Access Manager)**

Le test Sécurité (Tivoli Access Manager) détermine si Tivoli Access Manager est en cours d'exécution en envoyant une commande **pd\_start** à partir du serveur de gestion et en vérifiant les résultats.

#### **Ressources**

Le test Sécurité (Tivoli Access Manager) utilise les ressources suivantes :

v Tivoli Access Manager, y compris les serveurs de processus et d'autorisation (sur le serveur de gestion)

# **Identification des problèmes**

Si le test Sécurité (Tivoli Access Manager) échoue, procédez comme suit pour rechercher et résoudre le problème.

#### **Pourquoi et quand exécuter cette tâche**

Dans la procédure ci-dessous, pdmgrd correspond à Tivoli Access Manager Authorization Server, pdmgrproxyd à Policy Proxy Server et webseald-default à Tivoli Access Manager WebSEAL Server.

- 1. Recherchez les exceptions d'exécution dans les fichiers journaux.
	- a. Sur le serveur de gestion, consultez les journaux de Tivoli Access Manager suivants :
		- /var/PolicyDirector/log/msg\_pdmgrd\_utf8.log
		- /var/PolicyDirector/log/msg\_pdacld\_utf8.log
	- b. Sur le serveur d'applications, consultez les journaux de Tivoli Access Manager suivants :
		- v /var/pdweb/log/msg\_\_*\**.log où *\** est une valeur quelconque.
		- v /var/pdweb/log/config\_data\_\_*\**.log où *\** est une valeur quelconque.
- 2. Vérifiez que les systèmes de fichiers sur le serveur de gestion et le serveur d'applications n'ont pas atteint leur capacité maximale. Pour ce faire, utilisez la commande **df -h**.
- 3. Vérifiez que les composants requis de Tivoli Access Manager sont en cours d'exécution.
- a. Connectez-vous à une session de terminal sur le serveur de gestion en tant que superutilisateur.
- b. Exécutez la commande **pd\_start status**. Les résultats seront semblables à ce qui suit :

Tivoli Access Manager servers

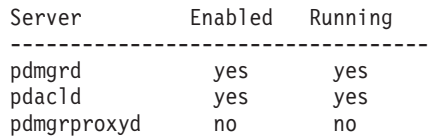

c. Si les serveurs pdmgrd ou pdacld ne sont pas en cours d'exécution, démarrez-les en exécutant la commande **pd\_start start**.

**Remarque :** Seuls les serveurs pdmgrd et pdacld sont activés sur le serveur de gestion. Les deux sont démarrés à l'aide de la commande **pd\_start start** et peuvent être arrêtés à l'aide de la commande **pd\_start stop**.

- 4. Vérifiez que les composants requis de Tivoli Access Manager WebSEAL sont en cours d'exécution.
	- a. Connectez-vous à une session de terminal sur le serveur d'applications en tant que superutilisateur.
	- b. Exécutez la commande **pd\_start status**. Les résultats seront semblables à ce qui suit : Tivoli Access Manager servers

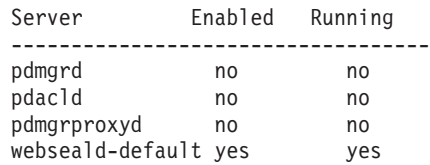

c. Si le serveur default-webseald n'est pas en cours d'exécution, démarrez-le en exécutant la commande **pd\_start start**.

**Remarque :** Seul le serveur webseald-default est activé sur le serveur d'applications. Il est démarré à l'aide de la commande **pd\_start start** et peut être arrêté à l'aide de la commande **pd\_start stop**.

#### **Que faire ensuite**

Résolvez les anomalies ou les erreurs trouvées et relancez le test.

#### **Test Sécurité (Tivoli Access Manager Web Portal Manager)**

Le test Sécurité (Tivoli Access Manager Web Portal Manager) détermine si l'application Tivoli Access Manager Web Portal peut être accessible via l'URL de l'application Tivoli Access Manager Web Portal.

#### **Ressources**

Le test Sécurité (Tivoli Access Manager Web Portal Manager) utilise les ressources suivantes :

v Tivoli Access Manager - Web Portal Manager (sur le serveur de gestion).

#### **Identification des problèmes**

Si le test Sécurité (Tivoli Access Manager Web Portal Manager) échoue, procédez comme suit pour rechercher et résoudre le problème d'accès.

#### **Procédure**

1. Recherchez les exceptions d'exécution dans les fichiers journaux.

- a. Sur le serveur d'applications, consultez les journaux suivants de WebSphere Portal :
	- /opt/IBM/WebSphere/wp\_profile1/logs/WebSphere\_Portal/SystemOut.log
- /opt/IBM/WebSphere/wp\_profile1/logs/WebSphere\_Portal/SystemErr.log
- b. Sur serveur de gestion, consultez les journaux de Tivoli Access Manager WebSphere Portal Manager suivants :
	- /opt/IBM/WebSphere/AppServer/profiles/dmgr/logs/dmgr/SystemOut.log
	- v /opt/IBM/WebSphere/AppServer/profiles/dmgr/logs/dmgr/SystemErr.log
- 2. Vérifiez que les systèmes de fichiers sur le système du serveur de gestion n'ont pas atteint leur capacité maximale. Pour ce faire, utilisez la commande **df -h**.
- 3. Vérifiez que Tivoli Access Manager Web Portal Manager est démarré.
	- a. Sur le serveur de gestion, connectez-vous en tant que ibmadmin.
	- b. Dans une fenêtre de commande, exécutez : /opt/IBM/WebSphere/AppServer/profiles/dmgr/bin/ serverStatus.sh -all waswebadmin -username-password *WAS\_ADMIN\_PWD*, où *WAS\_ADMIN\_PWD* est le mot de passe de l'administrateur de WebSphere Application Server.
	- c. Si le message ADMU0509I: Impossible d'atteindre le serveur d'application "dmgr". Ce dernier est arrêté. s'affiche, démarrez dmgr à l'aide de la commande : /opt/IBM/WebSphere/AppServer/ profiles/dmgr/bin/startManager.sh . Ignorez cette étape si le message ADMU0508I: Le serveur d'applications "dmgr" est DEMARRE. s'affiche. Si vous avez dû démarrer dmgr, un message similaire au suivant s'affiche : ADMU3000I: Serveur dmgr prêt pour e-business ; l'ID de processus est 26654.

Pour arrêter WebSphere Application Server Deployment Manager, y compris Tivoli Access Manager-Web Portal Manager, exécutez la commande suivante dans une fenêtre de commande sur le serveur de gestion : /opt/IBM/WebSphere/AppServer/profiles/dmgr/bin/stopManager.sh -username waswebadmin -password *MDP\_ADMIN\_WAS*, où *MDP\_ADMIN\_WAS* est le mot de passe de l'administrateur de WebSphere.

- 4. Vérifiez que Tivoli Access Manager Web Portal Manager est accessible à partir du système WebSphere Portal.
	- a. Sur le serveur de gestion, accédez à l'URL suivante : http://*MANAGEMENT\_SERVER\_HOST*9060/admin. *MANAGEMENT\_SERVER\_HOST* est le nom d'hôte du serveur de gestion.
	- b. Cliquez sur **Tivoli Access Manager** > **Web Portal Manager** > **Utilisateurs** > **Rechercher des utilisateurs**.
	- c. Connectez-vous en tant qu'utilisateur sec\_master.

#### **Que faire ensuite**

Résolvez les anomalies ou les erreurs trouvées et relancez le test.

#### **Test Sécurité (Console WebSEAL)**

Le test Sécurité (Console WebSEAL) détermine si Tivoli Access Manager et Tivoli Access Manager WebSEAL sont en cours d'exécution avec les ressources requises en accédant à l'URL HTTP WebSEAL sur le port 80 et en vérifiant la page renvoyée pour la chaîne "Intelligent Operations Center".

#### **Ressources**

Le test Sécurité (Console WebSEAL) utilise les ressources suivantes :

- v Tivoli Access Manager, y compris les serveurs de processus et d'autorisation (sur le serveur de gestion)
- v Tivoli Access Manager WebSEAL (sur le serveur d'applications)

#### **Identification des problèmes**

Si le test Sécurité (Console WebSEAL) échoue, procédez comme suit pour rechercher et résoudre le problème.

#### **Pourquoi et quand exécuter cette tâche**

Dans la procédure ci-dessous, pdmgrd correspond à Tivoli Access Manager Authorization Server, pdmgrproxyd à Policy Proxy Server et webseald-default à Tivoli Access Manager WebSEAL Server.

#### **Procédure**

- 1. Recherchez les exceptions d'exécution dans les fichiers journaux.
	- a. Sur le serveur de gestion, consultez les journaux de Tivoli Access Manager suivants :
		- /var/PolicyDirector/log/msg\_pdmgrd\_utf8.log
		- /var/PolicyDirector/log/msg\_pdacld\_utf8.log
	- b. Sur le serveur d'applications, consultez les journaux de Tivoli Access Manager suivants :
		- v /var/pdweb/log/msg\_\_*\**.log où *\** est une valeur quelconque.
		- v /var/pdweb/log/config\_data\_\_*\**.log où *\** est une valeur quelconque.
- 2. Vérifiez que les systèmes de fichiers sur le serveur de gestion et le serveur d'applications n'ont pas atteint leur capacité maximale. Pour ce faire, utilisez la commande **df -h**.
- 3. Vérifiez que les composants requis de Tivoli Access Manager sont en cours d'exécution.
	- a. Connectez-vous à une session de terminal sur le serveur de gestion en tant que superutilisateur.
	- b. Exécutez la commande **pd\_start status**. Les résultats seront semblables à ce qui suit :

Tivoli Access Manager servers

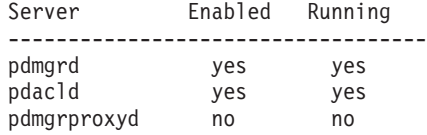

c. Si les serveurs pdmgrd ou pdacld ne sont pas en cours d'exécution, démarrez-les en exécutant la commande **pd\_start start**.

**Remarque :** Seuls les serveurs pdmgrd et pdacld sont activés sur le serveur de gestion. Les deux sont démarrés à l'aide de la commande **pd\_start start** et peuvent être arrêtés à l'aide de la commande **pd\_start stop**.

- 4. Vérifiez que les composants requis de Tivoli Access Manager WebSEAL sont en cours d'exécution.
	- a. Connectez-vous à une session de terminal sur le serveur d'applications en tant que superutilisateur.
	- b. Exécutez la commande **pd\_start status**. Les résultats seront semblables à ce qui suit : Tivoli Access Manager servers

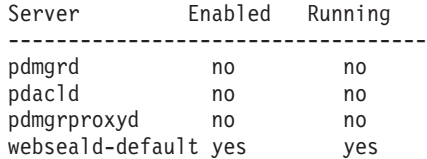

c. Si le serveur default-webseald n'est pas en cours d'exécution, démarrez-le en exécutant la commande **pd\_start start**.

**Remarque :** Seul le serveur webseald-default est activé sur le serveur d'applications. Il est démarré à l'aide de la commande **pd\_start start** et peut être arrêté à l'aide de la commande **pd\_start stop**.

#### **Que faire ensuite**

Résolvez les anomalies ou les erreurs trouvées et relancez le test.

# **Test Serveur Web (Console IBM HTTP Server)**

Le test Serveur Web (Console IBM HTTP Server) vérifie l'accès à IBM HTTP Server en accédant à l'URL de ce dernier.

## **Ressources**

Le test Serveur Web (Console IBM HTTP Server) utilise la ressource suivante :

v IBM HTTP Server (sur le serveur d'applications).

# **Identification des problèmes**

Si le test Serveur Web (Console IBM HTTP Server) échoue, procédez comme suit pour rechercher et résoudre le problème.

- 1. Vérifiez qu'il existe une connectivité du réseau au serveur d'applications. Cette opération peut être effectuée par l'envoi de commandes **ping** avec le nom d'hôte qualifié complet et le nom d'hôte abrégé du serveur d'applications. Les résultats des commandes **ping** indiqueront si le nom d'hôte est résolu correctement par le DNS (système de noms de domaine) ou le fichier /etc/hosts.
- 2. Recherchez les exceptions d'exécution dans les fichiers journaux.
	- a. Sur serveur d'applications, consultez les journaux d'IBM HTTP suivants :
		- /opt/IBM/HTTPServer/logs/error log
		- /opt/IBM/HTTPServer/logs/access log
- 3. Vérifiez que le système de fichiers sur le serveur d'applications n'a pas atteint sa capacité maximale. Pour ce faire, utilisez la commande **df -h**.
- 4. Vérifiez que la page par défaut d'IBM HTTP Server est accessible depuis le système WebSphere Portal.
	- a. Sur le serveur d'applications, accédez à : https://*HOTE\_SERVEUR\_APPLICATIONS* :82/, où *HOTE\_SERVEUR\_APPLICATIONS* est le nom d'hôte du serveur d'applications.
	- b. Si la page par défaut n'est pas accessible, exécutez la commande **ps -ef | grep HTTPServer** pour déterminer si les processus d'IBM HTTP Server sont en cours d'exécution. Les processus d'IBM HTTP Server commencent par /opt/IBM/HTTPServer/bin/httpd. Ils sont au nombre de sept.
	- c. Si certains, mais pas tous les processus sont en cours d'exécution, arrêtez les processus en cours d'exécution avant de redémarrer tous les processus.
		- 1) Sur le serveur d'applications, connectez-vous en tant que superutilisateur.
		- 2) Accédez au répertoire /opt/IBM/HTTPServer/bin.
		- 3) Exécutez les commandes suivantes pour arrêter tous les processus IBM HTTP en cours d'exécution :

```
./apachectl stop
./adminctl stop
```
- 4) Pour vérifier que tous les processus sont arrêtés, exécutez la commande **ps -ef | grep HTTPServer**.
- 5) Si des processus du serveur IBM HTTP sont toujours en cours d'exécution, arrêtez-les à l'aide de la commande **kill -9** *pid*, où *pid* est l'identificateur du processus d'IBM HTTP Server.
- d. Si les processus de HTTP Server ne sont pas en cours d'exécution, démarrez les composants d'IBM HTTP Server.
	- 1) Sur le serveur d'applications, connectez-vous en tant qu'utilisateur root.
	- 2) Accédez au répertoire /opt/IBM/HTTPServer/bin.
	- 3) Exécutez les commandes suivantes pour démarrer tous les processus IBM HTTP en cours d'exécution :
		- ./adminctl start ./apachectl start

4) Pour vérifier que tous les processus sont lancés, exécutez la commande **ps -ef | grep HTTPServer**.

#### **Que faire ensuite**

Résolvez les anomalies ou les erreurs trouvées et relancez le test.

# **Test Flux d'événements Intelligent Operations Center**

Le test Flux d'événements Intelligent Operations Center vérifie si les composants critiques relatifs aux traitements des événements d'IBM Intelligent Operations Center fonctionnent comme prévu. Cette opération est effectuée en simulant des événements externes et en déterminant si les résultats sont ceux attendus.

## **Ressources**

Le test Flux d'événements Intelligent Operations Center utilise la ressource suivante :

- v IBM WebSphere Message Broker (sur le serveur d'applications).
- IBM WebSphere Message Queue (sur le serveur d'applications).
- v IBM Netcool/OMNIbus (sur le serveur d'événements).
- v IBM Netcool/Impact (sur le serveur d'événements).
- v IBM DB2 (sur le serveur de données).

#### **Identification des problèmes**

Si le test Flux d'événements Intelligent Operations Center échoue, procédez comme suit pour rechercher et résoudre le problème d'accès.

#### **Procédure**

- 1. Vérifiez que les composants d'IBM Intelligent Operations Center sont en cours d'exécution.
	- a. Dans une fenêtre de commande sur le serveur de gestion, exécutez **/opt/IBM/ISP/mgmt/scripts/ IOCControl.sh status all** *password* où *password* est le mot de passe de l'administrateur d'IBM Intelligent Operations Center défini lorsque IBM Intelligent Operations Center a été déployé.
	- b. S'il existe des composants qui ne sont pas en cours d'exécution, démarrez ces composants en exécutant **/opt/IBM/ISP/mgmt/scripts/IOCControl.sh démarrez** *component\_ID password* où *password* est le mot de passe de l'administrateur d'IBM Intelligent Operations Center défini lorsque IBM Intelligent Operations Center a été déployé et *component\_ID* est un ID répertorié dans la section Options de la cible lors de l'exécution de **/opt/IBM/ISP/mgmt/scripts/IOCControl.sh help**.
- 2. Consultez le journal de Netcool/OMNIbus (/opt/IBM/netcool/omnibus/log/ioc\_xml.log) sur le serveur d'événements pour toutes les erreurs.
- 3. Si nécessaire, démarrez l'analyse de Tivoli Netcool/OMNIbus en exécutant la commande suivante sur serveur d'événements.

mv /opt/IBM/netcool/omnibus/log/ioc\_xml.log /opt/IBM/netcool/omnibus/log/old\_ioc\_xml.log

/opt/IBM/netcool/omnibus/probes/nco\_p\_xml -name ioc\_xml -propsfile /opt/IBM/netcool/omnibus/probes/linux2x86/ioc\_xml.props &

#### **Que faire ensuite**

Résolvez les anomalies ou les erreurs trouvées et relancez le test.

# **Test Flux de notifications Intelligent Operations Center**

Le test Flux de notifications Intelligent Operations Center vérifie si les composants critiques relatifs aux processus de notification d'IBM Intelligent Operations Center fonctionnent comme prévu. Cette opération est effectuée en simulant des notifications externes et en déterminant si les résultats sont ceux attendus.

# **Ressources**

Le test Flux de notifications Intelligent Operations Center utilise les ressources suivantes :

- IBM WebSphere Message Queue (sur le serveur d'applications).
- v IBM Netcool/OMNIbus (sur le serveur d'événements).
- v IBM Netcool/Impact (sur le serveur d'événements).
- v IBM DB2 (sur le serveur de données).

## **Identification des problèmes**

Si le test Flux de notifications Intelligent Operations Center échoue, procédez comme suit pour rechercher et résoudre le problème d'accès.

## **Procédure**

- 1. Vérifiez que les composants d'IBM Intelligent Operations Center sont en cours d'exécution.
	- a. Dans une fenêtre de commande sur le serveur de gestion, exécutez **/opt/IBM/ISP/mgmt/scripts/ IOCControl.sh status all** *password* où *password* est le mot de passe de l'administrateur d'IBM Intelligent Operations Center défini lorsque IBM Intelligent Operations Center a été déployé.
	- b. S'il existe des composants qui ne sont pas en cours d'exécution, démarrez ces composants en exécutant **/opt/IBM/ISP/mgmt/scripts/IOCControl.sh démarrez** *component\_ID password* où *password* est le mot de passe de l'administrateur d'IBM Intelligent Operations Center défini lorsque IBM Intelligent Operations Center a été déployé et *component\_ID* est un ID répertorié dans la section Options de la cible lors de l'exécution de **/opt/IBM/ISP/mgmt/scripts/IOCControl.sh help**.
- 2. Consultez le journal de Netcool/OMNIbus (/opt/IBM/netcool/omnibus/log/ioc\_xml.log) sur le serveur d'événements pour toutes les erreurs.
- 3. Si nécessaire, démarrez l'analyse de Tivoli Netcool/OMNIbus en exécutant la commande suivante sur serveur d'événements.

mv /opt/IBM/netcool/omnibus/log/ioc\_xml.log /opt/IBM/netcool/omnibus/log/old\_ioc\_xml.log /opt/IBM/netcool/omnibus/probes/nco\_p\_xml -name ioc\_xml -propsfile /opt/IBM/netcool/omnibus/probes/linux2x86/ioc\_xml.props &

#### **Que faire ensuite**

Résolvez les anomalies ou les erreurs trouvées et relancez le test.

# **Chapitre 7. Maintenance de la solution**

Permet d'effectuer les tâches décrites dans cette section afin d'optimiser la mise en oeuvre de la solution.

# **Sauvegarde des données**

Pour éviter la perte de données précieuses dans IBM Intelligent Operations Center, sauvegardez régulièrement les fichiers, répertoires et bases de données.

Lorsque vous étendez IBM Intelligent Operations Center, il est conseillé de mettre au point une procédure de sauvegarde pour les éléments ajoutés, tels que ceux-ci :

- Rapports
- v Bases de données auxiliaires
- Tables de base de données
- Analyse personnalisée
- Portlets
- Applications Java

Pensez également aux données regroupées, par exemple :

- v Données de base de données du PAC (Common Access Protocol)
- v Données de base de données IBM WebSphere Business Monitor
- v Données du registre d'utilisateurs LDAP (Lightweight Directory Access)
- Données du système d'information géographique (GIS)

Adoptez une convention de dénomination pour faciliter l'identification des extensions que vous avez ajoutées. En règle générale, effectuez le suivi des données que vous avez créées ou regroupées depuis l'installation de la solution d'origine. Implémentez les procédures de sauvegarde des données de sorte que, lorsque vous mettrez à niveau la solution, vous ne perdiez pas de données importantes.

# **Sauvegarde des bases de données**

Le tableau suivant répertorie les bases de données qu'il est recommandé de sauvegarder dans IBM Intelligent Operations Center.

| Service ou composant                                  | Instance de base de<br>données | Noms de base de données                                                                         | <b>Serveur</b>     |
|-------------------------------------------------------|--------------------------------|-------------------------------------------------------------------------------------------------|--------------------|
| Base de données<br>d'Intelligent Operations<br>Center | db2inst1                       | $\cdot$ IOCDB                                                                                   | Serveur de données |
| Portail                                               | db2inst2                       | • CUSTDB<br>$\cdot$ FDBKDB<br>• LKMDDB<br>$\cdot$ [CRDB<br>$\cdot$ COMMDB<br>RELDB<br>$\bullet$ | Serveur de données |
| Systèmes de business<br>intelligence                  | db2inst3                       | <b>CXLOGDB</b><br><b>CXCONTDB</b>                                                               | Serveur de données |

*Tableau 80. Bases de données d'IBM Intelligent Operations Center*

| Service ou composant                               | Instance de base de<br>données | Noms de base de données                        | <b>Serveur</b>     |
|----------------------------------------------------|--------------------------------|------------------------------------------------|--------------------|
| Surveillance des règles et<br>de l'activité métier | db2inst4                       | <b>UDDIDB</b><br>$\bullet$                     | Serveur de données |
|                                                    |                                | <b>WODMDCDB</b><br><b>MONITOR</b><br>$\bullet$ |                    |
|                                                    |                                | WBMDB                                          |                    |
|                                                    |                                | RESDB<br>$\bullet$                             |                    |
| Modèle sémantique                                  | db2inst5                       | $\cdot$ JTS                                    | Serveur de données |
|                                                    |                                | $\cdot$ IIC                                    |                    |
| Gestion des demandes de<br>service                 | db2inst6                       | <b>MAXIMO</b><br>$\bullet$                     | Serveur de données |
| Gestion des identités                              | db2inst7                       | <b>TIMDB</b><br>$\bullet$                      | Serveur de données |
| Applications                                       | db2inst8                       | <b>LDAPDB</b>                                  | Serveur de données |
|                                                    |                                | LDAPDB2B                                       |                    |

*Tableau 80. Bases de données d'IBM Intelligent Operations Center (suite)*

# **Création d'images instantanées d'infrastructure virtuelle**

La plupart des infrastructures virtuelles comportent une fonction d'images instantanées qui préserve l'état et les données de votre environnement virtuel à un moment donné. Il est fortement recommandé de prendre un instantané de votre environnement avant d'effectuer toute modification importante. Il existe de nombreux outils de gestion d'infrastructure virtuelle, dont la plupart ont leur propre implémentation d'une fonction d'image instantanée. Il est important de se familiariser avec les bonnes pratiques de sauvegarde de votre environnement virtuel. Pour vous y aider, lisez attentivement les instructions du guide d'administration remis par votre fournisseur d'infrastructure virtuelle.

#### **Tâches associées** :

[«Sauvegarde avant personnalisation des indicateurs clés de performance», à la page 178](#page-189-0) Sauvegardez et restaurez les indicateurs clés de performance qui ont été créés ou modifiés avec IBM WebSphere Business Monitor ou avec le portlet Indicateurs clés de performance.

#### **Information associée** :

[Redbooks sur les solutions logicielles IBM Smarter Cities](http://www.redbooks.ibm.com/cgi-bin/searchsite.cgi?query=smarter+AND+cities)

# **Optimisation des performances**

Les sections suivantes décrivent comment optimiser le serveur d'applications et WebSphere Application Server.

#### **Information associée** :

[IBM Websphere Portal V 7.0 Performance Tuning Guide](http://www.lotus.com/ldd/portalwiki.nsf/dx/WebSphere_Portal_Tun)

[Centre de documentation d'IBM Websphere Application Server, Network Deployment, version 7.0](http://publib.boulder.ibm.com/infocenter/wasinfo/v7r0/topic/com.ibm.websphere.nd.doc/info/ae/ae/welcome_nd.html)

# **Optimisation du serveur d'applications Pourquoi et quand exécuter cette tâche**

Utilisez les instructions suivantes, qui sont basées sur les résultats des tests de performances, pour définir la taille de segment de la machine virtuelle Java.

# **Procédure**

- 1. Définissez des valeurs identiques pour la taille de segment minimale et maximale.
- 2. Associez à la taille de pile une valeur compatible avec la mémoire physique et supérieure à 2 Go.

# **Que faire ensuite**

Pour plus d'informations, voir le lien connexe proposé à la fin de la rubrique.

# **Optimisation de WebSphere Application Server**

Pour plus d'informations sur l'optimisation des performances de WebSphere Application Server version 7, voir le lien connexe à la fin de la rubrique.

# **Gestion des fichiers journaux**

IBM Intelligent Operations Center stocke les fichiers journaux en différents emplacements. Pour éviter les problèmes de performances du système, archivez périodiquement les fichiers journaux et supprimez les fichiers journaux d'origine.

Si vous ne gérez pas les fichiers journaux et si leur nombre augmente indéfiniment, ils risquent de saturer une partition du système de fichiers, ce qui aurait des conséquences négatives pouvant entraîner l'arrêt de système.

Pour plus d'informations sur les fichiers journaux disponibles dans IBM Intelligent Operations Center, voir le lien à la fin de la rubrique.

#### **Concepts associés** :

[«Identification et résolution des problèmes liés aux composants», à la page 312](#page-323-0) L'outil de vérification du système permet d'identifier et de résoudre les problèmes liés aux composants dans IBM Intelligent Operations Center.

# **Mise à jour du jeton LTPA pour la connexion unique**

IBM Intelligent Operations Center utilise un jeton LTPA (Lightweight Third-Party Authentication) pour activer la connexion unique sur plusieurs services. Le jeton et les clés générés au cours de l'installation n'expirent pas. Dans une optique de sécurité, il est recommandé de régénérer régulièrement le jeton LTPA et de mettre à jour les services qui l'utilisent.

# **Avant de commencer**

Le produit IBM Intelligent Operations Center doit être installé et tous les services démarrés avant de mettre à jour le jeton LTPA.

Cette procédure exige que tous les services soient arrêtés et démarrés. Par conséquent, n'effectuez pas la mise à jour lorsque le système est en production. Une interruption de service pourrait se produire et tous les utilisateurs connectés au système risqueraient de perdre des données.

# **Procédure**

Générez un nouveau jeton LTPA pour le serveur d'applications.

- 1. Sur le serveur d'applications, ouvrez un navigateur Web et accédez à http://*hôte\_applications* :9060/ibm/console, où *hôte\_applications* est le nom d'hôte du serveur d'applications.
- 2. Connectez-vous en tant qu'utilisateur webwasadmin avec le mot de passe indiqué pour le paramètre WAS.ADMIN.ACCOUNT.PWD dans le fichier de propriétés de la topologie.
- 3. Cliquez sur **Sécurité** > **Sécurité globale** > **Mécanismes d'authentification et expiration** > **LTPA** > **Générer des clés**.
- 4. Entrez un mot de passe deux fois pour le nouveau jeton LTPA. Le mot de passe est utilisé pour chiffrer le jeton LTPA. Il sera utilisé lors de l'importation du jeton LTPA. Enregistrez-le en tant que paramètre WAS.LTPA.PWD dans le fichier de propriétés de la topologie.
- 5. Entrez le chemin et le nom du fichier dans lesquels le jeton LTPA sera sauvegardé, par exemple, /tmp/newapp.ltpa. Si vous spécifiez un chemin ou un nom de fichier différent, utilisez-les pour /tmp/newapp.ltpa dans la suite de ces étapes.
- 6. Cliquez sur **Exporter les clés**. Le nouveau jeton LTPA est sauvegardé dans le fichier /tmp/newapp.ltpa.
- 7. Cliquez sur **Messages** > **Sauvegarder**. Les mises à jour sont sauvegardées. Ignorez les avertissements signalant que le domaine de connexion unique n'est pas défini.

Copiez le nouveau jeton LTPA sur le serveur d'événements.

- 8. Sur le serveur d'applications, connectez-vous en tant qu'utilisateur root et ouvrez une fenêtre de terminal.
- 9. Exécutez la commande **cp /tmp/newapp.ltpa /tmp/stproxy.ltpa**. Le fichier que vous avez créé lors de l'installation d'IBM Intelligent Operations Center est remplacé.
- 10. Exécutez la commande **scp /tmp/newapp.ltpa root@***hôte\_événements* **:/tmp/newapp.ltpa**, où *hôte\_événements* est le nom d'hôte du serveur d'événements. Lorsque vous y êtes invité, entrez le mot de passe root pour le serveur d'événements. Le jeton LTPA est copié sur le serveur d'événements. Importation du nouveau jeton LTPA

11. Sur le serveur d'événements, ouvrez un navigateur Web et accédez à http://*hôte\_événements* :9061/ibm/console, où *hôte\_événements* est le nom d'hôte qualifié complet du serveur d'événements.

- 12. Connectez-vous en tant qu'utilisateur webwasadmin avec le mot de passe défini pour TSRM.WAS.ADMIN.PWD dans le fichier de propriétés de la topologie.
- 13. Cliquez sur **Sécurité** > **Sécuriser l'administration, les applications et l'infrastructure** > **Mécanismes d'authentification et expiration**.
- 14. Entrez le mot de passe pour le jeton LTPA et /tmp/newapp.ltpa pour le nom du fichier.
- 15. Cliquez sur le bouton pour **importer les clés**.
- 16. Cliquez sur **Messages** > **Sauvegarder**. Les mises à jour sont sauvegardées.

Générez un nouveau jeton LTPA pour le serveur d'événements.

- 17. Cliquez sur **Mécanismes d'authentification et expiration** > **Générer des clés**.
- 18. Entrez un mot de passe deux fois pour le nouveau jeton LTPA. Il sera utilisé lors de l'importation du jeton LTPA.
- 19. Entrez le chemin et le nom du fichier dans lesquels le jeton LTPA sera sauvegardé, par exemple, /tmp/newevent.ltpa. Si vous spécifiez un chemin ou un nom de fichier différent, utilisez-les pour /tmp/newevent.ltpa dans la suite de ces étapes.
- 20. Cliquez sur **Exporter les clés**. Le nouveau jeton LTPA est sauvegardé dans le fichier /tmp/newevent.ltpa.

Copiez le nouveau jeton LTPA du serveur d'événements sur le serveur d'applications.

- 21. Sur le serveur d'applications, connectez-vous en tant qu'utilisateur root et ouvrez une fenêtre de terminal.
- 22. Exécutez la commande **scp /tmp/newevent.ltpa root@***hôte\_événements* **:/tmp/newevent.ltpa**, où *hôte\_événements* est le nom d'hôte du serveur d'événements. Lorsque vous y êtes invité, entrez le mot de passe root pour le serveur d'événements. Le jeton LTPA est copié sur le serveur d'événements.

Mettez à jour le service de sécurité à l'aide du nouveau jeton LTPA.

- 23. Sur le serveur d'applications, connectez-vous en tant qu'utilisateur root et ouvrez une fenêtre de terminal.
- 24. Exécutez la commande **cp /tmp/newapp.ltpa /opt/pdweb/etc/**.
- 25. Exécutez la commande **cp /tmp/newevent.ltpa /opt/pdweb/etc/**.
- 26. Créez un fichier de commandes, nommé /tmp/pd.com, contenant les commandes suivantes :

```
server task default-webseald-application.host create - t tcp - h application_host -p 9086 -x -b<br>ignore -i -f -A -F /opt/pdweb/etc/newapp.ltpa -Z applTPApw /stwebclient<br>server task default-webseald-application_host crea
```
Où :

#### *application\_host*

est le nom de système hôte qualifié complet du serveur d'applications.

#### *event\_host*

est le nom de système hôte qualifié complet du serveur d'événements.

#### *appLTPApw*

est le mot de passe spécifié lors de la création du jeton LTPA pour le serveur d'applications.

*eventLTPApw*

est le mot de passe spécifié lors de la création du jeton LTPA pour le serveur d'événements.

27. Exécutez la commande **/opt/PolicyDirector/bin/pdadmin -a sec\_master -p** *mot\_de\_passe* **/ tmp/pd.com**, où *mot\_de\_passe* est le mot de passe défini pour le paramètre TAM.WEBSEAL.ADMIN.PWD dans le fichier de propriétés de la topologie.

Mise à jour de la connexion unique pour le service de collaboration.

28. Suivez la procédure décrite dans le chapitre [«Configuration de la connexion unique pour les services](#page-64-0) [de collaboration», à la page 53](#page-64-0) afin de mettre à jour la connexion unique pour le service de collaboration.

Arrêtez puis redémarrez tous les services.

- 29. Utilisez l'outil de contrôle de la plateforme pour arrêter tous les services.
- 30. Utilisez l'outil de contrôle de la plateforme pour démarrer tous les services. Les jetons LTPA sont propagés à tous les services.

# **Conseils de maintenance**

Des conseils supplémentaires concernant la maintenance de la solution sont publiés sous la forme de notes techniques individuelles dans le portail de support IBM.

Le lien suivant lance un interrogation personnalisée de la base de connaissances du support pour toutes les versions d'IBM Intelligent Operations Center : [Afficher tous les conseils de maintenance pour IBM](http://www.ibm.com/support/search.wss?tc=SS3NGB&q=maintain) [Intelligent Operations Center.](http://www.ibm.com/support/search.wss?tc=SS3NGB&q=maintain)

# <span id="page-286-0"></span>**Chapitre 8. Utilisation de l'interface de la solution**

IBM Intelligent Operations Center est une solution Web qui utilise la technologie de portail. Vous pouvez accéder à la solution en utilisant l'un ou l'autre des navigateurs Web pris en charge.

Pour plus d'informations sur les navigateurs Web pris en charge, voir le lien à la fin de la rubrique. **Information associée** :

[Navigateurs pris en charge pour IBM Intelligent Operations Center](http://pic.dhe.ibm.com/infocenter/cities/v1r5m0/topic/com.ibm.ioc.doc/install_browsers.html)

# **Connexion**

Connectez-vous pour accéder à l'interface utilisateur d'IBM Intelligent Operations Center.

## **Avant de commencer**

Contactez votre administrateur local pour obtenir votre ID utilisateur et votre mot de passe. Votre administrateur a la responsabilité de vous garantir que le niveau d'accès de sécurité est adapté à votre fonction dans votre entreprise. Votre administrateur vous fournira également l'adresse Web (URL) donnant accès au portail de la solution.

# **Pourquoi et quand exécuter cette tâche**

Utilisez la procédure suivante pour démarrer une nouvelle session de navigateur et accéder à IBM Intelligent Operations Center. Vous pouvez également accéder à la solution à partir d'autres solutions IBM Smarter Cities Software Solutions installées dans votre environnement. Dans la barre de navigation principale située en haut du portail, cliquez sur **Intelligent Operations Center**.

# **Procédure**

1. Entrez l'URL dans la zone d'adresse du navigateur.

**Remarque :** Le nom de domaine complet est requis dans l'URL. Par exemple : http:// *nom\_hôte\_serveur\_application*/wpsv70/wps/myportal. Si vous utilisez l'adresse IP à la place du nom de domaine complet enregistré, certains portlets ne s'affichent pas correctement.

- 2. Dans la page de connexion, entrez votre ID utilisateur et votre mot de passe.
- 3. Cliquez sur **Connexion**.

# **Résultats**

Seules les pages, les fonctions et les données pour lesquelles vous avez un droit d'accès sont affichées. Contactez l'administrateur si vous avez besoin de droits d'accès plus étendus.

#### **Tâches associées** :

«Déconnexion»

Déconnectez-vous pour quitter l'interface utilisateur d'IBM Intelligent Operations Center et mettre fin à la session du serveur. Par défaut, le lien **Déconnexion** est situé dans l'angle supérieur droit d'IBM Intelligent Operations Center.

# **Déconnexion**

Déconnectez-vous pour quitter l'interface utilisateur d'IBM Intelligent Operations Center et mettre fin à la session du serveur. Par défaut, le lien **Déconnexion** est situé dans l'angle supérieur droit d'IBM Intelligent Operations Center.

#### **Tâches associées** :

[«Connexion», à la page 275](#page-286-0) Connectez-vous pour accéder à l'interface utilisateur d'IBM Intelligent Operations Center.

# **Affichage ou édition de votre profil utilisateur**

Vous pouvez afficher ou modifier les informations de votre profil utilisateur pour IBM Intelligent Operations Center.

# **Pourquoi et quand exécuter cette tâche**

Votre profil contient des informations précédemment saisies par vous ou votre administrateur. Vous pouvez mettre à jour votre profil en modifiant les informations dans les zones d'attribut. Par exemple, vous pouvez modifier votre mot de passe pour en créer un nouveau.

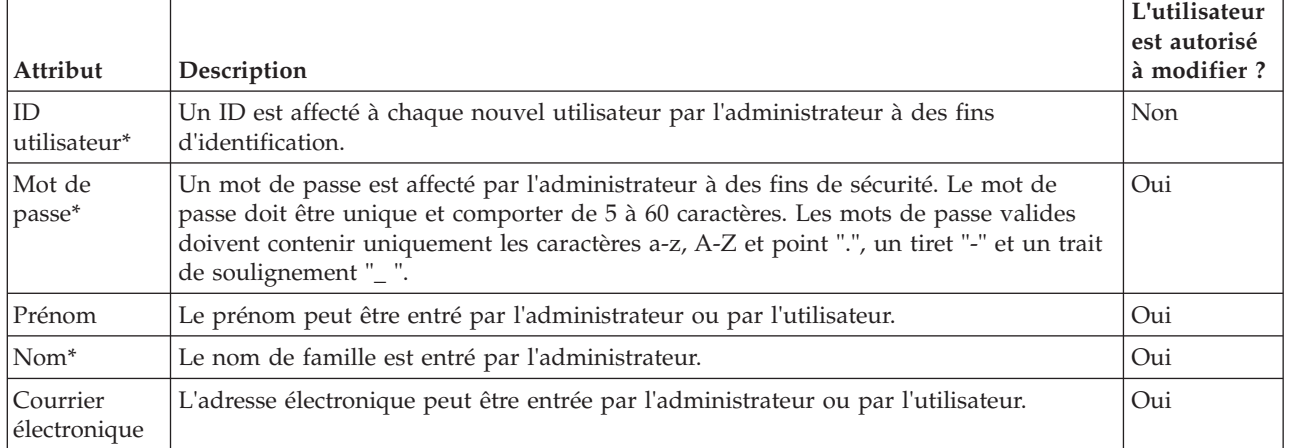

*Tableau 81. Attributs du profil utilisateur d'IBM Intelligent Operations Center*

**Remarque :** Les attributs marqués d'un astérisque sont obligatoires pour la création d'un nouvel utilisateur. Les attributs qui ne sont pas marqués d'un astérisque sont facultatifs.

- 1. A droite de la barre de navigation supérieure, sélectionnez **Editer mon profil**. Les attributs de votre profil sont affichés.
- 2. Pour modifier votre mot de passe :
	- a. Entrez votre mot de passe actuel (le mot de passe ne s'affiche pas).
	- b. Dans la zone **Nouveau mot de passe** et dans les zones **Confirmer le mot de passe**, entrez votre nouveau mot de passe.
- 3. Entrez ou modifiez les informations dans toutes les zones restantes.
4. Pour valider vos modifications, cliquez sur **OK**.

## **Résultats**

Votre profil utilisateur est mis à jour avec toutes les modifications.

# **Utilisation des pages**

Une page contient un ou plusieurs portlets complémentaires. IBM Intelligent Operations Center vous permet d'interagir avec les portlets sur une page pour accéder aux informations dont vous avez besoin et répondre aux événements en fonction des besoins.

IBM Intelligent Operations Center fournit six exemples de vues de page différents.

Administrateur

Si vous disposez d'un accès administrateur, dans la vue de page, vous pouvez accéder au service de portail pour la gestion des pages. Vous pouvez éditer une page existante ou créer une nouvelle page. Cliquez sur le côté droit de l'onglet du nom de la page et sélectionnez une option dans le menu de la page.Pour plus d'informations, voir le lien à la fin de la rubrique.

#### **Tâches associées** :

[«Création ou personnalisation d'une page», à la page 149](#page-160-0)

Vous pouvez créer de nouvelles pages à inclure dans IBM Intelligent Operations Center et indiquer les portlets à afficher sur ces pages. Vous pouvez personnaliser l'apparence et l'agencement des portlets inclus sur chaque page.

# **Vue Superviseur : Statut**

Utilisez la vue Superviseur : Statut pour obtenir une vue consolidée des indicateurs clés de performance et des événements clés. La vue Superviseur : Statut permet aux utilisateurs ayant une responsabilité inter-organisationnelle de surveiller, gérer et répondre aux modifications de statut en ce qui concerne les zones clés des performances organisationnelles et du bien-être.

La vue Superviseur : Statut est une page Web interactive. La page contient les portlets répertoriés dans le tableau 82. Les portlets sont des sections indépendantes de la page qui coopèrent entre elles pour fournir des informations complètes et une interaction au niveau exécutif.

| Portlet                                                            | Description                                                                                                    |
|--------------------------------------------------------------------|----------------------------------------------------------------------------------------------------|
| «Statut», à la page 301                                            | Le portlet Statut fournit un récapitulatif au niveau cadre<br>du statut des indicateurs clés de performance des<br>organisations que vous êtes autorisé à visualiser. Utilisez<br>ce portlet pour afficher les modifications récentes du<br>statut des indicateurs clés de performance de sorte que<br>vous puissiez planifier et prendre les mesures<br>nécessaires.                                                                                                    |
| «Exploration d'un indicateur clé de performance», à la<br>page 286 | Pour vous concentrer sur une catégorie d'indicateur clé<br>de performance dans le portlet Exploration d'un<br>indicateur clé de performance, cliquez sur la catégorie<br>dans le portlet Statut. Cette catégorie s'affiche alors<br>automatiquement dans le portlet Exploration d'un<br>indicateur clé de performance. Vous pouvez utiliser la<br>liste pour inspecter les indicateurs clés de performance<br>sous-jacents jusqu'à ce que vous atteigniez les détails de<br>l'indicateur clé de performance qui ont entraîné le<br>changement de statut. |

*Tableau 82. Portlets de la vue Superviseur : Statut*

| Portlet                        | Description                                                                                                    |
|--------------------------------|----------------------------------------------------------------------------------------------------|
| «Notifications», à la page 297 | Le portlet Notifications fournit une liste dynamique et<br>interactive des alertes qui résultent de la modification<br>des indicateurs clés de performance et des événements<br>corrélés. Le rôle de ce portlet est d'attirer l'attention sur<br>les modifications apportées aux indicateurs clés de<br>performance ou au statut de l'événement. La liste<br>contient des détails clés pour chacune des alertes.Par<br>exemple, lorsque le statut d'un indicateur clé de<br>performance passe du jaune au rouge, une alerte est<br>envoyée au portlet Notifications. |
| «Mes activités», à la page 295 | Un utilisateur connecté peut voir les activités qui lui sont<br>affectées dans le portlet Mes activités. Dans le portlet<br>Mes activités, les activités sont regroupées en fonction<br>des procédures standard d'exploitation parents. Chaque<br>procédure standard d'exploitation correspond à un<br>événement individuel.                                                                                                    |
| «Contacts», à la page 282      | Le portlet Contacts peut afficher la liste de vos contacts<br>classés par catégorie. Vous pouvez classer vos contacts en<br>fonction des personnes avec qui vous avez besoin de<br>communiquer. Par exemple, vous pouvez avoir une<br>catégorie intitulée "général" et une autre intitulée "projet".<br>Le portlet Contacts vous permet de communiquer avec<br>des gens et de modifier votre statut en ligne, vos contacts<br>ou vos groupes.                                                                                                    |

*Tableau 82. Portlets de la vue Superviseur : Statut (suite)*

# **Vue Superviseur : Opérations**

Utilisez la vue Superviseur : Opérations pour obtenir un aperçu des événements à mesure qu'ils se produisent. La vue Superviseur : Opérations est destinée aux superviseurs et aux gestionnaires qui surveillent les événements en cours et planifient des événements futurs.

La vue Superviseur : Opérations est une page Web interactive. La page contient les portlets répertoriés dans le tableau 83. Les portlets sont des sections indépendantes de la page qui collaborent entre elles pour fournir des informations complètes et interactives au niveau administratif.

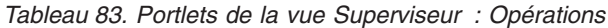

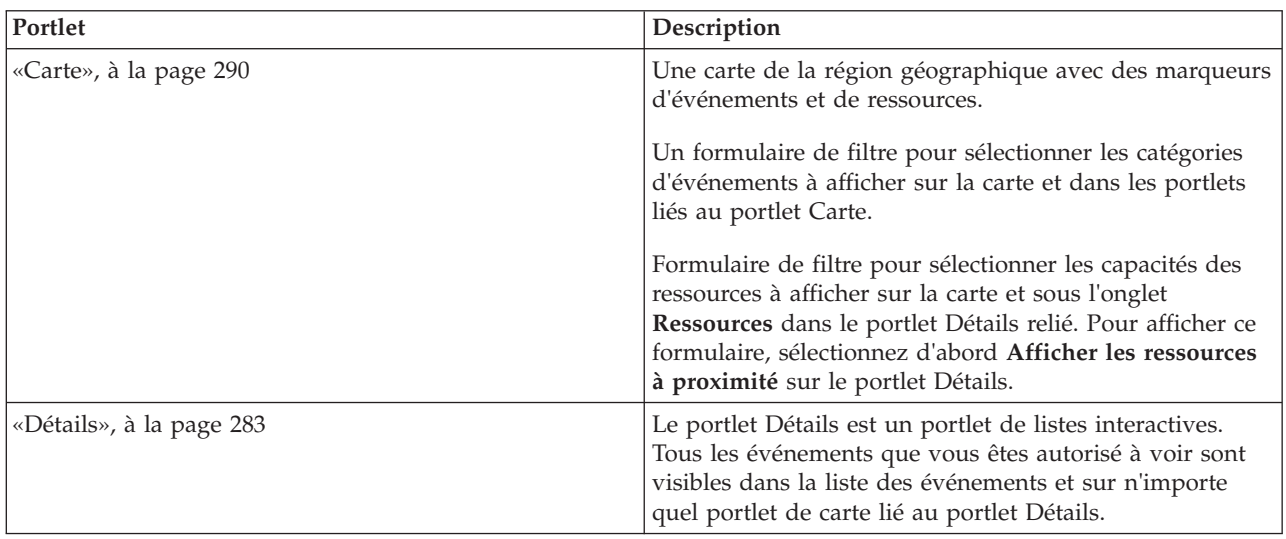

| Portlet                        | Description                                                                                                    |
|--------------------------------|----------------------------------------------------------------------------------------------------|
| «Notifications», à la page 297 | Le portlet Notifications fournit une liste dynamique et<br>interactive des alertes qui résultent de la modification<br>des indicateurs clés de performance et des événements<br>corrélés. Le rôle de ce portlet est d'attirer l'attention sur<br>les modifications apportées aux indicateurs clés de<br>performance ou au statut de l'événement. La liste<br>contient des détails clés pour chacune des alertes.Par<br>exemple, lorsque des incidents se produisent à l'intérieur<br>d'une zone définie, une alerte est envoyée au portlet<br>Notifications. |
| «Mes activités», à la page 295 | Un utilisateur connecté peut voir les activités qui lui sont<br>affectées dans le portlet Mes activités. Dans le portlet<br>Mes activités, les activités sont regroupées en fonction<br>des procédures standard d'exploitation parents. Chaque<br>procédure standard d'exploitation correspond à un<br>événement individuel.                                                                                                    |
| «Contacts», à la page 282      | Le portlet Contacts peut afficher la liste de vos contacts<br>classés par catégorie. Vous pouvez classer vos contacts en<br>fonction des personnes avec qui vous avez besoin de<br>communiquer. Par exemple, vous pouvez avoir une<br>catégorie intitulée "général" et une autre intitulée "projet".<br>Le portlet Contacts vous permet de communiquer avec<br>des gens et de modifier votre statut en ligne, vos contacts<br>ou vos groupes.                                                                                                    |

*Tableau 83. Portlets de la vue Superviseur : Opérations (suite)*

# **Vue Opérateur : Opérations**

Utilisez la vue Opérateur : Opérations pour rester informé des événements et de leur emplacement. La vue Opérateur : Opérations est destinée aux opérateurs, aux responsables ou à d'autres personnes qui surveillent ou réagissent aux événements en cours.

La vue Opérateur : Opérations est une page Web interactive. La page contient les portlets répertoriés dans le tableau 84. Les portlets sont des sections indépendantes de la page qui coopèrent entre elles pour fournir des informations complètes et une interaction au niveau des opérations.

| Portlet                  | Description                                                                                                    |
|--------------------------|----------------------------------------------------------------------------------------------------|
| «Carte», à la page 290   | Une carte de la région géographique avec des marqueurs d'événements et de<br>ressources.                                                                                                    |
|                          | Un formulaire de filtre pour sélectionner les catégories d'événements à afficher sur la<br>carte et dans les portlets liés au portlet Carte.                                                                                                    |
|                          | Formulaire de filtre pour sélectionner les capacités des ressources à afficher sur la carte<br>et sous l'onglet Ressources dans le portlet Détails relié. Pour afficher ce formulaire,<br>sélectionnez d'abord Afficher les ressources à proximité sur le portlet Détails. |
| «Détails», à la page 283 | Le port let Détails est un port le listes interactives. Tous les événements que vous<br>êtes autorisé à voir sont visibles dans la liste des événements et sur n'importe quel<br>portlet de carte lié au portlet Détails.                                                  |

*Tableau 84. Portlets de la vue Opérateur : Opérations*

*Tableau 84. Portlets de la vue Opérateur : Opérations (suite)*

| Portlet                           | Description                                                                                                    |
|-----------------------------------|----------------------------------------------------------------------------------------------------|
| «Notifications», à la page<br>297 | Le portlet Notifications fournit une liste dynamique et interactive des alertes qui<br>résultent de la modification des indicateurs clés de performance et des événements<br>corrélés. Le rôle de ce portlet est d'attirer l'attention sur les modifications apportées<br>aux indicateurs clés de performance ou au statut de l'événement. La liste contient des<br>détails clés pour chacune des alertes.<br>Par exemple, lorsque deux événements graves se produisent à proximité et dans un |
|                                   | intervalle de temps rapproché, une alerte est envoyée au portlet Notifications.                                                                                                    |
| «Mes activités», à la page<br>295 | Un utilisateur connecté peut voir les activités qui lui sont affectées dans le portlet Mes<br>activités. Dans le portlet Mes activités, les activités sont regroupées en fonction des<br>procédures standard d'exploitation parents. Chaque procédure standard d'exploitation<br>correspond à un événement individuel.                                                                                                    |
| «Contacts», à la page 282         | Le portlet Contacts peut afficher la liste de vos contacts classés par catégorie. Vous<br>pouvez classer vos contacts en fonction des personnes avec qui vous avez besoin de<br>communiquer. Par exemple, vous pouvez avoir une catégorie intitulée "général" et une<br>autre intitulée "projet". Le portlet Contacts vous permet de communiquer avec des<br>gens et de modifier votre statut en ligne, vos contacts ou vos groupes.                                                           |

# **Superviseur : Rapports**

Utilisez la vue Superviseur : Rapports pour voir un résumé des données d'événement générées à partir de l'exécution des rapports prédéfinis. Vous pouvez également utiliser la vue Superviseur : Rapports pour créer des rapports personnalisés ou configurer des rapports prédéfinis. Ces rapports sont destinés aux opérateurs, aux responsables ou à d'autres personnes qui surveillent des événements en cours et planifient des événements futurs.

La vue Superviseur : Rapports est une page Web interactive qui contient différents rapports basés sur les données sélectionnées pour vous fournir une interaction et des informations complètes au niveau superviseur. Ces informations s'affichent dans des graphiques qui récapitulent les données d'événement étant dans le système.

Dans la vue Superviseur : Rapports , vous pouvez configurer et afficher les rapports dans les portlets [«Rapports», à la page 299.](#page-310-0) Par défaut, certains des portlets Rapports affichent des exemples de rapport.

# **Opérateur : Rapports**

Utilisez la vue Opérateur : Rapports pour fournir des informations sur les rapports, les événements et les alertes. La vue Opérateur : Rapports est destinée aux opérateurs, aux responsables ou à d'autres personnes qui surveillent les rapports.

La vue Opérateur : Rapports fournit un récapitulatif des données d'événement générées à partir de l'exécution des rapports prédéfinis. Vous pouvez également utiliser la vue Opérateur : Rapports pour afficher des rapports personnalisés. Ces rapports vous aident à surveiller les événements en cours, à prendre des mesures pour gérer les événements et à planifier les événements futurs.

La vue Opérateur : Rapports est une page Web interactive. Vous pouvez choisir d'afficher plusieurs rapports différents qui fournissent une interaction et des informations complètes au niveau de l'opérateur.

Dans la vue Opérateur : Rapports, vous pouvez configurer et afficher les rapports dans les portlets [«Rapports», à la page 299.](#page-310-0) Par défaut, certains des portlets Rapports affichent des exemples de rapport.

# **Vue Carte de localisation**

Utilisez la vue Carte de localisation pour rester informé des événements et de leur position sur un carte de localisation. La vue Carte de localisation est destinée aux opérateurs, aux responsables ou à d'autres personnes surveillant ou répondant aux événements en cours.

La vue Carte de localisation est une page Web interactive. La page contient les portlets répertoriés dans le tableau 85. Les portlets sont des sections indépendantes de la page qui coopèrent entre elles pour fournir des informations complètes et une interaction au niveau des opérations.

*Tableau 85. Portlets de la vue Carte de localisation*

| Portlet                  | Description                                                                                                    |
|--------------------------|----------------------------------------------------------------------------------------------------|
| page 287                 | «Carte de localisation», à la  Un diagramme de l'emplacement avec des marqueurs pour les événements.                                                                                                    |
|                          | Un formulaire de filtre pour sélectionner les catégories de l'événement indiquées sur la<br>carte.                                                                                                    |
|                          | Une liste des cartes d'emplacements disponibles par classification.                                                                                                    |
| «Détails», à la page 283 | Le portlet Détails est un portlet de listes interactives. Tous les événements que vous<br>êtes autorisé à voir sont visibles dans la liste des événements et sur n'importe quel<br>portlet de carte lié au portlet Détails. |

# **Utilisation des portlets**

Un portlet permet d'accéder à des informations que vous pouvez afficher et avec lesquelles vous pouvez interagir sur une page de portail.

IBM Intelligent Operations Center fournit plusieurs portlets.

Pour plus d'informations sur l'utilisation de chaque portlet, cliquez sur le coin supérieur droit du portlet et sélectionnez **Aide** dans le menu affiché.

Pour redimensionner un portlet, cliquez sur le coin supérieur droit de ce portlet, puis sélectionnez une option dans le menu qui s'affiche, comme suit:

- v Pour agrandir le portlet de façon à remplir la page, cliquez sur **Agrandir**.
- v Pour masquer le contenu du portlet hormis sa barre de titre, cliquez sur **Réduire**.
- v Pour rétablir l'aspect par défaut d'un portlet réduit ou agrandi, cliquez sur **Restaurer**.

# **Personnalisation d'un portlet**

En tant qu'administrateur, vous pouvez modifier les paramètres du portlet en cliquant sur l'angle supérieur droit du portlet et en sélectionnant une option à partir du menu du portlet.

Il existe deux modes de personnalisation, chacun modifiant les paramètres du portlet pour tous les utilisateurs :

- v **Editer les paramètres partagés** modifie le portlet uniquement pour l'instance du portlet sur lequel vous êtes lorsque vous modifiez les paramètres.
- v **Configurer** modifie les paramètres globaux du portlet pour toutes les instances du portlet, quel que soit l'endroit où ces instances se produisent.

Les modes de personnalisation qui vous sont proposés dépendent des droits associés à votre ID utilisateur. Les paramètres globaux sont remplacés par les paramètres partagés.

<span id="page-293-0"></span>Les portlets qui sont fournis avec IBM Intelligent Operations Center possèdent des paramètres qui sont spécifiques à un type de portlet, par exemple, la définition du niveau de zoom par défaut pour une carte. En outre, vous pouvez définir des paramètres de portlet génériques qui sont communs à l'ensemble des portlets fournis, par exemple, le titre du portlet.

# **Contacts**

Utilisez le portlet Contacts pour envoyer un message instantané au sein de la solution.

Le portlet Contacts peut afficher la liste de vos contacts classés par catégorie. Vous pouvez classer vos contacts en fonction des personnes avec qui vous avez besoin de communiquer. Par exemple, vous pouvez avoir une catégorie intitulée "général" et une autre intitulée "projet". Le portlet Contacts vous permet de communiquer avec des gens et de modifier votre statut en ligne, vos contacts ou vos groupes.

Cliquez sur les menus en haut du portlet :

- v **Fichier** pour ajouter des contacts, modifier des groupes ou vous déconnecter.
- v **Outils** pour configurer une discussion, une réunion ou une annonce ; ou pour modifier vos paramètres de confidentialité
- v **Aide** pour obtenir des informations plus détaillées sur l'utilisation du portlet.

Cliquez sur votre statut pour modifier votre statut et votre message. Le statut par défaut indique que vous êtes disponible. Vous pouvez modifier votre statut pour indiquer que vous êtes absent, en réunion ou que vous ne voulez pas être dérangé.

Le statut des utilisateurs qui sont connectés s'affiche dans le portlet Contacts. Si un utilisateur connecté ferme la fenêtre du navigateur ou se déconnecte de WebSphere Portal, son statut reste affiché comme connecté jusqu'à ce que la session expire. Toutefois, les messages qui lui sont envoyés après la fermeture de la fenêtre du navigateur ou après sa déconnexion ne lui sont pas distribués. Par conséquent, l'utilisateur qui essaye d'envoyer le message reçoit un message d'erreur. Pour être sûr que votre statut est mis à jour immédiatement, dans le portlet Contacts, cliquez sur **Fichier** > **Déconnexion** pour vous déconnecter.

**Remarque :** Pour que ce portlet fonctionne comme prévu, vous devez vous connecter au portail de la solution en entrant le nom de domaine complet de serveur d'applications IBM Intelligent Operations Center. Si vous vous connectez au portail à l'aide d'une adresse IP ou d'un alias de nom d'hôte au lieu du nom de domaine complet enregistré, ce portlet ne s'affiche pas correctement.

#### Administrateur

Si vous avez un accès administrateur, vous pouvez personnaliser ce portlet. Cliquez sur le bouton dans l'angle supérieur droit du portlet pour afficher les options de personnalisation de menu de votre portlet. Les paramètres partagés affectent le contenu de ce portlet pour tous les utilisateurs, mais uniquement pour cette occurrence du portlet.

Les paramètres que vous pouvez modifier pour le portlet Contacts sont les suivants :

- Fichier d'aide
- Hauteur du portlet
- v Hauteur du portlet lorsqu'il est agrandi
- Titre du portlet
- Regroupement de ressources

#### <span id="page-294-0"></span>**Référence associée** :

[«Paramètres du portlet Contacts», à la page 151](#page-162-0) Personnalisez le portlet Contacts en modifiant les paramètres dans les zones de la fenêtre **Paramètres partagés**.

# **Détails**

Utilisez le portlet Détails pour afficher, surveiller et gérer les événements d'IBM Intelligent Operations Center.

Le portlet Détails est un portlet de listes interactives. Tous les événements que vous êtes autorisé à voir sont visibles dans la liste des événements et sur n'importe quel portlet de carte lié au portlet Détails.

Les ressources à proximité d'un événement peuvent être affichées dans une liste de ressources et sur une carte.

## **Evénements et ressources**

Le portlet Détails comporte deux éléments d'interface interactive comme indiqué dans le tableau suivant :

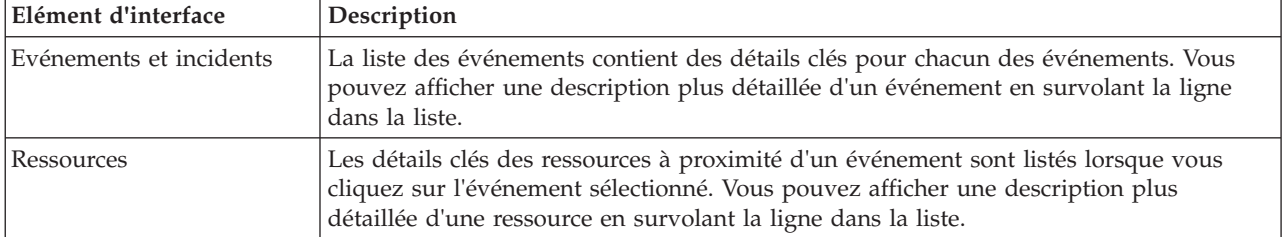

*Tableau 86. Affichage du portlet Détails*

Au départ, lorsque vous ouvrez IBM Intelligent Operations Center, le portlet Détails affiche tous les événements qui vous concernent.

Dans le portlet Carte, sélectionnez les catégories d'événement et les capacités des ressources à afficher. Les catégories d'événements affichées sous l'onglet **Evénements et incidents** et sur le portlet Carte sont identiques. Les capacités des ressources affichées sous l'onglet **Ressources** et sur le portlet Carte sont identiques.

La liste des événements est régulièrement actualisée avec les nouveaux événements et les mises à jour soumis à tous les filtres que vous avez définis pour limiter les catégories affichées.

Un compteur proposé dans l'angle gauche de la barre d'actions située au bas de la liste indique le nombre d'éléments affichés et le nombre total d'éléments. Au centre de la barre d'actions, vous avez la possibilité de sélectionner le nombre d'éléments à afficher simultanément. Si toutes les lignes ne peuvent pas être affichées simultanément, vous pouvez passer à la page suivante ou précédente en cliquant sur les boutons situés dans l'angle droit de la barre d'action.

## **Propriétés des événements**

Le tableau suivant répertorie les propriétés qui décrivent un événement :

*Tableau 87. Propriétés des événements*

| Propriété  | Contenu                         |
|------------|---------------------------------|
| Qui        |                                 |
| Expéditeur | <i>ID</i> utilisateur ou source |

*Tableau 87. Propriétés des événements (suite)*

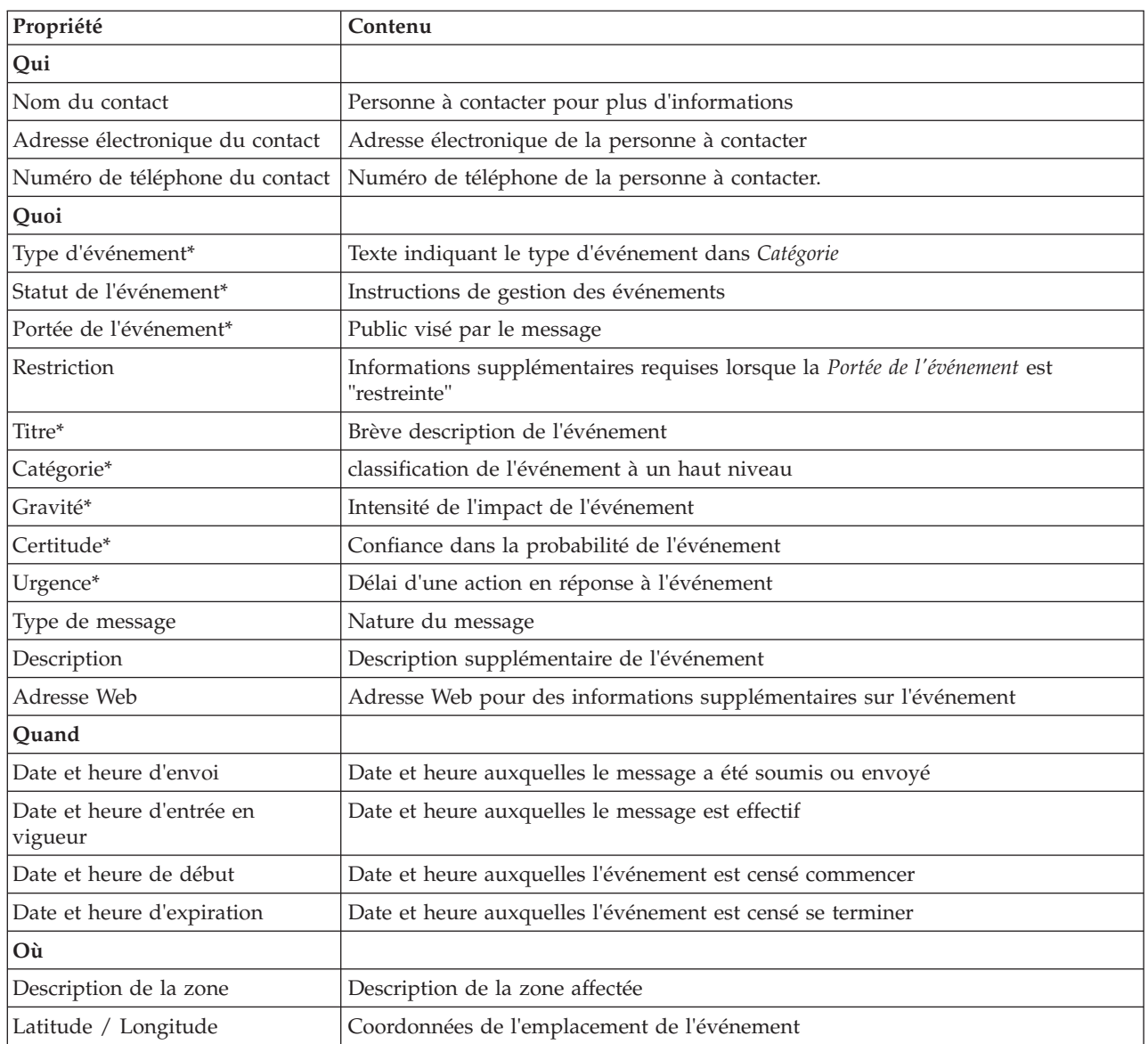

**Remarque :** Les propriétés marquées d'un astérisque dans le tableau sont obligatoires pour la création d'un nouvel événement. Les propriétés non marquées d'un astérisque sont facultatives pour la création d'un événement.

# **Gestion des événements et des incidents**

Dans le portlet Détails, vous pouvez effectuer diverses actions sur les événements dans la liste sous l'onglet **Evénements et incidents**. Dans le portlet Carte, vous pouvez ajouter un événement qui est affiché à la fois sur la carte et sur la liste des événements du portlet Détails.

## **Procédure**

Sous l'onglet **Evénements et incidents**, cliquez avec le bouton droit sur une ligne de la liste des événements et sélectionnez une option dans le menu :

- v Pour mettre à jour les informations relatives à un événement, cliquez sur **Mettre à jour l'événement**. Vous pouvez entrer vos changements dans une fenêtre avec des zones qui contiennent des informations sur l'événement. Lorsqu'un enregistrement d'événement est mis à jour, la propriété du type de message devient *Mis à jour*.
- v Pour que le statut d'un événement devienne incident, cliquez sur **Faire remonter à l'incident** pour afficher une fenêtre et entrez vos coordonnées. Lorsqu'un enregistrement d'événement est transféré à un niveau supérieur, les propriétés et l'icône sur la carte sont modifiées.
- v Pour supprimer un événement de la liste et de la carte, cliquez sur **Annuler l'événement** pour afficher une fenêtre et entrez vos coordonnées.
- v Pour afficher la procédure standard d'exploitation (SOP) et les activités de flux de travaux associées à un événement, cliquez sur **Afficher les détails de la procédure standard d'exploitation**. S'il n'existe aucune procédures standard d'exploitation associée à un événement, cette option n'est pas disponible. S'il y a une procédure standard d'exploitation associée, la fenêtre Détails de la procédure standard d'exploitation s'affiche. Utilisez le portlet Mes activités pour gérer les activités du flux de travaux associées à une procédure standard d'exploitation.
- v Pour afficher une liste des ressources à proximité d'un événement, cliquez sur **Afficher les ressources à proximité** et sélectionnez le rayon de la zone que vous voulez approfondir. Une liste de ressources s'affiche sous l'onglet **Ressources**.
- v Pour afficher les informations sur un événement, cliquez sur **Propriétés** pour ouvrir une fenêtre qui contient des zones comportant les informations relatives à l'événement.

# **Gestion des ressources**

Vous pouvez effectuer diverses actions sur les ressources dans la liste sous l'onglet **Ressources**.

## **Procédure**

Sous l'onglet **Ressources**, cliquez avec le bouton droit de la souris sur une ligne de la liste des ressources et sélectionnez une option dans le menu :

- v Pour mettre à jour les informations sur une ressource, cliquez sur **Mettre à jour**.
- v Pour supprimer une ressource de la liste et de la carte, cliquez sur **Supprimer**.
- v Pour afficher les informations sur une ressource, cliquez sur **Propriétés**.

Quelle que soit l'option choisie, la ressource est affichée dans Tivoli Service Request Manager, sous l'onglet **Ressources**. Vous pouvez également afficher les capacités de la ressource sous l'onglet Tivoli Service Request Manager **Capacités**. Pour mettre à jour ou supprimer une ressource, sélectionnez la ressource puis sélectionnez l'option appropriée dans la liste **Sélectionner une action**.

# **Personnalisation du portlet Détails**

#### Administrateur

Si vous avez un accès administrateur, vous pouvez personnaliser ce portlet. Cliquez sur le bouton dans l'angle supérieur droit du portlet pour afficher les options de personnalisation de menu de votre portlet. Les paramètres partagés affectent le contenu de ce portlet pour tous les utilisateurs, mais uniquement pour cette occurrence du portlet.

Définissez les paramètres du portlet Détails comme suit :

En définissant les paramètres du portlet Détails, vous pouvez :

- v Indiquez l'agencement des colonnes, les en-têtes, l'ordre de tri et la priorité.
- v Indiquer les conditions supplémentaires de filtrage des événements ou ressources affichés.
- Affichez ou masquez :
	- Le bouton **Ajouter un événement**
- <span id="page-297-0"></span>– Le bouton **Ajouter des ressources**
- L'onglet **Evénements**
- L'onglet **Ressources**
- La barre d'outils en haut de la liste
- v Indiquez un nom de groupe pour activer la communication avec d'autres cartes et portlets Détails.
- v Définissez le portlet pour reconnaître ou ignorer des types spécifiques de messages qui proviennent d'autres portlets dans le groupe.

Vous pouvez définir des paramètres de portlet génériques qui sont communs à l'ensemble des portlets : emplacement des fichiers d'aide, hauteur du portlet, titre du portlet et regroupement des ressources.

#### **Référence associée** :

[«Paramètres du portlet Détails», à la page 152](#page-163-0)

Personnalisez le portlet Détails en modifiant les paramètres dans les zones de la fenêtre **Paramètres partagés**.

# **Exploration d'un indicateur clé de performance**

Utilisez le portlet Exploration d'un indicateur clé de performance pour afficher des informations supplémentaires sur une catégorie d'indicateur clé de performance et le statut de ses indicateurs clés de performance sous-jacents.

Le portlet Exploration d'un indicateur clé de performance affiche tous les indicateurs clés de performance sous-jacents associés à une organisation ou à une catégorie d'indicateur clé de performance affichée sur le portlet Statut. Les indicateurs clés de performance sont affichés sous la forme d'une liste imbriquée qui peut être développée ou réduite. Le statut de chaque indicateur clé de performance sous-jacent est représenté par une couleur, de la même façon que la couleur est utilisée pour les catégories de performance affichées dans le portlet Statut. Les valeurs des indicateurs clés de performance sous-jacents définissent la couleur de l'indicateur clé de performance parent. Pour afficher le statut de l'indicateur clé de performance, survolez l'indicateur clé de performance avec le curseur.

Pour vous concentrer sur une catégorie d'indicateur clé de performance dans le portlet Exploration d'un indicateur clé de performance, cliquez sur la catégorie dans le portlet Statut. Cette catégorie s'affiche alors automatiquement dans le portlet Exploration d'un indicateur clé de performance. Vous pouvez utiliser la liste pour inspecter les indicateurs clés de performance sous-jacents jusqu'à ce que vous atteigniez les détails de l'indicateur clé de performance qui ont entraîné le changement de statut.

## **Personnalisation du portlet Exploration d'un indicateur clé de performance**

Si vous avez un accès administrateur, vous pouvez personnaliser ce portlet. Cliquez sur le bouton dans l'angle supérieur droit du portlet pour afficher les options de personnalisation de menu de votre portlet. Les paramètres partagés affectent le contenu de ce portlet pour tous les utilisateurs, mais uniquement pour cette occurrence du portlet.

En définissant les paramètres du portlet Exploration d'un indicateur clé de performance, vous pouvez :

- v Indiquez l'agencement des colonnes, les en-têtes, l'ordre de tri et la priorité.
- v Personnaliser les couleurs de l'indicateur clé de performance
- v Activer un filtre d'indicateur clé de performance supplémentaire
- v Affichez ou cachez la barre d'outils en haut de la liste.
- v Indiquer un nom de groupe pour activer la communication avec un portlet Exploration d'un indicateur clé de performance

<span id="page-298-0"></span>Vous pouvez définir des paramètres de portlet génériques qui sont communs à l'ensemble des portlets : emplacement des fichiers d'aide, hauteur du portlet, titre du portlet et regroupement des ressources.

#### **Concepts associés** :

[«Indicateurs clés de performance», à la page 174](#page-185-0) Utilisez le portlet Indicateurs clés de performance pour personnaliser les indicateurs clés de performance et leur hiérarchie d'affichage dans IBM Intelligent Operations Center.

#### **Référence associée** :

[«Paramètres du portlet Exploration d'un indicateur clé de performance», à la page 157](#page-168-0) Personnalisez le portlet Exploration d'un indicateur clé de performance en modifiant les paramètres dans les zones de la fenêtre **Paramètres partagés**.

# **Carte de localisation**

Utilisez le portlet Carte de localisation pour afficher les événements marqués sur une carte d'emplacement. Une carte d'emplacement dans la IBM Intelligent Operations Center est une carte ou un plan qui comporte des zones prédéfinies disponibles pour l'interaction, par exemple, des sièges dans un grand stade.

Le portlet Carte de localisation vous fournit une représentation visuelle des événements sur l'emplacement sur lequel ils se produisent. Le portlet Carte de localisation ainsi que les portlets Carte et Détails vous permettent d'identifier les anomalies, les caractéristiques d'emplacement, les conflits et les synergies.

Les portlets Carte de localisation, Carte et Détails peuvent être reliés pour partager les contributions et les modifications apportées aux événements affichés. Dans le portlet Carte de localisation, vous pouvez sélectionner les catégories d'événements que vous voulez afficher. Votre sélection affecte les événements affichés dans le portlet Carte de localisation et dans les portlets Carte et Détails qui lui sont associés.

## **Interface de Carte de localisation**

Le portlet Carte de localisation possède trois éléments d'interface interactive comme illustré dans le tableau suivant :

| Elément d'interface                                 | Description                                                                                        |
|-----------------------------------------------------|----------------------------------------------------------------------------------------------------|
| Carte de localisation                               | Un diagramme de l'emplacement avec des marqueurs pour les événements.                              |
| Sélectionner un contenu :<br>Catégories d'événement | Un formulaire de filtre pour sélectionner les catégories de l'événement indiquées sur la<br>carte. |
| Menu de carte                                       | Une liste des cartes d'emplacements disponibles par classification.                                |

*Tableau 88. Éléments de l'interface du portlet Carte de localisation*

Initialement, la page du portail s'affiche avec le portlet Carte de localisation et tous les événements qui vous concernent s'affichent sur la carte de localisation. La carte est mise à jour avec de nouveaux événements, soumis à tous les filtres que vous avez définis pour limiter les catégories affichées. Une barre de menus listant toutes les cartes disponibles est proposée à gauche de la carte.

Un événement qui se produit dans une zone est représenté par un marqueur à l'emplacement correspondant sur la carte de localisation. Vous pouvez afficher le titre et la description d'un événement en survolant le marqueur d'événement sur la carte. La fenêtre comprend le nom et la description de la zone dans laquelle l'événement se produit. S'il existe plus d'un événement se produisant dans la même zone, les événements sont groupés et représentés par un groupe de marqueurs. Lorsque vous survolez ce groupe, le titre de chaque événement est inclus dans la fenêtre. Vous pouvez également afficher le nom et la description d'une zone en survolant n'importe quelle zone prédéfinie dans la carte qui n'a pas d'événement associé.

Lorsque les portlets sont liés, vous pouvez cliquer sur un événement dans ce portlet et les événements correspondants des autres portlets du groupe sont alors également sélectionnés. De même, si vous sélectionnez un événement dans l'un des portlets liés, cet événement sera mis en surbrillance dans ce portlet.

**Remarque :** Un événement doit posséder un identificateur de zone à afficher sur le portlet Carte de localisation. En outre, un événement doit avoir des coordonnées de longitude et de latitude pour être affiché sur les portlets Carte de localisation et Carte. Si un événement n'a pas d'identificateur de zone ou de coordonnées, il peut être uniquement affiché sur le portlet Détails.

#### **Marqueurs de carte**

La carte représente l'emplacement des événements avec l'un des types suivants de marqueur :

*Tableau 89. Marqueurs de carte*

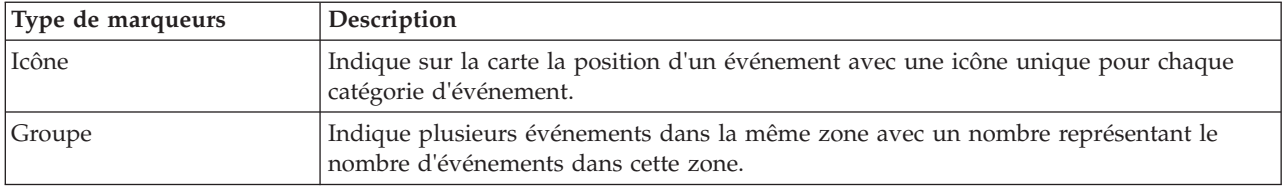

L'icône représentant un type d'événement est définie dans la zone catégorie des détails de l'événement sous l'onglet **Evénements et incidents** dans le portlet Détails. Lorsqu'un événement est transféré au niveau d'incident, l'icône affichée sur la carte conserve son symbole spécifique à la catégorie, mais un bord rouge autour de l'icône est ajouté.

# **Contrôles des cartes**

Vous pouvez déplacer le curseur dans la carte à l'aide de la souris ou du clavier.

## **Les commandes relatives à une carte se trouvent dans le coin supérieur gauche de cette carte**

Les commandes relatives à une carte se trouvent dans le coin supérieur gauche de cette carte. Ces commandes sont les suivantes :

- v Flèches de déplacement d'image (haut, bas, gauche, droite)
- Zoom avant
- Vue mondiale (zoom arrière maximal)
- Zoom arrière

## **Commandes de déplacement dans la carte**

Pour vous déplacer à l'intérieur de la carte :

- v Cliquez et faites glisser la carte à l'aide de la souris
- v Cliquez sur la flèche de déplacement vers le haut ou appuyez sur la touche de déplacement vers le haut pour effectuer un déplacement vers le nord
- v Cliquez sur la flèche de déplacement vers le bas ou appuyez sur la touche de déplacement vers le bas pour effectuer un déplacement vers le sud
- v Cliquez sur la flèche de déplacement vers la droite ou appuyez sur la touche de déplacement vers la droite pour effectuer un déplacement vers l'est
- v Cliquez sur la flèche de déplacement vers la gauche ou appuyez sur la touche de déplacement vers la gauche pour effectuer un déplacement vers l'ouest

## **Commandes de zoom pour agrandir ou réduire l'échelle de la carte**

Pour effectuer un zoom avant ou arrière sur la carte :

- v Cliquez sur l'icône **+** ou **-** de la carte pour effectuer un zoom avant ou arrière centré sur la carte
- v Double-cliquez sur un point de la carte pour centrer la carte et zoomer sur l'emplacement sélectionné
- v Cliquez sur l'icône **Vue mondiale** pour maximiser le zoom arrière et afficher la vue du monde
- v Appuyez sur la touche **+** du clavier pour effectuer un zoom avant
- v Appuyez sur la touche **-** du clavier pour effectuer un zoom arrière
- v Maintenez la touche Maj enfoncée tout en utilisant la souris pour dessiner un rectangle autour de la zone à agrandir.

# **Sélection de catégories d'événement pour la carte**

Le filtre de catégories d'événements vous permet de sélectionner par catégorie quels événements sont affichés sur la carte.

Pour afficher le formulaire de filtre, cliquez sur **Sélectionner un contenu**. Les catégories d'événements affichées sur la carte, et dans les portlets associés, peuvent être modifiées ici en fonction de la sélection du formulaire de filtre. Vous pouvez vous concentrer sur les catégories d'événement que vous souhaitez analyser en utilisant le filtre pour masquer les catégories d'événement dont vous n'avez pas besoin. La carte réagit à toute modification du formulaire de filtre. Lorsque la sélection est modifiée, la carte est mise à jour et seuls les emplacements des événements dans les catégories sélectionnées sont placés sur la carte. Modifiez les catégories d'événements affichées en cochant ou en décochant les cases à cocher sur le formulaire de filtre. Pour fermer le formulaire de filtre, cliquez sur **Sélectionner un contenu**. Si vous quittez la page du portail et revenez, le filtre est réinitialisé à la sélection par défaut.

Vous pouvez vous concentrer sur des événements individuels que vous souhaitez analyser en sélectionnant les cases à cocher dans le portlet Détails. Ces événements sont alors également mis en surbrillance dans les portlets liés.

# **Personnalisation du portlet Carte de localisation**

#### Administrateur

Si vous avez un accès administrateur, vous pouvez personnaliser ce portlet. Cliquez sur le bouton dans l'angle supérieur droit du portlet pour afficher les options de personnalisation de menu de votre portlet. Les paramètres partagés affectent le contenu de ce portlet pour tous les utilisateurs, mais uniquement pour cette occurrence du portlet.

Les portlets Carte et Carte de localisation peuvent également être personnalisés en modifiant les paramètres globaux. Les paramètres globaux affectent le contenu du portlet pour tous les utilisateurs et pour toutes les occurrences du portlet. Les paramètres globaux sont remplacés par les paramètres partagés.

Les paramètres que vous pouvez modifier pour le portlet Carte de localisation sont les suivants :

- La sélection par défaut pour le filtre de catégories d'événements
- v Le nom de la carte de localisation par défaut à afficher
- v La couleur de mise en évidence de la zone par défaut, quand vous utilisez le curseur pour survoler une zone.
- v Le nom du groupe qui permet la communication avec d'autres cartes et portlets Détails

Vous pouvez définir des paramètres de portlet génériques qui sont communs à l'ensemble des portlets : emplacement des fichiers d'aide, hauteur du portlet, titre du portlet et regroupement des ressources.

## <span id="page-301-0"></span>**Personnalisation des cartes de localisation**

Vous pouvez utiliser le portlet Gestionnaire des cartes de localisation pour personnaliser les aspects suivants du portlet Carte de localisation :

- Nom de la classification à afficher dans le menu sur la gauche du portlet
- v Carte à afficher dans le portlet
- v Zones à l'intérieur d'une carte

#### **Concepts associés** :

[«Gestionnaire des cartes de localisation», à la page 182](#page-193-0) Utilisez le portlet Gestionnaire des cartes de localisation pour personnaliser le portlet Carte de localisation.

#### **Référence associée** :

[«Paramètres du portlet Carte de localisation», à la page 160](#page-171-0) Personnalisez le portlet Carte de localisation en modifiant les paramètres dans les zones de la fenêtre **Paramètres partagés**.

# **Carte**

Utilisez le portlet Carte pour voir les événements et les ressources sur une carte.

Le portlet Carte vous permet d'avoir une représentation visuelle des événements et des ressources sur une carte. Utilisez le portlet Carte ainsi que les portlets Carte de localisation et Détails, pour identifier les caractéristiques d'emplacement, les conflits, les anomalies et les synergies.

Les portlets Carte, Carte de localisation et Détails peuvent être reliés pour partager les entrées et les modifications apportées aux événements affichés. Dans le portlet Carte, vous pouvez sélectionner les catégories d'événement et les capacités des ressources que vous voulez afficher. Votre sélection affecte les éléments affichés dans le portlet Carte et dans les portlets Carte de localisation et Détails reliés.

## **Interface de la carte**

Le portlet Carte possède trois éléments d'interface interactive comme illustré dans le tableau suivant :

| Elément d'interface                                 | Description                                                                                                    |
|-----------------------------------------------------|----------------------------------------------------------------------------------------------------|
| Carte                                               | Une carte de la région géographique avec des marqueurs d'événements et de<br>ressources.                                                                                                    |
| Sélectionner un contenu :<br>Catégories d'événement | Un formulaire de filtre pour sélectionner les catégories d'événements à afficher sur la<br>carte et dans les portlets liés au portlet Carte.                                                                                                    |
| Sélectionnez un contenu :<br>Ressources             | Formulaire de filtre pour sélectionner les capacités des ressources à afficher sur la carte<br>et sous l'onglet Ressources dans le portlet Détails relié. Pour afficher ce formulaire,<br>sélectionnez d'abord Afficher les ressources à proximité sur le portlet Détails. |

*Tableau 90. Eléments de l'interface du portlet Carte*

Initialement, la page du portail s'ouvre avec le portlet Carte et tous les événements qui vous concernent sur la carte. Si les valeurs de latitude et de longitude sont spécifiées pour un événement, vous pouvez voir l'emplacement de l'événement sous la forme d'un marqueur d'icône sur la carte. Vous pouvez afficher le titre et la description d'un événement en survolant le marqueur d'événement sur la carte. S'il existe plusieurs événements regroupés au même emplacement, le nombre d'événements est indiqué sur le marqueur. Lorsque vous survolez ce marqueur, la fenêtre comprend le titre de chaque événement. La carte est mise à jour avec de nouveaux événements, soumis à tous les filtres que vous avez définis pour limiter les catégories affichées.

Lorsque les portlets sont liés, vous pouvez cliquer sur un marqueur d'événement dans un portlet et l'événement correspondant dans les autres portlets du groupe sera également sélectionné.

Il existe une limite au nombre de marqueurs qui peuvent être affichés sur la carte. Si le nombre de marqueurs dans la zone visible dépasse la limite fixée, les marqueurs ne sont pas affichés. Vous devez recevoir un message contenant le nombre de marqueurs disponibles et la valeur de la limite. Vous avez le choix entre deux options pour afficher tous les marqueurs disponibles :

- v Effectuer un zoom ou faire un panoramique d'une zone de la carte avec le nombre de marqueurs inférieur à la limite.
- v Cliquez sur **Charger tous les éléments visibles**.

Si vous choisissez la deuxième option, vous pourriez constater que des marqueurs apparaissent sur la carte à un rythme plus lent. Il existe une troisième option : utiliser le filtre pour sélectionner moins de catégories.

Lorsque vous sélectionnez **Afficher les ressources à proximité** pour un événement dans le portlet Détails, les ressources sont indiquées sur la carte en fonction du rayon et des fonctions que vous avez sélectionnés.

La carte vous tient à jour en ajoutant de nouveaux événements à la carte, soumis à tous les filtres que vous avez définis pour limiter les catégories affichées.

**Remarque :** Si un événement dispose d'un identificateur de zone, outre les coordonnées de longitude et de latitude, il peut être affiché sur les portlets Carte de localisation et Carte. Tous les événements peuvent être affichés dans le portlet Détails.

#### **Marqueurs de carte**

La carte représente l'emplacement des événements ou des ressources avec l'un des types de marqueur suivants :

| Type de marqueurs | Description                                                                                                    |
|-------------------|----------------------------------------------------------------------------------------------------|
| Icône             | Indique l'emplacement d'un événement ou d'une ressource sur la carte avec une icône<br>unique pour chaque type de catégorie ou de ressource |
| Polygone          | Dessine les contours de la zone associée à un événement spécifique sur la carte                                                             |
| Groupe            | Indique plusieurs événements au même emplacement avec un nombre représentant le<br>nombre d'événements à cet emplacement                    |
| Rayon             | Dessine les contours de la zone que vous sélectionnez sur la carte pour Afficher les<br>ressources à proximité en rapport avec un événement |

*Tableau 91. Marqueurs de carte*

L'icône représentant un type d'événement est définie dans la zone catégorie des détails de l'événement sous l'onglet **Evénements et incidents** dans le portlet Détails. Lorsqu'un événement est transféré au niveau d'incident, l'icône affichée sur la carte conserve son symbole spécifique à la catégorie, mais un bord rouge est ajouté. Si vous cliquez sur un marqueur d'événement sur la carte, le ou les événements associés dans le portlet Détails seront mis en surbrillance.

L'icône représentant une ressource est définie dans la zone Type des détails de la ressource sous l'onglet **Ressources** dans le portlet Détails. Pour afficher les icônes des ressources, sélectionnez d'abord **Afficher les ressources à proximité** sur le portlet Détails.

## **Utilisation des commandes de la carte**

Vous pouvez déplacer le curseur dans la carte à l'aide de la souris ou du clavier.

## **Les commandes relatives à une carte se trouvent dans le coin supérieur gauche de cette carte**

Les commandes relatives à une carte se trouvent dans le coin supérieur gauche de cette carte. Ces commandes sont les suivantes :

- v Flèches de déplacement d'image (haut, bas, gauche, droite)
- Zoom avant
- Vue mondiale (zoom arrière maximal)
- Zoom arrière

#### **Commandes de déplacement dans la carte**

Pour vous déplacer à l'intérieur de la carte :

- v Cliquez et faites glisser la carte à l'aide de la souris
- v Cliquez sur la flèche de déplacement vers le haut ou appuyez sur la touche de déplacement vers le haut pour effectuer un déplacement vers le nord
- v Cliquez sur la flèche de déplacement vers le bas ou appuyez sur la touche de déplacement vers le bas pour effectuer un déplacement vers le sud
- v Cliquez sur la flèche de déplacement vers la droite ou appuyez sur la touche de déplacement vers la droite pour effectuer un déplacement vers l'est
- v Cliquez sur la flèche de déplacement vers la gauche ou appuyez sur la touche de déplacement vers la gauche pour effectuer un déplacement vers l'ouest

#### **Commandes de zoom pour agrandir ou réduire l'échelle de la carte**

Pour effectuer un zoom avant ou arrière sur la carte :

- v Cliquez sur l'icône **+** ou **-** de la carte pour effectuer un zoom avant ou arrière centré sur la carte
- v Double-cliquez sur un point de la carte pour centrer la carte et zoomer sur l'emplacement sélectionné
- v Cliquez sur l'icône **Vue mondiale** pour maximiser le zoom arrière et afficher la vue du monde
- v Appuyez sur la touche **+** du clavier pour effectuer un zoom avant
- v Appuyez sur la touche **-** du clavier pour effectuer un zoom arrière
- v Maintenez la touche Maj enfoncée tout en utilisant la souris pour dessiner un rectangle autour de la zone à agrandir.

## **Sélection de catégories d'événement pour la carte**

Utilisez le filtre Catégories d'événement pour sélectionner par catégorie les événements qui sont affichés sur la carte.

Pour afficher le formulaire de filtre, cliquez sur **Sélectionner un contenu**. Les catégories d'événement affichées dans le portlet de la carte peuvent être modifiées en fonction de vos sélections du formulaire de filtre. Vous pouvez vous concentrer sur les catégories d'événement que vous souhaitez analyser en utilisant le filtre pour masquer les catégories d'événement dont vous n'avez pas besoin. La carte réagit à toute modification du formulaire de filtre. Une modification du formulaire de filtre affecte également les autres portlets dans le même groupe. Lorsqu'une sélection est modifiée, la carte est mise à jour et seuls les emplacements des événements dans les catégories sélectionnées sont placés sur la carte. Modifiez les catégories d'événements affichées en cochant ou en décochant les cases à cocher sur le formulaire de filtre. Pour fermer le formulaire de filtre, cliquez sur **Sélectionner un contenu**. Si vous quittez la page du portail et revenez, le filtre est réinitialisé à sa valeur par défaut, c'est-à-dire toutes les catégories sélectionnées.

Vous pouvez vous concentrer sur des événements particuliers que vous souhaitez analyser en cochant les cases à cocher dans le portlet Détails. Ces événements sont mis en surbrillance sur la carte.

# **Sélection des capacités des ressource de la carte**

Lorsque vous sélectionnez **Afficher les ressources à proximité** sur le portlet Détails, le filtre des catégories d'événement est remplacé par le filtre des ressources. Utilisez le filtres Ressources pour sélectionner, selon la capacité, les ressources à afficher sur la carte.

Pour afficher le formulaire de filtre, cliquez sur **Sélectionner un contenu**. Les capacités des ressources affichées sur la carte et dans le portlet Détails peuvent être modifiées en fonction de vos sélections du formulaire du filtre. Vous pouvez vous concentrer sur la capacité que vous souhaitez analyser en utilisant le filtre pour masquer les capacités dont vous n'avez pas besoin. La carte réagit à toute modification du formulaire de filtre. Une modification du formulaire du filtre affecte également le portlet Détails dans le même groupe. Lorsqu'une sélection est modifiée, la carte est mise à jour et seuls les emplacements des ressources avec les capacités sélectionnées sont placés sur la carte. Modifiez la capacité des ressources affichées en activant ou désactivant une case à cocher sur le formulaire du filtre. Pour fermer le formulaire de filtre, cliquez sur **Sélectionner un contenu**. Si vous quittez la page du portail et revenez au formulaire de filtre des ressources, le filtre est réinitialisé à sa valeur par défaut, c'est-à-dire toutes les catégories sélectionnées. Les capacités sélectionnées par défaut dépendent de la catégorie de l'événement et de la façon dont cette catégorie est mappée à des capacités.

# **Réinitialisation de la carte**

Le portlet Carte peut être réinitialisé à la vue par défaut configurée pour IBM Intelligent Operations Center.

## **Procédure**

- 1. Dans le portlet Carte, cliquez sur **Réinitialiser la carte** ou cliquez sur la flèche dans l'angle supérieur droit.
- 2. Sélectionnez l'une des options suivantes :
	- v **Réinitialiser la carte** pour revenir au zoom et au point de centrage de la carte définis par défaut.
	- v **Réinitialiser la carte et annuler les filtres** pour revenir au zoom et au point de centrage de la carte définis par défaut, et réinitialiser les valeurs spécifiées sous **Sélectionner un contenu** aux valeurs par défaut.

## **Résultats**

La carte est réinitialisée en fonction de l'option sélectionnée, mais uniquement pour l'utilisateur et la vue en cours.

# **Ajout d'un événement**

Vous pouvez créer un événement, en l'ajoutant à la carte du portlet Carte et à la liste du portlet Détails en même temps. La carte et la liste permettent de visualiser un même contenu de deux façons différentes.

## **Pourquoi et quand exécuter cette tâche**

Utilisez la boîte de dialogue **Ajouter un événement** pour spécifier les propriétés de l'événement, comme indiqué dans le tableau suivant :

| Propriété                       | Contenu                                         |
|---------------------------------|-------------------------------------------------|
| Qui                             |                                                 |
| Expéditeur                      | ID utilisateur ou source                        |
| Nom du contact                  | Personne à contacter pour plus d'informations   |
| Adresse électronique du contact | Adresse électronique de la personne à contacter |

*Tableau 92. Propriétés des événements*

*Tableau 92. Propriétés des événements (suite)*

| Propriété                            | Contenu                                                                                    |
|--------------------------------------|--------------------------------------------------------------------------------------------|
| Qui                                  |                                                                                            |
| Numéro de téléphone du contact       | Numéro de téléphone de la personne à contacter.                                            |
| Quoi                                 |                                                                                            |
| Type d'événement*                    | Texte indiquant le type d'événement dans Catégorie                                         |
| Statut de l'événement*               | Instructions de gestion des événements                                                     |
| Portée de l'événement*               | Public visé par le message                                                                 |
| Restriction                          | Informations supplémentaires requises lorsque la Portée de l'événement est<br>"restreinte" |
| Titre*                               | Brève description de l'événement                                                           |
| Catégorie*                           | classification de l'événement à un haut niveau                                             |
| Gravité*                             | Intensité de l'impact de l'événement                                                       |
| Certitude*                           | Confiance dans la probabilité de l'événement                                               |
| Urgence*                             | Délai d'une action en réponse à l'événement                                                |
| Type de message                      | Nature du message                                                                          |
| Description                          | Description supplémentaire de l'événement                                                  |
| Adresse Web                          | Adresse Web pour des informations supplémentaires sur l'événement                          |
| Ouand                                |                                                                                            |
| Date et heure d'envoi                | Date et heure auxquelles le message a été soumis ou envoyé                                 |
| Date et heure d'entrée en<br>vigueur | Date et heure auxquelles le message est effectif                                           |
| Date et heure de début               | Date et heure auxquelles l'événement est censé commencer                                   |
| Date et heure d'expiration           | Date et heure auxquelles l'événement est censé se terminer                                 |
| Où                                   |                                                                                            |
| Description de la zone               | Description de la zone affectée                                                            |
| Latitude / Longitude                 | Coordonnées de l'emplacement de l'événement                                                |

#### **Procédure**

- 1. Cliquez avec le bouton droit de la souris sur un emplacement de la carte et cliquez sur **Ajouter un événement** pour lancer la boîte de dialogue **Ajouter un événement**. Certaines propriétés de l'événement sont complétées automatiquement.
- 2. Définissez les propriétés de l'événement restantes, dans les zones de la boîte de dialogue. Les propriétés marquées avec un astérisque sont obligatoires pour la création d'un nouvel événement. Les propriétés non marquées d'un astérisque sont facultatives.
- 3. Cliquez sur **OK** pour enregistrer l'événement ou sur **Annuler** pour arrêter l'ajout de l'événement.

## **Résultats**

Une icône représentant la catégorie du nouvel événement s'affiche dans l'emplacement demandé sur la carte. Vous pouvez voir les détails du nouvel événement dans la liste du portlet lié Détails.

# <span id="page-306-0"></span>**Personnalisation du portlet Carte**

Administrateur

Si vous avez un accès administrateur, vous pouvez personnaliser ce portlet. Cliquez sur le bouton dans l'angle supérieur droit du portlet pour afficher les options de personnalisation de menu de votre portlet. Les paramètres partagés affectent le contenu de ce portlet pour tous les utilisateurs, mais uniquement pour cette occurrence du portlet.

Les portlets Carte et Carte de localisation peuvent également être personnalisés en modifiant les paramètres globaux. Les paramètres globaux affectent le contenu du portlet pour tous les utilisateurs et pour toutes les occurrences du portlet. Les paramètres globaux sont remplacés par les paramètres partagés.

Vous pouvez effectuer les modifications suivantes propres au portlet Carte :

- v Réinitialiser le point central et le niveau de zoom par défaut de la carte.
- v Sélectionner un nouveau fond de carte, la carte par défaut étant une carte ArcGIS fournie par Esri.
- v Ajouter à la carte une annotation géographique et des couches de visualisation en KML (Keyhole Markup Language) pour représenter des données supplémentaires.
- v Définir une limite pour le numéro de marqueurs pouvant être affichés sans message d'erreur.
- v Définir la sélection par défaut des filtres de la carte à afficher lorsque vous cliquez sur **Sélectionner un contenu**.
- v Indique le nom du groupe qui permet la communication avec d'autres cartes et portlets Détails

Vous pouvez définir des paramètres de portlet génériques qui sont communs à l'ensemble des portlets : emplacement des fichiers d'aide, hauteur du portlet, titre du portlet et regroupement des ressources.

#### **Référence associée** :

[«Paramètres du portlet Carte», à la page 162](#page-173-0)

Personnalisez le portlet Carte en modifiant les paramètres dans les zones de la fenêtre **Paramètres partagés**.

# **Mes activités**

Le portlet Mes activités affiche une liste dynamique des activités qui appartiennent au groupe dont l'utilisateur, qui est connecté à l'interface, est un membre.

Chaque fois qu'un événement déclenche une procédure standard d'exploitation en fonction des critères de sélection définis dans la matrice de sélection des procédures standard d'exploitation, les activités associées sont affectées à des propriétaires. Pour plus d'informations sur les procédures standard d'exploitation, voir le lien à la fin de la rubrique.

Un utilisateur connecté peut voir les activités qui lui sont affectées dans le portlet Mes activités. Dans le portlet Mes activités, les activités sont regroupées en fonction des procédures standard d'exploitation parents. Chaque procédure standard d'exploitation correspond à un événement individuel.

Pour chaque procédure standard d'exploitation, le portlet Mes activités affiche uniquement les activités ouvertes, non fermées ou terminées. Les activités ouvertes incluent les activités qui sont déjà lancées et les activités pouvant être lancées. Par exemple, si l'une ou plusieurs des activités indiquées dans une procédure standard d'exploitation sont classées dans une séquence, seule l'activité en cours dans la séquence est affichée. Si une activité spécifique dépend de l'achèvement d'une activité précédente, elle n'est pas affichée tant que l'activité précédente n'est pas terminée ou ignorée.

Les icônes d'échéance suivantes de l'activité sont affichées à proximité de la partie supérieure du portlet Mes activités :

#### **Echéance passée**

Activités dont l'achèvement est dû.

#### **Aujourd'hui**

Activités qui doivent être terminées aujourd'hui.

#### **A venir**

Activités dont l'achèvement est dû ultérieurement.

Lorsqu'une activité est lancée, la date d'échéance est calculée en ajoutant l'heure de début à la durée de l'activité. Les dates d'échéance des activités sont utilisées pour calculer le nombre affiché dans chacune des icônes d'échéance des activités.

Dans le portlet Mes activités, procédures standard d'exploitation qui comportent des activités dont l'achèvement est dû s'affichent en premier, et les procédures standard d'exploitation restantes s'affichent dans l'ordre alphabétique.

A côté de chaque procédure standard d'exploitation de la liste qui comporte des activités dont l'achèvement est dû, une icône rouge indique le nombre d'activités dont l'achèvement est dû. Les procédures standard d'exploitation qui comportent des activités dont l'achèvement est dû sont triées en fonction du nombre de ces activités. La procédure standard d'exploitation qui comporte le plus grand nombre d'activités dont l'achèvement est dû s'affiche en haut de la liste.

#### **Gestion des activités dans le portlet Mes activités**

Gestion de vos activités dans le portlet Mes activités :

- v Pour afficher les détails d'une procédure standard d'exploitation, développez le nom de la procédure standard d'exploitation.
	- Le nom de l'événement qui a déclenché la procédure standard d'exploitation s'affiche. Survolez le nom de l'événement pour afficher l'infobulle qui contient la date et l'heure de début de l'événement ainsi que sa catégorie, sa gravité, sa sécurité et son urgence.
	- Si le portlet Détails est affiché sur la page, cliquez sur le nom de l'événement pour afficher les propriétés de l'événement. La fenêtre Propriétés de l'événement s'affiche.
	- Les étapes en cours ou pouvant être lancées s'affichent. De plus, le statut et la date d'échéance de chaque étape s'affichent.
- v Pour afficher des détails supplémentaires sur une étape, notamment les commentaires et les références que les utilisateurs ont ajoutés à l'étape, développez le nom de l'étape.
- v Pour démarrer, terminer, ou ignorer une étape, développez le nom de l'étape, puis choisissez l'une des options suivantes :
	- Pour démarrer une étape, dans la liste, cliquez sur **Démarrer**. Si l'étape est définie en tant que tâche automatisée dans la procédure standard d'exploitation, le flux de travail affecté à la tâche démarre automatiquement et l'étape s'arrête automatiquement. L'utilisateur qui lance une étape devient le propriétaire de cette étape et le nom de l'utilisateur est affiché dans la zone **Propriétaire**.
	- Pour ignorer une étape, dans la liste, cliquez sur **Ignorer**.
	- Pour terminer une étape, dans la liste, cliquez sur **Terminer**.
- v Pour ajouter un commentaire à une étape, utilisez les sous-étapes suivantes :
	- 1. Développez le nom de l'étape.
	- 2. Dans la liste, cliquez sur **Ajouter un commentaire**.
	- 3. Dans la fenêtre Ajouter un commentaire, entrez un commentaire dans la zone **Commentaire**. Le **Nom du commentateur** et le **Nom de l'activité** sont des zones en lecture seule et contiennent des valeurs entrées automatiquement.
	- 4. Cliquez sur **OK**.
- <span id="page-308-0"></span>5. Développez de nouveau le nom de l'étape. Le nouveau commentaire s'affiche à la fin de la liste des commentaires et des références qui existent déjà pour l'étape.
- v Pour ajouter une référence à une étape, utilisez les sous-étapes suivantes :
	- 1. Développez le nom de l'étape.
	- 2. Dans la liste, cliquez sur **Ajouter une référence**.
	- 3. Dans la fenêtre Ajouter une référence, entrez les valeurs pour le **Nom de la référence** et l'**URI de la référence**. Le **Nom de l'activité** est une zone en lecture seule qui contient une valeur entrée automatiquement.
	- 4. Cliquez sur **OK**.
	- 5. Développez de nouveau le nom de l'étape. La nouvelle référence s'affiche en tant que lien à la fin de la liste des commentaires et des références qui existent pour l'étape.
- v Pour afficher les détails d'une procédure standard d'exploitation, cliquez sur l'icône **i** à côté du nom de la procédure standard d'exploitation. Dans la fenêtre Détails de la procédure standard d'exploitation, toutes les étapes de l'activité incluses dans la procédure standard d'exploitation s'affichent, y compris les étapes en cours et celles qui peuvent être démarrées, terminées et fermées. Le statut et la date d'échéance de chaque étape sont également affichés. Pour afficher les détails supplémentaires d'une étape, développez le nom de l'étape.

#### Administrateur

## **Personnalisation du portlet Mes activités**

Si vous avez un accès administrateur, vous pouvez personnaliser ce portlet. Cliquez sur le bouton dans l'angle supérieur droit du portlet pour afficher les options de personnalisation de menu de votre portlet. Les paramètres partagés affectent le contenu de ce portlet pour tous les utilisateurs, mais uniquement pour cette occurrence du portlet.

Pour le portlet Mes activités, vous pouvez indiquer un nom de groupe pour activer la communication avec d'autres portlets ; par exemple, les portlets Détails.

Vous pouvez définir des paramètres de portlet génériques qui sont communs à l'ensemble des portlets : emplacement des fichiers d'aide, hauteur du portlet, titre du portlet et regroupement des ressources.

#### **Concepts associés** :

[«Procédures standard d'exploitation», à la page 131](#page-142-0)

Vous pouvez définir des procédures standard d'exploitation et des activités afin de gérer les événements fournis avec IBM Intelligent Operations Center. Utilisez le portlet procédures standard d'exploitation pour accéder aux applications procédure standard d'exploitation, matrice de sélection des procédures standard d'exploitation et concepteur de flux de travaux dans Tivoli Service Request Manager.

#### **Référence associée** :

[«Paramètres du portlet Mes activités», à la page 164](#page-175-0)

Personnalisez le portlet Mes activités en modifiant les paramètres dans les zones de la fenêtre **Paramètres partagés**.

## **Notifications**

Utilisez le portlet Notifications pour afficher vos messages d'alerte et leurs détails.

Le portlet Notifications est une fenêtre interactive contenant une liste de toutes les alertes en cours qui vous concernent. Vous ne voyez que les alertes envoyées aux groupes d'utilisateurs dont vous êtes membre. Les alertes sont des notifications émises dans les situations suivantes :

- v Plusieurs événements se passent au même endroit et au même moment et peuvent ainsi être en conflit ou nécessiter une coordination
- v Une modification de la valeur d'un indicateur clé de performance prédéfini se produit, cette modification étant définie comme déclencheur d'alerte par votre administrateur

Vous pouvez également utiliser le portlet pour afficher plus de détails sur une alerte.

## **Liste de Notifications**

Le portlet Notifications fournit une liste dynamique et interactive des alertes qui résultent de la modification des indicateurs clés de performance et des événements corrélés. Le rôle de ce portlet est d'attirer l'attention sur les modifications apportées aux indicateurs clés de performance ou au statut de l'événement. La liste contient des détails clés pour chacune des alertes.

Pour afficher une description plus détaillée d'une alerte, survolez la ligne où se trouve le curseur. Pour afficher toutes les informations associées à cette alerte dans une fenêtre, cliquez avec le bouton droit sur la ligne et sélectionnez **Propriétés**.

Initialement, lorsque vous ouvrez la page du portail, le portlet affiche toutes vos alertes en cours. Supprimez toutes les alertes à partir du portlet en cliquant avec le bouton droit de la souris sur la ligne et en sélectionnant **Fermer l'alerte**. Il est possible de fermer plusieurs alertes de cette manière en sélectionnant plusieurs lignes. Fermez une alerte uniquement après l'avoir traitée correctement, car cette dernière est supprimée pour tous les destinataires lorsque vous la fermez.

Cliquez sur le bouton dans l'angle supérieur droit de la fenêtre pour annuler et retourner à la liste.

Un compteur proposé dans l'angle gauche de la barre d'actions située au bas de la liste indique le nombre d'éléments affichés et le nombre total d'éléments. Au centre de la barre d'actions, vous avez la possibilité de sélectionner le nombre d'éléments à afficher simultanément. Si toutes les lignes ne peuvent pas être affichées simultanément, vous pouvez passer à la page suivante ou précédente en cliquant sur les boutons situés dans l'angle droit de la barre d'action.

## **Propriétés de l'alerte**

La fenêtre des détails de l'alerte affiche les propriétés suivantes :

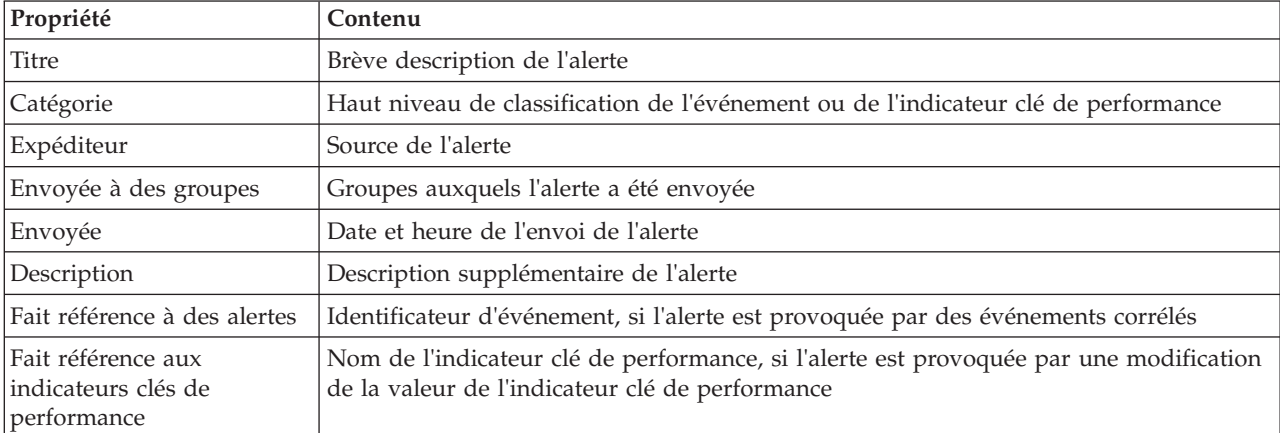

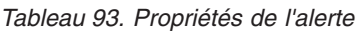

#### Administrateur

## **Personnalisation du portlet Notifications**

Si vous avez un accès administrateur, vous pouvez personnaliser ce portlet. Cliquez sur le bouton dans l'angle supérieur droit du portlet pour afficher les options de personnalisation de menu de votre portlet. Les paramètres partagés affectent le contenu de ce portlet pour tous les utilisateurs, mais uniquement pour cette occurrence du portlet.

<span id="page-310-0"></span>En définissant les paramètres du portlet Notifications, vous pouvez :

- v Indiquez l'agencement des colonnes, les en-têtes, l'ordre de tri et la priorité.
- v Affichez ou cachez la barre d'outils en haut de la liste.

Vous pouvez définir des paramètres de portlet génériques qui sont communs à l'ensemble des portlets : emplacement des fichiers d'aide, hauteur du portlet, titre du portlet et regroupement des ressources.

#### **Référence associée** :

[«Paramètres du portlet Notifications», à la page 165](#page-176-0)

Personnalisez le portlet Notifications en modifiant les paramètres dans les zones de la fenêtre **Paramètres partagés**.

# **Rapports**

Utilisez le portlet Rapports pour afficher un rapport des événements sous forme de graphique. Le portlet fournit diverses options pour regrouper des événements en fonction d'une date ou plage de dates particulière. Ces rapports vous aident à planifier des réponses à des événements en cours et futurs.

## **Création de rapports**

Vous pouvez créer un rapport personnalisé pour les événements à l'aide du portlet de rapports. Commencez par sélectionner la façon dont vous souhaitez regrouper les événements. Par exemple, pour afficher tous les événements d'une catégorie particulière, sélectionnez **Catégorie** dans la zone **Regrouper par**. Puis, dans les zones **Sélectionner des données**, choisissez les données spécifiques aux informations que vous souhaitez afficher. Vous pouvez également indiquer une date ou plage de dates pour les événements du rapport. Cliquez sur **Mettre à jour** et le graphique s'actualise avec les informations que vous avez demandées.

Afin d'extraire l'URL du nouveau rapport, cliquez sur **URL du rapport**.

Le [Tableau 1](#page-310-1) indique les options grâce auxquelles vous pouvez regrouper des événements.

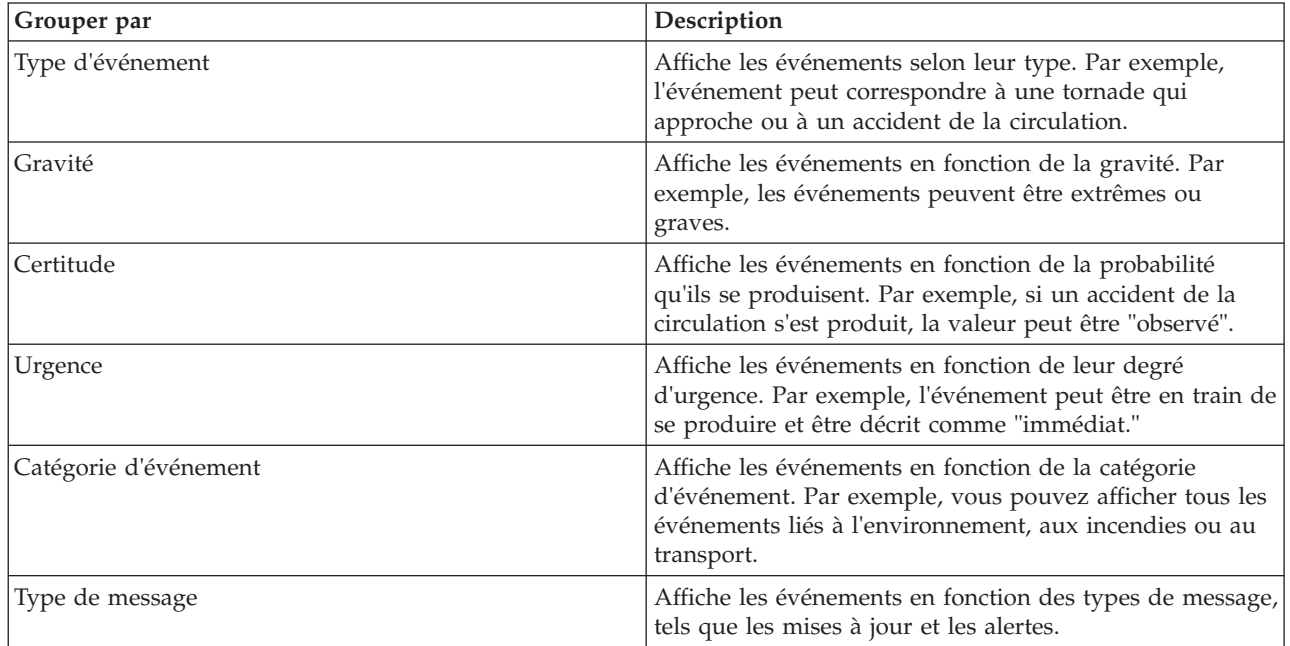

<span id="page-310-1"></span>*Tableau 94. Rapport personnalisé*

*Tableau 94. Rapport personnalisé (suite)*

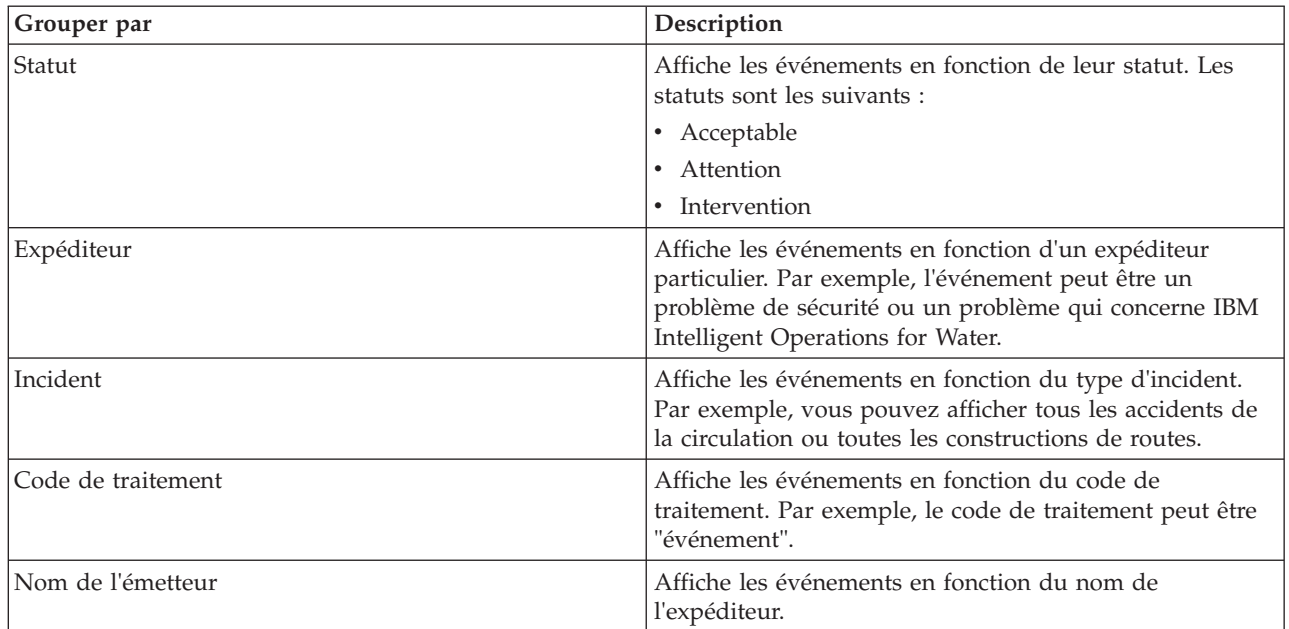

Le [Tableau 2](#page-311-0) indique les données que vous pouvez sélectionner pour le rapport.

<span id="page-311-0"></span>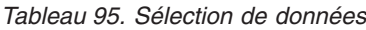

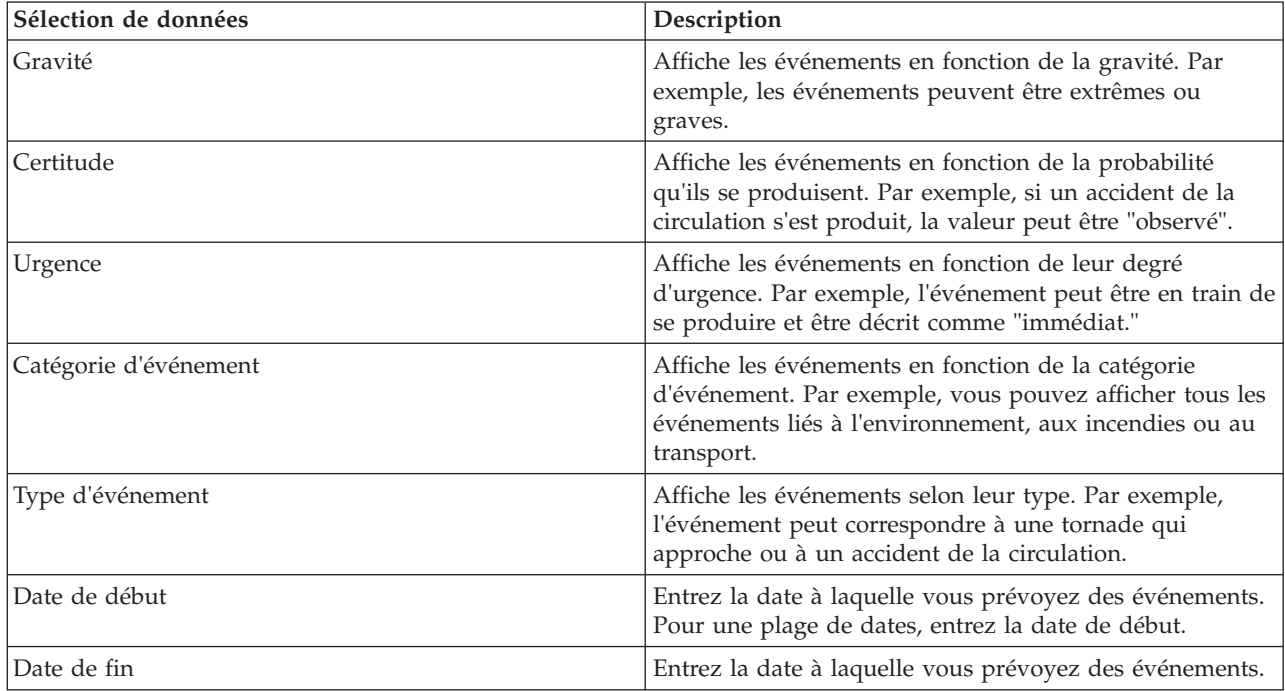

**Remarque :** Pour que ce portlet fonctionne comme prévu, vous devez vous connecter au portail de la solution en entrant le nom de domaine complet de serveur d'applications IBM Intelligent Operations Center. Si vous vous connectez au portail à l'aide d'une adresse IP ou d'un alias de nom d'hôte au lieu du nom de domaine complet enregistré, ce portlet ne s'affiche pas correctement.

## <span id="page-312-0"></span>**Copier une URL de rapport**

Pour copier une URL de rapport et pour que le rapport s'affiche dans un cadre sur le côté droit du portlet, cliquez avec le bouton droit de la souris sur l'URL et sélectionnez **Copier l'adresse du lien**. Le libellé de l'option **Copier l'adresse du lien** diffère selon votre navigateur.

#### **Important :**

Pour enregistrer un rapport défini par l'utilisateur et utiliser le lien que vous avez copié ici, entrez la date d'hier dans la zone **Date de début** et la date du lendemain dans la zone **Date de fin**. Vous avez ainsi la garantie d'obtenir toutes les données que vous souhaitez inclure dans le rapport défini par l'utilisateur. Par exemple, pour la période du 10/8/2012 au 18/8/2012, entrez les dates suivantes pour les critères de filtrage :

- Date de début : entrez le 8/9/2012
- Date de fin : entrez le  $19/8/2012$

## **Exemples de rapports**

IBM Intelligent Operations Center a un portlet Rapports qui contient des rapports graphiques basés sur les données du portlet Evénements.

Le cadre de grande taille du rapport est celui qui vous permet de sélectionner les paramètres des informations qui apparaissent sur le graphique du rapport.

Les deux cadres sur le côté droit du portlet sont ceux où sont copiés les rapports définis par l'utilisateur.

Les rapports au bas de la page sont des graphiques prédéfinis. Pour configurer ces rapports afin d'afficher les événements en fonction d'une plage de dates ou d'une date, cliquez sur **Configurer le rapport**. Entrez les dates et cliquez sur **Afficher le rapport**.

## **Intégration de vos rapports**

Le portlet Rapports fournit un IFrame aux rapports ou pages IBM Cognos Business Intelligence incorporés. Vous pouvez spécifier l'URL du rapport ou de la page que vous souhaitez intégrer au portlet.

## **Personnalisation du portlet Rapports**

Si vous avez un accès administrateur, vous pouvez personnaliser ce portlet. Cliquez sur le bouton dans l'angle supérieur droit du portlet pour afficher les options de personnalisation de menu de votre portlet. Les paramètres partagés affectent le contenu de ce portlet pour tous les utilisateurs, mais uniquement pour cette occurrence du portlet.

Vous pouvez définir des paramètres de portlet génériques qui sont communs à l'ensemble des portlets : emplacement des fichiers d'aide, hauteur du portlet, largeur du portlet et titre du portlet. Vous pouvez aussi indiquer l'URL du rapport qui est affiché.

#### **Référence associée** :

[«Paramètres du portlet Rapports», à la page 167](#page-178-0) Personnalisez le portlet Rapports en modifiant les paramètres dans les zones de la fenêtre **Paramètres partagés**.

# **Statut**

Utilisez le portlet Statut pour afficher le statut des indicateurs clés de performance pour une seule ou plusieurs organisations.

Le portlet Statut fournit un récapitulatif au niveau cadre du statut des indicateurs clés de performance des organisations que vous êtes autorisé à visualiser. Utilisez ce portlet pour afficher les modifications récentes du statut des indicateurs clés de performance de sorte que vous puissiez planifier et prendre les mesures nécessaires.

## **Code couleur de l'indicateur clé de performance**

Chaque colonne contient des informations sur l'indicateur clé de performance relatif à une organisation dont le nom est indiqué en haut de la colonne. Les catégories d'indicateurs clés de performance associées à chaque organisation sont représentées par des cellules de couleur. La couleur d'arrière-plan d'une catégorie d'indicateur clé de performance indique son statut. S'il y a plus de six indicateurs clés de performance à afficher dans une colonne, la taille de chaque cellule individuelle est réduite afin de contenir les indicateurs clés de performance supplémentaires.

Le code couleur d'arrière-plan attaché aux modèles d'indicateurs clés de performance de la solution est le suivant :

- v Le vert indique que le statut est acceptable, en fonction des paramètres de cet indicateur clé de performance.
- v Le jaune indique que la prudence et la surveillance sont nécessaires.
- v Le rouge indique qu'une action est recommandée.
- v Le gris indique qu'il n'existe pas suffisamment de données disponibles pour définir le statut de l'indicateur clé de performance.

Le code couleur est défini dans la légende située dans la partie supérieure du portlet.

Un statut indéterminé indique qu'il n'y a pas de valeur d'indicateur clé de performance disponible pour la période définie pour cet indicateur. Cette situation se produit lorsque la solution n'a reçu aucun message pour l'indicateur clé de performance dans la période spécifiée. Par exemple, le niveau de l'eau d'une source d'eau est calculé tous les jours. Si aucun message sur le niveau d'eau pour cette source d'eau n'est reçu le jour donné, alors il n'y a pas de données permettant de déterminer la valeur de l'indicateur clé de performance.

Pour afficher le nom de l'indicateur clé de performance et une définition du statut représenté par la couleur d'un indicateur clé de performance, survolez la cellule avec le curseur.

## **Mises à jour de l'indicateur clé de performance**

Lorsqu'un indicateur clé de performance sous-jacent change, la modification est indiquée dans le portlet Statut. Par exemple, l'un des indicateurs clés de performance modèles qui détermine le statut de l'indicateur clé de la qualité de l'eau voit son statut passer d'acceptable à prudence. La modification est indiquée dans le portlet par une couleur de l'arrière-plan de la cellule qualité de l'eau passant du vert au jaune. En outre, le portlet Notifications indique qu'un indicateur clé de performance a changé.

Lorsque la solution reçoit un message relatif au calcul d'un indicateur clé de performance, une modification instantanée de la couleur se produit. Cette fonction est avantageuse lorsque la catégorie de l'indicateur clé de performance est susceptible de recevoir des modifications en temps réel, telles que les retards dans les aéroports. Elle n'est pas pertinente pour les catégories qui contiennent des indicateurs clés de performance historisés, telles que le contrôle des inondations. Pour ces catégories d'indicateurs clés de performance, des mesures quotidiennes régulières sont effectuées et il est peu probable que dans l'intervalle, il y ait un changement brutal pouvant affecter le statut.

Pour chaque indicateur clé de performance, vous pouvez voir tous les indicateurs clés sous-jacents et les détails dans le portlet Exploration d'un indicateur clé de performance lié au portlet Statut.

Pour vous concentrer uniquement sur un indicateur clé de performance spécifique dans le portlet Exploration d'un indicateur clé de performance, cliquez sur la cellule de l'indicateur clé dans le tableau dans le portlet Statut. Vous pouvez également cliquer sur le titre de l'organisation propriétaire, par exemple "Eau", pour voir tous les indicateurs clés de performance associés.

#### dministrateu **Personnalisation du portlet Statut**

Si vous avez un accès administrateur, vous pouvez personnaliser ce portlet. Cliquez sur le bouton dans l'angle supérieur droit du portlet pour afficher les options de personnalisation de menu de votre portlet. Les paramètres partagés affectent le contenu de ce portlet pour tous les utilisateurs, mais uniquement pour cette occurrence du portlet.

En définissant les paramètres du portlet Statut, vous pouvez :

- v Personnaliser les couleurs de l'indicateur clé de performance
- Activer un filtre d'indicateur clé de performance supplémentaire
- v Afficher ou masquer la légende de l'indicateur clé de performance
- v Définir le mode de triage des indicateurs clés de performance
- v Indiquer un nom de groupe pour activer la communication avec un portlet Exploration d'un indicateur clé de performance

Vous pouvez définir des paramètres de portlet génériques qui sont communs à l'ensemble des portlets : emplacement des fichiers d'aide, hauteur du portlet, titre du portlet et regroupement des ressources.

## **Personnalisation des indicateurs clés de performance**

Un ensemble d'indicateurs clés de performance d'exemple est fourni avec la solution. Ces indicateurs clés de performance sont conçus pour fournir des conseils en vue de la planification et de la mise en oeuvre de différents types d'indicateurs clés de performance adaptés à votre organisation. Des exemples sont fournis dans les domaines de l'eau, des transports et de la sécurité publique.

#### **Concepts associés** :

[«Indicateurs clés de performance», à la page 174](#page-185-0)

Utilisez le portlet Indicateurs clés de performance pour personnaliser les indicateurs clés de performance et leur hiérarchie d'affichage dans IBM Intelligent Operations Center.

#### **Référence associée** :

[«Paramètres du portlet Statut», à la page 169](#page-180-0) Personnalisez le portlet Statut en modifiant les paramètres dans les zones de la fenêtre **Paramètres partagés**.

# **Chapitre 9. Identification et résolution des problèmes et support**

Pour traiter les incidents liés à vos logiciels IBM, vous pouvez utiliser les informations de dépannage et de support qui contiennent des instructions sur l'utilisation des ressources d'identification de problème fournies avec les produits IBM.

# **Techniques d'identification et de résolution des problèmes**

L'identification et la résolution des problèmes est une approche systématique pour résoudre un problème. L'objectif de cette procédure consiste à déterminer pourquoi un composant ne fonctionne pas comme prévu et comment résoudre le problème.

La première étape du processus d'identification et de résolution des problèmes est de décrire le problème dans son intégralité. La description du problème aide l'utilisateur et le responsable du support technique IBM à déterminer sa cause. Cette étape comprend l'examen des questions élémentaires suivantes :

- v Quels sont les symptômes du problème ?
- v Où le problème se produit-il ?
- v Quand le problème se produit-il ?
- v Sous quelles conditions le problème se produit-il ?
- Le problème peut-il être reproduit ?

Les réponses à ces questions permettent généralement d'obtenir une description pertinente du problème et peuvent constituer le début de sa résolution.

## **Quels sont les symptômes du problème ?**

Lorsque vous commencez à décrire un problème, la question la plus évidente est «Quel est le problème ?». Cette question peut sembler simple, mais vous pouvez la décomposer en différentes questions plus précises pour obtenir une description plus détaillée du problème. Ces questions peuvent être :

- v Qui ou quoi signale le problème ?
- v Quels sont les codes et les messages d'erreur ?
- v Comment la défaillance du système se traduit-elle ? S'agit-il, par exemple, d'une boucle, d'un blocage, d'un arrêt brutal, d'une dégradation des performances ou d'un résultat incorrect ?

## **Où le problème se produit-il ?**

Il n'est pas toujours facile de déterminer l'endroit où l'incident se produit. Cette étape est cependant essentielle à la résolution d'un incident. De nombreuses couches de technologie peuvent séparer le composant qui signale l'incident et le composant défaillant. Les réseaux, les disques et les pilotes ne sont que quelques-uns des composants à prendre en compte lorsque vous analysez des incidents.

Les questions suivantes vous aident à identifier l'endroit où l'incident se produit pour isoler la couche à l'origine du problème :

- v Le problème se produit-il sur une seule plateforme ou un seul système d'exploitation ou apparaît-il sur plusieurs plateformes et systèmes d'exploitation ?
- v L'environnement et la configuration en cours sont-ils pris en charge ?

Le fait qu'une couche signale le problème ne signifie pas forcément qu'il lui soit lié. L'identification de l'origine d'un problème consiste en partie à comprendre l'environnement dans lequel il se produit. Prenez le temps de décrire en détail l'environnement de l'incident, notamment le système d'exploitation et la version associée, tous les logiciels et les versions associées, ainsi que la configuration matérielle. Vérifiez que vous utilisez un environnement doté d'une configuration prise en charge. De nombreux incidents sont liés à des niveaux de logiciels incompatibles qui ne doivent pas être exécutés ensemble ou qui n'ont pas été intégralement testés.

## **Quand le problème se produit-il ?**

Etablissez une chronologie détaillée des événements qui conduisent à une défaillance, en particulier si l'incident ne s'est produit qu'une seule fois. Pour retrouver la chronologie des événements, le plus simple est de revenir en arrière : commencez par examiner le moment où l'erreur a été signalée (en étant le plus précis possible, à la milliseconde près) et reprenez la chronologie des événements dans le sens inverse en utilisant les journaux et les informations disponibles. Il suffit en général de s'arrêter au premier événement suspect consigné dans le journal de diagnostic.

Pour établir une chronologie détaillée des événements, répondez aux questions suivantes :

- v Le problème se produit-il uniquement à une certaine heure de la journée ou de la nuit ?
- v A quelle fréquence se produit-il ?
- v Quelle série d'événements précède sa survenue ?
- v Le problème se produit-il à la suite d'une modification de l'environnement, telle que la mise à niveau ou l'installation de composants logiciels ou matériels ?

Les réponses à ces questions fournissent un cadre de référence pour l'analyse du problème.

## **Sous quelles conditions le problème se produit-il ?**

L'identification des systèmes et des applications en cours d'exécution au moment de l'incident est une étape importante de la procédure. Les questions suivantes, relatives à votre environnement, peuvent vous aider à identifier la cause première de l'incident :

- v L'incident se produit-il toujours lors de l'exécution de la même tâche ?
- v La même série d'événements précède-t-elle la survenue de l'incident ?
- v La défaillance d'autres applications a-t-elle été constatée au même moment ?

Les réponses à ces questions peuvent vous aider à comprendre l'environnement dans lequel l'incident se produit et à identifier des relations de dépendance. Toutefois, ce n'est pas parce que plusieurs incidents se sont produits au même moment qu'ils sont forcément liés.

## **Le problème peut-il être reproduit ?**

Du point de vue de la résolution des incidents, l'incident idéal est celui qui peut être reproduit. En général, il existe un plus grand nombre d'outils ou de procédures d'analyse lorsque les problèmes sont reproductibles. Les incidents qui peuvent être reproduits sont donc souvent plus faciles à déboguer ou à résoudre. Ils présentent toutefois un inconvénient. En effet, si un incident a un impact important sur l'activité, vous ne souhaitez pas qu'il se reproduise. Si possible, recréez l'incident dans un environnement de test ou de développement. Vous disposerez ainsi de plus de souplesse et de contrôle lors de vos recherches.

- v Le problème peut-il être reproduit sur un système de test ?
- v Plusieurs utilisateurs ou applications ont-ils rencontré le même type de problème ?
- v L'incident peut-il être recréé via l'exécution d'une seule commande, de plusieurs commandes ou d'une application spécifique ?

#### **Informations connexes**

[«Recherche dans les bases de connaissances», à la page 336](#page-347-0) Vous pouvez souvent trouver des solutions aux problèmes que vous rencontrez en lançant des <span id="page-318-0"></span>recherches dans les bases de connaissances IBM. Il est possible d'optimiser les résultats en utilisant les ressources disponibles, ainsi que des outils de support et des méthodes de recherche.

# **Activation de la trace et affichage des fichiers journaux**

Afin de résoudre un problème dans IBM Intelligent Operations Center, vous pouvez être amené à analyser les fichiers journaux dans plusieurs systèmes. Les rubriques suivantes donnent des conseils sur la manière d'accéder aux fichiers journaux.

Pour démarrer la trace et afficher les fichiers journaux, entrez les commandes au moment de l'exécution en tant que superutilisateur (root).

#### **Concepts associés** :

[«Vérification des composants», à la page 218](#page-229-0)

L'outil de vérification du système teste des composants au sein d'IBM Intelligent Operations Center pour déterminer s'ils sont accessibles et opérationnels.

[«installation et utilisation d'IBM Support Assistant Lite», à la page 316](#page-327-0) IBM Support Assistant Lite (ISA Lite) est un outil servant à collecter les données de diagnostic courantes facilitant l'analyse des problèmes de type général.

#### **Tâches associées** :

[«Exécution de l'outil de collecte des fichiers journaux d'installation», à la page 311](#page-322-0) Des fichiers journaux sont générés au cours de l'installation d'IBM Intelligent Operations Center. Un outil est disponible pour collecter ces fichiers journaux à des fins d'analyse.

# **Fichiers journaux du Serveur d'applications**

Utilisez les procédures suivantes pour activer la fonction de trace et afficher les journaux de certains des systèmes installés sur le serveur d'applications.

Les procédures ci-dessous décrivent comment activer la fonction de trace et afficher les fichiers journaux des systèmes suivants :

- WebSphere Portal
- IBM WebSphere Business Monitor

#### **Activation de la fonction de trace et affichage des fichiers journaux sous WebSphere Portal Pourquoi et quand exécuter cette tâche**

Les fichiers journaux WebSphere Portal se trouvent à l'emplacement suivant : /opt/IBM/WebSphere/ wp\_profile1/logs/WebSphere\_Portal. Suivez les étapes de la procédure pour démarrer une trace et afficher un fichier journal.

#### **Procédure**

- 1. Connectez-vous à la console d'administration à l'adresse http://**hôte\_app** :9060/ibm/console, où **hôte\_app** représente le nom d'hôte qualifié complet du serveur d'applications.
- 2. Cliquez sur **Identification et résolution des problèmes** > **Journaux et trace**.
- 3. Cliquez sur **WebSphere\_Portal** > **Modifier le niveau de détails du journal**.
- 4. Cliquez sur l'onglet **Exécution** et collez la commande suivante :
	- \*=warning: com.ibm.iss.\*=all: com.ibm.ioc.\*=all
- 5. Cliquez sur **OK**.
- 6. Pour afficher un journal, entrez les commandes suivantes : cd /opt/IBM/WebSphere/wp\_profile1/logs/WebSphere\_Portal tail –f trace.log

#### **Activation de la fonction de trace et affichage des fichiers journaux pour IBM WebSphere Business Monitor sur le serveur d'applications Pourquoi et quand exécuter cette tâche**

Les journaux d'IBM WebSphere Business Monitor sur le serveur d'applications se trouvent à l'emplacement : /opt/IBM/WebSphere/AppServer/profiles/wbmProfile1/logs/ WBM\_DE.AppTarget.WBMNode1.0/. Suivez les étapes de la procédure pour démarrer une trace et afficher un fichier journal.

#### **Procédure**

- 1. Connectez-vous à la console d'administration à l'adresse http://**hôte\_app** :9060/ibm/console, où **hôte\_app** représente le nom d'hôte qualifié complet du serveur d'applications.
- 2. Cliquez sur **Identification et résolution des problèmes** > **Journaux et trace**.
- 3. Cliquez sur **WBM\_DE.AppTarget.WBMNode1.0** > **Modifier le niveau de détails du journal**.
- 4. Cliquez sur l'onglet **Exécution** et collez le code du niveau de trace suivant : \*=info: com.ibm.wbm.\*=finest: com.ibm.events.\*=all: com.ibm.wbimonitor.xsp.cei.\*=all: com.ibm.wbimonitor.xsp.eventselector.\*=all
- 5. Cliquez sur **OK**.

#### **Information associée** :

[Documentation du produit IBM WebSphere Portal 7](http://www.lotus.com/ldd/portalwiki.nsf/xpViewCategories.xsp?lookupName=IBM%20WebSphere%20Portal%207%20Product%20Documentation)

# **Fichiers journaux du Serveur d'événements**

Utilisez les procédures suivantes pour activer la fonction de trace et afficher les journaux de certains systèmes installés sur le serveur d'événements.

Les procédures ci-dessous décrivent comment activer la fonction de trace et afficher les fichiers journaux des systèmes suivants :

- Tivoli Service Request Manager
- WebSphere MQ et WebSphere Message Broker
- Tivoli Netcool/OMNIbus XML probe
- Tivoli Netcool/OMNIbus (Object Server) Database
- Tivoli Netcool/OMNIbus (Process Agent) Database
- Tivoli Netcool/Impact

#### **Activation de la fonction de trace et affichage des fichiers journaux pour Tivoli Service Request Manager Pourquoi et quand exécuter cette tâche**

Utilisez la procédure suivante pour déboguer le flux d'informations entre Tivoli Service Request Manager et IBM Intelligent Operations Center.

## **Procédure**

- 1. Dans l'interface utilisateur de Tivoli Service Request Manager, cliquez sur **Aller à** > **Configuration du système** > **Platform Configuration** > **Logging**.
- 2. Dans la section Consignateurs racine, dans la zone de filtre, entrez intégration.
- 3. Développez **intégration**.
- 4. Configurez le consignateur d'intégration :
	- a. Pour **Log Level**, cliquez sur l'icône **Select Value**. Dans la fenêtre Select Value, cliquez sur **DEBUG**.
	- b. Dans la fenêtre **Appenders**, cliquez sur l'icône **Manage Appenders**. Dans la fenêtre Manage Appenders, sélectionnez la case à cocher **Dailyrolling**, puis cliquez sur **OK**.
- c. Activez la case à cocher **Active ?**.
- d. Cliquez sur l'icône **Save Logger**.
- 5. Dans la liste **Select Action**, sélectionnez **Set Logging Root Folder**.
- 6. Dans la fenêtre Set Logging Root Folder, en regard de **Root Logging Foldere**, entrez /opt/IBM/WebSphere/AppServerV61/profiles/ctgAppSrv01/logs/MXServer1, puis cliquez sur **OK**.
- 7. Cliquez sur l'icône **Save Logger**.
- 8. Dans la liste **Select Action**, sélectionnez **Apply Settings**.
- 9. Pour afficher le journal, sur un terminal serveur Tivoli Service Request Manager, entrez les commandes suivantes :

cd /opt/IBM/WebSphere/AppServerV61/profiles/ctgAppSrv01/logs/MXServer1/maximo/logs tail -f *event-host*\_MXServer\_maximo\_scheduled.log

où *event-host* est le nom d'hôte du serveur d'événements.

#### **Tâches associées** :

[«Vérification des fichiers journaux», à la page 353](#page-364-0)

Vérifiez le fichier journal de la règle Tivoli Netcool/OMNIbus et le fichier journal Tivoli Service Request Manager.

#### **Activation de la fonction de trace et affichage des fichiers journaux pour WebSphere MQ et WebSphere Message Broker Pourquoi et quand exécuter cette tâche**

Les journaux de WebSphere MQ et de WebSphere Message Broker sont stockés dans les emplacements suivants :

- /var/mqm/errors
- v /var/mqm/qmgrs/IOC!MB!QM/errors

Les fichiers de trace sont stockés dans le répertoire /var/mqm/trace. Vous pouvez activer la fonction de trace pour un gestionnaire de files d'attente ou pour l'ensemble d'entre eux en suivant la procédure ci-après.

## **Procédure**

1. Pour démarrer, arrêter ou mettre en forme une trace, sélectionnez la commande appropriée :

- v Pour démarrer la trace de tous les processus, entrez la commande suivante : strmqtrc -e
- v Pour démarrer la trace du gestionnaire de files d'attente IBM Intelligent Operations Center, entrez la commande suivante : strmqtrc -m IOC.MB.QM
- v Pour démarrer la trace détaillée du gestionnaire de files d'attente IBM Intelligent Operations Center, entrez la commande suivante : strmqtrc -t all -t detail -m IOC.MB.QM
- v Pour arrêter la fonction de trace, entrez la commande suivante : endmqtrc -a
- v Pour mettre en forme les fichiers de trace binaires au format ASCII, entrez la commande suivante : dspmqtrc \*.TRC
- 2. Pour vérifier l'état de WebSphere Message Broker :
	- a. Entrez la commande suivante : ps -ef | grep IOC\_BROKER
	- b. Vérifiez l'état des processus suivants :
		- bipservice IOC\_BROKER
		- bipbroker IOC\_BROKER
		- biphttplistener IOC\_BROKER
		- DataFlowEngine IOC BROKER 5fe69373-2f01-0000-0080-9ab9c3579b15 default

#### **Activation de la fonction de trace et affichage des fichiers journaux pour Tivoli Netcool/OMNIbus XML probe Pourquoi et quand exécuter cette tâche**

Les fichiers journaux WebSphere Portal se trouvent à l'emplacement suivant : /opt/IBM/netcool/omnibus/ log/ioc xml.log. Suivez les étapes de la procédure pour démarrer une trace et afficher un fichier journal.

#### **Procédure**

- 1. Ouvrez un terminal sur le serveur d'événements.
- 2. Entrez la commande suivante : tail -f /opt/IBM/netcool/omnibus/log/ioc\_xml.log
- 3. Si le message Etat de la connexion : OK ne s'affiche pas à la fin du fichier, pour renommer le fichier journal en cours, entrez la commande suivante : mv /opt/IBM/netcool/omnibus/log/ioc\_xml.log /opt/IBM/netcool/omnibus/log/old\_ioc\_xml.log
- 4. Si le message Etat de la connexion : OK ne s'affiche pas, vous risquez également de voir apparaître le message Arrêt de la sonde. Pour redémarrer la sonde, entrez la commande suivante : /opt/IBM/netcool/omnibus/probes/nco\_p\_xml -name ioc\_xml -propsfile /opt/IBM/netcool/omnibus/probes/linux2x86/ioc\_xml.props &
- 5. Après 1 minute environ, entrez à nouveau la commande suivante : tail -f /opt/IBM/netcool/ omnibus/log/ioc\_xml.log
- 6. Si le message Etat de la connexion : OK ne s'affiche toujours pas, consultez le fichier /opt/IBM/netcool/omnibus/log/ioc\_xml.log pour y rechercher des erreurs. Un problème de connexion peut signifier que le serveur d'objets est arrêté. Voir la section suivante, *Activation de la fonction de trace et affichage des fichiers journaux pour la base de données Tivoli Netcool/OMNIbus (serveur d'objets)*.

#### **Activation de la fonction de trace et affichage des fichiers journaux pour la base de données Tivoli Netcool/OMNIbus (serveur d'objets) Pourquoi et quand exécuter cette tâche**

Les fichiers journaux se trouvent dans les emplacements suivants :

- /opt/IBM/netcool/omnibus/log/ioc\_xml.log
- /opt/IBM/netcool/omnibus/log/NCOMS\*.\*, par exemple :
	- /opt/IBM/netcool/omnibus/log/NCOMS.log
	- /opt/IBM/netcool/omnibus/log/NCOMS\_trigger\_stats.log1
	- /opt/IBM/netcool/omnibus/log/NCOMS\_profiler\_report.log1

Suivez les étapes de la procédure pour démarrer une trace et afficher un fichier journal.

#### **Procédure**

- 1. Connectez-vous à un terminal en tant qu'utilisateur racine.
- 2. Entrez la commande suivante : /opt/IBM/netcool/omnibus/bin/nco\_config &
- 3. Si vous êtes invité à effectuer une importation à partir de omni.dat, cliquez sur **Oui**, puis sur **Terminer**.
- 4. Réduisez la fenêtre de l'agent de processus.
- 5. Cliquez avec le bouton droit de la souris sur **NCOMs**.
- 6. Choisissez l'option appropriée :
	- v Si l'option **Se connecter sous...** n'est pas affichée, vous devez démarrer le serveur d'objets NCOMS :
		- a. Pour démarrer le serveur d'objets NCOMS, fermez nco config et entrez la commande suivante : /opt/IBM/netcool/omnibus/bin/nco\_objserv -name NCOMS &
		- b. Si le serveur d'objets NCOMS ne démarre pas, recherchez le fichier NCOMS.pid dans le répertoire /opt/IBM/netcool/omnibus/var et supprimez-le, puis tentez de démarrer le serveur à nouveau.
- <span id="page-322-0"></span>v Si l'option **Se connecter sous...** est affichée, cliquez sur **Se connecter sous...** puis, pour le nom d'utilisateur, entrez root et le mot de passe.
- 7. Une fois que vous avez démarré le serveur NCOMs, pour redémarrer la sonde, entrez la commande suivante :

/opt/IBM/netcool/omnibus/probes/nco\_p\_xml -name ioc\_xml -propsfile /opt/IBM/netcool/omnibus/probes/linux2x86/ioc\_xml.props &

8. Pour afficher le fichier journal, entrez la commande suivante : tail -f /opt/IBM/netcool/omnibus/ log/NCOMS.log

## **Fichier journal de la base de données Tivoli Netcool/OMNIbus (Process Agent)**

Le fichier journal de la base de données Tivoli Netcool/OMNIbus (agent de processus) se trouve à l'emplacement suivant : /opt/IBM/netcool/omnibus/log/NCO\_PA.log.

#### **Activation et affichage des fichiers journaux Tivoli Netcool/Impact Pourquoi et quand exécuter cette tâche**

Le fichier journal se trouve à l'emplacement suivant : opt/IBM/netcool/impact/log/. Suivez les étapes de la procédure pour démarrer une trace et afficher un fichier journal.

## **Procédure**

1. Connectez-vous à la console d'administration Tivoli Netcool/Impact à l'adresse http://*event-host* :9080/nci avec le nom d'utilisateur admin, où *hôte\_événements* représente le nom d'hôte qualifié complet du serveur d'événements. Si aucune invite de connexion ne s'affiche, entrez les commandes suivantes dans une fenêtre de terminal :

```
su – netcool
/opt/IBM/netcool/bin/ewas.sh start
```
- 2. Faites défiler la fenêtre Etat du service vers le bas et assurez-vous que les services suivants sont en cours d'exécution, comme l'indique le symbole vert en regard :
	- IOC CAP Event Reader
	- IOC Notification Reader
- 3. Toujours dans la fenêtre Etat du service, cliquez sur l'icône **Afficher le journal** en regard de **PolicyLogger** pour vérifier s'il existe des erreurs consignées dans le journal.
- 4. Si une ou plusieurs erreurs sont consignées dans le journal et que vous souhaitez consulter des informations plus détaillées, voir les fichiers journaux dans le répertoire suivant : /opt/IBM/netcool/impact/log/
- 5. Si vous avez besoin d'informations encore plus précises, définissez des niveaux de journalisation supérieurs. Cliquez sur **PolicyLogger**, puis affectez à l'option **Niveau de journalisation le plus élevé** la valeur 3 et sélectionnez les cases à cocher appropriées.

#### **Que faire ensuite**

Vous pouvez activer différents journaux au moment de l'exécution par le biais de la console d'administration WebSphere Application Server. Pour plus d'informations sur l'activation du traçage du portail et sur les autres traces disponibles dans WebSphere Portal, voir le lien situé au début de la rubrique de la documentation du produit WebSphere Portal et recherchez *Journalisation et traçage*.

#### **Tâches associées** :

[«Vérification des fichiers journaux», à la page 353](#page-364-0)

Vérifiez le fichier journal de la règle Tivoli Netcool/OMNIbus et le fichier journal Tivoli Service Request Manager.

# **Exécution de l'outil de collecte des fichiers journaux d'installation**

Des fichiers journaux sont générés au cours de l'installation d'IBM Intelligent Operations Center. Un outil est disponible pour collecter ces fichiers journaux à des fins d'analyse.

## **Procédure**

- 1. Connectez-vous au serveur d'installation en tant qu'utilisateur root, puis ouvrez une fenêtre de terminal.
- 2. Accédez au répertoire *rép\_principal\_install*/ioc/bin.
- 3. Exécutez la commande **export JAVA\_HOME=/opt/ibm/java-x86\_64-60/jre** pour que la variable JAVA\_HOME soit associée à l'environnement d'exécution Java 6 (JRE).
- 4. Exécutez la commande **./mustgather.sh -p** *mot\_de\_passe*, où *mot\_de\_passe* est le mot de passe de la topologie. L'outil analyse le fichier de propriétés de la topologie lorsqu'il est exécuté pour la première fois. Si le fichier de propriétés de la topologie est modifié après l'exécution de l'outil, ajoutez **-n** à la commande pour que l'outil analyse de nouveau le fichier de propriétés de la topologie. Par exemple, **./mustgather.sh -n -p** *mot\_de\_passe*.

## **Résultats**

Les journaux collectés, de même que d'autres informations, sont enregistrés dans le répertoire *support\_install*/mustGather sur le serveur d'installation. Il existera un fichier avec l'extension .tar pour chacun des serveurs.

Les informations collectées sont notamment les suivantes :

- v Les journaux correspondant à toutes les étapes d'installation, y compris les journaux pour chaque composant installé sur chaque noeud.
- v Les journaux d'installation de l'outil de vérification du système.
- Les fichiers XML de topologie.
- v Tous les scripts utilisés pendant le processus d'installation.
- Toutes les vulnérabilités traitées par cyber hygiene.
- Les scripts de cyber hygiene.

#### **Concepts associés** :

[«Activation de la trace et affichage des fichiers journaux», à la page 307](#page-318-0)

Afin de résoudre un problème dans IBM Intelligent Operations Center, vous pouvez être amené à analyser les fichiers journaux dans plusieurs systèmes. Les rubriques suivantes donnent des conseils sur la manière d'accéder aux fichiers journaux.

«Identification et résolution des problèmes liés aux composants»

L'outil de vérification du système permet d'identifier et de résoudre les problèmes liés aux composants dans IBM Intelligent Operations Center.

#### **Tâches associées** :

[«Redémarrage de l'installation de l'architecture d'IBM Intelligent Operations Center lors d'une installation](#page-59-0) [étape par étape», à la page 48](#page-59-0)

Si l'installation de l'architecture échoue, elle peut être redémarrée.

[«Echange d'informations avec IBM», à la page 340](#page-351-0)

Pour diagnostiquer ou identifier un problème, vous pouvez avoir besoin de fournir au support IBM des données et des informations relatives à votre système. Dans d'autres cas, le Support IBM pourra vous fournir des outils ou des fonctionnalités à utiliser pour l'identification du problème.

# **Identification et résolution des problèmes liés aux composants**

L'outil de vérification du système permet d'identifier et de résoudre les problèmes liés aux composants dans IBM Intelligent Operations Center.

Pour plus d'informations sur l'outil de vérification du système, voir le lien à la fin de la rubrique.
Les tableaux des sections suivantes répertorient les emplacements des fichiers journaux pour chacun des serveurs contenus dans IBM Intelligent Operations Center. Tous les fichiers journaux sont créés automatiquement. Il est possible de les afficher à l'aide des commandes "tail" appropriées.

## **serveur d'installation**

Pour plus d'informations sur la collecte des fichiers journaux d'installation, voir la rubrique sur l'exécution de l'outil de collecte d'informations. Accédez au lien à la fin de la rubrique.

## **Serveur d'applications**

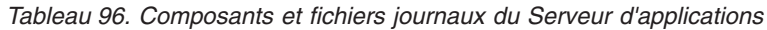

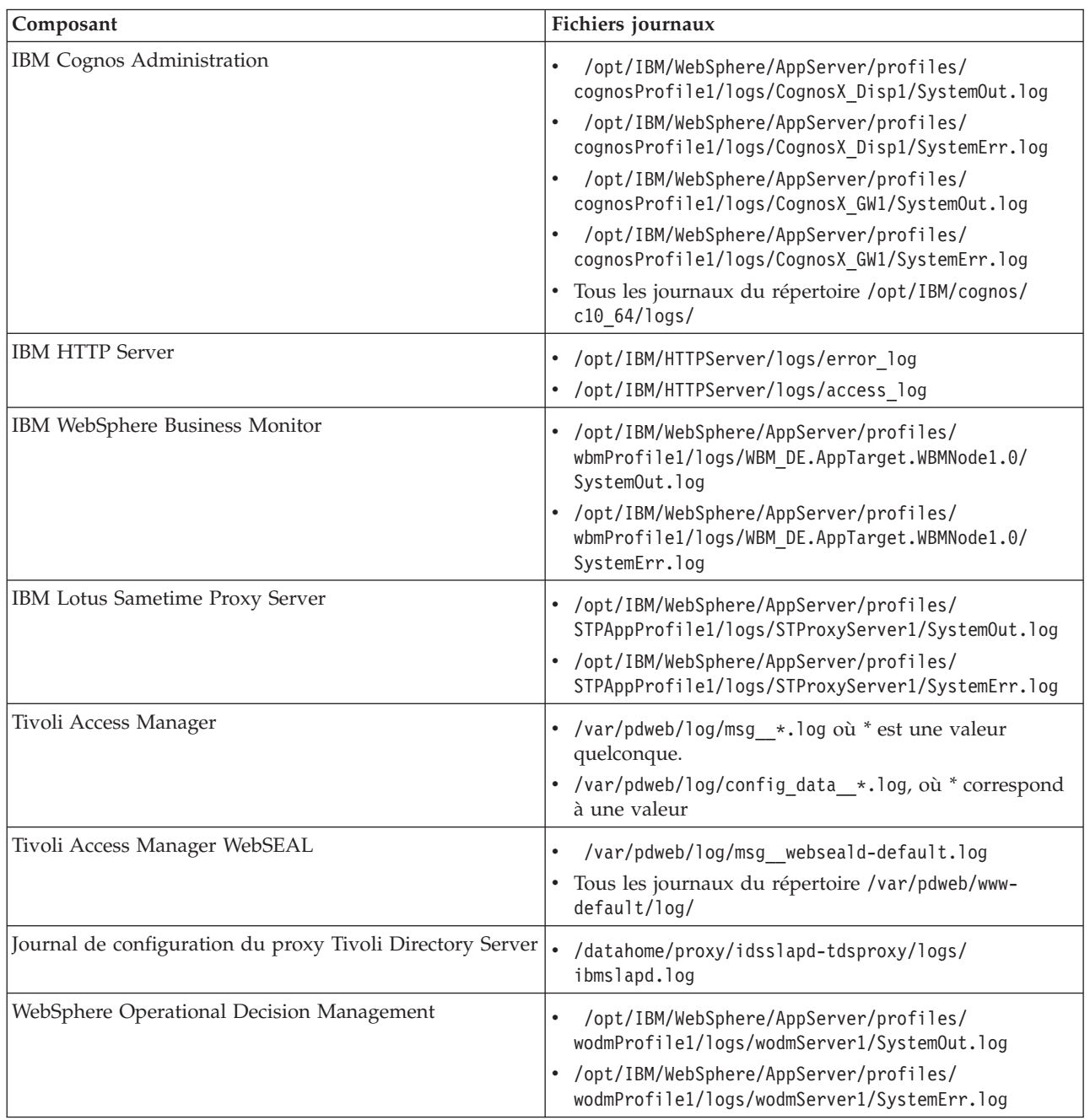

| Composant               | Fichiers journaux                                                                     |
|-------------------------|---------------------------------------------------------------------------------------|
| WebSphere Portal        | /opt/IBM/WebSphere/wp profile1/logs/<br>WebSphere Portal/SystemOut.log                |
|                         | /opt/IBM/WebSphere/wp profile1/logs/<br>WebSphere Portal/SystemErr.log                |
| WebSphere UDDI Registry | /opt/IBM/WebSphere/AppServer/profiles/<br>cpudProfile1/logs/cpudServer1/SystemOut.log |
|                         | /opt/IBM/WebSphere/AppServer/profiles/<br>cpudProfile1/logs/cpudServer1/SystemErr.log |

*Tableau 96. Composants et fichiers journaux du Serveur d'applications (suite)*

# **Serveur de données**

*Tableau 97. Composants et fichiers journaux du Serveur de données*

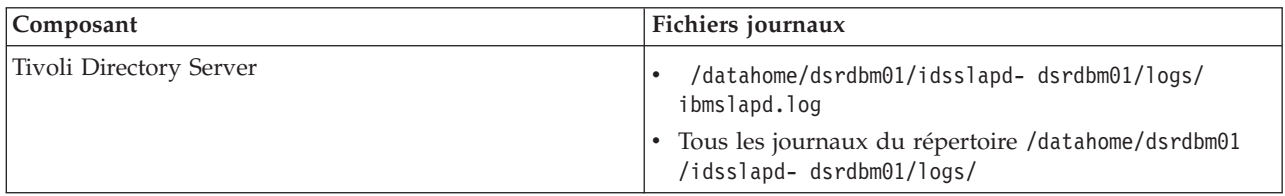

# **Serveur d'événements**

*Tableau 98. Composants et fichiers journaux du Serveur d'événements*

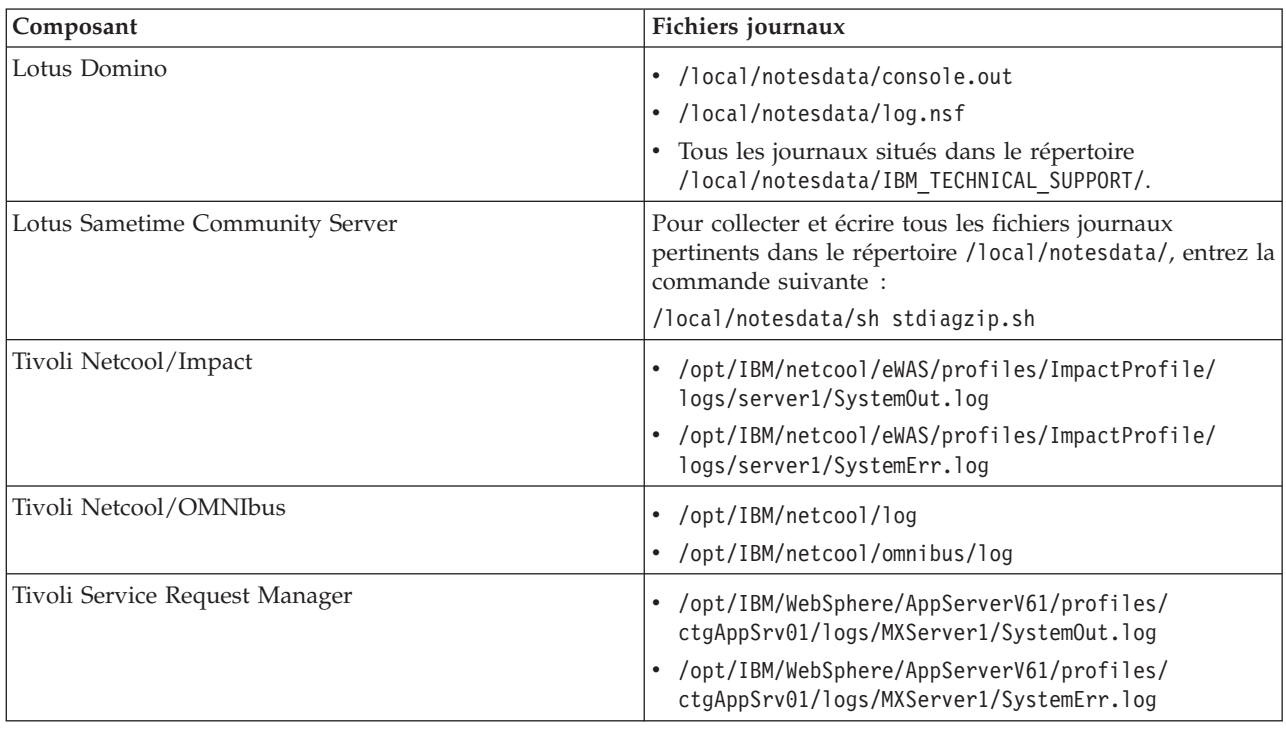

# **Serveur de gestion**

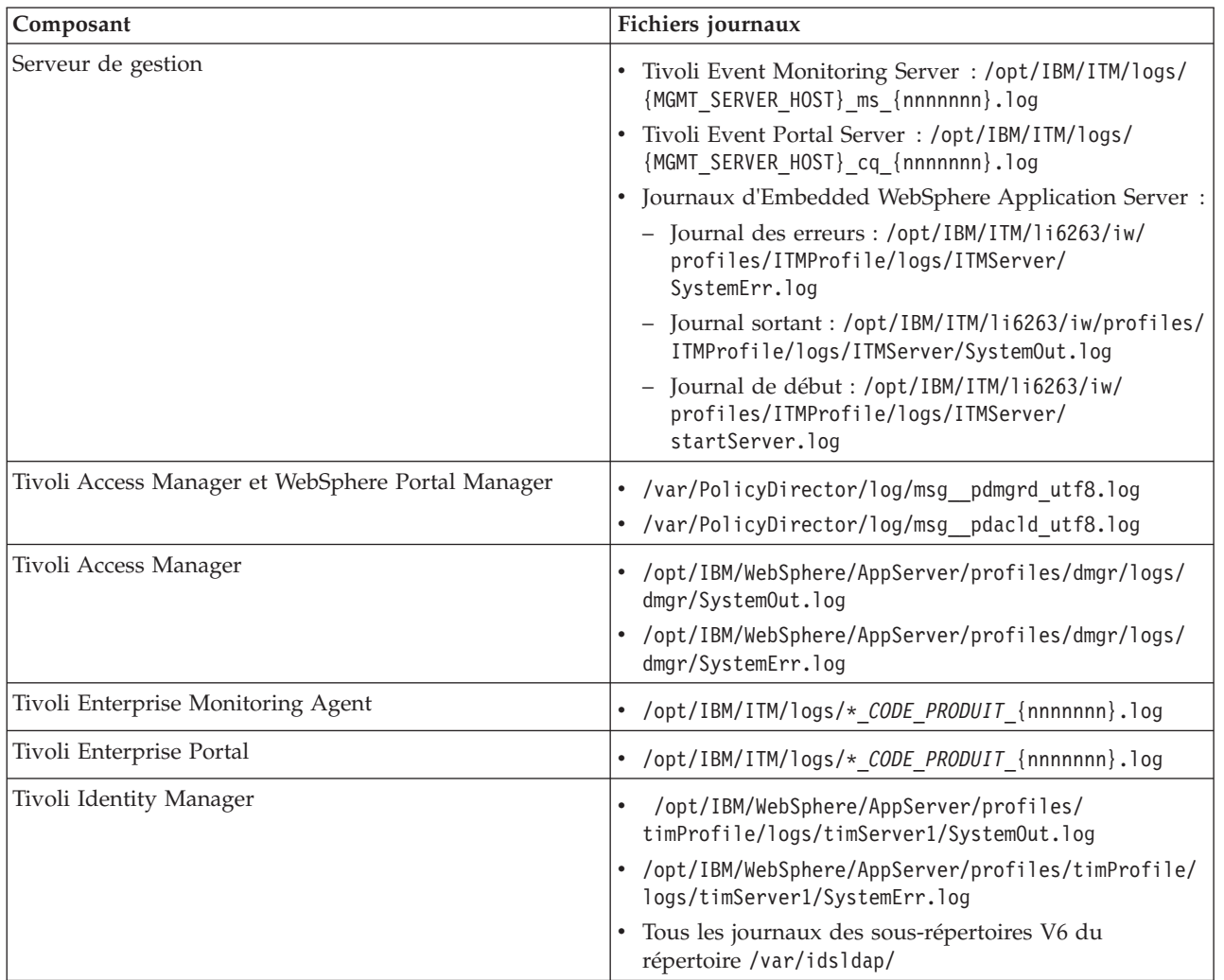

*Tableau 99. Composants et fichiers journaux du Serveur de gestion*

## <span id="page-327-0"></span>**Concepts associés** :

[«Gestion des fichiers journaux», à la page 271](#page-282-0)

IBM Intelligent Operations Center stocke les fichiers journaux en différents emplacements. Pour éviter les problèmes de performances du système, archivez périodiquement les fichiers journaux et supprimez les fichiers journaux d'origine.

## **Tâches associées** :

[«Exécution de l'outil de collecte des fichiers journaux d'installation», à la page 311](#page-322-0) Des fichiers journaux sont générés au cours de l'installation d'IBM Intelligent Operations Center. Un outil est disponible pour collecter ces fichiers journaux à des fins d'analyse.

## **Information associée** :

[Utilisation de l'outil System Verification Check](#page-229-0)

L'outil vérification du système permet de déterminer l'état opérationnel des services qui constituent le système IBM Intelligent Operations Center.

# **installation et utilisation d'IBM Support Assistant Lite**

IBM Support Assistant Lite (ISA Lite) est un outil servant à collecter les données de diagnostic courantes facilitant l'analyse des problèmes de type général.

ISA Lite regroupe les types d'informations suivants :

- v Fichiers générés pour l'identification des incidents de plateforme
- v Fichiers journaux et fichiers de trace du système
- v Fichiers d'application des accès des plateformes
- v Fichiers de configuration du système
- Fichiers de vidage Java<sup>™</sup>
- v Fichiers journaux internes de l'infrastructure de détermination des problèmes

Pour télécharger ISA Lite pour IBM Intelligent Operations Center 1,5, voir le lien à la fin de la rubrique.

Pour installer et utiliser ISA Lite, suivez les instructions du Guide de démarrage rapide inclus dans le pack de téléchargement.

## **Information associée** :

[Téléchargement d'IBM Support Assistant Lite pour IBM Intelligent Operations Center 1.5](http://www.ibm.com/support/docview.wss?uid=swg24033262&acss=isalite)

# **Messages d'IBM Intelligent Operations Center**

Chaque rubrique de message vous permet d'identifier la cause d'une erreur particulière dans IBM Intelligent Operations Center et vous recommande des actions correctives.

Pour vous aider à comprendre les erreurs que vous pouvez rencontrer lors de l'utilisation d'IBM Intelligent Operations Center, chaque rubrique de message est divisée en trois sections : le message qui est affiché dans IBM Intelligent Operations Center ou ses journaux, une explication et une action.

## **Message**

Contient deux identificateurs, à savoir l'identification de l'erreur et le texte associé. L'identification de l'erreur est l'ID du message. Il s'agit d'un numéro unique qui identifie un message. Le caractère final E indique que le message a été généré suite à une erreur, W indique un message d'avertissement et I indique un message d'information.

## **L'explication**

Contient une explication supplémentaire du message.

## **La réponse utilisateur**

Suggère l'action corrective permettant de résoudre l'erreur.

Pour vous aider à rechercher des informations sur un message d'erreur, entrez le numéro d'ID du message d'erreur dans la zone de recherche du centre de documentation.

**Remarque :** Les rubriques de cette section contiennent uniquement les messages qui sont spécifiques à IBM Intelligent Operations Center. Pour tous les autres messages, voir la documentation du produit.

### **CIYBA0101E Le fichier de topologie {0} n'est pas valide.**

**Explication :** Le programme d'installation a tenté de valider le fichier de topologie {0} mais celui-ci contient des erreurs. Ces erreurs sont par exemple les suivantes :

- v Tous les composants requis ne figurent pas dans le fichier de topologie.
- v Les composants prérequis ne sont pas répertoriés avant les composants dépendants.
- v Les composants qui doivent être déployés de manière séquentielle se trouvent dans la section de développement parallèle.

**Action de l'utilisateur :** Corrigez le fichier de topologie et exécutez de nouveau l'installation.

## **CIYBA0102E Le fichier de topologie ou les fichiers de spécification de topologie n'ont pas été trouvés.**

**Explication :** Chaque topologie d'installation contient un fichier .xml et une spécification associée. L'un de ces fichiers, ou les deux, sont introuvables.

**Action de l'utilisateur :** Vérifiez que tous les fichiers d'installation ont été extraits sur le serveur d'installation. Vérifiez que la propriété image.basedir.local dans le fichier custom.properties est définie sur le bon emplacement. Le fichier custom.properties se trouve dans le sous-répertoire /ressource sur le serveur d'installation où le package d'installation a été extrait.

#### **CIYBA0103E Le script {0} pour installer un composant n'existe pas.**

**Explication :** Le programme d'installation a tenté de rechercher un script pour un composant et ne l'a pas trouvé.

**Action de l'utilisateur :** Vérifiez que le support d'installation a été extrait sur le serveur d'installation. Assurez-vous que le répertoire de base a été correctement configuré dans le fichier custom.properties. Le répertoire de base sert à déduire l'emplacement du script d'installation.

**CIYBA0104E Le fichier de topologie contient des entrées non valides.**

**Explication :** Le programme d'installation a détecté une erreur lors de la lecture du fichier de topologie et la création des unités déployables pour chaque composant. Il s'agit normalement d'une erreur interne sauf si une topologie personnalisée est en cours d'installation.

Le fichier de topologie est peut-être endommagé ou il est spécifié de façon incorrecte.

**Action de l'utilisateur :** Recherchez les problèmes suivants dans le fichier de topologie :

- v ID de composant en double.
- v ID de composant ou attributs de type manquants.
- v Spécification d'un attribut de connexion pour lequel il n'existe aucun composant parent.
- v Echec de la validation du schéma XML.

## **CIYBA0105E Le fichier {0} est introuvable.**

**Explication :** Le programme d'installation n'a pas trouvé le fichier {0}.

**Action de l'utilisateur :** Vérifiez que tous les fichiers d'installation ont été extraits sur le serveur d'installation. Vérifiez que la propriété image.basedir.local dans le fichier custom.properties est associée à l'emplacement de collecte. Le fichier custom.properties se trouve dans le sous-répertoire /ressource sur le serveur d'installation où le package d'installation a été extrait.

### **CIYBA0106E Le fichier {0} n'a pas pu être enregistré.**

**Explication :** Le programme d'installation a tenté d'écrire le fichier nommé {0} et une erreur d'E-S de fichier a été renvoyée.

**Action de l'utilisateur :** Vérifiez que l'emplacement indiqué est accessible à l'aide de l'ID utilisateur du programme d'installation. Assurez-vous qu'il existe suffisamment d'espace sur le disque et que la partition n'est pas endommagée.

## **CIYBA0107E La référence de propriété {0} n'a pas été trouvée dans le fichier de topologie {1}**

**Explication :** Lors de l'installation, certains des composants requièrent des valeurs de propriété du logiciel prérequis. Ces composants utilisent les références des propriétés enregistrées dans le fichier de topologie afin de déterminer les valeurs de propriété

## **CIYBA0108E • CIYBA0116E**

requises. Dans le cas présent, la référence de propriété est introuvable dans le fichier de topologie.

**Action de l'utilisateur :** Le fichier de topologie est endommagé. Les éditions manuelles ont peut-être introduit des entrées non valides ou le fichier de topologie créé pendant l'installation ne comporte pas les valeurs correctes. Identifiez les composants qui ont été installés de façon incorrecte. Supprimez-les, corrigez le fichier de topologie, puis effectuez une réinstallation.

### **CIYBA0108E Le composant {0} n'a pas été trouvé dans le fichier de topologie {1}.**

**Explication :** Le programme d'installation s'attendait à trouver l'ID composant {0} dans le fichier de topologie {1}. L'ID composant est introuvable. Le problème peut être dû à une dépendance spécifiée de manière incorrecte dans un élément de connexion d'un autre composant.

**Action de l'utilisateur :** Recherchez les références à {0} dans le fichier de topologie. Corrigez les éléments de connexion incorrects du composant {0}, puis réinstallez le composant.

## **CIYBA0109E La propriété {0}.{1} dans le fichier de topologie {2} n'est pas valide.**

**Explication :** La propriété n'a pas été détectée dans le fichier de topologie ou dans un fichier de propriétés de spécification.

**Action de l'utilisateur :** Si elle est manquante, ajoutez-la au fichier de propriétés de spécification ou au fichier de topologie. Cette erreur peut également être due à une propriété mal orthographiée. Corrigez le fichier de topologie ou un fichier de propriétés de spécification et exécutez de nouveau l'installation.

#### **CIYBA0110E La propriété {0}.{1} dans le fichier de topologie {2} est introuvable.**

**Explication :** Une unité déployable fait référence à une autre unité déployable indiquée par le rôle {1}. L'unité déployable dépendante est introuvable ou il existe une non-concordance dans les rôles.

**Action de l'utilisateur :** Le fichier de topologie indiqué contient des références à la propriété affichée, mais la définition de cette propriété est introuvable dans le fichier de topologie. Cette situation peut se produire si le fichier de topologie a été édité manuellement et si un composant a été supprimé, toutefois les références à ce composant existent toujours.

#### **CIYBA0111E Impossible d'extraire l'hôte maître pour le composant {0}.**

**Explication :** Un composant de topologie doit être associé à un hôte cible. Un composant de topologie orphelin est spécifié.

**Action de l'utilisateur :** Vérifiez le composant de topologie {0} et assurez-vous qu'il dispose d'une séquence d'attributs de connexion qui, en fin de compte, a un composant avec un attribut d'hôte.

## **CIYBA0112E Echec de la lecture du fichier de topologie {0}**

**Explication :** Le programme d'installation n'a pas pu lire le fichier de topologie indiqué.

**Action de l'utilisateur :** Vérifiez que le fichier de topologie indiqué se trouve dans le répertoire d'installation et que le programme d'installation peut accéder au répertoire.

#### **CIYBA0113E Echec de l'enregistrement du fichier {0}.**

**Explication :** Le programme d'installation n'a pas pu enregistrer le fichier indiqué.

**Action de l'utilisateur :** Vérifiez que le programme d'installation peut accéder au répertoire d'installation.

#### **CIYBA0114E Impossible de définir la propriété {0}.{1}.**

**Explication :** Le programme d'installation n'a pas pu mettre à jour la propriété indiquée.

**Action de l'utilisateur :** Le fichier de topologie est endommagé ou présente des valeurs de propriété non valides suite à des éditions manuelles. Corrigez le fichier de topologie et exécutez de nouveau l'installation.

#### **CIYBA0115E Le fichier de topologie {0} est introuvable.**

**Explication :** Le programme d'installation n'a pas pu accéder au fichier de topologie indiqué.

**Action de l'utilisateur :** Vérifiez que le fichier de topologie se trouve dans le répertoire indiqué par le programme d'installation et assurez-vous que le programme d'installation peut accéder au répertoire.

#### **CIYBA0116E Impossible d'écrire dans le fichier de propriétés {0}.**

**Explication :** Le programme d'installation n'a pas pu écrire le fichier de propriétés indiqué.

**Action de l'utilisateur :** Vérifiez que l'ID utilisateur utilisé par le programme d'installation peut accéder aux répertoires temporaires sur les serveurs cible. Le répertoire sur les serveurs cible dans lesquels les scripts d'installation temporaires sont écrits est spécifié dans la propriété Unix.script.basedir.remote du fichier custom.properties. Corrigez la valeur de cette propriété si elle est spécifiée de manière incorrecte.

### **CIYBA0117E Le programme d'installation n'a pas pu créer le fichier de clés.**

**Explication :** Le programme d'installation n'a pas pu créer le fichier de clés.

**Action de l'utilisateur :** Vérifiez que l'ID utilisateur utilisé par le programme d'installation dispose d'un accès à tous les sous-répertoires dans lesquels le support d'installation a été extrait.

## **CIYBA0118E Le programme d'installation n'a pas pu accéder au fichier de clés à l'aide du mot de passe fourni. Le mot de passe est incorrect ou le fichier de clés est endommagé.**

**Explication :** Le programme d'installation n'a pas pu accéder au fichier de clés.

**Action de l'utilisateur :** Vérifiez que le mot de passe indiqué est correct et que le fichier de clés n'a pas été endommagé. Régénérez le fichier de clés avec un nouveau mot de passe en réinstallant la solution.

## **CIYBA0119E Impossible de chiffrer la propriété {0} dans le fichier de topologie {1}.**

**Explication :** Le programme d'installation a tenté de chiffrer la propriété indiquée à l'aide du mot de passe fourni dans le fichier de topologie et n'y est pas parvenu.

**Action de l'utilisateur :** Vérifiez que le fichier de clés n'est pas endommagé et que le mot de passe de la topologie est correct. Si nécessaire, recréez le fichier de clés avec un nouveau mot de passe en le réinstallant.

## **CIYBA0120E Impossible de déchiffrer la propriété {0} dans le fichier de topologie {1}**

**Explication :** La tentative de lecture et de déchiffrement de la propriété indiquée a échoué.

**Action de l'utilisateur :** Vérifiez que l'ID utilisateur utilisé par le programme d'installation peut accéder au fichier de topologie indiqué et que ce fichier se trouve à l'emplacement prévu. Assurez-vous que le mot de passe et la clé secrète sont corrects. Relancez l'installation.

## **CIYBA0121E Le fichier de clés {0} existe déjà.**

**Explication :** Cette erreur ne se produit pas si vous effectuez l'installation avec IBM Installation Manager. IBM Installation Manager contrôle le bon déroulement de l'installation et s'assure qu'aucune tentative de régénération du fichier de clés n'a lieu.

**Action de l'utilisateur :** Vérifiez que l'installation n'a pas déjà été exécutée. Ré-exécutez le programme d'installation après avoir supprimé le fichier de clés

existant provenant d'une précédente tentative d'installation.

**CIYBA0122E Le fichier de clés pour la topologie n'existe pas. Exécutez la commande createSecretKey.**

**Explication :** Cette erreur ne devrait pas se produire si l'installation est effectuée avec IBM Installation Manager. L'installation avec IBM Installation Manager accepte automatiquement la clé secrète et génère le fichier de clés.

**Action de l'utilisateur :** Si vous exécutez une installation étape par étape, suivez la procédure pour générer un fichier de clés.

### **CIYBA0123E La topologie {0} n'est pas complètement installée.**

**Explication :** Le programme d'installation a déterminé que tous les composants de la topologie n'avaient pas été installés.

**Action de l'utilisateur :** Vérifiez le fichier de topologie et identifiez les composants qui n'ont pas été installés. Relancez l'installation.

## **CIYBA0124E Le fichier de propriétés {0} est introuvable.**

**Explication :** Le programme d'installation a tenté de lire le fichier de propriétés indiqué mais ne l'a pas trouvé.

**Action de l'utilisateur :** Vérifiez que le package d'installation a été extrait correctement. Assurez-vous que l'ID utilisateur utilisé par le programme d'installation dispose d'un accès à tous les répertoires dans lesquels le package a été extrait.

## **CIYBA0125E Impossible d'écrire dans le fichier de propriétés {0}.**

**Explication :** Le programme d'installation a tenté de mettre à jour un fichier avec les valeurs de la variable d'exécution et une exception d'E-S a été renvoyée.

**Action de l'utilisateur :** Vérifiez que l'emplacement indiqué est accessible à l'aide de l'ID utilisateur du programme d'installation. Assurez-vous que l'espace est suffisant dans le système de fichiers et que la partition de disque n'est pas endommagée.

## **CIYBA0126E Impossible de définir la valeur de la propriété {0} à partir du fichier de topologie {1}**

**Explication :** Le programme d'installation n'a pas pu définir la valeur de la propriété indiquée.

**Action de l'utilisateur :** Vérifiez que la syntaxe XML de la propriété dans le fichier de topologie indiqué est

## **CIYBA0127E • CIYBA0143E**

correcte. Assurez-vous que le fichier de topologie n'est pas endommagé ou mal formé. Supprimez les caractères spéciaux du fichier et redémarrez l'installation.

### **CIYBA0127E Impossible de lire le fichier de spécification de la solution {0}**

**Explication :** Le programme d'installation a tenté de lire le fichier indiqué et une erreur d'E-S de fichier a été renvoyée.

**Action de l'utilisateur :** Vérifiez que le fichier existe à l'emplacement spécifié. Assurez-vous que l'ID utilisateur utilisé par le programme d'installation dispose d'un accès à tous les répertoires dans lesquels le package a été extrait.

#### **CIYBA0128E Le fichier {0} n'a pas pu être enregistré.**

**Explication :** Le programme d'installation a tenté d'écrire dans le fichier indiqué et une erreur d'E-S de fichier a été renvoyée.

**Action de l'utilisateur :** Vérifiez que l'emplacement indiqué est accessible à l'aide de l'ID utilisateur du programme d'installation. Assurez-vous que l'espace est suffisant dans le système de fichiers et que la partition de disque n'est pas endommagée.

## **CIYBA0129E Impossible de lire le fichier de pack de la solution {0}.**

**Explication :** Le programme d'installation a tenté de lire le fichier indiqué et une erreur d'E-S de fichier a été renvoyée.

**Action de l'utilisateur :** Vérifiez que le fichier existe à l'emplacement spécifié. Assurez-vous que l'ID utilisateur utilisé par le programme d'installation dispose d'un accès à tous les répertoires dans lesquels le package a été extrait.

#### **CIYBA0130E Le fichier de pack de la solution : {0} n'existe pas.**

**Explication :** Le programme d'installation a tenté de lire le fichier indiqué et une erreur d'E-S de fichier a été renvoyée.

**Action de l'utilisateur :** Vérifiez les droits d'accès du fichier indiqué dans le message. Assurez-vous que l'ID utilisateur utilisé par le programme d'installation dispose d'un accès en lecture au fichier. Modifiez les droits d'accès au fichier s'il y a lieu.

### **CIYBA0131E Le programme d'installation n'a pas pu charger le fichier de topologie {0}. Le message d'E-S du fichier était {1}.**

**Explication :** L'erreur indiquée a été renvoyée lors

d'une tentative d'importation du fichier de topologie spécifié.

**Action de l'utilisateur :** Vérifiez que le fichier de topologie indiqué se trouve dans le répertoire approprié. Vérifiez que le fichier de topologie ne contient pas de caractères incorrects. Assurez-vous que le programme d'installation peut accéder au répertoire contenant le fichier de topologie.

## **CIYBA0140E Impossible d'accéder aux fichiers d'installations obligatoires.**

**Explication :** Le programme d'installation a tenté de lire un fichier obligatoire et n'y est pas parvenu.

**Action de l'utilisateur :** Vérifiez que l'emplacement dans lequel le package d'installation a été extrait est accessible à l'aide de l'ID utilisateur du programme d'installation. Assurez-vous que la partition de disque n'est pas endommagée. Procédez à une nouvelle extraction du package d'installation et relancez l'installation.

## **CIYBA0141E Impossible de localiser le fichier d'installation {0}.**

**Explication :** Le programme d'installation a tenté de lire le fichier indiqué et une erreur d'E-S de fichier a été renvoyée.

**Action de l'utilisateur :** Vérifiez que le fichier existe à l'emplacement spécifié. Assurez-vous que l'ID utilisateur utilisé par le programme d'installation dispose d'un accès à tous les répertoires contenant le package d'installation extrait.

## **CIYBA0142E Impossible d'écrire dans le fichier d'installation {0}.**

**Explication :** Le programme d'installation a tenté d'écrire dans le fichier indiqué et une erreur d'E-S de fichier a été renvoyée.

**Action de l'utilisateur :** Assurez-vous que l'ID utilisateur utilisé par le programme d'installation dispose d'un accès à tous les répertoires contenant le package d'installation extrait. Vérifiez que la partition de disque n'est pas endommagée et n'est pas à court d'espace.

## **CIYBA0143E Le programme d'installation n'a pas réussi à traiter le fichier de topologie.**

**Explication :** Le programme d'installation lit le fichier de la topologie et génère des fichiers intermédiaires contenant les valeurs d'exécution. Le programme d'installation a détecté une erreur lors du traitement du fichier de topologie et de l'écriture des fichiers intermédiaires. Des erreurs d'E-S de fichier sont certainement la cause de cet incident.

**Action de l'utilisateur :** Assurez-vous que l'ID

utilisateur utilisé par le programme d'installation dispose d'un accès à tous les répertoires dans lesquels le package d'installation a été extrait. Vérifiez que la partition de disque n'est pas endommagée et n'est pas à court d'espace.

#### **CIYBA0150E Impossible de lire le fichier de spécification de la topologie {0}.**

**Explication :** Le programme d'installation a tenté de lire le fichier indiqué et une erreur d'E-S de fichier a été renvoyée.

**Action de l'utilisateur :** Vérifiez que le fichier existe à l'emplacement spécifié. Assurez-vous que l'ID utilisateur utilisé par le programme d'installation dispose d'un accès à tous les répertoires dans lesquels le package d'installation a été extrait.

### **CIYBA0160E Le fichier de spécification de la règle n'a pas été trouvé dans le répertoire {0}.**

**Explication :** Le programme d'installation a tenté de charger le fichier rule-spec.xml, qui définit les règles de précontrôle, et n'a pas pu le faire.

**Action de l'utilisateur :** Assurez-vous que le répertoire indiqué existe. Vérifiez également que le répertoire est accessible à l'aide de l'ID utilisateur du programme d'installation.

## **CIYBA0161E Le nom de la règle {0} n'est pas valide.**

**Explication :** Le programme d'installation a identifié un nom de règle incorrect dans le fichier rule-spec.xml. Ce fichier définit les règles utilisées par l'étape de contrôle des prérequis.

**Action de l'utilisateur :** Vérifiez que le nom de règle est correct dans le fichier rule-spec.xml. Reportez-vous à une version non modifiée du fichier rule-spec.xml afin de récupérer le nom de règle correct.

## **CIYBA0162E La vérification des prérequis de l'installation a échoué pour la topologie {0}.**

**Explication :** L'étape de contrôle des prérequis a échoué car une ou plusieurs des cibles de configuration ne répondaient pas à la configuration système requise prise en charge.

**Action de l'utilisateur :** Vérifiez que la topologie planifiée répond aux exigences minimales prises en charge.

## **CIYBA0163W Le type de système d'exploitation du serveur cible {0} n'est pas {1}.**

**Explication :** L'étape de précontrôle a détecté un système d'exploitation non pris en charge sur le serveur cible indiqué.

**Action de l'utilisateur :** Assurez-vous que le système d'exploitation sur le serveur cible répond à la configuration système requise prise en charge.

## **CIYBA0164W Un système d'exploitation de {1} bits était attendu sur le serveur {0}.**

**Explication :** L'étape de précontrôle a détecté un système d'exploitation incorrect sur le serveur cible.

**Action de l'utilisateur :** Assurez-vous que le type de système d'exploitation sur le serveur cible répond à la configuration système requise.

## **CIYBA0165W L'UC du serveur cible {0} n'est pas une UC x86 ou s390 64 bits.**

**Explication :** L'étape de précontrôle a détecté un type d'UC non pris en charge sur le serveur cible indiqué.

**Action de l'utilisateur :** Vérifiez que le type d'UC pour le serveur cible répond à la configuration système requise.

## **CIYBA0166E Connexion au serveur cible {0} impossible.**

**Explication :** Le programme d'installation n'a pas pu se connecter au serveur distant lors de l'exécution de l'étape de précontrôle.

**Action de l'utilisateur :** Vérifiez qu'il existe une connectivité entre le serveur d'installation et les serveurs cible. Parcourez les journaux de précontrôle à la recherche d'autres erreurs.

## **CIYBA0167E Impossible de se connecter au serveur {0} en raison d'un nom d'hôte, de compte ou de mot de passe incorrect.**

**Explication :** Le programme d'installation n'a pas réussi à exécuter l'étape de précontrôle et, par voie de conséquence, à se connecter au serveur cible.

**Action de l'utilisateur :** Vérifiez que le format du nom d'hôte est valide et les détails de connexion sont corrects pour le serveur distant. Parcourez les journaux de précontrôle à la recherche d'informations supplémentaires.

**CIYBA0168E L'heure ou les fuseaux horaires des serveurs {0} et {0} ne sont pas synchronisés.**

**Explication :** Il existe une différence entre l'heure ou les fuseaux horaires définis pour les serveurs.

**Action de l'utilisateur :** Vérifiez que l'heure et le fuseau horaire est le même pour tous les serveurs.

## **CIYBA0169W • CIYBA0181E**

## **CIYBA0169W Vérifiez le type de système d'exploitation et l'architecture de l'UC sur le serveur {0}**

**Explication :** L'étape de précontrôle du programme d'installation a détecté un système d'exploitation et un architecture d'UC non pris en charge pour un serveur cible.

**Action de l'utilisateur :** Assurez-vous que tous les serveurs disposent de la configuration système requise pour la solution.

## **CIYBA0170W Vérifiez le fuseau horaire, la date & l'heure sur tous les serveurs**

**Explication :** Ce message est suivi du mot "réussite" ou "échec". Ce qui suit détermine l'action à entreprendre.

**Action de l'utilisateur :** Si le message est suivi de "réussite", aucune réponse n'est requise. Si le message est suivi de "échec", les serveurs doivent être synchronisés. Les paramètres système fuseau horaire, date et heure doivent être les mêmes pour chaque noeud dans la topologie.

## **CIYBA0171I La vérification des prérequis de l'installation débute avec l'instance {0}.**

**Explication :** Ce message est fourni à titre d'information uniquement.

**Action de l'utilisateur :** Aucune action n'est requise.

#### **CIYBA0172I La vérification des prérequis de l'installation s'est déroulée avec succès.**

**Explication :** Ce message est fourni à titre d'information uniquement.

**Action de l'utilisateur :** Aucune action n'est requise.

## **CIYBA0173I La vérification des prérequis de l'installation s'est terminée avec {0} avertissements et {1} erreurs :**

**Explication :** Ce message est fourni à titre d'information uniquement.

**Action de l'utilisateur :** Aucune action n'est requise.

### **CIYBA0176E Les informations de connexion pour le serveur {0} sont erronées. Vérifiez l'ID utilisateur et le mot de passe pour le serveur.**

**Explication :** L'étape de précontrôle du programme d'installation a détecté des informations de connexion incorrectes pour le serveur cible.

**Action de l'utilisateur :** Vérifiez que les détails du

compte du serveur comportent un ID utilisateur et un mot de passe valides.

### **CIYBA0177W Connexion au serveur distant impossible. Attente avant nouvel essai.**

**Explication :** L'étape de précontrôle du programme d'installation n'est pas parvenu à se connecter au serveur distant. Un nouvel essai de connexion va avoir lieu.

**Action de l'utilisateur :** Aucune action n'est requise. Le programme d'installation va attendre le laps de temps indiqué dans la propriété waiting.time du fichier custom.properties, puis va relancer la connexion.

### **CIYBA0178W Impossible de se connecter à {0}, attente de {1} millisecondes avant la tentative de connexion suivante.**

**Explication :** Le système rencontre des problèmes de connectivité.

**Action de l'utilisateur :** Si plusieurs tentatives de connexion échouent, contactez l'administrateur réseau pour résoudre les problèmes de connectivité et retentez l'installation.

## **CIYBA0179E Aucune valeur n'a été fournie pour la clé {0} dans le fichier de propriétés de la topologie.**

**Explication :** L'étape de précontrôle du programme d'installation n'a pas pu extraire les valeurs pour le nom d'hôte, le nom d'utilisateur ou le mot de passe dans le fichier de propriétés.

**Action de l'utilisateur :** Vérifiez que le nom d'hôte, le nom d'utilisateur et le mot de passe sont spécifiés correctement dans le fichier de propriétés.

## **CIYBA0180E L'ID utilisateur entré pour le serveur {0} n'a pas de privilège de superutilisateur.**

**Explication :** L'étape de précontrôle du programme d'installation a détecté que le compte utilisé pour le serveur indiqué ne dispose pas de privilèges de superutilisateur.

**Action de l'utilisateur :** Remplacez l'ID utilisateur utilisé pour le serveur par celui qui dispose de privilèges de superutilisateur ou ajoutez des privilèges de superutilisateur à l'ID utilisateur spécifié pour le serveur.

## **CIYBA0181E Vérifiez l'ID superutilisateur et le mot de passe pour le serveur {0}.**

**Explication :** L'étape de précontrôle du programme d'installation a déterminé que l'ID utilisateur utilisé

pour le serveur ne dispose pas de droits d'accès suffisants.

**Action de l'utilisateur :** Vérifiez que le compte dispose de droits d'accès suffisants.

#### **CIYBA0182E Vérifiez la connectivité à partir du serveur d'installation à {0}**

**Explication :** L'étape de précontrôle du programme d'installation n'est pas parvenu à établir une connexion entre serveur d'installation et le serveur cible.

**Action de l'utilisateur :** Vérifiez la connectivité entre les serveurs. Parcourez les journaux de précontrôle à la recherche d'informations supplémentaires.

#### **CIYBA0183E La valeur {0} pour la clé {1} n'est pas valide ; elle doit être "EM64T", "AMD64" ou "S390".**

**Explication :** La valeur de la clé doit être l'une des valeurs spécifiées.

**Action de l'utilisateur :** Corrigez la valeur et exécutez de nouveau l'installation.

**CIYBA0184E La valeur {0} pour la clé {1} n'est pas un nom d'hôte valide.**

**Explication :** L'étape de précontrôle du programme d'installation a déterminé que la valeur fournie n'est pas un nom d'hôte valide.

**Action de l'utilisateur :** Vérifiez que le nom d'hôte est le format correct et qu'il possède une valeur valide.

## **CIYBA0185E La vérification des prérequis de l'installation a échoué sur la règle {0}**

**Explication :** L'étape de précontrôle du programme d'installation a échoué lors de la vérification de la règle indiquée.

**Action de l'utilisateur :** Parcourez les journaux de précontrôle à la recherche de messages supplémentaires. Corrigez l'erreur et relancez l'installation.

## **CIYBA0187E Le fichier de clé SSH "{0}" a été indiqué, mais il est inaccessible. Le protocole SSH basé sur certificat sera indisponible. Détails : {1}.**

**Explication :** L'étape de précontrôle du programme d'installation a détecté des données non valides dans le fichier de clés SSH lors de la tentative de connexion au serveur cible.

**Action de l'utilisateur :** Consultez les détails dans le message et vérifiez que le fichier de clés fourni comporte les entrées adéquates.

## **CIYBA0190E Le composant {0} doit apparaître avant le composant {1} dans le fichier de topologie.**

**Explication :** Le fichier de topologie a été modifié de façon incorrecte. Un composant prérequis apparaît après un composant qui en dépend.

**Action de l'utilisateur :** Modifiez le fichier de topologie afin que les composants dépendants se trouvent après les composants dont ils dépendent.

**CIYBA0191E Il y a une dépendance entre le composant {0} et le composant {1} dans le fichier de topologie. Les composants ne peuvent pas être déployés en parallèle.**

**Explication :** Les composants ne peuvent pas être déployés en parallèle s'il existe une dépendance entre eux. Par exemple, si le composant 2 est un composant préalable du composant 1.

**Action de l'utilisateur :** Retirez les composants de la section parallèle du fichier de topologie.

## **CIYBA0192E La propriété {1}.{2} a une valeur de référence de {0} non valide dans le fichier de topologie.**

**Explication :** La valeur de référence incluse dans le message n'est pas valide pour la propriété indiquée.

**Action de l'utilisateur :** Utilisez la zone ID pour trouver la définition de la propriété, puis vérifiez que toutes les références à la propriété ont une valeur valide.

## **CIYBA0193E Le composant {0} a des connexions {1} en double identifiées dans le fichier de topologie.**

**Explication :** Les connexions en double pour le composant sont définies dans le fichier de topologie.

**Action de l'utilisateur :** Supprimez les informations de connexion en double dans le fichier de topologie et exécutez à nouveau le programme d'installation.

## **CIYBA0194E La propriété {0} est dupliquée dans le composant {0}**

**Explication :** Une propriété en double est définie pour le composant.

**Action de l'utilisateur :** Supprimez la propriété en double pour le composant dans le fichier de propriétés.

## **CIYBA0195E Le composant {0} dans le fichier de topologie a une propriété {0} non valide.**

**Explication :** La propriété spécifiée était inattendue pour le composant indiqué. Cela a pu être provoqué par une propriété mal orthographiée ou une propriété manquante dans la spécification de la propriété.

**Action de l'utilisateur :** Ajoutez la propriété indiquée au fichier de propriétés ou à la topologie. Si la propriété a été mal orthographiée, corrigez l'orthographe. Corrigez le fichier de topologie ou le fichier de propriétés de spécification et redémarrez l'installation.

### **CIYBA0196E Propriété {0} manquante dans le composant {1}**

**Explication :** Le composant doit comporter la propriété indiquée. Cette erreur peut être provoquée par une propriété mal orthographiée ou une propriété manquante dans le fichier de spécification de propriété.

**Action de l'utilisateur :** Ajoutez la propriété dans le fichier de propriétés de spécification ou la topologie. Si l'erreur est due à un mot mal orthographié, corrigez l'orthographe. Relancez l'installation.

#### **CIYBA0197E Le composant {1} a un type de composant {1} non valide spécifié.**

**Explication :** Un type de composant non valide a été spécifié pour le composant.

**Action de l'utilisateur :** Vérifiez que le fichier de spécification contient un type de composant valide pour le composant. Les fichiers de spécification de composant se trouvent dans le sous-répertoire *rép\_principal\_install*/spec/*composant* sur le serveur d'installation.

#### **CIYBA0198E La connexion {0} n'est pas valide pour le composant {1}**

**Explication :** La connexion définie n'est pas valide pour le composant.

**Action de l'utilisateur :** Vérifiez l'orthographe du nom de la connexion pour le composant dans le fichier de topologie.

### **CIYBA0199E Connexion {0} manquante dans le composant {1}.**

**Explication :** Aucune connexion n'est définie pour le composant indiqué.

**Action de l'utilisateur :** Examinez le fichier de spécification du composant et vérifiez que les informations de connexion y sont incluses.

### **CIYBA0200E Les informations de connexion pour {0} n'existent pas.**

**Explication :** L'ID connexion est manquant pour le composant indiqué.

**Action de l'utilisateur :** Vérifiez que l'ID connexion est spécifié dans le fichier de topologie. Vérifiez que l'ID connexion est correctement orthographié et qu'il fait référence à une section du fichier de topologie définissant le composant associé à l'ID connexion.

## **CIYBA0201E Connexion au serveur distant {0} impossible.**

**Explication :** Le programme d'installation a détecté un problème de connexion au serveur indiqué.

**Action de l'utilisateur :** Vérifiez qu'il n'existe aucun problème de connexion entre les serveurs. Exécutez l'étape de précontrôle du programme d'installation et résolvez les problèmes de connectivité.

## **CIYBA0202E Le nom d'utilisateur ou le mot de passe n'est pas valide pour le serveur {0}.**

**Explication :** Le programme d'installation a détecté des données d'identification non valides pour le serveur indiqué.

**Action de l'utilisateur :** Vérifiez que les données d'identification du serveur sont correctes dans le fichier de topologie.

## **CIYBA0203E Le fichier {0} n'existe pas.**

**Explication :** Une tentative de chargement du fichier de propriétés a renvoyé une erreur.

**Action de l'utilisateur :** Vérifiez que le chemin d'accès au fichier de propriétés est correct et que le fichier existe.

### **CIYBA0204E Opération de lecture/écriture impossible sur le fichier {0}.**

**Explication :** Le programme d'installation a tenté de charger le fichier de propriétés indiqué et une erreur a été renvoyée.

**Action de l'utilisateur :** Vérifiez que le chemin d'accès au fichier de propriétés est correct et que le fichier indiqué existe.

#### **CIYBA0205E Impossible de créer le répertoire {0} sur {1}.**

**Explication :** Le programme d'installation n'a pas pu créer un répertoire sur le serveur distant.

**Action de l'utilisateur :** Vérifiez qu'il y a suffisamment d'espace sur le serveur distant et que l'ID utilisateur utilisé par le programme d'installation dispose des

droits d'accès suffisants et des autorisations appropriées pour créer un répertoire.

#### **CIYBA0206E Echec de téléchargement du fichier {0} vers le répertoire distant {1} sur le serveur {2}.**

**Explication :** Le programme d'installation n'a pas pu créer les fichiers vers le répertoire indiqué sur le serveur distant.

**Action de l'utilisateur :** Vérifiez qu'il y a suffisamment d'espace sur le serveur distant et que l'ID utilisateur utilisé par le programme d'installation dispose des droits d'accès suffisants et des autorisations appropriées pour écrire des fichiers sur le serveur distant.

#### **CIYBA0207E Aucune image définie pour {0}.**

**Explication :** Le programme d'installation n'a pas pu extraire les données d'image pour le fichier de propriétés.

**Action de l'utilisateur :** Vérifiez que le fichier de propriétés contient une zone d'image avec le composant de données.

## **CIYBA0208E Echec de téléchargement de l'image du composant {0} vers le serveur distant {1}.**

**Explication :** Le programme d'installation n'a pas pu créer les fichiers image vers un répertoire sur le serveur distant.

**Action de l'utilisateur :** Vérifiez qu'il y a suffisamment d'espace sur le serveur distant et que l'ID utilisateur utilisé par le programme d'installation dispose des droits d'accès suffisants et des autorisations appropriées pour écrire dans le répertoire sur le serveur distant. Vérifiez également que le nom du répertoire distant est correct.

#### **CIYBA0209I Nom d'hôte : {0}.**

**Explication :** Ce message est fourni à titre d'information uniquement.

**Action de l'utilisateur :** Aucune action n'est requise.

#### **CIYBA0210I OSType={0},OSBit={1},CPUArch={2}.**

**Explication :** Ce message est fourni à titre d'information uniquement.

**Action de l'utilisateur :** Aucune action n'est requise.

#### **CIYBA0211I Chemin d'accès distant : {0}.**

**Explication :** Ce message est fourni à titre d'information uniquement.

**Action de l'utilisateur :** Aucune action n'est requise.

**CIYBA0212I Chemin d'accès local : {0}.**

**Explication :** Ce message est fourni à titre d'information uniquement.

**Action de l'utilisateur :** Aucune action n'est requise.

#### **CIYBA0213E Echec de téléchargement du fichier {0} à partir du serveur distant {1}.**

**Explication :** Le programme d'installation n'a pas pu copier les fichiers image d'un serveur d'annuaire distant vers le serveur local.

**Action de l'utilisateur :** Vérifiez qu'il y a suffisamment d'espace sur le serveur local et que l'ID utilisateur utilisé par le programme d'installation dispose des droits d'accès suffisants et des autorisations appropriées pour écrire dans le répertoire. Vérifiez également que les noms de répertoire local et distant sont corrects.

#### **CIYBA0214E Télécharger le fichier {0}.**

**Explication :** Ce message est fourni à titre d'information uniquement.

**Action de l'utilisateur :** Aucune action n'est requise.

#### **CIYBA0215I Commande : {0}.**

**Explication :** Ce message est fourni à titre d'information uniquement.

**Action de l'utilisateur :** Aucune action n'est requise.

## **CIYBA0216I Code d'exit de commande : {0}.**

**Explication :** Ce message est fourni à titre d'information uniquement.

**Action de l'utilisateur :** Aucune action n'est requise.

#### **CIYBA0217I Résultat de la commande : {0}.**

**Explication :** Ce message est fourni à titre d'information uniquement.

**Action de l'utilisateur :** Aucune action n'est requise.

### **CIYBA0218E La commande a échoué avec le code retour {0}.**

**Explication :** La commande n'a pas abouti.

**Action de l'utilisateur :** Pour plus de détails, consultez les fichiers journaux.

#### **CIYBA0219I Télécharger le fichier {0}.**

**Explication :** Ce message est fourni à titre d'information uniquement.

**Action de l'utilisateur :** Aucune action n'est requise.

#### **CIYBA0220I Répertoire d'image locale : {0}.**

**Explication :** Ce message est fourni à titre d'information uniquement.

**Action de l'utilisateur :** Aucune action n'est requise.

#### **CIYBA0221I Répertoire d'image distante : {0}.**

**Explication :** Ce message est fourni à titre d'information uniquement.

**Action de l'utilisateur :** Aucune action n'est requise.

#### **CIYBA0222E L'image distante {0} existe déjà.**

**Explication :** Le fichier existe déjà sur le serveur cible. Le processus d'installation inclut le transfert du support vers les serveurs cibles. Ce message indique que l'image requise a déjà été transférée.

**Action de l'utilisateur :** Ce message indique que le support provenant d'une tentative d'installation précédente existe toujours sur les serveurs cible. Si l'utilisateur envisage de lancer une nouvelle installation, il doit supprimer le support existant afin de pouvoir le télécharger à nouveau.

#### **CIYBA0223E Impossible de lancer la commande sur le serveur {0}.**

**Explication :** Le programme d'installation n'a pas pu exécuter la commande **IOC** du serveur distant vers le serveur local.

**Action de l'utilisateur :** Vérifiez la connexion entre le serveur local et le serveur distant. Assurez-vous que l'ID utilisateur utilisé par le programme d'installation dispose des droits d'accès suffisants et des autorisations appropriées pour exécuter la commande.

#### **CIYBA0224E Obtenez les fichiers de sauvegarde du dossier {0} sur le serveur {1}.**

**Explication :** Ce message est fourni à titre d'information uniquement.

**Action de l'utilisateur :** Aucune action n'est requise.

## **CIYBA0225E Impossible d'obtenir les fichiers de sauvegarde du dossier {0} sur le serveur {1}.**

**Explication :** Le programme d'installation n'a pas pu récupérer les fichiers d'un dossier de sauvegarde distant vers un dossier local.

**Action de l'utilisateur :** Vérifiez la connexion entre les serveurs locaux et distants. Assurez-vous que l'ID utilisateur utilisé par le programme d'installation dispose des droits d'accès suffisants et des autorisations appropriées pour accéder aux dossiers.

#### **CIYBA0226E Aucun dossier de sauvegarde {0} n'existe sur le serveur {1}.**

**Explication :** Le programme d'installation n'a pas pu récupérer les fichiers d'un dossier de sauvegarde distant vers un dossier local.

**Action de l'utilisateur :** Assurez-vous que le répertoire et le dossier distants existent.

#### **CIYBA0227E La valeur doit être fournie pour l'attribut d'id et de chemin.**

**Explication :** Le programme d'installation n'a pas pu identifier l'attribut d'ID et de chemin.

**Action de l'utilisateur :** Vérifiez que les arguments d'ID et de chemin du composant sont fournis dans les arguments de tâche.

#### **CIYBA0228I Commande exec : {0}.**

**Explication :** Ce message est fourni à titre d'information uniquement.

**Action de l'utilisateur :** Aucune action n'est requise.

## **CIYBA0229E Espace disque insuffisant dans le répertoire cible {0}.**

**Explication :** Le programme d'installation n'a pas trouvé suffisamment d'espace dans le répertoire cible.

**Action de l'utilisateur :** Vérifiez que le répertoire indiqué dispose de suffisamment d'espace alloué et qu'il est accessible à l'aide de l'ID utilisateur utilisé par le programme d'installation.

#### **CIYBA0230I Ligne de commande du contrôleur d'entrée-sortie Version : {0}**

**Explication :** Ce message est fourni à titre d'information uniquement.

**Action de l'utilisateur :** Aucune action n'est requise.

#### **CIYBA0231I L'import de la topologie "{0}" a réussi**

**Explication :** Ce message est fourni à titre d'information uniquement.

**Action de l'utilisateur :** Aucune action n'est requise.

## **CIYBA0232E Le nom de topologie "{0}" est introuvable dans le dossier ../topology**

**Explication :** Le programme d'installation n'a pas pu trouver la topologie indiquée dans le dossier ../topology.

**Action de l'utilisateur :** Vérifiez que le fichier de topologie existe dans le dossier ../topology et qu'il est dans un format XML valide.

#### **CIYBA0233I La topologie actuelle est "{0}".**

**Explication :** Ce message est fourni à titre d'information uniquement.

**Action de l'utilisateur :** Aucune action n'est requise.

#### **CIYBA0234E ANT\_HOME n'est pas défini ou est défini de manière incorrecte. Définissez ANT\_HOME.**

**Explication :** Le programme d'installation a détecté un problème dans la variable d'environnement ANT\_HOME.

**Action de l'utilisateur :** Vérifiez que la variable ANT HOME est associée à une version ANT valide.

#### **CIYBA0237E L'ID de composant "{0}" n'est pas valide.**

**Explication :** Le programme d'installation a détecté un ID composant incorrect dans le fichier de topologie.

**Action de l'utilisateur :** Vérifiez que l'ID composant existe et qu'il est nommé correctement dans le fichier de topologie.

## **CIYBA0238E L'action "{0}" pour l'ID de composant "{1}" n'est pas valide.**

**Explication :** L'action indiquée n'est pas valide pour le composant en cours dans le fichier de topologie.

**Action de l'utilisateur :** Vérifiez le fichier de topologie et assurez-vous que l'action définie est appropriée pour le composant.

#### **CIYBA0239E Si vous voulez que les messages d'opération soient plus détaillés, veuillez cocher {0}.**

**Explication :** La commande n'a pas abouti.

**Action de l'utilisateur :** Recherchez dans le fichier journal les messages indiqués par {0} pour identifier les actions à entreprendre.

#### **CIYBA0240I La commande a abouti.**

**Explication :** Ce message est fourni à titre d'information uniquement.

**Action de l'utilisateur :** Aucune action n'est requise.

#### **CIYBA0241E Echec de la commande:**

**Explication :** La commande affichée a échoué.

**Action de l'utilisateur :** L'action à effectuer est liée à la commande qui a échoué. Vérifiez la commande et consultez les fichiers journaux pour déterminer la cause de la défaillance.

**CIYBA0242E Veuillez supprimer ".xml" du paramètre "{0}".**

**Explication :** Le paramètre affiché inclut l'extension de fichier .xml.

**Action de l'utilisateur :** Les paramètres de nom de fichier XML ne doivent pas inclure l'extension .xml. Supprimez l'extension .xml dans le paramètre puis réexécutez la commande.

**CIYBA0243E Les variables d'environnement IOP\_CIPHER\_ALG ou IOP\_CIPHER\_KEYSIZE sont définies de manière incorrecte. Veuillez les définir sur des valeurs conformes à JCE appropriées.".**

**Explication :** Le programme d'installation n'a pas pu identifier une valeur correcte pour le code utilisé dans le chiffrement.

**Action de l'utilisateur :** Vérifiez que les valeurs des variables d'environnement CIPHER\_ALG et IOP CIPHER KEYSIZE sont correctement définies.

#### **CIYBA0244E "{0}" n'est pas un paramètre valide.**

**Explication :** Le paramètre indiqué n'est pas valide.

**Action de l'utilisateur :** Supprimez le paramètre ou corrigez-le, puis ré-exécutez la commande.

#### **CIYBA0245E Le paramètre "-{0}" est manquant.**

**Explication :** Le paramètre indiqué est obligatoire, mais absent de la commande.

**Action de l'utilisateur :** Réexécutez la commande avec le paramètre manquant.

#### **CIYBA0249I Préparer les scripts d'opération.**

**Explication :** Ce message est fourni à titre d'information uniquement.

**Action de l'utilisateur :** Aucune action n'est requise.

#### **CIYBA0250I Opération terminée.**

**Explication :** Ce message est fourni à titre d'information uniquement.

**Action de l'utilisateur :** Aucune action n'est requise.

#### **CIYBA0251I La séquence d'opérations a démarré.**

**Explication :** Ce message est fourni à titre d'information uniquement.

**Action de l'utilisateur :** Aucune action n'est requise.

#### **CIYBA0252I La séquence d'opérations s'est terminée.**

**Explication :** Ce message est fourni à titre d'information uniquement.

**Action de l'utilisateur :** Aucune action n'est requise.

#### **CIYBA0253I Télécharger les images du composant [{0}] vers l'hôte [{1}]**

**Explication :** Ce message est fourni à titre d'information uniquement.

**Action de l'utilisateur :** Aucune action n'est requise.

### **CIYBA0254I Installer le composant [{0}] sur l'hôte [{1}]**

**Explication :** Ce message est fourni à titre d'information uniquement.

**Action de l'utilisateur :** Aucune action n'est requise.

#### **CIYBA0255I Désinstaller le composant [{0}] sur l'hôte [{1}]**

**Explication :** Ce message est fourni à titre d'information uniquement.

**Action de l'utilisateur :** Aucune action n'est requise.

#### **CIYBA0256I Démarrer le composant [{0}] sur l'hôte [{1}]**

**Explication :** Ce message est fourni à titre d'information uniquement.

**Action de l'utilisateur :** Aucune action n'est requise.

#### **CIYBA0257I Arrêter le composant [{0}] sur l'hôte [{1}]**

**Explication :** Ce message est fourni à titre d'information uniquement.

**Action de l'utilisateur :** Aucune action n'est requise.

#### **CIYBA0258I Propager le composant [{0}] sur l'hôte [{1}]**

**Explication :** Ce message est fourni à titre d'information uniquement.

**Action de l'utilisateur :** Aucune action n'est requise.

#### **CIYBA0259I OK**

**Explication :** Ce message est fourni à titre d'information uniquement.

**Action de l'utilisateur :** Aucune action n'est requise.

#### **CIYBA0261I {0} tâche(s) en cours d'exécution**

**Explication :** Ce message est fourni à titre d'information uniquement.

**Action de l'utilisateur :** Aucune action n'est requise.

#### **CIYBA0262I Au total, {0} tâche(s) exécutée(s)**

**Explication :** Ce message est fourni à titre d'information uniquement.

**Action de l'utilisateur :** Aucune action n'est requise.

#### **CIYBA0263I Sauvegarder le composant [{0}] sur l'hôte [{1}]**

**Explication :** Ce message est fourni à titre d'information uniquement.

**Action de l'utilisateur :** Aucune action n'est requise.

#### **CIYBA0264E Impossible de charger le fichier de configuration de journal {0}.**

**Explication :** La fonction de consignation ne trouve pas le fichier de propriétés qui contient les paramètres de configuration de la consignation.

**Action de l'utilisateur :** Vérifiez que le package d'installation a été extrait intégralement et qu'il se trouve sur un système de fichiers accessible à l'ID utilisateur qui exécute le programme d'installation.

#### **CIYBA0265E Impossible de créer le gestionnaire de fichier pour le journal.**

**Explication :** La fonction de consignation a tenté d'ouvrir un fichier à l'aide d'un descripteur de fichier système et n'y est pas parvenu.

**Action de l'utilisateur :** Demandez à l'administrateur système de vérifier le nombre de descripteurs de fichier disponibles sur le système. Assurez-vous que le système de fichiers dans lequel le package d'installation a été extrait n'est pas endommagé.

#### **CIYBA0266E Le package RPM obligatoire {0} n'est pas installé sur le serveur {1}.**

**Explication :** Le package RPM indiqué n'est pas installé sur le serveur.

**Action de l'utilisateur :** Installez le package RPM pris en charge sur le serveur.

#### **CIYBA0267E Le serveur {1} ne dispose pas d'un espace disque suffisant. {0} d'espace disque sont nécessaires.**

**Explication :** Le serveur ne dispose pas de suffisamment d'espace disque ou n'a pas la

configuration système requise en matière d'espace disque.

**Action de l'utilisateur :** Supprimez des fichiers afin de libérer de l'espace sur le serveur et de répondre aux exigences de configuration minimales.

#### **CIYBA0268E La quantité de mémoire sur le serveur {1} est insuffisante. {0} Go de mémoire sont nécessaires.**

**Explication :** La mémoire RAM est insuffisante sur le serveur indiqué. Le serveur ne dispose pas de la configuration système minimale en matière de mémoire RAM.

**Action de l'utilisateur :** Ajoutez de la mémoire RAM au serveur.

### **CIYBA0269E Le répertoire {0} ne peut pas être créé sur le serveur {1}. Ce répertoire existe déjà.**

**Explication :** Le répertoire indiqué existe déjà sur le serveur.

**Action de l'utilisateur :** Supprimez le répertoire sur le serveur.

## **CIYBA0270E Le port TCP IP {0} est déjà en cours d'utilisation sur le serveur {1}. Ce port est obligatoire et doit être disponible avant l'installation.**

**Explication :** Le programme ou le processus est déjà configuré pour utiliser un port TCP/IP obligatoire sur le serveur.

**Action de l'utilisateur :** Reconfigurez le serveur pour que le port obligatoire soit disponible. Relancez l'installation.

### **CIYBA0271E Le serveur {1} n'a pas le nom de système hôte qualifié complet attendu. L'hôte qualifié complet attendu est {0}.**

**Explication :** Le serveur n'a pas le nom de système hôte qualifié complet attendu.

**Action de l'utilisateur :** Si vous utilisez l'installation avec IBM Installation Manager, entrez le nom d'hôte qualifié complet du serveur. Si vous utilisez l'installation étape par étape, entrez le nom d'hôte qualifié complet dans la section SERVERS du fichier de propriétés de la topologie. Corrigez le serveur indiqué dans le message d'erreur.

## **CIYBA0272E La connexion réseau depuis le serveur {1} vers le serveur {0} est interrompue.**

**Explication :** Il n'y a pas de connectivité réseau entre les deux serveurs indiqués.

**Action de l'utilisateur :** Vérifiez la connectivité entre les serveurs. Si le problème persiste, contactez l'administrateur réseau du système.

## **CIYBA0273E Le serveur {0} exécute SELinux qui n'est pas pris en charge.**

**Explication :** SELinux n'est pas pris en charge par IBM Intelligent Operations Center.

**Action de l'utilisateur :** Installez une version Linux prise en charge.

## **CIYBA0274E Un pare-feu actif a été détecté sur le serveur {0}. Tous les pare-feux doivent être désactivés avant l'installation.**

**Explication :** Le serveur dispose d'un pare-feu actif.

**Action de l'utilisateur :** Désactivez le pare-feu sur le serveur lors du processus d'installation.

## **CIYBA0275E Impossible de trouver une entrée DNS pour le serveur {0}. La recherche DNS par IP ou par nom d'hôte a échoué.**

**Explication :** Le serveur n'est pas configuré correctement dans le DNS, ou bien le DNS ne fonctionne pas correctement. La commande de recherche DNS a échoué par adresse IP et par nom d'hôte pour le serveur.

**Action de l'utilisateur :** Contactez l'administrateur réseau du système concernant le serveur et corrigez l'entrée DNS dans le DNS.

## **CIYBA0276E Le serveur {1} possède un paramètre système qui ne répond pas aux exigences d'installation. Le nombre maximum de fichiers ouverts [illimité] est inférieur à {0}.**

**Explication :** Le paramètre système concernant le nombre maximum de fichiers ouverts ne répond pas aux exigences d'installation.

**Action de l'utilisateur :** Le paramètre **ulimit** doit être remplacé par la valeur indiquée.

## **CIYBA0277E La demande Linux trouvée ne répond pas aux exigences d'installation. L'édition attendue est {0}.**

**Explication :** La version Linux installée sur le serveur indiqué n'est pas prise en charge.

**Action de l'utilisateur :** Installez une version Linux prise en charge.

## **CIYBA0278E • CIYBA0289E**

## **CIYBA0278E La distribution Linux trouvée ne répond pas aux exigences. La distribution attendue est {0}**

**Explication :** La distribution Linux installée n'est pas prise en charge.

**Action de l'utilisateur :** Installez une distribution Linux prise en charge.

### **CIYBA0279E Le profil {0} de WebSphere Application Server n'est pas démarré ou le compte ou le mot de passe n'est pas valide sur le serveur {4}.**

**Explication :** Le profil WebSphere Application Server n'est pas démarré ou une tentative a été effectuée pour le démarrer avec des données d'identification non valides.

**Action de l'utilisateur :** Démarrez le profil WebSphere Application Server à l'aide d'un ID utilisateur et d'un mot de passe corrects.

**CIYBA0281E IPv6 n'est pas activé sur le serveur {0}. Activez IPv6 sur le serveur avant l'installation.**

**Explication :** IPv6 n'est pas configuré sur le serveur indiqué.

**Action de l'utilisateur :** Activez IPv6 sur le serveur indiqué.

## **CIYBA0282E Certains des fichiers situés dans le répertoire {0} sur le serveur multimédia sont endommagés.**

**Explication :** Tous les fichiers d'installation possèdent des totaux de contrôle MD5 qui doivent être vérifiés avant l'installation. Les totaux de contrôle MD5 pour certains fichiers situés dans le répertoire indiqué ne sont pas valides.

**Action de l'utilisateur :** Extrayez le package d'installation à nouveau ou recopiez les fichiers dans le répertoire.

**CIYBA0283E SSH sur le serveur {0} n'est pas configuré correctement. L'authentification par mot de passe à l'aide de SSH est nécessaire mais n'est pas configurée sur le serveur.**

**Explication :** La configuration SSH sur le serveur indiqué est incorrect.

**Action de l'utilisateur :** Reconfigurez le fichier /etc/ssh/sshd\_config de la façon suivante :

- v Supprimez toutes les instructions AllowUsers.
- Indiquez YES en regard de PermitRootLogin.
- Indiquez YES en regard de Password Authentication.

Ces modifications permettront aux utilisateurs root uniquement d'accéder au serveur à l'aide de SSH avec l'authentification par mot de passe.

### **CIYBA0284E Il a été constaté que {0} était un lien symbolique [logiciel]. Les liens symboliques ne sont pas autorisés.**

**Explication :** Les liens symboliques ou lointains vers des fichiers ou des répertoires ne sont pas pris en charge.

**Action de l'utilisateur :** Supprimez les liens symboliques et indiquez le chemin d'accès direct ou un nom de fichier.

#### **CIYBA0285E L'instance {0} de Tivoli Directory Server n'est pas démarrée sur le serveur {1}.**

**Explication :** L'instance Tivoli Directory Server indiquée doit être démarrée.

**Action de l'utilisateur :** Démarrez Tivoli Directory Server.

## **CIYBA0286E L'instance IBM DB2 {0} n'est pas démarrée sur le serveur {1}.**

**Explication :** L'instance DB2 indiquée n'est pas démarrée.

**Action de l'utilisateur :** Démarrez l'instance DB2.

## **CIYBA0287E WebSphere Application Server {1} du profil {0} n'est pas démarré sur le serveur {2}.**

**Explication :** Le profil WebSphere Application Server indiqué n'est pas démarré sur le serveur spécifié.

**Action de l'utilisateur :** Démarrez le profil WebSphere Application Server.

## **CIYBA0288E L'"hôte local" du serveur {0} n'est pas mappé à 127.0.0.1.**

**Explication :** Dans le fichier hôte pour chaque serveur, l'entrée localhost doit être mappée à l'adresse 127.0.0.1.

**Action de l'utilisateur :** Mettez à jour le fichier hôte sur le serveur afin de mapper la valeur localhost à l'adresse 127.0.0.1.

## **CIYBA0289E Le serveur {0} ne possède pas suffisamment de ressources d'UC. Le nombre de ressources d'UC sur le serveur est {1}**

**Explication :** Le serveur ne dispose pas de suffisamment de ressources d'UC pour répondre aux exigences.

**Action de l'utilisateur :** Ajoutez des ressources d'UC au serveur indiqué.

#### **CIYBA0301E Vous avez cliqué sur un bouton pour exécuter un test mais aucune propriété correspondante n'a été trouvée dans le fichier de propriétés.**

**Explication :** Les propriétés définies pour l'exécution de test sont introuvables dans le fichier de propriétés.

**Action de l'utilisateur :** Cliquez sur **Réinitialiser**. Le programme lit alors le fichier de propriétés en cours dans l'éventualité où des modifications auraient été effectuées. Relancez le test.

## **CIYBA0302E Chaque test doit posséder certaines propriétés. class est l'une d'entre elles. Paramètres : {0} : nom de classe {1} : nom de méthode {2} : numéro de séquence**

**Explication :** La propriété class est manquante dans la définition du test.

**Action de l'utilisateur :** Recherchez le numéro de séquence dans le fichier de propriétés. Ajoutez une propriété class pour le test. Il s'agit du nom de classe du test, qui est généralement celui de l'agent d'exécution distante (le code qui transmet la demande de test à IopCatRemoteResponder pour exécution).

#### Exemple :

0070.classname=com.ibm.iop.cat.fw.remote.IopCatRemoter

## **CIYBA0303E Chaque test doit posséder certaines propriétés. display label est l'une d'entre elles. Paramètres : {0} : nom de classe {1} : nom de méthode {2} : numéro de séquence**

**Explication :** La propriété display label est manquante dans la définition du test.

**Action de l'utilisateur :** Recherchez le numéro de séquence dans le fichier de propriétés. Ajoutez une propriété displaylabel pour le test. Il s'agit du texte qui sera affiché sur le bouton.

## **CIYBA0304E Vous avez cliqué sur un bouton pour exécuter un test mais aucun test correspondant n'a été trouvé dans le fichier de propriétés.**

**Explication :** Le fichier de propriétés actuellement chargé ne définit pas le test demandé.

**Action de l'utilisateur :** Cliquez sur **Réinitialiser**. Le fichier de propriétés en cours va être rechargé.

### **CIYBA0305E Vous avez cliqué sur un bouton pour exécuter un test mais il n'existe aucune information de configuration pour le test.**

**Explication :** Les informations de configuration ne sont pas disponibles pour le test.

**Action de l'utilisateur :** Cliquez sur **Réinitialiser**. Le fichier de propriétés en cours va être rechargé.

**CIYBA0306E Le code spécifié par la classe n'a pas pu être trouvé. Paramètre : {0} : nom de classe (introuvable)**

**Explication :** Le nom de classe classname n'est pas correctement spécifié dans le fichier de propriétés ou le code est introuvable.

**Action de l'utilisateur :** Examinez l'application IopCatRemoteResponder dans les bibliothèques partagées pour vérifier si une ou plusieurs bibliothèques partagées sont manquantes ou non spécifiées.

**CIYBA0307E Des variables communes s'appliquent à tous les tests. Vous n'êtes pas autorisé à définir le nom, la classe ou le débogage à l'aide des variables communes. Paramètres : {0} : nom de classe {1} : nom de méthode {2} : chaîne de clé de la propriété**

**Explication :** Des variables communes (Common) ont été utilisées pour définir name, class ou debug.

**Action de l'utilisateur :** Recherchez la clé et supprimez la ligne en cause. Par exemple, common.name a été utilisé pour nommer tous les tests de la même façon.

## **CIYBA0308E Une exception s'est produite dans la classe {0}, méthode {1}. Détails {2}**

**Explication :** Une exception s'est produite.

**Action de l'utilisateur :** Vérifiez la chaîne de l'exception afin de déterminer la raison pour laquelle le test a échoué. L'échec du test est souvent un comportement normal. Par exemple, la chaîne "Connexion refusée" signifie généralement qu'aucun programme n'est en mode écoute sur un port donné, ce qui explique pourquoi le service n'est pas en cours d'exécution.

## **CIYBA0309E {0}.{1}() - Test[{2}] - Exception : {3}**

**Explication :** Une exception d'exécution s'est produite dans le test indiqué.

**Action de l'utilisateur :** Consultez le message d'erreur pour les détails.

## **CIYBA0310E • CIYBA0340E**

#### **CIYBA0310E Une exception inattendue s'est produite lors de l'exécution de ce test.**

**Explication :** Une exception inattendue s'est produite.

**Action de l'utilisateur :** Consultez les autres exceptions pour des détails supplémentaires.

#### **CIYBA0311I Chaîne renvoyée par le test écho de diagnostic interne. Paramètre {0} : propriétés d'entrée pour le test.**

**Explication :** Affiche les propriétés d'entrée pour le test.

**Action de l'utilisateur :** Il s'agit d'un message standard et non l'indication d'une erreur.

**CIYBA0312E Le test Web a reçu le code de réponse HTTP attendu (soit dans les 200" ou spécifié par la propriété expectedRcode). Paramètres : {0} : nom de classe**

**Explication :** Indique que le test a réussi.

**Action de l'utilisateur :** Aucune action n'est requise.

**CIYBA0313E Le test Web n'a pas reçu le code de réponse HTTP attendu (soit dans les 200" ou spécifié par la propriété expectedRcode). Paramètres : {0} : nom de classe {1} : code de réponse HTTP**

**Explication :** Un code de réponse HTTP inattendu a été reçu.

**Action de l'utilisateur :** Vérifiez l'URL spécifiée dans la propriété hosturl à l'aide d'un navigateur ou par le biais de la commande **wget**.

**CIYBA0314E La représentation sous forme de chaîne de la réponse du test. Paramètres : {0} : code de réponse {1} : texte de réponse {2} : texte supplémentaire spécifique au test**

**Explication :** Ce message renvoie la réponse du test sous forme de chaîne.

**Action de l'utilisateur :** Aucune action n'est requise.

#### **CIYBA0315E Tous les tests doivent posséder des propriétés. Aucune propriété n'a été transmise à ce test.**

**Explication :** Des propriétés sont absentes de l'appel du test.

**Action de l'utilisateur :** Ce message ne devrait pas s'afficher car les propriétés sont transmises par la structure. Contactez le service de support logiciel IBM.

### **CIYBA0320E Une chaîne attendue n'a pas été trouvée dans les propriétés du texte. Nom de classe {0}, texte de sortie {1}**

**Explication :** SSH teste la connexion au serveur, exécute les commandes et recherche une chaîne attendue dans le résultat des commandes. Aucune chaîne attendue n'a été spécifiée dans les propriétés pour ce test.

**Action de l'utilisateur :** Sélectionnez la clé expected pour le test. Ajoutez ou modifiez la propriété pour spécifier une chaîne devant figurer dans le résultat des commandes indiquées dans la propriété RGZDBF.

## **CIYBA0322E La chaîne attendue n'a pas été trouvée dans la sortie. Nom de classe {0}, texte de sortie {1}**

**Explication :** SSH teste la connexion au serveur, exécute les commandes et recherche une chaîne attendue dans le résultat des commandes. La chaîne attendue n'a pas été trouvée dans le résultat des commandes.

**Action de l'utilisateur :** Sélectionnez la clé expected pour le test et le texte du résultat des commandes car vous pourriez y trouver l'explication de l'échec du test. Si le texte en sortie contient la ligne "clavier interactif non autorisé", cela pourrait signifier que l'ID utilisateur ou le mot de passe utilisé pour la connexion au serveur distant est incorrect. Vérifiez les propriétés user, password et hostname pour le test. Le mot de passe est un alias d'un mot de passe dans le fichier de clés.

## **CIYBA0323E Exception inattendue dans le nom de classe {0}. Exception : {1}**

**Explication :** Une exception inattendue s'est produite.

**Action de l'utilisateur :** Si le texte en sortie contient la ligne "clavier interactif non autorisé", cela pourrait signifier que l'ID utilisateur ou le mot de passe utilisé pour la connexion au serveur distant est incorrect. Vérifiez les propriétés user, password et hostname pour le test. Le mot de passe est un alias d'un mot de passe dans le fichier de clés.

**CIYBA0340E L'agent d'exécution de test (IopCatRemoteResponder) n'a pas pu analyser les données JSON d'entrée. Paramètres : {0} : nom de classe {1} : nom de méthode {2} : données post**

**Explication :** L'interface utilisateur et l'agent d'exécution de test communiquent à l'aide de JSON. Cette erreur signifie que l'agent d'exécution de test (IopCatRemoteResponder) n'a pas pu analyser les données JSON d'entrée.

**Action de l'utilisateur :** Examinez les données POST afin de vérifier si elles sont au format JSON approprié.

#### **CIYBA0341E Une exception s'est produite lors de l'exécution du test. Paramètres : {0} : nom de classe {1} : nom de méthode {2} : chaîne de l'exception**

**Explication :** Une exception s'est produite lors de l'exécution du test.

**Action de l'utilisateur :** Vérifiez la chaîne de l'exception afin de déterminer la raison pour laquelle le test a échoué. L'échec du test est parfois normal. Par exemple, la chaîne "Connexion refusée" signifie généralement qu'aucun programme n'est en mode écoute sur le port, ce qui explique pourquoi le service n'est pas en cours d'exécution.

**CIYBA0342E L'agent d'exécution de test (IopCatRemoteResponder) n'a pas pu renvoyer de réponse à l'interface utilisateur. Paramètres : {0} : nom de classe {1} : nom de méthode {2} : chaîne de l'exception**

**Explication :** L'interface utilisateur et l'agent d'exécution de test communiquent à l'aide de JSON. Cette erreur signifie que l'agent d'exécution de test (IopCatRemoteResponder) n'a pas pu n'a pas pu renvoyer de réponse à l'interface utilisateur.

**Action de l'utilisateur :** Vérifiez la chaîne de l'exception afin de déterminer la raison pour laquelle la réponse n'a pas pu être envoyée. Cette erreur peut se produire si le test a pris trop de temps et que l'interface utilisateur a cessé d'attendre.

**CIYBA0343E Un préfixe de clé attendu est manquant. Paramètres : {0} : nom de classe {1} : nom de méthode {2} : chaîne de clé de la propriété**

**Explication :** Toutes les propriétés d'un test donné sont préfixées par le même numéro. La présence de ce préfixe permet le regroupement car les fichiers de propriétés ne sont pas positionnels.

**Action de l'utilisateur :** Recherchez la clé dans le fichier de propriétés et ajoutez le préfixe approprié. Par exemple, la syntaxe suivante est incorrecte :

classname = com.ibm.iop.cat.fw.remote.IopCatRemoter 0050.rhosturl = https://\${APP\_HOSTNAME\_1}:9443/IopCatRemoteResponder/IopCatRemoteResponder 0050.remoteclassname- com.ibm.iop.cat.fw.Echo<br>0050.cdisplaylabel Internal Diagnostic (Echo REST remoted)<br>0050.comment Self diagnostic CAT check. Tests link between to CAT modules.<br>0050.failinfopage

La syntaxe devrait être :

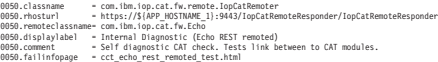

**CIYBA0345E Clé non valide - Le préfixe n'est pas numérique. Paramètres : {0}: nom de classe {1} : nom de méthode {2} : numéro de séquence CCT\_RESULTS\_INFO = {0}.{1}() - Classe : {2} Résultats - Code de réponse [{3}] Texte de réponse [{4}]**

**Explication :** Chaque test doit avoir un préfixe numérique qui regroupe toutes les propriétés d'un test donné. Le préfixe donné n'est pas numérique.

**Action de l'utilisateur :** Recherchez le numéro de séquence dans le fichier de propriétés. Modifiez le préfixe pour qu'il soit numérique et utilisez ce même préfixe pour les autres propriétés dans le cadre du test.

## **CIYBA0347E Une exception s'est produite. Paramètres : {0} : nom de classe {1} : nom de méthode {2} : chaîne de l'exception**

**Explication :** Une exception s'est produite.

**Action de l'utilisateur :** Vérifiez la chaîne de l'exception afin de déterminer la raison pour laquelle le test a échoué. L'échec du test est parfois normal. Par exemple, la chaîne "Connexion refusée" signifie généralement qu'aucun programme n'est en mode écoute sur le port, ce qui explique pourquoi le service n'est pas en cours d'exécution.

**CIYBA0348E Vous avez cliqué sur un bouton pour exécuter un test mais aucune propriété correspondante n'a été trouvée dans le fichier de propriétés.**

**Explication :** Aucune propriété n'a été trouvée pour le test. Le fichier de propriétés a peut-être été modifié.

**Action de l'utilisateur :** Cliquez sur **Réinitialiser**. Le fichier de propriétés en cours va être rechargé.

## **CIYBA0349E Le code spécifié par la classe n'a pas pu être trouvé. Paramètre : {0} : nom de classe (introuvable)**

**Explication :** Le nom de classe classname n'est pas correctement spécifié dans le fichier de propriétés ou le code est introuvable.

**Action de l'utilisateur :** Examinez l'application IopCatRemoteResponder dans les bibliothèques partagées pour vérifier si une ou plusieurs bibliothèques partagées sont manquantes.

### **CIYBA0401E Le nom de fichier du modèle de propriétés IOPMGMT n'a pas été indiqué ou était incorrect.**

**Explication :** Le paramètre du fichier de modèle de propriétés IOPMGMT est manquant.

**Action de l'utilisateur :** Entrez le nom correct du fichier de propriétés IOPMGMT.

#### **CIYBA0402E Le nom de fichier de propriétés de la topologie n'a pas été indiqué ou était incorrect.**

**Explication :** Le paramètre du fichier de propriétés de la topologie est manquant ou incorrect.

## **CIYBA0403E • CIYUI0002E**

**Action de l'utilisateur :** Entrez le nom correct du fichier de propriétés de la topologie.

#### **CIYBA0403E Le nom de fichier du modèle de propriétés IOPMGMT n'a pas été indiqué ou était incorrect.**

**Explication :** Le paramètre spécifiant le fichier du modèle de propriétés IOPMGMT est manquant.

**Action de l'utilisateur :** Entrez le nom de fichier correct pour le fichier de propriétés de la topologie.

#### **CIYBA0404E Le fichier de propriétés de la topologie est introuvable.**

**Explication :** Le fichier de propriétés de la topologie est introuvable.

**Action de l'utilisateur :** Vérifiez que le fichier de propriétés de la topologie se trouve dans le répertoire *install\_home*/topology sur le serveur d'installation.

#### **CIYBA0405E Le mot de passe dans le fichier de topologie est manquant pour la propriété :**

**Explication :** Aucun mot de passe n'a été trouvé dans le fichier de propriétés de la topologie indiqué.

**Action de l'utilisateur :** Un mot de passe est requis pour le fichier de topologie. Entrez un mot de passe pour la topologie.

## **CIYBA0501E Le paramètre obligatoire pour Base Architecture Cyber Hygiene Media est manquant.**

**Explication :** Le paramètre obligatoire pour IBM Intelligent Operations Center Cyber Hygiene Media est manquant.

**Action de l'utilisateur :** Vérifiez que le chemin d'accès correct à l'emplacement du support d'installation est indiqué dans le script de cyber hygiene.

#### **CIYBA0502E Le paramètre obligatoire pour le fichier de propriétés de la topologie est manquant.**

**Explication :** Le paramètre de nom de fichier pour le fichier de propriétés de la topologie est manquant.

**Action de l'utilisateur :** Indiquez le nom de fichier correct pour le fichier de propriétés de la topologie.

#### **CIYBA0503E Le paramètre obligatoire pour le répertoire de destination de Base Architecture Cyber Hygiene est manquant.**

**Explication :** Le paramètre obligatoire pour le

répertoire de destination de cyber hygiene est manquant.

**Action de l'utilisateur :** Indiquez le répertoire de destination correct.

**CIYCC0002E Corrigez les erreurs de configuration suivantes : {0}**

**Explication :** Il y a une erreur dans la page de configuration Edit Shared Sessions. L'erreur est signalée par {0}.

**Action de l'utilisateur :** Apportez les modifications nécessaires et faites une nouvelle tentative.

### **CIYCC0005E L'événement ne peut pas être soumis. Essayez de soumettre l'événement à nouveau. Si le problème persiste, contactez un administrateur ou le centre d'assistance.**

**Explication :** Une erreur de servlet de publication s'est produite lorsqu'un utilisateur a tenté de mettre à jour, de transférer à un niveau supérieur ou d'annuler un événement.

**Action de l'utilisateur :** Demandez à l'administrateur ou au service d'assistance de résoudre l'erreur de servlet de publication.

### **CIYCC0006W L'enregistrement à été mis à jour par un autre utilisateur. Veuillez actualiser la page pour extraire l'enregistrement mis à jour.**

**Explication :** Une mise à jour demandée par l'utilisateur est incompatible avec une autre modification qui a été effectuée sur le serveur. Cette situation peut se produire si deux utilisateurs tentent de modifier l'état d'une activité en même temps.

**Action de l'utilisateur :** Régénérez la page. La mise à jour effectuée par l'autre utilisateur s'affichera. Effectuez alors toutes les modifications nécessaires.

## **CIYUI0001E Le tableau JSON fourni contient des erreurs et ne peut pas être analysé.**

**Explication :** L'utilisateur a entré une chaîne JSON dans une fenêtre dans laquelle le script doit être entré, mais la chaîne comporte des erreurs de syntaxe et elle ne peut pas être analysée.

**Action de l'utilisateur :** Corrigez la chaîne JSON.

#### **CIYUI0002E Evénement non trouvé. Les propriétés de l'événement ne peuvent pas être affichées.**

**Explication :** La demande d'affichage des propriétés de l'événement a échoué car les propriétés sont introuvables dans la base de données.

**Action de l'utilisateur :** Régénérez la page et renouvelez la demande.

### **CIYUI0004E Erreur de soumission des données du gestionnaire de carte d'emplacement.**

**Explication :** Une erreur s'est produite lors de la définition des données du gestionnaire de carte d'emplacement.

**Action de l'utilisateur :** Pour plus d'informations, voir les messages supplémentaires.

Messages supplémentaires de l'onglet Classifications.

#### **Erreur de soumission de données**

La nouvelle classification n'a pas été entrée dans la base de données.

Messages supplémentaires de l'onglet Cartes d'emplacement.

### **Erreur de soumission de données**

La nouvelle carte d'emplacement n'a pas été entrée dans la base de données.

Messages supplémentaires de l'onglet Zones.

## **L'identificateur de zone entré n'est pas valide.**

**L'identificateur de zone existe déjà sur la carte.** L'utilisateur entre une zone sur la carte qui existe déjà sur la carte.

#### **L'identificateur de zone entré n'est pas valide.**

L'identificateur de la zone n'est pas valide. Il est vide ou l'ID de la zone est identique à l'ID de la zone parente.

#### **Les données de la zone entrées ne sont pas valides.**

Les données de la zone ne sont pas valides. Le client doit vérifier qu'il a bien renseigné toutes les zones obligatoires pour chaque zone.

#### **L'identificateur de la zone parente ne doit pas exister en tant que zone sur la carte actuelle.**

L'ID de la zone parente entrée existe en tant que zone sur la carte. Une zone ne peut pas contenir une zone parente qui est une zone sur la carte. Cette zone doit se trouver sur une autre carte.

#### **Il existe des références circulaires entre les zones et leurs zones parentes. Veuillez supprimer les références circulaires.**

Supprimez les relations des zones parentes circulaires dans la base de données d'IBM Intelligent Operations Center.

#### **Erreur de soumission des données.**

Le nouvel onglet Zones n'a pas été entré dans la base de données.

#### **CIYUI0003I Données soumises avec succès.**

**Explication :** Ce message est fourni à titre d'information uniquement. Le message indique que la base de données IBM Intelligent Operations Center, que le portlet Gestionnaire des cartes de localisation et que le portlet Carte de localisation ont été mis à jour.

**Action de l'utilisateur :** Aucune action n'est requise.

#### **CIYUI0004I Demande soumise correctement.**

**Explication :** Ce message est fourni à titre d'information uniquement. Le message indique que seule l'interface utilisateur du portlet Gestionnaire des cartes de localisation est mise à jour ; les changements ne sont pas enregistrés dans ma base de données IBM Intelligent Operations Center. Si vous quittez le portlet Gestionnaire des cartes de localisation sans soumettre les changements, la mise à jour est annulée.

**Action de l'utilisateur :** Cliquez sur **Submit** pour mettre à jour la base de données IBM Intelligent Operations Center et le portlet Carte de localisation.

# **Utilisation des bases de connaissances et du d'IBM**

Cette section contient des rubriques sur l'utilisation des bases de connaissances, de Fix Central et du support d'IBM pour rechercher des information d'identification et de résolution des incidents.

# **Recherche dans les bases de connaissances**

Vous pouvez souvent trouver des solutions aux problèmes que vous rencontrez en lançant des recherches dans les bases de connaissances IBM. Il est possible d'optimiser les résultats en utilisant les ressources disponibles, ainsi que des outils de support et des méthodes de recherche.

## **Pourquoi et quand exécuter cette tâche**

Des informations utiles sont disponibles dans le centre de documentation d'IBM Intelligent Operations Center, mais il est parfois nécessaire de rechercher plus loin des réponses à des questions ou à des problèmes.

## **Procédure**

Pour rechercher des informations dans les bases de connaissances, utilisez une ou plusieurs des méthodes suivantes :

v Rechercher du contenu à l'aide d'IBM Support Assistant Lite (ISA Lite).

ISA Lite est un outil logiciel gratuit qui vous aide à répondre aux questions et à résoudre les problèmes liés aux logiciels IBM. Pour obtenir des instructions sur le téléchargement et l'installation d'ISA Lite, voir les liens à la fin de cette rubrique.

v Recherchez le contenu qui vous intéresse à l'aide du [portail du support IBM.](http://www-947.ibm.com/support/entry/portal/Overview)

Le portail du support IBM offre une vue unifiée et centralisée de l'ensemble des outils et des informations du support technique pour tous les systèmes, les logiciels et les services IBM. Il vous permet d'accéder à l'ensemble des services d'assistance électronique d'IBM à partir d'un même lieu. Les pages peuvent être personnalisées de façon à cibler les informations et les ressources dont vous avez besoin pour prévenir et résoudre rapidement les problèmes. Familiarisez-vous avec le portail du support IBM en visualisant les [vidéos de démonstration](https://www.ibm.com/blogs/SPNA/entry/the_ibm_support_portal_videos) (https://www.ibm.com/blogs/SPNA/entry/ the\_ibm\_support\_portal\_videos). Ces vidéos présentent le portail du support IBM, le processus d'identification et de résolution des problèmes et les ressources disponibles, et explique la manière de personnaliser la page en déplaçant, ajoutant ou supprimant des portlets.

- v Pour trouver du contenu relatif à IBM Intelligent Operations Center, voir les ressources techniques supplémentaires suivantes :
	- Notes techniques et rapports d'incidents (APAR) concernant [IBM Intelligent Operations Center](http://www.ibm.com/support/search.wss?&tc=SS3NGB&dc=DB520+DB560+DB550+D420&rankprofile=8)
	- – [Page Portail du support d'IBM Intelligent Operations Center](http://www.ibm.com/support/entry/portal/Overview/Software/Other_Software/IBM_Intelligent_Operations_Center)
	- – [Page Forums et communautés d'IBM Intelligent Operations Center](http://www.ibm.com/support/entry/portal/Forums_communities/Software/Other_Software/IBM_Intelligent_Operations_Center)
	- – [IBM Smarter Cities Software Solutions Redbooks](http://www.redbooks.ibm.com/cgi-bin/searchsite.cgi?query=smarter+AND+cities)
- v Recherchez du contenu à l'aide de la zone de recherche générique d'IBM. Vous pouvez utiliser la zone de recherche générique d'IBM en saisissant la chaîne concernée dans la zone Recherche située en haut de toutes les pages ibm.com.
- v Vous pouvez utiliser un moteur de recherche externe, comme Google, Yahoo ou Bing. Si vous utilisez un moteur de recherche externe, il est probable que les résultats de vos recherches contiennent des informations extérieures au domaine ibm.com. Vous pouvez néanmoins trouver des informations intéressantes concernant la résolution de problèmes liés à des produits IBM dans des groupes de discussion, des forums ou des blogues à l'extérieur du domaine ibm.com.

**Conseil :** Ajoutez «IBM» et le nom du produit à la recherche lorsque vous recherchez des informations sur un produit IBM.

## <span id="page-348-0"></span>**Concepts associés** :

[«A propos», à la page 203](#page-214-0)

Utilisez le portlet A propos pour afficher les détails de la version d'IBM Intelligent Operations Center et de la version intégrée d'IBM Smarter Cities Software Solutions que vous avez installé. Vous pouvez également afficher les détails des mises à jour que vous avez effectuées depuis l'installation.

[«installation et utilisation d'IBM Support Assistant Lite», à la page 316](#page-327-0)

IBM Support Assistant Lite (ISA Lite) est un outil servant à collecter les données de diagnostic courantes facilitant l'analyse des problèmes de type général.

## **Information associée** :

[Téléchargement d'IBM Support Assistant Lite pour IBM Intelligent Operations Center 1.5](http://www.ibm.com/support/docview.wss?uid=swg24033262&acss=isalite)

# **Obtention de correctifs depuis le site Fix Central**

Vous pouvez utiliser le site Fix Central pour rechercher les correctifs recommandés par le support IBM pour différents produits, y compris IBM Intelligent Operations Center. Sur le site Fix Central, vous pouvez rechercher, sélectionner, commander et télécharger des correctifs pour votre système en bénéficiant de différentes options de distribution. Un correctif de produit IBM Intelligent Operations Center est peut-être disponible pour résoudre le problème.

## **Procédure**

Pour rechercher et installer des correctifs, procédez comme suit :

- 1. Procurez-vous les outils requis pour obtenir le correctif. Procurez-vous le programme d'installation de mises à jour correspondant à votre produit s'il n'est pas déjà installé. Vous pouvez télécharger ce programme d'installation depuis le site [Fix Central.](http://www.ibm.com/support/fixcentral) Ce site offre des instructions de téléchargement, d'installation et de configuration pour le programme d'installation de mises à jour.
- 2. Sélectionnez IBM Intelligent Operations Center comme produit, puis cochez la ou les cases se rapportant au problème que vous cherchez à résoudre.
- 3. Identifiez et sélectionnez le correctif nécessaire.
- 4. Téléchargez le correctif.
	- a. Ouvrez le document téléchargé, puis cliquez sur le lien proposé dans la section «Download Package».
	- b. Lorsque vous téléchargez le fichier, assurez-vous que le nom du fichier de maintenance reste tel quel. Ce changement peut être intentionnel ou non, car il peut être causé par certains navigateurs Web ou fonctionnalités de téléchargement.
- 5. Pour appliquer le correctif, suivez les instructions de la section «Instructions d'installation» du document téléchargé.
- 6. Facultatif : Abonnez-vous pour recevoir par e-mail les notifications hebdomadaires relatives aux correctifs et aux autres mises à jour mises à disposition par le support IBM.

## **Tâches associées** :

[«Abonnement aux mises à jour du service de support», à la page 339](#page-350-0)

L'abonnement aux mises à jour vous permet de recevoir des informations importantes sur les produits IBM que vous utilisez.

## **Information associée** :

[Aide de Fix Central](http://www.ibm.com/systems/support/fixes/en/fixcentral/help/faq_sw.html)

# **Contacter le support IBM**

Le support IBM fournit de l'assistance en cas de défaut de produit, répond aux questions courantes et aux problèmes liés à la reconnaissance.

## **Avant de commencer**

Après avoir tenté de trouver des réponses ou des solutions dans les ressources qui sont à votre disposition, par exemple dans le notes techniques, vous pouvez contacter le service de support d'IBM. Avant de contacter le support IBM, votre entreprise doit disposer d'un contrat de maintenance et d'abonnement logiciel IBM valide, et doit être autorisée à soumettre des problèmes à IBM. Les informations sur les types d'assistance disponibles sont disponibles à la rubrique [Support portfolio](http://www14.software.ibm.com/webapp/set2/sas/f/handbook/offerings.html) dans le document *Software Support Handbook*.

## **Procédure**

Pour communiquer un problème au support IBM, procédez comme suit :

- 1. Définissez le problème, rassemblez toutes les informations de contexte et évaluez la gravité de l'incident. Pour plus d'informations, voir la rubrique [Getting IBM support](http://www14.software.ibm.com/webapp/set2/sas/f/handbook/getsupport.html) dans le document *Software Support Handbook*.
- 2. Rassembler des informations de diagnostic. Pour plus d'informations sur l'utilisation d'IBM Support Assistant Lite pour collecter les fichiers journaux IBM Intelligent Operations Center, voir les liens à la fin de cette rubrique.
- 3. Utilisez l'une des méthodes suivantes pour soumettre le problème au support IBM :
	- v Utilisation d'IBM Support Assistant Lite (ISA Lite). Voir les liens à la fin de la rubrique.
	- v En ligne par le biais de la [page Portail du support d'IBM Intelligent Operations Center](http://www.ibm.com/support/entry/portal/Overview/Software/Other_Software/IBM_Intelligent_Operations_Center) : Vous pouvez ouvrir, mettre à jour et afficher toutes vos demandes de service à partir du portlet Demande de service dans la page Demande de service.
	- v Par téléphone : Pour trouver le numéro de téléphone à utiliser dans votre pays, voir la page Web [Directory of worldwide contacts.](http://www.ibm.com/planetwide/)

## **Résultats**

Si le problème que vous soumettez concerne un défaut du logiciel ou une documentation manquante ou erronée, le support IBM crée un APAR (rapport officiel d'analyse de programme). L'APAR décrit le problème de façon détaillée. Lorsque cela est possible, le support IBM fournit une solution palliative que vous pourrez mettre en place jusqu'à ce que l'APAR soit résolu et qu'un correctif soit envoyé. IBM publie tous les jours les APAR résolus sur son site Web de support, pour que les autres utilisateurs qui rencontreraient le même problème puissent bénéficier de sa résolution.

## **Que faire ensuite**

Préparez-vous pour travailler avec un spécialiste du support technique IBM en utilisant IBM Assist On Site, qui est un plug-in d'assistance à distance que vous pouvez télécharger sur votre ordinateur. Votre interlocuteur au support technique IBM peut utiliser IBM Assist On Site pour afficher votre bureau de travail et partager le contrôle de votre souris et de votre clavier. Cet outil peut raccourcir le temps nécessaire pour l'identification du problème, la collecte des données requise et la résolution du problème. Pour plus d'informations, voir [IBM Assist On Site.](http://www.ibm.com/support/assistonsite/)

## <span id="page-350-0"></span>**Concepts associés** :

[«A propos», à la page 203](#page-214-0)

Utilisez le portlet A propos pour afficher les détails de la version d'IBM Intelligent Operations Center et de la version intégrée d'IBM Smarter Cities Software Solutions que vous avez installé. Vous pouvez également afficher les détails des mises à jour que vous avez effectuées depuis l'installation.

[«installation et utilisation d'IBM Support Assistant Lite», à la page 316](#page-327-0)

IBM Support Assistant Lite (ISA Lite) est un outil servant à collecter les données de diagnostic courantes facilitant l'analyse des problèmes de type général.

## **Information associée** :

[Téléchargement d'IBM Support Assistant Lite pour IBM Intelligent Operations Center 1.5](http://www.ibm.com/support/docview.wss?uid=swg24033262&acss=isalite)

# **Abonnement aux mises à jour du service de support**

L'abonnement aux mises à jour vous permet de recevoir des informations importantes sur les produits IBM que vous utilisez.

## **Pourquoi et quand exécuter cette tâche**

L'abonnement aux mises à jour vous permet de recevoir les informations techniques importantes sur les outils et les ressources du support IBM que vous utilisez, ainsi que les mises à jour. Deux méthodes sont possibles pour s'abonner aux mises à jour :

## **Flux RSS**

Le flux RSS suivant est disponible pour IBM Intelligent Operations Center : *IBM Intelligent Operations Center*.

Pour des informations générales sur les flux RSS, notamment sur les étapes à suivre pour utiliser les flux RSS et obtenir la liste des pages Web IBM en contenant, consultez le site [IBM Software](http://www.ibm.com/software/support/rss/) [Support RSS feeds.](http://www.ibm.com/software/support/rss/)

## **My Notifications**

My Notifications vous permet de vous abonner aux mises à jour du support pour les produits IBM de votre choix. (My Notifications remplace My Support, un outil semblable que vous avez pu utiliser dans le passé.) Avec My Notifications, vous pouvez choisir de recevoir les courriers d'annonce tous les jours, ou une fois par semaine. Vous pouvez sélectionner les types d'informations que vous souhaitez recevoir, par exemple : publications, conseils et astuces, flashs (aussi appelés alertes), téléchargement ou pilotes. My Notifications vous permet de personnaliser et de catégoriser les produits au sujet desquels vous voulez être tenu informé, et de choisir le mode de diffusion qui correspond le mieux à vos besoins.

## **Procédure**

Pour vous abonner aux mises à jour du support :

- 1. Pour vous abonner au flux RSS *IBM Intelligent Operations Center*, effectuez les opérations suivantes :
	- a. Ouvrez le lien [flux RSS d'IBM Intelligent Operations Center](http://www.ibm.com/systems/support/myfeed/xmlfeeder.wss?feeder.requid=feeder.create_public_feed&feeder.feedtype=RSS&feeder.maxfeed=25&OC=SS3NGB&feeder.subdefkey=swgother&feeder.channel.title=IBM%20Intelligent%20Operations%20Center&feeder.channel.descr=The%20latest%20updates%20about%20IBM%20Intelligent%20Operations%20Center) .
	- b. Dans la fenêtre Subscribe with Live Bookmark, sélectionnez le dossier dans lequel vous souhaitez enregistrer le signet du flux RSS, puis cliquez sur **Subscribe**.

Pour plus d'information sur l'abonnement aux flux RSS, voir le lien Flux RSS du support logiciel IBM dans la section Informations connexes proposée à la fin de cette rubrique.

- 2. Pour vous abonner à Mes notifications, accédez au [portail de support IBM](http://www.ibm.com/software/support/) et cliquez sur **Mes notifications** dans le portlet **Notifications**.
- 3. Connectez-vous à l'aide de votre ID IBM et de votre mot de passe et cliquez sur **Envoyez**.
- 4. Identifiez la teneur et la périodicité des mises à jour que vous souhaitez recevoir.
	- a. Cliquez sur l'onglet **Subscribe**.
- b. Sélectionnez IBM Intelligent Operations Center et cliquez sur **Poursuivre**.
- c. Sélectionnez vos préférences en matière de réception des mises à jour : réception par courrier électronique, en ligne dans un dossier spécifique, ou sous la forme d'un flux RSS ou Atom.
- d. Sélectionnez la type de mise à jour que vous voulez recevoir pour la documentation. Il peut s'agir, par exemple, d'informations sur les téléchargements de produit et de commentaires de groupes de discussion.
- e. Cliquez sur **Submit**.

## **Résultats**

Les abonnements aux notifications et aux mises à jour restent valables tant que vous ne modifiez pas vos préférences de flux RSS et de notifications. Celle-ci sont modifiables à tout moment (par exemple lorsque vous remplacez un produit par un autre).

## **Tâches associées** :

[«Obtention de correctifs depuis le site Fix Central», à la page 337](#page-348-0)

Vous pouvez utiliser le site Fix Central pour rechercher les correctifs recommandés par le support IBM pour différents produits, y compris IBM Intelligent Operations Center. Sur le site Fix Central, vous pouvez rechercher, sélectionner, commander et télécharger des correctifs pour votre système en bénéficiant de différentes options de distribution. Un correctif de produit IBM Intelligent Operations Center est peut-être disponible pour résoudre le problème.

## **Informations connexes**

[IBM Software Support RSS feeds](http://www.ibm.com/software/support/rss/)

**E**<sup>+</sup> [Subscribe to My Notifications support content updates](http://www.ibm.com/software/support/einfo.html)

**E+** [My notifications for IBM technical support](http://www.ibm.com/support/mynotifications)

 $E^*$  [My notifications for IBM technical support overview](http://www.ibm.com/software/support/viewlet/my_notifications_viewlet_swf.html)

# **Echange d'informations avec IBM**

Pour diagnostiquer ou identifier un problème, vous pouvez avoir besoin de fournir au support IBM des données et des informations relatives à votre système. Dans d'autres cas, le Support IBM pourra vous fournir des outils ou des fonctionnalités à utiliser pour l'identification du problème.

## **Concepts associés** :

[«Activation de la trace et affichage des fichiers journaux», à la page 307](#page-318-0)

Afin de résoudre un problème dans IBM Intelligent Operations Center, vous pouvez être amené à analyser les fichiers journaux dans plusieurs systèmes. Les rubriques suivantes donnent des conseils sur la manière d'accéder aux fichiers journaux.

[«installation et utilisation d'IBM Support Assistant Lite», à la page 316](#page-327-0)

IBM Support Assistant Lite (ISA Lite) est un outil servant à collecter les données de diagnostic courantes facilitant l'analyse des problèmes de type général.

## **Tâches associées** :

[«Exécution de l'outil de collecte des fichiers journaux d'installation», à la page 311](#page-322-0) Des fichiers journaux sont générés au cours de l'installation d'IBM Intelligent Operations Center. Un outil est disponible pour collecter ces fichiers journaux à des fins d'analyse.

## **Information associée** :

[Téléchargement d'IBM Support Assistant Lite pour IBM Intelligent Operations Center 1.5](http://www.ibm.com/support/docview.wss?uid=swg24033262&acss=isalite)

## **Envoi d'informations au support IBM**

Pour résoudre un problème plus rapidement, vous pouvez envoyer vos informations de trace et de diagnostic au support IBM.

## **Procédure**

Pour soumettre les informations de diagnostic au support IBM :

- 1. Ouvrez un enregistrement PMR à l'aide de l['outil de demande de service.](http://www.ibm.com/support/servicerequest)
- 2. Collectez les données de diagnostic dont vous avez besoin. Les données de diagnostic contribuent à réduire le délai de résolution de votre PMR. La collecte des données de diagnostic s'effectue automatiquement ou manuellement :
	- v Collectez les données automatiquement à l'aide d'IBM Support Assistant Lite (ISA Lite). Voir les liens situés au début de la rubrique.
	- v Collectez les données manuellement. Pour plus d'informations sur les fichiers journaux IBM Intelligent Operations Center, voir les liens au début de la rubrique.
- 3. Compressez les fichiers à l'aide du format ZIP ou TAR.
- 4. Transférez les fichiers à IBM. Vous pouvez recourir à l'une des méthodes ci-après pour effectuer ce transfert de fichiers à IBM :
	- v [Outil de demande de service](http://www.ibm.com/support/servicerequest)
	- Méthodes de téléchargement de données standard : FTP, HTTP
	- v Méthodes de téléchargement de données sécurisées : FTPS, SFTP, HTTPS
	- Courrier électronique

Toutes ces méthodes d'échange de données sont expliquées sur le site du service d'assistance d['IBM.](http://www.ibm.com/software/support/exchangeinfo.html)

## **Réception d'informations du support IBM**

L'équipe de support technique IBM peut à l'occasion vous demander de télécharger des outils de diagnostic ou d'autres fichiers. Vous pouvez recourir au protocole FTP pour effectuer ce téléchargement.

## **Avant de commencer**

Assurez-vous que l'équipe de support technique IBM vous a indiqué le serveur à utiliser de préférence pour le téléchargement des fichiers, ainsi que le nom exact du répertoire et des fichiers auxquels vous devez accéder.

## **Procédure**

Pour télécharger des fichiers depuis le support IBM :

- 1. Utilisez le protocole FTP pour accéder au site indiqué par l'équipe de support technique IBM, et connectez-vous en tant qu'anonymous. Utilisez votre adresse e-mail et votre mot de passe.
- 2. Accédez au répertoire approprié :
	- a. Accédez au répertoire /fromibm. cd fromibm
	- b. Accédez au répertoire indiqué par l'équipe de support technique IBM. cd *nom\_répertoire*
- 3. Activez le mode binaire pour votre session. binary
- 4. Utilisez la commande **get** pour télécharger le fichier spécifié par l'équipe de support technique IBM. get *nom\_fichier.extension*
- 5. Fermez votre session FTP. quit

# **Problèmes connus et solutions**

Cette section contient une liste des problèmes courants ainsi qu'une solution pour chacun d'entre eux.

## **Le traitement des indicateurs clés de performance s'arrête après une certaine période**

Dans IBM Intelligent Operations Center, le traitement des indicateurs clés de performance s'arrête occasionnellement après une période, par exemple, du jour au lendemain. Pour plus d'informations sur la résolution du problème, voir le lien à la fin de la rubrique qui conduit vers la note technique d'identification et de résolution des incidents *Le traitement des indicateurs clés de performance s'arrête occasionnellement après une période de temps*.

## **Portlets non remplis avec des données lorsque les paramètres de sécurité sont modifiés**

Si les portlets ne sont pas remplis avec les données d'indicateurs clés de performance, d'activité ou de ressource attendues, vérifiez vos paramètres de port. Si vous utilisez la tableau des propriétés système pour modifier les paramètres HTTPS et que vous ne modifiez pas les paramètres de port en conséquence, vous allez rencontrer un problème pour remplir les portlets avec des données.

## **Erreur de connexion aux rapports Cognos**

Si vous recevez une erreur de connexion aux rapports Cognos, actualisez la page.

## **Affichage incorrect des rapports Cognos**

Si les rapports Cognos ne s'affichent pas correctement lorsque vous ouvrez la page Superviseur : Rapports ou Opérateur : Rapports, actualisez la page.

Si, une fois que vous avez actualisé la page, les rapports Cognos ne s'affichent toujours pas correctement, il est possible d'arrêter les clusters du serveur d'applications Cognos. Connectez-vous à la console d'administration WebSphere Application Server et vérifiez l'état des clusters WebSphere Application Server. Si l'état d'un cluster montre un X rouge, sélectionnez ce cluster et appuyez sur**Start**.

## **Aucune donnée trouvée pour les rapports Cognos**

Si les rapports Cognos ne s'affichent pas correctement et si vous recevez un message Aucune donnée trouvée, il est possible que la base de données ne contienne aucune donnée correspondant au critère de sélection. Redéfinissez votre critère de sélection. Par exemple, videz les zones**Date de début** et **Date de fin** dans le rapport personnalisé, puis cliquez sur **Mettre à jour**. Copiez ensuite l'URL du rapport et collez-la dans le portlet Cognos.

## **Le rapport ne s'affiche pas lorsque vous copiez l'URL du rapport en utilisant le bouton URL du rapport**

En tant qu'utilisateur exemple, si vous copiez l'URL du rapport à l'aide du bouton **URL du rapport** puis accédez directement à la page du portlet Rapports, le rapport ne s'affiche pas. Pour résoudre ce problème, appuyez sur **F5** pour actualiser et le rapport s'affiche correctement.

## **La ressource éditée ne s'affiche pas dans le portlet Détails**

Si vous éditez une ressource dans Tivoli Service Request Manager alors que Tivoli Netcool/Impact n'est pas disponible, il est possible que la ressource ne s'affiche pas dans le portlet Détails. Par exemple, si vous cliquez avec le bouton droit sur l'onglet **Evénements et incidents**, puis que vous cliquez sur **Afficher les ressources à proximité**, il est possible que la ressource éditée ne s'affiche pas. Pour résoudre ce problème, éditez la ressource à nouveau dans Tivoli Service Request Manager.

## **L'état des utilisateurs déconnectés ne s'affiche pas correctement dans le portlet Contacts**

Le statut des utilisateurs qui sont connectés s'affiche dans le portlet Contacts. Si un utilisateur connecté ferme la fenêtre du navigateur ou se déconnecte de WebSphere Portal, son statut reste affiché comme connecté jusqu'à ce que la session expire. Toutefois, les messages qui lui sont envoyés après la fermeture de la fenêtre du navigateur ou après sa déconnexion ne lui sont pas distribués. Par conséquent, l'utilisateur qui essaye d'envoyer le message reçoit un message d'erreur. Pour être sûr que votre statut est mis à jour immédiatement, dans le portlet Contacts, cliquez sur **Fichier** > **Déconnexion** pour vous déconnecter.

## **Sélection de l'option Mettre à jour plusieurs fois sur la page de rapport Superviseur**

Sur la page Superviseur : Rapport dans l'interface utilisateurIBM Intelligent Operations Center, lorsque vous sélectionnez **Mettre à jour** sans apporter de modifications, les zones **Date de début** et **Date de fin** sont remplies avec la date d'aujourd'hui. Si vous sélectionnez **Mettre à jour** de nouveau sans apporter de modifications, le message Aucune donnée trouvée est affiché.

Ce comportement est dû au fait que les zones **Date de début** et **Date de fin** sont renseignées automatiquement.

## **Les titres longs rendent les rapports graphiques inutilisables**

Les titres d'événements qui dépassent 20 à 30 caractères peuvent affecter la façon dont le rapport graphique circulaire **Tous les événements, par Titre** est affiché, ce qui rend le graphique inutilisable. Etant donné que les titres d'événements définissent les sections du graphique circulaire et que celui-ci se réduit pour prendre en charge les libellés, l'image du graphique circulaire devient trop petite pour pouvoir faire la distinction entre les différentes sections.

## **Résultats inattendus lors de la conversion de fuseau horaire du navigateur**

Des résultats inattendus lors de la conversion de fuseau horaire du navigateur peuvent être provoqués par un codage de fuseau horaire incorrect dans l'événement CAP (Common Alerting Protocol). Pour plus de détails, voir le lien à la fin de la rubrique.

## **Concepts associés** :

[«Utilisation du PAC pour les événements d'indicateurs clés de performance», à la page 99](#page-110-0) WebSphere Message Broker, qui est fourni dans le cadre d'IBM Intelligent Operations Center, accepte les messages d'événement du PAC et utilise les données dans les calculs des indicateur clés de performance.

## **Information associée** :

[Note technique relative à l'identification des problèmes : le traitement des indicateurs clés de](http://www.ibm.com/support/docview.wss?rs=0&context=SS3NGB&q1=maintain&uid=swg21504196) [performance s'arrête après une période de temps](http://www.ibm.com/support/docview.wss?rs=0&context=SS3NGB&q1=maintain&uid=swg21504196)

# **Erreurs de connexion lors de l'installation d'IBM Intelligent Operations Center**

Que faire lorsqu'un message SOAPException est émis pendant l'installation d'IBM Intelligent Operations Center.

La connexion à un serveur est perdue lorsqu'un message similaire au suivant est émis : [SOAPException: faultCode=SOAP-ENV:Client; msg=Read timed out

Dans ce cas, arrêtez puis redémarrez les serveurs. Ensuite, redémarrez le programme d'installation ou relancez la commande d'installation.

# **Le réseau IPv6 ne démarre pas**

Si le réseau IPv6 ne démarre pas sur un serveur, le fichier /etc/modprobe.conf peut nécessiter des modifications.

# **Pourquoi et quand exécuter cette tâche**

Ce problème peut se produire lors de la mise à niveau de VMWare vers l'édition 5.

## **Procédure**

- 1. Editez le fichier /etc/modprobe.conf.
- 2. Remplacez la ligne suivante : alias ipv6 off

par

# alias ipv6 off

3. Remplacez la ligne suivante : options ipv6 disable=1

par # options ipv6 disable=1

- 4. Sauvegardez le fichier.
- 5. Redémarrez le serveur.

# **L'Tivoli Service Request Manager ne démarre pas**

Que faire si Tivoli Service Request Manager ne peut pas être lancé par l'outil de contrôle de la plateforme et qu'il est affiché par l'outil de vérification du système comme étant opérationnel.

## **Pourquoi et quand exécuter cette tâche**

Pour redémarrer Tivoli Service Request Manager, effectuez les opérations suivantes.

## **Procédure**

- 1. Arrêtez tous les services à l'aide de l'outil de contrôle de la plateforme.
- 2. Arrêtez, puis redémarrez la console serveur d'événements.
- 3. Démarrez tous les services à l'aide de l'outil de contrôle de la plateforme.

# **Impossible de créer une nouvelle page pour l'interface utilisateur**

Résoudre un problème qui se produit lors de la création d'une nouvelle page lorsque vous travaillez avec Microsoft Internet Explorer 9.

## **Pourquoi et quand exécuter cette tâche**

Ce problème peut survenir lorsque vous essayez de créer une nouvelle page depuis la page **Administration** ou depuis n'importe laquelle des pages utilisateur**Municipal**. La nouvelle page ne se charge page. Pour ne plus avoir le problème, basculez temporairement le navigateur en mode **Affichage de compatibilité**. N'oubliez pas de désactiver le mode **Affichage de compatibilité** une fois que vous avez créé la nouvelle page ; en effet, IBM Intelligent Operations Center ne prend pas en charge le mode Affichage de compatibilité dans Internet Explorer 8 ou dans Internet Explorer 9.

# **Procédure**

- 1. Ouvrez Internet Explorer 9.
- 2. Connectez-vous à IBM Intelligent Operations Center en tant qu'administrateur.
- 3. Cliquez sur **Administration** > **Interface utilisateur du portail** > **Gérer les pages**.
- 4. Dans la barre d'outils supérieure du navigateur, cliquez sur **Outils**.
- 5. Dans le menu, sélectionnez **Affichage de compatibilité**.
- 6. Entrez municipal dans la zone de recherche.
- 7. Quand la recherche revient, cliquez sur **municipal**.
- 8. Cliquez sur **Nouvelle page**.
- 9. Lorsque la nouvelle page se charge, revenez à la barre d'outils du navigateur et désélectionnez **Affichage de compatibilité**.

## **Concepts associés** :

[«Navigateurs pris en charge», à la page 13](#page-24-0)

L'interface de solutions d'IBM Intelligent Operations Center prend en charge de nombreux navigateurs qui pour certains sont utilisables sous certaines conditions.

# **Solution d'accessibilité de contournement pour les portlets**

Il y a des problèmes d'accessibilité suivants qui ont trait à certains des portlets d'IBM Intelligent Operations Center :

v Dans les portlets Détails et Notifications, pour accéder au menu contextuel, utilisez les commandes clavier suivantes :

## **Windows**

Appuyez sur la touche de menu dédiée.

- **Mac** Choisissez l'option appropriée selon que vous disposez d'un pavé numérique ou non :
	- Si vous disposez d'un pavé numérique, vérifiez que les touches souris sont activées, puis appuyez sur les touches Ctrl+5.
	- Si vous ne disposez pas d'un pavé numérique, activez les touches souris, puis appuyez sur les touches Ctrl+I.
- v Pour ouvrir la fenêtre Ajouter un événement, dans le portlet Détails, cliquez sur l'onglet **Evénements et incidents** ou appuyez sur la touche de tabulation ; le lecteur d'écran lit le nom des onglets. Ensuite, choisissez les commandes clavier appropriées dans la liste.

## **Mozilla Firefox**

Ctrl+Alt+V

**Safari** Fn+Contrôle+Option+V

**Internet Explorer**  $C$ trl+Alt+V

- v Dans le portlet Détails, dans la fenêtre Ajouter un événement, le lecteur d'écran ne peut pas lire les valeurs suivantes :
	- **Date d'effet**
	- **Heure effective**
	- **Date de début**
	- **Heure de début**
	- **Date d'expiration**
	- **Délai d'expiration**

# <span id="page-357-0"></span>**Solution d'accessibilité de contournement pour sélectionner des dates dans le portlet Rapports**

Dans le portlet Rapports, il n'est pas possible de sélectionner des dates dans le calendrier à l'aide du clavier.

## **Pourquoi et quand exécuter cette tâche**

Dans le portlet Rapports, pour configurer un rapport prédéfini, vous devez entrer une date ou une plage de dates. Toutefois, le sélecteur de date du calendrier n'est pas accessible au moyen du clavier. Le calendrier s'affiche mais vous ne pouvez pas sélectionner une date, à moins de disposer d'une souris.

Pour contourner ce problème, effectuez les étapes suivantes pour entrer les dates manuellement à l'aide du clavier.

## **Procédure**

- 1. Dans le portlet Rapports, sélectionnez le rapport prédéfini en bas de la page et cliquez sur **Configurer le rapport**.
- 2. Dans la zone **Date de départ**, entrez la date pour laquelle vous souhaitez afficher des informations. Si vous entrez une plage de dates, cette date correspond à la date de départ.
- 3. Dans la zone **Date de fin**, entrez la date de fin de la plage de dates.
- 4. Cliquez sur **Afficher le rapport**.

# **Aucun événement affiché dans le portlet Détails**

Si les nouveaux événements ne s'affichent pas dans le portlet Détails, plusieurs étapes permettent de résoudre le problème.

## **Pourquoi et quand exécuter cette tâche**

Si la première étape ne résout par le problème, passez à l'étape suivante. Continuez avec chaque étape jusqu'à ce que la situation soit résolue.

## **Procédure**

- 1. Vérifiez l'état de l'analyse XML IBM Intelligent Operations Center
	- a. Connectez-vous au serveur d'événements en tant que superutilisateur et entrez la commande : – tail -f /opt/IBM/netcool/omnibus/log/ioc\_xml.log
	- b. Vérifiez que Etat de la connexion : OK apparaît en bas du fichier.
	- c. Si Probe shutting down apparaît ou si la date/l'heure ne correspond pas à celle du serveur, procédez comme suit :
		- 1) Entrez la commande suivante pour renommer le journal en cours :

```
- mv /opt/IBM/netcool/omnibus/log/ioc_xml.log
/opt/IBM/netcool/omnibus/log/old_ioc_xml.log
```
- 2) Entrez la commande suivante pour redémarrer l'analyse : /opt/IBM/netcool/omnibus/probes/nco\_p\_xml -name ioc\_xml -propsfile /opt/IBM/netcool/ omnibus/probes/linux2x86/ioc\_xml.props &
- 3) Attendez 1 minute environ, puis entrez la commande :
	- tail -f /opt/IBM/netcool/omnibus/log/ioc\_xml.log

Recherchez Etat de la connexion : OK. Si l'état de la connexion n'est pas OK, recherchez les erreurs présentes dans le fichier. Des problèmes de connexion peuvent indiquer que le serveur d'objets est arrêté. Voir l'étape [2, à la page 347.](#page-358-0)

- <span id="page-358-0"></span>2. Si l'analyse XML IBM Intelligent Operations Center continue de s'arrêter, exécutez les étapes suivantes pour vérifier l'état de la base de données Tivoli Netcool/OMNIbus. Si l'analyse XML IBM Intelligent Operations Center ne s'arrête plus, passez à l'étape 3.
	- a. Connectez-vous au serveur d'événements en tant que ibmadmin et entrez la commande :
		- /opt/IBM/netcool/omnibus/bin/nco\_config &
	- b. Si vous êtes invité à effectuer une importation à partir de omni.dat, cliquez sur **Oui**, puis sur **Terminer**.
	- c. Réduisez la fenêtre de l'agent de processus, puis cliquez avec le bouton droit de la souris sur **NCOMS**.

Si l'option **Se connecter sous** est disponible, cliquez dessus, connectez-vous en tant que superutilisateur et utilisez votre mot de passe de topologie.

Si vous ne voyez pas l'option **Se connecter sous**, fermez nco\_config et, en tant que ibmadmin, saisissez la commande suivante pour démarrer le serveur d'objets NCOMS :

- /opt/IBM/netcool/omnibus/bin/nco\_objserv -name NCOMS &

Si le serveur d'objets NCOMS ne démarre pas, ouvrez /opt/IBM/netcool/omnibus/var, supprimez le fichier NCOMS.pid, puis saisissez la commande suivante :

/opt/IBM/netcool/omnibus/bin/nco\_objserv -name NCOMS &

**Remarque :** Une fois que vous avez redémarré le serveur d'objets NCOMS, vous devez redémarrer l'analyse XML IBM Intelligent Operations Center. Voir l'étape [1, à la page 346.](#page-357-0)

- 3. Vérifiez l'état de Tivoli Netcool/Impact.
	- a. Connectez-vous au serveur d'événements à l'adresse http://*EventsHost* :9080/nci/login\_main.jsp en tant que admin.

Si vous ne pouvez pas vous connecter, exécutez les commandes suivantes sur le serveur d'événements :

```
su – netcool
/opt/IBM/netcool/bin/ewas.sh start
```
- b. Faites défiler la fenêtre **Etat du service** vers le bas et assurez-vous que les services suivants sont en cours d'exécution :
	- v **EventProcessor**
	- v **IOC\_CAP\_Event\_Reader**
	- v **IOC\_Notification\_Reader**

**Remarque :** Une coche verte apparaît en regard des services qui s'exécutent.

c. Dans la fenêtre **Etat du service**, cliquez sur l'icône **Afficher le journal** en regard de **PolicyLogger** pour vérifier si des erreurs sont consignées dans le journal.

Si des erreurs sont présentes dans le journal, vous pouvez voir les détails du fichier journal dans /opt/IBM/netcool/impact/log/. Pour plus d'informations, cliquez sur **PolicyLogger**, définissez **Highest log level** sur **3**, puis cochez les cases adéquates.

- 4. Vérifiez si des événements sont coincés dans les files d'attente WebSphere MQ.
	- a. Utilisez un client VNC pour vous connecter au serveur d'événements, puis entrez les commandes suivantes pour ouvrir WebSphere MQ Explorer :
		- xhost + su - mqm strmqcfg &

**Remarque :** Si la page d'accueil s'ouvre, fermez-la.

- b. Développez **IBM WebSphere MQ** > **Queue Managers** > **IOC.MC.QM** > **QueuesLocate**, puis sélectionnez le dossier **Queues**.
- c. Dans la table **Queues**, vérifiez **Current Queue Depth** pour toutes les files d'attente qui commencent par **IOC\_**. Par exemple, IOC\_KPI\_IN\_INTERNAL\_USE\_ONLY\_DO\_NOT\_MODIFY.

Un nombre de lignes de la file d'attente supérieur à 0, quelle qu'en soit la durée, peut indiquer un problème.

- 5. Vérifiez que les événements CAP atteignent la base de données IBM Intelligent Operations Center.
	- a. Utilisez un client VNC pour vous connecter au serveur de données, puis entrez les commandes suivantes pour ouvrir DB2 Control Center :

```
xhost +
su - db2inst1
Db2cc &
```
- b. Cliquez sur **IOCDB** > **tables**, cliquez avec le bouton droit de la souris sur **Evénement** dans le schéma **IOC\_COMMON**, puis cliquez sur **Ouvrir**. La liste des événements soumis au système s'affiche.
- c. Vérifiez que les événements sont présents dans la base de données.

**Remarque :** Il est possible que vous deviez extraire d'autres lignes, en fonction du nombre d'événements présents dans le système.

- 6. Pour définir le traçage dans le serveur de portail, procédez comme suit :
	- a. Connectez-vous à la console d'administration à l'adresse http://app-host:9060/ibm/console, où app-host est le nom de système hôte qualifié complet du serveur d'application.
	- b. Cliquez sur **Identification et résolution des problèmes** > **Journaux et trace**.
	- c. Cliquez sur **WebSphere\_Portal** > **Modifier le niveau de détails du journal**.
	- d. Cliquez sur l'onglet **Exécution**, collez la commande suivante, puis cliquez sur **OK**. \*=warning: com.ibm.iss.\*=all: com.ibm.ioc.\*=all
	- e. Pour afficher un journal, entrez la commande suivante : cd /opt/IBM/WebSphere/wp\_profile1/logs/WebSphere\_Portal tail –f trace.log

Pour plus d'informations sur l'affichage des journaux, voir le lien connexe proposé à la fin de la rubrique.

## **Concepts associés** :

[«Activation de la trace et affichage des fichiers journaux», à la page 307](#page-318-0) Afin de résoudre un problème dans IBM Intelligent Operations Center, vous pouvez être amené à analyser les fichiers journaux dans plusieurs systèmes. Les rubriques suivantes donnent des conseils sur la manière d'accéder aux fichiers journaux.

# **Mécanisme d'authentification indisponible**

Si vous recevez le message d'erreur HPDIA0119W Mécanisme d'authentification indisponible après vous être connecté au WebSphere Portal, vérifiez l'état du Tivoli Directory Server et du proxy Tivoli Directory Server pour le serveur d'application.

## **Procédure**

1. Connectez-vous au serveur de gestion en tant que ibmadmin et entrez les commandes suivantes :

```
su – ibmadmin
cd /opt/IBM/ISP/mgmt/scripts
```
./iopmgmt.sh status tds *topology\_password*

Si le serveur est en cours d'exécution, un message similaire au suivant s'affichera :

```
Commande de requête en cours d'exécution.....terminée.
IBM Tivoli Directory Server [ en fonction ]
Commande exécutée avec succès.
```
- 2. Si le serveur n'est pas en cours d'exécution, entrez ./iopmgmt.sh start tds *topology\_password*
- 3. Si le serveur n'est pas en cours d'exécution après avoir terminé les étapes 1 et 2, connectez-vous au serveur de gestion en tant que ibmadmin et entrez les commandes suivantes :
```
su – ibmadmin
cd /opt/IBM/ISP/mgmt/scripts
./iopmgmt.sh status tdspxyapp topology_password
```
Si le serveur est en cours d'exécution, un message similaire au suivant s'affichera :

Commande de requête en cours d'exécution.....terminée. IBM Tivoli Directory Server [ en fonction ] Commande exécutée avec succès.

4. Si le serveur n'est pas en cours d'exécution, entrez ./iopmgmt.sh start tdspxyapp*topology\_password*

# **Le serveur tiers ne répond pas**

Si vous recevez le message d'erreur Le serveur tiers ne répond pas après vous être connecté au portail WebSphere Portal, vérifiez l'état du WebSphere Portal.

### **Procédure**

1. Connectez-vous au serveur de gestion en tant que ibmadmin et entrez les commandes suivantes :

su – ibmadmin cd /opt/IBM/ISP/mgmt/scripts ./iopmgmt.sh status wpe *topology\_password* Si le portail est en cours d'exécution, un message similaire au suivant s'affichera :

Commande de requête en cours d'exécution.....terminée. IBM WebSphere Portal Extend [ en fonction ] Commande exécutée avec succès.

2. Si le portail n'est pas en cours d'exécution, entrez ./iopmgmt.sh start wpe *topology\_password*.

# **Aucune activité affichée dans le portlet Mes activités**

Si vous ne voyez aucune activité dans le portlet Mes activités, plusieurs causes sont possibles, décrites dans les sections suivantes.

# **Identification et résolution des problèmes avec les données d'échantillon**

Utilisez les données d'échantillon pour créer un événement et utilisez les résultats pour réduire le nombre des causes possibles de l'absence d'affichage des activités.

### **Procédure**

- 1. Connectez-vous à l'interface d'administration IBM Intelligent Operations Center en tant que wpsadmin.
- 2. Créez un événement "Annonce d'un ouragan à l'approche" :
	- a. Dans le portlet Carte, cliquez avec le bouton droit de la souris sur la carte, puis cliquez sur **Ajouter un événement**.
	- b. Pour **Type d'événement**, sélectionnez **Annonce d'un ouragan à l'approche**. Les autres zones sont automatiquement préremplies.
	- c. Pour **Urgence**, sélectionnez **Attendu**.
	- d. Conservez les valeurs par défaut des autres paramètres d'événement et cliquez sur **OK**.

Les paramètres de l'événement "Annonce d'un ouragan à l'approche" sont mappés à une procédure standard d'exploitation échantillon dansmatrice de sélection des procédures standard d'exploitation.

3. Après environ 5 minutes, vérifiez qu'une nouvelle activité correspondant à l'événement "Annonce d'un ouragan à l'approche" apparaît dans le portlet Mes activités.

### **Résultats**

v Si aucune nouvelle activité correspondant à l'événement "Annonce d'un ouragan à l'approche" n'apparaît dans le portlet Mes activités, le problème de l'absence d'affichage des activités pour un autre utilisateur peut être lié à un problème avec Tivoli Service Request Manager.

- v Si une nouvelle activité correspondant à l'événement "Annonce d'un ouragan à l'approche" apparaît dans le portlet Mes activités, le problème de l'absence d'affichage des activités pour un autre utilisateur peut être lié à l'une des raisons suivantes :
	- Les droits utilisateur ne sont pas configurés correctement.
	- Une procédure standard d'exploitation n'est pas configurée correctement.
	- La matrice de sélection des procédures standard d'exploitation n'est pas configurée correctement.

#### **Référence associée** :

[«Exemples de procédures standard d'exploitation, de flux de travaux et de ressources», à la page 142](#page-153-0) Des exemples de procédures standard d'exploitation, de flux de travaux et de ressources sont fournis lorsque vous installez IBM Intelligent Operations Center Version 1.5.

# **Vérification de l'état de Tivoli Service Request Manager**

Si aucune activité ne s'affiche dans le portlet Mes activités lorsque vous créez un événement avec les données d'échantillon, procédez comme suit pour traiter les incidents de Tivoli Service Request Manager.

### **Avant de commencer**

Vérifiez que le mot de passe d'administration Tivoli Service Request Manager est correctement chiffré. Pour plus d'informations, voir le lien connexe proposé à la fin de la procédure.

### **Pourquoi et quand exécuter cette tâche**

Choisissez l'une des options suivantes.

#### **Procédure**

- v Utilisez outil de contrôle de la plateforme pour vérifier l'état de Tivoli Service Request Manager :
	- 1. Connectez-vous au serveur d'événements en tant que ibmadmin avec la commande putty.
	- 2. Accédez au répertoire opt/IBM/ISP/mgmt/scripts.
	- 3. Utilisez l'outil de contrôle de la plateforme pour obtenir l'état de Tivoli Service Request Manager, mais aussi pour arrêter et démarrer Tivoli Service Request Manager. Pour plus d'informations sur l'exécution de l'outil outil de contrôle de la plateforme, voir les liens à la fin de la procédure.
- v Pour redémarrer manuellement Tivoli Service Request Manager, vous pouvez également procéder comme suit :
	- 1. Connectez-vous au serveur d'événements en tant que ibmadmin avec la commande putty.
	- 2. Pour arrêter Tivoli Service Request Manager, entrez les commandes suivantes :
		- cd /opt/IBM/WebSphere/AppServerV61/profiles/ctgAppSrv01/bin
		- ./stopServer.sh MXServer1 -user waswebadmin -password *password*
		- ./stopNode.sh -user waswebadmin -password *password*

```
../../ctgDmgr01/bin/stopManager.sh -user waswebadmin -password password
```
où *password* est le mot de passe de topologie.

3. Pour démarrer Tivoli Service Request Manager, entrez les commandes suivantes :

```
cd /opt/IBM/WebSphere/AppServerV61/profiles/ctgAppSrv01/bin
../../ctgDmgr01/bin/startManager.sh
./startNode.sh -user waswebadmin
./startServer.sh MXServer1
exit
```
### **Tâches associées** :

[«Demande de statut de services», à la page 210](#page-221-0) L'outil de contrôle de la plateforme est disponible pour déterminer l'état des services IBM Intelligent Operations Center.

[«Démarrage des services», à la page 203](#page-214-0)

L'outil de contrôle de la plateforme est disponible pour démarrer les services exécutés sur les serveurs IBM Intelligent Operations Center.

[«Arrêt des services», à la page 207](#page-218-0) L'outil de contrôle de la plateforme est disponible pour arrêter les services IBM Intelligent Operations Center.

[«Chiffrement du mot de passe d'administration de Tivoli Service Request Manager», à la page 60](#page-71-0) Utilisez la procédure suivante pour chiffrer le mot de passe d'administration de Tivoli Service Request Manager dans Tivoli Netcool/Impact.

# **Vérification des droits utilisateur**

Vérifiez qu'un utilisateur a le droit de voir les activités associées à une procédure standard d'exploitation.

### **Procédure**

- 1. Pour ouvrir le portlet procédures standard d'exploitation, dans l'interface d'administration de WebSphere Portal, cliquez sur **Intelligent Operations** > **Outils de personnalisation** > **Procédures standard d'exploitation**.
- 2. Pour ouvrir l'application Matrice de sélection des procédures standard d'exploitation, cliquez sur **Matrice de sélection des procédures standard d'exploitation**.
- 3. Dans la colonne **Nom de PSE**, recherchez le nom d'une procédure standard d'exploitation pour laquelle vous voulez vérifier les droits utilisateur.
- 4. En regard de la zone **Nom de PSE**, cliquez sur l'icône **Menu Détails**, puis cliquez sur **Go To Standard Operating Procedure**.
- 5. En regard de la zone **Groupe de propriétaires**, cliquez sur l'icône **Menu Détails**, puis cliquez sur **Go To Person Groups**.
- 6. Vérifiez que l'utilisateur est membre du groupe de personnes.

### **Que faire ensuite**

Si l'utilisateur n'est pas membre du groupe de personnes, vous pouvez entreprendre l'une des actions suivantes :

- v N'accordez pas à l'utilisateur le droit de voir des activités associées à la procédure standard d'exploitation.
- v Ajoutez l'utilisateur au groupe de personnes afin que l'utilisateur puisse voir toutes les activités affectées au groupe de personnes.
- v Ajoutez l'utilisateur à un autre groupe de personnes associé à la procédure standard d'exploitation.

Pour plus d'informations sur la configuration des utilisateurs, voir le lien à la fin de la tâche.

### **Tâches associées** :

[«Configuration de nouveaux utilisateurs dans Tivoli Service Request Manager», à la page 130](#page-141-0) Lorsque vous ajoutez un utilisateur dans IBM Intelligent Operations Center, affectez des autorisations et des groupes de personnes à l'utilisateur dans Tivoli Service Request Manager.

# **Vérification de l'association d'un flux de travaux avec une procédure standard d'exploitation**

Créez un événement dont les paramètres correspondant à un jeu de critères de sélection que vous définissez dans la matrice de sélection des procédures standard d'exploitation. Vérifiez que les activités de flux de travaux s'affichent dans le portlet Mes activités.

### **Pourquoi et quand exécuter cette tâche**

Pour plus d'informations sur chacune des étapes suivants, voir les liens à la fin de la procédure.

### **Procédure**

- 1. Créez un flux de travaux.
- 2. Créez une procédure standard d'exploitation et associez-la avec le flux de travaux que vous avez créé à l'étape précédente.
- 3. Créez une entrée pour la procédure standard d'exploitation dans la matrice de sélection des procédures standard d'exploitation.
- 4. Dans le portlet Carte, créez un événement qui correspond aux paramètres que vous avez définis dans la matrice de sélection des procédures standard d'exploitation.
- 5. Vérifiez que les activités de flux de travaux associées s'affichent dans le portlet Mes activités.

### **Que faire ensuite**

Si aucune activité ne s'affiche dans le portlet Mes activités, vérifiez que vous avez configuré le flux de travaux, la procédure standard d'exploitation, la matrice de sélection des procédures standard d'exploitation et l'événement correctement. Si la configuration est correcte, vérifiez le fichier journal de la règle Tivoli Netcool/OMNIbus et les fichiers journaux Tivoli Service Request Manager.

### **Concepts associés** :

[«Carte», à la page 290](#page-301-0) Utilisez le portlet Carte pour voir les événements et les ressources sur une carte.

[«Mes activités», à la page 295](#page-306-0)

Le portlet Mes activités affiche une liste dynamique des activités qui appartiennent au groupe dont l'utilisateur, qui est connecté à l'interface, est un membre.

#### **Tâches associées** :

[«Création de flux de travaux», à la page 132](#page-143-0)

Dans Tivoli Service Request Manager, vous pouvez créer des flux de travaux que vous pouvez inclure en tant que tâches automatisées dans vos activités procédure standard d'exploitation.

[«Création de procédures standard d'exploitation», à la page 133](#page-144-0)

Créez une procédure standard d'exploitation et affectez-la à un groupe de propriétaires. Les utilisateurs sont affectés à un groupe de propriétaires grâce à leur appartenance à un groupe de personnes.

[«Définition des paramètres dans la matrice de sélection des procédures standard d'exploitation», à la page](#page-146-0) [135](#page-146-0)

Dans la matrice de sélection des procédures standard d'exploitation, définissez les paramètres de l'événement qui déterminent si une procédure standard d'exploitation est sélectionnée pour un événement particulier.

# **Vérification des fichiers journaux**

Vérifiez le fichier journal de la règle Tivoli Netcool/OMNIbus et le fichier journal Tivoli Service Request Manager.

### **Procédure**

- v Vérifiez le fichier journal de la règle Tivoli Netcool/OMNIbus :
	- 1. Activez le fichier journal de la règle Tivoli Netcool/OMNIbus. Pour plus d'informations sur l'activation et l'utilisation du fichier journal, voir le lien à la fin de la procédure.
	- 2. Dans le fichier journal de la règle Tivoli Netcool/OMNIbus, pour trouver un événement, recherchez CallMaximoEnterpriseServices. Le fichier journal de la règle Tivoli Netcool/OMNIbus analyse les événements par paramètre, par exemple, Catégorie et Gravité, puis répertorie chaque événement avec son ID d'intervention associé. Vous pouvez mettre les événements en corrélation par rapport à la matrice de sélection des procédures standard d'exploitation. Si un événement n'est par répertorié dans le fichier journal de la règle Tivoli Netcool/OMNIbus, il est probable qu'aucune procédure standard d'exploitation ne correspondent aux paramètres d'événement.
	- 3. Recherchez l'erreur serveur 500, qui indique une erreur serveur Tivoli Service Request Manager. Si vous voyez cette erreur, vérifiez le fichier journal Tivoli Service Request Manager. Voir le lien à la fin de la procédure.
- v Vérifiez le fichier journal Tivoli Service Request Manager. Pour plus d'informations sur l'activation et l'utilisation du fichier journal, voir le lien à la fin de la procédure.

### **Tâches associées** :

[«Activation et affichage des fichiers journaux Tivoli Netcool/Impact», à la page 311](#page-322-0)

[«Activation de la fonction de trace et affichage des fichiers journaux pour Tivoli Service Request](#page-319-0) [Manager», à la page 308](#page-319-0)

# **Données KPI non affichées dans les portlets Statut ou Exploration d'un indicateur clé de performance**

Si les données KPI ne sont pas affichées dans les portlets Statut ou Exploration d'un indicateur clé de performance, suivez les différentes étapes de la procédure pour résoudre le problème.

## **Procédure**

- 1. Pour vérifier l'état de IBM WebSphere Business Monitor, connectez-vous à la console d'administration WebSphere Application Server. Pour plus d'informations sur l'accès aux consoles d'administration, voir le lien à la fin de la rubrique.
- 2. Si IBM WebSphere Business Monitor est arrêté, redémarrez-le. Si IBM WebSphere Business Monitor n'est pas arrêté, arrêtez-le, puis redémarrez-le. Si le problème n'est pas résolu, passez à l'étape 3.
- 3. Vérifiez les journaux IBM WebSphere Business Monitor pour rechercher et résoudre tout problème éventuel avec IBM WebSphere Business Monitor. Pour plus d'informations sur la vérification des journaux, voir le lien à la fin de la rubrique.
- 4. Une fois tous les problèmes IBM WebSphere Business Monitor résolus, connectez-vous à la console d'administration WebSphere Application Server pour redémarrer IBM WebSphere Business Monitor.

### **Concepts associés** :

[«Fichiers journaux du Serveur d'applications», à la page 307](#page-318-0)

Utilisez les procédures suivantes pour activer la fonction de trace et afficher les journaux de certains des systèmes installés sur le serveur d'applications.

[«Consoles d'administration», à la page 211](#page-222-0) Utilisez le portlet Consoles d'administration pour administrer les services fournis par la solution.

# **Evénements non mis à jour dans les portlets Statut ou Exploration d'un indicateur clé de performance**

Si les données d'événement KPI ne sont pas mises à jour dans les portlets Statut ou Exploration d'un indicateur clé de performance, suivez les étapes de la procédure jusqu'à ce que vous résolviez le problème.

### **Procédure**

- 1. Pour vérifier que les mises à jour d'événements KPI atteignent IBM Intelligent Operations Center, cliquez sur le lien *Nouveaux événements non affichés dans le portlet Détails* à la fin de la rubrique, puis procédez comme suit.
- 2. Vérifiez que les événements atteignent IBM WebSphere Business Monitor.
	- a. Connectez-vous à la console d'administration WebSphere Application Server. Pour plus d'informations sur l'accès aux consoles d'administration, voir le lien à la fin de la rubrique.
	- b. Cliquez sur **Troubleshooting** > **Monitor Models** > **Failed Event Sequences**. Supprimez tous les événements KPI affichés sur cette page.
	- c. Redémarrez IBM WebSphere Business Monitor.
	- d. Cliquez sur **Applications** > **Monitor Services** > **Recorded Events Management** > **Enable/Disable Events Record** et activez l'enregistrement d'événement.
	- e. Cliquez sur **Applications** > **Monitor Services** > **Recorded Events Management** > **Events Management**. Vérifiez sur cette page qu'au moins deux événements ont été créés pour chaque événement KPI envoyé à IBM Intelligent Operations Center.
- 3. Vérifiez que les mises à jour d'événements KPI atteignent le portlet Indicateurs clés de performance. Pour plus d'informations sur le portlet Indicateurs clés de performance, voir le lien à la fin de la rubrique. SI vous voyez des valeurs KPI mises à jour dans le portlet Indicateurs clés de performance, les valeurs sont mises à jour dans IBM WebSphere Business Monitor.

#### **Concepts associés** :

[«Consoles d'administration», à la page 211](#page-222-0) Utilisez le portlet Consoles d'administration pour administrer les services fournis par la solution.

[«Indicateurs clés de performance», à la page 174](#page-185-0)

Utilisez le portlet Indicateurs clés de performance pour personnaliser les indicateurs clés de performance et leur hiérarchie d'affichage dans IBM Intelligent Operations Center.

### **Tâches associées** :

[«Aucun événement affiché dans le portlet Détails», à la page 346](#page-357-0)

Si les nouveaux événements ne s'affichent pas dans le portlet Détails, plusieurs étapes permettent de résoudre le problème.

# **Chapitre 10. Référence**

Ces rubriques contiennent des informations de référence supplémentaires pour vous aider.

# **Produits et composants fournis avec IBM Intelligent Operations Center**

La solution IBM Intelligent Operations Center installe un certain nombre de produits logiciels et de composants.

Les produits logiciels et les composants, ainsi que les serveurs sur lesquels ils sont installés, sont présentés dans le tableau 100.

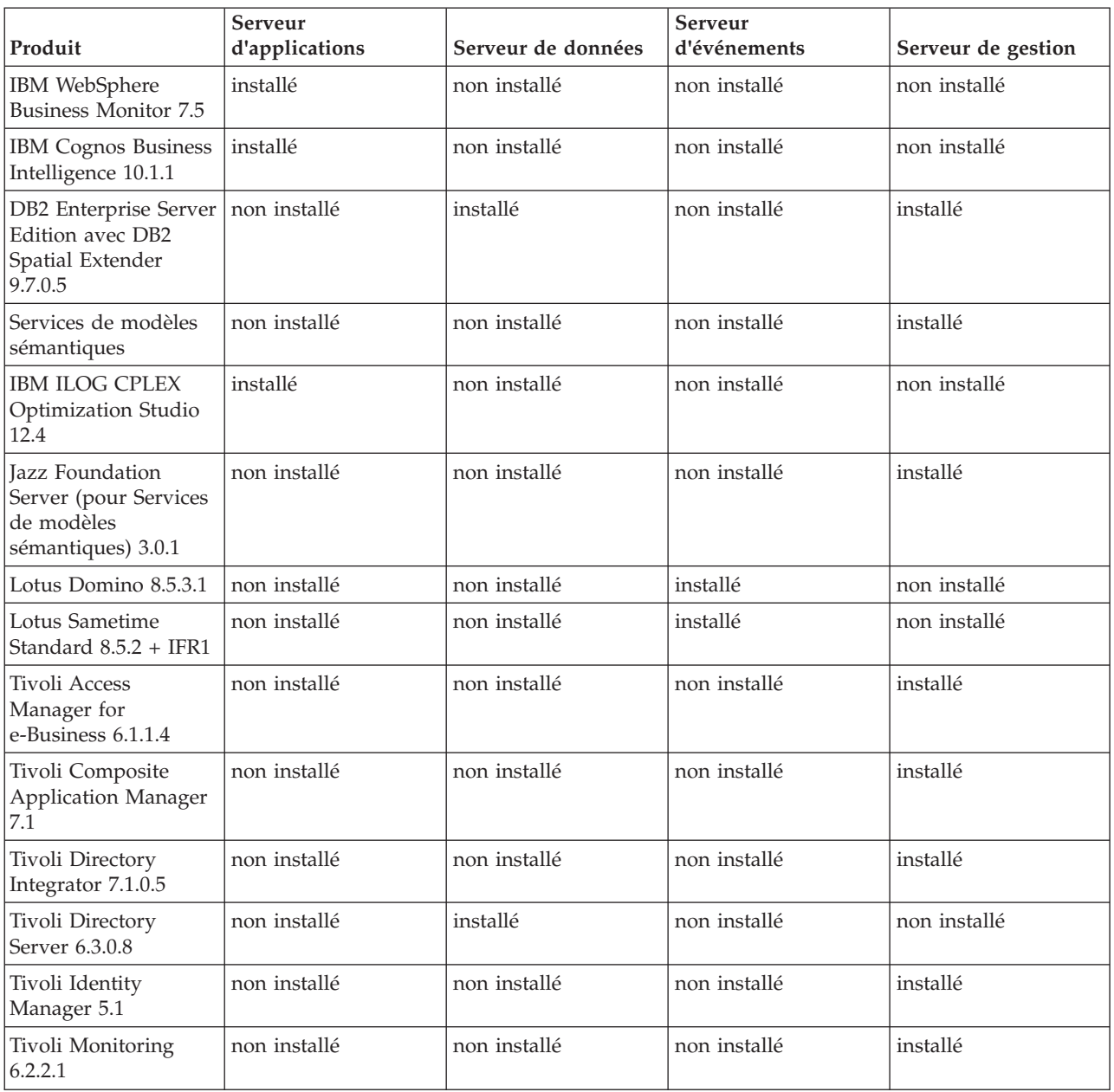

*Tableau 100. Produits installés avec IBM Intelligent Operations Center*

| Produit                                                                                     | Serveur<br>d'applications | Serveur de données | Serveur<br>d'événements | Serveur de gestion |
|---------------------------------------------------------------------------------------------|---------------------------|--------------------|-------------------------|--------------------|
| Tivoli<br>Netcool/Impact<br>$5.1.1.1 + IF003$                                               | non installé              | non installé       | installé                | non installé       |
| Tivoli<br>Netcool/OMNIbus<br>7.3.1.2 et la sonde<br><b>XML</b>                              | non installé              | non installé       | installé                | non installé       |
| Tivoli Service Request   non installé<br>Manager 7.2.1.2                                    |                           | non installé       | installé                | non installé       |
| WebSphere<br><b>Application Server</b><br>1.1.0.0 Feature Pack<br>for Web 2.0 and<br>Mobile | installé                  | non installé       | non installé            | non installé       |
| WebSphere<br><b>Application Server</b><br>Network Deployment<br>7.0.0.21                    | installé                  | non installé       | non installé            | installé           |
| WebSphere<br>Application Server<br>6.1.0.29 pour Tivoli<br>Service Request<br>Manager       | non installé              | non installé       | installé                | non installé       |
| WebSphere Message<br>Broker 8.0                                                             | non installé              | non installé       | installé                | non installé       |
| WebSphere MQ<br>7.0.1.7                                                                     | non installé              | non installé       | installé                | non installé       |
| WebSphere<br>Operational Decision<br>Management 7.5.1<br>(moteur de règles)                 | installé                  | non installé       | non installé            | non installé       |
| WebSphere Portal<br>Enable 7.0.0.2                                                          | installé                  | non installé       | non installé            | non installé       |

*Tableau 100. Produits installés avec IBM Intelligent Operations Center (suite)*

# **Processus en cours d'exécution dans le compte superutilisateur**

Après l'exécution de cyber hygiene, certains processus doivent toujours s'exécuter avec le compte superutilisateur.

Les processus qui s'exécutent avec le compte superutilisateur peuvent être vulnérables si un utilisateur ou un processus peut obtenir des privilèges de superutilisateur via l'escalade de privilèges. Ce n'est normalement un problème que pour les demandes d'utilisateur de traitement de services. Les demandes d'utilisateur peuvent être des entrées configurées de façon malhonnête susceptibles de compromettre le serveur. Les demandes d'utilisateur de traitement de services sont des systèmes fournissant des interfaces utilisateur ou des API (interfaces de programme d'application).

Les démons Linux ne courent normalement aucun risque car, généralement, ils se contentent de démarrer, d'arrêter ou de répondre à des événements système bien définis. Dans de nombreux cas, ces démons doivent s'exécuter avec le compte superutilisateur afin de pouvoir contrôler d'autres processus ou de

répondre à des événements système critique. Tant qu'un serveur auquel un utilisateur a accès ne s'exécute pas avec le compte superutilisateur, les démons qui s'exécutent avec le compte superutilisateur ne présentent pas un risque aussi important.

A l'exception de Tivoli Netcool/OMNIbus, tous les serveurs produit dans IBM Intelligent Operations Center sont configurés avec des ID qui ne disposent pas de privilèges système. Tivoli Netcool/OMNIbus fournit des services de surveillance et de gestion sur tous les hôtes et les serveurs IBM Intelligent Operations Center.

Le tableau 101 répertorie les processus qui continuent à s'exécuter avec le compte superutilisateur après l'exécution de cyber hygiene.

*Tableau 101. Processus de l'environnement IBM Intelligent Operations Center qui s'exécutent avec un compte superutilisateur*

| Serveur                                                                | Produit                                           | Nom de processus                                                                                                    | Explication                                                                                                    |
|------------------------------------------------------------------------|---------------------------------------------------|----------------------------------------------------------------------------------------------------|----------------------------------------------------------------------------------------------------|
| serveur de données et serveur de gestion                               | D <sub>B2</sub>                                   | db2wdog                                                                                                    | Ce processus démon reçoit des<br>événements système et les propage à<br>plusieurs processus enfant. Le processus<br>db2wdog gère les processus db2sync et<br>nécessite une gestion au niveau<br>superutilisateur.                                                                                                    |
| serveur de données et serveur de gestion                               | DB <sub>2</sub>                                   | db2chkpwd                                                                                                    | Ce démon authentifie l'ID et le mot de<br>passe de l'utilisateur ou de l'application<br>qui se connecte à une base de données.<br>Le processus db2chkpwd doit lire le fichier<br>de mots de passe /etc/shadow.                                                                                                    |
| serveur de données et serveur de gestion                               | D <sub>B2</sub>                                   | /opt/IBM/DB2/bin/db2fmcd                                                                                                    | Ce démon sert de coordinateur de<br>moniteur d'erreur. Il doit s'exécuter avec<br>le compte supertulisateur pour<br>surveiller toutes les instances DB2.                                                                                                    |
| serveur de données et serveur de gestion                               | D <sub>B2</sub>                                   | /usr/sbin/rcst/bin/rmcd et<br>/usr/sbin/rcst/bin/IBM.ConfigRMd                                                                                 | Ces commandes gèrent la solution à<br>haute disponibilité pour DB2. Elles<br>doivent accéder à toutes les bases de<br>données des serveurs configurés pour la<br>haute disponibilité.                                                                                                    |
| serveur d'événements                                                   | Agents IBM Tivoli Monitoring pour Lotus<br>Domino | kgbagent, kgbclient, kslagent                                                                                                    | Ces agents de surveillance doivent<br>s'exécuter avec le compte<br>superutilisateur pour suivre l'activité<br>du serveur Lotus Domino.                                                                                                    |
| serveur d'applications, serveur<br>d'événements, et serveur de gestion | <b>IBM HTTP Server</b>                            | httpd -d, http -f                                                                                                    | Linux a besoin des droits d'accès de<br>l'utilisateur root pour écouter les<br>ports inférieurs à 1024. Les ports HTTP<br>standard vont de 80 à 443. IBM<br>Intelligent Operations Center utilise le<br>port 82. Les processus httpd -d et http<br>-f doivent s'exécuter avec le compte<br>superutilisateur. Toute autre<br>configuration doit être effectuée au<br>moment de l'installation dans le cadre de<br>règles sécurité et de configurations<br>complètes du réseau. |
| serveur de données                                                     | Agents IBM Tivoli Monitoring                      | klzagent, kcawd                                                                                                    | Il s'agit de processus agent de gestion et<br>de surveillance. Ces processus surveillent<br>le système d'exploitation et les processus<br>applicatif, ainsi que les ressources.                                                                                                    |
| serveur d'applications                                                 | Agents IBM Tivoli Monitoring                      | klzagent, kcawd, khtagent, kynagent                                                                                                    | Il s'agit de processus agent de gestion et<br>de surveillance. Ces processus surveillent<br>le système d'exploitation et les processus<br>applicatif, ainsi que les ressources.                                                                                                    |
| serveur d'événements                                                   | Agents IBM Tivoli Monitoring                      | klzagent, kcawd, khtagent, kynagent,<br>kmcrca, kgbagent, kgbstart.sh, kgbclient,<br>kslagent, kmqagent, /opt/IBM/ITM/JRE/<br>lx8266/bin/java  | Il s'agit de processus agent de gestion et<br>de surveillance. Ces processus surveillent<br>le système d'exploitation et les processus<br>applicatif, ainsi que les ressources.                                                                                                    |
| serveur de gestion                                                     | Agents IBM Tivoli Monitoring                      | cms, kdsmain, KfwServices, klzagent,<br>kcawd, kynagent, /opt/IBM/ITM/li6263/<br>iw/java/jre/bin/java,<br>/opt/IBM/ITM/li6263/iw/java/bin/java | Il s'agit de processus agent de gestion et<br>de surveillance. Ces processus surveillent<br>le système d'exploitation et les processus<br>applicatif, ainsi que les ressources.                                                                                                    |
| serveur d'événements                                                   | Tivoli Netcool/OMNIbus                            | /usr/ibm/common/acsi/jre/bin/java,<br>/opt/IBM/netcool/omnibus/platform/<br>linux2x26/bin/nco pad                                              | Le processus nco_pad est le démon<br>d'agent de processus qui surveille tous les<br>agents de processus. Le démon a besoin<br>d'accéder aux ressources système.Le<br>démon d'agent de processus ne présente<br>aucune interface utilisateur. Il se contente<br>de gérer d'autres processus.                                                                                                    |

# **Exceptions de cyber hygiene**

Certaines exceptions connues persistent après l'exécution de cyber hygiene en fonction de la configuration de sécurité choisie.

Dans une configuration idéale, aucune exception ne s'applique aux paramètres des meilleures pratiques. Cependant, c'est rarement le cas. Les exceptions ne représentent pas un risque important mais peuvent s'avérer ennuyeuses si elles ne sont correctement prises en compte. Par exemple, certains programmes doivent être exécutés avec le jeu de bits **suid**.

Les administrateurs de la sécurité doivent prendre en compte les exceptions pour vérifier l'intégrité de leur système. Grâce à l'analyse, ils peuvent différencier les exceptions prévues des logiciels malveillants.

**Vulnérabilité Serveur Instance Explication** GEN000360: GID set to value in the system range for Linux (0-499). serveur de données dasadm1 L'ID groupe dasadm1 est défini sur 102. Il s'agit du groupe d'administration pour les ID d'instance d'exécution DB2. Ce groupe est automatiquement créé lors de l'installation de DB2.

*Tableau 102. Exceptions de cyber hygiene relatives à la configuration de la sécurité choisie*

# **Autorisations des fichiers nécessitant une évaluation de la part de l'administrateur système**

Cyber hygiene n'effectue aucune modification de la visibilité dans toutes les autorisations et propriétés des fichiers. Certaines de ces autorisations doivent être évaluées et résolues par les administrateurs système car les modifications automatisées peuvent entraîner un non fonctionnement de certaines fonctions du système.

Les scripts cyber hygiene consignent des informations relatives aux ressources potentiellement affectées. Les administrateurs système peuvent consulter ces résultats et apporter les modifications requises.

Les fichiers de résultat sont situés dans le répertoire /var/BA15/CH/results sur chaque serveur IBM Intelligent Operations Center. Le fichier est nommé scanrem-combined-log-*date*-*heure*.log. L'horodatage indique l'exécution de cyber hygiene.

Le tableau 103 répertorie les vulnérabilités et les actions recommandées.

| <b>STIGID</b> | Description                                                                                                    | Gravité      | Recommandation                                                                                                    |
|---------------|----------------------------------------------------------------------------------------------------|--------------|----------------------------------------------------------------------------------------------------|
| GEN001220     | Les fichiers, les applications et les<br>répertoires dans les répertoires<br>système doivent être détenus par<br>un compte système ou un compte<br>application. | П            | Vérifiez la propriété de la ressources et<br>modifiez-la ou documentez-la manuellement.                                             |
| GEN001240     | Les fichiers, les applications et les<br>répertoires dans les répertoires<br>système doivent être détenus par<br>un groupe système ou un groupe<br>application. | П            | Vérifiez la propriété de groupe de la ressources<br>et modifiez-la ou documentez-la manuellement.                                   |
| GEN001500     | Le répertoire de base affecté à un<br>utilisateur dans le fichier<br>/etc/password doit être détenu par<br>un utilisateur.                                      | $\mathbf{I}$ | Vérifiez la propriété du répertoire de base et<br>modifiez-la manuellement ou expliquez<br>pourquoi elle ne peut pas être modifiée. |

*Tableau 103. Vulnérabilités nécessitant l'évaluation par un administrateur système*

| <b>STIGID</b> | Description                                                                                                    | Gravité | Recommandation                                                                                                    |
|---------------|----------------------------------------------------------------------------------------------------|---------|----------------------------------------------------------------------------------------------------|
| GEN001520     | Le répertoire de base affecté à un<br>utilisateur dans le fichier<br>/etc/password doit être détenu par<br>le groupe principal de l'utilisateur. | П       | Vérifiez la propriété de groupe du répertoire<br>de base et modifiez-la manuellement ou<br>expliquez pourquoi elle ne peut pas être<br>modifiée. |
| GEN001560     | Les fichiers dans le répertoire de<br>base (sauf les fichiers de<br>démarrage) doivent avoir des<br>autorisations inférieures à 750.             | Ш       | Modifiez les autorisations si les exceptions ne<br>sont pas documentées.                                                                         |
| GEN002520     | Les répertoires publics doivent être   II<br>détenus par le compte root ou par<br>un ID utilisateur d'application.                               |         | Vérifiez la propriété et affectez les valeurs<br>requises.                                                                                       |
| GEN002540     | Les répertoires publics doivent être   II<br>détenus par le groupe root, sys,<br>bin ou un groupe application.                                   |         | Vérifiez la propriété de groupe et affectez les<br>valeurs requises.                                                                             |

*Tableau 103. Vulnérabilités nécessitant l'évaluation par un administrateur système (suite)*

# **Certifications de sécurité des produits et composants**

Certains produits et composants inclus dans la solution IBM Intelligent Operations Center disposent de certifications de sécurité.

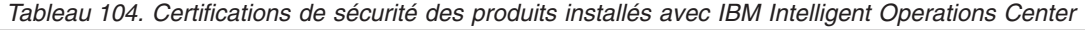

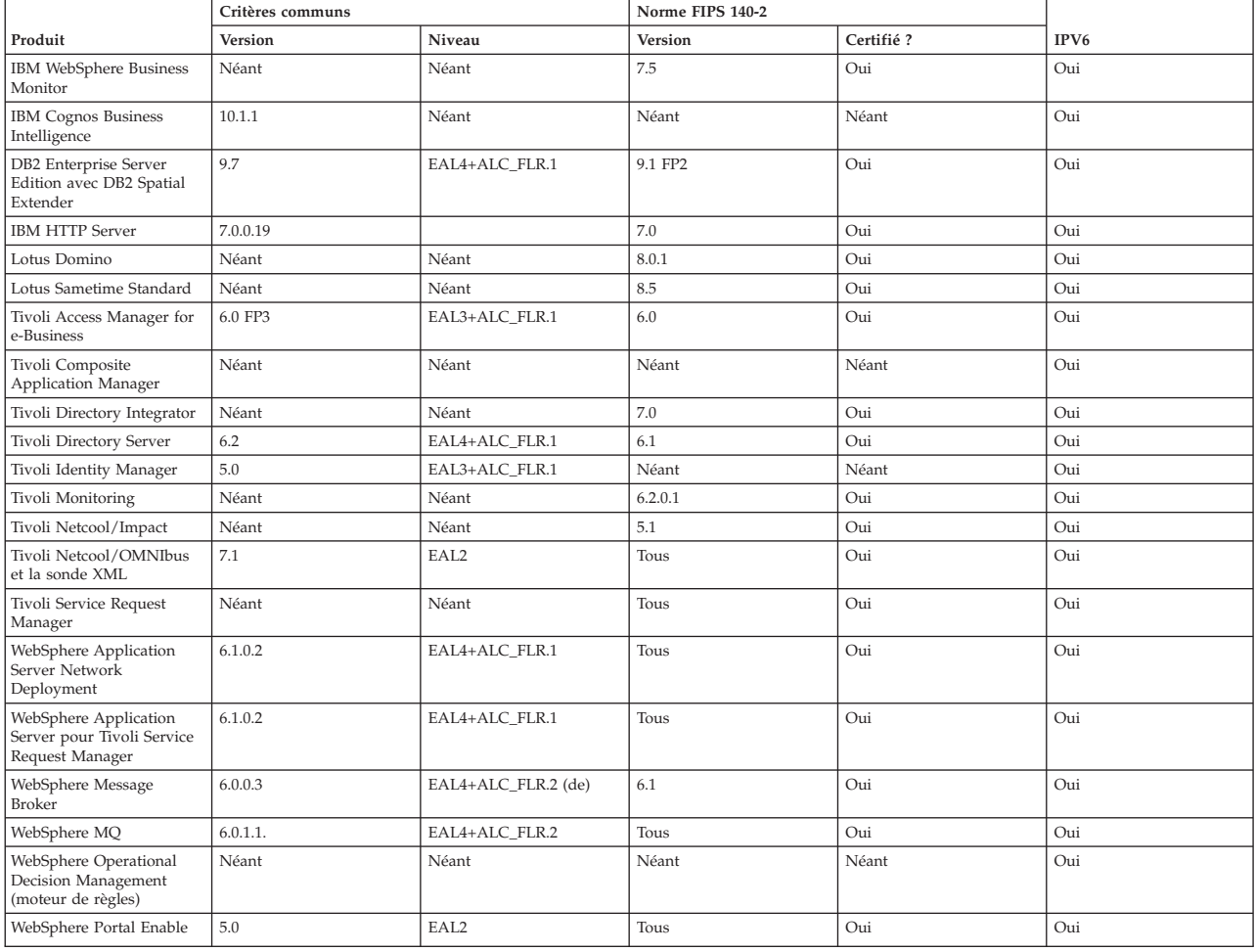

<span id="page-373-1"></span>La certification des produits avec FIPS 104-2 est généralement liée à l'utilisation d'IBM Crypto for C et des modules Java. Les numéros de certificat de ces produits sont indiqués dans le tableau 105.

*Tableau 105. Certificats FIPS 140-2*

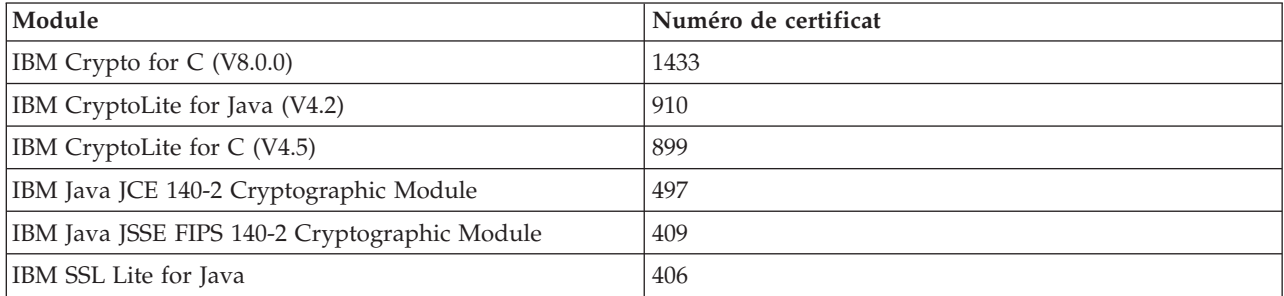

#### **Information associée** :

[Critères communs : http://www.commoncriteriaportal.org/](http://www.commoncriteriaportal.org/)

[Evaluation de la sécurité des produits IBM](http://www.ibm.com/security/standards/st_evaluations.shtml)

# **Bibliothèque PDF**

Cette rubrique fournit les liens vers le contenu du centre de documentation au format PDF.

Le contenu du centre de documentation est disponible dans le PDF suivant pour une impression correcte :

• Centre de documentation d'IBM Intelligent Operations Center

# <span id="page-373-0"></span>**Glossaire**

Ce glossaire fournit un ensemble de termes et des définitions relatifs à IBM Intelligent Operations Center.

Deux types de renvois sont utilisés dans ce glossaire :

- v Voir renvoie d'un terme à un synonyme plus usité, ou d'un acronyme ou d'une abréviation à sa forme développée.
- voir aussi renvoie à un terme connexe ou opposé.

Pour consulter les glossaires des autres produits IBM, voir [www.ibm.com/software/globalization/](http://www-306.ibm.com/software/globalization/terminology/) [terminology](http://www-306.ibm.com/software/globalization/terminology/) (s'ouvre dans une nouvelle fenêtre).

«A» [«C», à la page 363](#page-374-0) [«D», à la page 364 «E», à la page 364](#page-375-0) [«F», à la page 365 «G», à la page 365](#page-376-0) [«H», à](#page-377-0) [la page 366 «I», à la page 366 «J», à la page 366](#page-377-0) [«K», à la page 367 «L», à la page 367](#page-378-0) [«M», à la page 368](#page-379-0) [«N», à la page 368 «O», à la page 368 «P», à la page 368](#page-379-0) [«R», à la page 369](#page-380-0) [«S», à la page 370](#page-381-0) [«T», à la](#page-382-0) [page 371 «U», à la page 371](#page-382-0) [«V», à la page 372 «W», à la page 372 «X», à la page 372 «Z», à la page 372](#page-383-0)

# **A**

# **Abstract Syntax Notation One**

Voir [ASN.1.](#page-374-1)

- **ACL** Voir [liste de contrôle d'accès.](#page-378-1)
- **alerte** Un message indiquant que le statut d'un indicateur clé de performance ou d'un événement a changé.

#### <span id="page-374-0"></span>**APAR (Authorized Program Analysis Report)**

Demande de correction d'un défaut dans une version prise en charge d'un programme fourni par IBM.

#### **Application en cloud**

<span id="page-374-2"></span>Application qui est étendue pour être accessible via Internet. Les applications en cloud utilisent de grands centres de données et de puissants serveurs hébergeant des applications Web et des services Web.

#### **Archive Java (JAR)**

<span id="page-374-1"></span>Format de fichier compressé pour stocker toutes les ressources requises pour installer et exécuter un programme Java dans un fichier unique. Voir aussi [fichier d'archive d'entreprise.](#page-376-1)

#### **ASN.1 (Abstract Syntax Notation One)**

Norme internationale utilisée pour définir la syntaxe de données. ASN.1 définit un ensemble de types de données simples et spécifie une notation permettant de faire référence à ces types et de décrire les valeurs associées. Les notations ASN.1 s'appliquent partout où il est nécessaire de définir la syntaxe abstraite de l'information sans aucune contrainte quant à la façon dont cette information est codée pour la transmission.

#### **asynchrone**

Relatif à des événements qui ne sont pas synchronisés dans le temps ou qui ne se produisent pas selon des intervalles de temps réguliers ou prévisibles.

#### **attribut**

Caractéristique ou trait d'une entité qui décrit celle-ci ; par exemple, le numéro de téléphone d'un employé constitue l'un de ses attributs.

#### **authentification**

Service de sécurité fournissant la preuve qu'un utilisateur d'un système informatique est effectivement l'individu qu'il prétend être. Les mécanismes habituels de mise en oeuvre de ce service sont des mots de passe et des signatures électroniques.

#### **autorisation**

Processus visant à accorder à un utilisateur, à un système ou à un processus un accès complet ou restreint à un objet, à une ressource ou à une fonction.

### **C**

**cache** Mémoire utilisée pour améliorer l'accès aux instructions et/ou aux données. Les données résidant en mémoire cache sont généralement une copie des données résidant dans un emplacement de stockage plus lent et moins gourmand en mémoire, comme un disque ou un autre noeud réseau.

#### **carte de localisation**

Carte contenant des zones interactives qui ont été définie dans IBM Intelligent Operations Center. Les événements peuvent être associés à une ou plusieurs de ces zones. Par exemple, vous pouvez définir un diagramme des emplacements de places assises dans un stade selon les sports pratiqués afin d'associer les divers événements sportifs qui s'y produisent à l'emplacement approprié.

#### **Common Alerting Protocol**

Voir [protocole CAP \(Common Alerting Protocol\).](#page-380-1)

#### **configuration**

- <span id="page-374-3"></span>1. Manière dont le matériel et les logiciels d'un système, sous-système ou réseau sont organisés et interconnectés.
- 2. Processus consistant à décrire à un système les périphériques, fonctions facultatives et produits logiciels qui ont été installés pour permettre l'utilisation de ces fonctions. Voir aussi [personnalisation.](#page-379-1)

#### <span id="page-375-2"></span><span id="page-375-0"></span>**connexion unique (SSO)**

Processus d'authentification donnant à l'utilisateur la possibilité d'accéder à plusieurs systèmes ou applications en saisissant un seul identifiant et un seul mot de passe.

#### **correctif APAR**

Voir [rapport d'analyse de programme autorisé.](#page-373-0)

#### **corrélation d'événements**

Processus consistant à analyser des données d'événement pour identifier des modèles, des causes communes et des causes premières. Une corrélation d'événements analyse les événements entrants relatifs à des états prédéfinis, en utilisant des règles prédéfinies, et par rapport à des relations prédéfinies.

#### **couche**

Strate de représentation pouvant être superposée à une carte afin de fournir des informations géospatiales supplémentaires.

**CSV** Fichier texte qui contient des valeurs séparées par une virgule. Le format CSV est souvent utilisé pour échanger des fichiers entre des systèmes de base de données et des applications utilisant des formats différents.

# **D**

#### **déclencheur**

Mécanisme capable de détecter un événement et d'y répondre en provoquant un traitement spécifique.

#### **déclencheur d'alerte**

Changement prédéfini de la valeur d'un indicateur clé de performance qui provoque l'envoi d'une notification d'alerte au portlet Coordinateur - Alertes.

#### **domaine**

Division d'une entité opérationnelle globale correspondant généralement à la structure de l'organisation et à l'expertise des équipes déployées. Par exemple, une autorité municipale est divisée en services responsables des transports, de l'eau et de la sécurité publique.

#### **droit d'accès**

Accès à un portail, à une ressource ou à des données, accordé sur la base de l'appartenance à un groupe.

#### **droit d'accès aux données**

Accès aux données d'une catégorie particulière - par exemple, données médicales et de santé publique, ou données environnementales. Cet accès est associé à un groupe de catégorie de données.

#### **droit d'administrateur**

Autorisation accordée à un administrateur de créer, configurer ou supprimer des ressources ou des utilisateurs sur un portail. Ces droits sont accordés en fonction de l'appartenance à un groupe de rôles utilisateur.

#### **droit d'utilisateur**

<span id="page-375-1"></span>Autorité accordée à un utilisateur pour lui permettre d'accéder en consultation ou en modification aux ressources du portail. Ces droits sont accordés en fonction de l'appartenance à un groupe de rôles utilisateur.

### **E**

- **EAR** Voir [fichier d'archive d'entreprise.](#page-376-1)
- **EJB** Voir [Enterprise JavaBeans.](#page-376-2)

#### <span id="page-376-0"></span>**enregistrement PMR (Problem Management Record)**

<span id="page-376-2"></span>Nombre utilisé dans le mécanisme du support IBM pour identifier un incident de service client.

#### **Enterprise JavaBeans (EJB)**

<span id="page-376-4"></span>Architecture de composants définie par Sun Microsystems pour le développement et le déploiement d'applications orientées objet, réparties et de niveau entreprise (Java EE).

**event** Occurrence significative qui se produit à un endroit et à un moment donnés. Voir aussi [incident.](#page-377-1)

# **F**

#### <span id="page-376-1"></span>**fichier d'archive d'entreprise (EAR)**

Type spécialisé de fichier JAR, défini par la norme Java EE, servant à déployer des applications Java EE sur des serveurs d'applications Java EE. Un fichier EAR contient des composants EJB, un descripteur de déploiement et des fichiers d'archive Web (WAR) destinés à des applications Web individuelles. Voir aussi [archive Java.](#page-374-2)

#### **fichier de formes**

Format de fichier numérique pour le logiciel du système d'information géographique.

#### **flux de travaux**

Ensemble déterminé d'actions appropriées dans des circonstances données. La solution peut être personnalisée de façon à déclencher des flux de travaux appropriés - par exemple, la connexion à des systèmes d'intervention d'urgence.

#### **fond de carte**

Carte qui décrit des informations de référence d'arrière-plan telles que le relief, les routes, les repères et le découpage administratif, et sur laquelle les autres informations thématiques sont placées. Un fond de carte est utilisé pour les références spatiales et intègre souvent un canevas géodésique dans sa structure.

#### **format LDIF (LDAP Directory Interchange Format)**

Format de fichier utilisé pour décrire les informations d'annuaire ainsi que les modifications à appliquer à un annuaire, afin que les informations d'annuaire puissent être échangées entre les serveurs d'annuaire utilisant le protocole LDAP.

#### **formulaire de filtrage**

Formulaire permettant de sélectionner un contenu à afficher sur la mappe et la liste.

# **G**

#### **GDDM**

<span id="page-376-3"></span>Voir [Graphical Date Display Manager.](#page-376-3)

#### **géospatial**

Concerne les caractéristiques géographiques de la Terre.

#### **Graphical Date Display Manager (GDDM)**

Système infographique IBM qui permet la définition et l'affichage de texte et de graphiques en vue de sa sortie sur un écran ou une imprimante.

#### **groupe**

Ensemble d'utilisateurs pouvant partager des droits d'accès à des ressources protégées.

#### **groupe de catégorie de données**

Groupe dont les membres ont accès à une catégorie de données particulière - par exemple, données médicales et de santé publique, ou données environnementales. L'appartenance à un groupe de catégorie de données est accordée à un utilisateur dans le but de lui conférer le niveau approprié d'accès à ces données. Chaque utilisateur est ajouté en tant que membre du ou des groupes appropriés.

#### <span id="page-377-0"></span>**groupe de rôles utilisateur**

Groupe qui attribue une appartenance afin de donner à un nouvel utilisateur le niveau d'accès approprié à la solution. Tout nouvel utilisateur est déclaré en tant que membre du groupe de rôle approprié. Chaque groupe de rôle est associé à des niveaux d'autorisation distincts.

### **H**

#### **habillage**

Elément d'une interface graphique qui peut être changé de façon à modifier l'apparence de l'interface sans affecter ses fonctionnalités.

### **I**

### <span id="page-377-1"></span>**incident**

Evénement ne faisant pas partie de l'opération standard d'un service et qui engendre ou peut engendrer une interruption des services ou une réduction de la qualité des services et de la productivité du client. Voir aussi [événement.](#page-376-4)

#### **indicateur clé de performance calculé par agrégation**

Une valeur d'indicateur clé de performance qui est calculée à partir d'une métrique utilisant une fonction d'agrégation.

#### **indicateur clé de performance d'expression**

Indicateur clé de performance calculé à partir des valeurs d'autres indicateurs clés de performance.

#### **indicateur clé de performance imbriqué**

<span id="page-377-3"></span>Indicateur clé de performance défini comme un enfant d'un indicateur clé de performance parent.

#### **indicateur clé de performance (KPI)**

Mesure quantifiable conçue pour contrôler l'un des facteurs clés de succès d'un processus métier.

#### **infobulle**

Texte explicatif consultable en survolant avec le curseur un élément de l'interface graphique, tel qu'une icône, une zone ou une chaîne de texte. L'infobulle peut contenir du texte enrichi et des liens.

#### **instance de contexte de contrôle**

Information présente dans IBM WebSphere Business Monitor et collectée à un moment déterminé dans le cadre d'un contexte de contrôle.

#### **intégration**

<span id="page-377-4"></span>Activité de développement logiciel dans laquelle des composants logiciels séparés sont combinés en un ensemble exécutable.

#### **intercepteur de relations de confiance (TAI)**

<span id="page-377-5"></span>Mécanisme permettant d'attester, dans l'environnement du produit, de la validité de chaque demande reçue par le serveur proxy. La méthode de validation est convenue par le serveur proxy et par l'intercepteur.

#### **intervention (WO)**

Enregistrement contenant des informations relatives à un travail à réaliser.

### **J**

**JAR** Voir [archive Java.](#page-374-2)

#### **Java EE**

<span id="page-377-2"></span>Voir [Java Platform, Enterprise Edition.](#page-378-2)

#### <span id="page-378-0"></span>**Java Naming and Directory Interface (JNDI)**

<span id="page-378-2"></span>Extension de la plateforme Java qui fournit une interface standard pour les services de nommage et d'annuaire hétérogènes.

#### **Java Platform, Enterprise Edition (J2EE, Java EE)**

Environnement de développement et de déploiement d'applications d'entreprise défini par Oracle. La plateforme Java EE est composée d'un ensemble de services, d'interfaces de programme d'application (API) et de protocoles qui fournissent les fonctionnalités nécessaires pour le développement d'applications Web multiniveaux. (Sun)

#### **JavaScript Object Notation (JSON)**

<span id="page-378-3"></span>Format léger d'échange de données reposant sur la notation littérale des objets JavaScript. JSON est un format indépendant de tout langage de programmation mais il utilise les conventions de langages comme C, C++, C#, Java, JavaScript, Perl, Python.

- **J2EE** Voir [Java Platform, Enterprise Edition.](#page-378-2)
- **JNDI** Voir [Java Naming and Directory Interface.](#page-377-2)
- **JSON** Voir [JavaScript Object Notation.](#page-378-3)

**JVM** Voir [machine virtuelle Java.](#page-379-2)

# **K**

#### **Keyhole Markup Language**

<span id="page-378-4"></span>Voir [keyhole markup language.](#page-378-4)

#### **KML (Keyhole Markup Language)**

Règles grammaticales XML et format de fichier pour la modélisation et le stockage des fonctions géographiques tels que les points, les lignes, les images et les polygones.

**KPI** Voir [indicateur-clé de performance.](#page-377-3)

### **L**

#### <span id="page-378-6"></span>**langage d'ontologie Web (OWL)**

Langage utilisé pour représenter de manière explicite la signification des termes d'un vocabulaire ainsi que les relations entre ces termes. Le langage OWL est utilisé lorsque les informations contenues dans des documents doivent être traitées par des applications, par opposition aux cas où ce contenu est exclusivement présenté à des humains.

#### **latitude**

Distance angulaire (nord ou sud) d'un lieu à l'équateur, généralement exprimée en degrés et en minutes.

**LDIF** Voir [LDAP Directory Interchange Format.](#page-373-0)

#### **Lightweight Directory Access Protocol**

<span id="page-378-5"></span>Voir [Lightweight Directory Access Protocol.](#page-378-5)

#### **Lightweight Directory Access Protocol (LDAP)**

<span id="page-378-1"></span>Protocole ouvert qui utilise TCP/IP pour donner accès aux annuaires prenant en charge un modèle X.500, sans impliquer les mêmes besoins en ressources que le modèle DAP (Directory Access Protocol) X.500, plus complexe. Par exemple, LDAP peut être utilisé pour localiser des personnes, des organisations ou d'autres ressources dans un annuaire Internet ou intranet.

#### **liste de contrôle d'accès (ACL)**

Dans le domaine de la sécurité informatique, liste associée à un objet, et qui identifie tous les sujets autorisés à accéder à cet objet ainsi que leurs droits d'accès.

#### <span id="page-379-0"></span>**longitude**

Distance angulaire (est ou ouest) d'un lieu au méridien de Greenwich (Angleterre), généralement exprimée en degrés et en minutes.

**LoS** Voir [niveau de service.](#page-379-3)

### **M**

#### <span id="page-379-2"></span>**Machine virtuelle Java (JVM)**

Implémentation logicielle d'un processeur exécutant du code Java compilé (applets et applications).

#### **matrice de sélection des procédures standard d'exploitation**

Matrice contenant des ensembles uniques de paramètres d'événement qui déterminent si une procédure standard d'exploitation est initiée pour un événement particulier.

### **modèle de contrôle**

Modèle qui décrit les aspects de gestion des performances métier d'un modèle de gestion, y compris les événements, les mesures métier et les indicateurs clé de performance qui sont requis pour la surveillance métier en temps réel.

#### **modèle d'indicateur clé de performance**

Partie du modèle de contrôle qui contient les contextes d'indicateur clé de performance, qui renferment à leur tour les indicateurs clé de performance ainsi que les déclencheurs et les événements associés.

#### **modèle ISO**

Ensemble de règles de communication de données sanctionnées par l'Organisation internationale de normalisation (ISO). Les protocoles ISO permettent aux systèmes fournis par différents fournisseurs de se connecter et de communiquer. Ils sont la base des normes d'interconnexion de systèmes ouverts.

### **N**

#### <span id="page-379-3"></span>**niveau de service (LoS)**

Dans le secteur des transports, mesure qualitative utilisée par les ingénieurs de la circulation pour déterminer l'efficacité des éléments de l'infrastructure de transport. Cette mesure décrit les conditions de circulation opérationnelles en référence aux définitions du Highway Capacity Manual (Manuel sur la capacité des routes) des États-Unis.

# **O**

#### **ontologie**

Spécification formelle explicite de la représentation des objets, concepts et autres entités pouvant exister dans un domaine d'intérêt particulier, ainsi que des relations entre ces éléments.

**OWL** Voir [langage d'ontologie Web.](#page-378-6)

### **P**

**page** Dans un environnement de portail, élément d'interface contenant un ou plusieurs portlets.

#### **personnalisation**

<span id="page-379-4"></span><span id="page-379-1"></span>Processus consistant à activer le ciblage des informations sur certains groupes d'utilisateurs en fonction de règles métier et des informations des profils utilisateur. Voir aussi [personnalisation.](#page-379-1)

#### **personnalisation**

1. Modification d'une page de portail ou d'un portlet par un utilisateur. WebSphere Portal permet à un utilisateur de personnaliser une page du portail en modifiant l'agencement de la page et en sélectionnant les portlets à afficher par périphérique. Voir aussi [personnalisation.](#page-379-4)

<span id="page-380-0"></span>2. Processus consistant à décrire des changements facultatifs pour des valeurs par défaut d'un logiciel déjà installé sur un système et configuré afin d'en permettre l'utilisation. Voir aussi [configuration.](#page-374-3)

#### **plug-in**

Module logiciel pouvant être installé séparément pour ajouter des fonctions à un programme, à un application ou à une interface.

#### **PMR, enregistrement**

Voir [enregistrement PMR.](#page-375-1)

#### **politique d'indicateur clé de performance**

Politique déterminant si un événement entrant correspond à la mise à jour d'un événement d'indicateur clé de performance, puis transmet celui-ci pour traitement en vue de la génération d'une mise à jour ou d'une alerte d'indicateur clé de performance selon les paramètres en vigueur.

#### **polygone**

Dans la fonction GDDM, séquence de segments de droite délimitant une zone.

#### **portail**

Point d'accès unique et sécurisé à diverses informations, applications et personnes qu'il est possible de personnaliser.

#### **portlet**

Composant réutilisable d'une application Web qui fournit les informations ou les services spécifiques à représenter dans le contexte d'un portail.

#### **procédure standard d'exploitation**

Procédure définissant une séquence d'activités déclenchées en réponse à un événement dont les paramètres répondent à certaines conditions prédéfinie.

#### **profil utilisateur**

<span id="page-380-1"></span>Description d'un utilisateur incluant diverses informations (ID utilisateur, nom d'utilisateur, mot de passe, droits d'accès) ainsi que d'autres attributs obtenus lors de la connexion de l'utilisateur.

#### **protocole CAP (Common Alerting Protocol)**

Format simple mais général utilisé pour l'échange d'alertes d'urgence et d'avertissements publics "tous risques" sur des réseaux de tous types.

### **R**

**RDF** Voir [Resource Description Framework.](#page-380-2)

#### **RDF (Resource Description Framework)**

<span id="page-380-3"></span><span id="page-380-2"></span>Canevas de représentation des informations sur le Web.

#### **Really Simple Syndication (RSS)**

Format de fichier XML pour la syndication de contenus Web fondé sur la spécification RSS (Really Simple Syndication) 2.0. Les formats de fichier XML RSS sont exploités par les internautes pour s'abonner aux sites Web proposant des flux RSS.

#### **référence linéaire**

Marqueur de référence de localisation positionné le long d'une voie routière, généralement sur l'accotement, et indiquant sa position le long de cet axe. Par exemple, une borne kilométrique.

#### **regroupement de ressources**

- 1. Classe contenant le texte destiné aux pages de magasin. La création et l'accès des fichiers de regroupement sont gérés suivant l'API Java PropertyResourceBundle.
- 2. Collection structurée de données qui propose un mappage clé-valeur pour les données (ressources) utilisées lors de la localisation d'un programme. Ces valeurs sont souvent des chaînes, mais peuvent également consister en données structurées.

#### <span id="page-381-0"></span>**Representational State Transfer**

<span id="page-381-1"></span>Voir [Representational State Transfer.](#page-381-1)

#### **REST (Representational State Transfer)**

Style d'architecture logicielle pour les systèmes hypermédia répartis comme le World Wide Web. Le terme est également souvent utilisé pour décrire une interface simple qui utilise XML (ou YAML, JSON, texte en clair) sur HTTP sans aucune autre couche de messagerie supplémentaire comme le protocole SOAP.

**RSS** Voir [Really Simple Syndication.](#page-380-3)

## **S**

#### **schéma XML**

<span id="page-381-5"></span>Mécanisme permettant de décrire et de limiter le contenu des fichiers XML en indiquant les éléments qui sont autorisés et dans quelles combinaisons. Les schémas XML sont une alternative aux définitions de type de document (DTD) et peuvent être utilisés pour étendre les fonctionnalités dans les domaines de la saisie, de l'héritage et de la présentation des données.

#### **Secure Sockets Layer (SSL)**

Protocole de sécurité permettant la confidentialité des communications. La couche SSL permet aux applications client/serveur de communiquer en toute confidentialité, sans risque d'écoute électronique, d'altération ou de falsification des messages.

#### **segment de mémoire**

<span id="page-381-4"></span>En programmation Java, bloc de mémoire utilisé par la machine virtuelle Java en phase d'exécution pour le stockage des objets Java. Le segment de mémoire Java est géré par une fonction de récupération de place, qui libère automatiquement les objets Java non utilisés.

#### **service Web**

Application modulaire autonome et autodescriptive pouvant être publiée, reconnue et appelée sur un réseau à l'aide de protocoles de réseau standard. En règle générale, un service Web utilise XML pour le balisage des données, SOAP pour leur transfert, WSDL pour la description des services disponibles et UDDI pour leur recensement. Voir aussi [SOAP,](#page-381-2) [Web Service Definition](#page-383-1) [Language.](#page-383-1)

#### **SGML (Standard Generalized Markup Language)**

<span id="page-381-6"></span>Métalangage normalisé pour la définition de langages de balisages, fondé sur la norme ISO 8879. SGML se concentre sur la structuration plutôt que sur la présentation de l'information, et il sépare la structure et le contenu de la présentation. SGML facilite également l'échange de documents sur support électronique.

**SIG** Voir [système d'information géographique.](#page-381-3)

#### **Simple Object Access Protocol**

<span id="page-381-2"></span>Protocole léger basé sur XML permettant l'échange d'informations dans un environnement décentralisé et distribué. SOAP peut être utilisé pour interroger et renvoyer des informations, ainsi que pour appeler des services sur Internet. Voir aussi [service Web.](#page-381-4)

#### **solution**

Combinaison de produits répondant à une problématique ou à un projet client particulier.

#### **SPARQL**

<span id="page-381-3"></span>Langage d'interrogation pour RDF qui est utilisé pour exprimer des requêtes sur diverses sources de données. La spécification W3 définit la syntaxe et la sémantique du langage d'interrogation SPARQL.

- **SSL** Voir [Secure Sockets Layer.](#page-381-5)
- **SSO** Voir [connexion unique.](#page-375-2)

#### **Standard Generalized Markup Language (SGML)** Voir [Standard Generalized Markup Language.](#page-381-6)

#### <span id="page-382-0"></span>**système d'information géographique (SIG)**

Complexe d'objets, de données et d'applications utilisé pour créer et analyser des informations spatiales se rapportant à des éléments géographiques.

## **T**

### **tableau de bord**

- 1. Page Web contenant un ou plusieurs widgets pour représenter graphiquement des données métier.
- 2. Interface intégrant des données issues de diverses sources et fournissant une représentation unifiée d'informations pertinentes et contextualisées.

#### **table des propriétés système**

<span id="page-382-1"></span>Table dans laquelle sont stockées l'ensemble des données de configuration système d'IBM Intelligent Operations Center.

**TAI** Voir [intercepteur de relations de confiance.](#page-377-4)

#### **TCP/IP (Transmission Control Protocol/Internet Protocol**

Ensemble standard de protocoles de communication libres fournissant des connexions de bout à bout fiables entre les applications via des réseaux interconnectés de différents types.

**thème** Elément stylistique donnant une apparence particulière à une place. Le portail vous permet de choisir entre plusieurs thèmes, comparables à des papiers peints virtuels, qui peuvent être choisis lors de la création d'une place.

#### **Transmission Control Protocol/Internet Protocol (TCP/IP)**

Voir [Transmission Control Protocol/Internet Protocol.](#page-382-1)

### **U**

#### <span id="page-382-3"></span>**Uniform Resource Identifier (URI)**

- 1. Adresse unique permettant d'identifier un contenu sur le Web, comme une page de texte, un clip audio ou vidéo, une image fixe ou animée ou un programme. La forme la plus répandue d'URI est l'adresse de page Web, qui est un sous-ensemble particulier ou une forme particulière d'URI appelé(e) URL (Uniform Resource Locator). Un URI décrit généralement le mode d'accès à la ressource, à l'ordinateur contenant la ressource et au nom de la ressource (nom de fichier) sur l'ordinateur.
- 2. Chaîne compacte de caractères permettant d'identifier une ressource abstraite ou physique.

#### **Uniform Resource Locator**

<span id="page-382-2"></span>Voir [Uniform Resource Locator.](#page-382-2)

**URI** Voir [Uniform Resource Identifier.](#page-382-3)

#### **URL (Uniform Resource Locator)**

Adresse univoque d'une ressource d'information accessible sur un réseau tel qu'Internet. L'adresse URL comprend le nom abrégé du protocole utilisé pour accéder à la ressource d'information, ainsi que les informations utilisées par le protocole pour localiser cette ressource.

#### **utilisateur administrateur**

Personne qui ajoute de nouveaux utilisateurs et assure la sécurité en déclarant l'appartenance des utilisateurs aux groupes d'autorisation par rôle déterminant les droits appropriés.

#### **utilisateur de portail authentifié**

Un utilisateur membre d'un groupe parapluie au sein du portail WebSphere Portal authentifié au moyen d'un profil contenant un mot de passe et un ID utilisateur.

# <span id="page-383-2"></span>**Virtual Network Computing (VNC)**

Système graphique de partage du bureau qui utilise le protocole RFB (mémoire tampon de trame à distance) pour piloter à distance un autre ordinateur. Il transmet des événements de clavier et de souris d'un ordinateur à un autre, en relayant des mises à jour d'écran graphiques en retour dans l'autre sens, via un réseau.

**VNC** Voir [Virtual Network Computing.](#page-383-2)

### **vue des opérations**

Page Web contenant différents portlets susceptibles de coopérer pour faciliter la fourniture d'informations exhaustives et les interactions au niveau opérationnel, en vue de surveiller les événements en cours et de planifier les événements à venir.

## **W**

### **Web Map Service**

Voir [Web Map Service.](#page-383-3)

### **Web Service Definition Language (WSDL)**

<span id="page-383-5"></span>Voir [Web Service Definition Language.](#page-383-1)

### **widget**

<span id="page-383-4"></span>Composant d'interface utilisateur - tel que bouton, barre de défilement, zone de contrôle ou zone d'édition de texte - capable de recevoir des entrées à partir du clavier ou de la souris et de communiquer avec une application ou un autre widget. Voir aussi [widget commun.](#page-383-4)

#### **widget commun**

<span id="page-383-3"></span>Widget fourni par IBM et qui n'est pas associé à un produit particulier. Voir aussi [widget.](#page-383-5)

### **WMS (Web Map Service)**

Protocole standard permettant de servir sur Internet des images cartographiques géoréférencées, qui sont générées par un serveur cartographique à partir des données d'une base de données SIG. Cette spécification a été développée et publiée pour la première fois par le consortium OGC (Open Geospatial Consortium) en 1999.

**WO** Voir [intervention.](#page-377-5)

### **WSDL (Web Services Description Language)**

<span id="page-383-1"></span>Spécification fondée sur XML permettant de décrire des services en réseau comme un ensemble de noeuds finaux opérant sur des messages contenant des informations documentaires ou procédurales. Voir aussi [service Web.](#page-381-4)

# **X**

**XML** Voir [Extensible Markup Language.](#page-373-0)

### **XML (Extensible Markup Language)**

Métalangage standard permettant la définition de langages de balisage standard fondés sur la norme SGML (Standard Generalized Markup Language).

# **Z**

### **zone logique**

Regroupement logique d'actifs ou d'événements dans une zone géographique.

# **Informations produit supplémentaires**

Les ressources supplémentaires suivantes sont disponibles en ligne.

# <span id="page-383-0"></span>**V**

## **WebSphere Portal**

- v Page d'assistance du produit WebSphere Portal : [http://www.ibm.com/support/entry/portal/]( http://www.ibm.com/support/entry/portal/Overview/Software/WebSphere/WebSphere_Portal) [Overview/Software/WebSphere/WebSphere\\_Portal]( http://www.ibm.com/support/entry/portal/Overview/Software/WebSphere/WebSphere_Portal)
- v Bibliothèque d'informations WebSphere Portal : [http://www.ibm.com/software/genservers/portal/](http://www.ibm.com/software/genservers/portal/library/) [library/](http://www.ibm.com/software/genservers/portal/library/)
- v WebSphere Portal wiki :<http://www.lotus.com/ldd/portalwiki.nsf>

## **WebSphere Application Server**

- v Page d'assistance du produit WebSphere Application Server : [http://www.ibm.com/software/](http://www.ibm.com/software/webservers/appserv/was/support/) [webservers/appserv/was/support/](http://www.ibm.com/software/webservers/appserv/was/support/)
- v Bibliothèque d'informations WebSphere Application Server : [http://www.ibm.com/software/](http://www.ibm.com/software/webservers/appserv/was/library/index.html) [webservers/appserv/was/library/index.html](http://www.ibm.com/software/webservers/appserv/was/library/index.html)
- v Centre de documentation WebSphere Application Server 7.0.x : [http://publib.boulder.ibm.com/](http://publib.boulder.ibm.com/infocenter/wasinfo/v7r0/index.jsp) [infocenter/wasinfo/v7r0/index.jsp](http://publib.boulder.ibm.com/infocenter/wasinfo/v7r0/index.jsp)

### **Centres de documentation**

- v Centre de documentation Cognos Business Intelligence : [http://publib.boulder.ibm.com/infocenter/](http://publib.boulder.ibm.com/infocenter/cbi/v10r1m1/index.jsp) [cbi/v10r1m1/index.jsp](http://publib.boulder.ibm.com/infocenter/cbi/v10r1m1/index.jsp)
- v Centre de documentation DB2 :<http://pic.dhe.ibm.com/infocenter/db2luw/v9r7/index.jsp>
- v Centre de documentation IBM ILOG CPLEX Optimization Studio : [http://pic.dhe.ibm.com/infocenter/](http://pic.dhe.ibm.com/infocenter/cosinfoc/v12r4/index.jsp) [cosinfoc/v12r4/index.jsp](http://pic.dhe.ibm.com/infocenter/cosinfoc/v12r4/index.jsp)
- v Centre de documentation Lotus Domino : [http://publib.boulder.ibm.com/infocenter/domhelp/v8r0/](http://publib.boulder.ibm.com/infocenter/domhelp/v8r0/index.jsp) [index.jsp](http://publib.boulder.ibm.com/infocenter/domhelp/v8r0/index.jsp)
- v Centre de documentation Lotus Notes : [http://publib.boulder.ibm.com/infocenter/domhelp/v8r0/](http://publib.boulder.ibm.com/infocenter/domhelp/v8r0/index.jsp) [index.jsp](http://publib.boulder.ibm.com/infocenter/domhelp/v8r0/index.jsp)
- v Centre de documentation Lotus Sametime Standard : [http://publib.boulder.ibm.com/infocenter/](http://publib.boulder.ibm.com/infocenter/sametime/v8r5/index.jsp) [sametime/v8r5/index.jsp](http://publib.boulder.ibm.com/infocenter/sametime/v8r5/index.jsp)
- Centre de documentation Rational Application Developer : [http://publib.boulder.ibm.com/infocenter/](http://publib.boulder.ibm.com/infocenter/radhelp/v7r5/index.jsp?topic=/com.ibm.rad.legal.doc/helpindex_rad.html) [radhelp/v7r5/index.jsp?topic=/com.ibm.rad.legal.doc/helpindex\\_rad.html](http://publib.boulder.ibm.com/infocenter/radhelp/v7r5/index.jsp?topic=/com.ibm.rad.legal.doc/helpindex_rad.html)
- v Centre de documentation Tivoli Access Manager : [http://pic.dhe.ibm.com/infocenter/tivihelp/v2r1/](http://pic.dhe.ibm.com/infocenter/tivihelp/v2r1/index.jsp?toc=/com.ibm.IBMDS.doc/toc.xml) [index.jsp?toc=/com.ibm.IBMDS.doc/toc.xml](http://pic.dhe.ibm.com/infocenter/tivihelp/v2r1/index.jsp?toc=/com.ibm.IBMDS.doc/toc.xml)
- v Centre de documentation Tivoli Composite Application Manager : [http://publib.boulder.ibm.com/](http://publib.boulder.ibm.com/infocenter/tivihelp/v24r1/index.jsp) [infocenter/tivihelp/v24r1/index.jsp](http://publib.boulder.ibm.com/infocenter/tivihelp/v24r1/index.jsp)
- v Centre de documentation Tivoli Directory Integrator : [http://pic.dhe.ibm.com/infocenter/tivihelp/](http://pic.dhe.ibm.com/infocenter/tivihelp/v2r1/index.jsp?topic=/com.ibm.IBMDI.doc_7.1/welcome.htm) [v2r1/index.jsp?topic=/com.ibm.IBMDI.doc\\_7.1/welcome.htm](http://pic.dhe.ibm.com/infocenter/tivihelp/v2r1/index.jsp?topic=/com.ibm.IBMDI.doc_7.1/welcome.htm)
- v Centre de documentation Tivoli Directory Server : [http://pic.dhe.ibm.com/infocenter/tivihelp/v2r1/](http://pic.dhe.ibm.com/infocenter/tivihelp/v2r1/index.jsp?toc=/com.ibm.IBMDS.doc/toc.xml) [index.jsp?toc=/com.ibm.IBMDS.doc/toc.xml](http://pic.dhe.ibm.com/infocenter/tivihelp/v2r1/index.jsp?toc=/com.ibm.IBMDS.doc/toc.xml)
- v Centre de documentation Tivoli Identity Manager : [http://pic.dhe.ibm.com/infocenter/tivihelp/v2r1/](http://pic.dhe.ibm.com/infocenter/tivihelp/v2r1/index.jsp?toc=/com.ibm.IBMDS.doc/toc.xml) [index.jsp?toc=/com.ibm.IBMDS.doc/toc.xml](http://pic.dhe.ibm.com/infocenter/tivihelp/v2r1/index.jsp?toc=/com.ibm.IBMDS.doc/toc.xml)
- v Centre de documentation Tivoli Netcool/Impact : [http://publib.boulder.ibm.com/infocenter/tivihelp/](http://publib.boulder.ibm.com/infocenter/tivihelp/v8r1/index.jsp?topic=/com.ibm.netcoolimpact.doc5.1.1/welcome.html) [v8r1/index.jsp?topic=/com.ibm.netcoolimpact.doc5.1.1/welcome.html](http://publib.boulder.ibm.com/infocenter/tivihelp/v8r1/index.jsp?topic=/com.ibm.netcoolimpact.doc5.1.1/welcome.html)
- v Centre de documentation Tivoli Netcool/OMNIbus : [http://publib.boulder.ibm.com/infocenter/](http://publib.boulder.ibm.com/infocenter/tivihelp/v8r1/index.jsp?topic=/com.ibm.netcool_OMNIbus.doc_7.3.1/omnibus/wip/welcome.htm) [tivihelp/v8r1/index.jsp?topic=/com.ibm.netcool\\_OMNIbus.doc\\_7.3.1/omnibus/wip/welcome.htm](http://publib.boulder.ibm.com/infocenter/tivihelp/v8r1/index.jsp?topic=/com.ibm.netcool_OMNIbus.doc_7.3.1/omnibus/wip/welcome.htm)
- v Centre de documentation Tivoli Service Request Manager : [http://publib.boulder.ibm.com/infocenter/](http://publib.boulder.ibm.com/infocenter/tivihelp/v32r1/index.jsp?topic=/com.ibm.srm.doc/srm_welcome.htm) [tivihelp/v32r1/index.jsp?topic=/com.ibm.srm.doc/srm\\_welcome.htm](http://publib.boulder.ibm.com/infocenter/tivihelp/v32r1/index.jsp?topic=/com.ibm.srm.doc/srm_welcome.htm)
- v Centre de documentation IBM WebSphere Business Monitor : [http://publib.boulder.ibm.com/](http://publib.boulder.ibm.com/infocenter/dmndhelp/v7r0mx/index.jsp?topic=/com.ibm.btools.help.monitor.doc/home/home.html) [infocenter/dmndhelp/v7r0mx/index.jsp?topic=/com.ibm.btools.help.monitor.doc/home/home.html](http://publib.boulder.ibm.com/infocenter/dmndhelp/v7r0mx/index.jsp?topic=/com.ibm.btools.help.monitor.doc/home/home.html)
- v Centre de documentation WebSphere Message Broker : [http://publib.boulder.ibm.com/infocenter/](http://publib.boulder.ibm.com/infocenter/wmbhelp/v8r0m0/index.jsp) [wmbhelp/v8r0m0/index.jsp](http://publib.boulder.ibm.com/infocenter/wmbhelp/v8r0m0/index.jsp)
- <span id="page-385-0"></span>v Centre de documentation WebSphere MQ : [http://publib.boulder.ibm.com/infocenter/wmqv7/v7r1/](http://publib.boulder.ibm.com/infocenter/wmqv7/v7r1/index.jsp) [index.jsp](http://publib.boulder.ibm.com/infocenter/wmqv7/v7r1/index.jsp)
- v Centre de documentation WebSphere Operational Decision Management : [http://pic.dhe.ibm.com/](http://pic.dhe.ibm.com/infocenter/dmanager/v7r5/index.jsp) [infocenter/dmanager/v7r5/index.jsp](http://pic.dhe.ibm.com/infocenter/dmanager/v7r5/index.jsp)

### **Redbooks**

v Redbooks sur le domaine :<http://www.redbooks.ibm.com/>

### **Autres ressources Web**

- v Formation et certification Tivoli :<http://www.ibm.com/software/tivoli/education/>
- v OASIS Common Alerting Protocol version 1.2 [http://docs.oasis-open.org/emergency/cap/v1.2/CAP](http://docs.oasis-open.org/emergency/cap/v1.2/CAP-v1.2-os.html)[v1.2-os.html](http://docs.oasis-open.org/emergency/cap/v1.2/CAP-v1.2-os.html)
- v Site Web Red Hat : [http://www.redhat.com/]( http://www.redhat.com/)

### **Concepts associés** :

[«Public visé», à la page 2](#page-13-0)

Ce centre de documentation est destiné aux personnes qui utilisent, installent, administrent et gèrent IBM Intelligent Operations Center. Il contient également la documentation d'implémentation pour la personnalisation de la solution et l'intégration des systèmes sous-jacents externes requis par IBM Intelligent Operations Center.

# **Mention de droits d'auteur et marques**

# **Mention de droits d'auteur**

© Copyright IBM Corporation 2011, 2012. All rights reserved. Peut être utilisé uniquement conformément à un contrat de licence logiciel IBM. Aucune partie de cette publication ne doit être reproduite, transmise, transcrite, conservée dans un système d'archivage ou convertie en un quelconque langage machine, sous quelque forme ou quelque moyen que ce soit, électronique, mécanique, magnétique, optique, chimique, manuel ou autre, sans autorisation écrite antérieure d'IBM Corporation. IBM Corporation vous accorde des droits limités vous autorisant à imprimer ou à effectuer d'autres reproductions de toute documentation informatique pour votre propre utilisation, dans la mesure où ces reproductions comportent la notice de copyright d'IBM Corporation. Nul autre droit sous copyright n'est accordé sans autorisation écrite préalable de IBM Corporation. Le document n'est pas destiné à la production et est fourni "dans l'état" sans garantie d'aucune sorte. **Toutes les garanties de ce document sont déclinées par la présente, y compris la garantie de non contrefaçon et les garanties d'aptitude à l'exécution d'un travail donné.**

U.S. Government Users Restricted Rights - Use, duplication or disclosure restricted by GSA ADP Schedule Contract with IBM Corporation.

# **Marques**

Cognos, CPLEX, IBM, WebSphere, DB2, Domino, ILOG, Lotus, Notes, Rational, Tivoli, ibm.com, Passport Advantage, Sametime, Service Request Manager, Smarter Cities, and Redbooks sont des marques d'IBM Corporation ration aux Etats-Unis et/ou dans certains autres pays.

Microsoft, Internet Explorer, Windows, et le logo Windows sont des marques de Microsoft Corporation aux Etats-Unis et/ou dans certains autres pays.

Pentium est une marque d'Intel Corporation ou des filiales aux Etats-Unis et/ou dans certains autres pays.

Linux est une marque de Linus Torvalds aux Etats-Unis et/ou dans certains autres pays.

Adobe, Acrobat, Portable Document Format (PDF), et PostScript sont des marques d'Adobe Systems Incorporated aux États-Unis et/ou dans certains autres pays.

Oracle, Javascript et Java sont des marques d'Oracle et/ou de ses sociétés affiliées.

ArcGIS, EDN, StreetMap, @esri.com et www.esri.com sont des marques d'Esri aux États-Unis, dans la Communauté européenne et dans certaines autres juridictions.

D'autres noms peuvent être des marques de leurs propriétaires respectifs. Les autres noms de sociétés, de produits et de services peuvent appartenir à des tiers.

# **Remarques**

Le présent document peut contenir des informations ou des références concernant certains produits, logiciels ou services IBM non annoncés dans ce pays. Pour plus de détails, référez-vous aux documents d'annonce disponibles dans votre pays, ou adressez-vous à votre partenaire commercial IBM. Toute référence à un produit, logiciel ou service IBM n'implique pas que seul ce produit, logiciel ou service IBM puisse être utilisé. Tout autre élément fonctionnellement équivalent peut être utilisé, s'il n'enfreint aucun droit d'IBM. Il est de la responsabilité de l'utilisateur d'évaluer et de vérifier lui-même les installations et applications réalisées avec des produits, logiciels ou services non expressément référencés par IBM.

IBM peut détenir des brevets ou des demandes de brevet couvrant les produits mentionnés dans le présent document. La remise de ce document ne vous donne aucun droit de licence sur ces brevets ou demandes de brevet. Si vous désirez recevoir des informations concernant l'acquisition de licences, veuillez en faire la demande par écrit à l'adresse suivante :

IBM Director of Licensing IBM Corporation North Castle Drive Armonk, NY 10504-1785 U.S.A. Pour le Canada, veuillez adresser votre courrier à :

IBM Director of Commercial Relations IBM Canada Ltd 3600 Steeles Avenue East Markham, Ontario L3R 9Z7 Canada

Les informations sur les licences concernant les produits utilisant un jeu de caractères double octet peuvent être obtenues par écrit à l'adresse suivante :

Intellectual Property Licensing Legal and Intellectual Property Law IBM Japan Ltd. 19-21, Nihonbashi-Hakozakicho, Chuo-ku Tokyo 103-8510, Japon

Le paragraphe suivant ne s'applique ni au Royaume-Uni, ni dans aucun pays dans lequel il serait contraire aux lois locales : LE PRESENT DOCUMENT EST LIVRE "EN L'ETAT" SANS AUCUNE GARANTIE EXPLICITE OU IMPLICITE. IBM DECLINE NOTAMMENT TOUTE RESPONSABILITE RELATIVE A CES INFORMATIONS EN CAS DE CONTREFAÇON AINSI QU'EN CAS DE DEFAUT D'APTITUDE A L'EXECUTION D'UN TRAVAIL DONNE. Certaines juridictions n'autorisent pas l'exclusion des garanties implicites, auquel cas l'exclusion ci-dessus ne vous sera pas applicable.

Le présent document peut contenir des inexactitudes ou des coquilles. Ce document est mis à jour périodiquement. Chaque nouvelle édition inclut les mises à jour. IBM peut modifier sans préavis les produits et logiciels décrits dans ce document.

Les références à des sites Web non IBM sont fournies à titre d'information uniquement et n'impliquent en aucun cas une adhésion aux données qu'ils contiennent. Les éléments figurant sur ces sites Web ne font pas partie des éléments du présent produit IBM et l'utilisation de ces sites relève de votre seule responsabilité.

IBM pourra utiliser ou diffuser, de toute manière qu'elle jugera appropriée et sans aucune obligation de sa part, tout ou partie des informations qui lui seront fournies.

Les licenciés souhaitant obtenir des informations permettant : (i) l'échange des données entre des logiciels créés de façon indépendante et d'autres logiciels (dont celui-ci), et (ii) l'utilisation mutuelle des données ainsi échangées, doivent adresser leur demande à :

IBM Corporation Department T81B F6/Building 503 4205 S. Miami Boulevard Durham NC 27709-9990 U.S.A.

Ces informations peuvent être soumises à des conditions particulières, prévoyant notamment le paiement d'une redevance.

Le programme sous licence décrit dans ce document et tout le matériel sous licence disponible pour ce programme, sont fournis par IBM conformément aux termes du contrat client IBM (IBM Customer Agreement), de l'accord de licence du programme international d'IBM (IBM International Program License Agreement) ou de tout contrat équivalent entre nous.

Les données de performance indiquées dans ce document ont été déterminées dans un environnement contrôlé. Par conséquent, les résultats peuvent varier de manière significative selon l'environnement d'exploitation utilisé. Certaines mesures évaluées sur des systèmes en cours de développement ne sont pas garanties sur tous les systèmes disponibles. En outre, elles peuvent résulter d'extrapolations. Les résultats peuvent donc varier. Il incombe aux utilisateurs de ce document de vérifier si ces données sont applicables à leur environnement d'exploitation.

Les informations concernant des produits non IBM ont été obtenues auprès des fournisseurs de ces produits, par l'intermédiaire d'annonces publiques ou via d'autres sources disponibles. IBM n'a pas testé ces produits et ne peut confirmer l'exactitude de leurs performances ni leur compatibilité. Elle ne peut recevoir aucune réclamation concernant des produits non IBM. Toute question concernant les performances de produits non IBM doit être adressée aux fournisseurs de ces produits.

Le présent document peut contenir des exemples de données et de rapports utilisés couramment dans l'environnement professionnel. Ces exemples mentionnent des noms fictifs de personnes, de sociétés, de marques ou de produits à des fins illustratives ou explicatives uniquement. Toute ressemblance avec des noms de personnes, de sociétés ou des données réelles serait purement fortuite.

#### LICENCE DE COPYRIGHT :

Le présent logiciel contient des exemples de programmes d'application en langage source destinés à illustrer les techniques de programmation sur différentes plateformes d'exploitation. Vous avez le droit de copier, de modifier et de distribuer ces exemples de programmes sous quelque forme que ce soit et sans paiement d'aucune redevance à IBM, à des fins de développement, d'utilisation, de vente ou de distribution de programmes d'application conformes aux interfaces de programmation des plateformes pour lesquels ils ont été écrits ou aux interfaces de programmation IBM. Ces exemples de programmes n'ont pas été rigoureusement testés dans toutes les conditions. Par conséquent, IBM ne peut garantir expressément ou implicitement la fiabilité, la maintenabilité ou le fonctionnement de ces programmes. Les exemples de programmes sont fournis "TELS QUELS" sans garantie d'aucune sorte. IBM ne sera en aucun cas responsable des dommages liés à l'utilisation de ces programmes exemples.

# **Marques**

Cognos, CPLEX, IBM, WebSphere, DB2, Domino, ILOG, Lotus, Notes, Rational, Tivoli, ibm.com, Passport Advantage, Sametime, Service Request Manager, Smarter Cities, and Redbooks sont des marques d'IBM Corporation ration aux Etats-Unis et/ou dans certains autres pays.

Microsoft, Internet Explorer, Windows, et le logo Windows sont des marques de Microsoft Corporation aux Etats-Unis et/ou dans certains autres pays.

Pentium est une marque d'Intel Corporation ou des filiales aux Etats-Unis et/ou dans certains autres pays.

Linux est une marque de Linus Torvalds aux Etats-Unis et/ou dans certains autres pays.

Adobe, Acrobat, Portable Document Format (PDF), et PostScript sont des marques d'Adobe Systems Incorporated aux États-Unis et/ou dans certains autres pays.

Oracle, Javascript et Java sont des marques d'Oracle et/ou de ses sociétés affiliées.

ArcGIS, EDN, StreetMap, @esri.com et www.esri.com sont des marques d'Esri aux États-Unis, dans la Communauté européenne et dans certaines autres juridictions.

D'autres noms peuvent être des marques de leurs propriétaires respectifs. Les autres noms de sociétés, de produits et de services peuvent appartenir à des tiers.

# **Index**

# **G**

[glossaire 362](#page-373-1)

# **M**

[marques 374](#page-385-0)

# **N**

nouvelles fonctions [présentation 8](#page-19-0)

# **R**

[remarques 374](#page-385-0)

# IBM.